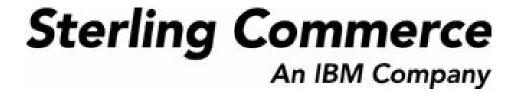

# Sterling Warehouse Management System: User Guide

Release 8.5

October 2009

## **Copyright Notice**

Copyright © 1999 - 2009 Sterling Commerce, Inc. ALL RIGHTS RESERVED

#### STERLING COMMERCE SOFTWARE

\*\*\*TRADE SECRET NOTICE\*\*\*

THE STERLING COMMERCE SOFTWARE DESCRIBED BY THIS DOCUMENTATION ("STERLING COMMERCE SOFTWARE") IS THE CONFIDENTIAL AND TRADE SECRET PROPERTY OF STERLING COMMERCE, INC., ITS AFFILIATED COMPANIES OR ITS OR THEIR LICENSORS, AND IS PROVIDED UNDER THE TERMS OF A LICENSE AGREEMENT. NO DUPLICATION OR DISCLOSURE WITHOUT PRIOR WRITTEN PERMISSION. RESTRICTED RIGHTS.

This documentation, the Sterling Commerce Software it describes, and the information and know-how they contain constitute the proprietary, confidential and valuable trade secret information of Sterling Commerce, Inc., its affiliated companies or its or their licensors, and may not be used for any unauthorized purpose, or disclosed to others without the prior written permission of the applicable Sterling Commerce entity. This documentation and the Sterling Commerce Software that it describes have been provided pursuant to a license agreement that contains prohibitions against and/or restrictions on their copying, modification and use. Duplication, in whole or in part, if and when permitted, shall bear this notice and the Sterling Commerce, Inc. copyright notice. Commerce, Inc. copyright notice.

U.S. GOVERNMENT RESTRICTED RIGHTS. This documentation and the Sterling Commerce Software it describes are "commercial items" as defined in 48 C.F.R. 2.101. As and when provided to any agency or instrumentality of the U.S. Government or to a U.S. Government prime contractor or a subcontractor at any tier ("Government Licensee"), the terms and conditions of the customary Sterling Commerce commercial license agreement are imposed on Government Licensees per 48 C.F.R. 12.212 or § 227.7202 through § 227.7202-4, as applicable, or through 48 C.F.R. § 52.244-6.

This Trade Secret Notice, including the terms of use herein is governed by the laws of the State of Ohio, USA, without regard to its conflict of laws provisions. If you are accessing the Sterling Commerce Software under an executed agreement, then nothing in these terms and conditions supersedes or modifies the executed agreement.

Sterling Commerce, Inc. 4600 Lakehurst Court Dublin, Ohio 43016-2000

Copyright © 1999 - 2009

#### **Third-Party Software**

Portions of the Sterling Commerce Software may include products, or may be distributed on the same storage media with products, ("Third Party Software") offered by third parties ("Third Party Licensors"). Sterling Commerce Software may include Third Party Software covered by the following copyrights: Copyright © 2006-2008 Andres Almiray. Copyright © 1999-2005 The Apache Software Foundation. Copyright (c) 2008 Azer Koçulu http://azer.kodfabrik.com. Copyright © Einar Lielmanis, einars@gmail.com. Copyright (c) 2006 John Reilly (www.inconspicuous.org) and Copyright (c) 2002 Douglas Crockford (www.crockford.com). Copyright (c) 2009 John Resig, http://jquery.com/. Copyright © 2006-2008 Json-lib. Copyright © 2001 LOOX Software, Inc. Copyright © 2003-2008 Luck Consulting Pty. Ltd. Copyright 2002-2004 © MetaStuff, Ltd. Copyright © 2009 Michael Mathews micmath@gmail.com. Copyright © 1999-2005 Northwoods Software Corporation. Copyright (C) Microsoft Corp. 1981-1998. Purple Technology, Inc. Copyright (c) 2004-2008 QOS.ch. Copyright © 2005 Sabre Airline Solutions. Copyright © 2004 SoftComplex, Inc. Copyright © 2000-2007 Sun Microsystems, Inc. Copyright © 2001 VisualSoft Technologies Limited. Copyright © 2001 Zero G Software, Inc. All rights reserved by all listed parties.

The Sterling Commerce Software is distributed on the same storage media as certain Third Party Software covered by the following copyrights: Copyright © 1999-2006 The Apache Software Foundation. Copyright (c) 2001-2003 Ant-Contrib project. Copyright © 1998-2007 Bela Ban. Copyright © 2005 Eclipse Foundation. Copyright © 2002-2006 Julian Hyde and others. Copyright © 1997 ICE Engineering, Inc./Timothy Gerard Endres. Copyright 2000, 2006 IBM Corporation and others. Copyright © 1987-2006 ILOG, Inc. Copyright © 2000-2006 Infragistics. Copyright © 2002-2005 JBoss, Inc. Copyright LuMriX.net GmbH, Switzerland. Copyright © 1998-2009 Mozilla.org. Copyright © 2003-2009 Mozdev Group, Inc. Copyright © 1999-2002 JBoss.org. Copyright Raghu K, 2003. Copyright © 2004 David Schweinsberg. Copyright © 2005-2006 Darren L. Spurgeon. Copyright © S.E. Morris (FISH) 2003-04. Copyright © 2006 VisualSoft Technologies. Copyright © 2002-2009 Zipwise Software. All rights reserved by all listed parties.

Certain components of the Sterling Commerce Software are distributed on the same storage media as Third Party Software which are not listed above. Additional information for such Third Party Software components of the Sterling Commerce Software is located at: installdir/mesa/studio/plugins/SCI\_Studio\_License.txt.

Third Party Software which is included, or are distributed on the same storage media with, the Sterling Commerce Software where use, duplication, or disclosure by the United States government or a government contractor or subcontractor, are provided with RESTRICTED RIGHTS under Title 48 CFR 2.101, 12.212, 52.227-19, 227.7201 through 227.7202-4, DFAR 252.227-7013(c) (1) (ii) and (2), DFAR 252.227-7015(b)(6/95), DFAR 227.7202-3(a), FAR 52.227-14(g)(2)(6/87), and FAR 52.227-19(c)(2) and (6/87) as applicable.

Additional information regarding certain Third Party Software is located at installdir/SCI\_License.txt.

Some Third Party Licensors also provide license information and/or source code for their software via their respective links set forth below:

http://danadler.com/jacob/

http://www.dom4j.org

This product includes software developed by the Apache Software Foundation (http://www.apache.org). This product includes software developed by the Ant-Contrib project (http://sourceforge.net/projects/ant-contrib). This product includes software developed by the JDOM Project (http://www.jdom.org/). This product includes code licensed from RSA Data Security (via Sun Microsystems, Inc.). Sun, Sun Microsystems, the Sun Logo, Java, JDK, the Java Coffee Cup logo, JavaBeans, JDBC, JMX and all JMX based trademarks and logos are trademarks or registered trademarks of Sun Microsystems, Inc. All other trademarks and logos are trademarks of their respective owners.

#### THE APACHE SOFTWARE FOUNDATION SOFTWARE

The Sterling Commerce Software is distributed with or on the same storage media as the following software products (or components thereof) and java source code files: Xalan version 2.5.2, Cookie.java, Header.java, HeaderElement.java, HttpException.java, HttpState.java, NameValuePair.java, CronTimeTrigger.java, DefaultTimeScheduler.java, PeriodicTimeTrigger.java, Target.java,

TimeScheduledEntry.java, TimeScheduler.java, TimeTrigger.java, Trigger.java, BinaryHeap.java, PriorityQueue.java, SynchronizedPriorityQueue.java, GetOpt.java, GetOptsException.java, IllegalArgumentException.java, MissingOptArgException.java (collectively, "Apache 1.1 Software"). Apache 1.1 Software is free software which is distributed under the terms of the following license:

#### License Version 1.1

Copyright 1999-2003 The Apache Software Foundation. All rights reserved.

Redistribution and use in source and binary forms, with or without modification, are permitted provided that the following conditions are met:

- 1. Redistributions of source code must retain the above copyright notice, this list of conditions and the following disclaimer.
- 2. Redistribution in binary form must reproduce the above copyright notice, this list of conditions and the following disclaimer in the documentation and/or other materials provided with the distribution.
- 3. The end-user documentation included with the redistribution, if any, must include the following acknowledgement: "This product includes software developed by the Apache Software Foundation (http://www.apache.org)." Alternatively, this acknowledgement may appear in the software itself, if and whenever such third-party acknowledgements normally appear.
- 4. The names "Commons", "Jakarta", "The Jakarta Project", "HttpClient", "log4j", "Xerces "Xalan", "Avalon", "Apache Avalon", "Avalon Cornerstone", "Avalon Framework", "Apache" and "Apache Software Foundation" must not be used to endorse or promote products derived from this software without specific prior written permission. For written permission, please contact apache@apache.org.
- 5. Products derived from this software may not be called "Apache", nor may "Apache" appear in their name, without the prior written permission of the Apache Software Foundation.

THIS SOFTWARE IS PROVIDED "AS IS" AND ANY EXPRESS OR IMIPLIED WARRANTIES, INCLUDING ANY IMPLIED WARRANTY OF MERCHANTIBILITY, AND FITNESS FOR A PARTICULAR PURPOSE ARE DISCLAIMED. IN NO EVENT SHALL APACHE SOFTWARE FOUNDATION OR ITS CONTRIBUTORS BE LIABLE FOR ANY DIRECT, INDIRECT, INCIDENTIAL, SPECIAL, EXEMPLARY, OR CONSEQUENTIAL DAMAGES (INCLUDING BUT NOT LIMITED TO, PROCUREMENT OF SUBSTITUTE GOODS OR SERVICES; LOSS OF USE, DATA, OR PROFITS; OR BUSINESS INTERUPTION) HOWEVER CAUSED AND ON ANY THEORY OF LIABILITY, WHETHER IN CONTRACT, STRICT LIABILITY, OR TORT (INCLUDING NEGLIGENCE OR OTHERWISE) ARISING IN ANY WAY OUT OF THE USE OF THIS SOFTWARE, EVEN IF ADVISED OF THE POSSIBILITY OF SUCH DAMAGE.

This software consists of voluntary contributions made by many individuals on behalf of the Apache Software Foundation. The GetOpt.java, GetOptsException.java, IlligalArgumentException.java and MissingOptArgException.java software was originally based on software copyright (c) 2001, Sun Microsystems., http://www.sun.com. For more information on the Apache Software Foundation, please see <a href="http://www.apache.org/">http://www.apache.org/</a>>.

The preceding license only applies to the Apache 1.1 Software and does not apply to the Sterling Commerce Software or to any other Third-Party Software.

The Sterling Commerce Software is also distributed with or on the same storage media as the following software products (or components thereof): Ant, Antinstaller, Apache File Upload Package, Apache Commons Beans, Apache Commons BetWixt, Apache Commons Collection, Apache Commons Digester, Apache Commons IO, Apache Commons Lang., Apache Commons Logging, Apache Commons Net, Apache Jakarta Commons Pool, Apache Jakarta ORO, Lucene, Xerces version 2.7, Apache Log4J, Apache SOAP, Apache Struts and Apache Xalan 2.7.0, (collectively, "Apache 2.0 Software"). Apache 2.0 Software is free software which is distributed under the terms of the Apache License Version 2.0. A copy of License Version 2.0 is found in the following directory files for the individual pieces of the Apache 2.0 Software: installdir/jar/commons\_upload/1\_0/ CommonsFileUpload\_License.txt, installdir/jar/jetspeed/1\_4/RegExp\_License.txt,

installdir/ant/Ant License.txt

<install>/jar/antInstaller/0\_8/antinstaller\_License.txt,

<install>/jar/commons\_beanutils/1\_7\_0/commons-beanutils.jar (/META-INF/LICENSE.txt),

<install>/jar/commons\_betwixt/0\_8/commons-betwixt-0.8.jar (/META-INF/LICENSE.txt),

```
<install>/jar/commons_collections/3_2/LICENSE.txt,
<install>/jar/commons_digester/1_8/commons-digester-1.8.jar (/META-INF/LICENSE.txt),
<install>/jar/commons_io/1_4/LICENSE.txt,
<install>/jar/commons_lang/2_1/Commons_Lang_License.txt,
<install>/jar/commons_logging/1_0_4/commons-logging-1.0.4.jar (/META-INF/LICENSE.txt),
<install>/jar/commons_net/1_4_1/commons-net-1.4.1.jar (/META-INF/LICENSE.txt),
<install>/jar/smcfs/8.5/lucene-core-2.4.0.jar (/META-INF/LICENSE.txt),
<install>/jar/struts/2_0_11/struts/2-core-2.0.11.jar (./LICENSE.txt),
<install>/jar/mesa/gisdav/WEB-INF/lib/Slide_License.txt,
<install>/jar/commons_pool/1_2/Commons_License.txt,
<install>/jar/jakarta_oro/2_0_8/JakartaOro_License.txt,
<install>/jar/log4j/1_2_15/LOG4J_License.txt,
<install>/jar/xalan/2_7/Xalan_License.txt,
<install>/jar/xalan/2_7/Xalan_License.txt,
<install>/jar/soap/2_3_1/Apache_SOAP_License.txt
```

Unless otherwise stated in a specific directory, the Apache 2.0 Software was not modified. Neither the Sterling Commerce Software, modifications, if any, to Apache 2.0 Software, nor other Third Party Code is a Derivative Work or a Contribution as defined in License Version 2.0. License Version 2.0 applies only to the Apache 2.0 Software which is the subject of the specific directory file and does not apply to the Sterling Commerce Software or to any other Third Party Software. License Version 2.0 includes the following provision:

"Unless required by applicable law or agreed to in writing, Licensor provides the Work (and each Contributor provides its Contributions) on an "AS IS" BASIS, WITHOUT WARRANTIES OR CONDITIONS OF ANY KIND, either express or implied, including, without limitation, any warranties or conditions of TITLE, NON-INFRINGEMENT, MERCHANTABILITY, or FITNESS FOR A PARTICULAR PURPOSE. You are solely responsible for determining the appropriateness of using or redistributing the Work and assume any risks associated with Your exercise of permissions under this License."

NOTICE file corresponding to the section 4 d of the Apache License, Version 2.0, in this case for the Apache Ant distribution. Apache Ant Copyright 1999-2008 The Apache Software Foundation. This product includes software developed by The Apache Software Foundation (http://www.apache.org/). This product includes also software developed by :

- the W3C consortium (http://www.w3c.org),
- the SAX project (http://www.saxproject.org)

The <sync> task is based on code Copyright (c) 2002, Landmark Graphics Corp that has been kindly donated to the Apache Software Foundation.

Portions of this software were originally based on the following:

- software copyright (c) 1999, IBM Corporation., http://www.ibm.com.
- software copyright (c) 1999, Sun Microsystems., http://www.sun.com.
- voluntary contributions made by Paul Eng on behalf of the Apache Software Foundation that were originally developed at iClick, Inc., software copyright (c) 1999.

NOTICE file corresponding to the section 4 d of the Apache License, Version 2.0, in this case for the Apache Lucene distribution. Apache Lucene Copyright 2006 The Apache Software Foundation. This product includes software developed by The Apache Software Foundation (http://www.apache.org/). The snowball stemmers in contrib/snowball/src/java/net/sf/snowball were developed by Martin Porter and Richard Boulton. The full snowball package is available from http://snowball.tartarus.org/

#### **Ant-Contrib Software**

The Sterling Commerce Software is distributed with or on the same storage media as the Anti-Contrib software (Copyright (c) 2001-2003 Ant-Contrib project. All rights reserved.) (the "Ant-Contrib Software"). The Ant-Contrib Software is free software which is distributed under the terms of the following license:

The Apache Software License, Version 1.1

Copyright (c) 2001-2003 Ant-Contrib project. All rights reserved.

Redistribution and use in source and binary forms, with or without modification, are permitted provided that the following conditions are met:

- 1. Redistributions of source code must retain the above copyright notice, this list of conditions and the following disclaimer.
- 2. Redistributions in binary form must reproduce the above copyright notice, this list of conditions and the following disclaimer in the documentation and/or other materials provided with the distribution.
- 3. The end-user documentation included with the redistribution, if any, must include the following acknowledgement:

"This product includes software developed by the Ant-Contrib project (http://sourceforge.net/projects/ant-contrib)."

Alternately, this acknowledgement may appear in the software itself, if and wherever such third-party acknowledgements normally appear.

- 4. The name Ant-Contrib must not be used to endorse or promote products derived from this software without prior written permission. For written permission, please contact ant-contrib-developers@lists.sourceforge.net.
- 5. Products derived from this software may not be called "Ant-Contrib" nor may "Ant-Contrib" appear in their names without prior written permission of the Ant-Contrib project.

THIS SOFTWARE IS PROVIDED `AS IS" AND ANY EXPRESSED OR IMPLIED WARRANTIES, INCLUDING, BUT NOT LIMITED TO, THE IMPLIED WARRANTIES OF MERCHANTABILITY AND FITNESS FOR A PARTICULAR PURPOSE ARE DISCLAIMED. IN NO EVENT SHALL THE ANT-CONTRIB PROJECT OR ITS CONTRIBUTORS BE LIABLE FOR ANY DIRECT, INDIRECT, INCIDENTAL, SPECIAL, EXEMPLARY, OR CONSEQUENTIAL DAMAGES (INCLUDING, BUT NOT LIMITED TO, PROCUREMENT OF SUBSTITUTE GOODS OR SERVICES; LOSS OF USE, DATA, OR PROFITS; OR BUSINESS INTERRUPTION) HOWEVER CAUSED AND ON ANY THEORY OF LIABILITY, WHETHER IN CONTRACT, STRICT LIABILITY, OR TORT (INCLUDING NEGLIGENCE OR OTHERWISE) ARISING IN ANY WAY OUT OF THE USE OF THIS SOFTWARE, EVEN IF ADVISED OF THE POSSIBILITY OF SUCH DAMAGE. The preceding license only applies to the Ant-Contrib Software and does not apply to the Sterling Commerce Software or to any other Third-Party Software.

The preceding license only applies to the Ant-Contrib Software and does not apply to the Sterling Commerce Software or to any other Third Party Software.

#### **DOM4J Software**

The Sterling Commerce Software is distributed with or on the same storage media as the Dom4h Software which is free software distributed under the terms of the following license:

Redistribution and use of this software and associated documentation ("Software"), with or without modification, are permitted provided that the following conditions are met:

- 1. Redistributions of source code must retain copyright statements and notices. Redistributions must also contain a copy of this document.
- 2. Redistributions in binary form must reproduce the above copyright notice, this list of conditions and the following disclaimer in the documentation and/or other materials provided with the distribution.
- 3. The name "DOM4J" must not be used to endorse or promote products derived from this Software without prior written permission of MetaStuff, Ltd. For written permission, please contact dom4j-info@metastuff.com.
- 4. Products derived from this Software may not be called "DOM4J" nor may "DOM4J" appear in their names without prior written permission of MetaStuff, Ltd. DOM4J is a registered trademark of MetaStuff, Ltd.
- 5. Due credit should be given to the DOM4J Project http://www.dom4j.org

THIS SOFTWARE IS PROVIDED BY METASTUFF, LTD. AND CONTRIBUTORS ``AS IS" AND ANY EXPRESSED OR IMPLIED WARRANTIES, INCLUDING, BUT NOT LIMITED TO, THE IMPLIED WARRANTIES OF MERCHANTABILITY AND FITNESS FOR A PARTICULAR PURPOSE ARE DISCLAIMED. IN NO EVENT SHALL METASTUFF, LTD. OR ITS CONTRIBUTORS BE LIABLE FOR ANY DIRECT, INDIRECT, INCIDENTAL, SPECIAL, EXEMPLARY, OR CONSEQUENTIAL DAMAGES (INCLUDING, BUT NOT LIMITED TO, PROCUREMENT OF SUBSTITUTE GOODS OR SERVICES; LOSS OF USE, DATA, OR PROFITS; OR BUSINESS INTERRUPTION) HOWEVER CAUSED AND ON ANY THEORY OF LIABILITY, WHETHER IN CONTRACT, STRICT LIABILITY, OR TORT (INCLUDING NEGLIGENCE OR OTHERWISE) ARISING IN ANY WAY OUT OF THE USE OF THIS SOFTWARE, EVEN IF ADVISED OF THE POSSIBILITY OF SUCH DAMAGE.

Copyright 2001-2004 (C) MetaStuff, Ltd. All Rights Reserved.

The preceding license only applies to the Dom4j Software and does not apply to the Sterling Commerce Software, or any other Third-Party Software.

#### THE ECLIPSE SOFTWARE FOUNDATION

The Sterling Commerce Software is also distributed with or on the same storage media as the following software:

```
com.ibm.icu.nl1_3.4.4.v200606220026.jar, org.eclipse.ant.core.nl1_3.1.100.v200606220026.jar,
 org.eclipse.ant.ui.nl1_3.2.0.v200606220026.jar, org.eclipse.compare.nl1_3.2.0.v200606220026.jar, org.eclipse.core.boot.nl1_3.1.100.v200606220026.jar,
 org.eclipse.core.commands.nl1_3.2.0.v200606220026.jar,
org.eclipse.core.contenttype.nl1_3.2.0.v200606220026.jar, org.eclipse.core.expressions.nl1_3.2.0.v200606220026.jar, org.eclipse.core.filebuffers.nl1_3.2.0.v200606220026.jar, org.eclipse.core.filesystem.nl1_1.0.0.v200606220026.jar, org.eclipse.core.jobs.nl1_3.2.0.v200606220026.jar, org.eclipse.core.resources.nl1_3.2.0.v200606220026.jar, org.eclipse.core.resources.nl2_3.0.v200606220026.jar, org.eclipse.core.resources.nl1
 org.eclipse.core.runtime.compatibility.auth.nl1_3.2.0.v200606220026.jar,
 org.eclipse.core.runtime.compatibility.nl1_3.1.100.v200606220026.jar,
 org.eclipse.core.runtime.nl1_3.2.0.v200606220026.jar,
org.eclipse.core.variables.nl1_3.1.100.v200606220026.jar, org.eclipse.debug.core.nl1_3.2.0.v200606220026.jar, org.eclipse.debug.ui.nl1_3.2.0.v200606220026.jar,
 org.eclipse.equinox.common.nl1_3.2.0.v200606220026.jar,
 org.eclipse.equinox.preferences.nl1_3.2.0.v200606220026.jar, org.eclipse.equinox.registry.nl1_3.2.0.v200606220026.jar,
 org.eclipse.help.appserver.nl1_3.1.100.v200606220026.jar,
org.eclipse.help. base.nl1_3.2.0.v200606220026.jar, org.eclipse.help.nl1_3.2.0.v200606220026.jar, org.eclipse.help.ui.nl1_3.2.0.v200606220026.jar, org.eclipse.jdt.apt.core.nl1_3.2.0.v200606220026.jar, org.eclipse.jdt.apt.ui.nl1_3.2.0.v200606220026.jar,
 org.eclipse.jdt.core.manipulation.nl1_1.0.0.v200606220026.jar,
 org.eclipse.jdt.core.nl1_3.2.0.v200606220026.jar,
org.eclipse.jdt.debug.ui.nl1_3.2.0.v200606220026.jar, org.eclipse.jdt.doc.isv.nl1_3.2.0.v200606220026.jar, org.eclipse.jdt.doc.user.nl1_3.2.0.v200606220026.jar,
org.eclipse.jdt.junit4.runtime.nl1_1.0.0.v200606220026.jar, org.eclipse.jdt.launching.nl1_3.2.0.v200606220026.jar, org.eclipse.jdt.launching.nl1_3.2.0.v200606220026.jar, org.eclipse.jdt.ui.nl1_3.2.0.v200606220026.jar,
 org.eclipse.jface.databinding.nl1_1.0.0.v200606220026.jar,
org.eclipse.jface.nl1_3.2.0.v200606220026.jar, org.eclipse.jface.text.nl1_3.2.0.v200606220026.jar, org.eclipse.ltk.core.refactoring.nl1_3.2.0.v200606220026.jar, org.eclipse.ltk.ui.refactoring.nl1_3.2.0.v200606220026.jar, org.eclipse.osgi.nl1_3.2.0.v200606220026.jar, org.eclipse.osgi.nl1_3.2.0.v200606220026.jar, org.eclipse.osgi.util.nl1_3.1.100.v200606220026.jar, org.eclipse.osgi.util.nl1_3.1.100.v200606220026.jar, org.eclipse.pde.core.nl1_3.2.0.v200606220026.jar, org.eclipse.pde.core.nl1_3.2.0.v200606220026.jar, org.eclipse.pde.core.nl1_3.
 org.eclipse.pde.doc.user.nl1_3.2.0.v200606220026.jar,
 org.eclipse.pde.junit.runtime.nl1_3.2.0.v200606220026.jar,
 org.eclipse.pde.nl1_3.2.0.v200606220026.jar, org.eclipse.pde.runtime.nl1_3.2.0.v200606220026.jar,
 org.eclipse.pde.ui.nl1_3.2.0.v200606220026.jar,
 org.eclipse.platform.doc.isv.nl1_3.2.0.v200606220026.jar, org.eclipse.platform.doc.user.nl1_3.2.0.v200606220026.jar,
```

```
org.eclipse.team.cvs.core.nl1_3.2.0.v200606220026.jar, org.eclipse.team.cvs.ssh.nl1_3.2.0.v200606220026.jar, org.eclipse.team.cvs.ssh2.nl1_3.2.0.v200606220026.jar, org.eclipse.team.cvs.ui.nl1_3.2.0.v200606220026.jar, org.eclipse.team.cvs.ui.nl1
org.eclipse.text.nl1_3.2.0.v200606220026.jar, org.eclipse.ui.browser.nl1_3.2.0.v200606220026.jar,
org.eclipse.ui.cheatsheets.nl1_3.2.0.v200606220026.jar,
org.eclipse.ui.console.nl1_3.1.100.v200606220026.jar, org.eclipse.ui.editors.nl1_3.2.0.v200606220026.jar, org.eclipse.ui.externaltools.nl1_3.1.100.v200606220026.jar,
org.eclipse.ui.forms.nl1_3.2.0.v200606220026.jar, org.eclipse.ui.nde.nl1_3.2.0.v200606220026.jar, org.eclipse.ui.navigator.nl1_3.2.0.v200606220026.jar, org.eclipse.ui.navigator.nl1_3.2.0.v200606220026.jar, org.eclipse.ui.navigator.resources.nl1_3.2.0.v200606220026.jar,
org.eclipse.ui.nl1_3.2.0.v200606220026.jar,
org.eclipse.ui.presentations.r21.nl1_3.2.0.v200606220026.jar, org.eclipse.ui.views.nl1_3.2.0.v200606220026.jar, org.eclipse.ui.views.properties.tabbed.nl1_3.2.0.v200606220026.jar,
org.eclipse.ui.workbench.nl1_3.2.0.v200606220026.jar,
org.eclipse.ui.workbench.texteditor.nl1_3.2.0.v200606220026.jar,
org.eclipse.update.configurator.nl1_3.2.0.v200606220026.jar,
org.eclipse.update.core.nl1_3.2.0.v200606220026.jar, org.eclipse.update.scheduler.nl1_3.2.0.v200606220026.jar,
org.eclipse.update.ui.nl1_3.2.0.v200606220026.jar,
com.ibm.icu_3.4.4.1.jar,
org.eclipse.core.commands_3.2.0.120060605-1400.jar,
org.eclipse.core.contenttype_3.2.0.v20060603.jar, org.eclipse.core.expressions_3.2.0.v20060605-1400.jar,
org.eclipse.core.filesystem.linux.x86_1.0.0.v20060603.jar,
org.eclipse.core.filesystem_1.0.0.v20060603.jar, org.eclipse.core.jobs_3.2.0.v20060603.jar, org.eclipse.core.runtime.compatibility.auth_3.2.0.v20060601.jar, org.eclipse.core.runtime_3.2.0.v20060603.jar, org.eclipse.core.runtime_3.2.0.v20060603.jar, org.eclipse.equinox.common_3.2.0.v20060603.jar,
org.eclipse.equinox.preferences_3.2.0.v20060601.jar, org.eclipse.equinox.registry_3.2.0.v20060601.jar, org.eclipse.help_3.2.0.v20060602.jar, org.eclipse.jface.text_3.2.0.v20060605-1400.jar, org.eclipse.jface_3.2.0.120060605-1400.jar, org.eclipse.osgi_3.2.0.v20060601.jar,
org.eclipse.swt.gtk.linux.x86_3.2.0.v3232m.jar, org.eclipse.swt_3.2.0.v3232o.jar,
org.eclipse.text_3.2.0.v20060605-1400.jar, org.eclipse.ui.workbench.texteditor_3.2.0.v20060605-1400.jar,
org.eclipse.ui.workbench_3.2.0.120060605-1400.jar, org.eclipse.ui_3.2.0.120060605-1400.jar,
runtime_registry_compatibility.jar, eclipse.exe, eclipse.ini, and startup.jar
(collectively, "Eclipse Software").
All Eclipse Software is distributed under the terms and conditions of the Eclipse Foundation Software
User Agreement (EFSUA) and/or terms and conditions of the Eclipse Public License Version 1.0 (EPL) or
other license agreements, notices or terms and conditions referenced for the individual pieces of the
Eclipse Software, including without limitation "Abouts", "Feature Licenses", and "Feature Update
Licenses" as defined in the EFSUA.
A copy of the Eclipse Foundation Software User Agreement is found at
<install_dir>/SI/repository/rcp/rcpdependencies/windows/eclipse/notice.html,
<install_dir>/SI/repository/rcp/rcpdependencies/windows/eclipse/plugins/notice.html,
 <install_dir>/SI/repository/rcp/rcpdependencies/qtk.linux_x86/eclipse/notice.html, and
```

The reference to the license agreements, notices or terms and conditions governing each individual piece of the Eclipse Software is found in the directory files for the individual pieces of the Eclipse Software as described in the file identified as installdir/SCI\_License.txt.

<install\_dir>/SI/repository/rcp/rcpdependencies/gtk.linux.x86/eclipse/plugins/epl-v10.html, and <install\_dir>/SI/repository/rcp/rcpdependencies/gtk.linux.x86/eclipse/epl-v10.html.

<install\_dir>/SI/repository/rcp/rcpdependencies/gtk.linux\_x86/eclipse/plugins/notice.html.

<install\_dir>/SI/repository/rcp/rcpdependencies/windows/eclipse/plugins/epl-v10.htm, <install\_dir>/SI/repository/rcp/rcpdependencies/windows/eclipse/epl-v10.htm,

A copy of the EPL is found at

These licenses only apply to the Eclipse Software and do not apply to the Sterling Commerce Software, or any other Third Party Software.

The Language Pack (NL Pack) piece of the Eclipse Software, is distributed in object code form. Source code is available at

http://archive.eclipse.org/eclipse/downloads/drops/L-3.2\_Language\_Packs-200607121700/index.php. In the event the source code is no longer available from the website referenced above, contact Sterling Commerce at 978-513-6000 and ask for the Release Manager. A copy of this license is located at <install\_dir>/SI/repository/rcp/rcpdependencies/windows/eclipse/plugins/epl-v10.htm and

<install\_dir>/SI/repository/rcp/rcpdependencies/qtk.linux.x86/eclipse/plugins/epl-v10.html.

The org.eclipse.core.runtime\_3.2.0.v20060603.jar piece of the Eclipse Software was modified slightly in order to remove classes containing encryption items. The org.eclipse.core.runtime\_3.2.0.v20060603.jar was modified to remove the Cipher, CipherInputStream and CipherOutputStream classes and rebuild the org.eclipse.core.runtime\_3.2.0.v20060603.jar.

#### **Ehcache Software**

The Sterling Commerce Software is also distributed with or on the same storage media as the ehache v.1.5 software (Copyright © 2003-2008 Luck Consulting Pty. Ltd.) ("Ehache Software"). Ehcache Software is free software which is distributed under the terms of the Apache License Version 2.0. A copy of License Version 2.0 is found in <install>/jar/smcfs/8.5/ehcache-1.5.0.jar (./LICENSE.txt).

The Ehcache Software was not modified. Neither the Sterling Commerce Software, modifications, if any, to the Ehcache Software, nor other Third Party Code is a Derivative Work or a Contribution as defined in License Version 2.0. License Version 2.0 applies only to the Ehcache Software which is the subject of the specific directory file and does not apply to the Sterling Commerce Software or to any other Third Party Software. License Version 2.0 includes the following provision:

"Unless required by applicable law or agreed to in writing, Licensor provides the Work (and each Contributor provides its Contributions) on an "AS IS" BASIS, WITHOUT WARRANTIES OR CONDITIONS OF ANY KIND, either express or implied, including, without limitation, any warranties or conditions of TITLE, NON-INFRINGEMENT, MERCHANTABILITY, or FITNESS FOR A PARTICULAR PURPOSE. You are solely responsible for determining the appropriateness of using or redistributing the Work and assume any risks associated with Your exercise of permissions under this License."

#### **EZMorph Software**

The Sterling Commerce Software is also distributed with or on the same storage media as the EZMorph v. 1.0.4 software (Copyright © 2006-2008 Andres Almiray) ("EZMorph Software"). EZMorph Software is free software which is distributed under the terms of the Apache License Version 2.0. A copy of License Version 2.0 is found in <install>/jar/ezmorph/1\_0\_4/ezmorph-1.0.4.jar (./LICENSE.txt).

The EZMorph Software was not modified. Neither the Sterling Commerce Software, modifications, if any, to the EZMorph Software, nor other Third Party Code is a Derivative Work or a Contribution as defined in License Version 2.0. License Version 2.0 applies only to the EZMorph Software which is the subject of the specific directory file and does not apply to the Sterling Commerce Software or to any other Third Party Software. License Version 2.0 includes the following provision:

"Unless required by applicable law or agreed to in writing, Licensor provides the Work (and each Contributor provides its Contributions) on an "AS IS" BASIS, WITHOUT WARRANTIES OR CONDITIONS OF ANY KIND, either express or implied, including, without limitation, any warranties or conditions of TITLE, NON-INFRINGEMENT, MERCHANTABILITY, or FITNESS FOR A PARTICULAR PURPOSE. You are solely responsible for determining the appropriateness of using or redistributing the Work and assume any risks associated with Your exercise of permissions under this License."

#### Firebug Lite Software

The Sterling Commerce Software is distributed with or on the same storage media as the Firebug Lite Software which is free software distributed under the terms of the following license:

Copyright (c) 2008 Azer Koçulu http://azer.kodfabrik.com. All rights reserved.

Redistribution and use of this software in source and binary forms, with or without modification, are permitted provided that the following conditions are met:

- \* Redistributions of source code must retain the above copyright notice, this list of conditions and the following disclaimer.
- \* Redistributions in binary form must reproduce the above copyright notice, this list of conditions and the following disclaimer in the documentation and/or other materials provided with the distribution.
- \* Neither the name of Azer Koçulu. nor the names of any other contributors may be used to endorse or promote products derived from this software without specific prior written permission of Parakey Inc.

THIS SOFTWARE IS PROVIDED BY THE COPYRIGHT HOLDERS AND CONTRIBUTORS "AS IS" AND ANY EXPRESS OR IMPLIED WARRANTIES, INCLUDING, BUT NOT LIMITED TO, THE IMPLIED WARRANTIES OF MERCHANTABILITY AND FITNESS FOR A PARTICULAR PURPOSE ARE DISCLAIMED. IN NO EVENT SHALL THE COPYRIGHT OWNER OR CONTRIBUTORS BE LIABLE FOR ANY DIRECT, INDIRECT, INCIDENTAL, SPECIAL, EXEMPLARY, OR CONSEQUENTIAL DAMAGES (INCLUDING, BUT NOT LIMITED TO, PROCUREMENT OF SUBSTITUTE GOODS OR SERVICES; LOSS OF USE, DATA, OR PROFITS; OR BUSINESS INTERRUPTION) HOWEVER CAUSED AND ON ANY THEORY OF LIABILITY, WHETHER IN CONTRACT, STRICT LIABILITY, OR TORT (INCLUDING NEGLIGENCE OR OTHERWISE) ARISING IN ANY WAY OUT OF THE USE OF THIS SOFTWARE, EVEN IF ADVISED OF THE POSSIBILITY OF SUCH DAMAGE.

#### **ICE SOFTWARE**

The Sterling Commerce Software is distributed on the same storage media as the ICE Software (Copyright © 1997 ICE Engineering, Inc./Timothy Gerard Endres.) ("ICE Software"). The ICE Software is independent from and not linked or compiled with the Sterling Commerce Software. The ICE Software is a free software product which can be distributed and/or modified under the terms of the GNU General Public License as published by the Free Software Foundation; either version 2 of the License or any later version.

A copy of the GNU General Public License is provided at installdir/jar/jniregistry/1\_2/ICE\_License.txt. This license only applies to the ICE Software and does not apply to the Sterling Commerce Software, or any other Third Party Software.

The ICE Software was modified slightly in order to fix a problem discovered by Sterling Commerce involving the RegistryKey class in the RegistryKey.java in the JNIRegistry.jar. The class was modified to comment out the finalize () method and rebuild of the JNIRegistry.jar file.

Source code for the bug fix completed by Sterling Commerce on January 8, 2003 is located at: installdir/jar/jniregistry/1\_2/RegistryKey.java. Source code for all other components of the ICE Software is located at http://www.trustice.com/java/jnireg/index.shtml.

The ICE Software is distributed WITHOUT ANY WARRANTY; without even the implied warranty of MERCHANTABILITY or FITNESS FOR A PARTICULAR PURPOSE.

#### JBOSS SOFTWARE

The Sterling Commerce Software is distributed on the same storage media as the JBoss Software (Copyright © 1999-2002 JBoss.org) ("JBoss Software"). The JBoss Software is independent from and not linked or compiled with the Sterling Commerce Software. The JBoss Software is a free software product which can be distributed and/or modified under the terms of the GNU Lesser General Public License as published by the Free Software Foundation; either version 2.1 of the License or any later version.

A copy of the GNU Lesser General Public License is provided at: <install\_dir>\jar\jboss\4\_2\_0\LICENSE.html

This license only applies to the JBoss Software and does not apply to the Sterling Commerce Software, or any other Third Party Software.

The JBoss Software is not distributed by Sterling Commerce in its entirety. Rather, the distribution is limited to the following jar files: el-api.jar, jasper-compiler-5.5.15.jar, jasper-el.jar, jasper.jar, jboss-common-client.jar, jboss-j2ee.jar, jboss-jmx.jar, jboss-jsr77-client.jar, jbossmg-client.jar,

jnpserver.jar, jsp-api.jar, servlet-api.jar, tomcat-juli.jar.

The JBoss Software was modified slightly in order to allow the ClientSocketFactory to return a socket connected to a particular host in order to control the host interfaces, regardless of whether the ClientSocket Factory specified was custom or note. Changes were made to org.jnp..server.Main. Details concerning this change can be found at http://sourceforge.net/tracker/?func=detail&aid=1008902&group\_id=22866&atid=376687.

Source code for the modifications completed by Sterling Commerce on August 13, 2004 is located at: http://sourceforge.net/tracker/?func=detail&aid=1008902&group\_id=22866&atid=376687. Source code for all other components of the JBoss Software is located at http://www.jboss.org.

#### **JGO SOFTWARE**

The Sterling Commerce Software is distributed with, or on the same storage media, as certain redistributable portions of the JGo Software provided by Northwoods Software Corporation under a commercial license agreement (the "JGo Software"). The JGo Software is provided subject to the disclaimers set forth above and the following notice:

#### U.S. Government Restricted Rights

The JGo Software and documentation are provided with RESTRICTED RIGHTS. Use, duplication, or disclosure by the Government is subject to restrictions as set forth in subparagraph (C)(1)(ii) of the Rights in Technical Data and Computer Software clause at DFARS 252.227-7013 or subparagraphs (C)(1) and (2) of the Commercial Computer Software - Restricted Rights at 48 CFR 52.227-19, as applicable. Contractor / manufacturer of the JGo Software is Northwoods Software Corporation, 142 Main St., Nashua, NH 03060.

#### JSLib Software

The Sterling Commerce Software is distributed with or on the same storage media as the JSLib software product (Copyright (c) 2003-2009 Mozdev Group, Inc.) ("JSLib Software"). The JSLib Software is distributed under the terms of the MOZILLA PUBLIC LICENSE Version 1.1. A copy of this license is located at <install>\repository\eardata\platform\_uifwk\_ide\war\designer\MPL-1.1.txt. The JSLib Software code is distributed in source form and is located at http://jslib.mozdev.org/installation.html. Neither the Sterling Commerce Software nor any other Third-Party Code is a Modification or Contribution subject to the Mozilla Public License. Pursuant to the terms of the Mozilla Public License, the following notice applies only to the JSLib Software (and not to the Sterling Commerce Software or any other Third-Party Software):

"The contents of the file located at http://www.mozdev.org/source/browse/jslib/ are subject to the Mozilla Public License Version 1.1 (the "License"); you may not use this file except in compliance with the License. You may obtain a copy of the License at http://www.mozilla.org/MPL/MPL-1.1.html.

Software distributed under the License is distributed on an "AS IS" basis, WITHOUT WARRANTY OF ANY KIND, either express or implied. See the License for the specific language governing rights and limitations under the License.

The Original Code is Mozdev Group, Inc. code. The Initial Developer of the Original Code is Mozdev

| Group, The. Portions created by_Mozdev Group, The. are copyright © 2003 Mozdev Group, The. All Rigr<br>Reserved. Original Author: Pete Collins <pete@mozdev.org>one Contributor(s):none<br/>listed</pete@mozdev.org>                                                                                                    | าเร |
|----------------------------------------------------------------------------------------------------|-----|
| Alternatively, the contents of this file may be used under the terms of the license (the "[] License"), in which case the provisions of [] License are applicable instead of those above. If you wish to allow use of your version of this file only under the terms of the [] License and not allow others to use your version of this file under the MPL, indicate your decision by deleting the provisions above and replace them with the notice and other provisions required by the [] License. If you do r delete the provisions above, a recipient may use your version of this file under either the MPL or the [] License." | not |

The preceding license only applies to the JSLib Software and does not apply to the Sterling Commerce Software, or any other Third-Party Software.

#### Json Software

The Sterling Commerce Software is also distributed with or on the same storage media as the Json 2.2.2 software (Copyright © 2006-2008 Json-lib) ("Json Software"). Json Software is free software which is distributed under the terms of the Apache License Version 2.0. A copy of License Version 2.0 is found in <install>/jar/jsonlib/2\_2\_2/json-lib-2.2.2-jdk13.jar.

This product includes software developed by Douglas Crockford (http://www.crockford.com).

The Json Software was not modified. Neither the Sterling Commerce Software, modifications, if any, to the Json Software, nor other Third Party Code is a Derivative Work or a Contribution as defined in License Version 2.0. License Version 2.0 applies only to the Json Software which is the subject of the specific directory file and does not apply to the Sterling Commerce Software or to any other Third Party Software. License Version 2.0 includes the following provision:

"Unless required by applicable law or agreed to in writing, Licensor provides the Work (and each Contributor provides its Contributions) on an "AS IS" BASIS, WITHOUT WARRANTIES OR CONDITIONS OF ANY KIND, either express or implied, including, without limitation, any warranties or conditions of TITLE, NON-INFRINGEMENT, MERCHANTABILITY, or FITNESS FOR A PARTICULAR PURPOSE. You are solely responsible for determining the appropriateness of using or redistributing the Work and assume any risks associated with Your exercise of permissions under this License."

#### **Purple Technology**

The Sterling Commerce Software is distributed with or on the same storage media as the Purple Technology Software (Copyright (c) 1995-1999 Purple Technology, Inc.) ("Purple Technology Software"), which is subject to the following license:

Copyright (c) 1995-1999 Purple Technology, Inc. All rights reserved.

PLAIN LANGUAGE LICENSE: Do whatever you like with this code, free of charge, just give credit where credit is due. If you improve it, please send your improvements to alex@purpletech.com. Check http://www.purpletech.com/code/ for the latest version and news.

LEGAL LANGUAGE LICENSE: Redistribution and use in source and binary forms, with or without modification, are permitted provided that the following conditions are met:

- 1. Redistributions of source code must retain the above copyright notice, this list of conditions and the following disclaimer.
- 2. Redistributions in binary form must reproduce the above copyright notice, this list of conditions and the following disclaimer in the documentation and/or other materials provided with the distribution.
- 3. The names of the authors and the names "Purple Technology," "Purple Server" and "Purple Chat" must not be used to endorse or promote products derived from this software without prior written permission. For written permission, please contact server@purpletech.com.

THIS SOFTWARE IS PROVIDED BY THE AUTHORS AND PURPLE TECHNOLOGY "AS IS" AND ANY EXPRESSED OR IMPLIED WARRANTIES, INCLUDING, BUT NOT LIMITED TO, THE IMPLIED WARRANTIES OF MERCHANTABILITY AND FITNESS FOR A PARTICULAR PURPOSE ARE DISCLAIMED. IN NO EVENT SHALL THE AUTHORS OR PURPLE TECHNOLOGY BE LIABLE FOR ANY DIRECT, INDIRECT, INCIDENTAL, SPECIAL, EXEMPLARY, OR CONSEQUENTIAL DAMAGES (INCLUDING, BUT NOT LIMITED TO, PROCUREMENT OF SUBSTITUTE GOODS OR SERVICES; LOSS OF USE, DATA, OR PROFITS; OR BUSINESS INTERRUPTION) HOWEVER CAUSED AND ON ANY THEORY OF LIABILITY, WHETHER IN CONTRACT, STRICT LIABILITY, OR TORT (INCLUDING NEGLIGENCE OR OTHERWISE) ARISING IN ANY WAY OUT OF THE USE OF THIS SOFTWARE, EVEN IF ADVISED OF THE POSSIBILITY OF SUCH DAMAGE.

The preceding license only applies to the Purple Technology Software and does not apply to the Sterling Commerce Software, or any other Third Party Software.

#### Rico Software

The Sterling Commerce Software is also distributed with or on the same storage media as the Rico.js software (Copyright © 2005 Sabre Airline Solutions) ("Rico Software"). Rico Software is free software

which is distributed under the terms of the Apache License Version 2.0. A copy of License Version 2.0 is found in <install>/repository/eardata/platform/war/ajax/scripts/Rico\_License.txt.

The Rico Software was not modified. Neither the Sterling Commerce Software, modifications, if any, to the Rico Software, nor other Third-Party Code is a Derivative Work or a Contribution as defined in License Version 2.0. License Version 2.0 applies only to the Rico Software which is the subject of the specific directory file and does not apply to the Sterling Commerce Software or to any other Third-Party Software. License Version 2.0 includes the following provision:

"Unless required by applicable law or agreed to in writing, Licensor provides the Work (and each Contributor provides its Contributions) on an "AS IS" BASIS, WITHOUT WARRANTIES OR CONDITIONS OF ANY KIND, either express or implied, including, without limitation, any warranties or conditions of TITLE, NON-INFRINGEMENT, MERCHANTABILITY, or FITNESS FOR A PARTICULAR PURPOSE. You are solely responsible for determining the appropriateness of using or redistributing the Work and assume any risks associated with Your exercise of permissions under this License."

#### **Rhino Software**

The Sterling Commerce Software is distributed with or on the same storage media as the Rhino js.jar (Copyright (c) 1998-2009 Mozilla.org.) ("Rhino Software"). A majority of the source code for the Rhino Software is dual licensed under the terms of the MOZILLA PUBLIC LICENSE Version 1.1. or the GPL v. 2.0. Additionally, some files (at a minimum the contents of toolsrc/org/Mozilla/javascript/toolsdebugger/treetable) are available under another license as set forth in the directory file for the Rhino Software.

Sterling Commerce's use and distribution of the Rhino Software is under the Mozilla Public License. A copy of this license is located at <install>/3rdParty/rico license.doc. The Rhino Software code is distributed in source form and is located at http://mxr.mozilla.org/mozilla/source/js/rhino/src/. Neither the Sterling Commerce Software nor any other Third-Party Code is a Modification or Contribution subject to the Mozilla Public License. Pursuant to the terms of the Mozilla Public License, the following notice applies only to the Rhino Software (and not to the Sterling Commerce Software or any other Third-Party Software):

"The contents of the file located at <install>/jar/rhino/1\_7R1/js.jar are subject to the Mozilla Public License Version 1.1 (the "License"); you may not use this file except in compliance with the License. You may obtain a copy of the License at http://www.mozilla.org/MPL/.

Software distributed under the License is distributed on an "AS IS" basis, WITHOUT WARRANTY OF ANY KIND, either express or implied. See the License for the specific language governing rights and limitations under the License.

The Original Code is Rhino code, released May 6, 1999. The Initial Developer is Netscape Communications Corporation. Portions created by the Initial Developer are Copyright © 1997-1999. All Rights Reserved. Contributor(s):\_\_\_\_\_none listed.

The preceding license only applies to the Rico Software and does not apply to the Sterling Commerce Software, or any other Third-Party Software.

#### **Sun Microsystems**

The Sterling Commerce Software is distributed with or on the same storage media

as the following software products (or components thereof): Sun JMX, and Sun JavaMail (collectively, "Sun Software"). Sun Software is free software which is distributed under the terms of the licenses issued by Sun which are included in the directory files located at:

SUN COMM JAR - <install>/Applications/Foundation/lib

SUN ACTIVATION JAR - <install>/ Applications/Foundation/lib

SUN JavaMail - <install>/jar/javamail/1\_4/LICENSE.txt

The Sterling Commerce Software is also distributed with or on the same storage media as the Web-app\_2\_3.dtd software (Copyright © 2007 Sun Microsystems, Inc.) ("Web-App Software"). Web-App Software is free software which is distributed under the terms of the Common Development

and Distribution License ("CDDL"). A copy of the CDDL is found in http://kenai.com/projects/javamail/sources/mercurial/show.

The source code for the Web-App Software may be found at: <install>/3rdParty/sun/javamail-1.3.2/docs/JavaMail-1.2.pdf

Such licenses only apply to the Sun product which is the subject of such directory and does not apply to the Sterling Commerce Software or to any other Third Party Software.

The Sterling Commerce Software is also distributed with or on the same storage media as the Sun Microsystems, Inc. Java (TM) look and feel Graphics Repository ("Sun Graphics Artwork"), subject to the following terms and conditions:

Copyright 2000 by Sun Microsystems, Inc. All Rights Reserved.

Sun grants you ("Licensee") a non-exclusive, royalty free, license to use, and redistribute this software graphics artwork, as individual graphics or as a collection, as part of software code or programs that you develop, provided that i) this copyright notice and license accompany the software graphics artwork; and ii) you do not utilize the software graphics artwork in a manner which is disparaging to Sun. Unless enforcement is prohibited by applicable law, you may not modify the graphics, and must use them true to color and unmodified in every way.

This software graphics artwork is provided "AS IS," without a warranty of any kind. ALL EXPRESS OR IMPLIED CONDITIONS, REPRESENTATIONS AND WARRANTIES, INCLUDING ANY IMPLIED WARRANTY OF MERCHANTABILITY, FITNESS FOR A PARTICULAR PURPOSE OR NON-INFRINGEMENT, ARE HEREBY EXCLUDED. SUN AND ITS LICENSORS SHALL NOT BE LIABLE FOR ANY DAMAGES SUFFERED BY LICENSEE AS A RESULT OF USING, MODIFYING OR DISTRIBUTING THE SOFTWARE GRAPHICS ARTWORK.

IN NO EVENT WILL SUN OR ITS LICENSORS BE LIABLE FOR ANY LOST REVENUE, PROFIT OR DATA, OR FOR DIRECT, INDIRECT, SPECIAL, CONSEQUENTIAL, INCIDENTAL OR PUNITIVE DAMAGES, HOWEVER CAUSED AND REGARDLESS OF THE THEORY OF LIABILITY, ARISING OUT OF THE USE OF OR INABILITY TO USE SOFTWARE GRAPHICS ARTWORK, EVEN IF SUN HAS BEEN ADVISED OF THE POSSIBILITY OF SUCH DAMAGES.

If any of the above provisions are held to be in violation of applicable law, void, or unenforceable in any jurisdiction, then such provisions are waived to the extent necessary for this Disclaimer to be otherwise enforceable in such jurisdiction.

The preceding license only applies to the Sun Graphics Artwork and does not apply to the Sterling Commerce Software, or any other Third Party Software.

#### WARRANTY DISCLAIMER

This documentation and the Sterling Commerce Software which it describes are licensed either "AS IS" or with a limited warranty, as set forth in the Sterling Commerce license agreement. Other than any limited warranties provided, NO OTHER WARRANTY IS EXPRESSED AND NONE SHALL BE IMPLIED, INCLUDING THE WARRANTIES OF MERCHANTABILITY AND FITNESS FOR USE OR FOR A PARTICULAR PURPOSE. The applicable Sterling Commerce entity reserves the right to revise this publication from time to time and to make changes in the content hereof without the obligation to notify any person or entity of such revisions or changes.

The Third Party Software is provided "AS IS" WITHOUT ANY WARRANTY AND ANY EXPRESSED OR IMPLIED WARRANTIES, INCLUDING BUT NOT LIMITED TO, THE IMPLIED WARRANTIES OF MERCHANTABILITY, AND FITNESS FOR A PARTICULAR PURPOSE ARE DISCLAIMED. FURTHER, IF YOU ARE LOCATED OR ACCESSING THIS SOFTWARE IN THE UNITED STATES, ANY EXPRESS OR IMPLIED WARRANTY REGARDING TITLE OR NON-INFRINGEMENT ARE DISCLAIMED.

Without limiting the foregoing, the ICE Software and JBoss Software are distributed WITHOUT ANY WARRANTY; without even the implied warranty of MERCHANTABILITY or FITNESS FOR A PARTICULAR PURPOSE.

## **Contents**

|    | Intend  | led Audiencexxx                                          | iii |
|----|---------|----------------------------------------------------------|-----|
|    | Structi | urexxx                                                   | iii |
|    | Selling | g and Fulfillment Foundation Documentationxxxi           | Χ   |
|    | Conve   | ntionsx                                                  | li  |
| 1  | Ware    | ehouse Management System Overview                        |     |
| Pa | rt I    | Warehouse Management System Tasks                        |     |
| 2  | Acce    | ssing Multiple Nodes                                     |     |
| 3  | Perf    | orming Inbound Tasks                                     |     |
|    | 3.1     | Creating a Purchase Order1                               | 2   |
|    | 3.1.1   | Adding Items to a Draft Purchase Order1                  | 2   |
|    | 3.1.2   | Confirming a Draft Purchase Order1                       | 2   |
|    | 3.2     | Creating an Advance Ship Notice1                         | 3   |
|    | 3.2.1   | Setting Up Shipment Supervisory Overrides1               | 3   |
|    | 3.3     | Searching for Inbound Order Shipments1                   | 4   |
|    | 3.4     | Viewing the Audit Trail for Shipment Modifications1      | 4   |
|    | 3.5     | Creating a Load1                                         | 5   |
|    | 3.6     | Printing Documents or Labels1                            |     |
|    | 3.7     | Receiving Inventory1                                     |     |
|    | 3.7.1   | Receiving Inventory using High Speed Data Entry Screens1 |     |

**Preface** 

| 3.7.1.3 Building Cases or Pallets                                                                                                    |   | 3.7.1.1 | Navigating to the Receive Details Screen                        | 16 |
|----------------------------------------------------------------------------------------------------|---|---------|-----------------------------------------------------------------|----|
| 3.7.1.4 Receiving Blind Receipts 3.7.1.5 Over-Receiving 3.7.1.6 Capturing an Item's Extended Attributes 3.7.2 Receiving Inventory Using Paper and Recording on System Later 3.7.2.1 Navigating to the Inbound Order Shipment Details Screen 3.7.2.2 Starting a Receipt 3.7.2.3 Recording Paper-Based Receipts 3.7.2.4 Receiving Expected Containers 3.7.2.5 Building Cases or Pallets 3.7.2.6 Over-Receiving 3.7.2.7 Capturing an Item's Extended Attributes 3.8 Inspecting Receipts in Multiple Steps 3.8.1 Inspecting a Receipt 3.8.2 Inspecting Receipt Lines 3.9 Closing a Receipt 3.10 Adjusting Receipts 3.11 Managing Discrepancies in Receiving an Inbound Order's Shipment  4 Managing Inventory 4.1 Searching for Inventory 4.2 Viewing an Inventory 4.3 Managing Count 4.4 Putting an Item or Item Category on Count 4.5 Managing Count Requests 4.6 Invoking Count Tasks 4.8 Putting Tasks on Hold 4.9 Reporting Count Task Completion 4.10 Creating Move Requests 4.10.1 For Moving Inventory to a Specified Location         |   | 3.7.1.2 | Receiving Expected Containers                                   | 17 |
| 3.7.1.5 Over-Receiving 3.7.1.6 Capturing an Item's Extended Attributes 3.7.2 Receiving Inventory Using Paper and Recording on System Later. 3.7.2.1 Navigating to the Inbound Order Shipment Details Screen 3.7.2.2 Starting a Receipt 3.7.2.3 Recording Paper-Based Receipts 3.7.2.4 Receiving Expected Containers 3.7.2.5 Building Cases or Pallets 3.7.2.6 Over-Receiving 3.7.2.7 Capturing an Item's Extended Attributes 3.8 Inspecting Receipts in Multiple Steps 3.8.1 Inspecting a Receipt 3.9 Closing a Receipt Lines 3.9 Closing a Receipt 3.10 Adjusting Receipts 3.11 Managing Discrepancies in Receiving an Inbound Order's Shipment  4 Managing Inventory 4.1 Searching for Inventory 4.2 Viewing an Inventory Audit Trail 4.3 Managing Count 4.4 Putting an Item or Item Category on Count 4.5 Managing Count Requests 4.6 Invoking Count Service 4.7 Managing Count Tasks 4.8 Putting Tasks on Hold 4.9 Reporting Count Task Completion 4.10 Creating Move Requests 4.10.1 For Moving Inventory to a Specified Location     |   | 3.7.1.3 | Building Cases or Pallets                                       | 17 |
| 3.7.1.6 Capturing an Item's Extended Attributes. 3.7.2 Receiving Inventory Using Paper and Recording on System Later. 3.7.2.1 Navigating to the Inbound Order Shipment Details Screen. 3.7.2.2 Starting a Receipt. 3.7.2.3 Recording Paper-Based Receipts. 3.7.2.4 Receiving Expected Containers. 3.7.2.5 Building Cases or Pallets. 3.7.2.6 Over-Receiving. 3.7.2.7 Capturing an Item's Extended Attributes. 3.8 Inspecting Receipts in Multiple Steps. 3.8.1 Inspecting a Receipt. 3.8.2 Inspecting Receipt Lines. 3.9 Closing a Receipt. 3.10 Adjusting Receipts. 3.11 Managing Discrepancies in Receiving an Inbound Order's Shipment.  4 Managing Inventory 4.1 Searching for Inventory 4.2 Viewing an Inventory Audit Trail. 4.3 Managing Count. 4.4 Putting an Item or Item Category on Count. 4.5 Managing Count Requests. 4.6 Invoking Count Service. 4.7 Managing Count Tasks. 4.8 Putting Tasks on Hold. 4.9 Reporting Count Task Completion. 4.10 Creating Move Requests. 4.10.1 For Moving Inventory to a Specified Location. |   | 3.7.1.4 | Receiving Blind Receipts                                        | 18 |
| 3.7.2 Receiving Inventory Using Paper and Recording on System Later. 3.7.2.1 Navigating to the Inbound Order Shipment Details Screen 3.7.2.2 Starting a Receipt. 3.7.2.3 Recording Paper-Based Receipts. 3.7.2.4 Receiving Expected Containers. 3.7.2.5 Building Cases or Pallets. 3.7.2.6 Over-Receiving. 3.7.2.7 Capturing an Item's Extended Attributes. 3.8 Inspecting Receipts in Multiple Steps. 3.8.1 Inspecting a Receipt                                                                                                    |   | 3.7.1.5 | Over-Receiving                                                  | 18 |
| 3.7.2.1 Navigating to the Inbound Order Shipment Details Screen                                                                                                    |   | 3.7.1.6 | Capturing an Item's Extended Attributes                         | 19 |
| 3.7.2.2 Starting a Receipt 3.7.2.3 Recording Paper-Based Receipts 3.7.2.4 Receiving Expected Containers 3.7.2.5 Building Cases or Pallets 3.7.2.6 Over-Receiving 3.7.2.7 Capturing an Item's Extended Attributes 3.8 Inspecting Receipts in Multiple Steps 3.8.1 Inspecting a Receipt 3.9 Closing a Receipt Lines 3.9 Closing a Receipt 3.10 Adjusting Receipts 3.11 Managing Discrepancies in Receiving an Inbound Order's Shipment  4 Managing Inventory 4.1 Searching for Inventory 4.2 Viewing an Inventory Audit Trail 4.3 Managing Count 4.4 Putting an Item or Item Category on Count 4.5 Managing Count Requests 4.6 Invoking Count Service 4.7 Managing Count Tasks 4.8 Putting Tasks on Hold 4.9 Reporting Count Task Completion 4.10 Creating Move Requests 4.10.1 For Moving Inventory to a Specified Location                                                                                                    |   | 3.7.2   | Receiving Inventory Using Paper and Recording on System Later   | 20 |
| 3.7.2.3 Recording Paper-Based Receipts. 3.7.2.4 Receiving Expected Containers. 3.7.2.5 Building Cases or Pallets. 3.7.2.6 Over-Receiving. 3.7.2.7 Capturing an Item's Extended Attributes. 3.8 Inspecting Receipts in Multiple Steps. 3.8.1 Inspecting a Receipt. 3.9 Closing a Receipt Lines. 3.10 Adjusting Receipts. 3.11 Managing Discrepancies in Receiving an Inbound Order's Shipment.  4 Managing Inventory 4.1 Searching for Inventory 4.2 Viewing an Inventory Audit Trail. 4.3 Managing Count. 4.4 Putting an Item or Item Category on Count. 4.5 Managing Count Requests. 4.6 Invoking Count Tasks. 4.8 Putting Tasks on Hold. 4.9 Reporting Count Task Completion. 4.10 Creating Move Requests. 4.10.1 For Moving Inventory to a Specified Location.                                                                                                    |   | 3.7.2.1 | Navigating to the Inbound Order Shipment Details Screen         | 20 |
| 3.7.2.4 Receiving Expected Containers 3.7.2.5 Building Cases or Pallets 3.7.2.6 Over-Receiving 3.7.2.7 Capturing an Item's Extended Attributes 3.8 Inspecting Receipts in Multiple Steps 3.8.1 Inspecting a Receipt 3.9 Closing a Receipt Lines 3.10 Adjusting Receipts 3.11 Managing Discrepancies in Receiving an Inbound Order's Shipment  4 Managing Inventory 4.1 Searching for Inventory 4.2 Viewing an Inventory Audit Trail 4.3 Managing Count 4.4 Putting an Item or Item Category on Count 4.5 Managing Count Requests 4.6 Invoking Count Service 4.7 Managing Count Tasks 4.8 Putting Tasks on Hold 4.9 Reporting Count Task Completion 4.10 Creating Move Requests 4.10.1 For Moving Inventory to a Specified Location 4.10.2 For Moving Inventory that Exists in a Location                                                                                                    |   | 3.7.2.2 | Starting a Receipt                                              | 21 |
| 3.7.2.5 Building Cases or Pallets 3.7.2.6 Over-Receiving 3.7.2.7 Capturing an Item's Extended Attributes. 3.8 Inspecting Receipts in Multiple Steps 3.8.1 Inspecting Receipt 3.8.2 Inspecting Receipt Lines. 3.9 Closing a Receipt 3.10 Adjusting Receipts. 3.11 Managing Discrepancies in Receiving an Inbound Order's Shipment.  4 Managing Inventory 4.1 Searching for Inventory 4.2 Viewing an Inventory Audit Trail. 4.3 Managing Count 4.4 Putting an Item or Item Category on Count 4.5 Managing Count Requests 4.6 Invoking Count Tasks 4.8 Putting Tasks on Hold 4.9 Reporting Count Task Completion 4.10 Creating Move Requests 4.10.1 For Moving Inventory to a Specified Location 4.10.2 For Moving Inventory that Exists in a Location.                                                                                                    |   | 3.7.2.3 | Recording Paper-Based Receipts                                  | 21 |
| 3.7.2.6 Over-Receiving 3.7.2.7 Capturing an Item's Extended Attributes. 3.8 Inspecting Receipts in Multiple Steps 3.8.1 Inspecting a Receipt 3.8.2 Inspecting Receipt Lines. 3.9 Closing a Receipt 3.10 Adjusting Receipts. 3.11 Managing Discrepancies in Receiving an Inbound Order's Shipment.  4 Managing Inventory 4.1 Searching for Inventory 4.2 Viewing an Inventory Audit Trail. 4.3 Managing Count 4.4 Putting an Item or Item Category on Count 4.5 Managing Count Requests 4.6 Invoking Count Service 4.7 Managing Count Tasks 4.8 Putting Tasks on Hold 4.9 Reporting Count Task Completion 4.10 Creating Move Requests 4.10.1 For Moving Inventory to a Specified Location 4.10.2 For Moving Inventory that Exists in a Location.                                                                                                    |   | 3.7.2.4 | Receiving Expected Containers                                   | 21 |
| 3.7.2.7 Capturing an Item's Extended Attributes. 3.8 Inspecting Receipts in Multiple Steps. 3.8.1 Inspecting a Receipt. 3.8.2 Inspecting Receipt Lines. 3.9 Closing a Receipt. 3.10 Adjusting Receipts. 3.11 Managing Discrepancies in Receiving an Inbound Order's Shipment  4 Managing Inventory 4.1 Searching for Inventory 4.2 Viewing an Inventory Audit Trail. 4.3 Managing Count. 4.4 Putting an Item or Item Category on Count. 4.5 Managing Count Requests. 4.6 Invoking Count Tasks. 4.8 Putting Tasks on Hold. 4.9 Reporting Count Task Completion. 4.10 Creating Move Requests. 4.10.1 For Moving Inventory to a Specified Location. 4.10.2 For Moving Inventory that Exists in a Location.                                                                                                    |   | 3.7.2.5 | Building Cases or Pallets                                       | 22 |
| 3.8 Inspecting Receipts in Multiple Steps 3.8.1 Inspecting a Receipt 3.8.2 Inspecting Receipt Lines 3.9 Closing a Receipt 3.10 Adjusting Receipts 3.11 Managing Discrepancies in Receiving an Inbound Order's Shipment 4 Managing Inventory 4.1 Searching for Inventory 4.2 Viewing an Inventory Audit Trail 4.3 Managing Count 4.4 Putting an Item or Item Category on Count 4.5 Managing Count Requests 4.6 Invoking Count Service 4.7 Managing Count Tasks 4.8 Putting Tasks on Hold 4.9 Reporting Count Task Completion 4.10 Creating Move Requests 4.10.1 For Moving Inventory to a Specified Location 4.10.2 For Moving Inventory that Exists in a Location                                                                                                    |   | 3.7.2.6 | Over-Receiving                                                  | 23 |
| 3.8.1 Inspecting a Receipt 3.8.2 Inspecting Receipt Lines 3.9 Closing a Receipt. 3.10 Adjusting Receipts. 3.11 Managing Discrepancies in Receiving an Inbound Order's Shipment  4 Managing Inventory 4.1 Searching for Inventory 4.2 Viewing an Inventory Audit Trail 4.3 Managing Count 4.4 Putting an Item or Item Category on Count 4.5 Managing Count Requests 4.6 Invoking Count Service 4.7 Managing Count Tasks 4.8 Putting Tasks on Hold 4.9 Reporting Count Task Completion 4.10 Creating Move Requests 4.10.1 For Moving Inventory to a Specified Location 4.10.2 For Moving Inventory that Exists in a Location                                                                                                    |   | 3.7.2.7 | Capturing an Item's Extended Attributes                         | 23 |
| 3.8.2 Inspecting Receipt Lines 3.9 Closing a Receipt 3.10 Adjusting Receipts 3.11 Managing Discrepancies in Receiving an Inbound Order's Shipment  4 Managing Inventory 4.1 Searching for Inventory 4.2 Viewing an Inventory Audit Trail 4.3 Managing Count 4.4 Putting an Item or Item Category on Count 4.5 Managing Count Requests 4.6 Invoking Count Service 4.7 Managing Count Tasks 4.8 Putting Tasks on Hold 4.9 Reporting Count Task Completion 4.10 Creating Move Requests 4.10.1 For Moving Inventory to a Specified Location 4.10.2 For Moving Inventory that Exists in a Location.                                                                                                    |   | 3.8     | Inspecting Receipts in Multiple Steps                           | 23 |
| 3.9 Closing a Receipt. 3.10 Adjusting Receipts. 3.11 Managing Discrepancies in Receiving an Inbound Order's Shipment  4 Managing Inventory  4.1 Searching for Inventory. 4.2 Viewing an Inventory Audit Trail. 4.3 Managing Count. 4.4 Putting an Item or Item Category on Count. 4.5 Managing Count Requests. 4.6 Invoking Count Service. 4.7 Managing Count Tasks. 4.8 Putting Tasks on Hold. 4.9 Reporting Count Task Completion. 4.10 Creating Move Requests. 4.10.1 For Moving Inventory to a Specified Location.                                                                                                    |   | 3.8.1   | Inspecting a Receipt                                            | 24 |
| 3.10 Adjusting Receipts 3.11 Managing Discrepancies in Receiving an Inbound Order's Shipment  4 Managing Inventory  4.1 Searching for Inventory Audit Trail 4.2 Viewing an Inventory Audit Trail 4.3 Managing Count 4.4 Putting an Item or Item Category on Count 4.5 Managing Count Requests 4.6 Invoking Count Service 4.7 Managing Count Tasks 4.8 Putting Tasks on Hold 4.9 Reporting Count Task Completion 4.10 Creating Move Requests 4.10.1 For Moving Inventory to a Specified Location                                                                                                    |   | 3.8.2   | Inspecting Receipt Lines                                        | 24 |
| <ul> <li>Managing Discrepancies in Receiving an Inbound Order's Shipment</li> <li>Managing Inventory</li> <li>Searching for Inventory</li> <li>Viewing an Inventory Audit Trail</li> <li>Managing Count</li> <li>Putting an Item or Item Category on Count</li> <li>Managing Count Requests</li> <li>Invoking Count Service</li> <li>Managing Count Tasks</li> <li>Putting Tasks on Hold</li> <li>Reporting Count Task Completion</li> <li>Creating Move Requests</li> <li>For Moving Inventory to a Specified Location</li> <li>For Moving Inventory that Exists in a Location</li> </ul>                                                                                                    |   | 3.9     | Closing a Receipt                                               | 25 |
| 4. Managing Inventory 4.1 Searching for Inventory 4.2 Viewing an Inventory Audit Trail. 4.3 Managing Count 4.4 Putting an Item or Item Category on Count 4.5 Managing Count Requests 4.6 Invoking Count Service 4.7 Managing Count Tasks 4.8 Putting Tasks on Hold 4.9 Reporting Count Task Completion 4.10 Creating Move Requests 4.10.1 For Moving Inventory to a Specified Location 4.10.2 For Moving Inventory that Exists in a Location                                                                                                    |   | 3.10    | Adjusting Receipts                                              | 25 |
| 4.1 Searching for Inventory 4.2 Viewing an Inventory Audit Trail. 4.3 Managing Count 4.4 Putting an Item or Item Category on Count 4.5 Managing Count Requests 4.6 Invoking Count Service 4.7 Managing Count Tasks 4.8 Putting Tasks on Hold 4.9 Reporting Count Task Completion 4.10 Creating Move Requests 4.10.1 For Moving Inventory to a Specified Location 4.10.2 For Moving Inventory that Exists in a Location                                                                                                    |   | 3.11    | Managing Discrepancies in Receiving an Inbound Order's Shipment | 26 |
| 4.2 Viewing an Inventory Audit Trail                                                                                                    | 4 | Man     | aging Inventory                                                 |    |
| 4.3 Managing Count 4.4 Putting an Item or Item Category on Count 4.5 Managing Count Requests 4.6 Invoking Count Service 4.7 Managing Count Tasks 4.8 Putting Tasks on Hold 4.9 Reporting Count Task Completion 4.10 Creating Move Requests 4.10.1 For Moving Inventory to a Specified Location 4.10.2 For Moving Inventory that Exists in a Location                                                                                                    |   | 4.1     | Searching for Inventory                                         | 30 |
| 4.4 Putting an Item or Item Category on Count 4.5 Managing Count Requests 4.6 Invoking Count Service 4.7 Managing Count Tasks 4.8 Putting Tasks on Hold 4.9 Reporting Count Task Completion 4.10 Creating Move Requests 4.10.1 For Moving Inventory to a Specified Location 4.10.2 For Moving Inventory that Exists in a Location                                                                                                    |   | 4.2     | Viewing an Inventory Audit Trail                                | 30 |
| <ul> <li>4.5 Managing Count Requests</li> <li>4.6 Invoking Count Service</li> <li>4.7 Managing Count Tasks</li> <li>4.8 Putting Tasks on Hold</li> <li>4.9 Reporting Count Task Completion</li> <li>4.10 Creating Move Requests</li> <li>4.10.1 For Moving Inventory to a Specified Location</li> <li>4.10.2 For Moving Inventory that Exists in a Location</li> </ul>                                                                                                    |   | 4.3     | Managing Count                                                  | 31 |
| <ul> <li>4.6 Invoking Count Service</li> <li>4.7 Managing Count Tasks</li> <li>4.8 Putting Tasks on Hold</li> <li>4.9 Reporting Count Task Completion</li> <li>4.10 Creating Move Requests</li> <li>4.10.1 For Moving Inventory to a Specified Location</li> <li>4.10.2 For Moving Inventory that Exists in a Location</li> </ul>                                                                                                    |   | 4.4     | Putting an Item or Item Category on Count                       | 31 |
| <ul> <li>4.7 Managing Count Tasks</li> <li>4.8 Putting Tasks on Hold</li> <li>4.9 Reporting Count Task Completion</li> <li>4.10 Creating Move Requests</li> <li>4.10.1 For Moving Inventory to a Specified Location</li> <li>4.10.2 For Moving Inventory that Exists in a Location</li> </ul>                                                                                                    |   | 4.5     | Managing Count Requests                                         | 32 |
| 4.8 Putting Tasks on Hold                                                                                                    |   | 4.6     | Invoking Count Service                                          | 32 |
| 4.9 Reporting Count Task Completion                                                                                                    |   | 4.7     | Managing Count Tasks                                            | 33 |
| 4.10 Creating Move Requests                                                                                                    |   | 4.8     | Putting Tasks on Hold                                           | 33 |
| 4.10.1 For Moving Inventory to a Specified Location                                                                                                    |   | 4.9     | Reporting Count Task Completion                                 | 34 |
| 4.10.2 For Moving Inventory that Exists in a Location                                                                                                    |   | 4.10    | Creating Move Requests                                          | 35 |
| ğ ,                                                                                                    |   | 4.10.1  | For Moving Inventory to a Specified Location                    | 35 |
| 4 11 Adjusting Inventory                                                                                                    |   | 4.10.2  | For Moving Inventory that Exists in a Location                  | 35 |
| rajasting inventory                                                                                                    |   | 4.11    | Adjusting Inventory                                             | 36 |

|   | 4.11.1  | For a New Product                                                                                 | 36 |
|---|---------|---------------------------------------------------------------------------------------------------|----|
|   | 4.11.2  | For an Existing Product                                                                           | 36 |
|   | 4.12 C  | hanging Inventory Attributes                                                                      | 37 |
|   | 4.12.1  | Find Specific Inventory                                                                           | 37 |
|   | 4.12.2  | Change Attributes Across Locations                                                                | 38 |
|   | 4.13 C  | leaning Out Accounting Bin                                                                        | 38 |
|   | 4.14 P  | rinting Stock Keeping Unit Labels                                                                 | 39 |
| 5 | Perform | ming Value-Added Services                                                                         |    |
|   | 5.1 C   | reating a Work Order                                                                              | 42 |
|   | 5.2 S   | earching for Work Orders                                                                          | 42 |
|   | 5.2.1   | Viewing Work Order Details                                                                        | 43 |
|   | 5.2.2   | Viewing Work Order Tasks                                                                          | 43 |
|   | 5.2.3   | Viewing Move Requests                                                                             | 43 |
|   | 5.2.4   | Confirming Work Orders                                                                            | 44 |
|   | 5.2.5   | Cancelling Work Orders                                                                            |    |
|   | 5.3 C   | onfirming Activities Included in the Work Order                                                   | 44 |
|   | 5.3.1   | Capturing the Extended Attributes of Multiple Serial-Tracked and Serialized Kits in a VAS Station | 45 |
| 6 | Perform | ming Outbound Tasks                                                                               |    |
|   | 6.1 N   | lanaging Outbound Shipment Tasks                                                                  | 49 |
|   | 6.1.1   | Creating an Outbound Shipment                                                                     | 50 |
|   | 6.1.1.1 | Setting Up Shipment Supervisory Overrides                                                         | 50 |
|   | 6.1.2   | Searching for Outbound Shipments                                                                  | 51 |
|   | 6.1.3   | Modifying an Outbound Shipment                                                                    | 51 |
|   | 6.1.4   | Adding Holds to an Outbound Shipment                                                              | 52 |
|   | 6.2 C   | outbound Execution                                                                                | 52 |
|   | 6.2.1   | Pick Planning                                                                                     | 52 |
|   | 6.2.1.1 | Creating a Wave                                                                                   | 53 |
|   | 6.2.1.2 | Auditing a Wave                                                                                   | 53 |
|   | 6.2.1.3 | Accepting a Wave                                                                                  | 54 |
|   | 6.2.1.4 | Releasing a Wave                                                                                  |    |
|   | 6.2.1.5 | Cancelling a Wave                                                                                 |    |
|   | 6.2.2   | Picking                                                                                           | 55 |

| 6.2.3     | Packing and Unpacking Containers                             | 55 |
|-----------|--------------------------------------------------------------|----|
| 6.2.3.1   | Navigating to the Pack Details Screen                        | 57 |
| 6.2.3.2   | Packing System-Suggested Containers                          | 57 |
| 6.2.3.3   | Packing User-Defined Containers                              | 58 |
| 6.2.3.4   | Packing a Container with Unknown Contents                    | 61 |
| 6.2.3.5   | Packing Single Item Shipments                                | 62 |
| 6.2.3.6   | Capturing an Item's Extended Attributes                      | 64 |
| 6.2.3.6.1 | Capturing an Item's Serial Numbers                           | 64 |
| 6.2.3.6.2 | Capturing an Item's Tag Attributes                           | 66 |
| 6.2.3.6.3 | Capturing an Item's Expiration Date                          | 67 |
| 6.2.3.6.4 | Capturing Item Details from an Inventory LPN                 | 67 |
| 6.2.3.7   | Adding Items into a Container                                |    |
| 6.2.3.8   | Removing Items from a Container                              | 70 |
| 6.2.3.9   | Adding Inner Packs for an Item                               | 71 |
| 6.2.3.10  | Removing Inner Packs for an Item                             | 71 |
| 6.2.3.11  | Packing Containers for a Shipment                            | 71 |
| 6.2.3.12  | Unpacking Containers for a Shipment                          | 72 |
| 6.3 Ma    | naging Manifests                                             |    |
| 6.3.1     | Navigating to the Add to Manifest screen                     | 73 |
| 6.3.2     | Converting an Inventory Container into an Outbound Container | 73 |
| 6.3.3     | Adding Containers to a Manifest                              | 74 |
| 6.3.3.1   | Capturing the Item's Serial Number                           |    |
| 6.3.4     | Viewing the Container's Contents                             | 82 |
| 6.3.5     | Removing Containers from a Manifest                          |    |
| 6.3.6     | Closing a Manifest                                           | 83 |
| 6.3.7     | Recording the Weight of Containers                           | 83 |
| 6.4 Red   | cording Container's Weight                                   | 83 |
| 6.4.1     | Navigating to the Weigh Station Screen                       | 84 |
| 6.4.2     | Recording the Container's Weight                             | 84 |
| 6.4.3     | Capturing the Item's Serial Number                           | 84 |
| 6.4.4     | Converting an Inventory Container into an Outbound Container | 85 |
| 6.4.5     | Creating a Load                                              | 85 |
| 6.4.6     | Searching for Loads                                          |    |
| 6.4.7     | Adding Holds to a Load                                       | 86 |
| 648       | Adding Shipments to a Load                                   | 86 |

|   | 6.5     | Scheduling Dock Appointments                          | 87         |
|---|---------|-------------------------------------------------------|------------|
|   | 6.5.1   | Searching for a Dock Appointment                      | 88         |
|   | 6.5.2   | Viewing Dock Schedule Details                         | 88         |
|   | 6.5.3   | Taking a New Dock Appointment                         | 89         |
|   | 6.5.4   | Modifying a Dock Appointment                          | 89         |
|   | 6.5.5   | Canceling a Dock Appointment                          | 90         |
|   | 6.5.6   | Managing Docks                                        | 90         |
|   | 6.5.7   | Removing a Dock Group Constraint                      | 91         |
|   | 6.6     | Planning Resources for Outbound Tasks                 | 91         |
|   | 6.6.1   | Defining Standard Capacity                            | 92         |
|   | 6.6.2   | Viewing Capacity Details                              | 92         |
|   | 6.6.2.1 | 1 Transferring Resources Temporarily                  | 93         |
|   | 6.6.2.2 | 2 Assigning Shifts                                    | 93         |
|   | 6.6.3   | Viewing Demand Details                                |            |
|   | 6.6.3.  | Performing a Demand Search                            | 94         |
|   | 6.6.3.2 | 2 Moving Shipments                                    | 94         |
|   | 6.6.4   | Confirming a Plan                                     | 95         |
| 7 | Mana    | aging Tasks                                           |            |
|   | 7.1     | Searching for Tasks                                   | 97         |
|   | 7.1.1   | Viewing Task Details                                  |            |
|   | 7.1.2   | Assigning Tasks to a User                             |            |
|   | 7.1.3   | Reprioritizing Tasks                                  |            |
|   | 7.1.4   | Putting Tasks on Hold                                 |            |
|   | 7.1.5   | Releasing a Task                                      |            |
|   | 7.1.6   | Canceling a Task                                      | 99         |
|   | 7.2     | Confirming a Batch                                    |            |
|   | 7.3     | Recording Count                                       | 100        |
|   | 7.4     | Manually Logging Productivity                         | 101        |
|   | 7.5     | Searching for Productivity Logs                       | 101        |
|   | 7.5.1   | Viewing Productivity Log Records                      | 102        |
|   | 7.5.2   |                                                       |            |
|   | 7.5.2   | Deleting a Productivity Log                           | 102        |
|   | 7.5.2   | Deleting a Productivity Log  Deriving Labor Standards |            |
|   |         | 3 3                                                   | 102        |
|   | 7.6     | Deriving Labor Standards                              | 102<br>103 |

|    | 7.6.3 | Derive Labor Standards                       | 103 |
|----|-------|----------------------------------------------|-----|
|    | 7.7   | Viewing User Time Sheet                      | 103 |
| Pa | rt II | Warehouse Management System Screen Reference |     |
| 8  | Inbo  | ound Shipment Console Screens                |     |
|    | 8.1   | Inbound Order Shipment Search By Status      | 107 |
|    | 8.2   | Inbound Order Shipment Search By Date        | 108 |
|    | 8.3   | Inbound Order Shipment Search By Carrier     | 109 |
|    | 8.4   | Inbound Order Shipment Search By Item        | 110 |
|    | 8.5   | Inbound Order Shipment List                  | 111 |
|    | 8.6   | Inbound Order Shipment Details               | 113 |
|    | 8.7   | Modify Address                               | 118 |
|    | 8.8   | Charges                                      | 119 |
|    | 8.9   | Shipment Line Details                        | 120 |
|    | 8.10  | Loads                                        | 122 |
|    | 8.11  | Ship Node Detail                             |     |
|    | 8.12  | Organization Details                         | 124 |
|    | 8.13  | Organization Primary Contact Address Details | 125 |
|    | 8.14  | Organization Corporate Address Details       | 127 |
|    | 8.15  | Containers                                   |     |
|    | 8.16  | Inbound Order Shipment Instructions          |     |
|    | 8.17  | Shipment Status Audits                       |     |
|    | 8.18  | Shipment Audits                              |     |
|    | 8.19  | Shipment Dates                               |     |
|    | 8.20  | Shipment Alerts                              |     |
|    | 8.21  | Additional Attributes                        |     |
|    | 8.22  | Shipment Receipt Discrepancy                 | 138 |
|    | 8.23  | Manage Receiving Discrepancies               | 140 |
|    | 8.24  | Receipts                                     | 141 |
|    | 8.25  | Receipt Summary                              | 141 |
|    | 8.26  | Receipt Details                              | 144 |
|    | 8.27  | Receipt Line Details                         |     |
|    | 8.28  | Receipt Instructions                         | 147 |
|    | 8.29  | Receipt Status Audits                        | 147 |
|    |       |                                              |     |

|   | 8.30 | Receipt Container                                | 147 |
|---|------|--------------------------------------------------|-----|
|   | 8.31 | Activity Demand                                  | 148 |
|   | 8.32 | Record Container Details                         | 149 |
|   | 8.33 | Start Receipt                                    | 151 |
|   | 8.34 | Receive                                          | 152 |
|   | 8.35 | Print                                            | 152 |
|   | 8.36 | Create Picklist                                  | 153 |
|   | 8.37 | Create Alerts                                    | 153 |
|   | 8.38 | Receive (Report or Record Receipt)               | 153 |
|   | 8.39 | Add Delivery Plan                                | 156 |
|   | 8.40 | Inbound Order Container Search By All Attributes | 156 |
|   | 8.41 | Inbound Order Container List                     | 157 |
|   | 8.42 | Container Details                                | 158 |
|   | 8.43 | Container Serial Details                         | 161 |
|   | 8.44 | Container Status Audits                          | 162 |
|   | 8.45 | Pack or Unpack                                   | 162 |
|   | 8.46 | Delete Container                                 | 163 |
|   | 8.47 | Dock Appointment Search By All Attributes        | 163 |
|   | 8.48 | Dock Schedule Details                            | 164 |
|   | 8.49 | Dock Appointment                                 | 165 |
|   | 8.50 | Dock Group Details                               | 167 |
|   | 8.51 | View Holds                                       | 169 |
|   | 8.52 | Add Holds                                        | 170 |
|   | 8.53 | View History                                     | 170 |
| 9 | Rece | eipt Console Screens                             |     |
|   | 9.1  | Receipt Search By Receipt                        | 173 |
|   | 9.2  | Receipt Search By Item                           |     |
|   | 9.3  | Receipt Search By Container                      |     |
|   | 9.4  | Receipt List                                     |     |
|   | 9.5  | Return Order Receipt Summary                     | 177 |
|   | 9.6  | Receipt Line Details                             |     |
|   | 9.7  | Order Receipt Container                          | 182 |
|   | 9.8  | Receipt Line Details (Container)                 |     |
|   | 9.9  | Receipt Instructions                             | 184 |
|   |      |                                                  |     |

|    | 9.10 | Receipt Status Audits                            |
|----|------|--------------------------------------------------|
|    | 9.11 | Receipt Details                                  |
|    | 9.12 | Receive                                          |
| 10 | Cre  | ate Inbound Shipment Screens                     |
|    | 10.1 | Shipment Entry193                                |
|    | 10.2 | Shipment Supervisory Overrides                   |
| 11 | Rec  | eive Console Screens                             |
|    | 11.1 | Receive Details                                  |
|    | 11.2 | Serial Entry                                     |
|    | 11.3 | Tag Entry                                        |
|    | 11.4 | Expiration Date Entry                            |
| 12 | Ins  | pect Inbound Receipts Screens                    |
| 13 | Ins  | pect Return Receipts Screens                     |
|    | 13.1 | Inspect Receipt                                  |
|    | 13.2 | Inspect Return Receipt Details                   |
| 14 | Cre  | ate Move Request Screens                         |
|    | 14.1 | Create Move Request                              |
| 15 | Cre  | ate Count Request Screens                        |
|    | 15.1 | Create Count Request                             |
|    | 15.2 | Create Count Request for Location Range          |
| 16 | Cou  | nt Console Screens                               |
|    | 16.1 | Count Request Search By Count Request Attributes |
|    | 16.2 | Count Request Search By Count Criteria           |
|    | 16.3 | Count Request Search By Location Range           |
|    | 16.4 | Count Request List                               |
|    |      |                                                  |

|    | 16.5  | Count Request Details                 | 225 |
|----|-------|---------------------------------------|-----|
|    | 16.6  | Count Result List                     | 227 |
|    | 16.7  | Acceptance Variance Reason            | 232 |
|    | 16.8  | Create Count Request                  | 232 |
|    | 16.9  | Cancellation Reason                   |     |
|    | 16.10 | Record Count Result Details           | 234 |
|    | 16.11 | Count Result Search By Variance       | 237 |
|    | 16.12 | Count Result Details                  | 239 |
|    | 16.13 | Invoke Count Service                  | 241 |
| 17 | Cre   | ate Physical Count Screens            |     |
|    | 17.1  | Create Physical Count Plan            | 244 |
| 18 | Phy   | sical Count Console Screens           |     |
|    | 18.1  | Physical Count Plan Search            | 245 |
|    | 18.2  | Physical Count Plan List              |     |
|    | 18.3  | Physical Count Plan Details           | 246 |
| 19 | Mov   | ve Request Console Screens            |     |
|    | 19.1  | Move Request Search By Item           | 251 |
|    | 19.2  | Move Request Search By Location       |     |
|    | 19.3  | Move Request Search By Date           | 254 |
|    | 19.4  | Move Request Search By References     | 255 |
|    | 19.5  | Move Request Search By Tag Attributes | 256 |
|    | 19.6  | Move Request List                     | 257 |
|    | 19.7  | Move Request Details                  | 258 |
|    | 19.8  | Move Request Alerts                   | 262 |
|    | 19.9  | Status Audit Details                  | 263 |
|    | 19.10 | Cancellation Reason                   | 264 |
|    | 19.11 | Move Request Line Details             | 264 |
|    | 19.12 | Move Request Line Activity Demand     | 266 |
|    | 19.13 | Activity Demand                       | 267 |

| 20 | Loca   | ation Inventory Console Screens                    |       |
|----|--------|----------------------------------------------------|-------|
|    | 20.1   | Location Inventory Search By Item                  | .271  |
|    | 20.2   | Location Inventory Search By Container             | .273  |
|    | 20.3   | Location Inventory Search By Additional Attributes | . 274 |
|    | 20.4   | Location Inventory Search By Segment               | . 275 |
|    | 20.5   | Location Inventory Search By Tag Attributes        | .276  |
|    | 20.6   | Location Inventory                                 | .278  |
|    | 20.7   | Location Inventory Details                         | . 280 |
|    | 20.8   | Location Inventory Serial Details                  | . 282 |
|    | 20.9   | Location Details                                   | . 283 |
|    | 20.10  | Location SKU Dedications                           | . 286 |
|    | 20.11  | Item Details                                       | . 287 |
|    | 20.12  | Location Inventory Tag Details                     | . 290 |
|    | 20.13  | Change Location Inventory Attributes (Criteria)    | . 291 |
|    | 20.14  | Change Location Inventory Attributes               | . 291 |
|    | 20.15  | Node Level Inventory                               | . 293 |
|    | 20.16  | Container Details                                  | . 295 |
|    | 20.17  | Container Serial Details                           | . 297 |
|    | 20.18  | Create Count Request                               | . 298 |
|    | 20.19  | Create Move Request                                | . 299 |
|    | 20.20  | Break License Plate Number                         | . 300 |
| 21 | Adju   | ust Location Inventory Screens                     |       |
|    | 21.1   | Adjust Location Inventory Criteria                 | . 303 |
|    | 21.2   | Adjust Location Inventory Details                  | . 304 |
|    | 21.3   | Adjustment Cost Details                            | . 307 |
| 22 | Acc    | ounting Bin Adjustment Screens                     |       |
|    | 22.1   | Accounting Bin Adjustment Details Criteria         | . 309 |
|    | 22.2   | Accounting Bin Adjustment Details                  |       |
|    | 22.2.1 | Accounting Bin Adjustment Details                  | . 310 |
|    | 22.2.2 | Location Inventory Details                         |       |
|    | 22.2.3 | Accounting Bin Adjustment Reasons                  | .311  |

| 23 | Trai  | nsfer Inventory Ownership                     |    |
|----|-------|-----------------------------------------------|----|
|    | 23.1  | Transfer Inventory Ownership Attributes       | 13 |
| 24 | Prir  | nt Stock Keeping Unit Labels Screens          |    |
|    | 24.1  | Print Stock Keeping Unit Search By Item       | 17 |
|    | 24.2  | Item List                                     | 18 |
|    | 24.3  | Print                                         | 19 |
| 25 | Rec   | eipt Adjustment Screens                       |    |
|    | 25.1  | Receipt Adjustment                            | 21 |
|    | 25.2  | Adjust Receipt                                | 22 |
|    | 25.3  | Modification Reason                           | 24 |
| 26 | Cre   | ate Work Order Screens                        |    |
|    | 26.1  | Create Work Order                             | 25 |
|    | 26.2  | Additional Item Details                       | 27 |
|    | 26.3  | Work Order Details                            | 28 |
| 27 | Woi   | rk Order Console Screens                      |    |
|    | 27.1  | Work Order Search By Item33                   | 33 |
|    | 27.2  | Work Order Search By Container3               | 34 |
|    | 27.3  | Work Order Search By Date3                    | 35 |
|    | 27.4  | Work Order Search By Activity33               | 37 |
|    | 27.5  | Work Order Search By Components               | 37 |
|    | 27.6  | Work Order List33                             | 38 |
|    | 27.7  | Work Order Details                            | 40 |
|    | 27.8  | Work Order Status Audits34                    | 44 |
|    | 27.9  | Work Order Activity Demand34                  | 45 |
|    | 27.10 | Work Order Holds34                            | 46 |
|    | 27.11 | Add Holds                                     | 47 |
|    | 27.12 | View History                                  | 47 |
|    | 27.13 | Cancellation Reason                           | 48 |
|    | 27.14 | Work Order Details for Provided Service Items | 48 |

|    | 27.15 | Appointment Details                   | 349 |
|----|-------|---------------------------------------|-----|
| 28 | Valu  | ue-Added Services Station Screens     |     |
|    | 28.1  | VAS Station                           | 351 |
|    | 28.2  | Serial Entry                          |     |
|    | 28.3  | Expiration Date Entry                 |     |
| 29 | Out   | bound Shipment Console Screens        |     |
|    | 29.1  | Outbound Shipment Search By Status    | 359 |
|    | 29.2  | Outbound Shipment Search By Date      |     |
|    | 29.3  | Outbound Shipment Search By Carrier   |     |
|    | 29.4  | Outbound Shipment Search By Item      |     |
|    | 29.5  | Outbound Shipment Search By Wave      |     |
|    | 29.6  | Outbound Shipment Search By Profiling |     |
|    | 29.7  | Shipment List                         |     |
|    | 29.8  | Shipment Details                      | 368 |
|    | 29.9  | Special Services List                 | 375 |
|    | 29.10 | Modify Shipment                       | 375 |
|    | 29.11 | Address Details                       | 376 |
|    | 29.12 | Charges                               | 377 |
|    | 29.13 | Shipment Loads                        | 378 |
|    | 29.14 | Shipment Containers                   | 379 |
|    | 29.15 | Shipment Instructions                 | 380 |
|    | 29.16 | Shipment Status Audits                | 381 |
|    | 29.17 | Shipment Dates                        | 383 |
|    | 29.18 | Alerts                                | 384 |
|    | 29.19 | Additional Attributes                 | 386 |
|    | 29.20 | Shipment Activity Demand              | 387 |
|    | 29.21 | Shipment Audits                       | 389 |
|    | 29.22 | Logical Kits                          | 390 |
|    | 29.23 | Pack Containers                       | 392 |
|    | 29.24 | Packing a Container                   | 396 |
|    | 29.25 | Print                                 | 396 |
|    | 29.26 | Cancel Selected Shipments             | 396 |

|    | 29.27 | Split Shipment                            | 397   |
|----|-------|-------------------------------------------|-------|
|    | 29.28 | Split Shipment Lines                      | 399   |
|    | 29.29 | Create Alerts                             | 399   |
|    | 29.30 | Ship Node Detail                          | 399   |
|    | 29.31 | Organization Details                      | . 400 |
|    | 29.32 | Select Delivery Plan                      | 401   |
|    | 29.33 | Shipment Line Details                     | 401   |
|    | 29.34 | Add Release                               | . 403 |
|    | 29.35 | Create Wave                               | . 403 |
|    | 29.36 | Containers                                | . 404 |
|    | 29.37 | Container Search By All Attributes        | 404   |
|    | 29.38 | Container Search By Status                | 405   |
|    | 29.39 | Container List                            | 406   |
|    | 29.40 | Container Details                         | 407   |
|    | 29.41 | Serial Details                            | . 412 |
|    | 29.42 | Container Status Audits                   | 412   |
|    | 29.43 | Container Activity List                   | 414   |
|    | 29.44 | Pack or Unpack                            | 415   |
|    | 29.45 | Delete Selected Containers                |       |
|    | 29.46 | Modify Containerization                   | . 415 |
|    | 29.47 | Resolve Short Picked Containers           | 418   |
|    | 29.48 | Dock Appointment Search By All Attributes |       |
|    | 29.49 | Dock Schedule Details                     | . 420 |
|    | 29.50 | Dock Appointment                          | . 421 |
|    | 29.51 | Dock Group Details                        | . 423 |
|    | 29.52 | View Holds                                | 424   |
|    | 29.53 | Add Holds                                 | 426   |
|    | 29.54 | View History                              | . 426 |
| 30 | Crea  | ate Outbound Shipment Screens             |       |
|    | 30.1  | Shipment Entry                            | 427   |
|    | 30.2  | Shipment Supervisory Overrides            | 428   |
| 31 | Wav   | ve Console Screens                        |       |
|    | 31.1  | Wave Search                               | 429   |

|    | 31.2  | Wave List430                         |
|----|-------|--------------------------------------|
|    | 31.3  | Release Wave431                      |
|    | 31.4  | Cancel Wave432                       |
|    | 31.5  | Wave Summary432                      |
|    | 31.6  | Shipment Profile Summary434          |
|    | 31.7  | Shipment Summary434                  |
|    | 31.8  | Batch Summary435                     |
|    | 31.9  | Work Order Summary435                |
|    | 31.10 | Item Task Summary436                 |
|    | 31.11 | Shipping Containers Summary436       |
|    | 31.12 | Prioritize Wave437                   |
|    | 31.13 | Print Wave437                        |
|    | 31.14 | Alert List438                        |
|    | 31.15 | Wave Audit439                        |
|    |       |                                      |
| 32 | Crea  | ate Wave Screens                     |
|    | 32.1  | Create Wave443                       |
|    |       |                                      |
| 33 | Pacl  | k Station Screens                    |
|    | 33.1  | Pack Details445                      |
|    | 33.2  | Container Contents451                |
|    | 33.3  | Select SKU453                        |
|    | 33.4  | Serial Entry454                      |
|    |       |                                      |
| 34 | Man   | ifest Console Screens                |
|    | 34.1  | Manifest Search By All Attributes455 |
|    | 34.2  | Manifest List                        |
|    | 34.3  | Manifest Details457                  |
|    | 34.4  | Summary By Carrier Service459        |
|    | 34.5  | Print                                |
|    | 34.6  | Open Manifest                        |
|    | 34.7  | Close Manifest                       |
|    |       |                                      |

| 35 | Cre                                                          | ate Load Screens                                                                      |
|----|--------------------------------------------------------------|---------------------------------------------------------------------------------------|
|    | 35.1                                                         | Create Load                                                                           |
| 36 | Loa                                                          | d Console Screens                                                                     |
| 37 | Add                                                          | To Manifest Screens                                                                   |
|    | 37.1<br>37.2                                                 | Add To Manifest                                                                       |
| 38 | Ren                                                          | nove From Manifest Screens                                                            |
|    | 38.1<br>38.2                                                 | Remove From Manifest                                                                  |
| 39 | Wei                                                          | gh Station Screens                                                                    |
|    | 39.1<br>39.2<br>39.3                                         | Weigh Station480Serial Entry482Container Contents483                                  |
| 40 | Loc                                                          | ation Inventory Audit Console Screens                                                 |
|    | 40.1<br>40.2<br>40.3<br>40.4<br>40.5<br>40.6<br>40.7<br>40.8 | Location Inventory Audit Search By Item                                               |
| 41 | Tas                                                          | k Console Screens                                                                     |
|    | 41.1<br>41.2<br>41.3<br>41.4                                 | Task Search By Task Type497Task Summary498Task Summary By Zone501Open Task Summary501 |

|    | 41.5  | User List502                    |
|----|-------|---------------------------------|
|    | 41.6  | Task Search By Zone502          |
|    | 41.7  | Task Search By Inventory503     |
|    | 41.8  | Task Search By Reference505     |
|    | 41.9  | Task Search By Exception506     |
|    | 41.10 | Task Search By Date507          |
|    | 41.11 | Task Search By At Risk Tasks508 |
|    | 41.12 | Task List509                    |
|    | 41.13 | Task Detail511                  |
|    | 41.14 | Complete Task513                |
|    | 41.15 | Modification Reason516          |
|    | 41.16 | Summary Task Detail516          |
|    | 41.17 | Task Status Details518          |
|    | 41.18 | Task Status Audits519           |
|    | 41.19 | Assign to User519               |
|    | 41.20 | User Search By All Attributes   |
|    | 41.21 | User List (selection)           |
|    | 41.22 | Reprioritize521                 |
|    | 41.23 | Hold Reason521                  |
|    | 41.24 | Cancel Task Reason              |
|    | 41.25 | User Detail                     |
|    | 41.26 | Batch Search By All Attributes  |
|    | 41.27 | Batch List                      |
|    | 41.28 | Batch Detail525                 |
|    | 41.29 | Complete Batch                  |
|    | 41.30 | Print Batch                     |
| 42 | Con   | firm Batch Screens              |
|    | 42.1  | Confirm Batch                   |
|    | 42.2  | Complete Batch530               |
|    | 42.3  | Modification Reason532          |
| 43 | Rec   | ord Count Screens               |
|    | 43.1  | Recording Count Results533      |

| 44 | Log                            | Productivity Screens                                                                                  |            |  |
|----|--------------------------------|----------------------------------------------------------------------------------------------------|------------|--|
|    | 44.1                           | Log Productivity                                                                                      | 535        |  |
| 45 | Proc                           | ductivity Console Screens                                                                             |            |  |
|    | 45.1<br>45.2<br>45.3           | Productivity Search By Productivity Type                                                              | 538        |  |
| 46 | Derive Labor Standards Screens |                                                                                                    |            |  |
|    | 46.1<br>46.2<br>46.3<br>46.4   | Activities Search By Date Range  Productivity Type List  Productivity Summary  Derive Labor Standards | 544<br>545 |  |
| 47 | User                           | r Time Sheet Screens                                                                                  |            |  |
| 48 | 47.1<br>47.2                   | User Time Sheet Search By User  Time Sheet  ource Planning Screens                                    |            |  |
| 40 | 48.1                           | Defining Standard Capacity                                                                            | EE2        |  |
|    | 48.1.1                         | Resource Pool Current Standard Capacity Details                                                       |            |  |
|    | 48.1.1.                        | . 5                                                                                                   |            |  |
|    | 48.1.1.                        | ·                                                                                                    |            |  |
|    | 48.2                           | Planning Resources                                                                                    |            |  |
|    | 48.2.1                         | Resource Planning Capacity Search                                                                     | 557        |  |
|    | 48.2.2                         | Resource Planning Screen                                                                              | 558        |  |
|    | 48.2.3                         | Capacity Details                                                                                      |            |  |
|    | 48.2.3.                        |                                                                                                    |            |  |
|    | 48.2.3.                        | 3                                                                                                    |            |  |
|    | 48.2.4                         | Demand Details                                                                                        |            |  |
|    | 48.2.4.                        |                                                                                                    |            |  |
|    | 48.2.4.                        |                                                                                                    |            |  |
|    | 48.2.5                         | Planning Summary                                                                                      | 566        |  |

## **A Sterling WMS Prints**

|   | A.1   | Packing Slip                                                         | 570 |
|---|-------|----------------------------------------------------------------------|-----|
|   | A.2   | UCC-128 Container Shipping Label                                     | 573 |
|   | A.2.1 | Container Label Single SKU                                           | 574 |
|   | A.2.2 | Container Label Multi SKU                                            | 576 |
|   | A.3   | Task List                                                            | 579 |
|   | A.3.1 | Item Pick Task List (Simple)                                         | 579 |
|   | A.3.2 | Cart Manifest Task List (Requires Sorting of Inventory During Pick). | 581 |
|   | A.4   | Bill Of Lading                                                       | 583 |
|   | A.4.1 | VICS Bill Of Lading for Shipment                                     | 584 |
|   | A.4.2 | VICS Bill Of Lading for Load                                         | 590 |
|   | A.4.3 | Hazmat Bill Of Lading                                                | 596 |
|   | A.5   | LTL Manifest Label                                                   | 599 |
|   | A.5.1 | Shipper's Certification For Hazardous Materials                      | 601 |
|   | A.6   | FedEx Carrier Label                                                  | 603 |
|   | A.6.1 | FedEx Shipping Label                                                 | 604 |
|   | A.6.2 | FedEx Return Shipping Label                                          | 606 |
|   | A.7   | Reprint Carrier Label                                                | 608 |
|   | A.8   | Count Sheet                                                          | 608 |
|   | A.9   | Wave Release                                                         | 610 |
|   | A.10  | Hazmat Stock Keeping Unit Labels                                     | 611 |
| В | Unde  | erstanding the Execution Console Framework                           |     |
|   | B.1   | Tab Ordering                                                         | 614 |
|   | B.2   | Automatic Pop-Ups for Additional Data Capture                        | 614 |
|   | B.3   | Hot Keys                                                             | 614 |
|   | B.4   | Field Level Validations                                              | 614 |
|   | B.5   | Populating Fields                                                    | 614 |
|   | B.6   | Barcode Handling Capabilities                                        | 615 |

## Index

## **Preface**

## **Intended Audience**

This manual is intended to provide assistance to users who are using the Sterling Warehouse Management System Application Consoles.

## **Structure**

This manual provides a brief overview of the Sterling Warehouse Management System components. It then presents user information in two primary parts. Part I consists of chapters that provide instructions for completing various tasks. Part II consists of chapters that provide screen and field descriptions for each of the screens in the Sterling Warehouse Management System user interface. These parts are followed by appendices that provide reference information for specific components.

The following sections are presented in this manual:

## Chapter 1, "Warehouse Management System Overview"

This chapter provides a brief overview of the Sterling Warehouse Management System (WMS) components and explains how to utilize high speed data entry oriented transactions.

Part I, "Warehouse Management System Tasks" includes the following task-oriented chapters:

## Chapter 2, "Accessing Multiple Nodes"

This chapter explain how a user can access multiple nodes based on team configurations.

#### Chapter 3, "Performing Inbound Tasks"

This chapter explains the various inbound tasks, and how they can be performed.

#### Chapter 4, "Managing Inventory"

This chapter explains how to track, monitor, and maintain inventory in a warehouse.

#### Chapter 5, "Performing Value-Added Services"

This chapter explains about performing value added services.

#### Chapter 6, "Performing Outbound Tasks"

This chapter explains the various outbound tasks, and how they can be performed.

#### Chapter 7, "Managing Tasks"

This chapter explains how to manage paper-based tasks.

#### Chapter 8, "Inbound Shipment Console Screens"

This chapter provides screen and field descriptions for each of the screens that comprise the Inbound Shipment Console user interface.

## Chapter 9, "Receipt Console Screens"

This chapter provides screen and field descriptions for each of the screens that comprise the Receipt Console user interface.

## Chapter 10, "Create Inbound Shipment Screens"

This chapter provides screen and field descriptions for each of the screens that comprise the Create Inbound Shipment user interface.

## Chapter 11, "Receive Console Screens"

This chapter provides screen and field descriptions for each of the screens that comprise the Receive Console user interface.

## Chapter 12, "Inspect Inbound Receipts Screens"

This chapter provides screen and field descriptions for each of the screens that comprise the Inspect Inbound Receipt user interface.

#### Chapter 13, "Inspect Return Receipts Screens"

This chapter provides screen and field descriptions for each of the screens that comprise the Inspect Return Receipt user interface.

#### **Chapter 14, "Create Move Request Screens"**

This chapter provides screen and field descriptions for each of the screens that comprise the Create Move Request user interface.

#### Chapter 15, "Create Count Request Screens"

This chapter provides screen and field descriptions for each of the screens that comprise the Create Count Request user interface.

#### Chapter 16, "Count Console Screens"

This chapter provides screen and field descriptions for each of the screens that comprise the Count Console user interface.

#### Chapter 17, "Create Physical Count Screens"

This chapter provides screen and field descriptions for creating the physical count plan.

#### Chapter 18, "Physical Count Console Screens"

This chapter provides screen and field descriptions for each of the screens of the Physical Count Console.

## Chapter 19, "Move Request Console Screens"

This chapter provides screen and field descriptions for each of the screens that comprise the Move Request Console user interface.

## **Chapter 20, "Location Inventory Console Screens"**

This chapter provides screen and field descriptions for each of the screens that comprise the Location Inventory Console user interface.

## Chapter 21, "Adjust Location Inventory Screens"

This chapter provides screen and field descriptions for each of the screens that comprise the Adjust Location Inventory user interface.

#### Chapter 23, "Transfer Inventory Ownership"

This chapter explains how inventory ownership gets transferred for an item at a particular location with the help of the Transfer Inventory Ownership screen.

#### Chapter 22, "Accounting Bin Adjustment Screens"

This chapter provides the field descriptions for the Accounting Bin Adjustment screens.

#### Chapter 24, "Print Stock Keeping Unit Labels Screens"

This chapter provides screen and field descriptions for each of the screens that comprise the Print SKU Labels user interface.

#### Chapter 25, "Receipt Adjustment Screens"

This chapter provides screen and field descriptions for each of the screens that comprise the Receipt Adjustment user interface.

#### Chapter 26, "Create Work Order Screens"

This chapter provides screen and field descriptions for each of the screens that comprise the Create Work Order user interface.

## Chapter 27, "Work Order Console Screens"

This chapter provides screen and field descriptions for each of the screens that comprise the Work Order Console user interface.

## Chapter 28, "Value-Added Services Station Screens"

This chapter provides screen and field descriptions for each of the screens that comprise the VAS Station user interface.

## Chapter 29, "Outbound Shipment Console Screens"

This chapter provides screen and field descriptions for each of the screens that comprise the Outbound Shipment Console user interface.

## Chapter 30, "Create Outbound Shipment Screens"

This chapter provides screen and field descriptions for each of the screens that comprise the Create Outbound Shipment user interface.

#### Chapter 31, "Wave Console Screens"

This chapter provides screen and field descriptions for each of the screens that comprise the Wave Console user interface.

#### Chapter 32, "Create Wave Screens"

This chapter provides screen and field descriptions for each of the screens that comprise the Create Wave user interface.

#### Chapter 33, "Pack Station Screens"

This chapter provides screen and field descriptions for each of the screens that comprise the Pack Station user interface.

#### Chapter 34, "Manifest Console Screens"

This chapter provides screen and field descriptions for each of the screens that comprise the Manifest Console user interface.

#### Chapter 35, "Create Load Screens"

This chapter provides screen and field descriptions for each of the screens that comprise the Create Load user interface.

#### Chapter 36, "Load Console Screens"

This chapter provides screen and field descriptions for each of the screens that comprise the Load Console user interface.

#### Chapter 37, "Add To Manifest Screens"

This chapter provides screen and field descriptions for each of the screens that comprise the Add To Manifest user interface.

#### Chapter 38, "Remove From Manifest Screens"

This chapter provides screen and field descriptions for each of the screens that comprise the Remove From Manifest user interface.

#### Chapter 39, "Weigh Station Screens"

This chapter provides screen and field descriptions for each of the screens that comprise the Weigh Station user interface.

#### Chapter 40, "Location Inventory Audit Console Screens"

This chapter provides screen and field descriptions for each of the screens that comprise the Location Inventory Audit Console user interface.

#### Chapter 41, "Task Console Screens"

This chapter provides screen and field descriptions for each of the screens that comprise the Task Console user interface.

#### Chapter 42, "Confirm Batch Screens"

This chapter provides screen and field descriptions for each of the screens that comprise the Confirm Batch user interface.

#### Chapter 43, "Record Count Screens"

This chapter provides screen and field descriptions for each of the screens that comprise the Record Count user interface.

#### Chapter 44, "Log Productivity Screens"

This chapter provides screen and field descriptions for each of the screens that comprise the Log Productivity user interface.

#### Chapter 45, "Productivity Console Screens"

This chapter provides screen and field descriptions for each of the screens that comprise the Productivity Console user interface.

#### Chapter 46, "Derive Labor Standards Screens"

This chapter provides screen and field descriptions for each of the screens that comprise the Labour Standards user interface.

#### Chapter 47, "User Time Sheet Screens"

This chapter provides screen and field descriptions for each of the screens that comprise the User Time Sheet user interface.

#### Chapter 48, "Resource Planning Screens"

This chapter aids the warehouse by providing the ability to plan for expected workload and determine the number of resources that is required to complete all activities.

#### Appendix A, "Sterling WMS Prints"

This appendix describes the various documents that are printed daily in a warehouse.

#### Appendix B, "Understanding the Execution Console Framework"

This appendix describes how to capture data on the screen by entering the data using the keyboard and pressing the Tab key, or by scanning the barcode using a wedge scanner.

# Selling and Fulfillment Foundation Documentation

For more information about the Selling and Fulfillment Foundation components, see the following manuals:

- Selling and Fulfillment Foundation: Release Notes
- Selling and Fulfillment Foundation: Installation Guide
- Selling and Fulfillment Foundation: Upgrade Guide
- Selling and Fulfillment Foundation: Configuration Deployment Tool Guide
- Selling and Fulfillment Foundation: Performance Management Guide
- Selling and Fulfillment Foundation: High Availability Guide
- Selling and Fulfillment Foundation: System Management Guide
- Selling and Fulfillment Foundation: Localization Guide
- Selling and Fulfillment Foundation: Customization Basics Guide
- Selling and Fulfillment Foundation: Customizing APIs Guide
- Selling and Fulfillment Foundation: Customizing Console JSP Interface for End User Guide
- Selling and Fulfillment Foundation: Customizing the RCP Interface Guide
- Selling and Fulfillment Foundation: Customizing User Interfaces for Mobile Devices Guide
- Selling and Fulfillment Foundation: Customizing Web UI Framework Guide

- Selling and Fulfillment Foundation: Customizing Swing Interface Guide
- Selling and Fulfillment Foundation: Extending the Condition Builder Guide
- Selling and Fulfillment Foundation: Extending the Database Guide
- Selling and Fulfillment Foundation: Extending Transactions Guide
- Selling and Fulfillment Foundation: Using Sterling RCP Extensibility Tool Guide
- Selling and Fulfillment Foundation: Integration Guide
- Selling and Fulfillment Foundation: Product Concepts Guide
- Sterling Warehouse Management<sup>TM</sup> System: Concepts Guide
- Selling and Fulfillment Foundation: Application Platform Configuration Guide
- Sterling Distributed Order Management<sup>TM</sup>: Configuration Guide
- Sterling Supply Collaboration: Configuration Guide
- Sterling Global Inventory Visibility<sup>TM</sup>: Configuration Guide
- Catalog Management<sup>TM</sup>: Configuration Guide
- Sterling Logistics Management: Configuration Guide
- Sterling Reverse Logistics<sup>TM</sup>: Configuration Guide
- Sterling Warehouse Management System: Configuration Guide
- Selling and Fulfillment Foundation: Application Platform User Guide
- Sterling Distributed Order Management: User Guide
- Sterling Supply Collaboration: User Guide
- Sterling Global Inventory Visibility: User Guide
- Sterling Logistics Management: User Guide
- Sterling Reverse Logistics: User Guide
- Sterling Warehouse Management System: User Guide
- Selling and Fulfillment Foundation: Mobile Application User Guide
- Selling and Fulfillment Foundation: Business Intelligence Guide

- Selling and Fulfillment Foundation: Javadocs
- Sterling Selling and Fulfillment Suite<sup>™</sup>: Glossary
- Parcel Carrier: Adapter Guide
- Selling and Fulfillment Foundation: Multitenant Enterprise Guide
- Selling and Fulfillment Foundation: Password Policy Management Guide
- Selling and Fulfillment Foundation: Properties Guide
- Selling and Fulfillment Foundation: Catalog Management Concepts Guide
- Selling and Fulfillment Foundation: Pricing Concepts Guide
- Business Center: Item Administration Guide
- Business Center: Pricing Administration Guide
- Business Center: Customization Guide
- Business Center: Localization Guide

#### Conventions

The following conventions may be used in this manual:

| Convention                  | Meaning                                                                                                    |
|-----------------------------|----------------------------------------------------------------------------------------------------|
|                             | Ellipsis represents information that has been omitted.                                                                                                    |
| <>                          | Angle brackets indicate user-supplied input.                                                                                                    |
| mono-spaced text            | Mono-spaced text indicates a file name, directory path, attribute name, or an inline code example or command.                                                                                                    |
| / or \                      | Slashes and backslashes are file separators for Windows, UNIX, and Linux operating systems. The file separator for the Windows operating system is "\" and the file separator for UNIX and Linux systems is "/". The UNIX convention is used unless otherwise mentioned. |
| <install_dir></install_dir> | User-supplied location of the Selling and Fulfillment Foundation installation directory. This is only applicable for Release 8.0 or later.                                                                                                    |

| Convention                          | Meaning                                                                                                    |  |  |  |
|-------------------------------------|----------------------------------------------------------------------------------------------------|--|--|--|
| <install_dir_old></install_dir_old> | User-supplied location of the Selling and Fulfillment Foundation installation directory (for Release 8.0 or later).                                                   |  |  |  |
|                                     | <b>Note:</b> This is applicable only for users upgrading from Release 8.0 or later.                                                                                   |  |  |  |
| <yantra_home></yantra_home>         | User-supplied location of the Sterling Supply Chain Applications installation directory. This is only applicable for Releases 7.7, 7.9, and 7.11.                     |  |  |  |
| <yantra_home_old></yantra_home_old> | User-supplied location of the Sterling Supply Chain Applications installation directory (for Releases 7.7, 7.9, or 7.11).                                             |  |  |  |
|                                     | <b>Note:</b> This is applicable only for users upgrading from Releases 7.7, 7.9, or 7.11.                                                                             |  |  |  |
| <yfs_home></yfs_home>               | For Releases 7.3, 7.5, and 7.5 SP1, this is the user-supplied location of the Sterling Supply Chain Applications installation directory.                              |  |  |  |
|                                     | For Releases 7.7, 7.9, and 7.11, this is the user-supplied location of the <yantra_ home="">/Runtime directory.</yantra_>                                             |  |  |  |
|                                     | For Release 8.0 or above, the <yantra_<br>HOME&gt;/Runtime directory is no longer used and this<br/>is the same location as <install_dir>.</install_dir></yantra_<br> |  |  |  |
| <yfs_home_old></yfs_home_old>       | This is the <yantra_home>/Runtime directory for Releases 7.7, 7.9, or 7.11.</yantra_home>                                                                             |  |  |  |
|                                     | <b>Note:</b> This is only applicable for users upgrading from Releases 7.7, 7.9, or 7.11.                                                                             |  |  |  |
| <analytics_home></analytics_home>   | User-supplied location of the Sterling Analytics installation directory.                                                                                              |  |  |  |
|                                     | <b>Note:</b> This convention is used only in the <i>Selling and Fulfillment Foundation: Business Intelligence Guide.</i>                                              |  |  |  |
| <cognos_home></cognos_home>         | User-supplied location of the IBM Cognos 8 Business Intelligence installation directory.                                                                              |  |  |  |
|                                     | <b>Note:</b> This convention is used only in the Selling and Fulfillment Foundation: Business Intelligence Guide.                                                     |  |  |  |

| Convention                                          | Meaning                                                                                                    |  |
|-----------------------------------------------------|----------------------------------------------------------------------------------------------------|--|
| <mq_java_install_<br>PATH&gt;</mq_java_install_<br> | User-supplied location of the IBM WebSphere® MQ Java components installation directory.                                           |  |
|                                                     | <b>Note:</b> This convention is used only in the Selling and Fulfillment Foundation: System Manangement and Administration Guide. |  |
| <db></db>                                           | Refers to Oracle <sup>®</sup> , IBM DB2 <sup>®</sup> , or Microsoft SQL Server <sup>®</sup> depending on the database server.     |  |
| <db_type></db_type>                                 | Depending on the database used, considers the value oracle, db2, or sqlserver.                                                    |  |

**Note:** The Selling and Fulfillment Foundation documentation set uses the following conventions in the context of the product name:

- Yantra is used for Release 7.7 and earlier.
- Sterling Supply Chain Applications is used for Releases 7.9 and 7.11.
- Sterling Multi-Channel Fulfillment Solution is used for Releases 8.0 and 8.2.
- Selling and Fulfillment Foundation is used for Release 8.5.

## Warehouse Management System Overview

The Sterling Warehouse Management System enables you to manage inventory and processes in your warehouse. The *Sterling Warehouse Management System: Concepts Guide* provides an overview of various processes in a warehouse for diverse enterprises.

This manual explains how to use the Sterling WMS consoles that contains the following components:

- Execution Console Framework enables you to capture data on the screen by entering the data using the keyboard and pressing the Tab key, or by scanning the barcode using a wedge scanner. The various features of the execution console framework are explained in Appendix B, "Understanding the Execution Console Framework".
- Inbound Shipment Console enables you to view information about inbound order shipments and shipment containers. The screen level information is explained in Chapter 8, "Inbound Shipment Console Screens".
- Receipt Console enables you to view receipt details. The screen level information is explained in Chapter 9, "Receipt Console Screens".
- Create Inbound Shipment enables you to manually create inbound shipments from fax, e-mail messages, or telephone conversations, as well as for trailers that arrive with no prior notice. The screen level information is explained in Chapter 10, "Create Inbound Shipment Screens".
- Receive Inventory enables you to receive an expected container, build cases or pallets, receive blind receipts, and receive over-receipt quantity. This console is designed to support scanning of information

- utilizing available barcodes. The screen level information is explained in Chapter 11, "Receive Console Screens".
- Receipt Adjustments enables you to adjust errors in the receipt quantity caused during receiving. The screen level information is explained in Chapter 25, "Receipt Adjustment Screens".
- Inspect Inbound Receipts enables you to inspect inbound receipts. The procedure for inspecting an inbound receipt is similar to inspecting a return receipt. See, Chapter 12, "Inspect Inbound Receipts Screens".
- Inspect Return Receipts enables you to record inspection details and provides visibility to item level inspection details for a receipt. The screen level information is explained in Chapter 13, "Inspect Return Receipts Screens".
- **Location Inventory** enables you to manage inventory in a warehouse and provides comprehensive visibility to inventory at both enterprise and node levels. The screen level information is explained in Chapter 20, "Location Inventory Console Screens".
- Create Count Request enables you to create count requests. A count process in a warehouse allows you to verify the system's inventory against the actual inventory that is available in a specific location. The screen level information is explained in Chapter 15, "Create Count Request Screens".
- Count Console provides comprehensive visibility to the count request status and the count results that are recorded. The screen level information is explained in Chapter 16, "Count Console Screens".
- Create Move Request enables you to create ad hoc move requests. The screen level information is explained in Chapter 14, "Create Move Request Screens".
- Move Request Console enables you to manage all processes for a move request, including the abilities to view and modify move requests. The screen level information is explained in Chapter 19, "Move Request Console Screens".
- Adjust Location Inventory enables you to adjust inventory in the system for a location to reflect the physical inventory. The screen

- level information is explained in Chapter 21, "Adjust Location Inventory Screens".
- Print SKU Labels enables you to print the SKU labels. The screen level information is explained in Chapter 24, "Print Stock Keeping Unit Labels Screens".
- Create Work Order enables you to create work orders. The screen level information is explained in Chapter 26, "Create Work Order Screens".
- Work Order Console provides work order visibility at both enterprise and node levels. The screen level information is explained in Chapter 27, "Work Order Console Screens".
- VAS Station enables you to scan an outbound container number or a work order number to identify the work order. This component also provides the ability to confirm the work order at an activity level. The screen level information is explained in Chapter 28, "Value-Added Services Station Screens".
- Outbound Shipment Console enables you to modify the outbound shipment instruction. This component also provides visibility to discrepancies found in the outbound shipments. The screen level information is explained in Chapter 29, "Outbound Shipment Console Screens".
- Create Outbound Shipment enables you to manually create outbound shipments from fax, e-mail messages, or telephone conversations, as well as for trailers that arrive with no prior notice. The screen level information is explained in Chapter 30, "Create Outbound Shipment Screens".
- Wave Console enables you to match all shipments with the appropriate shipment groups and create waves for those groups. The screen level information is explained in Chapter 31, "Wave Console Screens".
- Create Wave enables you to manually create waves. The screen level information is explained in Chapter 32, "Create Wave Screens".
- Pack Station enables you to pack containers for system defined and user defined containerization processes. The screen level information is explained in Chapter 33, "Pack Station Screens".

- Manifest Console enables you to view manifest details. You can also open a new manifest, close a manifest, and print a manifest. The screen level information is explained in Chapter 34, "Manifest Console Screens".
- Add To Manifest enables you to add containers to a manifest. The screen level information is explained in Chapter 37, "Add To Manifest Screens".
- Remove From Manifest enables you to remove containers from a trailer or manifest before closing the manifest. The screen level information is explained in Chapter 38, "Remove From Manifest Screens".
- **Weigh Station** enables you to record a container's weight that belongs to a TL, LTL, or parcel shipment. The screen level information is explained in Chapter 39, "Weigh Station Screens".
- Location Inventory Audit Console enables you to view an item's or a container's inventory audit details. The screen level information is explained in Chapter 40, "Location Inventory Audit Console Screens".
- **Task Console** enables you to optimize warehouse throughput and maximize worker efficiency. You can:
  - assign tasks
  - reprioritize tasks
  - modify task location and quantity
  - complete a task
  - cancel certain types of tasks
  - view summary level information across all tasks for a node.

The screen level information is explained in Chapter 41, "Task Console Screens".

- **Confirm Batch** enables you to confirm a batch or confirm a batch with exceptions, if applicable. The screen level information is explained in Chapter 42, "Confirm Batch Screens".
- **Record Count** enables you to record count task results to indicate the completion of the count task that was assigned. The screen level information is explained in Chapter 43, "Record Count Screens".

- Log Productivity enables you to record additional productivity information. The screen level information is explained in Chapter 44, "Log Productivity Screens".
- Productivity Console provides visibility to activities performed at a process level. Allows you to modify the productivity details. The screen level information is explained in Chapter 45, "Productivity Console Screens".
- Prints provides documents that are printed daily in a warehouse, as and when requested, or when initiated by the occurrence of specific events. The documents that can be printed are explained in Appendix A, "Sterling WMS Prints".

## Part I

## Warehouse Management System Tasks

The chapters in this section provide instructions to complete the following tasks that can be performed using the Sterling Warehouse Management System:

- Accessing Multiple Nodes
- Performing Inbound Tasks
- Managing Inventory
- Performing Value-Added Services
- Performing Outbound Tasks
- Managing Tasks

## **Accessing Multiple Nodes**

A warehouse user can work in the context of one node. However, the user may have to switch between warehouses and access multiple nodes. The Sterling Warehouse Management System enables the user to access multiple nodes and perform various warehouse operations. After the user switches to a different node, all the transactional data displayed and recorded will be in the context of the node the user is working on.

Permission to access multiple nodes is based on the teams assigned to the users in the Applications Manager. For more information about defining teams, refer to the *Selling and Fulfillment Foundation:*Application Platform Configuration Guide.

Perform the following steps to switch between multiple nodes:

- 1. Log in to the Application Console. From the navigation bar, select Configuration > Select Node.
- 2. The Select Node window is displayed. Select the node from the Select Node drop-down list or lookup icon. Depending on the configuration, one of the following is displayed for Select Node:
  - Select Node drop-down list This list displays all the nodes you have access to, based on the team configured for you. Select the appropriate node from the list.
  - Select Node lookup icon Click to display the Node lookup screen, and click Search. The nodes that are accessible to you are displayed in the Node List dialog box. Click adjacent to the node you want to access. The selected node will be displayed in the Select Node window.
- Click OK. For all subsequent warehouse operations, the node you have selected will be used as the default node.

In order to access a different node, repeat Step 1 through Step 3. If you do not want to select any node, either select the blank option in the Select Node drop-down list or delete the current node displayed in the Select Node field.

#### Notes:

- If you log in to the Application Console without selecting a node, and attempt to view any of the Details screens such as Create Move Request, Create Count Request, and so on, in which it is mandatory to enter a value in the Node field, the Select Node dialog box is displayed. After you select a node from the Select Node drop-down list in this dialog box, the relevant screen is displayed.
- You must select a node before performing the pack operations and manifest operations.
- If you log in to the Application Console without selecting a node, and attempt to view any of the Search screen such as the Location Inventory Console, in the Search Console screen, the Node drop-down list automatically displays all the nodes that you have permission to access. If you select a node from this drop-down list, the resultant values for the new node will be reflected only for that particular search. It will not change the default node of the user.

## **Performing Inbound Tasks**

The Inbound Shipment Console provides information on inbound shipments and containers. This console provides sellers, node users, and carriers with information necessary to coordinate and ensure on-time delivery of shipments.

You can either include a purchase order release into an existing inbound shipment or create an inbound shipment for a set of orders.

An inbound shipment as an entity can be used in a delivery plan by attaching it to a load. For more information about configuring delivery plans and loads, see the Sterling Logistics Management: Configuration Guide.

This chapter explains the various inbound tasks, and how they can be performed. It covers the following use cases:

- Creating a Purchase Order
- Creating an Advance Ship Notice
- Searching for Inbound Order Shipments
- Viewing the Audit Trail for Shipment Modifications
- Creating a Load
- Printing Documents or Labels
- Receiving Inventory
- Inspecting Receipts in Multiple Steps
- Closing a Receipt
- Adjusting Receipts
- Managing Discrepancies in Receiving an Inbound Order's Shipment

## 3.1 Creating a Purchase Order

- From the navigation bar, choose Supply > Create Inbound Order. The Inbound Order Entry screen displays. For more information about the Inbound Order Entry screen, see the Sterling Supply Collaboration: User Guide.
- 2. In Document Type, select Purchase Order.
- **3.** In Enterprise, select the enterprise that handle the inbound order
- **4.** In Buyer, enter the buyer placing the inbound order.
- 5. In Seller, enter the seller that the inbound order is being placed from.
- **6.** Enter other information in the applicable fields.
- Click Create Order. The Inbound Order Detail screen displays. For more information about the Inbound Order Detail screen, see the Sterling Supply Collaboration: User Guide.

### 3.1.1 Adding I tems to a Draft Purchase Order

Changes can be made to a Purchase Order at any time while it is in Draft status. A Draft Purchase Order does not enter the Created status until it is confirmed.

To add items to a Draft Purchase Order, in the Inbound Order Detail screen:

- 1. Enter details in the Order Lines panel.
- 2. Click Save. You can now confirm the order.

### 3.1.2 Confirming a Draft Purchase Order

To confirm a Purchase Order:

- Search for, or create, an open Purchase Order in the Draft status.
- 2. From the Inbound Order action bar, click Confirm. The Inbound Order now displays in Created status.

**Note:** The Bill To address and order lines must be entered before a draft order can be confirmed.

## 3.2 Creating an Advance Ship Notice

Shipments (ASNs) are transmitted to warehouses through EDI downloads, fax, or e-mail, and also when a trailer arrives with no prior notice.

The shipment entry console lets you manually create shipments from fax, e-mail or telephone conversations. ASNs can also be created for those trailers that arrive with no prior notice.

To create an inbound shipment:

- 1. From the navigation bar, choose Inbound > Create Inbound Shipment. The Shipment Entry screen displays.
- 2. In Document Type, select the document type associated with the shipment you are creating. Valid values are 'Purchase Order' or 'Transfer Order'.
- 3. In Ship Node, enter the shipping node associated with the shipment. This represents the seller's ship node.
- 4. In Buyer, enter the buyer associated with the shipment you want to create, if applicable.
- 5. In Seller, enter the seller associated with the shipment you want to create.
- 6. In Order #, enter the purchase order number associated with the shipment.
- **7.** Enter other information in the applicable fields.
- **8.** Click Create Shipment to create the Advance Ship Notice.

### 3.2.1 Setting Up Shipment Supervisory Overrides

To set the supervisory overrides, in the Shipment Entry screen:

- 1. From the action bar, click Supervisory Overrides. The Shipment Supervisory Overrides screen displays.
- **2.** Select the check boxes of the applicable overrides.

3. Click OK.

## 3.3 Searching for Inbound Order Shipments

The following Inbound Shipment Search screens let you search for shipments to receive based on different criteria:

- Inbound Order Shipment Search By Status screen
- Inbound Order Shipment Search By Date screen
- Inbound Order Shipment Search By Carrier screen
- Inbound Order Shipment Search By Item screen

#### To navigate to the search screens:

- From the navigation bar, choose Inbound > Inbound Shipment Console. Initially, the Inbound Order Shipment Search By Status screen displays. Select the applicable search view from the Views drop-down list.
- 2. Enter information in the applicable fields.
- 3. Click Search. The search results display in the Inbound Order Shipment List screen.

# 3.4 Viewing the Audit Trail for Shipment Modifications

In addition to shipment status audits, you can view the audit trail for modifications made to an inbound shipment, shipment lines, or both. This section provides instructions for viewing shipment modifications, such as modifying a carrier or service, ship-to address, adding or removing a shipment from a load, or adding or deleting shipment instructions.

To view a shipment audit trail:

- 1. From the navigation bar, click Inbound > Inbound Shipment Console. The Inbound Order Shipment Search By Status screen displays.
- 2. Enter the applicable search parameters, and click Search. The Shipment List screen displays.

- 3. Select the shipment number for which you want to view details.
- 4. From the action bar, click View Details. The Inbound Order Shipment Details screen displays.
- 5. From the Shipment action bar, click 11. The Shipment Audits screen displays, which provides complete visibility to modifications made to an inbound shipment, shipment lines, or both.

## 3.5 Creating a Load

Selling and Fulfillment Foundation enables you to create a load containing one or more complete shipments. The load must have a set origin and destination, but it can have multiple intermediate stops. Shipments can be added to a load at its origin or at any intermediate stop. The shipments contained in the load can be delivered to any stop between the origin and destination and can belong to multiple Enterprises. Partial shipments cannot be included in a load.

To create a load:

- 1. From the navigation bar, choose Inbound > Create Load. The Create Load screen displays.
- **2.** Enter information in the applicable fields.
- 3. Click Save. The Load Details screen displays. For more information about the Load Details screen, see the Sterling Logistics Management: User Guide.

## 3.6 Printing Documents or Labels

To print a document or label:

- 1. Search for the applicable shipments or containers. For more information about searching for inbound order shipments, see Searching for Inbound Order Shipments.
- 2. From the inbound shipment list or inbound container list, select the check boxes of the applicable shipment or container.
- **3.** Do any of the following:
  - From the action bar, click Print. The Print screen displays.

 From the action bar, click View Details. The Inbound Order Shipment Details or Container Details screen displays. From the action bar, click Print. The Print screen displays.

## 3.7 Receiving Inventory

The Sterling WMS lets you control the receipt process in a warehouse. It supports the least automated warehouse through paper-based processes. It also supports the most automated warehouses that use MHEs for receipts. A warehouse can configure its own receiving preferences to characterize the flow of inventory from the receiving dock to other departments and zones of a warehouse.

A receipt in the Sterling WMS is made against a purchase order or shipment. The Sterling WMS tracks cases or pallets with contents at a shipment level, if available. It also supports blind receipts. A warehouse may use any or all of these methods to receive its inventory. The Sterling WMS places constraints for each of these methods.

## 3.7.1 Receiving Inventory using High Speed Data Entry Screens

This section explains how to receive inventory in the Sterling WMS using the Receive HSDE.

The following use-cases are explained in detail:

- Navigating to the Receive Details Screen
- Receiving Expected Containers
- Building Cases or Pallets
- Receiving Blind Receipts
- Over-Receiving
- Capturing an Item's Extended Attributes

#### 3.7.1.1 Navigating to the Receive Details Screen

To access the Receive Details screen, from the navigation bar of the Warehouse Management System module, click Inbound > Receive. The Receive Details screen displays.

#### 3.7.1.2 Receiving Expected Containers

To receive expected containers:

- 1. Open the Receive Details screen. For more information about navigating to the Receive Details screen, see Section 3.7.1.1, "Navigating to the Receive Details Screen".
- 2. In Shipment #, enter or scan the shipment number.
- In Pallet ID/Case ID, enter the pallet SCM or case SCM.

**Note:** If the Do Not Verify Case Contents option is disabled, and in the Applications Manager, under Receiving Preferences, if the "Force Case Content entry" option is selected, verification of the contents packaged into the case is forced. For more information, see the *Sterling Warehouse Management System: Configuration Guide*.

- **4.** Enter other information in the applicable fields.
- 5. Do any of the following:
  - Click Close Pallet or press Alt+P.
  - Click Close Case or press Alt+C.

#### 3.7.1.3 Building Cases or Pallets

To build cases or pallets out of loose SKUs that are available in the shipment:

- 1. Open the Receive Details screen. For more information about navigating to the Receive Details screen, see Section 3.7.1.1, "Navigating to the Receive Details Screen".
- 2. In Shipment #, enter or scan the shipment number.
- 3. In Pallet ID/Case ID, enter the new pallet SCM or case SCM.
- **4.** Enter other information in the applicable fields.
- 5. Do any of the following:
  - Click Close Pallet or press Alt+P.
  - Click Close Case or press Alt+C.

#### 3.7.1.4 Receiving Blind Receipts

When you receive loose items in a warehouse for a shipment which has no order and shipment line, you are receiving a blind receipt.

To receive a blind receipt:

- 1. Create an inbound shipment with no shipment lines. For more information about creating an inbound shipment, see Section 3.2, "Creating an Advance Ship Notice".
- 2. Open the Receive Details screen. For more information about navigating to the Receive Details screen, see Section 3.7.1.1, "Navigating to the Receive Details Screen".
- **3.** In Shipment #, enter or scan the shipment number.
- 4. Enter other information in the applicable fields.
- 5. Do any of the following:
  - Click Close Pallet or press Alt+P.
  - Click Close Case or press Alt+C.

#### 3.7.1.5 Over-Receiving

The process of receiving excess quantity is based on the shipment attributes. For a list of defined over-receipt quantity attributes, see Table 3–1.

To over-receive:

- 1. Open the Receive Details screen. For more information about navigating to the Receive Details screen, see Section 3.7.1.1, "Navigating to the Receive Details Screen".
- 2. In Shipment #, enter or scan the shipment number.
- 3. Enter other information in the applicable fields.
- 4. Do any of the following:
  - Click Close Pallet or press Alt+P.
  - Click Close Case or press Alt+C.

Table 3-1 Over-Receipt Quantity Attributes

| Order<br>Exists on<br>the<br>System | If Manual<br>Shipment | Does<br>Shipment<br>have<br>Lines | Is<br>Suppress<br>Overage<br>Check set | Over-Receipt Quantity                                                       |
|-------------------------------------|-----------------------|-----------------------------------|----------------------------------------|-----------------------------------------------------------------------------|
| Υ                                   | Υ                     | Υ                                 | Υ                                      | Receive any quantity for the existing shipment lines.                       |
| Υ                                   | N                     | Υ                                 | Υ                                      |                                                                             |
| N                                   | N                     | Υ                                 | Υ                                      |                                                                             |
| Υ                                   | Υ                     | Υ                                 | N                                      | Receive up to receiving preference overage limit against the order line.    |
| Υ                                   | Υ                     | N                                 | N                                      |                                                                             |
| Υ                                   | N                     | Υ                                 | N                                      |                                                                             |
| Υ                                   | N                     | N                                 | N                                      |                                                                             |
| N                                   | Υ                     | Υ                                 | N                                      | Receive up to receiving preference overage limit against the shipment line. |
| N                                   | N                     | Υ                                 | N                                      | Receive up to receiving preference overage limit against the shipment line. |
| Y                                   | Υ                     | N                                 | Υ                                      | Receive any quantity for the existing order lines.                          |
| N                                   | Υ                     | N                                 | Υ                                      | Receive any item, any quantity.                                             |

### 3.7.1.6 Capturing an Item's Extended Attributes

**Note:** You can capture the tag and serial attributes only if the node that is receiving inventory is configured to capture tags and has serial tracking enabled, when receiving inventory, or when performing all operations within the node. For more information about capturing the tag and serial attributes, see the Selling and Fulfillment Foundation: Application Platform Configuration Guide.

To capture the extended attributes for an item:

- 1. Open the Receive Details screen. For more information about navigating to the Receive Details screen, see Section 3.7.1.1, "Navigating to the Receive Details Screen".
- 2. In the Item ID field, scan an item. If the item is serial-tracked, tag-tracked, or time sensitive, then capture the item's extended attributes.

For more information about capturing the extended attributes, see Section 6.5, "Capturing an Item's Extended Attributes".

# 3.7.2 Receiving Inventory Using Paper and Recording on System Later

This section explains how to receive inventory in the Sterling WMS using paper, and record the receipt on the system later.

The following use-cases are explained in detail:

- Navigating to the Inbound Order Shipment Details Screen
- Starting a Receipt
- Recording Paper-Based Receipts
- Receiving Expected Containers
- Building Cases or Pallets
- Over-Receiving
- Capturing an Item's Extended Attributes

#### 3.7.2.1 Navigating to the Inbound Order Shipment Details Screen

To navigate to the Inbound Order Shipment Details screen:

- 1. Search for the required inbound order shipments. For more information about identifying the inbound order shipment, see Section 3.3, "Searching for Inbound Order Shipments".
- **2.** From the shipment list, select the check boxes of the applicable shipments.
- 3. From the action bar, click View Details. The Inbound Order Shipment Details screen displays.

#### 3.7.2.2 Starting a Receipt

To start a receipt:

- Navigate to the Inbound Order Shipment Details screen for the applicable shipments. For more information about navigating to the Inbound Order Shipment Details screen, see Section 3.7.2.1, "Navigating to the Inbound Order Shipment Details Screen".
- 2. From the action bar, click Start Receipt. The Starting a Receipt screen displays.
- **3.** Enter information in the applicable fields.
- 4. Click Save.

#### 3.7.2.3 Recording Paper-Based Receipts

To record paper-based receipt details:

- Navigate to the Inbound Order Shipment Details screen for the applicable shipments. For more information about navigating to the Inbound Order Shipment Details screen, see Section 3.7.2.1, "Navigating to the Inbound Order Shipment Details Screen".
- 2. From the action bar, click Report/Record receipt. The Receive screen displays.
  - If receipts are not available, the Starting a Receipt screen displays. For more information about starting a receipt, see Section 3.7.2.2, "Starting a Receipt".
  - If multiple receipts are available, the Receive screen displays. Select the check boxes of the applicable receipts you want to receive and click Proceed. The Receive screen displays.
- 3. In the Lines to Receive table, enter the quantity you want to receive against each shipment line.
- 4. Click Save.

#### 3.7.2.4 Receiving Expected Containers

To receive expected containers:

1. Open the Receive screen. For more information about navigating to the Receive screen, see Section 3.7.2.3, "Recording Paper-Based Receipts".

2. To receive expected pallets, in the Lines To Receive area, click Pallet ID and enter the pallet SCM.

To receive expected cases, in the Lines To Receive area, click Case ID and enter the case SCM.

**Note:** If the Do Not Verify Case Contents box is checked, and in the Applications Manager, under Receiving Preferences, if the Force Case Content entry box is checked, verification of the contents packaged into the case is not necessary. For more information, see the Sterling Warehouse Management System: Configuration Guide. Also, you need not enter other information to receive the container, after scanning the case or pallet.

- 3. Enter other information in the applicable fields.
- 4. If receiving a pallet, check Pallet Completely Received to close the pallet.

If receiving a case, check Case Completely Received to close the case.

#### 3.7.2.5 Building Cases or Pallets

To build cases or pallets out of loose SKUs that are available in the shipment:

- 1. Open the Receive screen. For more information about navigating to the Receive screen, see Section 3.7.2.3, "Recording Paper-Based Receipts".
- 2. If receiving an expected pallet, in Pallet ID, enter the new pallet SCM. If receiving an expected case, in Case ID, enter the new case SCM.
- Enter other information in the applicable fields.
- 4. If building a pallet, check Pallet Completely Received to close the pallet.

If building a case, check Case Completely Received to close the case.

#### 3.7.2.6 Over-Receiving

The process of receiving excess quantity is based on the shipment attributes. For a list of defined over-receipt quantity attributes, see Table 3-1.

To over-receive:

- 1. Open the Receive screen. For more information about navigating to the Receive screen, see Section 3.7.2.3, "Recording Paper-Based Receipts".
- **2.** Enter other information in the applicable fields.
- 3. If receiving a pallet, check Pallet Completely Received to close the pallet.

If receiving a case, check Case Completely Received to close the case.

#### 3.7.2.7 Capturing an Item's Extended Attributes

To capture the extended attributes for an item:

- 1. Open the Receive screen. For more information about navigating to the Receive screen, see Section 3.7.2.3, "Recording Paper-Based Receipts".
- 2. In the Lines To Receive area > Shipment Line list search for the appropriate Item ID. If the item is serial-tracked, tag-tracked, or time sensitive, then enter the item's extended attributes.

## 3.8 Inspecting Receipts in Multiple Steps

Once inventory is received, it is inspected. Inspecting receipts involves:

- Recording inspection details
- Viewing next disposition suggestions based on the current disposition status
- Entering appropriate inspection comments while inspecting an item
- Viewing item inspection details for a receipt
- Searching for receipts by disposition code
- Inspecting receipts from receipt summary screen

**Note:** The screens mentioned in these section appear while inspecting return receipts. However, since the steps required for inspecting receipts are the same for both Inbound Orders and Returns, the fields in the screen are the same.

### 3.8.1 Inspecting a Receipt

To inspect a receipt:

- 1. From the navigation bar, select Inbound > Inspect Receipt to inspect inbound receipts and Returns > Inspect Receipt to inspect return receipts. The Inspect Receipt screen displays.
- 2. Enter information in the applicable fields.
- 3. Click Proceed. The Inspect Return Receipt Details screen displays.

### 3.8.2 Inspecting Receipt Lines

You can view the receipt item details and receipt lines that are already inspected and also enter the inspection details for receipts that are not inspected.

To inspect a receipt line:

- 1. In the Inspect Receipt screen, click Proceed. The Inspect Return Receipt Details screen displays.
- 2. In New Disposition, select the disposition code from the list.
- 3. In Disposition Qty, enter the disposition quantity.
- 4. Click Save.
- Click Close.

#### Note:

- To inspect an item, receive the item with non-final disposition code. For more information about creating disposition codes, see the Sterling Warehouse Management System: Configuration Guide.
- You can inspect receipts that are closed.

## 3.9 Closing a Receipt

To close an inbound order's shipment receipt:

- Search for the applicable shipments. For more information about searching for inbound order shipments, see Searching for Inbound Order Shipments.
- 2. From the list, select the check boxes of the applicable shipments.
- 3. From the action bar, click View Details. The Inbound Order Shipment Details screen displays.
- 4. From the Shipment action bar, click . The Receipts window displays.
- **5.** From the list, select the check boxes of the applicable receipts.
- 6. Click Close Receipt.

## 3.10 Adjusting Receipts

To make adjustments to shipment receipts:

- 1. From the navigation bar, select Inbound > UnReceive. The Receipt Adjustment screen displays.
- **2.** Enter information in the applicable fields.
- Click Proceed. The Adjust Receipt screen displays, which enables you to validate the criteria you entered in the Receipt Adjustment screen against the receipt number, for filtering the results.

- **4.** In the Adjust Receipt screen, click Adjust. The Modification Reason screen displays, which enables you to enter appropriate reasons for adjusting the received quantity.
- 5. In the Modification Reason screen, click OK.

**Note:** The unreceive option can also be used to unreceive a complete case or pallet and loose SKUs.

# 3.11 Managing Discrepancies in Receiving an Inbound Order's Shipment

You can manage discrepancies found while receiving inbound shipments.

To manage the receiving discrepancies of an inbound shipment:

- 1. Search for the applicable shipments. For more information about searching for inbound order shipments, see Searching for Inbound Order Shipments.
- **2.** From the shipment list, select the check boxes of the applicable inbound shipments.
- **3.** From the action bar, click View Details. The Inbound Order Shipment Details screen displays.
- **4.** From the action bar, click . The Shipment Receipt Discrepancy screen displays.
- **5.** Click Manage Receiving Discrepancies. The Manage Receiving Discrepancies screen displays.
- **6.** If the Discrepancy Reason and Reason Quantity fields are greyed out, click Reopen Reason Entry to enable you to make changes as needed.
- Adjust Discrepancy Reason and Reason Quantity so that the sum of the Discrepancy Reasons and Reason Quantities add up to the Discrepancy Quantity.
- 8. When you have finished the adjustments, click Save.
- **9.** Click Reason Entry Complete. If your adjustments add up correctly, then the fields are grayed out. If the adjustments do not add up

#### Managing Discrepancies in Receiving an Inbound Order's Shipment

correctly but you need to close the window, you can finish working with the receiving discrepancies later.

You can mark the reason entry as complete only after entering the discrepancy reason for the entire discrepancy quantity.

#### 10. Click Close.

Note: Use the recordReceivingDiscrepancy API to record discrepancies while receiving an inbound shipment. For more information about the recordReceivingDiscrepancy API, see the Selling and Fulfillment Foundation: Javadocs.

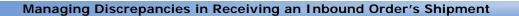

# Managing Inventory

Operations in a warehouse are broken into different processes such as receiving, picking, packing, VAS, and returns. It is critical to capture and track inventory at granular levels for these processes. Visibility is required at a granular level to provide comprehensive management of inventory in a warehouse. Various reports are generated to track inventory movement across an enterprise.

The Sterling WMS provides comprehensive functionality to track, monitor, and maintain inventory in a warehouse. Inventory visibility is provided through the Location Inventory Details screen to provide granular information, such as:

- Comprehensive visibility of inventory at both enterprise and node level.
- Extensive search capabilities using granular level information such as serial number or lot number at a warehouse location.
- The ability to alter inventory at a location.
- The ability to modify granular inventory attributes at a location.
- Visibility of audits of inventory changes at the location level.

This chapter explains in detail the following use cases:

- Searching for Inventory
- Managing Count
- Adjusting Inventory
- Changing Inventory Attributes
- Cleaning Out Accounting Bin

- Creating Move Requests
- Viewing an Inventory Audit Trail
- Printing Stock Keeping Unit Labels

# 4.1 Searching for Inventory

Using the inventory search screens, you can perform:

- Location Inventory Search By Item
- Location Inventory Search By Container
- Location Inventory Search By Additional Attributes
- Location Inventory Search By Segment
- Location Inventory Search By Tag Attributes

#### To navigate to the search screens:

- From the navigation bar, select Inventory > Location Inventory Console. Initially, the Location Inventory Search By Item screen displays. Select the applicable search view from the Views drop-down list.
- 2. Enter information in the applicable fields.
- Click Search. The search results display in the Location Inventory screen.

# 4.2 Viewing an Inventory Audit Trail

A comprehensive inventory audit trail is provided to view item or container audit details that occur in a warehouse. Audits are written for each transaction along with the appropriate reference values and item attributes for tracking purposes. To view inventory audits:

- From the navigation bar, select Inventory > Location Inventory Console.
- 2. From the Entities menu, select Location Inventory Audit. The Location Inventory Audit Search By Item screen displays.
- 3. Enter information in the applicable fields and click Search. The Location Inventory Audit List screen displays.

- 4. From the Location Inventory Audit List, Item Information or Location Inventory Audit List, Container Information panel, select the checkboxes of the items or containers whose audit trail you want to view.
- **5.** Click View Details. The Location Inventory Audit Details screen displays.

# 4.3 Managing Count

Products or product categories may be counted on a regular or on an ad hoc basis to validate the accuracy of the product inventory.

The following use cases are explained in detail here:

- Putting an Item or Item Category on Count
- Managing Count Requests
- Invoking Count Service
- Managing Count Tasks
- Putting Tasks on Hold
- Reporting Count Task Completion

# 4.4 Putting an Item or Item Category on Count

To put an Item or Item Category on Count from the Create Count Request screen:

- **1.** From the navigation bar, choose Inventory > Create Count Request. The Create Count Request screen displays.
- **2.** Enter the information in the applicable fields.

**Note:** An item or item classification may be put on count only if an enterprise has been specified.

- **3.** Choose the item or item category that you want to put on count:
  - To put an item on count: Choose By Item, and enter relevant item information.

- To put an item classification on count: Choose By Item Classification, and enter relevant item classification information.
- **4.** Choose Create Count Request. The new count request displays in the Count Request Details screen.

# 4.5 Managing Count Requests

To manage the existing count requests from the Count Request List screen:

- **1.** From the navigation bar, choose Inventory > Count Console.
- 2. Navigate to the Count Request Search By Count Request Attributes screen OR the Count Request Search By Count Criteria screen.
- **3.** Enter the applicable search parameters, and choose Search. The Count Request List screen displays.
- **4.** Select the relevant Count Requests and choose the appropriate action:
  - Choose View Details to view the details of the selected Count Requests. The Count Request Details screen displays. From this screen, you can Accept Variance in the inventory.
  - Choose Cancel to cancel the selected Count Requests. The Cancellation Reason screen displays to capture the reason for cancelling the request.

# 4.6 Invoking Count Service

You can use the Invoke Count Service screen to create additional count requests.

To create additional count requests:

- 1. From the navigation bar, choose Inventory > Invoke Count Service. The Invoke Count Service screen displays.
- 2. Enter information in the applicable fields.
- 3. Click Proceed.

# 4.7 Managing Count Tasks

To manage existing count tasks from the Task List or Task Detail screen.

- **1.** From the navigation bar, choose Tasks > Task Console.
- 2. You can search for Tasks by:
  - a. Zone (See Task Search By Zone screen)
  - **b.** Inventory attributes (See Task Search By Inventory screen)
  - **c.** References (See Task Search By Reference screen)
  - d. Exception (See Task Search By Exception screen)
  - e. Date (See Task Search By Date screen)
- **3.** Enter the applicable search parameters, and choose Search. The Task List screen displays.
- **4.** Alternatively, you can navigate to the Task List screen by choosing View Count Tasks from the Count Request Details screen.
- **5.** Select the relevant Count Tasks and choose the appropriate action:
  - Choose View Details to view the details of the selected Count Tasks. The Task Detail screen displays. From this screen, you can Hold, Release, Cancel, Or Complete count tasks.
  - Choose Assign To User to assign the selected count tasks to a user. The Assign to User screen displays.
  - Choose Reprioritize to update the priority of the selected count tasks. The Reprioritize screen displays.
  - Choose Hold to put the selected count tasks on hold. The Hold Reason screen displays.
  - Choose Release to release the selected a count tasks, which had been put on hold.
  - Choose Cancel to cancel the selected count tasks. The Cancel Task Reason screen displays.

# 4.8 Putting Tasks on Hold

To put a count task on hold or release a count task that has been on hold from the Task List OR the Task Detail screen:

- **1.** From the navigation bar, choose Tasks > Task Console.
- **2.** You can search for Tasks by:
  - a. Zone (See Task Search By Zone screen)
  - **b.** Inventory attributes (See Task Search By Inventory screen)
  - **c.** References (See Task Search By Reference screen)
  - d. Exception (See Task Search By Exception screen)
  - e. Date (See Task Search By Date screen)
- 3. Enter the applicable search parameters, and choose Search. The Task List screen displays.
- **4.** Alternatively, you can navigate to the Task List screen by choosing View Count Tasks from the Count Request Details screen.
- 5. Select the relevant Count Tasks and choose the appropriate action:
  - Choose View Details to view the details of the selected Count Task. The Task Detail screen displays. From this screen, you can Hold, Release, Cancel, or Complete a count task.
  - Choose Hold to put a count task on hold. The Hold Reason screen displays.
  - Choose Release to release a count task that has been put on hold.

# 4.9 Reporting Count Task Completion

You can report the completion of a count task either though the console or the mobile terminal. In the console, you can mark a count task as complete from the Task Detail screen:

- **1.** From the navigation bar, choose Tasks > Task Console.
- 2. You can search for Tasks by:
  - a. Zone (See Task Search By Zone screen)
  - **b.** Inventory attributes (See Task Search By Inventory screen)
  - **c.** References (See Task Search By Reference screen)
  - d. Exception (See Task Search By Exception screen)

- e. Date (See Task Search By Date screen)
- 3. Enter the applicable search parameters, and choose Search. The Task List screen displays.
- **4.** Alternatively, you can navigate to the Task List screen by choosing View Count Tasks from the Count Request Details screen.
- **5.** Select the relevant count task and choose View Details. The Task Detail screen displays.
- **6.** Choose Complete to record the completion of the count task. The Record Count Result Details screen displays.

# 4.10 Creating Move Requests

Move requests can be automated or created manually. Whenever there is a demand for a certain product or quantity, move requests are created and released to the appropriate department. When released, tasks are generated for the move requests. For example, when a customer requests shipments with serial numbers, move requests are created for those shipments and released to the pack station. Move requests can be created:

- For Moving Inventory to a Specified Location
- For Moving Inventory that Exists in a Location

## 4.10.1 For Moving Inventory to a Specified Location

To create a move request to move inventory to a specific location:

- **1.** From the navigation bar, select Inventory > Create Move Request. The Create Move Request screen displays.
- 2. On the Create Move Request screen, Create Move Request, Move Request Items panel, enter the item and quantity that you want to move.
- 3. Click Save.

## 4.10.2 For Moving Inventory that Exists in a Location

To create a move request for inventory existing in a location:

- 1. Search for inventory. For more information about performing an inventory search, see Section 4.1, "Searching for Inventory".
- 2. Select checkboxes of the applicable locations. The Location Inventory Details screen displays.
- 3. In the Location Inventory Details screen, select the checkboxes for the inventory you want to move.
- 4. Click Create Move Request. The Create Move Request screen displays.
- 5. Enter information in the applicable fields.
- 6. Click OK.

# 4.11 Adjusting Inventory

From time-to-time, it may be necessary to adjust inventory. For example, a spot location count (separate from scheduled inventory counts) may reveal shrinkage. In this case, the easiest method for correcting inventory at that location is to perform an inventory adjustment. You can adjust the item quantity at the location level or on a license plate. You can adjust inventory:

- For a New Product
- For an Existing Product

#### 4.11.1 For a New Product

To create inventory for a new product at a specific location and adjust the quantity:

- From the navigation bar, select Inventory > Adjust Location Inventory. The Adjust Location Inventory Criteria screen displays.
- 2. Enter information in the applicable fields.
- 3. Click Proceed. The Adjust Location Inventory Details screen displays.
- **4.** Adjust the item quantity as needed.

## 4.11.2 For an Existing Product

To adjust the quantity for an existing product:

- 1. Search for inventory. For more information about performing an inventory search, see Section 4.1, "Searching for Inventory".
- 2. Select the checkboxes for the applicable locations. The Location Inventory Details screen displays.
- 3. In the Location Inventory Details screen, select the checkboxes for the inventory you want to adjust.
- **4.** Click Adjust Location Inventory. The Adjust Location Inventory Details screen displays.
- 5. In the Quantity panel, enter the new quantity for the item.
- **6.** In the Modification Reasons panel, enter the applicable adjustment reason code.
- 7. Click Save.

# 4.12 Changing Inventory Attributes

You can change an item's inventory attributes, such as product class, inventory status, country of origin, ship by date, FIFO number, or tag number without changing the on hand quantity. To change inventory attributes for an item, you:

- Find Specific Inventory
- Change Attributes Across Locations

## 4.12.1 Find Specific Inventory

To find specific inventory for an item:

- 1. From the navigation bar, select Inventory > Change Location Inventory Attributes. The Change Location Inventory Attributes (Criteria) screen displays.
- 2. Enter information in the applicable fields and click Proceed. The Change Location Inventory Attributes screen displays.
- 3. In the Change Location Inventory Attributes, Location Inventory Attributes panel, enter the new attributes.
- **4.** In the Change Location Inventory Attributes, Audit Reason panel, enter the reasons why the inventory was adjusted.

5. Click Save.

### 4.12.2 Change Attributes Across Locations

To change an item's inventory attributes across locations:

- 1. Search for inventory. The Location Inventory screen displays. For more information about performing an inventory search, see Section 4.1, "Searching for Inventory".
- **2.** Do any of the following:
  - a. Select a checkbox for which you want to enter the new attributes. Click Change Inventory Attributes. The Change Location Inventory Attributes screen displays.
  - **b.** Select checkboxes of the applicable locations.
    - Click View Details. The Location Inventory Details screen displays.
    - In the Location Inventory Details, Location Inventory Details panel, select checkboxes of the applicable inventory for which you want to change attributes.
    - Click Change Inventory Attributes. The Change Location Inventory Attributes screen displays.
- 3. In the Change Location Inventory Attributes, Location Inventory Attributes panel, enter the new attributes.
- **4.** In the Change Location Inventory Attributes, Audit Reason panel, enter modification reasons for adjusting the inventory.
- Click Save.

# 4.13 Cleaning Out Accounting Bin

Warehouses clean out the inventory in accounting bin locations at the end of a physical or cycle count process.

**Note:** Before cleaning the inventory at an accounting bin location, you need to understand the functionality of the ZEROOUT\_LOCATION\_INV transaction. For more information about this transaction, see the *Sterling Warehouse Management System: Configuration Guide*.

To clean out the inventory at an accounting bin location:

- From the navigation bar, select Inventory > Accounting Bin Adjustment. The Accounting Bin Adjustment Details Criteria screen displays.
- 2. Enter information in the applicable fields.
- 3. Click Proceed. The Accounting Bin Adjustment Details screen displays.
- **4.** In the Accounting Bin Adjustment Reasons panel, enter the applicable adjustment reason code.
- 5. Click Save.

# 4.14 Printing Stock Keeping Unit Labels

The SKU labels are applied on hazardous items.

To print SKU labels:

- 1. From the navigation bar, select Inventory > Print SKU Labels.
- 2. The Print Stock Keeping Unit Search By Item screen displays.
- 3. Enter information in the applicable fields and click Search. The Item List screen displays.
- **4.** Select the checkbox of an item for which you want to print the SKU label.
- **5.** Click Print. The Print screen displays.

The following label format depicts the default label printed for hazardous items:

| DOT | SH | IPP | ING. | NAM | F |
|-----|----|-----|------|-----|---|
|     |    |     |      |     |   |

Danger

.....

ITEM: Item M

Table 4-1 Hazmat SKU Label

| Fields                   |                                                                                                    |  |  |
|--------------------------|----------------------------------------------------------------------------------------------------|--|--|
| DOT SHIPPING NAME        | The proper shipping name.                                                                                                    |  |  |
| ITEM                     | The item identifier.                                                                                                    |  |  |
| HAZARD CLASS             | The item's hazard class.                                                                                                    |  |  |
| IDENTIFICATION<br>NUMBER | The four-digit number that identifies the hazardous items (such as explosives and poisonous materials) of commercial importance. This is widely used in international commerce, such as when labelling the contents of the shipment containers.                |  |  |
| PACKING GROUP            | Indicates the degree of danger of a hazardous item within its hazard class or division and the type of packaging required for the item. The valid values are: Packing Group I - high danger, Packing Group II - medium danger, Packing Group III - Low danger. |  |  |
| DOT LABEL CODE           | Indicates the label code of the hazardous item.                                                                                                    |  |  |

# **Performing Value-Added Services**

The Sterling WMS supports VAS operations, which include creating work orders for services.

A work order captures activities and the completion status of each activity that is required to perform services such as:

- **Kitting**–assembling components for a kit item.
- **De Kitting**–disassembling a kit item. This may be done to acquire an individual component to complete another order.
- **Compliance**—value-added service that is performed to supply an item to a specific buyer for made-to-customer orders.
- **Inventory Change**—converting inventory from one UOM to another.
- **Provided Service**—service performed at a customer site.
- **Delivery Service**—service performed for a product delivery to the customer site.

You can include one or more service activities such as assembling components, applying logos, or packing components in a work order. You can assign a sequence number to indicate the order in which you want to perform the activities.

This chapter explains the various VAS processes and how you can perform them. It covers the following use cases:

- Creating a Work Order
- Searching for Work Orders
- Confirming Activities Included in the Work Order

# 5.1 Creating a Work Order

You can create a work order for a service.

To create a work order:

- **1.** From the navigation bar, choose VAS > Create Work Order. The Create Work Order screen displays.
- 2. In Service Item Group, select the appropriate service item group associated with the work order.
- 3. In Service Item ID, enter the identifier of the service item.
- **4.** In Item ID, enter the identifier of the parent item or kit item.
- **5.** In Unit Of Measure, select the appropriate UOM.
- **6.** In Product Class, select the appropriate product class.
- 7. In Requested Quantity, enter the quantity of parent items required.
- **8.** Enter other information in the applicable fields.
- 9. Click Proceed. The Create Work Order screen displays.
- **10.** Enter information in the applicable fields.
- 11. Click Save. The Work Order Details screen displays.

# 5.2 Searching for Work Orders

The following Work Order Search screens let you search for work orders based on different criteria:

- Work Order Search By Item screen
- Work Order Search By Container screen
- Work Order Search By Date screen
- Work Order Search By Activity screen
- Work Order Search By Components screen

#### To navigate to the search screens:

1. From the navigation bar, choose VAS > Work Order Console. Initially, the Work Order Search By Item screen displays. Select the applicable search view from the Views drop-down list.

- **2.** Enter information in the applicable fields.
- 3. Click Search. The search results display in the Work Order List screen.

### 5.2.1 Viewing Work Order Details

You can view the details of the work order you created in the Work Order Details screen.

To view the details of a work order:

- 1. From the Work Order List screen, select the check boxes of the applicable work orders.
- 2. From the action bar, click View Details. The Work Order Details screen displays.

### 5.2.2 Viewing Work Order Tasks

You can view the tasks associated with a work order in the Work Order Details screen.

To view the tasks associated with a work order:

- 1. From the Work Order List screen, select the check boxes of the applicable work orders.
- 2. From the action bar, click View Tasks. The Task List screen displays.

### 5.2.3 Viewing Move Requests

You can view the move requests associated with a work order in the Move Request List screen.

To view the move requests associated with a work order:

- From the Work Order List screen, select the check boxes of the applicable work orders.
- 2. From the action bar, click View Move Requests. The Move Request List screen displays.

### 5.2.4 Confirming Work Orders

To confirm a work order, you must confirm all service activities included in the work order.

To confirm a work order:

- **1.** From the Work Order List screen, select the check boxes of the applicable work orders.
- From the action bar, click Confirm. The VAS Station screen displays.
   For more information about confirming activities included in a work order, see Section 5.3, "Confirming Activities Included in the Work Order".

### 5.2.5 Cancelling Work Orders

You can cancel a work order.

To cancel a work order:

- 1. From the Work Order List screen, select the check boxes of the applicable work orders.
- 2. From the action bar, click Cancel. The Cancellation Reason screen displays.
- **3.** In Cancellation Reason Code, enter the applicable cancellation reason code.
- 4. Click Ok.

# 5.3 Confirming Activities Included in the Work Order

To confirm or complete the work order, you must confirm all activities included in the work order.

To confirm activities included in a work order:

- 1. From the navigation bar, click VAS > VAS Station. The VAS Station screen displays.
- **2.** In Scan, enter or scan the work order number or container number.

- 3. In Location, select the VAS station where you want to perform the activity.
- **4.** In Activities panel, the activities associated with the service displays. Select the activity that you want to confirm.
- 5. In Qty To Process, provided in the Quantity panel, enter the item quantity you want to process.
- Click Save.

If the item or any of its components is serial-tracked, tag-tracked, or time sensitive, capture the extended attributes of the item. For more information about capturing an the extended attributes of the item, see the appropriate section in this guide.

**Note:** You can capture the tag attributes for a tag-controlled item only if the node confirming the work order is configured to capture the tag attributes in all operations performed within the node. For more information about capturing the tag attributes, refer to the Selling and Fulfillment Foundation: Application Platform Configuration Guide.

7. To confirm or complete the work order, repeat Step 4 through Step 6 until the item's quantity to be confirmed for all activities equals to zero.

### 5.3.1 Capturing the Extended Attributes of Multiple Serial-Tracked and Serialized Kits in a VAS Station

You can confirm or complete a work order that includes more than one kit at a time if all the kits are serial-tracked and the components are serial-tracked, tag-tracked, or normal items.

The procedure to capture the extended attributes of multiple quantities of serial-tracked kits with serial-tracked, tag-tracked, or normal components is as follows:

1. In the Qty To Process field provided in the Quantity panel in the VAS Station screen, enter the number of serial-tracked kits you want to process.

For more information about performing activities in the VAS Station screen, see Section 5.3, "Confirming Activities Included in the Work Order".

- Click Save.
- 3. In the Serial Entry screen that is displayed, enter the serial number of the first serial-tracked kit in the Serial # field.
- 4. If a tag-tracked or tag-controlled item is present, the Tag Entry screen is displayed. Enter the Batch #, Lot #, and so on as applicable, and click Close.

**Note:** You can capture the tag attributes for a tag-controlled item only if the node confirming the work order is configured to capture the tag attributes in all the operations performed within the node. For more information about capturing the tag attributes, refer to the Selling and Fulfillment Foundation: Application Platform Configuration Guide.

In the Serial Entry screen that is displayed, you can either enter the serial numbers of the components of the first serial-tracked kit one after the other in the Serial # field, or click the Enter Serial Range button to enter the serial numbers of the start and end components.

**Note:** For a serial-tracked or serialized item, if secondary serials are defined, but secondary information is not provided, the Enter Serial Range button is not displayed.

For more information about the fields available in the Serial Entry screen, see Section 6.2.3.6, "Capturing an Item's Extended Attributes", and Section 28.2, "Serial Entry".

**Note:** If the first serial-tracked kit contains different types of components, perform step 5 for all the components.

6. To confirm or complete the work order, repeat steps 3-6 for the remaining serial-tracked kits until the value in the Qty Completed field in the Quantity panel in the VAS Station screen equals the number of serial-tracked kits entered in step 1.

Note: The Enter Serial Range button is available only for the serial-tracked items in a serial-tracked kit, and not for the serial-tracked kit.

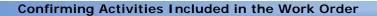

# **Performing Outbound Tasks**

The Outbound Shipment Console provides information about outbound shipments and shipment containers. This console provides details about sellers, node users, and carriers necessary to coordinate and ensure on-time delivery of shipments.

You can either include a sales order release into an existing outbound shipment or create an outbound shipment for a set of orders.

An outbound shipment can be included in a delivery plan by attaching it to a load. For more information about managing delivery plans and loads, see the Sterling Logistics Management: User Guide.

This chapter explains the various outbound tasks and how you can perform them. It covers the following use cases:

- Managing Outbound Shipment Tasks
- **Outbound Execution**
- Managing Manifests
- Scheduling Dock Appointments
- Planning Resources for Outbound Tasks

# 6.1 Managing Outbound Shipment Tasks

This section provides instructions to complete the following tasks using the Application Console:

- Creating an Outbound Shipment
- Searching for Outbound Shipments
- Modifying an Outbound Shipment

Adding Holds to an Outbound Shipment

### 6.1.1 Creating an Outbound Shipment

You can use the Shipment Entry screen to manually create an outbound shipment for a sales order or transfer order.

To create an outbound shipment:

- 1. From the navigation bar, choose Outbound > Create Outbound Shipment. The Shipment Entry screen displays.
- 2. In Enterprise, select the enterprise associated with the shipment.
- 3. In Shipment #, enter a number to identify the shipment, if applicable.
  If you do not specify the number, the system generates a unique shipment number.
- **4.** In Buyer, enter the buyer associated with the shipment you are creating, if applicable.
- 5. In Seller, enter the seller associated with the shipment you are creating.
- **6.** Enter other information in the applicable fields.
- 7. Click Create Shipment. The Shipment Details screen displays.
- **8.** In the Shipment Lines panel, enter the details of the items you want to add as part of the shipment.
- **9.** Enter other information if applicable.
- 10. Click Save.

#### 6.1.1.1 Setting Up Shipment Supervisory Overrides

You can set up supervisory overrides for a shipment.

To set up supervisory overrides for a shipment, in the Shipment Entry screen:

- **1.** From the action bar, click Supervisory Overrides.
- **2.** Check the Allow Overage box of the applicable overrides.
- 3. Click OK.

### 6.1.2 Searching for Outbound Shipments

The following Outbound Shipment Search screens let you search for outbound shipments based on different criteria:

- Outbound Shipment Search By Status
- Outbound Shipment Search By Date
- Outbound Shipment Search By Carrier
- Outbound Shipment Search By Item
- Outbound Shipment Search By Wave

#### To navigate to the search screens:

- From the navigation bar, choose Outbound > Outbound Shipment Console. Initially, the Outbound Shipment Search By Status screen displays. Select the applicable search view from the Views drop-down list.
- **2.** Enter information in the applicable fields.
- 3. Click Search. The search results display in the Shipment List screen.

### 6.1.3 Modifying an Outbound Shipment

You can modify certain attributes of a shipment. For example, you can modify the carrier service for any shipment that has not been shipped.

To modify an outbound shipment:

- Search for an outbound shipment. The Shipment List screen displays.
   For more information about searching for shipments, see Section 6.1.2, "Searching for Outbound Shipments".
- 2. Select the check box of the shipment that you want to modify.
- **3.** From the action bar, click Modify Shipment. The Modify Shipment screen displays.
- 4. Enter information in the applicable fields.
- **5.** Click OK to save the changes.

### 6.1.4 Adding Holds to an Outbound Shipment

You can add holds to a shipment to prevent it from being processed by transactions or to prevent certain modifications on it.

To add holds to a shipment:

- Search for an outbound shipment. The Shipment List screen displays.
   For more information about shipment search, see Section 6.1.2, "Searching for Outbound Shipments".
- **2.** Select the check boxes of the applicable shipments.
- 3. From the action bar, click View Holds. The View Holds screen displays.
- **4.** From the Shipment Holds inner panel, click Add Holds. The Add Holds screen displays.
- **5.** In Hold Type, select the appropriate hold type that you want to add to the shipment.
- 6. Click Save.

#### 6.2 Outbound Execution

This section provides instructions to complete the following tasks using the Application Console:

- Pick Planning
- Picking
- Packing and Unpacking Containers
- Creating a Load
- Adding Holds to a Load
- Adding Shipments to a Load

## 6.2.1 Pick Planning

You can create waves to pick inventory for a shipment, specify a pick strategy for each wave to determine the best process and locations to use to pick inventory, thus optimizing the labor cost. For more information about configuring a pick strategy, see the *Sterling Warehouse Management System: Configuration Guide*.

#### 6.2.1.1 Creating a Wave

You can create a wave either manually or automatically by the system. When waves are created, the system determines the shipments to be picked. The shipments picked are assigned to a particular shipment group such as parcel, LTL, and TL shipments. After you assign a shipment group to each shipment, you can create waves for those groups.

To create a wave:

- 1. From the navigation bar choose Outbound > Outbound Shipment Console.
- The Shipment Search By Status screen displays. For more information about shipment search, see Section 6.1.2, "Searching for Outbound Shipments".
- 3. Enter information in the applicable fields.
- 4. Click Search. The search results display in the Shipment List screen.
- Select the check boxes of the applicable shipments for which you want to create a wave.
- **6.** From the action bar, click Create Wave. The Create Wave screen displays.
- 7. Click Create New Wave With Shipment Group and select the applicable shipment group from the drop-down list.
- 8. Click Save.

#### 6.2.1.2 Auditing a Wave

When you create a wave, the system allows you to audit the created wave.

To audit a wave:

- 1. From the Navigation bar, choose Outbound > Wave Console. The Wave Search By Status screen displays
- 2. Enter information in the applicable fields.
- **3.** Click Search. The search results are displayed in the Wave List screen.

- **4.** Click the wave number hyperlink. The Wave Summary screen is displayed.
- 5. From the Action bar, click u. The Wave Audit screen is displayed.

#### 6.2.1.3 Accepting a Wave

Warehouses can choose to monitor waves that are created and decide to manually release them. This manual decision is called "accepting a wave".

Shipments that are not accepted can be included in new waves. You can accept a wave manually or configure to automatically accept it.

To manually accept a wave, in the Wave Summary screen, click Accept from the action bar.

**Note:** An accepted wave has to be assigned a lane based on the destination or carrier before releasing it. To assign a lane to the wave, run the ASSIGN\_LANE agent on the trigger agent.

#### 6.2.1.4 Releasing a Wave

A warehouse specifies the release time for waves. Shipments that do not have sufficient inventory are removed from the wave.

You can define a schedule to release waves for picking in a warehouse for a given day. The release schedule considers waves that are accepted and ready for release. You can define different times and days to release a wave that belong to a particular shipment group.

To release a wave, in the Wave Summary screen, click Release from the action bar.

#### 6.2.1.5 Cancelling a Wave

When you cancel a wave, the pick tasks associated with the wave get cancelled.

To cancel a wave:

1. In the Wave Summary screen, click Cancel from the action bar. The Cancel Wave screen displays.

- 2. Select the Cancellation Code Reason associated with the wave.
- 3. Enter appropriate reasons for canceling the wave.
- 4. Click Save.

### 6.2.2 Picking

You can pick inventory using the Mobile Application. For more information about picking, see the *Selling and Fulfillment Foundation: Mobile Application User Guide*.

## 6.2.3 Packing and Unpacking Containers

Packing operations are performed after completing picking or VAS operations. Certain pick methods including "sort while pick" and "pick and pack" combine packing activities along with picking.

This section describes the packing process to be followed at the pack station.

The pack station is designed for a high-speed operation through a web browser with minimal mouse usage. This can also be used for data entry operations where barcodes are not readable or available.

The Pack Station console supports packing of shipment containers for both system-defined and user-defined containers. For a system-defined containers, the system automatically closes the shipment or container after packing the items. However, in a user-defined packing process, the user has to manually close the shipment or container.

**Note:** When the shipment is packed, a "ON\_SHIPMENT\_ PACK\_PROCESS\_COMPLETE" event that is associated with the "ADD\_TO\_CONTAINER" transaction is raised (if enabled). You can use this event to print shipping labels, container labels, or both.

Similarly, when the container is packed, a "ON\_ CONTAINER\_PACK\_PROCESS\_COMPLETE" event that is associated with the "ADD\_TO\_CONTAINER" transaction is raised (if enabled). You can use this event to print container labels.

For more information about the Execution Console Framework, see Appendix B, "Understanding the Execution Console Framework".

You can pack cartons, pallets, or both after picking the items. The packing process can either be system-defined or user-defined. For more information about the pack planning process, see the *Sterling Warehouse Management System: Configuration Guide*.

This chapter explains in detail the following use cases:

- Navigating to the Pack Details Screen
- Packing System-Suggested Containers
- Packing User-Defined Containers
- Packing a Container with Unknown Contents
- Packing Single Item Shipments
- Capturing an Item's Extended Attributes
- Adding Items into a Container
- Removing Items from a Container
- Adding Inner Packs for an Item
- Removing Inner Packs for an Item
- Packing Containers for a Shipment
- Unpacking Containers for a Shipment

#### 6.2.3.1 Navigating to the Pack Details Screen

To access the Pack Details screen, do one of the following:

- 1. From the navigation bar, click Outbound > Pack Station.
- 2. From the Container Details screen, click Pack/Unpack.
- 3. From the Shipment Details screen, click Pack Container.

#### 6.2.3.2 Packing System-Suggested Containers

In this process, the system suggests the container to use to pack the items. The Pack Details, Items panel provides a clear snapshot of items that you need to pack into the container.

To pack system-suggested containers:

- Open the Pack Details screen. See Section 6.2.3.1, "Navigating to the Pack Details Screen".
- 2. Select the pack location where you are performing the pack operation.
- 3. Enter or scan the container SCM.
- **4.** Scan the item you want to pack. If the item is serial tracked, the Serial Entry screen displays where you enter the item's serial number. See Section 6.2.3.6, "Capturing an Item's Extended Attributes".
- **5.** In the Add Quantity field, enter or scan the item quantity you want add to the container:
  - a. If the item is tag tracked, the Tag Entry screen displays where you enter the item's tag attributes. See Section 6.2.3.6, "Capturing an Item's Extended Attributes".
  - **b.** If the item is time sensitive, the Expiration Date Entry screen displays where you enter the item's expiration date. See Section 6.2.3.6, "Capturing an Item's Extended Attributes".
- **6.** Click Weigh or press Alt+W. The container's weight displays in the Actual Weight field. You can modify the weight, if necessary.

**Note:** You cannot convert an inventory LPN into an outbound container.

**Note:** If an inventory LPN is picked into a system-suggested outbound container, the LPN ID is not retained as the child container of the outbound container. Only SKU and quantity are updated.

#### **6.2.3.3 Packing User-Defined Containers**

This process allows you to select the container to pack the items.

To pack the items into the selected container:

- Open the Pack Details screen. See Section 6.2.3.1, "Navigating to the Pack Details Screen".
- 2. Select the pack location where you are performing the pack operation.
- 3. Scan the container SCM or select New Case or New Pallet.
- 4. Scan the item you want to pack. If the item is serial tracked, the Serial Entry screen displays where you capture the item's serial number. See Section 6.2.3.6, "Capturing an Item's Extended Attributes".
- 5. Scan the number of items you want to add to the container:
  - a. If the item is tag tracked, the Tag Entry screen displays where you capture the item's tag attributes. See Section 6.2.3.6, "Capturing an Item's Extended Attributes".
  - **b.** If the item is time sensitive, the Expiration Date Entry screen displays where you enter the item's expiration date. See Section 6.2.3.6, "Capturing an Item's Extended Attributes".
- **6.** Click Weigh or press Alt+W. The container's weight displays in the Actual Weight field. You can modify the weight, if necessary.
- 7. After you finish packing the container, click Close Container or press Alt+C. You can scan the next container, if available.

Note: Before you scan the next container, clear the display information on the Pack Details screen by clicking Reset or pressing Alt+R.

#### Note:

- If the inventory LPN is picked into a user-suggested outbound container, the LPN ID is retained as a child container of the outbound container.
- After you finish packing for a shipment, click Reset or press Alt+R to clear the information before you start packing for the next shipment.
- In the Pack Station, you cannot convert an inventory LPN into an outbound container.
- If an empty row displays between line items, it indicates that you cannot mix attributes. For more information about mixing attributes, see the section Defining Pack Planning in the chapter Configuring Packing in the Sterling Warehouse Management System: Configuration Guide.

#### **Troubleshooting Tip:**

Problem

You cannot pack or unpack shipments.

Cause

The Shipment Modification Rules for the Pack Shipment and Unpack Shipment modification types are not set to "Allow Modification".

#### Resolution

Ensure that the Shipment Modification Rules for the Pack Shipment and Unpack Shipment modification types are set to "Allow Modification".

For more information about modification rule types, see the Order Document Modification Types table in the Order Modification Types appendix of the *Sterling Distributed Order Management: Configuration Guide*.

#### **Troubleshooting Tip:**

#### Problem

You cannot print packing slips when packing cartons.

#### Cause

- The "ON\_SHIPMENT\_PACK\_COMPLETE" event check box is not selected.
- The printer may not be connected, the printer power or green light may not be on, or the printer that you want to print to is incorrectly selected.

#### Resolution

- Select the "ON\_SHIPMENT\_PACK\_COMPLETE" event check box.
- Make sure your printer is connected, the printer power or green light is on, and select the correct printer that you want to use.
- Ensure that custom services that are used on the event to print the labels are correctly implemented and configured.

#### 6.2.3.4 Packing a Container with Unknown Contents

You can pack a container with unknown contents.

To pack a container with unknown contents:

- 1. Open the Pack Details screen. See Section 6.2.3.1, "Navigating to the Pack Details Screen".
- 2. On the Pack Details, Scan panel, in the Scan Identifier field:
  - **a.** Enter or scan the shipment number.
  - **b.** Enter or scan the container SCM you want to add to the shipment. The container you scanned is automatically closed.
- 3. Click Save.
- 4. After you finish scanning all containers that you want to add to the shipment, click Close Shipment or press Alt+S.

#### 6.2.3.5 Packing Single Item Shipments

Using the Pack HSDE screen, you can perform item-driven pack process and pack shipments that have a single item.

In the Pack Details screen, when you scan a barcode in the Scan Identifier field, the system identifies the shipment to pack based on the following sequence:

- 1. Shipment Number, Batch Number, or Outbound Container
- **2.** Serial number (derives the identifier of the item)
- 3. Identifier of the item
- 4. Inventory LPN
  - a. Single SKU LPN
  - b. Multi-SKU I PN

**Note:** When you scan the identifier of an item, the system considers only loose SKUs present at the pack station.

When you scan an inventory LPN, the system suggests shipments whose total quantity is less than or equal to inventory LPN quantity.

Based on the information scanned in the Scan Identifier field, the system first searches for shipments that have a single item and suggests the shipment with the earliest ship date that can be fulfilled. However, if multiple shipments are found with the same criteria, the system suggests the shipment that has the highest quantity. Later, the system suggests the container in which to pack the items.

The Pack Details, Items panel provides a clear snapshot of items that you need to pack into the container.

To pack containers for single item shipments:

- Open the Pack Details screen. For more information about opening the Pack Details screen, see Section 6.2.3.1, "Navigating to the Pack Details Screen".
- 2. Select the pack station from the drop-down list where you want to pack the items.

3. In Scan Identifier, enter or scan the shipment number, serial number, inventory LPN, or identifier of the item, as applicable. The system suggests the shipment to pack.

#### **Troubleshooting Tip:**

Problem

When you scan the identifier of a pallet or item in the Scan Identifier field, an "Task type for Pack process is not configured" error message displays.

Cause

A task type is not configured under the "Packing" activity group.

Resolution

Configure at least one task type under the "Packing" activity group.

**Note:** When you scan the serial number, inventory LPN (single level container), or item identifier, the item details display in the Products panel, and the focus is in the Quantity field.

If you scan an inventory LPN, the Select SKU screen displays. Select the item you want to pack. For more information about selecting the items to pack, see Section 6.2.3.6.4, "Capturing Item Details from an Inventory LPN".

- 4. Scan the item you want to pack. If the item is serial tracked, the Serial Entry screen displays where you capture the item's serial number. For more information about capturing an item's serial number, see Section 6.2.3.6, "Capturing an Item's Extended Attributes".
- **5.** Scan the number of items you want to add to the container:
  - a. If the item is tag tracked, the Tag Entry screen displays where you capture the item's tag attributes. For more information about

capturing an item's tag attributes, see Section 6.2.3.6, "Capturing an Item's Extended Attributes".

- b. If the item is time sensitive, the Expiration Date Entry screen displays where you enter the item's expiration date. For more information about capturing an item's expiration date, see Section 6.2.3.6, "Capturing an Item's Extended Attributes".
- 6. Click Weigh or press Alt+W. The weight of the container displays in the Actual Weight field. You can modify the weight, if necessary.

#### 6.2.3.6 Capturing an Item's Extended Attributes

You can capture the extended attributes for serial tracked, tag tracked, and time sensitive items.

#### 6.2.3.6.1 Capturing an Item's Serial Numbers

To capture an item's serial number:

- In Serial #, enter the primary and secondary serial numbers of the item.
- 2. In the Serial #, enter the serial range of the items.
- 3. In the Count field, the total count of items scanned displays.

The item ID, unit of measure, and requested serial number for the item are automatically populated by the system in the corresponding fields.

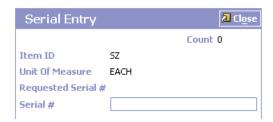

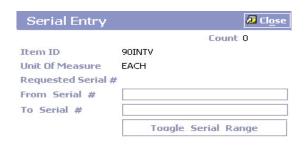

**Note:** The fields displayed in the Serial Entry window vary depending on the item scanned.

#### 6.2.3.6.2 Capturing an Item's Tag Attributes

**Note:** You can enter the tag details for an item:

- If the node is configured to capture the tag attributes in all operations within the node, or,
- If the buyer on a shipment mandates it as a part of the inbound compliance.

For more information about capturing tag attributes, see the Selling and Fulfillment Foundation: Application Platform Configuration Guide.

Enter the item's tag attributes, such as Lot number, Batch number, and Revision number associated with a tag-tracked item.

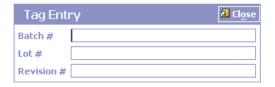

**Note:** The fields displayed in the Tag Entry window vary depending on the item scanned.

**Note:** If the item scanned has inventory information such as tag number, serial number, expiration date, or quantity from the barcode translation, you are not prompted to capture the inventory information.

For example, if a tag-tracked item with lot number "L" has tag information from the barcode translation that the item belongs to lot "L", the Tag Entry screen does not display.

#### 6.2.3.6.3 Capturing an Item's Expiration Date

Enter the item's expiration date. To change this date, choose the Calendar lookup and specify a new expiration date or press Alt+L.

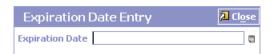

#### 6.2.3.6.4 Capturing Item Details from an Inventory LPN

You can capture the item details from an inventory LPN.

To capture the item details from an inventory LPN:

- 1. In Item ID, enter the identifier of the item to pack, or select the item identifier from the list.
- 2. Click OK.

Note: The Select SKU screen displays if the SKUPopupRequired flag is set to "Y" in the exuipack\_pack\_container.jsp in <INSTALL\_DIR>\repository\eardata\yantra\war\wms\wmspack\detail folder.

By default this flag is set to "Y". If you set this flag to "N", the Select SKU screen displays when you scan a Multi-SKU LPN.

| Item ID Unit Of Measure |     | Product Class |
|-------------------------|-----|---------------|
|                         |     | Product Class |
| 1                       |     |               |
|                         | SFC |               |
| 1                       | SFC |               |
| 1                       | SFC |               |
| 1                       | SFC |               |
|                         |     |               |
|                         |     |               |
|                         |     |               |
|                         |     |               |
|                         |     |               |
|                         |     |               |
|                         |     |               |
|                         |     | OK Cancel     |
|                         |     |               |

#### 6.2.3.7 Adding Items into a Container

You can add items into a container.

To add items into a container:

- Open the Pack Details screen. See Section 6.2.3.1, "Navigating to the Pack Details Screen".
- In Add Quantity, enter the item quantity you want to add to the container.

a. If the item you want to pack already exists in the location in one or more inventory containers (case or pallet), the Select Inventory Container screen displays. Enter or select the Pallet or Case LPN from the list. The Location Id is automatically populated by the system.

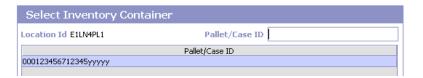

- **b.** If the item is tag tracked, the Tag Entry screen displays, where you capture the item's tag attributes. See Section 6.2.3.6, "Capturing an Item's Extended Attributes".
- **c.** If the item is time sensitive, the Expiration Date Entry screen displays, where you enter the item's expiration date. See Section 6.2.3.6, "Capturing an Item's Extended Attributes".
- **d.** Click Close Container or press Alt+C to indicate that the pack operation is complete.

#### Problem

You cannot print packing slips on packing cartons.

#### Cause

- The "ON\_SHIPMENT\_PACK\_COMPLETE" event check box is not selected.
- The printer may not be connected, the printer power or green light may not be on, or the printer that you want to print to is incorrectly selected.

#### Resolution

- Select the "ON\_SHIPMENT\_PACK\_COMPLETE" event check box.
- Make sure your printer is connected, the printer power or green light is on, and select the correct printer that you want to use.
- Ensure custom services that are used on the event to print the labels are correctly implemented and configured.

### 6.2.3.8 Removing Items from a Container

You can remove items from a container.

To remove the items from a container:

- Open the Pack Details screen. See Section 6.2.3.1, "Navigating to the Pack Details Screen".
- 2. In Remove Qty, enter the item quantity you want to remove from the container.
  - a. If the item is tag tracked, the Tag Entry screen displays, where you enter the item's tag attributes. See Section 6.2.3.6, "Capturing an Item's Extended Attributes".

**b.** If the item is time sensitive, the Expiration Date Entry screen displays, where you enter the item's expiration date. See Section 6.2.3.6, "Capturing an Item's Extended Attributes".

#### 6.2.3.9 Adding Inner Packs for an Item

To add inner packs for an item:

- 1. Open the Pack Details screen. See Section 6.2.3.1, "Navigating to the Pack Details Screen".
- 2. In the Location field, select the location where you are performing the pack operation.
- 3. In the Scan Identifier field, enter or scan the container SCM.
- 4. In the Pack Details, Items panel, select the item for which you want to record the inner packs and click INNER PACKS.
- 5. In the Selected Container Details, Quantity Breakup panel, enter the inner pack quantity and number of inner packs.

#### 6.2.3.10 Removing Inner Packs for an Item

To remove inner packs for an item:

- 1. Open the Pack Details screen. See Section 6.2.3.1, "Navigating to the Pack Details Screen".
- 2. On the Pack Details, Container Properties panel, click Unpack Container.
- 3. In the Container Contents panel, select the item for which you want to remove inner packs.
- 4. In the Selected Container Details, Quantity Breakup panel, in Remove Inner Packs field, enter the number of inner packs you want to remove. Depending on this, the value in the Remove Quantity field is automatically populated.
- 5. Click Save.

### 6.2.3.11 Packing Containers for a Shipment

Once you create a shipment, you can pack all the items in a container for the shipment.

To pack a container:

- 1. Search for an outbound shipment. The Shipment List screen displays. For more information about shipment search, see Section 6.1.2, "Searching for Outbound Shipments".
- 2. Check the box of the shipment number for which you want to pack containers.
- 3. From the action bar, click View Details. The Shipment Details screen displays.
- 4. From the action bar, select Pack Container, The Pack Details screen. displays.
- **5.** Select the appropriate pack station from the drop-down list.
- 6. Click New Case. The item ID and corresponding details get filled automatically.
- In SKU, enter or scan the item identifier and press Tab. The item's unit of measure and the inventory status display automatically.
- 8. In Add Quantity, enter the item quantity to be packed in one container.
- **9.** Enter other information in the applicable fields.
- Click Save.

#### 6.2.3.12 Unpacking Containers for a Shipment

You can unpack any packed container to remove inventory from a container.

To unpack a container:

- 1. Search for an outbound shipment. The Shipment List screen displays. For more information about shipment search, see Section 6.1.2, "Searching for Outbound Shipments".
- 2. Check the box of the shipment number for which you want to unpack the containers.
- 3. From the action bar, click View Details. The Shipment Details screen displays.
- 4. From the action bar, click . The Shipment Containers screen displays.

- **5.** Check the boxes of the applicable containers you want to unpack.
- **6.** Click View Details. The Container Contents screen displays.
- 7. From the action bar, click Pack/Unpack. The Pack Details screen displays.
- 8. In the Container Properties panel, click Unpack Container. The Container Contents screen displays.
- **9.** Enter the quantity you want to remove from the container.
- 10. Click Save.

# 6.3 Managing Manifests

This section explains in detail the following use cases:

- Navigating to the Add to Manifest screen
- Converting an Inventory Container into an Outbound Container
- Adding Containers to a Manifest
- Viewing the Container's Contents
- Recording the Weight of Containers
- Removing Containers from a Manifest
- Closing a Manifest

# 6.3.1 Navigating to the Add to Manifest screen

To access the Add To Manifest screen, from the navigation bar, click Outbound > Add To Manifest.

## 6.3.2 Converting an Inventory Container into an Outbound Container

**Note:** LPNs picked for shipments with requested serials cannot be converted into an outbound container.

You can use the manifest station to convert an inventory container to an outbound container.

To convert an inventory container into an outbound container:

- Open the Add To Manifest screen. See Section 6.3.1, "Navigating to the Add to Manifest screen".
- **2.** In Station, select the station from the drop-down list where you are manifesting the containers.
- 3. In Scan Identifier:
  - a. Enter or scan the shipment number.
  - **b.** Enter or scan the inventory container.

If the item is serial-tracked and the serial number is not captured during the pick or pack process, capture the item's serial number. For more information about capturing the item's serial number, see Section 6.3.3.1, "Capturing the Item's Serial Number". Click Close.

The system automatically converts the inventory container into an outbound container.

**Note:** Do not scan the shipment number if you use the Sterling WMS Task Framework to move the inventory container.

## 6.3.3 Adding Containers to a Manifest

You can add containers to an existing manifest or add to a new manifest after packing it.

To add containers to a manifest:

- 1. From the navigation bar, select Outbound > Add to Manifest. The Add To Manifest screen is displayed.
- 2. In Station, select the station from the drop-down list where you are manifesting the containers.
- 3. In Scan Identifier, enter or scan the container SCM that you want to add to the manifest.

If the item is serial-tracked or if the serial number is not captured during the pick or pack process, capture the item's serial number. For

more information about capturing the serial number, See Section 6.3.3.1, "Capturing the Item's Serial Number".

- **4.** Enter other information in the applicable fields.
- **5.** Click Add to Manifest.

**Important**: Save the container's information and packing notes entered (if any) before manifesting.

**Note:** You can customize the manifest station to perform generic status changes on a container.

To customize the manifest station:

- Define the custom pipeline by extending the default pipeline associated with a transaction ID. For more information about configuring process models, see the Selling and Fulfillment Foundation: Application Platform Configuration Guide.
- Extend the existing resource and modify the JSP to contain
  - JSP=/wms/wmsmanifest/detail/exuimanifest\_
    detail\_anchor.
  - jsp?TransactionId=<TransactionId>. For more information about defining or extending resources, see the Selling and Fulfillment Foundation: Application Platform Configuration Guide.
- Create a Menu Entry for the newly created resource and use the new screen to perform a generic status change. For more information about defining menus, see the Selling and Fulfillment Foundation: Application Platform Configuration Guide.

The Tracking Number and Freight Charges are not getting generated while manifesting

#### Problem

The system does not automatically generate the tracking number and freight charges for a manifested container.

#### Cause

No records are found for parcel carrier preferences pertaining to the node.

#### Resolution

In the Applications Manager, add parcel carrier preferences to a node, and also enter the node's shipping account number associated with the carrier. For more information about parcel carrier preferences, see the Defining a Node's Parcel Carrier Preferences in the Selling and Fulfillment Foundation: Application Platform Configuration Guide.

#### Troubleshooting Tip:

An error message, "YDM00166 - No record found in YFS\_ FREIGHT\_TERMS table" pops up

#### Problem

An error message, "No record found in YFS\_FREIGHT\_ TERMS table" occurs.

#### Cause

The freight term is not configured for your Enterprise.

#### Resolution

Configure the freight terms for the Enterprise. For more information about configuring freight terms, see the section Creating a Freight Term in the *Sterling Logistics Management: Configuration Guide*.

**Problem** 

You cannot add containers to a manifest that is in "Closed" or "Requested for Closure" status.

Cause

The system does not allow to add containers to a manifest that is in "Closed" or "Requested for Closure" status.

Resolution

Add containers to a manifest that is in "Closure Failed" or "Open" status.

#### Troubleshooting Tip:

An error message "YCS00006 - NMFC data is not set up for the item" pops up

**Problem** 

An error message, "NMFC data is not set up for the item" occurs.

Cause

The NMFC code does not exist for the item.

Resolution

Enter the item's NMFC code. For more information about defining product item's classifications, see the Defining a Product Item's Classifications in the *Catalog Management: Configuration Guide*.

An error message, "YDM00171 - Shipping Account No not set up for the carrier" pops up

#### Problem

An error message, "Shipping Account No not set up for the carrier" occurs.

#### Cause

- A. The Shipping Account number is not configured for the Parcel Carrier of the shipping node, *OR*
- B. The Shipping Account number is not configured for the Carrier of the Buyer.

#### Resolution

- A. If the Freight Terms on the shipment is Prepaid, configure the Shipping Account number for the Parcel Carrier of the shipping node. For more information about defining the parcel carrier preferences of the node, see the section Defining a Node's Parcel Carrier Preferences in the Selling and Fulfillment Foundation: Application Platform Configuration Guide.
- B. If the Freight Terms on the shipment is Collect, configure the Billing Account number for the Carrier of the Buyer. For more information about defining the carrier preferences of the buyer, see the section Defining Carrier Preferences Parameters in the Selling and Fulfillment Foundation: Application Platform Configuration Guide.

An error message, "Class not found exception" pops up

Problem

An error message, "Class not found exception" occurs.

Cause

The ycsbe.jar file is not included in the classpath environment variable.

Resolution

Include the ycsbe.jar file in the classpath and restart the Application Server.

#### Troubleshooting Tip:

Capturing Weight using the Weighing Scale

Problem

Using a weighing scale you cannot capture the package's weight.

Cause

The weighing scale is not integrated with the system, the weighing scale's power is off, or the weighing scale is configured incorrectly.

Resolution

Make sure that the weighing scale is integrated with the system, the weighing scale's power is on, and the weighing scale is configured correctly.

Problem

You cannot print a FedEx label for a package that is manifested.

Cause

The printer may not be connected, the printer power or green light may not be on, or the printer that you want to print to is selected incorrectly.

Resolution

Make sure your printer is connected, the printer power or green light is on, and select the correct printer that you want to use.

#### **Troubleshooting Tip:**

Error while Manifesting

Problem

While scanning a package to manifest, an error message pops up.

Cause

The problem is related to FedEx Powership limitations.

Resolution

See the FedEx Powership guide for a list of error codes and their descriptions.

### 6.3.3.1 Capturing the Item's Serial Number

To capture a serial number for a serial-tracked item, enter or scan the item's serial number and component serial numbers. Click Close or press Alt+O to return to the Add To Manifest screen.

**Note:** The fields displayed in the Serial Entry window vary depending on the item scanned.

## 6.3.4 Viewing the Container's Contents

You can view the details of all items packed in a container. On the Container Contents screen you can view the item's product class, unit of measure, quantity to be packed, and the actual quantity packed in the container.

- 1. Open the Add To Manifest screen. For more information about navigating to the Add to Manifest screen, see Section 6.3.1, "Navigating to the Add to Manifest screen".
- **2.** In Station, select the station from the drop-down list where you are manifesting the containers.
- **3.** In Scan Identifier, enter or scan the container SCM to view the contents packed in the container.
- **4.** Click View Contents. The Container Contents screen displays.

## 6.3.5 Removing Containers from a Manifest

You can remove packed containers from a manifest before closing the manifest.

To remove packed containers from a manifest:

- 1. From the navigation bar, select Outbound > Remove from Manifest. The Remove From Manifest screen is displayed.
- 2. In Station, select the station from where you want to remove the container from the manifest.
- 3. In Scan Identifier, enter or scan the container SCM of the container you want to remove from the manifest.
- 4. Enter other information in the applicable fields.
- Click Remove from Manifest.

## 6.3.6 Closing a Manifest

After all the containers are added to a manifest, you can close the manifest.

To close a manifest:

- 1. From the navigation bar, select Outbound > Manifest Console. The Manifest search window is displayed.
- 2. Enter information in the applicable fields and click Search. The Manifest List screen is displayed.
- Select the check box adjacent the manifest you want to close.
- Click Close Manifest. The Close Manifest screen is displayed.
- Enter information in the applicable fields.
- Click OK.

Note: If trailer numbers are not associated with a manifest, the Close Manifest screen is displayed. Otherwise, the manifest is closed directly.

## 6.3.7 Recording the Weight of Containers

You can record the weight of a container.

To record the weight of a container:

- Open the Add To Manifest screen. For more information about navigating to the Add to Manifest screen, see Section 6.3.1, "Navigating to the Add to Manifest screen".
- 2. In Station, select the station from the drop-down list where you are manifesting the containers.
- In Scan Identifier, enter or scan the container SCM.
- 4. Click Weigh. The Weigh Station screen displays where you can record the container's weight.

# 6.4 Recording Container's Weight

You can record the weight of containers that belong to TL, LTL, or parcel shipments using the Weigh Station HSDE screen.

This section explains in detail the following use cases:

- Navigating to the Weigh Station Screen
- Recording the Container's Weight
- Converting an Inventory Container into an Outbound Container

## 6.4.1 Navigating to the Weigh Station Screen

To access the Weigh Station screen, from the navigation bar, click Outbound > Weigh Station.

## 6.4.2 Recording the Container's Weight

To record the container's weight:

- 1. Open the Weigh Station screen. See Section 6.4.1, "Navigating to the Weigh Station Screen".
- 2. In the Location ID field, select the manifest location.
- 3. In the Scan Identifier field, enter or scan the container SCM to check weight. If the item is serial tracked and the serial number is not captured during the pick or pack process, capture the item's serial number. See Section 6.4.3, "Capturing the Item's Serial Number".
- 4. Enter other information in the applicable fields.
- **5.** Click Weigh or press Alt+W. The container's weight is recorded.

## 6.4.3 Capturing the Item's Serial Number

To capture the serial number for a serial-tracked item, enter or scan the item's serial number and component serial numbers. Click Close or press Alt+0 to return to the Weigh Station screen.

**Note:** The fields displayed in the Serial Entry window vary depending on the item scanned.

### 6.4.4 Converting an Inventory Container into an Outbound Container

Note: LPNs picked for shipments with requested serial numbers cannot be converted into an outbound container.

To convert an inventory container into an outbound container:

- 1. Open the Weigh Station screen. See Section 6.4.1, "Navigating to the Weigh Station Screen".
- In the Location ID field, select the manifest location. 2.
- In the Scan Identifier field: 3.
  - a. Enter or scan the shipment number.
  - **b.** Enter or scan the inventory container.

If the item is serial tracked, and the serial number is not captured during the pick or pack process, capture the item's serial number. See Section 6.4.3, "Capturing the Item's Serial Number". Click Close.

The system automatically converts the inventory container into an outbound container.

**Note:** Do not scan the shipment number if you use the Sterling WMS Task Framework to move inventory LPN.

## 6.4.5 Creating a Load

You can create a load.

To create a load:

- 1. From the navigation bar, choose Outbound > Create Load. The Create Load screen displays.
- Enter information in the applicable fields. 2.
- Click Save. 3.

## 6.4.6 Searching for Loads

You can search for loads using the Load Console screen. For more information about load search, see the *Sterling Logistics Management: User Guide.* 

## 6.4.7 Adding Holds to a Load

You can add holds to a load to prevent it from being processed by transactions or to prevent certain modifications to be applied to it.

To add holds to a load:

- 1. From the navigation bar, choose Outbound > Load Console. The Load Search by Summary screen displays. For more information about load search, see the *Sterling Logistics Management: User Guide.* Select the applicable search view from the Views drop-down list.
- **2.** Enter information in the applicable fields.
- 3. Click Search. The search results display in the Load Console Summary screen. For more information about the Load Console Summary screen, see the *Sterling Logistics Management: User Guide*.
- **4.** Check the boxes of the applicable shipment mode and click View Details. The Load List screen displays. For more information about the Load List screen, see the *Sterling Logistics Management: User Guide*.
- Check the boxes of the applicable load number for which you want to view the details.
- **6.** From the action bar, click View Holds. The View Holds screen displays. For more information about the View Holds screen, see the *Sterling Logistics Management: User Guide*.
- **7.** From the Load Holds inner panel, click Add Holds. The Add Holds screen displays. For more information about the View Holds screen, see the *Sterling Logistics Management: User Guide*.
- 8. Click Save.

# 6.4.8 Adding Shipments to a Load

You can add shipments to an existing load that are shipped to the same delivery address.

To add shipments to a load:

- 1. From the navigation bar, choose Outbound > Load Console. The Load Search by Summary screen displays. For more information about load search, see the Sterling Logistics Management: User Guide. Select the applicable search view from the Views drop-down list.
- **2.** Enter information in the applicable fields.
- 3. Click Search. The search results display in the Load Console Summary screen. For more information about the Load Console Summary screen, see the Sterling Logistics Management: User Guide.
- 4. Check the boxes of the applicable shipment mode and click View Details. The Load List screen displays. For more information about the Load List screen, see the Sterling Logistics Management: User Guide.
- 5. Check the boxes of the applicable load number for which you want to view the details.
- 6. From the action bar, click View Details. The Load Details screen displays. For more information about the Load Details screen, see the Sterling Logistics Management: User Guide.
- 7. From the action bar, click Add Shipments. The Outbound Shipment Search By Status screen displays. For more information about shipment search, see Section 6.1.2, "Searching for Outbound Shipments".
- 8. Enter the applicable search parameters and click Search. The Shipment Lookup List screen displays. For more information about the Shipment Lookup List screen, see the Sterling Logistics Management: User Guide.
- 9. Select the check boxes of the applicable shipments that you want to add to the load.
- **10.** From the action bar, click Add to Load.

# 6.5 Scheduling Dock Appointments

The dock scheduling functionality allows you to manage appointments for locations in a warehouse to receive inbound shipments and ship outbound shipments. The dock scheduling rules enable you to specify number of days in advance to take a dock appointment. Scheduling of docks is based on the warehouse calendar associated with the dock and

takes into consideration the working days, holidays, and shifts that are valid for receiving or shipping operations. Each dock can have its own calendar and specify the shifts when it is available.

For more information about dock appointments, see the *Sterling Warehouse Management System: Concepts Guide*.

Scheduling dock appointments may involve a combination of any of the following tasks which are explained in detail in this section:

- Searching for a Dock Appointment
- Viewing Dock Schedule Details
- Taking a New Dock Appointment
- Modifying a Dock Appointment
- Canceling a Dock Appointment
- Managing Docks
- Removing a Dock Group Constraint

## 6.5.1 Searching for a Dock Appointment

You can search for a dock appointment.

To search for a dock appointment:

- From the navigation bar, select Inbound > Dock Delivery
   Appointments or, select Outbound > Dock Pickup Appointments. The
   Dock Appointment Search By All Attributes screen displays.
- 2. Enter the search criteria for the dock appointment as applicable. For more information about the search criteria, see Table 8.47.
- 3. Click Search. The Dock Schedule Details screen displays where you can view the dock appointments for each dock that meets your search criteria.

## 6.5.2 Viewing Dock Schedule Details

To view dock schedule details, perform a search for the docks meeting your desired criteria. See Section 6.5.1, "Searching for a Dock Appointment" for information about conducting this search. The Dock Schedule Details screen displays, which provides visibility to the dock

appointment calendar. This screen displays the inbound, outbound, and both inbound and outbound docks with their:

- Available time slots for creating new appointments.
- Unavailable time slots due to calendar constraints.
- Unavailable time slots due to appointments already taken.

For more information about the Dock Schedule Details screen, see Table 8-78.

## 6.5.3 Taking a New Dock Appointment

You can take a new dock appointment.

To take a new dock appointment:

- 1. Perform a search for the docks meeting your desired criteria. See Section 6.5.1, "Searching for a Dock Appointment" for information about conducting this search.
- 2. In the Dock Schedule Details screen, Dock Availability panel, select the desired free time slot which is indicated by the block shaded in . The Dock Appointment screen displays.
- **3.** Enter the applicable information in the Appointment Details panel.
- Click Save.

For specific information about the field requirements for taking a dock appointment, see Table 8-80.

## 6.5.4 Modifying a Dock Appointment

You can modify a dock appointment.

To modify a dock appointment:

- 1. Perform a search for the docks meeting your desired criteria. See Section 6.5.1, "Searching for a Dock Appointment" for information about conducting this search.
- 2. In the Dock Schedule Details screen, Dock Availability panel, select the time slot of the appointment you want to modify which is\_ indicated by clicking one of these two shaded blocks: or
- 3. Enter the appointment details in the Appointment Details panel.

4. Click Save.

For specific information about the field requirements when modifying a dock appointment, see Table 8–80.

**Note:** In the Selling and Fulfillment Foundation Applications Manager when performing the task of Defining the Node's Attributes, if the Dock Schedules are Managed By field is set to Sterling TMS, the Dock Schedule Details Screen is non-editable. For more information about Dock Schedule, see the *Selling and Fulfillment Foundation: Application Platform Configuration Guide*.

## 6.5.5 Canceling a Dock Appointment

You can cancel a dock appointment.

To cancel a dock appointment:

- 1. Perform a search for the docks meeting your desired criteria. See Section 6.5.1, "Searching for a Dock Appointment" for information about conducting this search.
- 2. In the Dock Schedule Details screen, Dock Availability panel, select the dock appointment that you want to delete which is indicated by clicking this shaded block: The Dock Appointment screen displays.
- 3. Click Cancel.

# 6.5.6 Managing Docks

You can enter additional constraints for the maximum number of appointments that can be taken for a group of docks in the Dock Group Details screen.

To enter additional constraints for a group of docks:

- 1. Perform a search for the docks meeting your desired criteria. See Section 6.5.1, "Searching for a Dock Appointment" for information about conducting this search.
- 2. In the Dock Schedule Details screen, Dock Availability panel, select Manage Dock Groups action. The Dock Group Details screen displays.

- 3. Enter the details in the Dock Group Max No. of Appointments.
- 4. Click Save to save the maximum number of dock group appointment constraints.

For more information about the field requirements for managing docks, see Table 8-82.

## 6.5.7 Removing a Dock Group Constraint

You can remove a dock appointment constraint.

To remove a dock appointment constraint:

- 1. Perform a search for the docks meeting your desired criteria. See Section 6.5.1, "Searching for a Dock Appointment" for information about conducting this search.
- 2. In the Dock Schedule Details screen, Dock Availability panel, select Manage Dock Group action. The Dock Group Details screen displays.
- 3. Check the boxes of the dock appointment constraints you want to remove.
- 4. From the Dock Group Max No. of Appointments action bar, click Remove.

# 6.6 Planning Resources for Outbound Tasks

The Resource Planning tool provides warehouses with the ability to plan for expected workload and determine the number of resources required to complete the activity. Having visibility to expected resources enables a warehouse to accurately plan for overtime, temporary staffing, and so forth, thus optimizing the resource costs.

For more information about resource planning, see the *Sterling* Warehouse Management System: Concepts Guide.

Resource Planning may involve a combination of the following tasks which are explained in detail in this section:

- **Defining Standard Capacity**
- Viewing Capacity Details
  - Transferring Resources Temporarily

- Assigning Shifts
- Viewing Demand Details
  - Performing a Demand Search
  - Moving Shipments
- Confirming a Plan

## 6.6.1 Defining Standard Capacity

You can define the standard capacity for each resource pool.

To define the standard capacity for resource pools:

- 1. From the navigation bar, choose Outbound > Define Standard Capacity. The Defining Standard Capacity screen displays.
- 2. Select the appropriate resource pool and click Standard Capacity. The Resource Pool Current Standard Capacity Details screen displays.
- 3. Enter information in the applicable fields.
- 4. Click Save.

## 6.6.2 Viewing Capacity Details

You can view the capacity details for various resource pools.

To view the capacity details for various resource pools:

- 1. From the navigation bar, choose Outbound > Resource Planning. The Resource Planning Capacity Search screen displays.
- 2. In the start date field, enter the date for which you want to begin planning resources.
- 3. In the #of days field, enter the total number of days for which you want to plan resources.
- 4. Next to the Show Demand and Capacity Data in field, choose the unit of measure in which you want the capacity and demand to be displayed.
- 5. Check the box "Consider Pending Task", if you want to consider the pending tasks to be completed as a backlog for the chosen date.
- 6. Click Search. The Resource Planning Screen displays.

7. Within the Plan Resources Panel, when a capacity is chosen for a resource pool on a specific date, the Capacity Details screen displays.

#### 6.6.2.1 Transferring Resources Temporarily

Use the Capacity Details screen to move resources between various resource pools.

To move resources between resource pools:

- Open the Capacity Details screen. For more information about navigating to the Capacity Details screen, see Section 6.6.2, "Viewing Capacity Details".
- 2. Within the Other Resource Pools panel, choose the resources you want to move and click Pull Resources. The Transfer Resources Screen displays.
- **3.** Enter information in the applicable fields.
- Click Save.

#### 6.6.2.2 Assigning Shifts

You can assign shifts to resources within their resource pools.

To assign shifts to resources within resource pools:

- 1. Open the Capacity Details screen. For more information about navigating to the Capacity Details screen, see Section 6.6.2, "Viewing Capacity Details".
- 2. Within the Member Resources panel, choose the resource you want to assign to the shifts and click Assign Shifts. The Assign Shifts Screen displays.
- 3. Click to add new shifts and enter information in the applicable fields.
- 4. Click Save.

## 6.6.3 Viewing Demand Details

You can view the resource demand details.

To view the resource demand details:

- 1. From the navigation bar, choose Outbound > Resource Planning. The Resource Planning Capacity Search screen displays.
- 2. In the start date field, enter the date for which you want to begin planning resources.
- 3. In the # of days field, enter the total number of days for which you want to plan resources.
- 4. Next to the Show Demand and Capacity Data in field, choose the unit of measure in which you want the capacity and demand to be displayed.
- 5. Check the box "Consider Pending Task", if you want to consider the pending task to be completed as a backlog for the chosen date.
- **6.** Click Search. The Resource Planning Screen displays.
- **7.** Choose the demand for a selected date against an appropriate resource pool, the Demand Details screen displays.

#### 6.6.3.1 Performing a Demand Search

You can search for demands based on the specified criteria.

To search for demand restricted to a constraint:

- Open the Demand Details screen. For more information about navigating to the Demand Details screen, see Section 6.6.3, "Viewing Demand Details".
- 2. Within the Demand panel, enter information in the appropriate fields to restrict the search.
- **3.** Click Search. The demand break-up by the appropriate choice of fields displays.

### 6.6.3.2 Moving Shipments

You can move shipments to an appropriate date.

To move shipments to a later date:

- 1. Click ## against the appropriate date. The Move screen displays.
- 2. Enter information in the applicable fields.
- **3.** Click Move.

## 6.6.4 Confirming a Plan

You can confirm a plan for resources.

To confirm the plan:

- 1. From the navigation bar, choose Outbound > Resource Planning. The Resource Planning Capacity Search screen displays.
- In the start date field, enter the date for which you want to begin planning resources.
- 3. In the # of days field, enter the total number of days for which you want to plan resources.
- 4. Next to the Show Demand and Capacity Data in field, choose the unit of measure in which you want the capacity and demand to be displayed.
- 5. Check the box "Consider Pending Task", if you want to consider the pending tasks to be completed as a backlog for the chosen date.
- 6. Click Search. The Resource Planning Screen displays.
- 7. Click on the View Details action. The Planning Summary screen displays.
- 8. Click Confirm Plan.

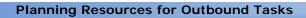

# **Managing Tasks**

You can use the Task Console to manage paper-based tasks such as pick and count. The Task Console provides task-related information to node users.

This chapter explains the various task-related activities and how you can perform them. It covers the following use cases:

- Searching for Tasks
- Confirming a Batch
- **Recording Count**
- Manually Logging Productivity
- Searching for Productivity Logs
- **Deriving Labor Standards**
- Viewing User Time Sheet

# 7.1 Searching for Tasks

The following Task Search screens let you search for tasks based on different criteria:

- Task Search By Task Type screen
- Task Search By Zone screen
- Task Search By Inventory screen
- Task Search By Reference screen
- Task Search By Exception screen

- Task Search By Date screen
- Task Search By At Risk Tasks screen

#### To navigate to the search screens:

- From the navigation bar, choose Task > Task Console. Initially, the Task Search By Task Type screen displays. Select the applicable search view from the Views drop-down list.
- 2. Enter information in the applicable fields.
- 3. Click Search. The search results display in the Task List screen.

## 7.1.1 Viewing Task Details

You can view task details using the Task Detail screen.

To view task details:

- From the Task List screen, select the check boxes of the applicable tasks.
- 2. From the action bar, click View Details. The Task Detail screen displays.

## 7.1.2 Assigning Tasks to a User

You can manually assign tasks to a user using the Assign to User screen.

To assign tasks to a user:

- 1. From the Task List screen, select the check boxes of the applicable tasks.
- 2. From the action bar, click Assign To User. The Assign to User screen displays.
- 3. In Assign To User, enter the identifier of the user to whom you want to assign the tasks.
- 4. Click Ok.

# 7.1.3 Reprioritizing Tasks

You can manually reprioritize tasks using the Reprioritize screen.

To reprioritize tasks:

- From the Task List screen, select the check boxes of the applicable tasks.
- **2.** From the action bar, click Reprioritize. The Reprioritize screen displays.
- 3. Select the appropriate value from the Task Priority drop-down list.
- 4. Click Ok.

## 7.1.4 Putting Tasks on Hold

You can manually put tasks on hold using the Hold Reason screen.

To put tasks on hold:

- From the Task List screen, select the check boxes of the applicable tasks.
- 2. From the action bar, click Hold. The Hold Reason screen displays.
- **3.** Enter information in the applicable fields.
- 4. Click Ok.

### 7.1.5 Releasing a Task

You can manually release tasks that are put on hold.

To release a task that is put on hold:

- From the Task List screen, select the check boxes of the applicable tasks.
- **2.** From the action bar, click Release.

## 7.1.6 Canceling a Task

You can cancel tasks using the Cancel action in the Task List screen. You can use the Cancel Task Reason screen to enter a reason for cancelling a task.

To cancel a task:

1. From the Task List screen, select the check boxes of the applicable tasks.

- **2.** From the action bar, click Cancel. The Cancel Task Reason screen displays.
- **3.** Enter information in the applicable fields.
- 4. Click Ok.

# 7.2 Confirming a Batch

You can confirm a batch after completing the paper-based tasks.

To confirm a batch:

- 1. From the navigation bar, choose Task > Confirm Batch. The Confirm Batch screen displays.
- 2. In Batch #, enter the batch number associated with the task you want to complete.
- **3.** In Total Minutes Taken to Complete Tasks, enter the total time taken to complete the task.
- **4.** Enter other information in the applicable fields.
- 5. Click Confirm to complete the paper-based task.
- **6.** Click Confirm with Details to complete the task with more detailed information. The Complete Batch screen displays.
- **7.** Enter other information in the applicable fields.
- 8. Click Save to confirm the batch.

# 7.3 Recording Count

You can record the results of paper-based count using the Recording Count Results screen.

To record count results:

- 1. From the navigation bar, choose Task > Record Count. The Recording Count Results screen displays.
- 2. In Task ID, enter the identifier of the task associated with the count task you want to complete.
- **3.** In Location, enter the location where you performed the count.

- 4. Click Proceed. The Record Count Result Details screen displays.
- **5.** In the Items panel, enter the quantity of inventory you counted.
- **6.** Enter other information in the applicable fields.
- 7. Click Save.

### 7.4 Manually Logging Productivity

You can manually log productivity for a completed task that is associated with a productivity type.

To manually log productivity:

- 1. From the navigation bar, choose Task > Log Productivity. The Log Productivity screen displays.
- 2. In Productivity Type, enter the productivity type against which you want to log productivity.

You cannot manually log productivity for productivity types that are associated with certain task types. Such task types are associated with tasks and are suggested to a user. For example, putaway, retrieval, and outbound picking.

- **3.** In User, enter the node user's identifier.
- **4.** Enter other information as applicable.
- 5. Click Create Productivity. The Productivity Details screen displays.
- **6.** In Productivity Metrics panel, enter the number of cases.
- **7.** Enter other information in the applicable fields.
- 8. Click Save.

### 7.5 Searching for Productivity Logs

The Productivity Search By Productivity Type screen lets you search for productivity logs.

#### To navigate to the search screen:

1. From the navigation bar, choose Task > Productivity Console. The Productivity Search By Productivity Type screen displays.

- **2.** Enter information in the applicable fields.
- 3. Click Search. The search results display in the Productivity List screen.

### 7.5.1 Viewing Productivity Log Records

You can view productivity type details using the Productivity Details screen.

To view productivity type details:

- **1.** From the Productivity List screen, select the check boxes of the applicable productivity log records.
- 2. From the action bar, click View Details. The Productivity Details screen displays. For more information about logging productivity details, see Section 7.4, "Manually Logging Productivity".

### 7.5.2 Deleting a Productivity Log

To manually delete a productivity type:

- 1. From the Productivity List screen, select the check boxes of the productivity types you want to delete.
- 2. From the action bar, click Delete.

### 7.6 Deriving Labor Standards

Selling and Fulfillment Foundation provides the ability to automatically derive labor standards or Standard Allowable Minutes (SAM) based on the historical data of tasks or activities performed by warehouse users over a period of time. The Derive Labor Standards console allows you to derive labor standards for one activity at a specified time. You can identify this activity by productivity characteristics defined for a productivity type associated with the task.

This chapter provides the navigation path to the Derive Labor Standards screens. Deriving Labor Standards involves the following tasks:

- Activities Search by Date Range
- Viewing Productivity Summary
- Derive Labor Standards

### 7.6.1 Activities Search by Date Range

You can search for activities performed during the selected date range.

To search for activities:

- 1. From the navigation bar, choose Task > Derive Labor Standards. The Activities Search By Date Range screen displays.
- Enter information in the applicable fields.
- **3.** Click Search. The search results display in the Productivity Type List screen.

### 7.6.2 Viewing Productivity Summary

You can view productivity summary.

To view productivity summary:

- 1. From the navigation bar, choose Task > Derive Labor Standards. The Activities Search By Date Range screen displays.
- 2. Enter information in the applicable fields.
- **3.** Click Search. The Productivity Type List screen displays.
- **4.** Select the appropriate productivity type from the list and click View Summary. The Productivity Summary screen displays.

#### 7.6.3 Derive Labor Standards

You can derive labor standards for a productivity type.

To derive labor standards:

- From the Productivity Summary screen, choose the appropriate user name and click Compute SAM. The Derive Labor Standards screen displays.
- 2. Enter SAM values in the applicable fields.
- 3. Click Save.

### 7.7 Viewing User Time Sheet

The Time Sheet screen allows you to view activities performed by node users, and utilization for a node user, based on a date range.

#### **Viewing User Time Sheet**

To view the User Time Sheet:

- 1. From the navigation bar, choose Task > User Time Sheet. The User Time Sheet Search By User screen displays.
- **2.** Enter information in the applicable fields.
- 3. Click Search. The search results display in the Time Sheet screen.

# Part II

# Warehouse Management System Screen Reference

The chapters in this section provide screen and field descriptions for all Warehouse Management System screens.

This section contains the following chapters:

- Inbound Shipment Console Screens
- Receipt Console Screens
- Create Inbound Shipment Screens
- Receive Console Screens
- Inspect Inbound Receipts Screens
- Inspect Return Receipts Screens
- Create Move Request Screens
- Create Count Request Screens
- Count Console Screens
- Move Request Console Screens
- Location Inventory Console Screens
- Adjust Location Inventory Screens
- Accounting Bin Adjustment Screens
- Print Stock Keeping Unit Labels Screens
- Receipt Adjustment Screens
- Create Work Order Screens

- Work Order Console Screens
- Value-Added Services Station Screens
- Outbound Shipment Console Screens
- Create Outbound Shipment Screens
- Wave Console Screens
- Create Wave Screens
- Pack Station Screens
- Manifest Console Screens
- Create Load Screens
- Load Console Screens
- Add To Manifest Screens
- Remove From Manifest Screens
- Weigh Station Screens
- Location Inventory Audit Console Screens
- Task Console Screens
- Confirm Batch Screens
- Record Count Screens
- Log Productivity Screens
- Productivity Console Screens
- Derive Labor Standards Screens
- User Time Sheet Screens
- Sterling WMS Prints
- Sterling WMS Reports
- Using Report Studio

# **Inbound Shipment Console Screens**

This chapter provides the screen and field descriptions for all Inbound Shipment Console screens.

# 8.1 Inbound Order Shipment Search By Status

Use this screen to search for inbound order shipments that fall under a specified status.

Table 8-1 Inbound Order Shipment Search By Status

| Fields             |                                                                                                 |
|--------------------|-------------------------------------------------------------------------------------------------|
| Document Type      | Select the appropriate document type for which you want to search.                              |
| Enterprise         | Select the enterprise for which you want to search.                                             |
| Across Enterprises | Select this option to search across all enterprises.                                            |
| Shipment #         | Enter the shipment number for which you want to search, if applicable.                          |
| PO #               | Enter the purchase order number for which you want to search, if applicable.                    |
| Customer PO#       | Enter the customer's purchase order number for which you want to search, if applicable.         |
| Plan #             | Enter the plan number of the inbound shipment for which you are searching, if applicable.       |
| Origin Node        | Enter the origin node under which you want to search for inbound shipments, if applicable.      |
| Destination Node   | Enter the destination node under which you want to search for inbound shipments, if applicable. |

Table 8–1 Inbound Order Shipment Search By Status

| Fields                      |                                                                                                    |
|-----------------------------|----------------------------------------------------------------------------------------------------|
| Status                      | Select the status range of the inbound shipments for which you want to search, if applicable.                  |
| Include Closed<br>Shipments | Select this if you want to search for inbound shipments that have been closed, as well as those that are open. |
| Held Shipments              | Check this box if you want to search for inbound shipments that are held.                                      |
| Max Records                 | Enter the maximum number of records to be listed as a result of your search.                                   |

The Inbound Order Shipment List screen displays as a result of your inbound shipment search by status.

# 8.2 Inbound Order Shipment Search By Date

Use this screen to search for inbound order shipments that fall within a particular date range.

Table 8-2 Inbound Order Shipment Search By Date

| Fields             |                                                                           |
|--------------------|---------------------------------------------------------------------------|
| Document Type      | Select the appropriate document type for which you want to search.        |
| Enterprise         | Select the enterprise for which you want to search.                       |
| Across Enterprises | Select this option to search across all enterprises.                      |
| Carrier/Service    | Select the carrier or service for which you are searching, if applicable. |
| Status             | Select the shipment status for which you are searching, if applicable     |

Table 8–2 Inbound Order Shipment Search By Date

| Fields               |                                                                                      |
|----------------------|--------------------------------------------------------------------------------------|
| Enter Shipment Dates | Select this check box to enter the shipment date range for which you want to search. |
| Enter Delivery Dates | Select this check box to enter the delivery date range for which you want to search. |
| Max Records          | Enter the maximum number of records to be listed as a result of your search.         |

The Inbound Order Shipment List screen displays as a result of your inbound shipment search by date.

### 8.3 Inbound Order Shipment Search By Carrier

Use this screen to search for inbound order shipments that belong to a specific carrier.

Table 8–3 Inbound Order Shipment Search By Carrier

| Fields             |                                                                                        |
|--------------------|----------------------------------------------------------------------------------------|
| Document Type      | Select the appropriate document type for which you want to search.                     |
| Enterprise         | Select the enterprise for which you want to search.                                    |
| Across Enterprises | Select this option to search across all enterprises.                                   |
| Shipment Mode      | Select the shipment mode of transportation for which you want to search, if applicable |
| Carrier/Service    | Select the carrier or service for which you want to search, if applicable.             |
| BOL #              | Enter the bill of lading number for which you want to search, if applicable.           |
| Pro #              | Enter the Pro number for which you want to search, if applicable.                      |

Table 8–3 Inbound Order Shipment Search By Carrier

| Fields           |                                                                              |
|------------------|------------------------------------------------------------------------------|
| Trailer #        | Enter the trailer number for which you want to search, if applicable.        |
| Status           | Select the shipment status for which you want to search, if applicable.      |
| Requires Routing | Select this check box if the shipment requires dynamic routing.              |
| Max Records      | Enter the maximum number of records to be listed as a result of your search. |

The Inbound Order Shipment List screen displays as a result of your inbound shipment search by carrier.

## 8.4 Inbound Order Shipment Search By Item

Use this screen to search for inbound order shipments based on the item information such as product class, unit of measure, item ID and so on.

Table 8-4 Inbound Order Shipment Search By Item

| Fields             |                                                                              |
|--------------------|------------------------------------------------------------------------------|
| Document Type      | Select the appropriate document type for which you want to search.           |
| Enterprise         | Select the enterprise for which you want to search.                          |
| Across Enterprises | Select this option to search across all enterprises.                         |
| Item ID            | Enter the item ID of the item for which you want to search, if applicable.   |
|                    | Click P to find the specific item you want to use.                           |
| Product Class      | Select the item's product class for which you want to search, if applicable. |

Table 8-4 Inbound Order Shipment Search By Item

| Fields                      |                                                                                |
|-----------------------------|--------------------------------------------------------------------------------|
| Unit Of Measure             | Select the item's unit of measure for which you want to search, if applicable. |
| Buyer                       | Enter the buyer of the shipment for which you want to search, if applicable.   |
|                             | Click P to find the specific buyer you want to use.                            |
| Seller                      | Enter the seller of the shipment for which you want to search, if applicable.  |
|                             | Click P to find the specific seller you want to use.                           |
| Status                      | Select the shipment status for which you want to search, if applicable.        |
| Include Closed<br>Shipments | Select this check box to search for closed shipments, if applicable.           |
| Has Hazardous Items         | Select check box to search for inbound shipments that contain hazardous items. |
| Max Records                 | Enter the maximum number of records to be listed as a result of your search.   |

The Inbound Order Shipment List screen displays as a result of your inbound shipment search by item.

## 8.5 Inbound Order Shipment List

The Inbound Order Shipment List window displays the results of an inbound order shipment search. You can perform actions on a single shipment or multiple shipments by selecting the check boxes next to the shipments you want to perform an action on and then choosing the applicable action from the action bar.

Table 8-5 Inbound Order Shipment List

| Actions                |                                                                                                    |  |
|------------------------|----------------------------------------------------------------------------------------------------|--|
| View Details           | This action takes you to the Inbound Order Shipment Details screen where you can view the shipment details.                                    |  |
| Start Receipt          | This action takes you to the Start Receipt screen where you can create a receipt to receive the shipment.                                      |  |
| Receive                | This action takes you to the Receive screen where you can enter the items that you received in to a warehouse, such as a pallet, case, or SKU. |  |
| Print                  | This action takes you to the Print screen where you can print the shipment's documents or labels.                                              |  |
| Delete Shipment        | This action allows you to delete the selected shipments.                                                                                       |  |
| Add To Delivery Plan   | This action takes you to the Add Delivery Plan screen where you can add shipments to a delivery plan.                                          |  |
| Create Pick List       | This action takes you to the Create Picklist screen where you can create a picklist for the selected shipments, if applicable.                 |  |
| Report/Record receipt  | This action takes you to the Receive (Report or Record Receipt) screen where you can record paper-based receipt details.                       |  |
| View Holds             | This action takes you to the View Holds screen where you can view the holds applied to the shipment.                                           |  |
| Fields                 |                                                                                                    |  |
| Shipment #             | The shipment number. Click this link to go to the Inbound Order Shipment Details screen. Click this link to view the shipment details.         |  |
| Status                 | The current status of the shipment.                                                                                                    |  |
| Expected Ship Date     | The date the shipment is expected to ship.                                                                                                    |  |
| Actual Ship Date       | The actual date of shipment.                                                                                                    |  |
| Expected Delivery Date | The date the shipment is expected to be delivered.                                                                                             |  |
| Actual Delivery Date   | The actual date the shipment was delivered.                                                                                                    |  |
| Origin                 | The shipment's origin node.                                                                                                    |  |

Table 8-5 Inbound Order Shipment List

| Destination | The shipment's destination node.                      |
|-------------|-------------------------------------------------------|
| Mode        | The mode of transportation used to ship the shipment. |

# 8.6 Inbound Order Shipment Details

The Inbound Order Shipment Details screen provides various information about a single shipment. The actions that can be performed in the Inbound Order Shipment Details screen are explained in the following tables.

Table 8-6 Inbound Order Shipment Details

| View Icons | View Icons                                                                                                    |  |
|------------|----------------------------------------------------------------------------------------------------|--|
| <b>\$</b>  | Loads - This icon takes you to the Loads screen where you can view the loads that are carrying the shipment.                                                                                                    |  |
| •          | Containers - This icon takes you to the Containers screen where you can view all packed containers included in the shipment.                                                                                                    |  |
| 2          | Instructions - This icon takes you to the Inbound Order Shipment Instructions screen where you can view special instructions pertaining to an inbound shipment, such as handling instructions.                                       |  |
| Ö          | Shipment Audits - This icon takes you to the Shipment Audits screen where you can view audit trail for shipment modifications.                                                                                                    |  |
| 4          | Shipment Dates - This icon takes you to the Shipment Dates screen where you can modify inbound shipment dates and delivery dates for the selected shipment.                                                                          |  |
|            | Alerts - This icon takes you to the Shipment Alerts screen where you can view the alerts for the selected shipments.                                                                                                    |  |
| <b>#</b>   | Receiving Discrepancies - This icon takes you to the Shipment Receipt Discrepancy screen where you can view discrepancies, if any, for the received shipment. Valid values include Over Receipt, Under Receipt, and Damaged Receipt. |  |

Table 8-6 Inbound Order Shipment Details

| _                           | Receipts - This icon takes you to the Receipts screen                                                                                       |
|-----------------------------|----------------------------------------------------------------------------------------------------|
| A                           | where you can view a list of shipment receipts.                                                                                             |
| 4                           | Activity Demand - This icon takes you to the Activity Demand screen where you can view the shipment's activity demand.                      |
|                             | Additional Attributes - This icon takes you to the Additional Attributes screen where you can view additional attributes for a shipment.    |
| Actions                     |                                                                                                    |
| Record Container<br>Details | This action takes you to the Record Container Details screen where you can record container details for a container that is to be received. |
| Confirm Shipment            | This action allows you to confirm the selected shipment.                                                                                    |
| Start Receipt               | This action takes you to the Start Receipt screen where you can create a receipt to receive the shipment.                                   |
| Receive                     | This action takes you to the Receive screen where you can enter the items that you received in a warehouse, such as a pallet, case, or SKU. |
| Print                       | This action takes you to the Print screen where you can print the shipment's documents or labels.                                           |
| Create Pick List            | This action takes you to the Create Picklist screen where you can create a picklist for the selected shipments, if applicable.              |
| Create Alert                | This action takes you to the Create Alerts screen where you can alerts for the selected shipment.                                           |
| Report/Record Receipt       | This action takes you to the Receive (Report or Record Receipt) screen where you can record paper-based receipt details.                    |
| View Holds                  | This action takes you to the View Holds screen where you can view the holds applied to the shipment.                                        |
| Fields                      |                                                                                                    |
| Shipment #                  | The inbound shipment number.                                                                                                    |
| Shipper's Ref. #            | The inbound shipment reference number.                                                                                                    |

Table 8-6 Inbound Order Shipment Details

| Plan #              | The number of the delivery plan with which the inbound shipment is associated, if applicable.                                                                                                    |
|---------------------|----------------------------------------------------------------------------------------------------|
| Enterprise          | The Enterprise associated with the shipment.                                                                                                    |
| Buyer               | The Buyer's identifier.                                                                                                    |
| Seller              | The Seller's identifier.                                                                                                    |
| Ship Node           | The node from which the inbound shipment ships.                                                                                                    |
| Receiving Node      | The node that is receiving the shipment.                                                                                                    |
| Status              | The inbound shipment status. Click this link to go to the Shipment Status Audits screen and view the shipment's status audits. Click the icon to go to the View Holds screen where you can view holds that are applied to the inbound shipment. |
| PO #                | The purchase order number associated with the shipment.                                                                                                    |
| Has Hazardous Items | Indicates if the shipment contains any hazardous item.                                                                                                    |
| Break Bulk Node     | This field displays only if the shipment belongs to a break bulk load.                                                                                                    |
|                     | The break bulk node that is receiving the break bulk load displays.                                                                                                    |

#### Table 8-7 Inbound Order Shipment Details Screen, Ship From

The address from which the shipment is shipped.

Click to go to the Modify Address screen where you can change the ship from address.

#### Table 8-8 Inbound Order Shipment Details Screen, Ship To

The address to which the shipment is shipped.

Click to go to the Modify Address screen where you can change the ship to address.

Table 8-9 Inbound Order Shipment Details Screen, Totals

| Fields            |                                                                       |
|-------------------|-----------------------------------------------------------------------|
| Weight            | The total weight of the inbound shipment. This field can be modified. |
| Volume            | The total volume of the inbound shipment. This field can be modified. |
| No. of Containers | The number of packed containers in an inbound shipment.               |

Table 8–10 Inbound Order Shipment Details, Carrier Info

| Fields                       |                                                                                               |
|------------------------------|-----------------------------------------------------------------------------------------------|
| Delivery Method              | The delivery method for the shipment.                                                         |
| Ship Mode                    | Select the mode of transportation for the shipment. Values include 'LTL', 'TL', and 'PARCEL'. |
| Carrier/Service              | Select the carrier service for the outbound shipment.                                         |
| Trailer #                    | Enter the outbound shipment's trailer number.                                                 |
| BOL #                        | Enter the outbound shipment's bill of lading number.                                          |
| Seal #                       | Enter the outbound shipment's seal number.                                                    |
| Pro #                        | Enter the PRO number assigned by the carrier to track the shipment.                           |
| Routing Source               | Indicates if routing was pre-assigned by the system or specified through an external system.  |
| Load #                       | The outbound shipment's load number.                                                          |
| Routing Error Code           | The routing error code automatically displays by the system, if applicable.                   |
| Requested Carrier<br>Service | The requested carrier service for the outbound shipment.                                      |

Table 8–11 Inbound Order Shipment Details, Charges

| View Icon |                                                                                                    |
|-----------|----------------------------------------------------------------------------------------------------|
| >         | <b>Charges</b> - This icon takes you to the Charges screen where you can enter or modify additional charges imposed to the shipment or container. |

Table 8–11 Inbound Order Shipment Details, Charges

| Fields                        |                                                                                                    |
|-------------------------------|----------------------------------------------------------------------------------------------------|
| Carrier Account #             | Indicates the carrier account number for the shipment.                                                                |
| Freight Terms                 | Indicates the freight terms used for the shipment. Valid values include COLLECT, PREPAID, TP-COLLECT, and TP-PREPAID. |
| COD Pay Method                | Select the COD payment type for the carrier.                                                                          |
| Estimated Shipment<br>Charges | The estimated charge for shipping the outbound shipment.                                                              |
| Actual Shipment<br>Charges    | The actual charge for shipping the outbound shipment.                                                                 |
| Freight Charge                | The charge applied by the carrier for shipping the outbound shipment.                                                 |

Table 8–12 Shipment Details, Shipment Lines

| Actions         |                                                                                                    |
|-----------------|----------------------------------------------------------------------------------------------------|
| View Details    | This action takes you to the Inbound Order Shipment Details screen where you can view the shipment line attributes for the selected shipments.           |
| Add Release     | This action allows you to add an order release to the shipment. For more information, see the <i>Sterling Distributed Order Management: User Guide</i> . |
| Remove Line     | This action enables you to remove the selected shipment lines from the shipment.                                                                         |
| Fields          |                                                                                                    |
| Shipment Line # | Enter the outbound shipment line number.                                                                                                    |
|                 | Click this link to go to the Shipment Line Details screen and view the shipment line attributes for the selected shipment line number.                   |
| PO #            | The purchase order number to which the inbound shipment line belongs.                                                                                    |
| Line #          | The inbound shipment line number.                                                                                                    |
| Release #       | The order release number to which the inbound shipment line belongs.                                                                                     |

Table 8–12 Shipment Details, Shipment Lines

| Item ID           | The inbound shipment line item's item identifier.                                                                                                    |
|-------------------|----------------------------------------------------------------------------------------------------|
| Description       | The inbound shipment line item's description.                                                                                                    |
| PC                | The inbound shipment line item's product class.                                                                                                    |
| UOM               | The inbound shipment line item's unit of measure.                                                                                                    |
| Expected Serial # | The expected serial number for the order.                                                                                                    |
|                   | Editable if the order is not available on the system.                                                                                                |
| Mark For          | The mark for address associated with the item.                                                                                                    |
| Quantity          | The shipment line's expected quantity.                                                                                                    |
|                   | If a receipt is made against the order, quantity is displayed as 0.                                                                                  |
| Received Quantity | Indicates the quantity received for the item in this shipment. If the receipt is against an order, it indicates the quantity received for the order. |

**Important:** To receive inventory for a Level 1 node, choose the Report/Record Receipt button.

# 8.7 Modify Address

Use this screen to modify the address.

Table 8–13 Shipment Address Details

| Field          |                                                                 |
|----------------|-----------------------------------------------------------------|
| First Name     | The first name of the person receiving the shipment.            |
| Middle Name    | The middle name of the person receiving the shipment.           |
| Last Name      | The surname of the person receiving the shipment.               |
| Company        | The name of the company where the shipment is sent.             |
| Day Time Phone | The daytime phone number for the person receiving the shipment. |

Table 8–13 Shipment Address Details

| Field          |                                                                       |
|----------------|-----------------------------------------------------------------------|
| Evening Phone  | The evening phone number for the person receiving the shipment.       |
| Mobile Phone   | The mobile phone number for the person receiving the shipment.        |
| Fax            | The facsimile number for the person receiving the shipment.           |
| E-Mail         | The electronic mailing address for the person receiving the shipment. |
| Address Line 1 | The first line of the mailing address for the shipment.               |
| Address Line 2 | The second line of the mailing address for the shipment.              |
| Address Line 3 | The third line of the mailing address for the shipment.               |
| Address Line 4 | The fourth line of the mailing address for the shipment.              |
| Address Line 5 | The fifth line of the mailing address for the shipment.               |
| Address Line 6 | The sixth line of the mailing address for the shipment.               |
| City           | The city of the mailing address for the shipment.                     |
| State          | The state of the mailing address for the shipment.                    |
| Postal Code    | The postal code of the mailing address for the shipment.              |
| Country        | The country of the mailing address for the shipment.                  |

# 8.8 Charges

This screen provides visibility to any additional charges pertaining to the inbound shipment.

Table 8-14 Charges Screen, Shipment

| Fields           |                                        |
|------------------|----------------------------------------|
| Shipment #       | The inbound shipment number.           |
| Shipper's Ref. # | The inbound shipment reference number. |

Table 8-14 Charges Screen, Shipment

| Fields      |                                                                                               |
|-------------|-----------------------------------------------------------------------------------------------|
| Plan #      | The number of the delivery plan with which the inbound shipment is associated, if applicable. |
| Enterprise  | The Enterprise associated with the shipment.                                                  |
| Buyer       | The Buyer's identifier.                                                                       |
| Seller      | The Seller's identifier.                                                                      |
| Ship Node   | The node from which the inbound shipment ships.                                               |
| Destination | The inbound order's shipment destination.                                                     |
| Status      | The inbound shipment status.                                                                  |
| Order #     | The order associated with the shipment.                                                       |

Table 8-15 Charges Screen, Shipment Charges

| Fields                            |                                                           |
|-----------------------------------|-----------------------------------------------------------|
| Charge<br>Category/Charge<br>Name | The name of the additional inbound shipment charge.       |
| Estimated Charge                  | The estimated additional charge for the inbound shipment. |
| Actual Charge                     | The actual additional inbound shipment charge.            |

Table 8–16 Charges, Container Charges

| Fields                |                                                          |
|-----------------------|----------------------------------------------------------|
| Container #           | The container number.                                    |
| Actual Freight Charge | The carrier's freight charge for shipping the container. |

# 8.9 Shipment Line Details

This screen provides visibility to the shipment line details for the selected shipment line number.

Table 8-17 Shipment Line Details Screen, Shipment Line

| Fields            |                                                                                                    |
|-------------------|----------------------------------------------------------------------------------------------------|
| Shipment Line #   | The shipment line number.                                                                                                    |
| Shipment #        | The inbound shipment number.                                                                                                    |
| Enterprise        | The Enterprise associated with the shipment.                                                                                                    |
| PO #              | The purchase order number to which the inbound shipment line belongs.                                                                                |
| Order Line #      | The order line number to which the inbound shipment line belongs.                                                                                    |
| Release #         | The order release number to which the inbound shipment line belongs.                                                                                 |
| Item ID           | The inbound shipment line item's item ID.                                                                                                    |
| Description       | Description of the item.                                                                                                    |
| Is Hazardous Item | Displays 'Y' if the item is a hazardous item, or 'N' if it is not a hazardous item.                                                                  |
| Product Class     | The inbound shipment line item's product class.                                                                                                    |
| Unit of Measure   | The inbound shipment line item's unit of measure.                                                                                                    |
| Expected Serial # | The serial number expected on the order.                                                                                                    |
| Quantity          | The shipment line's expected quantity.                                                                                                    |
|                   | If a receipt is made against an order, quantity is displayed as 0.                                                                                   |
| Received Quantity | Indicates the quantity received for the item in this shipment. If the receipt is against an order, it indicates the quantity received for the order. |
| Original Qty      | Indicates the original quantity on the order for the item.                                                                                           |

Table 8–18 Shipment Line Details Screen, Line Attributes

| Fields          |                                                                                                    |
|-----------------|----------------------------------------------------------------------------------------------------|
| Segment Type    | The segment type of the item. A segment type indicates an inventory category. Typical values are MTC (Made To Customer) or MTO (Made To Order).                                                                                          |
| Segment         | The segment number of the item. A segment holds either the specific buyer or specific order number that requires dedication.                                                                                                    |
| C00             | The country of origin.                                                                                                    |
| FIFO #          | FIFO number is a date-based inventory attribute that helps understand the order for which stock arrived at the node. This is used to send items in the same order in which they were received into the warehouse (First In - First Out). |
| Net Weight      | The net weight of the item.                                                                                                    |
| Net Weight UOM  | The unit of measure used for the net weight.                                                                                                    |
| Wave #          | The wave number.                                                                                                    |
| Customer PO #   | The customer purchase order number.                                                                                                    |
| Department Code | The department code associated with the shipment line.                                                                                                    |

### **8.10 Loads**

This screen helps you view loads carrying the shipments.

Table 8-19 Loads Screen, Shipment

| Fields           |                                                                                                    |
|------------------|----------------------------------------------------------------------------------------------------|
| Shipment #       | The inbound shipment number.                                                                                                    |
| Shipper's Ref. # | The inbound shipment reference number.                                                                                                    |
| Plan #           | The delivery plan number with which the inbound shipment is associated, if applicable. Click this link to view the delivery plan details. For more information on delivery plan details, see Section 2.5, "Delivery Plan Details". |
| Enterprise       | The Enterprise associated with the shipment.                                                                                                    |

Table 8-19 Loads Screen, Shipment

| Fields      |                                                                                                    |
|-------------|----------------------------------------------------------------------------------------------------|
| Buyer       | The Buyer's identifier. Click this link to go to the Organization Details screen and view the buyer organization details.                                  |
| Seller      | The Seller's identifier. Click this link to go to the Organization Details screen and view the seller organization details.                                |
| Ship Node   | The node from which the inbound shipment ships. Click this link to go to the Ship Node Detail screen where you can view the node details for the shipment. |
| Destination | The inbound order's shipment destination.                                                                                                    |
| Status      | The inbound shipment status. Click this link to go to the Shipment Status Audits screen and view the shipment's status audits.                             |
| PO #        | The inbound shipment purchase order number.                                                                                                    |

Table 8-20 Loads Screen, Loads

| Actions         |                                                                                                    |
|-----------------|----------------------------------------------------------------------------------------------------|
| View Details    | This action allows you to view the details of the load. For more information, see the <i>Sterling Logistics Management: User Guide.</i> |
| Fields          |                                                                                                    |
| Load #          | The load number to which the inbound shipment belongs.                                                                                  |
| Load Type       | The load type as defined by your business practices.                                                                                    |
| Carrier/Service | The Carrier or Carrier service that is transporting the load.                                                                           |
| Origin          | The location of the load's origin.                                                                                                    |
| Destination     | The location of the load's destination.                                                                                                 |
| Status          | The load status.                                                                                                    |

# 8.11 Ship Node Detail

This screen provides visibility to the ship node details for the shipment.

Table 8-21 Ship Node Detail Screen, Ship Node

| Fields                      |                                                                              |
|-----------------------------|------------------------------------------------------------------------------|
| Ship Node                   | The ship node associated with the shipment.                                  |
| Description                 | A brief description of the ship node.                                        |
| Interface                   | The interface that the node uses to communicate with the Sterling WMS.       |
| Parent Organization         | The identifier of the organization that owns the ship node.                  |
| Parent Organization<br>Name | The name of the organization that owns the ship node.                        |
| Identified By Parent As     | The node identifier as it is seen by the parent organization.                |
| GLN                         | The Global Location Number used to identify the ship node as a legal entity. |

Table 8-22 Ship Node Detail Screen, Ship Node Address

The street address of the ship node sending the shipment.

#### Table 8-23 Ship Node Detail Screen, Contact Address

The street address for the contact person at the ship node.

# 8.12 Organization Details

This screen provides visibility to an organization's details.

Table 8–24 Organization Details

| Field                    | Description                                |
|--------------------------|--------------------------------------------|
| Organization Information |                                            |
| Organization Code        | The code that identifies the organization. |
| Organization Name        | The name of the organization.              |

Table 8-24 Organization Details

| Field                      | Description                                                                                                    |
|----------------------------|----------------------------------------------------------------------------------------------------|
| DUNS Number                | The unique nine-digit sequence recognized as the universal standard for identifying and keeping track of over 92 million businesses worldwide. The Dun and Bradstreet (D&B) unique nine-digit identification sequence used to identify and keep track of single business entity. The Sterling WMS does not associate any logic with the DUNS number. |
| Account Number With<br>Hub | If the organization is not the Hub, this is the account number that the organization has with the Hub organization.                                                                                                    |
| Primary Enterprise         | The primary enterprise of the organization.                                                                                                    |
| Primary URL                | Enter the URL of the organization's Internet address, if applicable.                                                                                                    |
| D: 0                       |                                                                                                    |

#### **Primary Contact Address**

This inner panel displays the current street address for the primary contact for this organization. Click to view the Primary Contact Address Details. For more information about the Primary Contact Address Details window, see Organization Primary Contact Address Details.

#### **Corporate Address**

This inner panel displays the current corporate street address for this organization. Click to view the Corporate Address Details. For more information about the Corporate Address Details window, see Organization Corporate Address Details.

# 8.13 Organization Primary Contact Address Details

This screen provides visibility to the address details for an organization's primary contact.

Table 8–25 Primary Contact Address Details

| Field       | Description                                            |
|-------------|--------------------------------------------------------|
| First Name  | The first name of the organization's primary contact.  |
| Middle Name | The middle name of the organization's primary contact. |

Table 8–25 Primary Contact Address Details

| Field          | Description                                                                              |
|----------------|------------------------------------------------------------------------------------------|
| Last Name      | The surname of the organization's primary contact.                                       |
| Company        | The name of the company where the organization's primary contact can be reached.         |
| Day Time Phone | The phone number where the organization's primary contact can be reached.                |
| Evening Phone  | The phone number where the organization's primary contact can be reached in the evening. |
| Mobile Phone   | The mobile phone number for the organization's primary contact                           |
| Fax            | The facsimile number for the organization's primary contact.                             |
| E-Mail         | The electronic mailing address for the organization's primary contact.                   |
| Address Line 1 | The first line of the street address for the organization's primary contact.             |
| Address Line 2 | The second line of the street address for the organization's primary contact.            |
| Address Line 3 | The third line of the street address for the organization's primary contact.             |
| Address Line 4 | The fourth line of the street address for the organization's primary contact.            |
| Address Line 5 | The fifth line of the street address for the organization's primary contact.             |
| Address Line 6 | The sixth line of the street address for the organization's primary contact.             |
| City           | The city for the street address for the organization's primary contact.                  |
| State          | The state for the street address for the organization's primary contact.                 |
| Postal Code    | The postal code for the street address for the organization's primary contact.           |
| Country        | The country for the street address for the organization's primary contact.               |

# 8.14 Organization Corporate Address Details

This screen provides visibility to the corporate address details for an organization.

Table 8–26 Corporate Address Details

| Field          | Description                                                                                            |
|----------------|----------------------------------------------------------------------------------------------------|
| First Name     | The first name of the person you are addressing at the organization's corporate site.                  |
| Middle Name    | The middle name of the person you are addressing at the organization's corporate site.                 |
| Last Name      | The surname name of the person you are addressing at the organization's corporate site.                |
| Company        | The organization's corporate name.                                                                     |
| Day Time Phone | The day-time phone number for the person you are contacting at the organization's corporate site.      |
| Evening Phone  | The evening phone number for the person you are contacting at the organization's corporate site.       |
| Mobile Phone   | The mobile phone number for the person you are contacting at the organization's corporate site.        |
| Fax            | The facsimile number for the person you are contacting at the organization's corporate site.           |
| E-Mail         | The electronic mailing address for the person you are contacting at the organization's corporate site. |
| Address Line 1 | The first line of the organization's corporate street address.                                         |
| Address Line 2 | The second line of the organization's corporate street address.                                        |
| Address Line 3 | The third line of the organization's corporate street address.                                         |
| Address Line 4 | The fourth line of the organization's corporate street address.                                        |
| Address Line 5 | The fifth line of the organization's corporate street address.                                         |
| Address Line 6 | The sixth line of the organization's corporate street address.                                         |

Table 8–26 Corporate Address Details

| Field       | Description                                                            |
|-------------|------------------------------------------------------------------------|
| City        | The city of the of the organization's corporate street address.        |
| State       | The state of the organization's corporate street address.              |
| Postal Code | The postal code of the of the organization's corporate street address. |
| Country     | The country of the of the organization's corporate street address.     |

### 8.15 Containers

This screen provides visibility to packed containers included in an inbound shipment.

Table 8-27 Shipment Containers Screen, Shipment

| Fields           |                                                                                                    |
|------------------|----------------------------------------------------------------------------------------------------|
| Shipment #       | The inbound shipment number.                                                                                                    |
| Shipper's Ref. # | The inbound shipment reference number.                                                                                                    |
| Plan #           | The delivery plan number with which the inbound shipment is associated, if applicable. Click this link to view the delivery plan details. For more information on delivery plan details, see Section 2.5, "Delivery Plan Details". |
| Enterprise       | The Enterprise associated with the shipment.                                                                                                    |
| Buyer            | The Buyer's identifier. Click this link to go to the Organization Details screen and view the buyer organization details.                                                                                                    |
| Seller           | The Seller's identifier. Click this link to go to the Organization Details screen and view the seller organization details.                                                                                                    |
| Ship Node        | The node from where the inbound shipment is sent. Click this link to go to the Ship Node Detail screen and view the node details for the shipment.                                                                                 |
| Destination      | The inbound order's shipment destination.                                                                                                    |

Table 8-27 Shipment Containers Screen, Shipment

| Fields |                                                                                                    |
|--------|----------------------------------------------------------------------------------------------------|
| Status | The inbound shipment status. Click this link to go to the Shipment Status Audits screen and view the shipment's status audits. |
| PO #   | The inbound shipment purchase order number.                                                                                    |

Table 8-28 Shipment Containers Screen, Containers

| Actions           |                                                                                                    |
|-------------------|----------------------------------------------------------------------------------------------------|
| View Details      | This action takes you to the Container Details screen where you can view the container details.            |
| Delete Containers | This action takes you to the Delete Container screen where you can remove the container from the shipment. |
| Fields            |                                                                                                    |
| Container #       | The container number.                                                                                      |
| Tracking #        | The container's tracking number used to track the status and location of the container.                    |
| Container SCM     | The shipment container marking.                                                                            |
| Net Weight        | The weight of the container's content.                                                                     |
| Net Weight UOM    | The net weight unit of measure associated with the shipment.                                               |
| Gross Weight      | The weight of the container plus its contents.                                                             |
| Gross Weight UOM  | The unit of measure used for the gross weight.                                                             |
| Freight Charge    | The charge applied by the Carrier for shipping the container.                                              |
| Received          | Indicates whether the shipment was received.                                                               |

### 8.16 Inbound Order Shipment Instructions

This screen provides visibility to special instructions for an inbound shipment, such as handling instructions.

Table 8-29 Inbound Order Shipment Instructions Screen, Shipment

| Fields              |                                                                                                    |
|---------------------|----------------------------------------------------------------------------------------------------|
| Shipment #          | The inbound shipment number.                                                                                                    |
| Shipper's Ref. #    | The inbound shipment reference number.                                                                                                    |
| Plan #              | The delivery plan number with which the inbound shipment is associated, if applicable. Click this link to view the delivery plan details. For more information on delivery plan details, see Section 2.5, "Delivery Plan Details". |
| Enterprise          | The Enterprise associated with the shipment.                                                                                                    |
| Buyer               | The Buyer's identifier. Click this link to go to the Organization Details screen and view the buyer organization details.                                                                                                    |
| Seller              | The Seller's identifier. Click this link to go to the Organization Details screen and view the seller organization details.                                                                                                    |
| Ship Node           | The node from where the inbound shipment is sent. Click this link to go to the Ship Node Detail screen and view the node details for the shipment.                                                                                 |
| Receiving Node      | The node where the inbound shipment is received. Click this link to go to the Ship Node Detail screen and view the node details for the shipment.                                                                                  |
| Status              | The inbound shipment status. Click this link to go to the Shipment Status Audits screen and view the shipment's status audits.                                                                                                    |
| Has Hazardous Items | Indicates whether or not the shipment contains hazardous items.                                                                                                    |

Table 8–30 Inbound Order Shipment Instructions Screen, Instructions

| Actions            |                                                             |
|--------------------|-------------------------------------------------------------|
| Delete Instruction | This action allows you to delete the selected instructions. |
| Fields             |                                                             |

Table 8-30 Inbound Order Shipment Instructions Screen, Instructions

| Instruction Type | The type of instruction, such as Gift, Pick, Pack, Ship, or Other. This field can be modified. |
|------------------|------------------------------------------------------------------------------------------------|
| Text             | The specific instructions to be performed on the order line. This field can be modified.       |

# 8.17 Shipment Status Audits

This screen provides visibility to status modification details performed against an inbound shipment.

Table 8-31 Shipment Status Audits, Shipment

| Fields              |                                                                                                    |
|---------------------|----------------------------------------------------------------------------------------------------|
| Shipment #          | The inbound shipment number.                                                                                                    |
| Shipper's Ref. #    | The inbound shipment reference number.                                                                                                    |
| Plan #              | The delivery plan number with which the inbound shipment is associated, if applicable. Click this link to view the delivery plan details. For more information on delivery plan details, see Section 2.5, "Delivery Plan Details". |
| Enterprise          | The Enterprise associated with the shipment.                                                                                                    |
| Buyer               | The Buyer's identifier. Click this link to go to the Organization Details screen and view the buyer organization details.                                                                                                    |
| Seller              | The Seller's identifier. Click this link to go to the Organization Details screen and view the seller organization details.                                                                                                    |
| Ship Node           | The node from where the inbound shipment is sent. Click this link to go to the Ship Node Detail screen and view the node details for the shipment.                                                                                 |
| Receiving Node      | The node where the inbound shipment is received. Click this link to go to the Ship Node Detail screen and view the node details for the shipment.                                                                                  |
| Status              | The inbound shipment status. Click this link to go to view the shipment's status audits.                                                                                                    |
| Has Hazardous Items | Indicates whether or not the shipment contains hazardous items.                                                                                                    |

Table 8–32 Shipment Status Audits, Shipment Status Audits

| Fields          |                                                             |
|-----------------|-------------------------------------------------------------|
| Modified By     | The user who performed the modification.                    |
| Old Status      | The inbound shipment status before the status modification. |
| Old Status Date | The date the inbound shipment entered the old status.       |
| New Status      | The inbound shipment status after the status modification.  |
| New Status Date | The date the status modification was made.                  |
| Reason Code     | The assigned code for the modification reason.              |
| Reason Text     | Additional information as to why the modification was made. |

# 8.18 Shipment Audits

This screen provides visibility to status modification details performed against an inbound shipment.

Table 8-33 Shipment Audits, Shipment

| Fields           |                                                                                                    |
|------------------|----------------------------------------------------------------------------------------------------|
| Shipment #       | The inbound shipment number.                                                                                                    |
| Shipper's Ref. # | The inbound shipment reference number.                                                                                                    |
| Plan #           | The delivery plan number with which the inbound shipment is associated, if applicable. Click this link to view the delivery plan details. For more information on delivery plan details, see Section 2.5, "Delivery Plan Details". |
| Enterprise       | The Enterprise associated with the shipment.                                                                                                    |
| Buyer            | The Buyer's identifier. Click this link to go to the Organization Details screen and view the buyer organization details.                                                                                                    |
| Seller           | The Seller's identifier. Click this link to go to the Organization Details screen and view the seller organization details.                                                                                                    |

Table 8-33 Shipment Audits, Shipment

| Fields              |                                                                                                    |
|---------------------|----------------------------------------------------------------------------------------------------|
| Ship Node           | The node from where the inbound shipment is shipped. Click this link to go to the Ship Node Detail screen and view the node details for the shipment. |
| Receiving Node      | The node where the inbound shipment is received. Click this link to go to the Ship Node Detail screen and view the node details for the shipment.     |
| Status              | The inbound shipment status. Click this link to go to the Shipment Status Audits screen and view the shipment's status audits.                        |
| Has Hazardous Items | Indicates whether or not the shipment contains hazardous items.                                                                                       |

Table 8-34 Shipment Audits, Shipment Audits

| Fields       |                                                             |
|--------------|-------------------------------------------------------------|
| Date         | The date and time on which the shipment was modified.       |
| Modified By  | The user who performed the modification.                    |
| Context      | The modifications carried out against the shipment.         |
| Modification | The attribute that was modified for the shipment.           |
| Old Value    | The attribute value before making the modifications.        |
| New Value    | The attribute value after it was modified.                  |
| Reason Code  | The reason for the modification.                            |
| Reason Text  | Additional information as to why the modification was made. |

Table 8–35 Shipment Audits, Shipment Line Audits

| Fields      |                                                            |
|-------------|------------------------------------------------------------|
| Date        | The date and time on which the shipment line was modified. |
| Modified By | The user who performed the modification.                   |
| Context     | The modifications carried out against the shipment line.   |

Table 8-35 Shipment Audits, Shipment Line Audits

| Fields       |                                                             |
|--------------|-------------------------------------------------------------|
| Line #       | The shipment line number that was modified.                 |
| Modification | The attribute that was modified for the shipment line.      |
| Old Value    | The attribute value before making the modifications.        |
| New Value    | The attribute value after it was modified.                  |
| Reason Code  | The reason for the modification.                            |
| Reason Text  | Additional information as to why the modification was made. |

# 8.19 Shipment Dates

This screen allows you to modify inbound shipment dates and delivery dates for the selected shipment.

Table 8-36 Shipment Dates Screen, Shipment

| Fields           |                                                                                                    |
|------------------|----------------------------------------------------------------------------------------------------|
| Shipment #       | The inbound shipment number.                                                                                                    |
| Shipper's Ref. # | The inbound shipment reference number.                                                                                                    |
| Plan #           | The delivery plan number with which the inbound shipment is associated, if applicable. Click this link to view the delivery plan details. For more information on delivery plan details, see Section 2.5, "Delivery Plan Details". |
| Enterprise       | The Enterprise associated with the shipment.                                                                                                    |
| Buyer            | The Buyer's identifier. Click this link to go to the Organization Details screen and view the buyer organization details.                                                                                                    |
| Seller           | The Seller's identifier. Click this link to go to the Organization Details screen and view the seller organization details.                                                                                                    |
| Ship Node        | The node from where the inbound shipment is sent. Click this link to go to the Ship Node Detail screen and view the node details for the shipment.                                                                                 |
| Destination      | The inbound order's shipment destination.                                                                                                    |

Table 8-36 Shipment Dates Screen, Shipment

| Fields |                                                                                                    |
|--------|----------------------------------------------------------------------------------------------------|
| Status | The inbound shipment status. Click this link to go to the Shipment Status Audits screen and view the shipment's status audits. |
| PO #   | The inbound shipment purchase order number.                                                                                    |

Table 8-37 Shipment Dates Screen, System Dates

| Fields                     |                                                           |
|----------------------------|-----------------------------------------------------------|
| Requested Shipment<br>Date | The requested shipment date associated with the shipment. |
| Expected Shipment<br>Date  | The expected shipment date associated with the shipment.  |
| Actual Shipment Date       | The actual shipment date associated with the shipment.    |
| Requested Delivery<br>Date | The requested delivery date associated with the shipment. |
| Expected Delivery Date     | The expected delivery date associated with the shipment.  |
| Actual Delivery Date       | The actual delivery date associated with the shipment.    |

Table 8–38 Shipment Dates Screen, New Dates

| Fields    |                                                                                   |
|-----------|-----------------------------------------------------------------------------------|
| Date Type | The date type. For example, Shipment or Delivery.                                 |
| Requested | The Buyer requested date for the specified date type. This field can be modified. |
| Expected  | The expected date for the specified date type. This field can be modified.        |
| Actual    | The actual date for the specified date type. This field can be modified.          |

# 8.20 Shipment Alerts

This screen provides visibility to alerts for the selected shipments.

Table 8-39 Alert List Screen, Shipment

| Fields           |                                                                                                    |
|------------------|----------------------------------------------------------------------------------------------------|
| Shipment #       | The inbound shipment number.                                                                                                    |
| Shipper's Ref. # | The inbound shipment reference number.                                                                                                    |
| Plan #           | The delivery plan number with which the inbound shipment is associated, if applicable. Click this link to view the delivery plan details. For more information on delivery plan details, see Section 2.5, "Delivery Plan Details". |
| Enterprise       | The Enterprise associated with the shipment.                                                                                                    |
| Buyer            | The Buyer's identifier. Click this link to go to the Organization Details screen and view the buyer organization details.                                                                                                    |
| Seller           | The Seller's identifier. Click this link to go to the Organization Details screen and view the seller organization details.                                                                                                    |
| Ship Node        | The node from where the inbound shipment is sent. Click this link to go to the Ship Node Detail screen and view the node details for the shipment.                                                                                 |
| Destination      | The inbound order's shipment destination.                                                                                                    |
| Status           | The inbound shipment status. Click this link to go to the Shipment Status Audits screen and view the shipment's status audits.                                                                                                    |
| PO #             | The inbound shipment purchase order number.                                                                                                    |

Table 8-40 Alert List Screen, Alert List

| Actions      |                                                                                                    |
|--------------|----------------------------------------------------------------------------------------------------|
| View Details | This action allows you to view alert details. For more information about alerts, see the <i>Selling and Fulfillment Foundation: Application Platform User Guide</i> . |
| Fields       |                                                                                                    |
| Alert ID     | The alert identifier.                                                                                                    |

Table 8-40 Alert List Screen, Alert List

| Туре        | The type of alert raised. For example, ON_FAILURE or FAILED_AUTH. For more information about alerts, see the Selling and Fulfillment Foundation: Application Platform User Guide. |
|-------------|----------------------------------------------------------------------------------------------------|
| Description | A brief description of the alert.                                                                                                    |
| Queue       | The message queue to which the alert has been assigned to.                                                                                                    |
| Priority    | The priority of the alert.                                                                                                    |
| Owner       | The user who is handling the alert.                                                                                                    |
| Raised On   | The date the alert was raised.                                                                                                    |

#### 8.21 Additional Attributes

This screen provides visibility to additional attributes for a shipment.

Table 8-41 Additional Attributes Screen, Shipment

| Fields           |                                                                                                    |
|------------------|----------------------------------------------------------------------------------------------------|
| Shipment #       | The inbound shipment number.                                                                                                    |
| Shipper's Ref. # | The inbound shipment reference number.                                                                                                    |
| Plan #           | The delivery plan number with which the inbound shipment is associated, if applicable. Click this link to view the delivery plan details. For more information on delivery plan details, see Section 2.5, "Delivery Plan Details". |
| Enterprise       | The Enterprise associated with the shipment.                                                                                                    |
| Buyer            | The Buyer's identifier. Click this link to go to the Organization Details screen and view the buyer organization details.                                                                                                    |
| Seller           | The Seller's identifier. Click this link to go to the Organization Details screen and view the seller organization details.                                                                                                    |
| Ship Node        | The node from where the inbound shipment is sent. Click this link to go to the Ship Node Detail screen and view the node details for the shipment.                                                                                 |
| Receiving Node   | Indicates the node that is receiving the inbound shipment.                                                                                                    |

Table 8-41 Additional Attributes Screen, Shipment

| Fields              |                                                                                                    |
|---------------------|----------------------------------------------------------------------------------------------------|
| Status              | The inbound shipment status. Click this link to go to the Shipment Status Audits screen and view the shipment's status audits. |
| Has Hazardous Items | Indicates if the inbound shipment contains hazardous items.                                                                    |

Table 8-42 Additional Attributes Screen, Additional Attributes

| Fields                                         |                                                                                                    |
|------------------------------------------------|----------------------------------------------------------------------------------------------------|
| Overage Allowed                                | Indicates whether a shipment overage is allowed.                                                                                                    |
|                                                | For outbound shipments, overage means shipping more than was initially intended in a shipment.                                                                   |
|                                                | For inbound shipments, overage means receiving more than the expected quantity in a shipment.                                                                    |
| Manually Entered                               | Indicates whether the shipment was manually entered, or generated automatically.                                                                                 |
| Order Available On<br>System                   | Indicates whether the order that is associated with the shipment is available in Selling and Fulfillment Foundation, or if it only exists in an external system. |
| Case Content<br>Verification Not<br>Required   | Indicates whether the case content verification is required for this shipment.                                                                                   |
| Pallet Content<br>Verification Not<br>Required | Indicates whether the pallet content verification is required for this shipment.                                                                                 |
| Shipment Entry<br>Overridden                   | Indicates whether the shipment entry override is allowed.                                                                                                    |
| Gift                                           | Indicates if the shipment has gift items.                                                                                                    |

# 8.22 Shipment Receipt Discrepancy

This screen provides visibility to view discrepancies for the received shipment.

Table 8-43 Shipment Receipt Discrepancy Screen, Shipment

| Actions                           |                                                                                                    |
|-----------------------------------|----------------------------------------------------------------------------------------------------|
| Manage Receiving<br>Discrepancies | This action takes you to the Manage Receiving Discrepancies screen where you can manage any discrepancies found in the shipments.                                                                                                  |
| Fields                            |                                                                                                    |
| Shipment #                        | The inbound shipment number.                                                                                                    |
| Shipper's Ref. #                  | The inbound shipment reference number.                                                                                                    |
| Plan #                            | The delivery plan number with which the inbound shipment is associated, if applicable. Click this link to view the delivery plan details. For more information on delivery plan details, see Section 2.5, "Delivery Plan Details". |
| Enterprise                        | The Enterprise associated with the shipment.                                                                                                    |
| Buyer                             | The Buyer's identifier. Click this link to go to the Organization Details screen and view the buyer organization details.                                                                                                    |
| Seller                            | The Seller's identifier. Click this link to go to the Organization Details screen and view the seller organization details.                                                                                                    |
| Ship Node                         | The node from where the inbound shipment is sent. Click this link to go to the Ship Node Detail screen and view the node details for the shipment.                                                                                 |
| Destination                       | The inbound order's shipment destination.                                                                                                    |
| Status                            | The inbound shipment status. Click this link to go to the Shipment Status Audits screen and view the shipment's status audits.                                                                                                    |
| PO #                              | The inbound shipment purchase order number.                                                                                                    |

Table 8-44 Shipment Receipt Discrepancy Screen, Receipt Discrepancy

| Fields  |                                   |
|---------|-----------------------------------|
| PO #    | The purchase order number.        |
| Line    | The purchase order's line number. |
| Item ID | The item identifier.              |

Table 8-44 Shipment Receipt Discrepancy Screen, Receipt Discrepancy

| Fields               |                                                    |
|----------------------|----------------------------------------------------|
| Product Class        | The product class of the item.                     |
| Unit of Measure      | The unit of measure in which the item is measured. |
| Discrepancy Type     | The type of discrepancy.                           |
| Discrepancy Quantity | The quantity of discrepancy.                       |

## 8.23 Manage Receiving Discrepancies

This screen provides management functionality for any discrepancies found in the inbound shipments.

Table 8-45 Manage Receiving Discrepancies Screen, Shipment

| Actions               |                                                                                                    |  |  |
|-----------------------|----------------------------------------------------------------------------------------------------|--|--|
| Reason Entry Complete | Click this action to adjust the Discrepancy Reason and<br>Reason Quantity, if the fields are grayed out. The sum<br>of the Discrepancy Reasons and Reason<br>Quantities add up to the Discrepancy Quantity.                         |  |  |
| Reopen Reason Entry   | Click this action if your adjustments add up correctly, then the fields get grayed out. If the adjustments do not add up correctly but you need to close the window, you can finish working with the receiving discrepancies later. |  |  |
| Fields                | Fields                                                                                                    |  |  |
| PO #                  | The purchase order number.                                                                                                    |  |  |
| Line                  | The purchase order's line number.                                                                                                    |  |  |
| Item ID               | The item identifier.                                                                                                    |  |  |
| Product Class         | The product class of the item.                                                                                                    |  |  |
| Unit of Measure       | The unit of measure in which the item is measured.                                                                                                    |  |  |
| Discrepancy Type      | The type of discrepancy.                                                                                                    |  |  |
| Discrepancy Quantity  | The quantity of discrepancy.                                                                                                    |  |  |
| Discrepancy Reason    | The reason for the discrepancy.                                                                                                    |  |  |
| Reason Quantity       | The reason for the discrepancy quantity.                                                                                                    |  |  |

#### 8.24 Receipts

This screen provides visibility to receipt details for the selected shipment.

Table 8-46 Inbound Order Receipt List Screen, List

| Actions               |                                                                                                    |
|-----------------------|----------------------------------------------------------------------------------------------------|
| View Summary          | This action takes you to the Receipt Summary screen where you can view the receipt's summary details.                    |
| View Details          | This action takes you to the Receipt Details screen where you can view the receipt details.                              |
| Receive               | This action allows you to view containers that are expected to be received in the Receipt Details screen.                |
| Close Prereceipt      | This action allows you to close prereceipts.                                                                             |
| Close Receipt         | This action allows you to close receipts.                                                                                |
| Report/Record Receipt | This action takes you to the Receive (Report or Record Receipt) screen where you can record paper-based receipt details. |
| Fields                |                                                                                                    |
| Receipt #             | The receipt number.                                                                                                    |
| Shipment #            | The shipment number associated with the receipt.                                                                         |
| Order #               | The order number associated with the receipt.                                                                            |
| Enterprise            | The Enterprise associated with the receipt.                                                                              |
| Buyer                 | The Buyer associated with the receipt.                                                                                   |
| Seller                | The Seller associated with the receipt.                                                                                  |
| Receipt Start Date    | The receipt start date.                                                                                                  |
| Receiving Node        | The receiving node associated with the receipt.                                                                          |
| Receipt Open          | Indicates if the receipt is open.                                                                                        |
| Receipt Status        | The receipt status.                                                                                                    |

#### 8.25 Receipt Summary

This screen provides visibility to the receipt's summary for the selected receipts.

Table 8-47 Receipt Summary

| View Icons            |                                                                                                    |  |  |
|-----------------------|----------------------------------------------------------------------------------------------------|--|--|
|                       | <b>Details</b> - This icon takes you to the Receipt Details screen where you can view receipt details for the shipment.                                                                                               |  |  |
| 2                     | Instructions - This icon takes you to the Receipt Instructions screen where you can view special instructions for an inbound shipment, such as handling instructions.                                                 |  |  |
| Ö                     | Status Audits - This icon takes you to the Receipt Status Audits screen where you can view a list of status audits for the selected receipt.                                                                          |  |  |
| Actions               |                                                                                                    |  |  |
| Inventory View        | Click this action to go to the location inventory screen and view inventory details at a location in the warehouse. For more information about this screen, see the Sterling Warehouse Management System: User Guide. |  |  |
| Close Prereceipt      | This action allows you to close prereceipts that you selected.                                                                                                    |  |  |
| Close Receipt         | This action allows you to close receipts that you selected.                                                                                                    |  |  |
| Receive               | This action allows you to view containers that are expected to be received in the Receipt Details screen.                                                                                                    |  |  |
| Report/Record Receipt | This action takes you to the Receive (Report or Record Receipt) screen where you can record paper-based receipt details.                                                                                              |  |  |
| Fields                | Fields                                                                                                    |  |  |
| Receipt #             | The identifying number of the receipt.                                                                                                    |  |  |
| Shipment #            | The identifying number of the shipment.                                                                                                    |  |  |
| Enterprise            | The Enterprise associated with the order.                                                                                                    |  |  |
| Buyer                 | The buyer organization that placed the order. Click this link to go to the Organization Details screen where you can view the seller organization details.                                                            |  |  |

Table 8-47 Receipt Summary

| Seller                    | The seller organization that placed the order. Click this link to go to the Organization Details screen and view the seller organization details.        |
|---------------------------|----------------------------------------------------------------------------------------------------|
| Receipt Start Date        | The receipt start date.                                                                                                    |
| Receiving Node            | The receiving node. This takes you to the Ship Node Detail screen where you can view the ship node details.                                              |
| Receiving Dock            | The dock location that received the receipt.                                                                                                    |
| Receipt Status            | The current status of the receipt. Click this link to go to the Shipment Status Audits screen and view a list of status audits for the selected receipt. |
| Receipt Open              | Indicates whether the receipt is open or not.                                                                                                    |
| No Of Expected Pallets    | The number of pallets expected to receive.                                                                                                    |
| No Of Expected<br>Cartons | The number of cartons expected to receive.                                                                                                    |

Table 8-48 Receipt Summary Screen, Items

| Actions          |                                                                                                    |
|------------------|----------------------------------------------------------------------------------------------------|
| View Containers  | Click this action to go to the Order Receipt Container screen and view the receipt's container details. For more information, see the appropriate section in this guide. |
| Adjust Receipt   | Click this action to go to the Adjusting a Receipt screen and adjust a receipt. For more information, see the appropriate section in this guide.                         |
| Inspect          | Click this link to go to the Inspect Inbound Receipts screens and inspect items you received. For more information, see the appropriate section in this guide.           |
| Fields           |                                                                                                    |
| Item ID          | The item identifier.                                                                                                    |
| Item Description | The item's description.                                                                                                    |
| PC               | The product classification such as first quality, second quality, or finished good.                                                                                      |
| UOM              | The line item's unit of measure.                                                                                                    |

Table 8-48 Receipt Summary Screen, Items

| Disposition Code | The disposition code to determine the product classification and inventory status.                                                                                                    |
|------------------|----------------------------------------------------------------------------------------------------|
| Order #          | The return associated with the inbound order.                                                                                                    |
| Line #           | The inbound shipment order line number.                                                                                                    |
| Release #        | The release number to which the inbound shipment line belongs.                                                                                                    |
| Tag              | This column displays only if the item is tag-controlled, and if the receiving node is configured to capture tags when receiving inventory into a warehouse or in all operations performed within the node. For more information about capturing the tag attributes, see the <i>Selling and Fulfillment Foundation: Application Platform Configuration Guide</i> .  Click this link to go to the Container Serial Details and view a container's serial details. |
| Net Weight       | The item's net weight.                                                                                                    |
| Net Weight UOM   | The unit of measure used for the net weight.                                                                                                    |
| Quantity         | The number of items.                                                                                                    |

## 8.26 Receipt Details

This screen provides visibility to receipt details for the inbound shipment.

Table 8-49 Inbound Order Receipt Details Screen, Receipt

| Fields             |                                                     |
|--------------------|-----------------------------------------------------|
| Receipt #          | The identifying number for the receipt.             |
| Shipment #         | The identifying number for the shipment.            |
| Enterprise         | The Enterprise associated with the shipment.        |
| Buyer              | The Buyer organization that placed the order.       |
| Seller             | The Seller organization that is handling the order. |
| Receipt Start Date | The start date of the receipt.                      |
| Receiving Node     | The node that received the order.                   |
| Receiving Dock     | The location where the order was received.          |

Table 8-49 Inbound Order Receipt Details Screen, Receipt

| Fields         |                                         |
|----------------|-----------------------------------------|
| Receipt Status | The status of the receipt.              |
| Receipt Open   | Indicates if the receipt is still open. |
| No Of Pallets  | Indicates the number of pallets.        |
| No Of Cartons  | Indicates the number of cartons.        |

Table 8-50 Inbound Order Receipt Details Screen, Receipt Lines

| Fields           |                                                                                                    |
|------------------|----------------------------------------------------------------------------------------------------|
| Item ID          | The inbound shipment line item identifier.                                                                                                    |
| Item Description | The description of the receipt line item.                                                                                                    |
| PC               | The inbound shipment line item's product class.                                                                                                    |
| UOM              | The inbound shipment line item's unit of measure.                                                                                                    |
| Disposition Code | The disposition code to determine the product classification and inventory status.                                                                                                    |
| Order #          | The order number to which the inbound shipment line belongs.                                                                                                    |
| Line #           | The inbound order shipment line number.                                                                                                    |
| Release #        | The release number to which the inbound shipment line belongs.                                                                                                    |
| Ship By Date     | The date by which the inbound shipment line must ship by.                                                                                                    |
| C00              | The container's country of origin.                                                                                                    |
| Serial #         | The container's serial number.                                                                                                    |
| Tag              | This column displays only if the item is tag-controlled, and if the receiving node is configured to capture tags when receiving inventory into a warehouse or in all operations performed within the node. For more information about capturing the tag attributes, see the Selling and Fulfillment Foundation: Application Platform Configuration Guide. |
|                  | Click this link to go to the Container Serial Details and view a container's serial details.                                                                                                    |
| Quantity         | The number of items received.                                                                                                    |

## 8.27 Receipt Line Details

This screen provides visibility to inbound order's shipment receipt line details.

Table 8-51 Receipt Line Details Screen, Container

| Fields         |                                                                |
|----------------|----------------------------------------------------------------|
| Receipt #      | The inbound order receipt number associated with the receipt.  |
| Shipment #     | The inbound order shipment number associated with the receipt. |
| Order #        | The inbound order number associated with the receipt.          |
| Enterprise     | The enterprise that received the receipt.                      |
| Receiving Node | The node that received the receipt.                            |
| Receiving Dock | The dock location that received the receipt.                   |
| Receipt Status | The status of the receipt that was received.                   |
| Case ID        | Case LPN that was received.                                    |
| Pallet ID      | Pallet LPN that was received.                                  |

Table 8-52 Receipt Line Details Screen, Container Details

| Fields           |                                                                                                    |
|------------------|----------------------------------------------------------------------------------------------------|
| Item ID          | The item identifier of the line item packaged in the container.                                                                |
| Item Description | The description of the item received.                                                                                          |
| PC               | The product classification of the line item packaged in the container such as first quality, second quality, or finished good. |
| UOM              | The unit of measure of the line item packaged in the container.                                                                |
| Disposition Code | The disposition code to determine the product classification and inventory status.                                             |
| Order #          | The order number to which the line item packaged in the container belongs.                                                     |

Table 8–52 Receipt Line Details Screen, Container Details

| Fields       |                                                                                                    |
|--------------|----------------------------------------------------------------------------------------------------|
| Line #       | The order line number to which the line item packaged in the container belongs to.                                                                                                    |
| Release #    | The order release number to which the line item packaged in the container belongs.                                                                                                    |
| Ship By Date | The date by which the container must be shipped.                                                                                                    |
| COO          | Country of origin associated with the item.                                                                                                    |
| Serial #     | The serial number associated with the item.                                                                                                    |
| Tag          | This column displays only if the item is tag-controlled, and if the receiving node is configured to capture tags when receiving inventory into a warehouse or in all operations performed within the node. For more information about capturing the tag attributes, see the Selling and Fulfillment Foundation: Application Platform Configuration Guide. |
|              | Click this link to go to the Container Serial Details and view a container's serial details.                                                                                                    |
| Quantity     | The quantity of the line item packaged in the container.                                                                                                    |

#### 8.28 Receipt Instructions

This screen provides visibility to special instructions for an inbound shipment, such as handling instructions. For more information, see the appropriate section in this guide.

## 8.29 Receipt Status Audits

This screen provides visibility to a list of status audits for the selected receipt. For more information, see the appropriate section in this guide.

#### 8.30 Receipt Container

This screen provides visibility to items packaged in an inbound order shipment receipt's container. For more information, see the appropriate section in this guide.

## 8.31 Activity Demand

This screen provides visibility to the shipment's activity demand.

Table 8-53 Shipment Activity Demand Screen, Shipment

| Fields           |                                                                                                    |
|------------------|----------------------------------------------------------------------------------------------------|
| Shipment #       | The inbound shipment number.                                                                                                    |
| Shipper's Ref. # | The inbound shipment reference number.                                                                                                    |
| Plan #           | The delivery plan number with which the inbound shipment is associated, if applicable. Click this link to view the delivery plan details. For more information on delivery plan details, see Section 2.5, "Delivery Plan Details". |
| Enterprise       | The Enterprise associated with the shipment.                                                                                                    |
| Buyer            | The Buyer's identifier. Click this link to go to the Organization Details screen and view the buyer organization details.                                                                                                    |
| Seller           | The Seller's identifier. Click this link to go to the Organization Details screen and view the seller organization details.                                                                                                    |
| Ship Node        | The node from where the inbound shipment is sent. Click this link to go to the Ship Node Detail screen and view the node details for the shipment.                                                                                 |
| Destination      | The inbound order's shipment destination.                                                                                                    |
| Status           | The inbound shipment status. Click this link to go to the Shipment Status Audits screen and view the shipment's status audits.                                                                                                    |

Table 8-54 Shipment Activity Demand Screen, Activity Demand List

| Actions         |                                                                 |
|-----------------|-----------------------------------------------------------------|
| Delete          | This action allows you to delete the selected activity demands. |
| Fields          |                                                                 |
| Shipment Line # | The outbound shipment line number.                              |
| Location ID     | The item location in the node.                                  |

Table 8-54 Shipment Activity Demand Screen, Activity Demand List

| Activity Code      | The activity to be performed on items belonging to the work order. |
|--------------------|--------------------------------------------------------------------|
| Pallet Id          | The pallet LPN that belong to the work order.                      |
| Case Id            | The case LPN that belong to the work order.                        |
| Item ID            | The items that belong to the work order.                           |
| Priority           | Indicates the priority of the demand.                              |
| Demand Quantity    | The quantity of the order that was demanded.                       |
| Satisfied Quantity | The extent to which the demand is satisfied.                       |
| Demand Satisfied   | Indicates whether the demand is satisfied or not.                  |

#### 8.32 Record Container Details

This screen provides the ability to record container details for a container that is to be received.

Table 8-55 Pack Container Screen, Shipment

| Fields           |                                                                                                    |
|------------------|----------------------------------------------------------------------------------------------------|
| Shipment #       | The inbound shipment number.                                                                                                    |
| Shipper's Ref. # | The inbound shipment reference number.                                                                                                    |
| Plan #           | The delivery plan number with which the inbound shipment is associated, if applicable. Click this link to view the delivery plan details. For more information on delivery plan details, see Section 2.5, "Delivery Plan Details". |
| Enterprise       | The Enterprise associated with the shipment.                                                                                                    |
| Buyer            | The Buyer's identifier. Click this link to go to the Organization Details screen and view the buyer organization details.                                                                                                    |
| Seller           | The Seller's identifier. Click this link to go to the Organization Details screen and view the seller organization details.                                                                                                    |
| Ship Node        | The node from where the inbound shipment is sent. Click this link to go to the Ship Node Detail screen and view the node details for the shipment.                                                                                 |

Table 8-55 Pack Container Screen, Shipment

| Fields      |                                                                                                    |
|-------------|----------------------------------------------------------------------------------------------------|
| Destination | The inbound order's shipment destination.                                                                                      |
| Status      | The inbound shipment status. Click this link to go to the Shipment Status Audits screen and view the shipment's status audits. |

#### Table 8-56 Pack Container Screen, Ship To

The address to where the container is shipped.

Table 8-57 Pack Container Screen, Inbound Order Container Details

| Fields         |                                                                                                    |
|----------------|----------------------------------------------------------------------------------------------------|
| Container Type | Select whether the container is a pallet or a case.                                                           |
| Container SCM  | Enter the shipment container marking number of the pallet or carton.                                          |
| Tracking #     | Enter the container's tracking number used to track the container's status and location.                      |
| Declared Value | Enter the value used to calculate customs charges. This field is only applicable for international shipments. |
| Gross Weight   | Enter the weight of the container plus its contents.                                                          |
| Net Weight     | Enter the weight of the container's contents.                                                                 |
| Height         | Enter the height of the container.                                                                            |
| Width          | Enter the width of the container.                                                                             |
| Length         | Enter the length of the container.                                                                            |

Table 8–58 Pack Container Screen, Unpacked Items

| Fields        |                                                                                                    |
|---------------|----------------------------------------------------------------------------------------------------|
| Tag Details   | This column displays only if the item is tag-controlled, and if the receiving node is configured to capture tags when receiving inventory into a warehouse or in all operations performed within the node. For more information about capturing the tag attributes, see the <i>Selling and Fulfillment Foundation: Application Platform Configuration Guide</i> .  Click this link to go to the Container Serial Details and view a container's serial details. |
|               | view a container's serial details.                                                                                                    |
| PO #          | The purchase order number associated with the unpacked items.                                                                                                    |
| Line #        | The order line number to which the line item packaged in the container belongs.                                                                                                    |
| Release #     | The order release number to which the unpacked line item belongs.                                                                                                    |
| Item ID       | The item identifier of the unpacked line item.                                                                                                    |
| PC            | The product classification of the unpacked line item.                                                                                                    |
| UOM           | The unit of measure of the unpacked line item.                                                                                                    |
| Quantity      | The quantity associated with the unpacked items.                                                                                                    |
| Pack Quantity | The quantity of the line item that remains unpacked.                                                                                                    |

## 8.33 Start Receipt

This screen provides the ability to create a new receipt to receive a shipment.

Table 8-59 Start Receipt

| Fields         |                                                                        |
|----------------|------------------------------------------------------------------------|
| Receipt #      | Enter the inbound shipment receipt number associated with the receipt. |
| Receiving Dock | The dock location that received the receipt.                           |
| Receipt Date   | The date you create a receipt.                                         |
|                | To change this date, you can use the Calendar lookup.                  |

Table 8-59 Start Receipt

| Fields                 |                                               |
|------------------------|-----------------------------------------------|
| Shipment #             | The inbound order shipment number.            |
| Enterprise             | The Enterprise associated with the shipment.  |
| Expected Delivery Date | The date the shipment is estimated to arrive. |
| Receiving Node         | The node that received the shipment.          |
| Buyer                  | The buyer associated with the receipt.        |
| Seller                 | The seller associated with the receipt.       |
| No Of Expected Pallets | The number of pallets in the receipt.         |
| No Of Expected Cartons | The number of cartons in the receipt.         |

Click Save to save the receipt information.

#### 8.34 Receive

This Receipt Details (Execution Console Framework) screen provides the ability to enter items that you received in a warehouse, such as pallet, case, and SKU.

For more information about Execution Console Framework, see the appropriate section in this guide.

#### 8.35 **Print**

This screen provides print capabilities.

Table 8-60 Print

| Fields             |                                                                              |
|--------------------|------------------------------------------------------------------------------|
| Print Service Name | Choose the applicable document or label you want to print.                   |
| Printer Name       | Choose the printer from which you want to print the document or label.       |
| No. of Copies      | Enter the total number of copies of the document or label you want to print. |

#### 8.36 Create Picklist

This screen provides the ability to create picklist for the selected shipments. When you create a picklist, the status changes to "Shipment Being Picked". For more information, see the Inbound Order Shipment Details screen.

**Note:** You can create a picklist only if the PRINT\_PICK\_ LIST transaction is valid for the shipment at its current status in the shipment pipeline. For more information about transaction details, see the *Sterling Warehouse Management System: Configuration Guide*.

#### 8.37 Create Alerts

This screen provides the ability to create alerts for the selected shipment in this screen. For field value descriptions, see Table 8–39 and Table 8–40.

## 8.38 Receive (Report or Record Receipt)

This screen provides the ability to record paper-based receipt details.

Table 8-61 Receive, Receipt

| Field              |                                                  |
|--------------------|--------------------------------------------------|
| Receipt #          | The receipt number associated with the receipt.  |
| Shipment #         | The shipment number associated with the receipt. |
| Enterprise         | The enterprise associated with the receipt.      |
| Buyer              | The buyer associated with the receipt.           |
| Seller             | The seller associated with the receipt.          |
| Receipt Start Date | The receipt start date.                          |
| Receiving Node     | The node that received the shipment.             |
| Receipt Status     | The receipt status.                              |
| Receipt Open       | Indicates if the receipt is open.                |

Table 8-61 Receive, Receipt

| Field         |                        |
|---------------|------------------------|
| No Of Pallets | The number of pallets. |
| No Of Cartons | The number of cartons. |

Table 8–62 Receive, Lines to Receive

| Field           |                                                                 |                                                             |
|-----------------|-----------------------------------------------------------------|-------------------------------------------------------------|
| Pallet ID       | This field is displaye WMS.                                     | d only if you are using the Sterling                        |
|                 | Click this option but                                           | ton to enter the Pallet ID.                                 |
|                 | Pallet ID                                                       | Enter the Pallet ID.                                        |
|                 | Pallet Completely<br>Received                                   | Select this check box if the pallet is completely received. |
| Case ID         | This field is displayed only if you are using the Sterling WMS. |                                                             |
|                 | Click this option but                                           | ton to enter the Case ID.                                   |
|                 | Case ID                                                         | Enter the Case ID.                                          |
|                 | Case Completely<br>Received                                     | Select this check box if the case is completely received.   |
| None            | This field is displaye WMS.                                     | d only if you are using the Sterling                        |
|                 | Click this option but received.                                 | ton if neither a pallet nor a case is                       |
| Shipment Line # | The shipment line number.                                       |                                                             |
|                 | Click • to add un shipment.                                     | expected items in the                                       |
| PO #            | The purchase order number to which the shipment belongs to.     |                                                             |
| Release #       | The order release number to which the shipment belongs.         |                                                             |
| Item ID         | The item you are re                                             | ceiving is displayed.                                       |

Table 8-62 Receive, Lines to Receive

| Field                      |                                                                                                    |
|----------------------------|----------------------------------------------------------------------------------------------------|
| Unit Of Measure            | The item's unit of measure.                                                                                                    |
| Product Class              | The shipment line item's product class.                                                                                             |
| Total Quantity             | The total quantity contained in the shipment line or order line.                                                                    |
| Received Quantity          | The quantity that has been received in the shipment line or order line.                                                             |
| Quantity To Be<br>Received | The total quantity to be received in the shipment line, or the quantity of released items in the order line.                        |
| Disposition Code           | The disposition code is automatically populated by the system from the receiving rules. Modify the disposition code, if applicable. |
| Receiving Quantity         | Enter the quantity being received in the shipment line.                                                                             |

Note: If the item is tag-controlled, additional fields are displayed, depending upon the item's tag attributes.

If the item is serial-controlled, an additional field is displayed to let you enter the serial number.

Table 8-63 Receive, Serial Range

| Field         | Description                                                                               |
|---------------|-------------------------------------------------------------------------------------------|
| Serial #      | Enter the serial number of the item.                                                      |
|               | Click 👍 to add a new serial number.                                                       |
|               | Click to go to the serial range panel, where you can enter the serial range of the items. |
| From Serial # | Enter the start serial number.                                                            |
| To Serial #   | Enter the end serial number.                                                              |
|               | Click 👍 to add a new serial range.                                                        |

## 8.39 Add Delivery Plan

This screen provides the ability to add shipments to a delivery plan.

Table 8-64 Select Delivery Plan Screen, Delivery Plan

| Fields     |                                                                                                    |
|------------|----------------------------------------------------------------------------------------------------|
| Enterprise | The Enterprise associated with the shipment.                                                                           |
| Plan #     | Enter the delivery plan number to which you want to add the inbound shipment.                                          |
|            | Choose the field and lookup option to find the specific plan number you want to use.                                   |
| Plan Name  | Enter the delivery plan name to which you want to add the inbound shipment.                                            |
| Plan Date  | Enter the delivery plan date and time through which the delivery plan you are adding the inbound shipment to is valid. |

# 8.40 Inbound Order Container Search By All Attributes

This screen helps you search inbound containers by all attributes.

Table 8–65 Inbound Order Container Search by All Attributes

| Fields         |                                                                                         |
|----------------|-----------------------------------------------------------------------------------------|
| Document Type  | Select the appropriate document type for which you want to search.                      |
| PO #           | Enter the purchase order number for which you are searching, if applicable.             |
| Shipment #     | Enter the inbound shipment number for which you are searching, if applicable.           |
| Container #    | Enter the container number for which you are searching, if applicable.                  |
| Container Type | Enter the type of containers for which you are searching, if applicable.                |
| Tracking #     | Enter the tracking number under which you want to search for containers, if applicable. |

Table 8-65 Inbound Order Container Search by All Attributes

| Fields                               |                                                                                          |
|--------------------------------------|------------------------------------------------------------------------------------------|
| Item ID                              | Enter the item ID included in the containers for which you are searching, if applicable. |
| Container SCM                        | Enter the container SCM for which you are searching, if applicable.                      |
| Containers With<br>Logical Kits Only | Select the check box to search for containers only with logical kits, if applicable.     |
| Max Records                          | Enter the maximum number of inbound shipments you want returned from your search.        |

**Note:** Do not use spaces before or after any text you enter in the search fields, as this may result in inconsistent or inaccurate results.

#### 8.41 Inbound Order Container List

The Container List window displays the results of a container search. You can perform actions on a single container or multiple containers by selecting the check boxes of the containers you want to perform an action on and choosing the applicable action from the action bar.

Table 8-66 Inbound Order Container List

| Actions      |                                                                                                    |
|--------------|----------------------------------------------------------------------------------------------------|
| View Details | This action takes you to the Container Details screen where you can view the container details.    |
| Pack/Unpack  | This action takes you to the Pack or Unpack screen where you can pack or unpack a container.       |
| Print        | This action takes you to the Print screen where you can print the container's documents or labels. |
| Delete       | This action takes you to the Delete Container screen where you can delete an inbound container.    |
| Fields       |                                                                                                    |
| Container #  | The container number.                                                                              |
| Shipment #   | The inbound shipment to which the container belongs.                                               |

Table 8-66 Inbound Order Container List

| Status         | The container status.                                                              |
|----------------|------------------------------------------------------------------------------------|
| Manifested     | Indicates if the container was manifested.                                         |
| Container Type | The type of container used. For example, Carton or Pallet.                         |
| Tracking #     | The container's tracking number used to track the container's status and location. |
| Container SCM  | The shipment container marking.                                                    |
| Ship Date      | The date by which the container must ship.                                         |
| Received       | Indicates whether the shipment has been received.                                  |

#### 8.42 Container Details

The Container Detail screen provides various information about an inbound container. The actions that can be performed in the Container Detail screen are explained in the following tables.

Table 8-67 Inbound Order Container Details Screen, Container

| View Icon       |                                                                                                    |
|-----------------|----------------------------------------------------------------------------------------------------|
| Ö               | Status Audits - This icon takes you to the Container<br>Status Audits screen where you can view a list of<br>status audits that you modified for an inbound<br>container. |
| Actions         |                                                                                                    |
| Print           | This action takes you to the Print screen where you can print the container's documents or labels.                                                                        |
| Fields          |                                                                                                    |
| Container #     | The container number.                                                                                                    |
| Shipment #      | The inbound shipment to which the container belongs.                                                                                                    |
| Container Type  | The type of container used. For example, Carton or Pallet.                                                                                                    |
| Ship Date       | The date by which the container must ship.                                                                                                    |
| Container Group | The container group to which the container belongs. Valid values are: SHIPMENT, LOAD, or INVENTORY.                                                                       |

Table 8-67 Inbound Order Container Details Screen, Container

| Received | Indicates whether the shipment has been received. |
|----------|---------------------------------------------------|
| Ship To  | The address to where the container is shipped.    |

#### Table 8-68 Inbound Order Container Details Screen, Ship To

The address to where the shipment is shipped.

Click to go to the Modify Address screen and change the ship to address.

Table 8-69 Inbound Order Container Details Screen, Container Info

| Fields            |                                                                                                    |
|-------------------|----------------------------------------------------------------------------------------------------|
| Carrier/Service   | The Carrier or Carrier service shipping the container.                                                  |
| Tracking #        | The container's tracking number used to track the container's status and location.                      |
| Pallet/Carton SCM | The shipment container marking number of the pallet or carton.                                          |
| Declared Value    | The value used to calculate customs charges. This field is only applicable for international shipments. |
| Gross Weight      | The weight of the container plus the contents.                                                          |
| Actual Weight     | The weight of just the container.                                                                       |
| Size              | The size of the container.                                                                              |
| Length            | The length of the container.                                                                            |
| Width             | The width of the container.                                                                             |
| Height            | The height of the container.                                                                            |
| Net Weight        | The weight of the container's content.                                                                  |

Table 8–70 Inbound Order Container Details Screen, Container Line Details

| Fields       |                                                                                                    |
|--------------|----------------------------------------------------------------------------------------------------|
| Tag Details  | This column displays only if the item is tag-controlled, and if the receiving node is configured to capture tags when receiving inventory into a warehouse or in all operations performed within the node. For more information about capturing the tag attributes, see the Selling and Fulfillment Foundation: Application Platform Configuration Guide. |
|              | Click this link to go to the Container Serial Details and view a container's serial details.                                                                                                    |
| Order #      | The order number to which the line item packaged in the container belongs.                                                                                                    |
| Line #       | The order line number to which the line item packaged in the container belongs.                                                                                                    |
| Release #    | The order release number to which the line item packaged in the container belongs.                                                                                                    |
| Item ID      | The item identifier of the line item packaged in the container.                                                                                                    |
| PC           | The product classification of the line item packaged in the container.                                                                                                    |
| UOM          | The unit of measure of the line item packaged in the container.                                                                                                    |
| Description  | The description of the item.                                                                                                    |
| Ship By Date | The date by which the container line must be shipped by.                                                                                                    |
| Quantity     | The quantity of the line item packaged in the container.                                                                                                    |

Table 8-71 Inbound Order container Details Screen, Child Containers

| Fields         |                                                            |
|----------------|------------------------------------------------------------|
| Container #    | The container number.                                      |
| Status         | The container status.                                      |
| Container Type | The type of container used. For example, Carton or Pallet. |

Table 8-71 Inbound Order container Details Screen, Child Containers

| Fields        |                                                                                    |
|---------------|------------------------------------------------------------------------------------|
| Tracking #    | The container's tracking number used to track the container's status and location. |
| Container SCM | The shipment container marking.                                                    |

#### 8.43 Container Serial Details

You can view a container's serial details with the help of this screen.

Table 8-72 Serial Details

| Fields    |                                                        |
|-----------|--------------------------------------------------------|
| Node      | Node associated with the item.                         |
| Location  | Location associated with the item.                     |
| Case ID   | Case LPN associated with the container.                |
| Pallet ID | Pallet LPN associated with the container.              |
| Serial #  | The serial number associated with the container items. |

Table 8-73 Serial Details Screen, Child Serials

| Fields              |                                      |
|---------------------|--------------------------------------|
| Secondary Serial #1 | Component serial number of the item. |
| Secondary Serial #2 | Component serial number of the item. |
| Secondary Serial #3 | Component serial number of the item. |
| Secondary Serial #4 | Component serial number of the item. |
| Secondary Serial #5 | Component serial number of the item. |
| Secondary Serial #6 | Component serial number of the item. |
| Secondary Serial #7 | Component serial number of the item. |
| Secondary Serial #8 | Component serial number of the item. |
| Secondary Serial #9 | Component serial number of the item. |

#### 8.44 Container Status Audits

This screen provides visibility to a list of status audits that you modified for a inbound container.

Table 8-74 Container Status Audits Screen, Container

| Fields          |                                                                                                    |
|-----------------|----------------------------------------------------------------------------------------------------|
| Container #     | The inbound container number.                                                                       |
| Shipment #      | The inbound shipment number.                                                                        |
| Container Type  | The inbound container type.                                                                         |
| Ship Date       | The date by which the container must ship.                                                          |
| Container Group | The container group to which the container belongs. Valid values are: SHIPMENT, LOAD, or INVENTORY. |

Table 8-75 Container Status Audits Screen, Container Status Audits

| Fields          |                                                             |
|-----------------|-------------------------------------------------------------|
| Modified By     | The user who performed the modification.                    |
| Old Status      | The inbound shipment status before the status modification. |
| Old Status Date | The date the inbound shipment entered the old status.       |
| New Status      | The inbound container status after the status modification. |
| New Status Date | The date the status modification was made.                  |
| Reason Code     | The reason for the modification.                            |
| Reason Text     | Additional information as to why the modification was made. |

## 8.45 Pack or Unpack

This Pack Details (Execution Console Framework) screen provides the ability to pack or unpack containers.

For more information about the Execution Console Framework, see the appropriate section in this guide.

#### 8.46 Delete Container

This screen provides the ability to delete an inbound container.

Table 8–76 Delete Container

| Fields                             |                                                                   |
|------------------------------------|-------------------------------------------------------------------|
| Remove quantity from shipment line | Choose this option to remove the quantity from the shipment line. |
| Backorder removed quantity         | Choose this option to backorder the removed quantity.             |

Click ok.

## 8.47 Dock Appointment Search By All Attributes

Use this screen to search for dock appointments by all attributes.

Table 8–77 Dock Appointment Search By All Attributes

| Fields                       |                                                                                                    |
|------------------------------|----------------------------------------------------------------------------------------------------|
| Node                         | The node associated with the docks displays.                                                                                                    |
| Start Date                   | The start date is defaulted to the current date.                                                                                                    |
|                              | Enter the start date of the appointment for which you are searching, if applicable.                                                                             |
|                              | Choose the calendar lookup to change the date.                                                                                                    |
| Number of Days To<br>Display | Enter the maximum number of days to be displayed on the dock schedule calendar as a result of your search, if applicable. By default, the value displayed is 5. |
| Location                     | Enter the dock location, if applicable.                                                                                                    |
|                              | Choose the lookup option to search for dock locations.                                                                                                    |
| Inbound Delivery             | Check this checkbox to search for inbound docks, if applicable.                                                                                                 |
| Outbound Pickup              | Check this checkbox to search for outbound docks, if applicable.                                                                                                |
| Appointment #                | Enter the appointment number for which you are searching, if applicable.                                                                                        |

Table 8–77 Dock Appointment Search By All Attributes

| Fields     |                                                                                                    |
|------------|----------------------------------------------------------------------------------------------------|
| Shipment # | Enter the shipment number for which you are searching for the dock appointment, if applicable.       |
| Order #    | Enter the order number for which you are searching for the dock appointment, if applicable.          |
| Load #     | Enter the load number for which you are searching for the dock appointment, if applicable.           |
| Carrier    | Enter the carrier for which you are searching for the dock appointment, if applicable.               |
| BOL #      | Enter the bill of lading number for which you are searching for the dock appointment, if applicable. |

The Dock Schedule Details screen displays as a result of your dock appointment search by all attributes.

#### 8.48 Dock Schedule Details

This screen provides visibility to the dock appointment calendar. It displays the inbound, outbound, and both inbound and outbound docks with their:

- Available time slots for creating new appointments.
- Unavailable time slots due to calendar constraints.
- Unavailable time slots due to appointments already taken.

Table 8–78 Dock Schedule Details, Dock Availability

| Actions           |                                                                                                    |
|-------------------|----------------------------------------------------------------------------------------------------|
| Manage Dock Group | This action button takes you to the Dock Group Details screen.                                                             |
| Zoom In           | Click this action button to view more definitive details of the appointment calendar. Two levels of Zoom In are supported. |

Table 8–78 Dock Schedule Details, Dock Availability

| Zoom Out                                                                                         | Click this action button to view a larger area of the appointment calendar. Two levels of Zoom Out are supported. |
|--------------------------------------------------------------------------------------------------|----------------------------------------------------------------------------------------------------|
| Displays the dock locations for the nodes that are of the dock type INBOUND, OUTBOUND, and BOTH. |                                                                                                    |

Table 8-79 Dock Schedule Details, Legend

|   | Indicates an appointment for the searched criteria.                                   |
|---|---------------------------------------------------------------------------------------|
| • | Click a slot to modify an existing appointment. The Dock Appointment screen displays. |
|   | Indicates appointments that do not match the searched criteria.                       |
|   | Click a slot to modify an existing appointment. The Dock Appointment screen displays. |
|   | Indicates free slots for which new appointments can be taken.                         |
|   | Click a slot to create a new dock appointment. The Dock Appointment screen displays.  |
|   | Indicates the unavailable slots due to the calendar constraints.                      |

## 8.49 Dock Appointment

You can create new appointments or modify existing appointments with the help of this screen.

Table 8–80 Dock Appointment, Appointment Details

| Actions |                                                    |
|---------|----------------------------------------------------|
| Cancel  | Click this action button to cancel an appointment. |
| Fields  |                                                    |

Table 8–80 Dock Appointment, Appointment Details

| A managinating a mat. # | The consistence to a second stand with the stand                                                                                                    |
|-------------------------|----------------------------------------------------------------------------------------------------|
| Appointment #           | The appointment number associated with the dock displays, if applicable.                                                                                                 |
|                         | The appointment number displays only for existing appointments.                                                                                                    |
| Location                | The dock location for which you chose to take an appointment displays here.                                                                                              |
| Appointment Type        | By default, the Outbound Pickup appointment type is selected for outbound dock locations, and Inbound Delivery for inbound and both inbound and outbound dock locations. |
| Start Date              | This start date is defaulted with the date of the selected slot.                                                                                                    |
|                         | Enter the start date on which you want to take an appointment or choose the calendar lookup to change the date.                                                          |
| Start Time              | This start time is defaulted with the time of the selected slot.                                                                                                    |
|                         | Enter the start time of the appointment or choose the time lookup to change the time.                                                                                    |
| Shipment #              | Enter the shipment number you want to associate with the dock appointment, if applicable.                                                                                |
|                         | Choose the lookup icon to search for shipments. The shipment's weight, volume, number of cases and number of pallets automatically displays.                             |
| Load #                  | Enter the load number you want to associate with the dock appointment, if applicable.                                                                                    |
|                         | Choose the lookup icon to search for loads. The number of cases and number of pallets associated with the load automatically displays.                                   |
| Order #                 | Enter the order number you want to associate with the dock appointment, if applicable.                                                                                   |
| BOL #                   | Enter the bill of lading number you want to associate with the dock appointment, if applicable.                                                                          |
| PRO #                   | Enter the PRO number you want to associate with the dock appointment, if applicable.                                                                                     |
| Carrier                 | Select the carrier for which you want to take an appointment, if applicable.                                                                                             |

Table 8-80 Dock Appointment, Appointment Details

| Notes             | Enter any additional information associated with the dock appointment, if applicable.                                                                                    |
|-------------------|----------------------------------------------------------------------------------------------------|
| Weight            | Enter the weight of the shipment, if applicable.                                                                                                    |
| Volume            | Enter the volume of the shipment, if applicable.                                                                                                    |
| No Of Cases       | Enter the number of cases contained in the shipment or load, if applicable.                                                                                              |
| No Of Pallets     | Enter the number of pallets contained in the shipment or load, if applicable.                                                                                            |
| Estimate End Time | Click this button to calculate and display the estimated end time in the End Time field.                                                                                 |
|                   | The estimated end time is calculated based on SAM defined in the productivity type, which is associated with the task type for trailer loading and unloading activities. |
| End Time          | To specify a pre-determined end time, enter the end time.                                                                                                    |
|                   | Choose the time lookup to change the time.                                                                                                    |

Click Save to save the dock appointment.

## 8.50 Dock Group Details

You can enter constraints on the maximum number of appointments that can be taken for the group of docks associated with a node.

Table 8-81 Dock Group Details, Dock Group

| Fields |                                              |
|--------|----------------------------------------------|
| Node   | The node associated with the docks displays. |

Table 8-82 Dock Group Details, Dock Group Max No. of Appointments

| Action     |                                                                                                    |
|------------|----------------------------------------------------------------------------------------------------|
| Remove     | Click this action button to remove the selected appointment constraints.                                              |
| Fields     |                                                                                                    |
| Start Time | Indicates the start time of the time slot for which the maximum number of appointment constraint needs to be created. |
|            | Click • to create an appointment constraint.                                                                          |
| End Time   | Indicates the end time of the time slot for which the maximum number of appointment constraint needs to be created.   |
| Sunday     | Enter the maximum number of appointments you can take on this day in the time window across dock locations.           |
| Monday     | Enter the maximum number of appointments you can take on this day in the time window across dock locations.           |
| Tuesday    | Enter the maximum number of appointments you can take on this day in the time window across dock locations.           |
| Wednesday  | Enter the maximum number of appointments you can take on this day in the time window across dock locations.           |
| Thursday   | Enter the maximum number of appointments you can take on this day in the time window across dock locations.           |
| Friday     | Enter the maximum number of appointments you can take on this day in the time window across dock locations.           |
| Saturday   | Enter the maximum number of appointments you can take on this day in the time window.                                 |

Click Save to save the maximum number of dock group appointment constraints.

## 8.51 View Holds

You can view holds that are applied to the selected shipments in this screen.

Table 8-83 View Holds, Inbound Order Shipment

| Fields              | _                                                                                                    |
|---------------------|----------------------------------------------------------------------------------------------------|
| Shipment #          | The inbound shipment number.                                                                                                    |
| Shipper's Ref. #    | The inbound shipment reference number.                                                                                                    |
| Plan #              | The delivery plan number the inbound shipment is associated with.                                                                                                    |
| Enterprise          | The enterprise associated with the inbound shipment.                                                                                                    |
| Buyer               | The identifier for the buyer.                                                                                                    |
| Seller              | The identifier for the seller.                                                                                                    |
| Ship Node           | The node from where the inbound shipment is shipped.                                                                                                    |
| Receiving Node      | The node that is receiving the inbound shipment.                                                                                                    |
| Status              | The inbound shipment status.                                                                                                    |
| Release #           | The order release number to which the inbound shipment line belongs.                                                                                                    |
| Has Hazardous Items | Indicates if the inbound shipment contains hazardous items.                                                                                                    |
| Merge Node          | If you have order lines coming from multiple nodes and want to consolidate them into one load, enter a node at which you want all of the dependent order lines to be consolidated with the parent order line. |
|                     | <b>Note:</b> Merge Node is only relevant in a Deliver Together dependency.                                                                                                    |

Table 8-84 View Holds, Shipment Holds

| Actions   |                                                                                                    |
|-----------|----------------------------------------------------------------------------------------------------|
| Add Holds | This action takes you to the Add Holds screen where you can add holds to the selected inbound shipment. |
| Fields    |                                                                                                    |

Table 8–84 View Holds, Shipment Holds

| Actions          |                                                                               |
|------------------|-------------------------------------------------------------------------------|
| Hold Description | A brief description of the hold.                                              |
| Hold Status      | The current status of the hold.                                               |
| Hold Comment     | Any additional comments for the hold.                                         |
| Action           | Select the action that you want to apply to the hold from the drop-down list. |
| Reason           | Enter the reason for the hold.                                                |

Table 8-85 View Holds, Resolved Holds

| Fields           |                                                       |
|------------------|-------------------------------------------------------|
| Hold Description | A brief description of the hold.                      |
| Reason           | The reason for changing this hold to resolved status. |

#### 8.52 Add Holds

You can add holds to the inbound shipment on this screen.

Table 8-86 Add Holds, Shipment Holds

| Fields    |                                                                                    |
|-----------|------------------------------------------------------------------------------------|
| Hold Type | Select the hold type associated with the inbound shipment from the drop-down list. |
| Reason    | Enter the reason for the hold.                                                     |

## 8.53 View History

Every time the status of an order hold changes, useful information regarding the status change is recorded in Selling and Fulfillment Foundation. In this screen, you can view the history of an order hold.

Table 8-87 View History, Primary Information

| Fields              |                                                                               |
|---------------------|-------------------------------------------------------------------------------|
| Shipment#           | The outbound shipment number.                                                 |
| Shipper's Ref. #    | The outbound shipper's reference number.                                      |
| Plan #              | The outbound shipment's plan number                                           |
| Enterprise          | The Enterprise associated with the shipment                                   |
| Buyer               | The Buyer's identifier.                                                       |
| Seller              | The Seller's identifier.                                                      |
| Ship Node           | The node from which the outbound shipment ships.                              |
| Receiving Node      | The node which receives the outbound shipment                                 |
| Status              | The status of the outbound shipment.                                          |
| Has Hazardous Items | Indicates if the shipment contains any hazardous item.                        |
| Merge Node          | The node that has multiple order lines and is consolidated into one shipment. |

# **Receipt Console Screens**

The Receipt Console provides:

- Extensive search capabilities using granular level information such as order number, shipment number.
- Visibility to receipt summary.
- Visibility to receipt details and receipt line details.
- Closure of receipts and prereceipts.

This chapter provides screen and field descriptions for the Receipt Console.

## 9.1 Receipt Search By Receipt

The Receipt Search By Receipt screen lets you perform a receipt search by receipt.

Table 9-1 Receipt Search By Receipt

| Fields             | Description                                                                                |
|--------------------|--------------------------------------------------------------------------------------------|
| Document Type      | Select the document type associated with the receipt you want to search for.               |
| Enterprise         | Select the enterprise you are searching for.                                               |
| Across Enterprises | Select this option if you are searching across all enterprises.                            |
| Receiving Node     | The node associated with the receipt displays.                                             |
| Receiving Dock     | Enter the receiving dock associated with the receipt you are searching for, if applicable. |

Table 9–1 Receipt Search By Receipt

| Fields               | Description                                                                                 |
|----------------------|---------------------------------------------------------------------------------------------|
| Receipt #            | Enter the receipt number associated with the receipt you are searching for, if applicable.  |
| Buyer                | Enter the buyer associated with the receipt you want to search for, if applicable.          |
| Seller               | Enter the seller associated with the receipt you want to search for, if applicable.         |
| Order #              | Enter the order number associated with the receipt you are searching for, if applicable.    |
| Shipment #           | Enter the shipment number associated with the receipt you are searching for, if applicable. |
| Receipt Date         | Enter the date range through which you want to search for the receipts, if applicable.      |
| Receipt Status       | Select the status of the receipt you want to search for, if applicable.                     |
| Closed Receipts Only | Select Closed Receipts Only if the search is applicable only for the closed receipts.       |
| Max Records          | Enter the maximum number of records you want listed as a result of the search.              |

Choosing Search displays the search results in the Receipt List screen.

**Note:** It is recommended that you do not use spaces before or after any text you enter in the search fields, as this may result in inconsistent or inaccurate results.

# 9.2 Receipt Search By Item

The Receipt Search By Item screen lets you perform a receipt search by item.

Table 9-2 Receipt Search By Item

| Fields             | Description                                                                     |
|--------------------|---------------------------------------------------------------------------------|
| Document Type      | Select the document type associated with the receipt you want to search for.    |
| Enterprise         | Select the enterprise you are searching for.                                    |
| Across Enterprises | Select this option if you are searching across all enterprises.                 |
| Receiving Node     | The node associated with the receipt displays.                                  |
| Item ID            | Enter the item ID of the item you want to search for, if applicable.            |
| Product Class      | Select the product class of the item you are searching for if applicable.       |
| Unit Of Measure    | Select the unit of measure of the item you are searching for, if applicable.    |
| Serial #           | Enter the serial number you are searching for, if applicable.                   |
| Disposition Code   | Select the disposition code you are searching for, if applicable.               |
| Inspection Pending | Select this option if you are searching for inspection pending receipts.        |
| Max Records        | Enter the maximum number of records you want listed as a result of your search. |

Choosing Search displays the search results in the Receipt List screen.

**Note:** It is recommended that you do not use spaces before or after any text you enter in the search fields, as this may result in inconsistent or inaccurate results.

## 9.3 Receipt Search By Container

The Receipt Search By Container screen lets you perform a receipt search by container.

Table 9–3 Receipt Search By Container

| Fields             | Description                                                                     |
|--------------------|---------------------------------------------------------------------------------|
| Document Type      | Select the document type associated with the receipt you want to search for.    |
| Enterprise         | Select the enterprise you are searching for.                                    |
| Across Enterprises | Select this option if you are searching across all enterprises.                 |
| Receiving Node     | The node associated with the receipt displays.                                  |
| Pallet ID          | Enter the pallet LPN you are searching for.                                     |
| Case ID            | Enter the case LPN you are searching for.                                       |
| Max Records        | Enter the maximum number of records you want listed as a result of your search. |

Choosing Search displays the search results in the Receipt List screen.

**Note:** It is recommended that you do not use spaces before or after any text you enter in the search fields, as this may result in inconsistent or inaccurate results.

### 9.4 Receipt List

The Receipt List screen displays the result of a receipt search. You can perform actions on a single receipt or on multiple receipts by selecting the check boxes of the relevant receipts and choosing the applicable action from the action bar.

The fields in the Receipt List screen are always the same, irrespective of whether you are searching for a Receipt in the Inbound Order Console (using the Supply Collaboration module), the Inbound Receipt Console or the Return Receipt Console (using the Warehouse Management System module), or in the Return Console (using the Reverse Logistics module).

This chapter describes the screens in terms of the Return Receipt Console. However, the field descriptions hold true in all similar scenarios, across all consoles mentioned above.

Table 9-4 Return Receipt List

| Actions                |                                                                                                    |
|------------------------|----------------------------------------------------------------------------------------------------|
| View Summary           | This action takes you to the Return Order Receipt Summary screen, which lets you view a receipt summary. |
| View Details           | This action takes you to the Receipt Details screen, which lets you view the return receipt details.     |
| Close Prereceipt       | This action closes a prereceipt.                                                                         |
| Close Receipt          | This action closes a receipt.                                                                            |
| Report/Record receipt. | This action takes you to the Receive screen, which lets you record paper based receipt details.          |
| Fields                 |                                                                                                    |
| Receipt #              | Receipt number associated with the receipt. Click this link to view the receipt details.                 |
| Shipment #             | Shipment number associated with the receipt.                                                             |
| Order #                | Order Number associated with receipt.                                                                    |
| Enterprise             | Enterprise associated with the receipt.                                                                  |
| Buyer                  | Buyer associated with the receipt.                                                                       |
| Seller                 | Seller associated with the receipt                                                                       |
| Receipt Start Date     | The start date of the receipt.                                                                           |
| Receiving Node         | The node where inventory was received.                                                                   |
| Receipt Open           | Indicates if the receipt is open. If open, you can receive the receipts.                                 |
| Receipt Status         | Status of the receipt.                                                                                   |

# 9.5 Return Order Receipt Summary

The Return Order Receipt Summary screen provides visibility of a receipt's summary.

Table 9-5 Return Order Receipt Summary, Return Receipt

| Return Receipt This panel contains basic information about a receipt.  Note: You can choose receipt actions by selecting the view icon in the title bar.  View I cons  Details - This icon takes you to the Receipt Details screen, which lets you view receipt details.  Instructions - This icon takes you to the Receipt Instructions screen, which lets you view a receipt's summary instruction  Status Audits - This icon takes you to the Receipt Status Audits screen, which lets you view a receipt's summary status audit list.  Expected Receipt - This icon takes you to the Expected Receipt screen, which lets you view the details of the expected receipt.  Actions  Inventory View  This action takes you to the Location Inventory screen, which lets you view location inventory details for a receipt. For more information about the Location Inventory screen, see the Sterling Warehouse Management System: User Guide.  Close Prereceipt  This action closes a prereceipt.  Close Receipt  This action closes a receipt.  Receive  This action takes you to the Receive Details screen, which lets you record receipt details. For more information about the Receive Details screen, see the Sterling Warehouse Management System: User Guide.  Report/Record Receipt  This action takes you to the Receive Details screen, see the Sterling Warehouse Management System: User Guide.  Report/Record Receipt  This action takes you to the Receive screen, which lets you record paper based receipt details. |                          |                                                                                                    |  |
|----------------------------------------------------------------------------------------------------|--------------------------|----------------------------------------------------------------------------------------------------|--|
| Note: You can choose receipt actions by selecting the view icon in the title bar.  View I cons  Details - This icon takes you to the Receipt Details screen, which lets you view receipt details.  Instructions - This icon takes you to the Receipt Instructions screen, which lets you view a receipt's summary instruction  Status Audits - This icon takes you to the Receipt Status Audits screen, which lets you view a receipt's summary status audit list.  Expected Receipt - This icon takes you to the Expected Receipt screen, which lets you view the details of the expected receipt.  Actions  Inventory View  This action takes you to the Location Inventory screen, which lets you view location inventory details for a receipt. For more information about the Location Inventory screen, see the Sterling Warehouse Management System: User Guide.  Close Prereceipt  This action closes a receipt.  Receive  This action takes you to the Receive Details screen, which lets you record receipt details. For more information about the Receive Details screen, see the Sterling Warehouse Management System: User Guide.  Report/Record Receipt  This action takes you to the Receive Screen, which lets you record paper based receipt details.                                                                                                    | Return Receipt           |                                                                                                    |  |
| Details - This icon takes you to the Receipt Details screen, which lets you view receipt details.  Instructions - This icon takes you to the Receipt Instructions screen, which lets you view a receipt's summary instruction  Status Audits - This icon takes you to the Receipt Status Audits screen, which lets you view a receipt's summary status audit list.  Expected Receipt - This icon takes you to the Expected Receipt screen, which lets you view the details of the expected receipt.  Actions  Inventory View  This action takes you to the Location Inventory screen, which lets you view location inventory details for a receipt. For more information about the Location Inventory screen, see the Sterling Warehouse Management System: User Guide.  Close Prereceipt  This action closes a prereceipt.  Receive  This action takes you to the Receive Details screen, which lets you record receipt details. For more information about the Receive Details screen, see the Sterling Warehouse Management System: User Guide.  Report/Record Receipt  This action takes you to the Receive Screen, which lets you record paper based receipt details.                                                                                                    | This panel contains basi | This panel contains basic information about a receipt.                                                                                                  |  |
| Details - This icon takes you to the Receipt Details screen, which lets you view receipt details.  Instructions - This icon takes you to the Receipt Instructions screen, which lets you view a receipt's summary instruction  Status Audits - This icon takes you to the Receipt Status Audits screen, which lets you view a receipt's summary status audit list.  Expected Receipt - This icon takes you to the Expected Receipt screen, which lets you view the details of the expected receipt.  Actions  Inventory View  This action takes you to the Location Inventory screen, which lets you view location inventory details for a receipt. For more information about the Location Inventory screen, see the Sterling Warehouse Management System: User Guide.  Close Prereceipt  This action closes a prereceipt.  Close Receipt  This action closes a receipt.  Receive  This action takes you to the Receive Details screen, which lets you record receipt details. For more information about the Receive Details screen, see the Sterling Warehouse Management System: User Guide.  Report/Record Receipt  This action takes you to the Receive screen, which lets you record paper based receipt details.                                                                                                    | Note: You can choose re  | eceipt actions by selecting the view icon in the title bar.                                                                                             |  |
| Instructions - This icon takes you to the Receipt Instructions screen, which lets you view a receipt's summary instruction  Status Audits - This icon takes you to the Receipt Status Audits screen, which lets you view a receipt's summary status audit list.  Expected Receipt - This icon takes you to the Expected Receipt screen, which lets you view the details of the expected receipt.  Actions  Inventory View  This action takes you to the Location Inventory screen, which lets you view location inventory details for a receipt. For more information about the Location Inventory screen, see the Sterling Warehouse Management System: User Guide.  Close Prereceipt  This action closes a prereceipt.  Close Receipt  This action closes a receipt.  Receive  This action takes you to the Receive Details screen, which lets you record receipt details. For more information about the Receive Details screen, see the Sterling Warehouse Management System: User Guide.  Report/Record Receipt  This action takes you to the Receive Screen, which lets you record paper based receipt details.  This action takes you to the Receive screen, which lets you record paper based receipt details.                                                                                                    | View Icons               |                                                                                                    |  |
| Instructions screen, which lets you view a receipt's summary instruction  Status Audits - This icon takes you to the Receipt Status Audits screen, which lets you view a receipt's summary status audit list.  Expected Receipt - This icon takes you to the Expected Receipt screen, which lets you view the details of the expected receipt.  Actions  Inventory View  This action takes you to the Location Inventory screen, which lets you view location inventory details for a receipt. For more information about the Location Inventory screen, see the Sterling Warehouse Management System: User Guide.  Close Prereceipt  This action closes a prereceipt.  Close Receipt  This action closes a receipt.  Receive  This action takes you to the Receive Details screen, which lets you record receipt details. For more information about the Receive Details screen, see the Sterling Warehouse Management System: User Guide.  Report/Record Receipt  This action takes you to the Receive screen, which lets you record paper based receipt details.                                                                                                    |                          | <b>Details</b> - This icon takes you to the Receipt Details screen, which lets you view receipt details.                                                |  |
| Status Audits screen, which lets you view a receipt's summary status audit list.  Expected Receipt - This icon takes you to the Expected Receipt screen, which lets you view the details of the expected receipt.  Actions  Inventory View  This action takes you to the Location Inventory screen, which lets you view location inventory details for a receipt. For more information about the Location Inventory screen, see the Sterling Warehouse Management System: User Guide.  Close Prereceipt  This action closes a prereceipt.  Close Receipt  This action closes a receipt.  Receive  This action takes you to the Receive Details screen, which lets you record receipt details. For more information about the Receive Details screen, see the Sterling Warehouse Management System: User Guide.  Report/Record Receipt  This action takes you to the Receive Screen, which lets you record paper based receipt details.                                                                                                    | 2                        | Instructions screen, which lets you view a receipt's                                                                                                    |  |
| Expected Receipt screen, which lets you view the details of the expected receipt.  Actions  Inventory View  This action takes you to the Location Inventory screen, which lets you view location inventory details for a receipt. For more information about the Location Inventory screen, see the Sterling Warehouse Management System: User Guide.  Close Prereceipt  This action closes a prereceipt.  Close Receipt  This action closes a receipt.  Receive  This action takes you to the Receive Details screen, which lets you record receipt details. For more information about the Receive Details screen, see the Sterling Warehouse Management System: User Guide.  Report/Record Receipt  This action takes you to the Receive screen, which lets you record paper based receipt details.                                                                                                    | Ü                        | Status Audits screen, which lets you view a                                                                                                    |  |
| Inventory View  This action takes you to the Location Inventory screen, which lets you view location inventory details for a receipt. For more information about the Location Inventory screen, see the Sterling Warehouse Management System: User Guide.  Close Prereceipt  This action closes a prereceipt.  Close Receipt  This action closes a receipt.  This action takes you to the Receive Details screen, which lets you record receipt details. For more information about the Receive Details screen, see the Sterling Warehouse Management System: User Guide.  Report/Record Receipt  This action takes you to the Receive screen, which lets you record paper based receipt details.                                                                                                    | <b>%</b> =               | Expected Receipt screen, which lets you view the                                                                                                    |  |
| screen, which lets you view location inventory details for a receipt. For more information about the Location Inventory screen, see the Sterling Warehouse Management System: User Guide.  Close Prereceipt This action closes a prereceipt.  Close Receipt This action closes a receipt.  Receive This action takes you to the Receive Details screen, which lets you record receipt details. For more information about the Receive Details screen, see the Sterling Warehouse Management System: User Guide.  Report/Record Receipt This action takes you to the Receive screen, which lets you record paper based receipt details.  Fields                                                                                                    | Actions                  |                                                                                                    |  |
| Close Receipt  This action closes a receipt.  This action takes you to the Receive Details screen, which lets you record receipt details. For more information about the Receive Details screen, see the Sterling Warehouse Management System: User Guide.  Report/Record Receipt  This action takes you to the Receive screen, which lets you record paper based receipt details.  Fields                                                                                                    | Inventory View           | screen, which lets you view location inventory details for a receipt. For more information about the Location Inventory screen, see the <i>Sterling</i> |  |
| Receive  This action takes you to the Receive Details screen, which lets you record receipt details. For more information about the Receive Details screen, see the Sterling Warehouse Management System: User Guide.  Report/Record Receipt  This action takes you to the Receive screen, which lets you record paper based receipt details.  Fields                                                                                                    | Close Prereceipt         | This action closes a prereceipt.                                                                                                    |  |
| which lets you record receipt details. For more information about the Receive Details screen, see the Sterling Warehouse Management System: User Guide.  Report/Record Receipt  This action takes you to the Receive screen, which lets you record paper based receipt details.  Fields                                                                                                    | Close Receipt            | This action closes a receipt.                                                                                                    |  |
| you record paper based receipt details.  Fields                                                                                                    | Receive                  | which lets you record receipt details. For more information about the Receive Details screen, see the Sterling Warehouse Management System:             |  |
| 1                                                                                                    | Report/Record Receipt    | This action takes you to the Receive screen, which lets you record paper based receipt details.                                                         |  |
| Receipt # The receipt number associated with the receipt.                                                                                                    | Fields                   |                                                                                                    |  |
|                                                                                                    | Receipt #                | The receipt number associated with the receipt.                                                                                                    |  |

Table 9-5 Return Order Receipt Summary, Return Receipt

| Shipment #                | The shipment number associated with the receipt.                                           |
|---------------------------|--------------------------------------------------------------------------------------------|
|                           | Choose the Shipment # link to view the shipment detail for the particular shipment.        |
| Order #                   | The order number associated with the receipt.                                              |
| Enterprise                | The enterprise associated with the receipt.                                                |
| Buyer                     | The buyer associated with the receipt. Click this link to view buyer details.              |
| Seller                    | The seller associated with the receipt. Click this link to view seller details.            |
| Receipt Start Date        | The start date of the receipt.                                                             |
| Receiving Node            | The node where inventory was received. Click this link to view the receiving node details. |
| Receiving Dock            | The dock location that received the receipt.                                               |
|                           | Important: You can receive receipts into multiple locations.                               |
| Receipt Open              | Indicates if the receipt is open. If open, you can receive the receipts.                   |
| Receipt Status            | The status of the receipt.                                                                 |
|                           | Click this link to view the status audits for a receipt.                                   |
| No Of Expected Pallets    | The number of expected pallets in the receipt.                                             |
| No Of Expected<br>Cartons | The number of expected cartons in the receipt.                                             |

Table 9-6 Return Order Receipt Summary, Items

| Actions        |                                                                                                    |
|----------------|----------------------------------------------------------------------------------------------------|
| View Details   | This action takes you to the Receipt Line Details screen, which lets you view a receipt's item line details.                                                                                                    |
| Adjust Receipt | This action takes you to the Adjust Receipt screen, which lets you adjust the receipt of an item. For more information about the Adjust Receipt screen, see the <i>Sterling Warehouse Management System: User Guide</i> . |

Table 9-6 Return Order Receipt Summary, Items

| Inspect          | This action takes you to the Inspect Return Receipt Details screen, which lets you view the return receipt items and the receipts that are already inspected. For more information about how to inspect return receipts, see the appropriate section in this guide or the Sterling Reverse Logistics: User Guide. |
|------------------|----------------------------------------------------------------------------------------------------|
| Fields           |                                                                                                    |
| Item ID          | The item ID.                                                                                                    |
| Description      | A brief description of the item.                                                                                                    |
| PC               | Product Class: Indicates the item's inventory categorization. Orders are placed for an item and product class. Typical examples are IRREGULAR, FD (Factory Defects).                                                                                                    |
| UOM              | The item's unit of measure.                                                                                                    |
| Disposition Code | The disposition of the item.                                                                                                    |
| Order #          | The order number associated with the receipt.                                                                                                    |
| Release #        | The release number associated with the receipt.                                                                                                    |
| Tag #            | The tag number.                                                                                                    |
|                  | Clicking this link lets you view the tag details for an item.                                                                                                    |
| Quantity         | The number of units in UOM on the receipt.                                                                                                    |

Table 9–7 Return Order Receipt Summary, Containers

| Actions             |                                                                                                    |
|---------------------|----------------------------------------------------------------------------------------------------|
| View Details        | This action takes you to the Receipt Line Details (Container) screen, which lets you view a receipt's container line details.                                                                                     |
| Adjust Receipt      | This action takes you to the Adjust Receipt screen, which lets you adjust the receipt of an item. For more information about the Adjust Receipt screen, see the Sterling Warehouse Management System: User Guide. |
| UnReceive Container | This action lets you unreceive the selected containers.                                                                                                    |

Table 9-7 Return Order Receipt Summary, Containers

| Fields    |                                               |
|-----------|-----------------------------------------------|
| Pallet ID | The pallet LPN associated with the container. |
| Case ID   | The case LPN associated with the container.   |

# 9.6 Receipt Line Details

The Receipt Line Details screen lets you view a receipt's item line details.

Table 9-8 Receipt Line Details, Receipt Line

| Fields           | Description                                                                                                    |
|------------------|----------------------------------------------------------------------------------------------------|
| Receipt #        | The receipt number associated with the receipt.                                                                                                    |
| Shipment #       | The shipment number associated with the receipt.                                                                                                    |
| Enterprise       | The enterprise associated with the receipt.                                                                                                    |
| Receiving Node   | The node where inventory was received.                                                                                                    |
| Receiving Dock   | The location where the shipment is received.                                                                                                    |
| Receipt Status   | The status of the receipt.                                                                                                    |
| Item ID          | The item ID.                                                                                                    |
| Item Description | A brief description of the item.                                                                                                    |
| PC               | <b>Product Class:</b> Indicates the item's inventory categorization. Orders are placed for an item and product class. Typical examples are IRREGULAR, FD (Factory Defects). |
| UOM              | The item's unit of measure.                                                                                                    |
| Order #          | The order number associated with the receipt.                                                                                                    |
| Line #           | The order line number associated with the receipt.                                                                                                    |
| Release #        | The release number associated with the receipt.                                                                                                    |

Table 9-9 Receipt Line Details, Tag Information

| Fields | Description                               |
|--------|-------------------------------------------|
| Batch# | The batch number associated with the tag. |

## 9.7 Order Receipt Container

The Order Receipt Container screen lets you view an order receipt's container details.

Table 9-10 Order Receipt Container, Item Header

| Fields           | Description                                                                                                    |
|------------------|----------------------------------------------------------------------------------------------------|
| Receipt #        | Receipt number associated with the receipt.                                                                                                    |
| Shipment #       | Shipment number associated with the receipt.                                                                                                    |
| Enterprise       | Enterprise associated with the receipt.                                                                                                    |
| Receiving Node   | The node where inventory was received.                                                                                                    |
| Receiving Dock   | Location where the shipment is received.                                                                                                    |
| Receipt Status   | The status of the receipt.                                                                                                    |
| Item ID          | The item ID.                                                                                                    |
| Item Description | A brief description of the item.                                                                                                    |
| PC               | Product Class: Indicates the item's inventory categorization. Orders are placed for an item and product class. Typical examples are IRREGULAR, FD (Factory Defects). |
| UOM              | The item's unit of measure.                                                                                                    |
| Order #          | The order number associated with the receipt.                                                                                                    |
| Line #           | The order line number associated with the receipt.                                                                                                    |
| Release #        | The release number associated with the receipt.                                                                                                    |

Table 9-11 Order Receipt Container, Item Containers

| Fields       | Description                                                                                                    |
|--------------|----------------------------------------------------------------------------------------------------|
| Pallet ID    | The pallet LPN associated with the container.                                                                                               |
| Case ID      | The case LPN associated with the container.                                                                                                 |
| Segment Type | The segment type associated with the receipt.                                                                                               |
|              | Segment type of the item. A segment type indicates an inventory category. Typical values are MTC - Made To Customer or MTO - Made to Order. |

Table 9-11 Order Receipt Container, Item Containers

| Fields    | Description                                                                                                    |
|-----------|----------------------------------------------------------------------------------------------------|
| Segment # | The segment number associated with the receipt.                                                                          |
|           | Segment number of the item. A segment holds either the specific buyer or specific order number that requires dedication. |
| Serial    | The serial number associated with the receipt.                                                                           |
| Quantity  | The number of units in UOM on the receipt.                                                                               |

# 9.8 Receipt Line Details (Container)

The Receipt Line Details (Container) screen lets you view a receipt's container details.

Table 9-12 Receipt Line Details (Container), Container

| Fields         | Description                                        |
|----------------|----------------------------------------------------|
| Receipt #      | The receipt number associated with the receipt.    |
| Shipment #     | The shipment number associated with the receipt.   |
| Order #        | The order number associated with the receipt.      |
| Enterprise     | The enterprise associated with the receipt.        |
| Receiving Node | The node associated with the receipt.              |
| Receiving Dock | The location where the shipment is being received. |
| Receipt Status | The status of the receipt.                         |
| Case ID        | The case LPN associated with the container.        |
| Pallet ID      | The pallet LPN associated with the container.      |

Table 9–13 Receipt Line Details (Container), Container Details

| Fields           | Description              |
|------------------|--------------------------|
| Item ID          | The item ID.             |
| Item Description | Description of the item. |

Table 9–13 Receipt Line Details (Container), Container Details

| Fields           | Description                                                                                                    |
|------------------|----------------------------------------------------------------------------------------------------|
| PC               | Product Class: Indicates the item's inventory categorization. Orders are placed for an item and product class. Typical examples are IRREGULAR, FD (Factory Defects). |
| UOM              | The item's unit of measure.                                                                                                    |
| Disposition Code | The item's disposition code.                                                                                                    |
| Order #          | The order number associated with the receipt.                                                                                                    |
| Release #        | The release number associated with the receipt.                                                                                                    |
| Segment Type     | The segment type associated with the receipt.                                                                                                    |
|                  | <b>Note:</b> A segment type indicates an inventory category. Typical values are MTC - Made To Customer or MTO - Made to Order.                                       |
| Segment #        | The segment number associated with the receipt.                                                                                                    |
|                  | <b>Note:</b> A segment holds either the specific buyer or specific order number that requires dedication.                                                            |
| Ship By Date     | The date reflecting the time sensitivity of the inventory.                                                                                                    |
| COO              | The country of origin associated with the receipt.                                                                                                    |
| Serial #         | The serial number associated with the receipt.                                                                                                    |
| Tag #            | The tag number associated with the receipt.                                                                                                    |
| Quantity         | The number of units in UOM on the receipt.                                                                                                    |

## 9.9 Receipt Instructions

The Receipt Instructions screen lets you view a receipt's summary instruction.

Table 9–14 Receipt

| Fields                    | Description                                                              |
|---------------------------|--------------------------------------------------------------------------|
| Receipt #                 | The receipt number associated with the receipt.                          |
| Shipment #                | The shipment number associated with the receipt.                         |
|                           | Click this link to view shipment details.                                |
| Order #                   | The order number associated with the receipt.                            |
| Enterprise                | The enterprise associated with the receipt.                              |
| Buyer                     | The buyer associated with the receipt.                                   |
|                           | Click this link to view buyer details.                                   |
| Seller                    | The seller associated with the receipt.                                  |
|                           | Click this link to view seller details.                                  |
| Receipt Start Date        | The start date of the receipt process.                                   |
| Receiving Node            | The node where inventory was received.                                   |
|                           | Click this link to view the receiving node details.                      |
| Receiving Dock            | The location where the shipment was received.                            |
| Receipt Open              | Indicates if the receipt is open. If open, you can receive the receipts. |
| Receipt Status            | The status of the receipt.                                               |
|                           | Click this link to view a receipt's status audits.                       |
| No Of Expected Pallets    | The number of expected pallets associated with the receipt.              |
| No Of Expected<br>Cartons | The number of expected cartons associated with the receipt.              |

Table 9–15 Receipt Summary Instructions, Instructions

| Actions            |                                              |
|--------------------|----------------------------------------------|
| Delete Instruction | This action deletes the selected instruction |
| Fields             |                                              |

Table 9-15 Receipt Summary Instructions, Instructions

| Instruction Type | Select the type of instruction. |
|------------------|---------------------------------|
| Text             | Enter the Instruction text.     |

Click to add a new instruction.

# 9.10 Receipt Status Audits

The Receipt Status Audits screen lets you view a receipt's summary status audit list.

Table 9–16 Receipt

| Fields             | Description                                                              |
|--------------------|--------------------------------------------------------------------------|
| Receipt #          | The receipt number associated with the receipt.                          |
| Shipment #         | The shipment number associated with the receipt.                         |
|                    | Click this link to view shipment details.                                |
| Order #            | The order number associated with the receipt.                            |
| Enterprise         | The enterprise associated with the receipt.                              |
| Buyer              | The buyer associated with the receipt.                                   |
|                    | Click this link to view buyer details.                                   |
| Seller             | The seller associated with the receipt.                                  |
|                    | Click this link to view seller details.                                  |
| Receipt Start Date | The start date of the receipt process.                                   |
| Receiving Node     | The node where inventory was received.                                   |
|                    | Click this link to view the receiving node details.                      |
| Receiving Dock     | The location where the shipment was received.                            |
| Receipt Open       | Indicates if the receipt is open. If open, you can receive the receipts. |
| Receipt Status     | The status of the receipt.                                               |
|                    | Click this link to view a receipt's status audits.                       |

Table 9-16 Receipt

| Fields                    | Description                                                 |
|---------------------------|-------------------------------------------------------------|
| No Of Expected Pallets    | The number of expected pallets associated with the receipt. |
| No Of Expected<br>Cartons | The number of expected cartons associated with the receipt. |

Table 9–17 Receipt Summary Status Audits, Status Audit List

| Fields          | Description                                                               |
|-----------------|---------------------------------------------------------------------------|
| Modified By     | The user associated with the modification of the record.                  |
| Old Status      | The receipt status before the status modification.                        |
| Old Status Date | The date the receipt entered the old status.                              |
| New Status      | The status of the receipt after the status change.                        |
| New Status Date | The status date recorded on the receipt at the most recent status change. |
| Reason Code     | The reason code indicating the reason for the status change.              |
| Reason Text     | The text reason entered against audit.                                    |

## 9.11 Receipt Details

The Receipt Details screen lets you view receipt details.

Table 9-18 Receipt

| Fields     | Description                                      |
|------------|--------------------------------------------------|
| Receipt #  | The receipt number associated with the receipt.  |
| Shipment # | The shipment number associated with the receipt. |
|            | Click this link to view shipment details.        |
| Order #    | The order number associated with the receipt.    |
| Enterprise | The enterprise associated with the receipt.      |

Table 9-18 Receipt

| Fields                    | Description                                                              |
|---------------------------|--------------------------------------------------------------------------|
| Buyer                     | The buyer associated with the receipt.                                   |
|                           | Click this link to view buyer details.                                   |
| Seller                    | The seller associated with the receipt.                                  |
|                           | Click this link to view seller details.                                  |
| Receipt Start Date        | The start date of the receipt process.                                   |
| Receiving Node            | The node where inventory was received.                                   |
|                           | Click this link to view the receiving node details.                      |
| Receiving Dock            | The location where the shipment was received.                            |
| Receipt Open              | Indicates if the receipt is open. If open, you can receive the receipts. |
| Receipt Status            | The status of the receipt.                                               |
|                           | Click this link to view a receipt's status audits.                       |
| No Of Expected Pallets    | The number of expected pallets associated with the receipt.              |
| No Of Expected<br>Cartons | The number of expected cartons associated with the receipt.              |

Table 9-19 Receipt Details, Receipt Lines

| Action         |                                                                                                    |
|----------------|----------------------------------------------------------------------------------------------------|
| Adjust Receipt | This action takes you to the Adjust Receipt screen, which lets you adjust the receipt of an item. For more information about the Adjust Receipt screen, see the Sterling Warehouse Management System: User Guide. |
| Fields         |                                                                                                    |
| Item ID        | The item ID.                                                                                                    |
| Description    | A brief description of the item.                                                                                                    |

Table 9–19 Receipt Details, Receipt Lines

| PC               | Product Class: Indicates the item's inventory categorization. Orders are placed for an item and product class. Typical examples are IRREGULAR, FD (Factory Defects). |
|------------------|----------------------------------------------------------------------------------------------------|
| UOM              | The item's unit of measure.                                                                                                    |
| Disposition Code | The disposition of the item.                                                                                                    |
| Case ID          | The case LPN associated with the container.                                                                                                    |
| Pallet ID        | The pallet LPN associated with the container.                                                                                                    |
| Order #          | The order number associated with the receipt.                                                                                                    |
| Line #           | The line number associated with the receipt.                                                                                                    |
| Release #        | The release number associated with the receipt.                                                                                                    |
| Ship By Date     | The date the inventory must be shipped by.                                                                                                    |
| COO              | The country of origin associated with the receipt line item.                                                                                                    |
| Serial #         | The serial number associated with the receipt line item.                                                                                                    |
| Tag #            | The tag number associated with the receipt line item.                                                                                                    |
|                  | Click this link to view a receipt's tag details.                                                                                                    |
| Quantity         | The number of units in UOM on the receipt.                                                                                                    |

#### Troubleshooting Tip:

#### Problem

An error message, "There is no inventory for put away at the SourceLocation" occurs.

#### Cause

When multiple inbound shipments are received into the same location, and the inventory being received is not an LPN.

#### Resolution

To resolve this issue, do one of the following:

- Manually create move requests for receipts that you already received. For more information about creating move requests, see Create Move Request.
- For receipts that are expected to be received, ensure that the inventory is license plated and that you don't receive inbound shipments and inventory for put away into the same location.

#### 9.12 Receive

The Receive screen lets you record paper-based receipt details.

Table 9-20 Receive, Receipt

| Fields             | Description                                      |
|--------------------|--------------------------------------------------|
| Receipt #          | The receipt number associated with the receipt.  |
| Shipment #         | The shipment number associated with the receipt. |
| Enterprise         | The enterprise associated with the receipt.      |
| Buyer              | The buyer associated with the receipt.           |
| Seller             | The seller associated with the receipt.          |
| Receipt Start Date | The receipt start date.                          |
| Receiving Node     | The node that received the shipment.             |

Table 9-20 Receive, Receipt

| Fields         | Description                       |
|----------------|-----------------------------------|
| Receipt Status | The receipt status.               |
| Receipt Open   | Indicates if the receipt is open. |
| No Of Pallets  | The number of pallets.            |
| No Of Cartons  | The number of cartons.            |

Table 9-21 Receive, Lines to Receive

| Fields                     | Description                                                                |
|----------------------------|----------------------------------------------------------------------------|
| Pallet ID                  | Select this to receive an expected pallet and enter the pallet identifier. |
|                            | Check the Pallet Completely Received box to close the pallet.              |
| Case ID                    | Select this to receive an expected case and enter the case identifier.     |
|                            | Check the Case Completely Received box to close the case.                  |
| None                       | Select this to receive loose inventory.                                    |
| Tag Details                | Click on the icon, to view and hide tag details.                           |
|                            | The lot number associated with the tag displays, if applicable.            |
| Shipment Line #            | The shipment line number.                                                  |
| Order #                    | The order number to which the shipment belongs.                            |
| Release #                  | The order release number to which the shipment belongs.                    |
| Item ID                    | The item you are receiving displays.                                       |
| UOM                        | The item's unit of measure.                                                |
| PC                         | The item's product class.                                                  |
| Total Quantity             | The total quantity contained in the shipment line.                         |
| Received Quantity          | The total quantity received in the shipment line.                          |
| Quantity To Be<br>Received | The quantity available for receiving in the shipment line.                 |

Table 9-21 Receive, Lines to Receive

| Fields             | Description                                                                                                    |
|--------------------|----------------------------------------------------------------------------------------------------|
| Disposition Code   | The disposition code is automatically populated by the system from the receiving rules. Modify the disposition code, if applicable. |
| Receiving Quantity | Enter the quantity you want to receive in the shipment line.                                                                        |
| Tag Identifiers    | Enter the identifier for the tag, such as, Lot #, Batch #, etc.                                                                     |

# **Create Inbound Shipment Screens**

Shipments (ASN) are transmitted to warehouses through EDI downloads, fax, or e-mail, and also when a trailer arrives with no prior notice.

The shipment entry console enables you to manually create shipments from fax, e-mail or telephone conversations, and also for those trailers that arrive with no prior notice.

The Shipment Entry screen enables you to create an inbound shipment.

### 10.1 Shipment Entry

Use this screen to create an inbound shipment.

Table 10–1 Shipment Entry

| Actions               |                                                                                                    |
|-----------------------|----------------------------------------------------------------------------------------------------|
| Supervisory Overrides | This action takes you to the Shipment Supervisory Overrides screen where you can set up supervisory overrides for an inbound shipment. |
| Fields                |                                                                                                    |
| Document Type         | Select the document type associated with the shipment you are creating for.                                                            |
|                       | Valid values are 'Purchase Order' or 'Transfer Order'.<br>For an outbound shipment, valid value is 'Sales Order'                       |
| Receiving Node        | The receiving node where the receipt is being performed.                                                                               |
|                       | This is automatically populated by the system based on the user profile.                                                               |

Table 10–1 Shipment Entry

| Enterprise      | Select the enterprise associated with the shipment you are creating for, if applicable.                                                                           |
|-----------------|----------------------------------------------------------------------------------------------------|
| Shipment #      | Enter the shipment number for the shipment you are creating, if applicable. A unique number is automatically generated by the system, if number is not specified. |
| Ship Node       | Enter the shipping node associated with the shipment. This represents the seller's ship node.                                                                     |
| Buyer           | Enter the buyer associated with the shipment you want to create, if applicable.                                                                                   |
| Seller          | Enter the seller associated with the shipment you want to create.                                                                                                 |
| PO #            | Enter the purchase order number associated with the shipment.                                                                                                    |
| Release#        | Enter the release number of the order against which the shipment is being created, if applicable.                                                                 |
| Pro#            | Enter the PRO number assigned by the carrier to track the shipment you are creating, if applicable.                                                               |
| Carrier/Service | Select the carrier service availed for transporting the shipment, if applicable.                                                                                  |
| BOL#            | Enter the bill of lading number of the shipment you are creating, if applicable.                                                                                  |
| Trailer#        | Enter the trailer number of the shipment you are creating, if applicable.                                                                                         |

Click Create Shipment to create an inbound order shipment. For more information, see the appropriate section in this guide.

## 10.2 Shipment Supervisory Overrides

Use this screen to set up supervisory overrides for an inbound shipment.

Table 10–2 Shipment Supervisory Overrides

| Fields                                       |                                                                               |
|----------------------------------------------|-------------------------------------------------------------------------------|
| Override Shipment<br>Entry                   | Select this check box to override shipment entry.                             |
| Do not verify Pallet<br>Content              | Select this check box to skip pallet content verification for the shipment.   |
| Do not verify Case<br>Content                | Select this check box to skip case content verification for the shipment.     |
| Suppress Overage<br>Check                    | Select this check box to suppress overage check.                              |
| Allow receiving unexpected Items on Shipment | Select this check box to allow receiving of unexpected items in the shipment. |

Click ok.

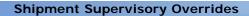

## **Receive Console Screens**

The Receive console enables you to receive expected containers, build cases or pallets, receive blind receipts, and receive over-receipt quantity. This console is designed to support scanning of information, utilizing the available barcodes. You can also enter information manually.

This chapter provides screen and field descriptions for the Receive Console.

#### 11.1 Receive Details

The Receive Details screen provides a detailed information about a receipt.

Table 11-1 Receive Details, Receive

| Actions      |                                                                         |
|--------------|-------------------------------------------------------------------------|
| Close Pallet | This action closes the pallets received. Alternatively, press Alt+P.    |
| Close Case   | This action closes the pallets received. Alternatively, press Alt+C.    |
| Save         | This action saves the information entered.                              |
| Reset        | This action clears the information entered. Alternatively, press Alt+P. |

Table 11-1 Receive Details, Receive

| Fields            |                                                                                                    |
|-------------------|----------------------------------------------------------------------------------------------------|
| Shipment #        | Enter the shipment number associated with the receipt.                                                                                                    |
|                   | Choose the field and lookup icon or press Alt+L to find the specific shipment number you want to use.                                                                                                    |
| Receipt #         | Enter the receipt number for the shipment associated with the receipt.                                                                                                    |
|                   | Choose the field and lookup icon or press Alt+L to find the specific receipt number you want to use.                                                                                                    |
| Enterprise        | The enterprise is automatically populated by the system.                                                                                                    |
| Order #           | The order number is automatically populated by the system, if applicable.                                                                                                    |
|                   | For shipments received without order, the order number is not available.                                                                                                    |
| Seller            | This value is automatically populated by the system.                                                                                                    |
| Ship Node         | The ship node is automatically populated by the system.                                                                                                    |
| Pallet ID/Case ID | Enter the pallet or case LPN, if applicable.                                                                                                    |
|                   | This value is required only if pallets or case LPNs are being associated to inventory during receipt or for a Pallet LPN pre-associated with the shipment. For case LPNs pre-associated with the shipment, use the 'Item ID/Case ID' field. |
| Location          | Enter the location where inventory is being received.                                                                                                    |
|                   | Choose the field and lookup icon or press Alt+L to find the specific location you want to use.                                                                                                    |
|                   | If an open receipt exists for a shipment, the location corresponding to the receipt's receiving location automatically displays.                                                                                                    |
| Item ID/Case ID   | Enter the item ID or case LPN.                                                                                                    |
|                   | The case LPN, if entered, could be an existing LPN or a new pre-printed LPN. Once the receipt of the case LPN is completed, scan the next item or case LPN, if applicable.                                                                  |

Table 11-1 Receive Details, Receive

| Case ID             | The case LPN corresponding to the last item scanned displays.                                                                                                    |
|---------------------|----------------------------------------------------------------------------------------------------|
| Disposition Code    | The disposition code is automatically populated by the system from the receiving rules. Modify the disposition code, if necessary.                                     |
|                     | Choose the field and lookup icon or press Alt+L to find the specific disposition code you want to use.                                                                 |
| Item ID             | The item ID corresponding to the last item scanned displays, if applicable.                                                                                            |
|                     | If the item is serial tracked, the Serial Entry screen displays, which lets you capture the serial number.                                                             |
|                     | If the item is tag tracked, the Tag Entry screen displays, which lets you capture the tag details.                                                                     |
|                     | If the item is time sensitive, the Expiration Date<br>Entry screen displays, which lets you capture the<br>expiration date.                                            |
|                     | If the item is serial-tracked and if you are performing Returns Receiving, the Serial Entry screen displays, which lets you capture the serial number.                 |
| COO                 | The country of origin associated with the item is automatically populated by the system.                                                                               |
|                     | Choose the field and lookup icon or press Alt+L to find the specific country of origin you want to use.                                                                |
| Description         | The item's description.                                                                                                    |
| Quantity            | Enter the quantity received in the UOM, if applicable. The quantity for a UPC Code, UPC Case Code or valid Case LPN scanned is automatically recognized by the system. |
| UOM                 | Select the UOM corresponding to the quantity.                                                                                                    |
| UOM Quantity        | The UOM quantity is automatically populated by the system.                                                                                                    |
| Total Quantity      | The total quantity is automatically populated by the system.                                                                                                    |
| Inspection Comments | Enter any additional comments, if applicable.                                                                                                    |

**Note:** If you select "Do Not Verify Pallet Contents" or "Do Not Verify Case Contents" check-boxes, you need not enter or scan the item details.

#### Table 11–2 Receive Details, Receive Instructions

The item's receiving instructions code and text displays, if available.

Table 11-3 Receive Details, Activity Demand Instruction

| Activity Demand Instruction                                                         |                                                                                    |  |
|-------------------------------------------------------------------------------------|------------------------------------------------------------------------------------|--|
| The activity demand instructions for the inventory received displays, if available. |                                                                                    |  |
| Fields                                                                              |                                                                                    |  |
| Activity Code                                                                       | The activity to be performed on items belonging to the receipt.                    |  |
|                                                                                     | Examples of activities during a receipt include Cross-Dock, QC, VAS for repacking. |  |
| Demand Quantity                                                                     | The current demand for the item.                                                   |  |
| Demand Satisfied                                                                    | Indicates whether the demand is satisfied.                                         |  |
| Is Infinite Demand                                                                  | Indicates whether the demand is infinite.                                          |  |

Table 11-4 Receive Barcode Types

| Fields          |                              |
|-----------------|------------------------------|
| Pallet/Case ID  | ShippingOrInventoryContainer |
| Location        | Location                     |
| Item ID/Case ID | ItemOrShippingContainer      |
| Item ID         | Item                         |

### 11.2 Serial Entry

The Serial Entry screen enables you enter or scan the item's serial number.

The Serial Entry screen also enables you enter the serial number range of an item.

Table 11–5 Serial Entry

| Field    |                                                                            |
|----------|----------------------------------------------------------------------------|
| Count    | The total count of items scanned is automatically populated by the system. |
| Serial # | The component serial number of the item.                                   |

**Note:** The fields displayed in the Serial Entry window vary depending on the item scanned.

Table 11-6 Serial Entry, Serial Range

| Field         |                                                                            |
|---------------|----------------------------------------------------------------------------|
| Count         | The total count of items scanned is automatically populated by the system. |
| From Serial # | The start serial number of the item.                                       |
| To Serial #   | The end serial number of the item.                                         |

**Note:** For a serial tracked or serialized item, if secondary serials are defined and secondary information is not provided, then in such scenario the 'Entry Serial Range' button is not provided in the screen.

### 11.3 Tag Entry

**Note:** You can enter the item's tag attributes when receiving inventory in a warehouse that is configured to capture the tag details, or when performing operations within the node. For more information about capturing the tag attributes, see the *Selling and Fulfillment Foundation: Application Platform Configuration Guide.* 

The Tag Entry screen enables you capture the tag numbers, such as, Lot# and Batch#, associated with the tag tracked SKU.

Table 11–7 Tag Entry

| Field   |                                                 |
|---------|-------------------------------------------------|
| Batch # | Enter the batch number associated with the tag. |

**Note:** The fields displayed in the Tag Entry window vary depending on the item scanned.

### 11.4 Expiration Date Entry

The Expiration Date Entry screen enables you capture the expiration date.

Table 11-8 Expiration Date Entry

| Field              |                                                                                             |
|--------------------|---------------------------------------------------------------------------------------------|
| Expiration<br>Date | The item's expiration date. To change this date, choose the Calendar lookup or press Alt+L. |

# **Inspect Inbound Receipts Screens**

The Inspect Inbound Receipt Console lets you inspect inbound receipts. The procedure for inspecting an inbound receipt is similar to inspecting a return receipt. For more information about screen and field description, see Chapter 13, "Inspect Return Receipts Screens".

# **Inspect Return Receipts Screens**

The Inspect Return Receipt console enables you to:

- Record inspection details
- View next disposition suggestions based on the current disposition status
- Enter appropriate inspection comments while inspecting an item
- View item inspection details for a receipt
- Search for receipts by disposition code
- Inspect receipts from receipt summary screen

### 13.1 Inspect Receipt

You can enter the return receipt criteria in this screen.

Table 13-1 Inspect Receipt

| Fields   |                                                                            |
|----------|----------------------------------------------------------------------------|
| Node     | Select the node where the receipt has been received.                       |
| Location | Enter the location where the receipt has been received.                    |
|          | Choose lookup option to find the specific Location you want to search for. |
| Item ID  | Enter the item ID you want to inspect associated with the receipt.         |
|          | Choose lookup option to find the specific Item ID you want to search for.  |

Table 13–1 Inspect Receipt

| Fields           |                                                                                                    |
|------------------|----------------------------------------------------------------------------------------------------|
| Receipt #        | Enter the return receipt number you want to inspect.                                                      |
|                  | Choose lookup option to find the specific Receipt Number you want to search for.                          |
| Enterprise       | Select the enterprise associated with the return receipt.                                                 |
| Pallet ID        | Enter the pallet LPN associated with the container.                                                       |
| Product Class    | Select the product class. Product class indicates the item's inventory categorization.                    |
|                  | Orders are placed for an item and product class.<br>Typical examples are Irregular, FD (Factory Defects). |
| Serial #         | Enter the item's serial number you want to inspect, if applicable.                                        |
| Case ID          | Enter the case LPN associated with the container.                                                         |
| Unit Of Measure  | Select the unit of measure you want to inspect.                                                           |
| Inventory Status | Select the inventory status of the receipt you want to inspect.                                           |

Click Proceed. The Inspect Return Receipt Details screen is displayed and you can view the return receipt's item details.

### 13.2 Inspect Return Receipt Details

This screen provides visibility to return receipt item details and receipt lines that are already inspected. You can also inspect receipts that are not inspected.

Table 13-2 Inspect Return Receipt Details, Return Receipt Item

| Fields     |                                                         |
|------------|---------------------------------------------------------|
| Receipt #  | The return receipt number associated with the item.     |
| Shipment # | The shipment number associated with the return receipt. |
| Return #   | The return order number.                                |

Table 13–2 Inspect Return Receipt Details, Return Receipt Item

| Fields            |                                                                                                    |
|-------------------|----------------------------------------------------------------------------------------------------|
| Item ID           | The item ID.                                                                                              |
| Product Class     | The product class indicating the item's inventory categorization.                                         |
|                   | Orders are placed for an item and product class.<br>Typical examples are Irregular, FD (Factory Defects). |
| Unit Of Measure   | The item's unit of measure.                                                                               |
| Receipt Status    | The status of the receipt.                                                                                |
| Receiving Node    | The receiving node.                                                                                       |
| Receiving Dock    | The dock location that received the receipt.                                                              |
| Location          | The location.                                                                                             |
| Inventory Status  | The inventory status of the receipt.                                                                      |
| Location Quantity | The return receipt quantity currently available in the location.                                          |

Table 13-3 Inspect Return Receipt Details, Receipt Lines to be Inspected

| Fields               |                                                                          |
|----------------------|--------------------------------------------------------------------------|
| Line                 | The receipt line number.                                                 |
| Serial #             | The item's serial number.                                                |
| Pallet ID            | The pallet LPN associated with the container.                            |
| Case ID              | The case LPN associated with the container.                              |
| Ship By Date         | The date by which the inventory must be shipped.                         |
| Disposition          | The disposition entered while accepting the return against the quantity. |
| Remaining Qty        | The quantity against the disposition.                                    |
| Comments             | Enter any additional comments, if necessary.                             |
| New Disposition      | Select the new disposition receipt details.                              |
| Disposition Qty      | Enter the disposition quantity for the receipt.                          |
| Disposition Comments | Enter any additional comments for the disposition.                       |

Table 13–4 Inspect Return Receipt Details, Receipt Lines Already Inspected

| Fields           |                                                            |
|------------------|------------------------------------------------------------|
| Line             | The receipt line number that has already been inspected.   |
| Serial #         | The receipt serial number that has already been inspected. |
| Ship By Date     | The date by which the inventory must be shipped.           |
| Quantity         | The receipt quantity that has already been inspected.      |
| Disposition Code | The disposition code associated with the receipt quantity. |
| Inspection Date  | The inspection date when the receipt was inspected.        |
| User             | The user that inspected the receipt.                       |
| Comments         | The inspection comments for the receipt, if available.     |

# **Create Move Request Screens**

The Create Move Request console enables you to create ad-hoc move requests.

## 14.1 Create Move Request

You can create a move request with the help of this screen. For more information about Move Request Console screens, see Move Request Console Screens.

Table 14-1 Create Move Request, Move Request Header

| Fields            |                                                                                                    |
|-------------------|----------------------------------------------------------------------------------------------------|
| Node              | Select the node associated with move request.                                                                                                    |
| Enterprise        | Select the enterprise you are creating the request for.                                                                                          |
| Activity Group    | Select the activity group for the move request you are creating.                                                                                 |
|                   | This is a mandatory field and corresponds to a group that performs work at a station.                                                            |
| For Activity Code | Select the activity code associated with the activity group.                                                                                     |
| Move Request #    | Enter the move request number you want to move.                                                                                                  |
| Source Location   | Enter the source location for the move request you want to create. A source location is typically given when creating move requests for putaway. |
|                   | This field is mandatory if Target Location is not given.                                                                                         |

Table 14-1 Create Move Request, Move Request Header

| Fields                | Fields                                                                                                    |  |
|-----------------------|----------------------------------------------------------------------------------------------------|--|
| Target Location       | Enter the target location for the move request you want to create. A target location is typically given, when creating move requests for retrieval.                                                  |  |
|                       | This field is mandatory if Source Location is not given.                                                                                                    |  |
| Requested By          | Enter the user who requested the move.                                                                                                    |  |
| Receipt #             | Enter the receipt number for the move request you want to create, if applicable.                                                                                                    |  |
|                       | The receipt number is used to limit the move request to a specific inbound shipment.                                                                                                    |  |
| Segment Type          | Select the segment type for the move request you want to create, if applicable.                                                                                                    |  |
|                       | The segment type is used to limit the move request to specific inventory.                                                                                                    |  |
| Segment #             | Enter the segment number for the move request you want to create, if applicable.                                                                                                    |  |
| Start No Earlier Than | Enter the start date and time of the tasks for the move requests, if applicable.                                                                                                    |  |
|                       | The system defaults the values to the current date and time.                                                                                                    |  |
| Finish No Later Than  | Enter the date and time by which the task is expected to be completed, if applicable.                                                                                                    |  |
|                       | The start and finish times provides resource planning capabilities by determining the shift that performs the tasks.                                                                                 |  |
| Priority              | Select the priority for the move request you are creating.                                                                                                    |  |
|                       | Valid values are Urgent, High, Normal, Low. This is used to group and sequence tasks for users. A task with 'Urgent' priority is assigned to the next available user. The default value is 'Normal'. |  |
| Release Immediately   | Select the check box if the move request is to be released immediately.                                                                                                    |  |

Table 14–2 Create Work Order, Move Request References

| Fields       |                                                                                               |
|--------------|-----------------------------------------------------------------------------------------------|
| Shipment #   | Enter the shipment number associated with the move request, if applicable                     |
|              | Choose the lookup icon to find the specific shipment number you want to use.                  |
| Wave #       | Enter the wave number associated with the move request you want to search for, if applicable. |
|              | Choose the lookup icon to find the specific wave number you want to use.                      |
| Work Order # | Enter the work order associated with the move request you want to search for, if applicable.  |
|              | Choose the lookup icon to find the specific work order number you want to use.                |

Table 14–3 Create Move Request, Move Request Items

| Fields           |                                                                                                    |
|------------------|----------------------------------------------------------------------------------------------------|
| Item ID          | Enter the item you want to move.                                                                                |
|                  | This is required if target location is specified and none of Receipt #, Segment Type and Segment# is specified. |
|                  | Click on to add item details.                                                                                   |
| Product Class    | Select the product class of the item you want to move.                                                          |
| UOM              | Select the unit of measure of the item you want to move.                                                        |
| Inventory Status | Select the inventory status of the item you want to move.                                                       |
| Quantity         | Enter the quantity of the item you want to move.                                                                |
|                  | This is mandatory if item is specified.                                                                         |

Table 14–4 Create Move Request, Move Request Containers

| Fields    |                                                                                             |
|-----------|---------------------------------------------------------------------------------------------|
| Pallet ID | Enter the pallet LPN of the container you want to move.  Click on to add container details. |
| Case ID   | Enter the case LPN of the container you want to move.                                       |

**NOTE:** The move request criteria entered can be provided in part or complete. The following examples provides a better understanding of such combinations.

- Example 1: To putaway inventory at a location, specify only the Source Location.
- Example 2: To retrieve inventory to a location, specify the Target Location along with Item or Quantity, or a receipt number, segment type and number.
- Example 3: To putaway inventory at a container level, specify only the pallet and/or case LPN.

#### **Troubleshooting Tip:**

Problem

Not able to release Move Request created for a Pallet containing Multi-SKU or Multi-level Containers with the 'Putaway each SKU separately for Multi-SKU' check box selected in 'Putaway Preference For Multi-level Containers'.

Cause

The Putaway each SKU separately for Multi-SKU check box is selected.

Resolution

Define the Putaway Strategy Rule from the Source Zone to a blank Target Zone.

For more information about the Shipment Selector Details screen, see the section Setting Up Activity Constraints for Multi-Level Container in the chapter Configuring Quality Control in the *Sterling Warehouse Management System: Configuration Guide*.

# **Create Count Request Screens**

The Create Count Request screen enables you to create count requests.

## 15.1 Create Count Request

Use the Create Count Request screen to create a count request. For more information about Count Console, see Count Console Screens.

Table 15-1 Create Count Request, Primary Information Panel

| Field              |                                                                                                    |
|--------------------|----------------------------------------------------------------------------------------------------|
| Click              |                                                                                                    |
| Node               | Select the node associated with the count request.                                                                    |
| Enterprise         | Select the enterprise you are creating the count request for.                                                         |
| Across Enterprises | Choose this option if you are creating the count request across enterprises.                                          |
| Count Request #    | Enter the count request number associated with the count request you are creating, if applicable.                     |
|                    | The system generates a unique request number, if a value is not specified.                                            |
| Request Type       | Select the request type associated with the count request, if applicable.                                             |
|                    | For more information about setting a request type, see the Sterling Warehouse Management System: Configuration Guide. |

Table 15–2 Create Count Request, Count Request Criteria

| Actions                    |                                                                                                    |
|----------------------------|----------------------------------------------------------------------------------------------------|
| Get Number Of<br>Locations | This action takes you to the Number Of Locations screen where you can view the total number of locations for count within the specified range. |
| Fields                     |                                                                                                    |
| Zone                       | Enter the zone associated with the count request you want to create, if applicable.                                                            |
|                            | When all locations in a zone are to be counted, only zone is entered.                                                                          |
| Pallet ID                  | Enter the container's pallet LPN associated with the count request you are creating, if applicable.                                            |
| Receipt #                  | Enter the specific receipt number associated with the count request you want to create, if applicable.                                         |
| Location                   | Enter the specific location identifier associated with the count request you want to create, if applicable.                                    |
| Case ID                    | Enter the container's case LPN associated with the count request you are creating, if applicable.                                              |
|                            | Either Case or Pallet LPN can be entered.                                                                                                    |
| Product Class              | Select the product class of the item associated with the count request you are creating, if applicable.                                        |
| From Location              | Enter the start location, if you are counting a range of locations.                                                                            |
| To Location                | Enter the end location, if you are counting a range of locations.                                                                              |
| Aisle Number               | Enter the number of the aisle at the location.                                                                                                 |
| Bay Number                 | Enter the number of the bay at the location.                                                                                                   |
| Level Number               | Enter the number of the level at the location.                                                                                                 |
| By Item                    | Choose this option if you are creating the count request for an item.                                                                          |
| By Item Classification     | Choose this option if you are creating the count request for an item classification.                                                           |

Table 15–2 Create Count Request, Count Request Criteria

| Item ID             | Enter the item ID of the item associated with count request you are creating, if applicable. This is applicable only when count request is created for items.                       |
|---------------------|----------------------------------------------------------------------------------------------------|
| Unit Of Measure     | Select the unit of measure of the item associated with<br>the count request you are creating, if applicable. This<br>is applicable only when count request is created for<br>items. |
| Item Classification | Enter the classification of the item associated with count request you are creating, if applicable. This is applicable only when count request is created for item classification.  |
|                     | Note: A maximum of three item classifications displays based on the count classifications configurations.                                                                           |

Table 15–3 Create Count Request, Count Request Information

| Fields                |                                                                                                    |
|-----------------------|----------------------------------------------------------------------------------------------------|
| Priority              | Select the priority for the count request you are creating, if applicable.                                                                                            |
|                       | Valid values are Urgent, High, Normal, Low. This is used to group and sequence tasks for users. A task with 'Urgent' priority is assigned to the next available user. |
|                       | The default value is 'Normal'.                                                                                                    |
| Requesting User ID    | The current user id is automatically populated by the system.                                                                                                    |
|                       | Enter the requesting user ID associated with the count request, if applicable.                                                                                        |
| Start No Earlier Than | The current system date is automatically populated.                                                                                                    |
|                       | Enter a different start date and time for the count request, if applicable.                                                                                           |
| Finish No Later Than  | Enter the end date and time for the count request, if applicable.                                                                                                    |

After entering the relevant information in the above fields, the count request is created upon clicking the Create Count Request button. The Count Request Details screen displays.

## 15.2 Create Count Request for Location Range

Use the Create Count Request for Location Range to create a count request based on location level. For more information about Count Console, see Count Console Screens.

 Click and select Create Count Request For Location Range from the drop-down list.

Table 15–4 Create Count Request for Location Range, Count Request Criteria

| Field              | Description                                                                                                    |
|--------------------|----------------------------------------------------------------------------------------------------|
| Node               | Select the node associated with the count request.                                                                                                    |
| Enterprise         | Select the enterprise you are creating the count request for.                                                                                                    |
| Across Enterprises | Choose this option if you are creating the count request across enterprises.                                                                                          |
| Request Type       | Select the request type associated with the count request, if applicable.                                                                                             |
|                    | For more information about setting a request type, see the <i>Sterling Warehouse Management System:</i> Configuration Guide.                                          |
| From Location      | Enter the start location, if you are counting a range of locations.                                                                                                   |
| To Location        | Enter the end location, if you are counting a range of locations.                                                                                                    |
| Priority           | Select the priority for the count request you are creating, if applicable.                                                                                            |
|                    | Valid values are Urgent, High, Normal, Low. This is used to group and sequence tasks for users. A task with 'Urgent' priority is assigned to the next available user. |
|                    | The default value is 'Normal'.                                                                                                    |
| Requesting User ID | The current user id is automatically populated by the system.                                                                                                    |
|                    | Enter the requesting user ID associated with the count request, if applicable.                                                                                        |

Table 15–4 Create Count Request for Location Range, Count Request Criteria

| Field                 | Description                                                                 |
|-----------------------|-----------------------------------------------------------------------------|
| Start No Earlier Than | The current system date is automatically populated.                         |
|                       | Enter a different start date and time for the count request, if applicable. |
| Finish No Later Than  | Enter the end date and time for the count request, if applicable.           |

- 2. After entering the relevant information in the above fields, the count request is created upon clicking the Create Count Requests.
- **3.** Click Get Number Of Locations In Range, the Location List Detail screen is displayed.

When a From Location and To Location range is specified, the Location List Detail screen displays all the locations starting with the From Location ID, but within the numerical range specified. If, for example, the From Location is L1 and the To Location is L2, all the locations starting with L1\*(where \* is any numeric value) are displayed.

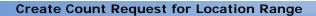

## **Count Console Screens**

The Count Console provides:

- Comprehensive visibility into count request status and count results that are recorded.
- Extensive search capabilities using granular level information.

### 16.1 Count Request Search By Count Request Attributes

You can search for count requests by count request attributes with the help of this screen.

**Note:** Do not use spaces before or after any text you enter in the search fields, as this may result in inconsistent or inaccurate results.

Table 16-1 Count Request Search By Count Request Attributes

| Fields            |                                                                                                  |
|-------------------|--------------------------------------------------------------------------------------------------|
| Node              | Select the node associated with the count request.                                               |
| Enterprise        | Select the enterprise associated with the count request.                                         |
| Across Enterprise | Choose this option if you are searching for the count requests across enterprises.               |
| Request Type      | Select the request type associated with the count request you want to search for, if applicable. |

Table 16-1 Count Request Search By Count Request Attributes

| Fields                |                                                                                                    |
|-----------------------|----------------------------------------------------------------------------------------------------|
| Count Request #       | Enter the count request number you are searching for, if applicable.                                |
| Requesting User ID    | Enter the requesting user ID associated with the count request, if applicable.                      |
| Priority              | Select the priority associated with the count request you are searching for, if applicable          |
| Start No Earlier Than | Enter the start date and time range for the count request, if applicable.                           |
| Finish No Later Than  | Enter the date and time range by which the count request is expected to be complete, if applicable. |
| Status                | Select the status range of the count request you are searching for, if applicable.                  |
| Max Records           | Enter the maximum number of records to be listed as a result of your search.                        |

The Count Request List screen displays as a result of this search.

## 16.2 Count Request Search By Count Criteria

You can search for count requests by count criteria with the help of this screen.

**Note:** Do not use spaces before or after any text you enter in the search fields, as this may result in inconsistent or inaccurate results.

Table 16–2 Count Request Search By Count Criteria

| Fields             |                                                                                |
|--------------------|--------------------------------------------------------------------------------|
| Node               | Select the node associated with the count request.                             |
| Enterprise         | Select the enterprise associated with the count request.                       |
| Across Enterprises | Choose this option if you are searching for count requests across enterprises. |

Table 16–2 Count Request Search By Count Criteria

| Fields              |                                                                                                    |
|---------------------|----------------------------------------------------------------------------------------------------|
| Request Type        | Select the request type associated with the count request you want to search for, if applicable.          |
| Count Request #     | Enter the count request number you are searching for, if applicable.                                      |
| Request Name        | Enter the count request name you are searching for, if applicable.                                        |
| Zone                | Enter the zone associated with the count request you are searching for, if applicable.                    |
| Location            | Enter the location associated with the count request you want to search for, if applicable                |
| Pallet ID           | Enter the container's pallet LPN associated with the count request you are searching for.                 |
| Case ID             | Enter the container's case LPN associated with the count request you are searching for.                   |
|                     | Note: Either the Case ID or Pallet ID may be specified.                                                   |
| Receipt #           | Enter the receipt number associated with the count request you are searching for, if applicable.          |
| Item ID             | Enter the item's item ID associated with the count you want to search for, if applicable.                 |
| Product Class       | Select the item's product class associated with the count request you are searching for if applicable.    |
| Unit Of Measure     | Select the item's unit of measure associated with the count request you are searching for, if applicable. |
| Physical Count Plan | Enter the particular physical count plan name you are searching for, if applicable.                       |
| Item Classification | Enter the item classification associated with the count request you are searching for, if applicable.     |
|                     | Note: A maximum of three item classifications displays based on the Count Classifications configurations. |
| Status              | Select the status range of the count request you are searching for, if applicable.                        |
| Max Records         | Enter the maximum number of records to be listed as a result of your search.                              |

The Count Request List screen displays as a result of this search.

## 16.3 Count Request Search By Location Range

You can search for Count Requests for Location Range with the help of this screen.

Table 16-3 Count Request Search By Location Range

| Field              | Description                                                                                      |
|--------------------|--------------------------------------------------------------------------------------------------|
| Node               | Select the node associated with the count request.                                               |
| Enterprise         | Select the enterprise associated with the count request.                                         |
| Across Enterprises | Choose this option if you are searching for count requests across enterprises.                   |
| Request Type       | Select the request type associated with the count request you want to search for, if applicable. |
| From Location      | Enter the start location, if you are counting a range of locations.                              |
| To Location        | Enter the end location, if you are counting a range of locations.                                |
| Max Records        | Enter the maximum number of records to be listed as a result of your search.                     |

## 16.4 Count Request List

The Count Request List window displays the results of a count request search. You can perform actions on a single count request or multiple count requests by selecting the check boxes of the count requests you want to perform an action on and choosing the applicable action from the action bar.

Table 16–4 Count Request List

| Actions      |                                                                                                    |
|--------------|----------------------------------------------------------------------------------------------------|
| View Details | This action takes you to the Count Request Details screen where you can view count request details for the selected count requests. |

Table 16-4 Count Request List

| Cancel                | This action takes you to the Cancellation Reason screen where you can enter appropriate reasons for cancelling the select count requests. |
|-----------------------|----------------------------------------------------------------------------------------------------|
| Fields                |                                                                                                    |
| Count Request #       | The count request number associated with the count request. Click this link to view count request details.                                |
| Request Name          | The count request name associated with the automatic cycle count request.                                                                 |
| Location              | The location identifier.                                                                                                    |
| Enterprise            | The enterprise associated with the count request.                                                                                         |
| Item ID               | The Item ID associated with the count request.                                                                                            |
| Description           | The item's description.                                                                                                    |
| Priority              | The count request priority.                                                                                                    |
| Start No Earlier Than | The date and time after which the count task is suggested.                                                                                |
| Requesting User       | The user who placed the count request.                                                                                                    |
| Status                | The count request status.                                                                                                    |

## 16.5 Count Request Details

You can view count request details with the help of this screen.

Table 16–5 Count Request Details, Primary Information

| Actions         |                                                                                                    |
|-----------------|----------------------------------------------------------------------------------------------------|
| Cancel          | This action takes you to the Cancellation Reason screen where you can enter appropriate reasons for cancelling the select count requests. |
| Fields          |                                                                                                    |
| Node            | The node associated with the count request.                                                                                               |
| Enterprise      | The enterprise associated with count request.                                                                                             |
| Count Request # | The count request number associated with the count request.                                                                               |

Table 16–5 Count Request Details, Primary Information

| Request Name | The count request name associated with the count request.    |
|--------------|--------------------------------------------------------------|
| Request Type | The request type associated with the count request.          |
| Pipeline ID  | The pipeline identifier that the count request goes through. |
| Status       | The count request status.                                    |

Table 16-6 Count Request Details, Count Request Criteria

| Fields          |                                                                                                    |
|-----------------|----------------------------------------------------------------------------------------------------|
| Zone            | The zone associated with the count request.                                                                                                    |
| Pallet ID       | The container's Pallet LPN associated with the count request.                                                                                         |
| Receipt #       | The receipt Number associated with the count request.                                                                                                 |
| Location        | The location Identifier associated with the count request.                                                                                            |
| Case ID         | The container's Case LPN associated with the count request.                                                                                           |
| Product Class   | The item's product class.                                                                                                    |
|                 | Indicates the item's inventory categorization. Orders are placed for an item and product class. Typical examples are IRREGULAR, FD (Factory Defects). |
| Item ID         | The Item ID associated with the count request.                                                                                                    |
| Description     | The item's description.                                                                                                    |
| Unit Of Measure | The item's unit of measure.                                                                                                    |

Table 16-7 Count Request Details, Count Request Information

| Fields          |                                                |
|-----------------|------------------------------------------------|
| Priority        | The count request priority.                    |
| Requesting User | The user for whom the count request is placed. |

Table 16–7 Count Request Details, Count Request Information

| Fields                |                                                                           |
|-----------------------|---------------------------------------------------------------------------|
| Start No Earlier Than | The date and time after which the count task is suggested.                |
| Finish No Later Than  | The date and time before which the count task is expected to be complete. |

Table 16–8 Count Request Details, Count Result Summary

| Actions            |                                                                                                    |
|--------------------|----------------------------------------------------------------------------------------------------|
| Accept Variance    | This action takes you to the Acceptance Variance Reason where you can enter appropriate reasons for accepting the variance.                                                                                                    |
| Fields             |                                                                                                    |
| # of count results | The number of count results associated with the count iteration.                                                                                                    |
| # of variances     | Number of variances associated with the count iteration.                                                                                                    |
|                    | This link is enabled only if the number of count variances is less than the maximum records displayed. Click this link to go to the Count Result List screen where you can view a list of count results for which you want to accept variance. |
| Count Accuracy     | The percentage of the count result accuracy.                                                                                                    |

#### 16.6 Count Result List

You can view a list of count results with the help of this screen.

Table 16–9 Count Result List, Count Request Results

| Actions         |                                                                                                    |
|-----------------|----------------------------------------------------------------------------------------------------|
| Accept Variance | This action takes you to the Acceptance Variance Reason where you can enter appropriate reasons for accepting the variance. |

Table 16-9 Count Result List, Count Request Results

| View Audit                    | This action enables you to view the audits for all the inventory adjustments relating to this count request. For more information, see the Location Inventory Audit Console Screens. |
|-------------------------------|----------------------------------------------------------------------------------------------------|
| Fields                        |                                                                                                    |
| Count Request #               | The count request number associated with the count result.                                                                                                    |
| Count Iteration               | The number of times a count request has undergone iterations.                                                                                                    |
| # Of Locations In<br>Variance | The number of locations in variance associated with the count iteration.                                                                                                    |
| # Of Items In Variance        | The number of items in variance associated with the count iteration.                                                                                                    |
| Item ID                       | The item ID associated with the count iteration.                                                                                                    |
| Net Variance Quantity         | The net quantity in variance associated with the count iteration.                                                                                                    |
| Net Variance Value            | The net value associated with the net quantity in variance.                                                                                                    |
|                               | This is computed as the VARIANCE_QUANTITY * UNIT_COST where the variance quantity is for the Inventory UOM.                                                                          |
| Currency                      | The currency code associated with the net variance value.                                                                                                    |

Table 16-10 Count Result List, I tem Details

| Actions              |                                                                                               |  |
|----------------------|-----------------------------------------------------------------------------------------------|--|
| Create Count Request | This action takes you to the Create Count Request screen where you can create count requests. |  |
| Fields               |                                                                                               |  |
| Details              | Click on the icon to alternatively hide and display the count result details.                 |  |
| Organization         | The organization associated with the count request.                                           |  |
| Location             | The location identifier.                                                                      |  |

Table 16–10 Count Result List, Item Details

| Original Location     | The location where the LPN or serial-tracked item was present before the count is performed.                                                          |
|-----------------------|----------------------------------------------------------------------------------------------------|
| Parent Case ID        | The case LPN that contains child LPNs, which were counted.                                                                                            |
| Pallet ID             | The container's pallet LPN associated with the count request.                                                                                         |
| Case ID               | The container's case LPN associated with the count request.                                                                                           |
| Item ID               | The item ID associated with the count request.                                                                                                    |
| Description           | The item's description.                                                                                                    |
| PC                    | The item's product class.                                                                                                    |
|                       | Indicates the item's inventory categorization. Orders are placed for an item and product class. Typical examples are IRREGULAR, FD (Factory Defects). |
| UOM                   | The item's unit of measure.                                                                                                    |
| Net Variance Quantity | The net quantity in variance associated with the count iteration.                                                                                     |
| Net Variance Value    | The net value associated with the net quantity in variance.                                                                                           |
|                       | This is computed as the VARIANCE_QUANTITY * UNIT_COST where the variance quantity is for the Inventory UOM.                                           |
| Currency              | The currency code associated with the net variance value.                                                                                             |

Table 16-10 Count Result List, Item Details

| Inventory Status Tag Segment Type Segment Ship By Date | Serial System Quantity Count Quantity Variance Variance Variance Variance Variance Variance Quantity Quantity Quantity Quantity Quantity Quantity                                                                                                    |
|--------------------------------------------------------|----------------------------------------------------------------------------------------------------|
| □ N <u>B2</u> '                                        | 50.00 0.00 50.0 - 15000.0 - USD Missing 50.00 50.00 0.0 0.0 USD No Variance                                                                                                    |
| □ N <u>B1</u> '                                        | 50.00 50.00 0.0 0.0 050 No variance                                                                                                    |
|                                                        | ,                                                                                                    |
| Inventory Status                                       | The item's inventory status.                                                                                                    |
|                                                        | An inventory status indicates an inventory sub-classification. Typical values are ONHAND or HELD.                                                                                                    |
| Tag #                                                  | The item's tag number.                                                                                                    |
|                                                        | You can view the tag number, if the node being counted is configured to capture the tag attributes in all operations performed within the node. For more information about capturing the tag attributes, see the <i>Selling and Fulfillment Foundation: Application Platform Configuration Guide</i> . |
| Segment Type                                           | The item's segment type.                                                                                                    |
|                                                        | A segment type indicates an inventory category.<br>Typical values are MTC - Made To Customer or<br>MTO - Made to Order.                                                                                                    |
| Segment                                                | The item's segment number.                                                                                                    |
|                                                        | A segment number indicates either the specific buyer or specific order number that requires dedication.                                                                                                    |
| Ship By Date                                           | The date the item must be shipped by.                                                                                                    |
| Serial #                                               | The item's serial number.                                                                                                    |
| System Quantity                                        | The system reported quantity for the count criteria.                                                                                                    |
| Count Quantity                                         | The quantity counted physically for the count criteria.                                                                                                    |
| Variance Quantity                                      | The difference of Count quantity and System quantity.                                                                                                    |

Table 16-10 Count Result List, Item Details

| Variance Value                    | The value associated with the quantity in variance.                                                     |
|-----------------------------------|----------------------------------------------------------------------------------------------------|
|                                   | This is computed as VARIANCE_QUANTITY * UNIT_COST where the variance quantity is for the Inventory UOM. |
| Currency                          | The currency code associated with the variance value.                                                   |
| Last Variance Quantity            | The variance quantity prior to the present variance quantity.                                           |
| Last But One Variance<br>Quantity | The variance quantity prior to the previous variance quantity.                                          |
| Variance Type                     | The variance type can be:                                                                               |
|                                   | 'New' if new inventory (not on system) is counted at the location.                                      |
|                                   | 'Missing' if inventory expected at the location<br>by the system is not counted.                        |
|                                   | 'No Variance' if there is no discrepancy.                                                               |
| Variance Accepted                 | Indicates if the variances was accepted.                                                                |

Table 16-11 Count Result List, Container Details

| Fields         |                                                               |
|----------------|---------------------------------------------------------------|
| Location       | The location identifier associated with the count request.    |
| Organization   | The organization associated with the count request.           |
| Parent Case ID | The case LPN that contains child LPNs, which were counted.    |
| Pallet ID      | The container's Pallet LPN associated with the count request. |

Table 16–11 Count Result List, Container Details

| Fields        |                                                                                  |
|---------------|----------------------------------------------------------------------------------|
| Case ID       | The container's Case LPN associated with the count request.                      |
| Variance Type | The variance type can be:                                                        |
|               | 'New' if new inventory (not on system) is counted at the location.               |
|               | 'Missing' if inventory expected at the location by<br>the system is not counted. |
|               | 'No Variance' if there is no discrepancy.                                        |

## 16.7 Acceptance Variance Reason

Use this screen to enter appropriate reasons for accepting the variance.

Table 16–12 Acceptance Variance Reason

| Fields      |                                                                      |
|-------------|----------------------------------------------------------------------|
| Reason Code | Enter the reason code to associate with the variance being accepted. |
| Reason Text | Enter text to associate with the variance being accepted.            |

Click OK to accept variance at the selected location. The variance quantity is deposited into a bin for verification, if the adjustment reason code is associated with a virtual bin location during warehouse configuration. For more information about variance acceptance, see the *Sterling Warehouse Management System: Configuration Guide*.

## 16.8 Create Count Request

You can create count requests with the help of this screen. For more information about creating count requests, see Create Count Request Screens.

Table 16–13 Create Count Request, Count Request Information

| Fields                |                                                                                                    |
|-----------------------|----------------------------------------------------------------------------------------------------|
| Count Request #       | Enter the count request number for the count request you are creating.                                                                                                |
| Priority              | Select the priority for the count request you are creating, if applicable.                                                                                            |
|                       | Valid values are Urgent, High, Normal, Low. This is used to group and sequence tasks for users. A task with 'Urgent' priority is assigned to the next available user. |
|                       | The default value is 'Normal'.                                                                                                    |
| Requesting User ID    | The current user id is automatically populated by the system.                                                                                                    |
|                       | Enter the requesting user ID associated with the count request, if applicable.                                                                                        |
| Start No Earlier Than | The current system date is automatically populated.                                                                                                    |
|                       | Enter a different start date and time for the count request, if applicable.                                                                                           |
| Finish No Later Than  | Enter the end date and time for the count request, if applicable                                                                                                    |

Click ox. A new count request is initiated for the entered criteria.

## 16.9 Cancellation Reason

You can cancel a count request with the help of this screen.

Table 16-14 Cancellation Reason

| Fields                      |                                                               |
|-----------------------------|---------------------------------------------------------------|
| Cancellation Reason<br>Code | Select the reason code for cancellation of the count request. |
| Reason Text                 | Enter the reason for the count request cancellation.          |

#### 16.10 Record Count Result Details

Use this screen to record count results to indicate the completion of a count task operation.

Table 16-15 Record Count Result Details, Count Request Details

| Fields          |                                                                                                    |
|-----------------|----------------------------------------------------------------------------------------------------|
| Task ID         | The task's ID. Click this link to go to the Summary Task Detail where you can view summary task details.                                              |
| Task Type       | The name of a task type.                                                                                                    |
| Count Iteration | The number of iterations performed in executing the count request.                                                                                    |
| Node            | The node where count is performed.                                                                                                    |
| Enterprise      | The enterprise whose product is counted.                                                                                                    |
| Count Request # | The count request number against which the count result is recorded.                                                                                  |
| Zone            | The zone where count is performed.                                                                                                    |
| Location        | The location that is counted.                                                                                                    |
| User            | The user performing the count.                                                                                                    |
| Case ID         | The case LPN.                                                                                                    |
| Pallet ID       | The pallet LPN.                                                                                                    |
| Receipt #       | The receipt number to which the inventory being counted belongs.                                                                                      |
| User            | The user associated with the count.                                                                                                    |
| Item ID         | The Item ID associated with the count.                                                                                                    |
| UOM             | The item's unit of measure.                                                                                                    |
| Product Class   | The item's product class.                                                                                                    |
|                 | Indicates the item's inventory categorization. Orders are placed for an item and product class. Typical examples are IRREGULAR, FD (Factory Defects). |

Table 16–15 Record Count Result Details, Count Request Details

| Fields              |                                                                                                    |
|---------------------|----------------------------------------------------------------------------------------------------|
| Item Classification | The classification of the item associated with count request you are creating, if applicable. This is applicable only when count request is created for item classification. |
|                     | Note: A maximum of three item classifications displays based on the count classifications configurations.                                                                    |
| Status              | The count request status.                                                                                                    |

Table 16-16 Record Count Result Details, Items

| Fields                              |                                                                                                    |
|-------------------------------------|----------------------------------------------------------------------------------------------------|
| Click on to add a new item details. |                                                                                                    |
| Tag/Serial                          | Click to enter the tag or serial details.                                                                                                    |
|                                     | You can view the tag details, if the node being counted is configured to capture the tag attributes in all operations performed within the node. For more information about capturing the tag attributes, see the Selling and Fulfillment Foundation: Application Platform Configuration Guide. |
| Serial #                            | Enter the serial number of the item.                                                                                                    |
| Count Quantity                      | Enter the count quantity for an item tag.                                                                                                    |
| Enterprise                          | The enterprise associated with the item.                                                                                                    |
| Parent Case ID                      | The case LPN that contains child LPNs, which were counted.                                                                                                    |
| Pallet ID                           | The container's pallet LPN containing the item or case LPN.                                                                                                    |
| Case ID                             | The container's case LPN containing the item.                                                                                                    |
| Item ID                             | The item's ID.                                                                                                    |
| PC                                  | Product Class: Indicates the item's inventory categorization. Typical examples are IRREGULAR, FD (Factory Defects).                                                                                                    |
| UOM                                 | The unit of measure: The item's unit of measure.                                                                                                    |

Table 16–16 Record Count Result Details, Items

| Fields           |                                                                                                   |
|------------------|---------------------------------------------------------------------------------------------------|
| Inventory Status | The item's inventory status.                                                                      |
|                  | An inventory status indicates an inventory sub-classification. Typical values are ONHAND or HELD. |
| System Quantity  | The system quantity for the count criteria.                                                       |
| Count Quantity   | Enter the count quantity for the item.                                                            |
| Serial #         |                                                                                                   |
| From_Serial_#    | The start serial number of the serial range.                                                      |
| End_serial_#     | The end serial number of the serial range.                                                        |

Table 16-17 Record Count Result Details, Serial

| Field                                                                                   | Description                            |  |
|-----------------------------------------------------------------------------------------|----------------------------------------|--|
| Serial #                                                                                | Enter the serial number of the item.   |  |
| Count Quantity                                                                          | Enter the count quantity for the item. |  |
| Click 👍 to add a new serial number.                                                     |                                        |  |
| Click to go to the serial range panel where you can enter the serial range of the items |                                        |  |
| From Serial #                                                                           | Enter the start serial number.         |  |
| To Serial #                                                                             | Enter the end serial number.           |  |
| Click 👍 to add a new serial number.                                                     |                                        |  |

**Note:** For a serial tracked or serialized item, if secondary serials are defined and secondary information is not provided, then in such scenario the 'Entry Serial Range' button is not provided in the screen.

Table 16-18 Record Count Result Details, Containers

| Fields                                 |                                                                                  |
|----------------------------------------|----------------------------------------------------------------------------------|
| Click on to add new container details. |                                                                                  |
| Enterprise                             | The enterprise associated with the container.                                    |
| Parent Case ID                         | The case LPN that contains child LPNs, which were counted.                       |
| Pallet ID                              | The pallet LPN associated with the container.                                    |
| Case ID                                | The case LPN associated with the container.                                      |
| Variance Type                          | The variance type can be:                                                        |
|                                        | 'New' if new inventory (not on system) is counted at the location.               |
|                                        | 'Missing' if inventory expected at the location by<br>the system is not counted. |
|                                        | 'No Variance' if there is no discrepancy.                                        |

Click Save to record the count results.

## 16.11 Count Result Search By Variance

The count requests result in task creation, which can be completed through RF or batch sheets. You can view the count request results in the Count Result Console.

The Count Result Search window provides extensive search capabilities using granular level information such as variance value, variance quantity and provides a list of count results having variances.

You can search for count results by variance with the help of this screen.

**Note:** Do not use spaces before or after any text you enter in the search fields, as this may result in inconsistent or inaccurate results.

Table 16-19 Count Result Search By Variance

| Fields              |                                                                                                    |
|---------------------|----------------------------------------------------------------------------------------------------|
| Node                | Select the node associated with the count result.                                                                                                    |
| Enterprise          | Select the enterprise whose count result you are searching for.                                                                                                    |
| Across Enterprises  | Select this option if you are searching across all enterprises.                                                                                                    |
| Count Request #     | Enter the count request number associated with the count result you are searching for.                                                                                                    |
| Item ID             | Enter the item ID you want to search for, if applicable.                                                                                                    |
| Product Class       | Select the product class of the item you are searching for if applicable.                                                                                                    |
| Unit Of Measure     | Select the unit of measure of the item you are searching for, if applicable.                                                                                                    |
| Variance Quantity   | Enter the variance quantity of the count result you are searching for, if applicable.                                                                                                    |
|                     | This limits the search to count results that comply with the variance quantity. For example, show all count results for variance quantity greater than 10 for the UOM specified.              |
| Variance Value      | Enter the variance value of the count result you are searching for, if applicable.                                                                                                    |
|                     | This limits the search to count results that comply with the variance value. For example, show all count results for variance value greater than 100.                                         |
| Latest summary Task | Check this option to limit the results to the last summary task for the criteria entered. Summary task represents the grouped tasks by reference value. For example, by count request number. |

Table 16-19 Count Result Search By Variance

| Fields         |                                                                                             |
|----------------|---------------------------------------------------------------------------------------------|
| Variance Value | Choose either 'Negative', 'Positive' or 'Any' to limit results based on the variance value. |
|                | 'Negative' - limits result to all variances, which has reduced inventory.                   |
|                | 'Positive' - limits results to all variances, which has incremented inventory.              |
|                | 'Any' - shows results for all variances                                                     |
| Max Records    | Enter the maximum number of records to be listed as a result of your search.                |

The Count Result Details screen displays as a result of this search.

#### 16.12 Count Result Details

You can view the count result details with the help of this screen.

Table 16-20 Count Result Details, Item Details

| Fields          |                                                                                                    |
|-----------------|----------------------------------------------------------------------------------------------------|
| Details         | Click on the icon, to alternatively view and hide the count result details.                                                                           |
| Count Request # | The count request number associated with the count result.                                                                                            |
| Count Iteration | The number of iterations performed in executing the count request.                                                                                    |
| Organization    | The organization associated with the count request.                                                                                                   |
| Location        | The location identifier.                                                                                                    |
| Item ID         | The Item ID.                                                                                                    |
| Description     | The item's description.                                                                                                    |
| Product Class   | The item's product class                                                                                                    |
|                 | Indicates the item's inventory categorization. Orders are placed for an item and product class. Typical examples are IRREGULAR, FD (Factory Defects). |

Table 16–20 Count Result Details, Item Details

| Fields                |                                                                                                    |
|-----------------------|----------------------------------------------------------------------------------------------------|
| UOM                   | The item's unit of measure.                                                                                 |
| Net Variance Quantity | The net quantity in variance associated with the count iteration.                                           |
| Net Variance Value    | The net value associated with the net quantity in variance.                                                 |
|                       | This is computed as the VARIANCE_QUANTITY * UNIT_COST where the variance quantity is for the Inventory UOM. |
| Currency              | The currency code associated with the net variance value.                                                   |

Table 16-21 Count Result Details, Container Details

| Fields          |                                                                                  |
|-----------------|----------------------------------------------------------------------------------|
| Count Request # | The count request number associated with the count result.                       |
| Count Iteration | The number of iterations performed in executing the count request.               |
| Location        | The location identifier associated with the count request.                       |
| Organization    | The organization associated with the count request.                              |
| Pallet ID       | The container's Pallet LPN associated with the count request.                    |
| Case ID         | The container's Case LPN associated with the count request.                      |
| Variance Type   | The variance type can be:                                                        |
|                 | 'New' if new inventory (not on system) is counted at the location.               |
|                 | 'Missing' if inventory expected at the location by<br>the system is not counted. |
|                 | 'No Variance' if there is no discrepancy.                                        |

### 16.13 Invoke Count Service

You can create count requests with the help of this screen.

Table 16–22 Invoke Count Service, Invoke Service

| Fields         |                                                                                                    |
|----------------|----------------------------------------------------------------------------------------------------|
| Document Type  | The count document type displays.                                                                                                    |
| Node           | The node for which additional count requests are created displays.                                                                                         |
| Agent Criteria | Enter the agent criteria to invoke the create count request service. Use the lookup icon to choose the agent criteria from the Agent Criteria List screen. |

# **Create Physical Count Screens**

Physical count in a warehouse is process of taking stock of inventory after shutting down the warehouse, after which the warehouses start planning in advance and also stops certain activities for starting the physical count.

The Create Physical Count Plan screen enables you to create a physical count plan.

The activities of the following activity groups should be stopped before starting a physical count:

- Putaway
- Replenishment
- Retrieval
- Outbound Picking
- Receipt
- Count
- Value-Added Service
- Packing
- Outbound Inventory Container Build
- Shipping Container Build
- Shipping
- Inspection

After the physical count is completed, all the activities should be enabled again.

## 17.1 Create Physical Count Plan

The Create Physical Count Plan screen is used to create a plan for the physical count.

Table 17–1 Create Physical Count Plan

| Fields     |                                                                                                    |
|------------|----------------------------------------------------------------------------------------------------|
| Node       | The node for which you want to create the physical count.                                                         |
| Enterprise | Select the enterprise for which you want create the physical count.                                               |
| Plan Name  | Enter the plan name for which you want create the physical count.                                                 |
| Plan Date  | Enter the date and time on which to create the physical count.                                                    |
| Duration   | Select the duration of the physical count (you can select the appropriate number of days from the dropdown list). |

Click Create Plan, to go to the Plan for Physical Count Details screen. For more information about the screen, see Section 18.3, "Physical Count Plan Details" in Chapter 18, "Physical Count Console Screens".

# **Physical Count Console Screens**

The Physical Count Console provides the capability to view the physical count plans.

# 18.1 Physical Count Plan Search

You can search for a planned physical count, based on the enterprise, plan name, status, and date range.

Table 18-1 Physical Count Plan Search

| Fields            |                                                                                   |
|-------------------|-----------------------------------------------------------------------------------|
| Enterprise        | The enterprise for which you want to search.                                      |
| Across Enterprise | Select this option if you are searching across all enterprises.                   |
| Plan Name         | Enter the plan name you are searching.                                            |
| Plan Date         | Enter the start date and time associated with the plan name you are searching.    |
|                   | To - Enter the end date and time associated with the plan name you are searching. |
| Status            | The status associated with the plan name you are searching.                       |
| Max Records       | Enter the maximum number of records that you want listed as search result.        |

The Physical Count Plan List screen displays the search results.

# 18.2 Physical Count Plan List

The Physical Count Plan List screen displays the search results, based on the plan name search.

Table 18-2 Physical Count Plan List

| Actions      |                                                                                                    |
|--------------|----------------------------------------------------------------------------------------------------|
| View Details | This takes you to the Physical Count Plan Details screen, where you can view the details of the physical count plan and perform various actions on the physical count plan. |
| Start        | This takes you to the beginning of the plan.                                                                                                    |
| End          | This changes the status of the physical count plan to 'Completed'. This can be used only when the physical count status is 'In Progress'.                                   |
| Cancel       | This displays a Cancellation Reason screen for cancelling a selected plan.                                                                                                  |
| Delete       | This action deletes the physical count plan.                                                                                                    |
| Fields       |                                                                                                    |
| Plan Name    | The plan name of the physical count plan.                                                                                                    |
| Start Date   | The start date associated with the plan name.                                                                                                    |
| Duration     | The duration of the physical count plan.                                                                                                    |
| Duration UOM | The Unit Of Measure for the duration of the physical count plan.                                                                                                    |
| Plan Status  | The status of the plan.                                                                                                    |

# 18.3 Physical Count Plan Details

The Physical Count Details screen displays all the categories that are available in the YFS\_PHY\_CNT\_CATEGORY table. The 12 categories that are provided out of the box and available in the YFS\_PHY\_CNT\_CATEGORY table have the same name as that of activities. These categories can be stopped before starting a physical count. You can group the activities, and provide each group with a logical name. After the grouping, the YFS\_PHY\_CNT\_CATEGORY table will contain only a single entry, which is the logical name you provided to the grouping you created, instead of individual entries for each of the activities.

Let us consider an example. If you want to group PUTAWAY, RECEIPT, and RETREIVAL into a logical group name, and you call this group InWarehouseMovements, the YFS\_PHY\_CNT\_CATEGORY table will have a single entry, that is, InWarehouseMovements, instead of individual entries for PUTAWAY, RECEIPT, and RETREIVAL.

However, the YFS\_PHY\_CNT\_CAT\_ACT\_GRP table will contain three entries corresponding to InWarehouseMovements against each of the three activities grouped under it, for example, InWarehouseMovements is the category name and PUTAWAY is the activity name, InWarehouseMovements is the category name and RECEIPT is the activity name, and InWarehouseMovements is the category name and RETREIVAL is the activity name.

In the Physical Count Details screen, when you hover the mouse over the logical name, in this case, InWarehouseMovements, the list of activities under that group is displayed.

To stop an activity that is available in the YFS\_ACTIVITY table, the activity should be present in the YFS\_PHY\_CNT\_CAT\_ACT\_GRP table, and you should have a corresponding relationship with the YFS\_PHY\_CNT\_CAT\_ACT\_GRP table and YFS\_PHY\_CNT\_CATEGORY table. Henceforth, the name to which the activity has been mapped in the YFS\_PHY\_CNT\_CATEGORY table will be shown in the Physical Count Plan Details screen.

You can view the physical count plan details with the help of this screen.

Table 18–3 Physical Count Plan Details

| Fields                                                                      |                                                                   |
|-----------------------------------------------------------------------------|-------------------------------------------------------------------|
| Node                                                                        | The node for which the physical count was created.                |
| Enterprise                                                                  | The enterprise for which the physical count was created.          |
| Plan Name                                                                   | The plan name for which the physical count was created.           |
| Start                                                                       | Enter the date and time for which the physical count was created. |
| Duration                                                                    | The duration for physical count.                                  |
| Status                                                                      | The status of the physical count plan.                            |
| Enter the duration before which the following activities need to be stopped |                                                                   |

Table 18-3 Physical Count Plan Details

| Fields                                |                                                                                             |
|---------------------------------------|---------------------------------------------------------------------------------------------|
| Putaway                               | Enter the appropriate duration to stop putting an item (pallet, case, single) into storage. |
| Replenishment                         | Enter the appropriate duration to stop replenishing.                                        |
| Retrieval                             | Enter the appropriate duration to stop retrieving.                                          |
| Outbound Picking                      | Enter the appropriate duration to stop outbound picking.                                    |
| Receipt                               | Enter the appropriate duration to stop receiving.                                           |
| Count                                 | Enter the appropriate duration to stop cycle count.                                         |
| Value Added Services                  | Enter the appropriate duration to stop confirmation of value added service.                 |
| Packing                               | Enter the appropriate duration to stop packing.                                             |
| Outbound Inventory<br>Container Build | Enter the appropriate duration to stop the outbound inventory container build.              |
| Shipping Container<br>Build           | Enter the appropriate duration to stop the shipping container build.                        |
| Shipping                              | Enter the appropriate duration to stop shipping.                                            |
| Inspection                            | Enter the appropriate duration to stop inspection of received items.                        |

**Note:** At the time of configuration if you check the 'Allow other inventory operations during Physical count' box at the node level, then in such scenario none of the activities can be stopped before creating the physical count.

In such case, if you create the Physical Count the 'Inventory Operations are allowed during Physical Count Planning cannot be done at activity group level' message displays in the Physical Count Plan Details screen.

**Note:** If you want to remove the duration of an activity that you have entered in the Physical Count Plan Details screen, in such scenario you need to enter the duration as 0 days/hours.

You can cancel a physical count plan, thereby canceling the tasks associated with that physical count plan. However, when you cancel only the individual tasks associated with a physical count plan, the individual tasks get cancelled, but the corresponding physical count plan does not get cancelled.

# **Move Request Console Screens**

The Move Request Console is used to manage all processes for a move request, including the abilities to view and modify the move requests.

The Move Request Console provides:

- Comprehensive visibility of move request details in addition to move request line details.
- Extensive search capabilities using granular level information.

# 19.1 Move Request Search By Item

You can search for move requests based on the item information such as product class, unit of measure, item ID and so on.

Table 19–1 Move Request Search By Item

| Fields            |                                                                                                   |
|-------------------|---------------------------------------------------------------------------------------------------|
| Node              | Select the node associated with move request.                                                     |
| Enterprise        | Select the enterprise you are searching for.                                                      |
| Across Enterprise | Choose this option if you are searching across enterprise.                                        |
| Activity Group    | Select the activity group you are searching for, if applicable.                                   |
| For Activity Code | Select the activity code associated with the activity group you are searching for, if applicable. |
| Move Request #    | Enter the move request number you are searching for, if applicable.                               |

Table 19-1 Move Request Search By Item

| Fields              |                                                                                                    |
|---------------------|----------------------------------------------------------------------------------------------------|
| Item ID             | Enter the item ID you want to search for, if applicable.                                                                                                    |
| Priority            | Select the move request priority you are searching for. Valid values are Urgent, High, Normal, Low. This is used to group and sequence tasks for users. A task with 'Urgent' priority is assigned to the next available user. The default value is 'Normal'. |
| Segment Type        | Enter the segment type you are searching for, if applicable.                                                                                                    |
| Segment #           | Enter the segment number you are searching for, if applicable.                                                                                                    |
| Receipt #           | Enter the receipt number you want to search for, if applicable.                                                                                                    |
| Move Request Status | Enter the move request status you are searching for, if applicable.                                                                                                    |
| Has Exceptions      | Choose Has Exceptions, if you want to search for move requests that have exceptions.                                                                                                    |
| Max Records         | Enter the maximum number of records to be listed as a result of your search.                                                                                                    |

The Move Request List screen displays as a result of move request search by item.

# 19.2 Move Request Search By Location

You can search for move requests based on the location in this screen.

Table 19–2 Move Request Search By Location

| Fields              |                                                                                                   |
|---------------------|---------------------------------------------------------------------------------------------------|
| Node                | Select the node associated with move request.                                                     |
| Enterprise          | Select the enterprise you are searching for.                                                      |
| Across Enterprise   | Choose this option if you are searching across enterprise.                                        |
| Activity Group      | Select the activity group you are searching for, if applicable.                                   |
| For Activity Code   | Select the activity code associated with the activity group you are searching for, if applicable. |
| Source Location     | Enter the source location associated with the move request you are searching for, if applicable.  |
| Target Location     | Enter the target location associated with the move request you are searching for, if applicable.  |
| Pallet ID           | Enter the pallet LPN associated with the container, you are searching for.                        |
| Case ID             | Enter the case LPN associated with the container you are searching for.                           |
| Move Request Status | Enter the move request status you are searching for, if applicable.                               |
| Max Records         | Enter the maximum number of records to be listed as a result of your search.                      |

The Move Request List screen displays as a result of move request search by location.

# 19.3 Move Request Search By Date

You can search for move requests based on the dates in this screen.

Table 19–3 Move Request Search By Date

| Fields                |                                                                                                    |
|-----------------------|----------------------------------------------------------------------------------------------------|
| Node                  | Select the node associated with move request.                                                                              |
| Enterprise            | Select the enterprise you are searching for.                                                                               |
| Across Enterprise     | Choose this option if you are searching across enterprise.                                                                 |
| Activity Group        | Select the activity group you are searching for, if applicable.                                                            |
| For Activity Code     | Select the activity code associated with the activity group you are searching for, if applicable.                          |
| Requesting User ID    | The current user id is automatically populated by the system.                                                              |
|                       | Choose the field and lookup icon to find the specific Requesting User ID associated with the move request you want to use. |
| Start No Earlier Than | The current system date and time is automatically populated.                                                               |
|                       | Enter different start date and time for the move request, if applicable.                                                   |
| Finish No Later Than  | The current system date and time is automatically populated.                                                               |
|                       | Enter the different finish date and time for the move request you are searching for, if applicable.                        |
| Priority              | Select the priority associated with the request you are searching for, if applicable.                                      |
| Max Records           | Enter the maximum number of records to be listed as a result of your search.                                               |

The Move Request List screen displays as a result of move request search by date.

# 19.4 Move Request Search By References

You can search for move requests based on the references in this screen.

Table 19–4 Move Request Search By References

| Fields             |                                                                                                    |
|--------------------|----------------------------------------------------------------------------------------------------|
| Node               | Select the node associated with move request.                                                                          |
| Enterprise         | Select the enterprise you are searching for.                                                                           |
| Across Enterprise  | Choose this option if you are searching across enterprise.                                                             |
| Activity Group     | Select the activity group you are searching for, if applicable.                                                        |
| For Activity Code  | Select the activity code associated with the activity group you are searching for, if applicable.                      |
| Requesting User ID | Choose the field and lookup icon to find specific Requesting User ID associated with the move request you want to use. |
| Wave #             | Enter the wave number associated with the move request you want to search for, if applicable.                          |
| Shipment #         | Enter the shipment number associated with the move request you want to search for, if applicable.                      |
| Work Order #       | Enter the work order number associated with the move request you want to search for, if applicable.                    |
| Max Records        | Enter the maximum number of records to be listed as a result of your search.                                           |

The Move Request List screen displays as a result of move request search by references.

# 19.5 Move Request Search By Tag Attributes

You can search for move request based on tag attributes in this screen.

Table 19–5 Move Request Search By Tag Attributes

| Fields            |                                                                                                   |
|-------------------|---------------------------------------------------------------------------------------------------|
| Node              | Select the node associated with move request.                                                     |
| Enterprise        | Select the enterprise you are searching for.                                                      |
| Across Enterprise | Choose this option if you are searching across enterprise.                                        |
| Activity Group    | Select the activity group you are searching for, if applicable.                                   |
| For Activity Code | Select the activity code associated with the activity group you are searching for, if applicable. |
| Item ID           | Enter the item ID you want to search for, if applicable.                                          |
| Product Class     | Select the product class of the item you are searching for if applicable.                         |
| Unit Of Measure   | Select the unit of measure of the item you are searching for, if applicable.                      |
| Tag #             | Enter tag number corresponding to item.                                                           |
| Serial #          | Enter the serial number you are searching for, if applicable.                                     |
| Max Records       | Enter the maximum number of records to be listed as a result of your search.                      |

The Move Request List screen displays as a result of move request search by tag attributes.

# 19.6 Move Request List

The Move Request List window displays the results of a move request console search. You can perform actions on a single move request or multiple move requests by selecting the check boxes of the move requests you want to perform an action on and choosing the applicable action from the action bar.

Table 19–6 Move Request List

| Actions                    |                                                                                                    |
|----------------------------|----------------------------------------------------------------------------------------------------|
| View All Lines             | This action takes you to the Move Request Details screen where you can view move request details for all lines.                  |
| Release                    | This action lets to release a move request. On releasing a move request, tasks get created.                                      |
| View Tasks                 | This action takes you to the Task List screen where you view a list of tasks associated with the move request.                   |
| Cancel                     | This action takes you to the Cancellation Reason screen where you can enter appropriate reasons for cancelling the move request. |
| View Lines With Exceptions | This action takes you to the Move Request Details screen where you can view move request details for lines with exceptions.      |
| Fields                     |                                                                                                    |

Table 19–6 Move Request List

| Move Request #        | Move request number associated with the move request.                                                                                                    |
|-----------------------|----------------------------------------------------------------------------------------------------|
|                       | Click this link to go to the Move Request Details screen to view lines having exceptions for the selected move request.                                                                       |
| Activity Group        | The requesting department. Valid values include RECEIPT, SHIPPING, VAS, PACKING and QC.                                                                                                    |
| For Activity Code     | The activity code associated with the activity group.                                                                                                    |
| Priority              | The priority of the move request.                                                                                                    |
| Requesting User ID    | The user who requested the move.                                                                                                    |
| Has Exceptions        | Indicates if exceptions are found while releasing a move request.                                                                                                    |
|                       | You can view exceptions associated with a move request in the Alert Detail window. For more information, see the <i>Selling and Fulfillment Foundation: Application Platform User Guide</i> . |
| Start No Earlier Than | Enter the earliest date and time a task should be started.                                                                                                    |
| Status                | The current status of the move request.                                                                                                    |

# 19.7 Move Request Details

You can view move request details in this screen.

Table 19–7 Move Request Details, Move Request

| View Icons |                                                                                                    |
|------------|----------------------------------------------------------------------------------------------------|
|            | Alerts - This icon takes you to the Move Request Alerts screen where you can view alerts for the move request.                         |
| ф          | Status Audits - This icon takes you to the Status<br>Audit Details where you can view a list of status audits<br>for the move request. |
| Actions    |                                                                                                    |

Table 19-7 Move Request Details, Move Request

| Release           | This action lets to release a move request. On releasing a move request, tasks get created.                                                                                           |
|-------------------|----------------------------------------------------------------------------------------------------|
| View Tasks        | This action takes you to the Task List screen where you view a list of tasks associated with the move request.                                                                        |
| Cancel            | This action takes you to the Cancellation Reason screen where you can enter appropriate reasons for cancelling the move request.                                                      |
| Fields            |                                                                                                    |
| Activity Group    | The requesting department. Valid values include RECEIPT, VAS, PACKING and QC.                                                                                                    |
| For Activity Code | The activity code associated with the activity group.                                                                                                    |
| Node              | Node associated with the move request.                                                                                                    |
| Move Request #    | Move request number associated with the move request.                                                                                                    |
| Requested By      | The user who requested the move                                                                                                    |
| Status            | Indicates status of the move request.                                                                                                    |
| Has Exceptions    | Indicates if exceptions are found while releasing a move request.                                                                                                    |
|                   | You can view exceptions associated with a move request in the Alert Detail window. For more information, see the Selling and Fulfillment Foundation: Application Platform User Guide. |
| Priority          | The priority of the move request.                                                                                                    |

Table 19–8 Move Request Details, Task References

| Fields       |                                                |
|--------------|------------------------------------------------|
| Shipment #   | Shipment number associated with the request.   |
| Wave #       | Wave number to which a request belongs         |
| Work Order # | Work order number associated with the request. |

Table 19–8 Move Request Details, Task References

| Fields                |                                                            |
|-----------------------|------------------------------------------------------------|
| Start No Earlier Than | Enter the earliest date and time a task should be started. |
| Finish No Later Than  | Enter the latest date and time a task should be completed. |

Table 19-9 Move Request Details, Move Request Items

| Actions            |                                                                                                    |
|--------------------|----------------------------------------------------------------------------------------------------|
| View Details       | This action takes you to the Move Request Line Details screen where you can view move request line details.                                           |
| View Tasks         | This action takes you to the Task List screen where you view a list of tasks associated with the move request.                                        |
| Cancel             | This action takes you to the Cancellation Reason screen where you can enter appropriate reasons for cancelling the move request.                      |
| Source Location    | Location where the task starts.                                                                                                    |
| Target Location    | Location where the task ends.                                                                                                    |
| Enterprise         | Enterprise associated with the request.                                                                                                    |
| Pallet ID          | Pallet LPN associated with the container.                                                                                                    |
| Case ID            | Case LPN associated with the container.                                                                                                    |
| Item Id            | The Item ID                                                                                                    |
| Product Class      | Indicates the item's inventory categorization. Orders are placed for an item and product class. Typical examples are IRREGULAR, FD (Factory Defects). |
| UOM                | The item's unit of measure.                                                                                                    |
| Inventory Status   | Refers to an inventory sub classification based on the results of the inventory control processes within the warehouse.                               |
| Requested Quantity | Quantity in the Item's unit of measure that is required to be moved.                                                                                  |

Table 19-9 Move Request Details, Move Request Items

| Released Quantity | Quantity in the Item's unit of measure for which tasks have been created.                                                                                                    |
|-------------------|----------------------------------------------------------------------------------------------------|
| Released          | Indicates whether a line is fully tasked.                                                                                                    |
| Is Cancelled      | Indicates whether the request has been cancelled.                                                                                                    |
| Tag #             | The tag number associated with a tag-controlled item. The tag number displays only when the node performing the move request is configured to capture the tag attributes in all operations within the node. For more information about capturing the tag attributes, see the Selling and Fulfillment Foundation: Application Platform Configuration Guide. |

Table 19–10 Move Request Details, Move Request Containers

| Actions         |                                                                                                    |
|-----------------|----------------------------------------------------------------------------------------------------|
| View Details    | This action takes you to the Move Request Line Details screen where you can view move request line details.                      |
| View Tasks      | This action takes you to the Task List screen where you view a list of tasks associated with the move request.                   |
| Cancel          | This action takes you to the Cancellation Reason screen where you can enter appropriate reasons for cancelling the move request. |
| Fields          |                                                                                                    |
| Source Location | Location where the task starts.                                                                                                  |
| Target Location | Location where the task ends.                                                                                                    |
| Enterprise      | Enterprise associated with the request.                                                                                          |
| Pallet ID       | Pallet LPN associated with the container.                                                                                        |
| Case ID         | Case LPN associated with the container.                                                                                          |
| Receipt #       | The receipt number associated with the request.                                                                                  |

Table 19–10 Move Request Details, Move Request Containers

| Released     | Indicates whether a line is fully tasked.   |
|--------------|---------------------------------------------|
| Is Cancelled | Indicates whether the request is cancelled. |

# **19.8 Move Request Alerts**

You can view alters for the move request in this screen.

Table 19–11 Move Request Alerts, Move Request

| Fields         |                                                                                                    |
|----------------|----------------------------------------------------------------------------------------------------|
| Activity Group | The requesting department. Valid values include RECEIPT, VAS, PACKING and QC.                                                                                                    |
| Node           | Node associated with the move request.                                                                                                    |
| Move Request # | Move request number associated with the move request.                                                                                                    |
| Priority       | Priority of the move request.                                                                                                    |
| Requested By   | User who requested the move                                                                                                    |
| Status         | Indicates status of the move request.                                                                                                    |
| Has Exceptions | Indicates if exceptions were found while releasing a move request.                                                                                                    |
|                | You can view exceptions associated with a move request in the Alert Detail window. For more information, see the <i>Selling and Fulfillment Foundation: Application Platform User Guide</i> . |

Table 19-12 Move Request Alerts, Alerts

| Actions      |                                                                                                    |
|--------------|----------------------------------------------------------------------------------------------------|
| View Details | This action provides visibility to alert details. For more information, see the <i>Selling and Fulfillment Foundation: Application Platform User Guide.</i> |
| Fields       |                                                                                                    |
| Alert ID     | The alert identifier associated with the alert.                                                                                                    |

Table 19–12 Move Request Alerts, Alerts

| Туре        | Indicates the alert type.               |
|-------------|-----------------------------------------|
| Description | A brief description of the alert.       |
| Queue       | The queue associated with the alert.    |
| Priority    | Indicates the priority of the alert.    |
| Status      | The alert status.                       |
| Owner       | The user who raised the alert.          |
| Raised On   | The date and time the alert was raised. |

### 19.9 Status Audit Details

You can view a list of status audit for the move request in this screen.

Table 19-13 Status Audit Details, Move Request

| Fields            |                                                                                                    |
|-------------------|----------------------------------------------------------------------------------------------------|
| Activity Group    | The requesting department. Valid values include RECEIPT, VAS, PACKING and QC.                                                                                                    |
| For Activity Code | The activity code associated with the activity group.                                                                                                    |
| Node              | Node associated with the move request.                                                                                                    |
| Move Request #    | Move request number associated with the move request.                                                                                                    |
| Requested By      | User who requested the move.                                                                                                    |
| Status            | Indicates status of the move request.                                                                                                    |
| Has Exceptions    | Indicates if exceptions are found while releasing a move request.                                                                                                    |
|                   | You can view exceptions associated with a move request in the Alert Detail window. For more information, see the <i>Selling and Fulfillment Foundation: Application Platform User Guide</i> . |
| Priority          | Priority of the move request.                                                                                                    |

Table 19-14 Status Audit Details, Status Audit List

| Fields          |                                                                |
|-----------------|----------------------------------------------------------------|
| Old Status      | Old status of the move request.                                |
| Old Status Date | Previous date on which status of the move request was changed. |
| New Status      | New status of the move request.                                |
| New Status Date | Date on which move request was changed to new status.          |

#### 19.10 Cancellation Reason

You can enter appropriate reason for cancelling a move request in this screen.

Table 19-15 Cancellation Reason

| Fields      |                                                     |
|-------------|-----------------------------------------------------|
| Reason Code | Select the applicable reason for the cancellation.  |
| Reason Text | Enter any additional comments for the cancellation. |

# 19.11 Move Request Line Details

You can view move request line details for items or containers in this screen.

Table 19–16 Move Request Line Details, Move Request Line Header

| View Icon      |                                                                                                    |
|----------------|----------------------------------------------------------------------------------------------------|
| 4              | This action takes you to the Move Request Line Activity Demand where you can view a list of activity demands for the move request line. |
| Fields         |                                                                                                    |
| Move Request # | Move request number associated with the move request.                                                                                   |

Table 19–16 Move Request Line Details, Move Request Line Header

| Target Location    | Location where the task ends.                                                                                                    |
|--------------------|----------------------------------------------------------------------------------------------------|
| Source Location    | Location where the task starts.                                                                                                    |
| Enterprise         | Enterprise associated with the request.                                                                                                    |
| Requested Quantity | Quantity in the Item's unit of measure that is required to be moved.                                                                                                    |
| Is Cancelled       | Indicates whether the request is cancelled.                                                                                                    |
| Released Quantity  | Quantity in the Item's unit of measure for which tasks have been created.                                                                                                    |
| Released           | Indicates whether a line is fully tasked.                                                                                                    |
| Has Exceptions     | Indicates if exceptions are found while releasing a move request.                                                                                                    |
|                    | You can view exceptions associated with a move request in the Alert Detail window. For more information, see the <i>Selling and Fulfillment Foundation: Application Platform User Guide.</i> |

Table 19–17 Move Request Line Details, Move Request Line Details

| Fields           |                                                                                                    |
|------------------|----------------------------------------------------------------------------------------------------|
| Item Id          | The Item ID                                                                                                    |
| Product Class    | Indicates the item's inventory categorization. Orders are placed for an item and product class. Typical examples are IRREGULAR, FD (Factory Defects). |
| UOM              | The item's unit of measure.                                                                                                    |
| Pallet ID        | Pallet LPN associated with the container.                                                                                                    |
| Case ID          | Case LPN associated with the container.                                                                                                    |
| Ship By Date     | The date by which the item must be shipped so that it is usable.                                                                                      |
| Inventory Status | Refers to an inventory sub classification based on the results of the inventory control processes within the warehouse.                               |
| Segment Type     | A segment type indicates an inventory category.  Typical values are MTC – Made to Customer, and MTO  - Made to Order.                                 |

Table 19–17 Move Request Line Details, Move Request Line Details

| Fields            |                                                                     |
|-------------------|---------------------------------------------------------------------|
| Segment           | A segment holds either the specific buyer or specific order number. |
| Country Of Origin | The manufacturing country code.                                     |
| Receipt #         | The receipt number associated with the request.                     |
| Serial #          | The serial number associated with the request.                      |
| Target Location   | The location where the task ends.                                   |

# 19.12 Move Request Line Activity Demand

You can view a list of activity demand for the move request line in this screen.

Table 19–18 Move Request Line Activity Demand, Move Request Line Header

| Fields             |                                                                                                    |
|--------------------|----------------------------------------------------------------------------------------------------|
| Move Request #     | Move request number associated with the move request.                                                                                                    |
| Target Location    | Location where the task ends.                                                                                                    |
| Source Location    | Location where the task starts.                                                                                                    |
| Enterprise         | Enterprise associated with the request.                                                                                                    |
| Requested Quantity | Quantity in the Item's unit of measure that is required to be moved.                                                                                                    |
| Is Cancelled       | Indicates whether the request is cancelled.                                                                                                    |
| Released Quantity  | Quantity in the Item's unit of measure for which tasks have been created.                                                                                                    |
| Released           | Indicates whether a line is fully tasked.                                                                                                    |
| Has Exceptions     | Indicates if exceptions are found while releasing a move request.                                                                                                    |
|                    | You can view exceptions associated with a move request in the Alert Detail window. For more information, see the <i>Selling and Fulfillment Foundation: Application Platform User Guide</i> . |

Table 19-19 Move Request Line Activity Demand, Activity Demand List

| Actions            |                                                                                                    |
|--------------------|----------------------------------------------------------------------------------------------------|
| Delete             | This action allows you to delete the selected activity demands.                                                                                              |
| Fields             |                                                                                                    |
| Location ID        | The item location in the node. Click this link to go to the Activity Demand screen where you can view the activity demand details for the selected location. |
| Activity Code      | The activity to be performed on items belonging to the work order.                                                                                           |
| Pallet Id          | The pallet LPN that belong to the work order.                                                                                                    |
| Case Id            | The case LPN that belong to the work order.                                                                                                    |
| Item ID            | The items that belong to the work order.                                                                                                    |
| Demand Quantity    | The current demand for the item.                                                                                                    |
| Satisfied Quantity | The extent to which the demand is satisfied.                                                                                                    |
| Demand Satisfied   | Indicates whether the demand is satisfied or not.                                                                                                    |

# 19.13 Activity Demand

You can view the activity demand details for the selected location in this screen.

Table 19-20 Activity Demand, Activity Demand

| Fields              |                                                                                         |
|---------------------|-----------------------------------------------------------------------------------------|
| From Activity Group | The requesting department. Valid values include RECEIPT, SHIPPING, VAS, PACKING and QC. |
| From Activity Code  | The activity code associated with the activity group.                                   |
| Node                | The node associated with the activity demand.                                           |
| Enterprise          | The Enterprise associated with the activity demand.                                     |
| Priority            | The priority of the demand.                                                             |
| Is Infinite Demand  | Indicates if the demand is infinite.                                                    |

Table 19–20 Activity Demand, Activity Demand

| Fields             |                                                   |
|--------------------|---------------------------------------------------|
| Demand Quantity    | The current demand for the item.                  |
| Satisfied Quantity | The extent to which the demand is satisfied.      |
| Demand Satisfied   | Indicates whether the demand is satisfied or not. |

Table 19-21 Activity Demand, Activity Demand Details

| Fields             |                                                                                                    |
|--------------------|----------------------------------------------------------------------------------------------------|
| Demand Location Id | The location where demand exists.                                                                                                    |
|                    | Choose the lookup icon to find the specific location you want to use.                                                                                 |
| Pallet Id          | The pallet LPN associated with the container.                                                                                                    |
| Case Id            | The case LPN associated with the container.                                                                                                    |
| Item ID            | The items associated with the activity demand.                                                                                                    |
| Product Class      | Indicates the item's inventory categorization. Orders are placed for an item and product class. Typical examples are IRREGULAR, FD (Factory Defects). |
| Unit Of Measure    | The item's unit of measure.                                                                                                    |
| Inventory Status   | Refers to an inventory sub classification based on the results of the inventory control processes within the warehouse.                               |
| Segment Type       | The segment type associated with the activity demand.                                                                                                 |
| Segment            | The segment number associated with the activity demand.                                                                                               |

Table 19-22 Activity Demand, Activity Demand References

| Fields           |                                                        |
|------------------|--------------------------------------------------------|
| From Shipment No | Indicates inventory associated with the shipment.      |
| For Shipment No  | The shipment number associated with the shipment line. |

Table 19–22 Activity Demand, Activity Demand References

| Fields               |                                                              |
|----------------------|--------------------------------------------------------------|
| For Shipment Line No | The shipment line number for which the demand exists.        |
| From Work Order #    | The work order number associated with the activity demand.   |
| For Work Order #     | The work order number for which the demand was placed.       |
| Move Request #       | The move request number associated with the activity demand. |

# **Location Inventory Console Screens**

The operations in a warehouse are broken into different processes such as receiving, picking, packing, VAS, returns. It is critical to capture and track inventory at granular levels for these processes. Visibility is required at the granular level to provide comprehensive management of inventory in a warehouse.

Location Inventory Console provides:

- Comprehensive visibility to inventory at an enterprise and node level.
- Extensive search capabilities using granular level information such as serial number, lot number at a warehouse location.
- Ability to alter inventory at a location level.
- Ability to modify granular inventory attributes at a location.
- Visibility to audits of inventory changes at a location level.

# 20.1 Location Inventory Search By Item

You can search for location inventory for a particular item with the help of this screen.

Table 20–1 Location Inventory Search By Item

| Fields     |                                                                        |
|------------|------------------------------------------------------------------------|
| Node       | Select the node associated with the Item you want to search for.       |
| Enterprise | Select the enterprise associated with the item you want to search for. |

Table 20-1 Location Inventory Search By Item

| Fields                                       |                                                                                                    |
|----------------------------------------------|----------------------------------------------------------------------------------------------------|
| Across Enterprise                            | Choose this option if you are searching across enterprise.                                                                        |
| Item ID                                      | Enter the item ID of the item you want to search for, if applicable.                                                              |
| Product Class                                | Select the product class of the item you are searching for if applicable.                                                         |
| Unit Of Measure                              | Select the item's unit of measure you are searching for, if applicable.                                                           |
| Inventory Status                             | Select the inventory status of the item you are searching for, if applicable.                                                     |
| Zone                                         | Enter the zone you want to search for, if applicable.                                                                             |
| Location                                     | Enter the location ID you want to search for, if applicable.                                                                      |
| Locations Frozen                             | Select the appropriate check boxes to search for locations that are frozen for pick, and/or due to count variance, if applicable. |
| Show Inventory From Consumable Organizations | Select to include a consumable organization's inventory as part of the search.                                                    |
| Max Records                                  | Enter the maximum number of records to be listed as a result of your search.                                                      |

**Note:** When Inventory Organizations, say E1, V1 and V2 have items with the same GTIN but different Item ID in different catalogs, then the following needs to be selected as a search criteria to search for an inventory by item:

- Consuming inventory organization (E1) should be specified as an Enterprise
- Item Id
- UOM
- Select Show Inventory From Consumable Organizations.

**Note:** Do not use spaces before or after any text you enter in the search fields, as this may result in inconsistent or inaccurate results.

**Note:** If you want to view the entire inventory of an item across enterprises with the same GTIN for different catalogs, select the Show Inventory From Consumable Organizations box, enter the UOM, Enterprise associated with the item, and the Item ID.

The Location Inventory screen displays as a result of location inventory search by item.

# 20.2 Location Inventory Search By Container

You can search for location inventory for a particular container with the help of this screen.

Table 20–2 Location Inventory Search By Container

| Fields            |                                                                        |
|-------------------|------------------------------------------------------------------------|
| Node              | Select the node associated with the Item you want to search for.       |
| Enterprise        | Select the enterprise associated with the item you want to search for. |
| Across Enterprise | Choose this option if you are searching across enterprise.             |
| Pallet ID         | Enter the pallet LPN associated with the container.                    |
| Case ID           | Enter the case LPN associated with the container.                      |

The Location Inventory screen displays as a result of location inventory search by container.

# 20.3 Location Inventory Search By Additional Attributes

You can search for location inventory by additional attributes with the help of this screen.

Table 20–3 Location Inventory Search By Additional Attributes

| Fields     |                                                                        |
|------------|------------------------------------------------------------------------|
| Field      | Description                                                            |
| Node       | Select the node associated with the Item you want to search for.       |
| Enterprise | Select the enterprise associated with the item you want to search for. |

Table 20–3 Location Inventory Search By Additional Attributes

| Fields               |                                                                                        |
|----------------------|----------------------------------------------------------------------------------------|
| Across Enterprise    | Choose this option if you are searching across enterprise.                             |
| Item ID              | Enter the item ID of the item you want to search for, if applicable.                   |
| Serial #             | Enter the serial number associated with the item you are searching for, if applicable. |
| Country Of Origin    | Enter the manufacturing country code, if applicable.                                   |
| Ship By Date         | Enter the date by which the item must be shipped, if applicable.                       |
| Receipt #            | Enter the receipt number, if applicable.                                               |
| Inventory Age (days) | Enter the number of days that inventory has been in the node, if applicable.           |
| Max Records          | Enter the maximum number of records to be listed as a result of your search.           |

The Location Inventory screen displays as a result of location inventory search by additional attributes.

# 20.4 Location Inventory Search By Segment

You can search for location inventory that fall within a particular segment with the help of this screen.

Table 20-4 Location Inventory Search By Segment

| Fields            |                                                                              |
|-------------------|------------------------------------------------------------------------------|
| Field             | Description                                                                  |
| Node              | Select the node associated with the Item you want to search for.             |
| Enterprise        | Select the enterprise associated with the item you want to search for.       |
| Across Enterprise | Choose this option if you are searching across enterprise.                   |
| Item ID           | Enter the item ID of the item you want to search for, if applicable.         |
| Segment Type      | Select the segment type of the item you are searching for, if applicable.    |
| Segment #         | Enter the segment number of the item you are searching for, if applicable.   |
| Max Records       | Enter the maximum number of records to be listed as a result of your search. |

The Location Inventory screen displays as a result of location inventory search by segment.

# 20.5 Location Inventory Search By Tag Attributes

You can search for location inventory by tag attributes with the help of this screen.

Table 20–5 Location Inventory Search By Tag Attributes

| Fields            |                                                                                                    |
|-------------------|----------------------------------------------------------------------------------------------------|
| Field             | Description                                                                                                    |
| Node              | Select the node associated with the Item you want to search for.                                                                                                    |
| Enterprise        | Select the enterprise associated with the item you want to search for.                                                                                                    |
| Across Enterprise | Choose this option if you are searching across enterprise.                                                                                                    |
| Item ID           | Enter the item ID of the item you want to search for, if applicable.                                                                                                    |
| Product Class     | Select the product class of the item you are searching for if applicable.                                                                                                    |
| Unit Of Measure   | Select the item's unit of measure you are searching for, if applicable.                                                                                                    |
| Tag #             | Select the tag number associated with the tag-controlled item.                                                                                                    |
|                   | The tag number displays only when the node that is tracking inventory is configured to capture the tag attributes in all operations performed within the node. For more information about capturing the tag attributes, see the Selling and Fulfillment Foundation: Application Platform Configuration Guide. |
| Max Records       | Enter the maximum number of records to be listed as a result of your search.                                                                                                    |

The Location Inventory screen displays as a result of location inventory search by tag attributes.

# 20.6 Location Inventory

The Location Inventory list window displays the results of a location inventory search. You can perform actions at a single location or multiple locations by selecting the check boxes of the locations you want to perform an action on and choosing the applicable action from the action bar.

Table 20–6 Location Inventory, Items

| Actions                        |                                                                                                    |
|--------------------------------|----------------------------------------------------------------------------------------------------|
| View Details                   | This action takes you to the Location Inventory Details screen where you can view location inventory details for the selected items.                                          |
| Change Inventory<br>Attributes | This action takes you to the Change Location Inventory Attributes (Criteria) screen where you can modify inventory attributes for an item.                                    |
| Node Level Inventory           | This action takes you to the Node Level Inventory screen where you can view item's inventory at a node level.                                                                 |
| Create Count Request           | This action takes you to the Create Count Request screen where you can create count requests for the selected items.                                                          |
| Create Move Request            | This action takes you to the Create Move Request screen where you can create a move request for the selected containers.                                                      |
|                                | <b>Note:</b> If you have multiple inventories at a location, you cannot create a move request. Instead, go to the Location Inventory Details screen to create a move request. |
| Fields                         |                                                                                                    |
| Location                       | The location associated with the item. Click this link to go to the Location Details screen where you can view location details.                                              |
| Enterprise                     | The enterprise associated with the item.                                                                                                    |
| Item ID                        | The item ID.                                                                                                    |

Table 20-6 Location Inventory, Items

| PC          | Product Class: Indicates the item's inventory categorization. Orders are placed for an item and product class. Typical examples are IRREGULAR, FD (Factory Defects). |
|-------------|----------------------------------------------------------------------------------------------------|
| UOM         | The item's unit of measure.                                                                                                    |
| Description | A brief description of the item.                                                                                                    |
| Status      | Inventory Status: Refers to an inventory sub classification based on the results of the inventory control processes within the warehouse.                            |
| Quantity    | The item quantity that exists in the location.                                                                                                    |

Table 20–7 Location Inventory, Containers

| A case or pallet with LPNs that are directly associated with the criteria displays. Given an LPN as a criteria, the next level of LPNs associated with the criteria LPN displays. |                                                                                                    |  |  |
|----------------------------------------------------------------------------------------------------|----------------------------------------------------------------------------------------------------|--|--|
| Actions                                                                                                    |                                                                                                    |  |  |
| View Details                                                                                                    | This action takes you to the Container Details screen where you can view container details.                                           |  |  |
| Create Count Request                                                                                                    | This action takes you to the Create Count Request screen where you can create a count request for the selected containers.            |  |  |
| Create Move Requests                                                                                                    | This action takes you to the Create Move Request screen where you can create a move request for the selected containers.              |  |  |
| Break LPN                                                                                                    | This action takes you to the Break License Plate Number screen where you can break an LPN to remove contents from the LPN.            |  |  |
| Fields                                                                                                    | Fields                                                                                                    |  |  |
| Location                                                                                                    | The location associated with the container. Click this link to go to the Location Details screen where you can view location details. |  |  |
| Enterprise                                                                                                    | The enterprise associated with the container.                                                                                         |  |  |
| Pallet ID                                                                                                    | Pallet LPN associated with the container.                                                                                             |  |  |
| Case ID                                                                                                    | Case LPN associated with the container.                                                                                               |  |  |

Table 20-7 Location Inventory, Containers

| Receipt #             | The number used to identify all stock attached to a receipt. |
|-----------------------|--------------------------------------------------------------|
| Is Outbound Container | Displays 'Y' if the container is an outbound container.      |

# 20.7 Location Inventory Details

This screen provides visibility to item inventory details at a location.

Table 20–8 Location Inventory Details, Location Inventory

| View Icons       |                                                                                                    |
|------------------|----------------------------------------------------------------------------------------------------|
| Ċ                | Audit - This icon provides visibility to location inventory audits at a node. For more information, see the Location Inventory Audit List.            |
| <b>₽</b>         | Serials - This icon takes you to the Location Inventory<br>Serial Details screen where you can view location<br>inventory serial details at a node.   |
| Fields           |                                                                                                    |
| Node             | The node associated with the item.                                                                                                    |
| Location         | The location associated with the item. Click this link to go to the Location Details screen where you can view location details.                      |
| Enterprise       | The enterprise associated with the item.                                                                                                    |
| Item ID          | The item ID. Click this link to go to the Item Details screen where you can view item details.                                                        |
| Item Description | Description of the item.                                                                                                    |
| Product Class    | Indicates the item's inventory categorization. Orders are placed for an item and product class. Typical examples are IRREGULAR, FD (Factory Defects). |
| Unit Of Measure  | The item's unit of measure.                                                                                                    |
| On Hand Quantity | Number of units of the item this location.                                                                                                    |
| Pend In Quantity | Number of units of the item having open tasks to move into the location.                                                                              |

Table 20-8 Location Inventory Details, Location Inventory

| Pend Out Quantity | Number of units of this item having open tasks to move out of the location.                       |
|-------------------|---------------------------------------------------------------------------------------------------|
| Net Quantity      | Total number of units of the item available, calculated as OnHand Qty + PendIn Qty - PendOut Qty. |

Table 20–9 Location Inventory Details, Location Inventory Details

| Actions                         |                                                                                                    |  |
|---------------------------------|----------------------------------------------------------------------------------------------------|--|
| Adjust Location<br>Inventory    | This action allows you to adjust inventory at a location. For more information, see the Adjust Location Inventory Details screen.           |  |
| Transfer Inventory<br>Ownership | This action takes you to the Transfer Inventory Ownership screen.                                                                           |  |
| Change Inventory<br>Attributes  | This action takes you to the Change Location Inventory Attributes (Criteria) screen where you can modify inventory attributes for an item.  |  |
| Create Move Requests            | This action takes you to the Create Move Request screen where you can create a move request for the selected containers.                    |  |
| Fields                          |                                                                                                    |  |
| Status                          | Inventory Status: Refers to an inventory sub classification based on the results of the inventory control processes within the warehouse.   |  |
| Pallet ID                       | Pallet LPN associated with the criteria.                                                                                                    |  |
| Case ID                         | Case LPN associated with the criteria.                                                                                                    |  |
| Quantity                        | Number of units of the item on-hand at the location                                                                                         |  |
| Pend Out Quantity               | Number of units of this item waiting to move out of the location.                                                                           |  |
| Pend In Quantity                | Number of units of this item waiting to move into the location.                                                                             |  |
| Segment Type                    | Segment type of the item. A segment type indicates an inventory category. Typical values are MTC - Made To Customer or MTO - Made to Order. |  |

Table 20-9 Location Inventory Details, Location Inventory Details

| Segment #    | Segment number of the item. A segment holds either the specific buyer or specific order number that requires dedication.                                                                                                    |
|--------------|----------------------------------------------------------------------------------------------------|
| COO          | Country Of Origin: Manufacturing country code                                                                                                    |
| Ship By Date | Date by which the item must be shipped so that it is usable.                                                                                                    |
| FIFO #       | FIFO number is a date based inventory attribute that helps understand the order in which stock arrived at the node. This is used to send out items that arrived first than the ones that arrived later.                                                                                                    |
| Receipt #    | The number used to identify all inventory attached to a receipt.                                                                                                    |
| Tag #        | The tag number associated with the serial number.                                                                                                    |
|              | The tag number displays only when the node that is tracking inventory is configured to capture the tag attributes in all operations performed within the node. For more information about capturing the tag attributes, see the Selling and Fulfillment Foundation: Application Platform Configuration Guide. |
|              | Click this link to go to the Location Inventory Tag<br>Details screen where you can location inventory tag<br>details.                                                                                                    |

# 20.8 Location Inventory Serial Details

You can view location inventory serial details for the selected item with the help of this screen.

Table 20-10 Item Serial Details, Item

| Fields     |                                          |
|------------|------------------------------------------|
| Node       | The node associated with the item.       |
| Location   | Location Identifier.                     |
| Enterprise | The enterprise associated with the item. |
| Item ID    | The item ID.                             |

Table 20-10 Item Serial Details, Item

| Fields            |                                                                                                    |
|-------------------|----------------------------------------------------------------------------------------------------|
| Product Class     | Product Class: Indicates the item's inventory categorization. Orders are placed for an item and product class. Typical examples are IRREGULAR, FD (Factory Defects). |
| Unit Of Measure   | The item's unit of measure                                                                                                    |
| Item Description  | Description of the item                                                                                                    |
| On Hand Quantity  | Number of units of the item on-hand at this location.                                                                                                    |
| Pend In Quantity  | Number of units of the item having open tasks to move into the location.                                                                                             |
| Pend Out Quantity | Number of units of this item having open tasks to move out of the location.                                                                                          |
| Net Quantity      | Total number of units of the item available, calculated as On Hand Quantity + Pend In Quantity - Pend Out Quantity.                                                  |

Table 20-11 Location Inventory Serial Details, Serial List

| Actions              |                                                                                                    |  |
|----------------------|----------------------------------------------------------------------------------------------------|--|
| Create Move Requests | This action takes you to the Create Move Request screen where you can create a move request for the selected containers. |  |
| Fields               |                                                                                                    |  |
| Serial #             | Serial number of the item.                                                                                               |  |
| Secondary Serial # 1 | Component serial numbers of the item.                                                                                    |  |
| Secondary Serial # 2 | Component serial numbers of the item.                                                                                    |  |
| Secondary Serial # 3 | Component serial numbers of the item.                                                                                    |  |

### 20.9 Location Details

You can view location details at a node with the help of this screen.

Table 20–12 Location Details, Location Information

| Actions              |                                                                                                    |
|----------------------|----------------------------------------------------------------------------------------------------|
| Dedications          | This action takes you to the Location SKU Dedications screen where you can view location SKU dedications at node.                                                                            |
| Fields               |                                                                                                    |
| Location             | Location Identifier.                                                                                                    |
| Location Type        | Type of location in the warehouse. Valid values are INTRANSIT (Mobile locations), STAGING (drop-off, sorting), VIRTUAL, REGULAR and DOCK.                                                    |
| Zone                 | Zone to which the location belongs.                                                                                                    |
| Velocity Code        | Velocity code associated to the location.                                                                                                    |
|                      | The velocity code associates the location to a SKUs throughput. Typically, fast moving items are stored in the lower level locations, or locations reachable by hand, in the bulk zone.      |
| Freeze Move In       | Displays 'Y' if the location is frozen for putaway, else displays 'N'.                                                                                                    |
| Freeze Move Out      | Displays 'Y' if the location is frozen for pick, else displays 'N'.                                                                                                    |
| Storage Code         | Storage code associated with the location.                                                                                                    |
|                      | Location storage code allows the warehouse to store items that match the storage profile of a location. For example, hazardous inflammable items need locations close to fire extinguishers. |
| In Staging Location  | Displays the staging location for inventory being putaway to the location.                                                                                                    |
| Out Staging Location | Displays the staging location for inventory being retrieved from the location                                                                                                    |
| Dedicated Location   | Displays 'Y', if location is dedicated to a SKU. Displays 'N', if location is not dedicated to any SKU.                                                                                      |

Table 20-13 Location Details, Location Size Information

| Fields             |                                                                   |
|--------------------|-------------------------------------------------------------------|
| Location Size Code | Defines the capacity of a location.                               |
| Infinite Capacity  | Display a checked box, if the size code is marked as INFINITE     |
| Maximum Weight     | The maximum weight that a location can hold in the UOM.           |
|                    | The weight UOM is populated automatically from the node's locale. |
| Length             | The length measurement of the location in the UOM.                |
|                    | The length UOM is populated automatically from the node's locale. |
| Width              | The width measurement of the location in the UOM.                 |
|                    | The width UOM is populated automatically from the node's locale.  |
| Height             | The height measure of the location in the UOM.                    |
|                    | The height UOM is populated automatically from the node's locale. |

Table 20–14 Location Details, Location Transactional Attributes

| Fields             |                                                                                                    |
|--------------------|----------------------------------------------------------------------------------------------------|
| Freeze On Variance | Indicates if the location is frozen due to count variance.                                                                                             |
| Fill Code          | Fill code indicates if the location is Empty, Partially Full or Full. These values are automatically updated during inventory updates at the location. |
| Available Volume   | Available volume indicates unoccupied physical volume of the location.                                                                                 |
| Available Weight   | Available weight indicates the additional physical weight the location can hold.                                                                       |

### 20.10 Location SKU Dedications

You can view location SKU Dedications at a node with the help of this screen.

Table 20-15 Location SKU Dedications, Locations

| Fields               |                                                                                                    |
|----------------------|----------------------------------------------------------------------------------------------------|
| Location             | Location Identifier.                                                                                                    |
| Location Type        | Type of location in the warehouse. Valid values are INTRANSIT (Mobile locations), STAGING (drop-off, sorting), VIRTUAL, REGULAR and DOCK.                                                    |
| Zone                 | Zone to which the location belongs                                                                                                    |
| Velocity Code        | Velocity code associated to the location.                                                                                                    |
|                      | The velocity code associates the location to a SKUs throughput. Typically, fast moving items are stored in the lower level locations, or locations reachable by hand, in the bulk zone.      |
| Freeze Move In       | Displays 'Y' if the location is frozen for putaway, else displays 'N'.                                                                                                    |
| Freeze Move Out      | Displays 'Y' if the location is frozen for pick, else displays 'N'.                                                                                                    |
| Storage Code         | Storage code associated with the location.                                                                                                    |
|                      | Location storage code allows the warehouse to store items that match the storage profile of a location. For example, hazardous inflammable items need locations close to fire extinguishers. |
| In Staging Location  | Displays the staging location for inventory being putaway to the location.                                                                                                    |
| Out Staging Location | Displays the staging location for inventory being retrieved from the location                                                                                                    |
| Dedicated Location   | If 'Y' if the location is dedicated to a SKU. If 'N', if the location is not dedicated to a SKU.                                                                                             |

Table 20-16 Location SKU Dedications, SKU Dedications

| Fields           | Fields                                                                                                    |  |
|------------------|----------------------------------------------------------------------------------------------------|--|
| Enterprise       | The enterprise associated with the item.                                                                                                    |  |
| Item ID          | The item ID.                                                                                                    |  |
| PC               | Indicates the item's inventory categorization. Orders are placed for an item and product class. Typical examples are IRREGULAR, FD (Factory Defects).                                                                                                    |  |
| UOM              | The item's unit of measure                                                                                                    |  |
| Status           | The current inventory status.                                                                                                    |  |
|                  | Refers to an inventory sub classification based on the results of the inventory control processes within the warehouse.                                                                                                    |  |
| Segment Type     | Segment type of the item. A segment type indicates an inventory category. Typical values are MTC - Made To Customer or MTO - Made to Order.                                                                                                    |  |
| Segment #        | Segment number of the item. A segment holds either the specific buyer or specific order number that requires dedication.                                                                                                    |  |
| Minimum Quantity | The minimum SKU quantity that should be maintained in the location.                                                                                                    |  |
|                  | The inventory monitor uses this value to trigger replenishments from the bulk area.                                                                                                    |  |
| Maximum Quantity | Enter the maximum SKU quantity that the location can hold.                                                                                                    |  |
|                  | The inventory monitor uses this value to estimate the quantity to be replenished from the bulk area. The quantity replenished is the difference between the maximum quantity and the minimum quantity, considering the demand at the location and inventory UOM for the SKU. |  |

# 20.11 Item Details

You can view location inventory item details at a node with the help of this screen.

Table 20-17 Item Details, Item Attributes

| Fields            |                                                                                     |
|-------------------|-------------------------------------------------------------------------------------|
| Item ID           | The item ID.                                                                        |
| Organization      | The organization code associated with the Item.                                     |
| Unit Of Measure   | The item's unit of measure.                                                         |
| Unit Cost         | The cost of one unit of the item.                                                   |
| GTIN              | The item's Global Trade Item Number.                                                |
| Is Hazardous Item | Displays 'Y' if the item is a hazardous item, or 'N' if it is not a hazardous item. |
| Item Description  | A brief description of the item.                                                    |

Table 20-18 Item Details, Inventory Tracking Attributes

| Fields         |                                                                |
|----------------|----------------------------------------------------------------|
| Serial Tracked | Displays 'Y' if the item is serial-tracked, else displays 'N'. |
| Tag Tracked    | Displays 'Y' if the item is tagged, else displays 'N'.         |
| Time Sensitive | Displays 'Y' if the item is time sensitive, else displays 'N'. |

Table 20-19 Item Details, Standard Quantities

| Fields        |                                          |
|---------------|------------------------------------------|
| Alternate UOM | The item's alternate unit of measure.    |
| Units         | Units of the item for the alternate UOM. |

Table 20-20 Item Details, Hazmat Information

| Fields               |                                                                                                    |  |
|----------------------|----------------------------------------------------------------------------------------------------|--|
| Proper Shipping Name | The proper shipping name or description of the hazardous item.                                                                                                    |  |
| Hazard Class         | The item's hazard class.                                                                                                    |  |
| UN Number            | The four-digit number that identifies the hazardous items (such as explosives and poisonous materials) of commercial importance. This is widely used in international commerce. For example, the contents packaged in the shipping containers.                  |  |
| Packing Group        | Indicates the degree of danger of a hazardous item within its hazard class or division, and the type of packaging required for the item. The valid values are: Packing Group I - high danger, Packing Group II - medium danger, Packing Group III - Low danger. |  |
| Label Code           | The label code of the hazardous item.                                                                                                    |  |
| Special Provisions   | Special provisions to be provided for shipping the hazardous item.                                                                                                    |  |
| Symbol               | Indicates the hazmat symbol of the hazardous item.                                                                                                    |  |
| Sort Order           | A unique number assigned to identify a hazardous item.                                                                                                    |  |
| Exception            | The packing exception for shipping the hazardous item.                                                                                                    |  |
| Packing Instructions |                                                                                                    |  |
| NonBulk              | Indicates additional requirements for non-bulk packaging.                                                                                                    |  |
| Bulk                 | Indicates additional requirements for bulk packaging.                                                                                                    |  |
| Passenger Air        | Indicates the maximum quantity that can be shipped when shipping on a passenger aircraft or rail.                                                                                                    |  |
| Cargo Air            | Indicates the maximum quantity that can be shipped when shipping on a cargo aircraft.                                                                                                    |  |
| Vessel               | The vessel stowage location code used to identify where the cargo is stowed on a vessel.                                                                                                    |  |
| Vessel SP            | The other vessel stowage plans.                                                                                                    |  |

### 20.12 Location Inventory Tag Details

You can view location inventory tag details at a node with the help of this screen.

Table 20-21 Location Inventory Tag Details, Location Inventory

| Fields           |                                                                                                    |
|------------------|----------------------------------------------------------------------------------------------------|
| Node             | The node associated with the item.                                                                                                    |
| Location         | Location Identifier.                                                                                                    |
| Enterprise       | The enterprise associated with the item.                                                                                                    |
| Item ID          | The item ID.                                                                                                    |
| Item Description | Description of the item.                                                                                                    |
| Product Class    | Indicates the item's inventory categorization. Orders are placed for an item and product class. Typical examples are IRREGULAR, FD (Factory Defects). |
| Unit of Measure  | The item's unit of measure.                                                                                                    |
| Inventory Status | inventory Status: Refers to an inventory sub classification based on the results of the inventory control processes within the warehouse.             |
| Tag Details      | The tag details are restricted to a container level or at an item level at the location based on the appropriate action chosen.                       |

Table 20–22 Location Inventory Tag Details, Tag Details

| Fields                                                                                                    |                                          |
|----------------------------------------------------------------------------------------------------|------------------------------------------|
| The item's tag information displays only when the node that is tracking inventory is configured to capture the tag attributes in all operations performed within the node. For more information about capturing the tag attributes, see the Selling and Fulfillment Foundation: Application Platform Configuration Guide. |                                          |
| Revision #                                                                                                    | Revision number associated with the tag. |
| Lot #                                                                                                    | Lot number associated with the tag.      |
| Batch #                                                                                                    | Batch number associated with the tag.    |

Table 20–23 Location Inventory Tag Details, Tag Attributes

| Fields              |                                                  |
|---------------------|--------------------------------------------------|
| Manufacturing Date  | Lot manufacturing date                           |
| Lot Attribute 1     | Other lot attribute                              |
| Lot Attribute 2     | Other lot attribute                              |
| Lot Attribute 3     | Other lot attribute                              |
| Lot Key Reference   | Stores reference information for the lot number. |
| Lot Expiration Date | Expiry date of Lot associated with the tag.      |

# 20.13 Change Location Inventory Attributes (Criteria)

You can enter the criteria to modify location inventory attributes for an item with the help of this screen.

Table 20–24 Change Location Inventory Attributes, Location Inventory

| Fields          |                                                      |
|-----------------|------------------------------------------------------|
| Node            | The node associated with the item.                   |
| Enterprise      | The enterprise associated with the item.             |
| Location        | Location Identifier.                                 |
| Pallet ID       | Pallet LPN associated with the criteria.             |
| Case ID         | Case LPN associated with the criteria, if applicable |
| Item ID         | The item ID.                                         |
| Unit of Measure | The item's unit of measure.                          |

Click Proceed. The Change Location Inventory Attributes screen displays.

### 20.14 Change Location Inventory Attributes

You can modify location inventory attributes for an item with the help of this screen.

Table 20–25 Change Location Inventory Attributes, Location Inventory

| Fields           |                                                      |
|------------------|------------------------------------------------------|
| Node             | The node associated with the item.                   |
| Location         | Location Identifier.                                 |
| Pallet ID        | Pallet LPN associated with the criteria.             |
| Case ID          | Case LPN associated with the criteria, if applicable |
| Enterprise       | The enterprise associated with the item.             |
| Item ID          | The item ID.                                         |
| Unit of Measure  | The item's unit of measure.                          |
| Item Description | A brief description of the item.                     |

Table 20–26 Change Location Inventory Attributes, Location Inventory Attributes

| Fields            |                                                                                                    |
|-------------------|----------------------------------------------------------------------------------------------------|
| Product Class     | Select the product class of the item.                                                                                                    |
| Inventory Status  | Select the inventory status of the item.                                                                                                    |
| Country Of Origin | Select the manufacturing country code                                                                                                    |
| Ship By Date      | Enter the date by which the item must be shipped.                                                                                           |
| Segment Type      | Segment type of the item. A segment type indicates an inventory category. Typical values are MTC - Made To Customer or MTO - Made to Order. |
| Segment #         | Segment number of the item. A segment holds either the specific buyer or specific order number that requires dedication.                    |
| Serial #          | The item's serial number displays if there is only one quantity at the location.                                                            |
| Receipt #         | The number used to identify all stock attached to a receipt.                                                                                |
| FIFO #            | Enter the FIFO number.                                                                                                    |
| Revision #        | Revision Number                                                                                                    |

Table 20–26 Change Location Inventory Attributes, Location Inventory **Attributes** 

| Fields   |                                                            |
|----------|------------------------------------------------------------|
| Lot #    | The lot number of the line item packaged in the container. |
| Quantity | Number of units of the item on-hand at this location.      |

Table 20–27 Change Location Inventory Attributes, Audit Reason

| Fields                    |                                                                                                   |
|---------------------------|---------------------------------------------------------------------------------------------------|
| Adjustment Reason<br>Code | Reason for the inventory transaction. Filled in typically when user does an inventory adjustment. |
| Reason Text               | Description of the adjustment status.                                                             |

Table 20-28 Change Location Inventory Attributes, References

| Fields      |                     |
|-------------|---------------------|
| Reference#1 | Generic references. |
| Reference#2 | Generic references. |
| Reference#3 | Generic references. |
| Reference#4 | Generic references. |
| Reference#5 | Generic references. |

### 20.15 Node Level Inventory

You can view node level inventory for an item with the help of this screen.

Table 20–29 Node Level Inventory, Item Information

| Fields     |                                          |
|------------|------------------------------------------|
| Node       | The node associated with the item.       |
| Enterprise | The enterprise associated with the item. |

Table 20-29 Node Level Inventory, Item Information

| Fields          |                                                                                                    |
|-----------------|----------------------------------------------------------------------------------------------------|
| Item ID         | The item ID.                                                                                                    |
| Product Class   | Indicates the item's inventory categorization. Orders are placed for an item and product class. Typical examples are IRREGULAR, FD (Factory Defects). |
| Unit Of Measure | The item's unit of measure.                                                                                                    |
| Description     | A brief description of the item.                                                                                                    |

Table 20–30 Node Level Inventory, Supply

| Fields         |                                                                                                    |
|----------------|----------------------------------------------------------------------------------------------------|
| Supply Type    | Indicates the supply type associated with the inventory status. The supply type indicates classification of the inventory. This value is populated automatically by the Sterling WMS from the inventory status configuration. Typical values include ONHAND, INTRANSIT. |
| Quantity       | The total quantity for the supply type against an item at the node.                                                                                                    |
| On Hand Supply | Number of units of the item on-hand at this location.                                                                                                    |

Table 20-31 Node Level Inventory, Demand

| Fields      |                                                                                                    |
|-------------|----------------------------------------------------------------------------------------------------|
| Demand Type | Indicates the type of demand against the inventory. A demand type is associated with events against an order including order create, order release and the supply type for available inventory. Typical values include ALLOCATED, FORECAST. |
| Quantity    | The total quantity for the demand type against an item at the node.                                                                                                    |

Table 20-31 Node Level Inventory, Demand

| Fields           |                                                                                                    |
|------------------|----------------------------------------------------------------------------------------------------|
| Promised Demand  | Displays 'Y', if the demand is a promised demand, else displays 'N'. A demand is promised if placed against an outbound order or work order        |
| Allocated Demand | Displays 'Y', if the demand is an allocated demand, else displays 'N'. A demand is allocated upon release against an outbound order or work order. |

### 20.16 Container Details

You can view container details at a location with the help of this screen.

Table 20–32 Container Details, Container

| View Icons          |                                                                                                    |
|---------------------|----------------------------------------------------------------------------------------------------|
| Ø                   | Audit - This icon provides visibility to location inventory audits at a node. For more information, see the Location Inventory Audit List. |
| <b>&gt;</b>         | Serials - This icon takes you to the Container Serial Details screen where you can view container's serial details at a node.              |
| Fields              |                                                                                                    |
| Pallet ID           | Pallet LPN associated with the criteria, if applicable.                                                                                    |
| Case ID             | Case LPN associated with the criteria, if applicable.                                                                                      |
| Enterprise          | The enterprise associated with the Container.                                                                                              |
| Node                | The node associate with the container.                                                                                                    |
| Location            | The location associated with the container. Click this link to go to the Location Details screen where you can view location details.      |
| Receipt #           | The number used to identify all stock attached to a receipt.                                                                               |
| Parent Container ID | The parent container ID of the case LPN displays, if applicable.                                                                           |

Table 20-32 Container Details, Container

| Outer Most Case ID    | The outermost case LPN of the case LPN displays, if applicable |
|-----------------------|----------------------------------------------------------------|
| Is Outbound Container | Indicates whether the container is an outbound container.      |

Table 20-33 Container Details, Container Details

| Actions                        |                                                                                                    |  |
|--------------------------------|----------------------------------------------------------------------------------------------------|--|
| View Item Details              | This action takes you to the Item Details screen where you can view the item details.                                                                                |  |
| Adjust Container<br>Inventory  | This action allows you to adjust inventory at a location. For more information, see the Adjust Location Inventory Details screen.                                    |  |
| Change Inventory<br>Attributes | This action takes you to the Change Location Inventory Attributes (Criteria) screen where you can modify inventory attributes for an item.                           |  |
| Create Move Requests           | This action takes you to the Create Move Request screen where you can create a move request for the selected containers.                                             |  |
| Fields                         |                                                                                                    |  |
| Case Id                        | Case LPN associated with the criteria.                                                                                                    |  |
| Item ID                        | The item ID.                                                                                                    |  |
| PC                             | Product Class: Indicates the item's inventory categorization. Orders are placed for an item and product class. Typical examples are IRREGULAR, FD (Factory Defects). |  |
| UOM                            | The item's unit of measure.                                                                                                    |  |
| Description                    | A brief description of the item.                                                                                                    |  |
| Status                         | Inventory Status: Refers to an inventory sub classification based on the results of the inventory control processes within the warehouse.                            |  |
| Quantity                       | Number of units of the item on-hand at this location.                                                                                                    |  |
| Pend Out Quantity              | Number of units of this item having open tasks to move out of the location.                                                                                          |  |

Table 20–33 Container Details, Container Details

| Segment Type | Segment type of the item. A segment type indicates an inventory category. Typical values are MTC - Made To Customer or MTO - Made to Order.                                                                                                    |
|--------------|----------------------------------------------------------------------------------------------------|
| Segment #    | Segment number of the item. A segment holds either the specific buyer or specific order number that requires dedication.                                                                                                    |
| COO          | Country Of Origin: Manufacturing country code.                                                                                                    |
| Ship By Date | Date by which the item must be shipped so that it is usable.                                                                                                    |
| FIFO #       | FIFO number is a date based inventory attribute that helps understand the order in which stock arrived at the node. This is used to send out items that arrived first than the ones that arrived later.                                                                                                    |
| Receipt #    | The number used to identify all stock attached to a receipt.                                                                                                    |
| Tag #        | Tag associated with the serial number.                                                                                                    |
|              | The tag number displays only when the node that is tracking inventory is configured to capture the tag attributes in all operations performed within the node. For more information about capturing the tag attributes, see the Selling and Fulfillment Foundation: Application Platform Configuration Guide. |
|              | Click this link to go to the Location Inventory Tag<br>Details where you can view the tag details.                                                                                                    |

### 20.17 Container Serial Details

You can view container's serial details at a node with the help of this screen.

Table 20-34 Container Serial Details, Container

| Fields     |                                               |
|------------|-----------------------------------------------|
| Pallet ID  | The pallet LPN associated with the container. |
| Case ID    | The case LPN associated with the container.   |
| Enterprise | The enterprise associated with the container. |
| Node       | The node associated with the item.            |

Table 20–34 Container Serial Details, Container

| Fields    |                                                         |
|-----------|---------------------------------------------------------|
| Location  | The location associated with the item.                  |
| Receipt # | The receipt number associated with the container items. |

Table 20-35 Container Serial Details, Serial List

| Actions              |                                                                                                    |  |
|----------------------|----------------------------------------------------------------------------------------------------|--|
| Create Move Requests | This action takes you to the Create Move Request screen where you can create a move request for the selected containers. |  |
| Fields               |                                                                                                    |  |
| Serial #             | The item's serial number.                                                                                                |  |
| Item ID              | The items' item ID.                                                                                                    |  |
| PC                   | The product class of the item.                                                                                           |  |
| UOM                  | The item's unit of measure.                                                                                              |  |
| Description          | A brief description of the item.                                                                                         |  |

# 20.18 Create Count Request

You can create a count request for the selected items or containers in this screen.

Table 20–36 Create Count Request, Count Request Information

| Fields                |                                                                                                    |
|-----------------------|----------------------------------------------------------------------------------------------------|
| Priority              | Select the priority for the count request you are creating, if applicable.                                                                                            |
|                       | Valid values are Urgent, High, Normal, Low. This is used to group and sequence tasks for users. A task with 'Urgent' priority is assigned to the next available user. |
|                       | The default value is 'Normal'.                                                                                                    |
| Requesting User ID    | The current user id is automatically populated by the system.                                                                                                    |
|                       | Enter the requesting user ID associated with the count request, if applicable.                                                                                        |
| Start No Earlier Than | The current system date is automatically populated.                                                                                                    |
|                       | Enter a different start date and time for the count request, if applicable.                                                                                           |
| Finish No Later Than  | Enter the end date and time for the count request, if applicable.                                                                                                    |

Click ok.

### 20.19 Create Move Request

You can create a move request for the selected items or containers in this screen.

Table 20-37 Create Move Request, Move Request Header

| Fields            |                                                                                            |
|-------------------|--------------------------------------------------------------------------------------------|
| Activity Group    | Select the activity group for the move request you are creating.                           |
| For Activity Code | Select the activity code associated with the activity group.                               |
| Move Request #    | Enter a move request number, if applicable.                                                |
|                   | The system generates a unique request number automatically, if you do not enter any value. |

Table 20–37 Create Move Request, Move Request Header

| Fields                |                                                                                                    |
|-----------------------|----------------------------------------------------------------------------------------------------|
| Priority              | Select the priority for the move request you are creating.                                                                                                    |
|                       | Valid values are Urgent, High, Normal, Low. This is used to group and sequence tasks for users. A task with 'Urgent' priority is assigned to the next available user. The default value is 'Normal'. |
| Target Location       | Enter the target location for the move request you want to create. A target location is typically entered when creating move requests for retrieval.                                                 |
|                       | This field becomes mandatory if you do not specify the Source Location.                                                                                                    |
| Requested By          | Enter the user that requested for move request creation.                                                                                                    |
|                       | The system automatically displays the current user.                                                                                                    |
| Start No Earlier Than | Enter the start date and time of the tasks for the move requests, if applicable.                                                                                                    |
|                       | The system automatically displays the current date and time.                                                                                                    |
| Finish No Later Than  | Enter the date and time by which the task is expected to be completed, if applicable.                                                                                                    |
|                       | The start and finish times provides resource planning capabilities by determining the shift that performs the tasks.                                                                                 |
| Release immediately   | Check the check box if you want to immediately release the move request being created.                                                                                                    |

Click ok.

#### 20.20 Break License Plate Number

When you break an LPN, all contents from the LPN are removed and placed directly into the current location. On breaking an LPN, the LPN is deleted from inventory. Use this screen to enter appropriate reasons for breaking an LPN.

Note: You cannot remove contents from LPNs for an outbound containers.

Table 20-38 Break LPN Reason, Break LPN Reason Code

| Fields      |                                                                             |
|-------------|-----------------------------------------------------------------------------|
| Reason Code | Enter the applicable reason for breaking LPN or search for the reason code. |
|             | Click the lookup icon to select the adjust reason code from the list.       |
|             | All reason codes not associated with the bin location are displayed.        |
| Reason Text | Enter additional information as to why the LPN was broken.                  |

Click OK. The system places all the contents of the LPN into the location and removes the LPN from inventory. On removing the LPN from inventory, the LPN cannot be built again.

# **Adjust Location Inventory Screens**

This chapter provides the field descriptions for the Adjust Location Inventory screens.

### 21.1 Adjust Location Inventory Criteria

You can enter the adjust location inventory criteria in this screen.

Table 21–1 Adjust Location Inventory, Adjust Location Inventory

| Fields        |                                                                           |
|---------------|---------------------------------------------------------------------------|
| Node          | Select the node associated with the Item, if applicable.                  |
| Enterprise    | Select the enterprise you are adjusting the inventory for, if applicable. |
| Location      | Enter the location ID you want to adjust inventory for.                   |
| Pallet ID     | Enter the pallet LPN you are adjusting inventory for.                     |
|               | Note: You can also enter a non-existing pallet LPN.                       |
| Case ID       | Enter the case LPN you are adjusting inventory for.                       |
|               | <b>Note:</b> You can also enter a non-existing case LPN.                  |
| Item ID       | Enter the item ID for which you want to adjust the quantity.              |
|               | This field is mandatory.                                                  |
| Product Class | Select the product class for the item you are adjusting for.              |
|               | This field is mandatory.                                                  |

Table 21–1 Adjust Location Inventory, Adjust Location Inventory

| Fields           |                                                                                          |
|------------------|------------------------------------------------------------------------------------------|
| Unit Of Measure  | Select the unit of measure of the item you are adjusting for.  This field is mandatory.  |
| Inventory Status | Select the inventory status of the item you are adjusting for.  This field is mandatory. |

Click Proceed. The Adjust Location Inventory Details screen displays where you can view location inventory details and adjust the quantity appropriately.

**Note:** Location ID is mandatory if case ID or pallet ID is not entered.

### 21.2 Adjust Location Inventory Details

You can view the location's inventory details and adjust the quantity appropriately in this screen.

Table 21–2 Adjust Location Inventory Details, Adjust Location Inventory

| Fields     |                                          |
|------------|------------------------------------------|
| Node       | The node associated with the item.       |
| Enterprise | The enterprise associated with the item. |
| Location   | Location identifier.                     |
| Pallet ID  | Pallet LPN to be adjusted.               |
| Case ID    | Case LPN to be adjusted.                 |
| Item ID    | The item ID.                             |

Table 21–2 Adjust Location Inventory Details, Adjust Location Inventory

| Product Class    | Product Class: Indicates the item's inventory categorization. Orders are placed for an item and product class. Typical examples are IRREGULAR, FD (Factory Defects). |
|------------------|----------------------------------------------------------------------------------------------------|
| Unit Of Measure  | The item's unit of measure.                                                                                                    |
| Item Description | A brief description of the item.                                                                                                    |
| Inventory Status | Refers to an inventory sub classification based on the results of the inventory control processes within the warehouse.                                              |

Table 21–3 Adjust Location Inventory Details, Additional Inventory Attributes

| Fields            |                                                                                                    |
|-------------------|----------------------------------------------------------------------------------------------------|
| Receipt #         | Enter the receipt number for the inventory, if applicable.                                                                                                    |
|                   | The number used to identify all inventory attached to a receipt.                                                                                                    |
| FIFO #            | Enter the FIFO number to associate with the inventory, if applicable.                                                                                                    |
|                   | FIFO number is a date based inventory attribute that helps understand the order in which inventory arrived at the node. This is used to send out inventory that arrived first than the ones that arrived later. |
| Country Of Origin | Enter the manufacturing country code to associate with the inventory.                                                                                                    |
| Segment Type      | Enter the segment type to associate with the inventory.                                                                                                    |
|                   | A segment type indicates an inventory category.<br>Typical values are MTC - Made To Customer or MTO -<br>Made to Order.                                                                                         |

Table 21–3 Adjust Location Inventory Details, Additional Inventory Attributes

| Fields       |                                                                                                    |
|--------------|----------------------------------------------------------------------------------------------------|
| Segment #    | Enter the segment number to associate with the inventory.                                               |
|              | Typically, a segment holds either the specific buyer or specific order number that requires dedication. |
| Ship By Date | Enter date by which the item must be shipped, if applicable.                                            |
|              | Used for products with shelf life or perishables.                                                       |

Table 21-4 Adjust Location Inventory Details, Add Serials

| Fields                                                                                    |                                       |  |
|-------------------------------------------------------------------------------------------|---------------------------------------|--|
| Serial #                                                                                  | Enter the serial number of the items. |  |
| Click to go to the serial range panel, where you can enter the serial range of the items. |                                       |  |
| From Serial #                                                                             | Enter the start serial number.        |  |
| To Serial #                                                                               | Enter the end serial number.          |  |

**Note:** For a serial tracked or serialized item, if secondary serials are defined and secondary information is not provided, then in such scenario the 'Entry Serial Range' button is not provided in the screen.

Table 21–5 Adjust Location Inventory Details, Quantity

| Actions         |                                                                                                    |
|-----------------|----------------------------------------------------------------------------------------------------|
| Adjustment Cost | This action takes you to the Adjustment Cost Details where you can view an item's adjustment cost details. |

Table 21-5 Adjust Location Inventory Details, Quantity

| Fields           |                                                            |
|------------------|------------------------------------------------------------|
| Current Quantity | Number of units of the item on-hand at the location.       |
| Adjust Quantity  | Enter the quantity you want to adjust.                     |
|                  | Use '-' sign before entering quantity to reduce inventory. |

Table 21-6 Adjust Location Inventory Details, Modification Reason

| Fields      |                                                       |
|-------------|-------------------------------------------------------|
| Reason Code | This field is mandatory.                              |
|             | Select the reason code associated with adjustment.    |
|             | This is used for tracking and reporting purposes.     |
| Reason Text | Enter text to indicate the reason for the adjustment. |

Table 21–7 Adjust Location Inventory Details, References

| Fields       |                                              |
|--------------|----------------------------------------------|
| Reference #1 | Enter any other references to be used.       |
|              | Typical values are order #, count request #. |
| Reference #2 | Enter any other references to be used.       |
|              | Typical values are order #, count request #. |
| Reference #3 | Enter any other references to be used.       |
|              | Typical values are order #, count request #. |
| Reference #4 | Enter any other references to be used.       |
|              | Typical values are order #, count request #. |
| Reference #5 | Enter any other references to be used.       |
|              | Typical values are order #, count request #. |

# 21.3 Adjustment Cost Details

You can view the adjustment cost details for an item in this screen.

Table 21-8 Adjustment Cost Details, Adjustment Cost

| Fields                       |                                                                   |
|------------------------------|-------------------------------------------------------------------|
| Item ID                      | The item ID.                                                      |
| Item Description             | Description of the item.                                          |
| Current Quantity             | Number of units of the item on-hand at the location.              |
| Adjustment Quantity          | Number of adjusting units of the item at the location.            |
| Quantity After<br>Adjustment | Number of units of the item on-hand after making the adjustments. |
| Unit Cost                    | The unit cost of an item.                                         |
| Adjustment Cost              | The adjustment cost for an item.                                  |

# **Accounting Bin Adjustment Screens**

This chapter provides the field descriptions for the Accounting Bin Adjustment screens.

# 22.1 Accounting Bin Adjustment Details Criteria

You can enter the accounting bin adjustment details criteria in this screen.

Table 22–1 Accounting Bin Adjustment Details, Accounting Bin Adjustment Details

| Fields     |                                                                                                    |
|------------|----------------------------------------------------------------------------------------------------|
| Node       | The node to which you need to empty the accounting bin.                                                      |
| Enterprise | Select the enterprise for which you want to empty the accounting bin from the drop-down list, if applicable. |
| Location   | Enter the identifier of the location to which you want to empty the accounting bin.                          |

Click Proceed. The Accounting Bin Adjustment Details screen displays.

### 22.2 Accounting Bin Adjustment Details

You can view the inventory details for a location and empty the accounting bin appropriately.

#### 22.2.1 Accounting Bin Adjustment Details

You can view the inventory details and empty the accounting bin appropriately

Table 22–2 Accounting Bin Adjustment Details, Accounting Bin Adjustment Details

| Fields     |                                                                                 |
|------------|---------------------------------------------------------------------------------|
| Node       | The node to which you need to empty the accounting bin.                         |
| Enterprise | The enterprise for which the accounting bin needs to be emptied.                |
| Location   | The identifier of the location to which the accounting bin needs to be emptied. |

### 22.2.2 Location Inventory Details

You can view the inventory details for a particular location.

Table 22–3 Accounting Bin Adjustment Details, Location Inventory Details

| Fields               |                                                             |
|----------------------|-------------------------------------------------------------|
| # of Inventory Items | Displays number of inventory items in the accounting bin.   |
| Total Value          | Displays the total cost of all items in the accounting bin. |

**Note:** Depending on the adjustments made in the count location, the inventory in the bin location may be positive or negative. The total number of units and the total value of all items in the accounting bin depends on the positive or negative inventory that is present in the bin location. For example, if the bin location has:

ITEM01 = +10 units

ITEM02 = -15 units

The total number of units present in the bin location is -5 units and not +25 units.

#### 22.2.3 Accounting Bin Adjustment Reasons

You can select the reason for cleaning out the accounting bin.

Table 22–4 Accounting Bin Adjustment Details, Accounting Bin Adjustment Reasons

| Fields      |                                                                         |
|-------------|-------------------------------------------------------------------------|
| Reason Code | Select the appropriate reason code for cleaning out the accounting bin. |
|             | This field is used for tracking and reporting purposes.                 |
|             | This field is mandatory.                                                |
| Reason Text | Enter the reason for cleaning out the accounting bin, if applicable.    |

**Note:** When you click the Save button, the system raises the ZEROOUT\_LOC\_IS\_INITIATED event on the ZEROOUT\_LOCATION\_INV transaction, which is triggered externally. For more information about externally triggered transactions, see the *Sterling Warehouse Management System: Configuration Guide*.

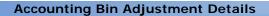

# **Transfer Inventory Ownership**

This chapter provides the field descriptions for the Transfer Inventory Ownership screens.

### 23.1 Transfer Inventory Ownership Attributes

You can transfer the inventory ownership for an item at a particular location with the help of the Transfer Inventory Ownership screen.

Table 23-1 Transfer Inventory Ownership Attributes, Inventory

| Field            | Description                                          |
|------------------|------------------------------------------------------|
| Node             | The node associated with the item.                   |
| Location         | Location identifier.                                 |
| Pallet ID        | Pallet LPN associated with the criteria.             |
| Case ID          | Case LPN associated with the criteria, if applicable |
| Enterprise       | The enterprise associated with the item.             |
| Item ID          | The item ID.                                         |
| Unit of Measure  | The item's unit of measure.                          |
| Item Description | A brief description of the item.                     |

Table 23-2 Transfer Inventory Ownership Attributes, Inventory Detail

| Field            | Description                       |
|------------------|-----------------------------------|
| Product Class    | The product class of the item.    |
| Inventory Status | The inventory status of the item. |

Table 23–2 Transfer Inventory Ownership Attributes, Inventory Detail

| Field             | Description                                                                                                    |
|-------------------|----------------------------------------------------------------------------------------------------|
| Country Of Origin | The manufacturing country code.                                                                                                    |
| Ship By Date      | The date by which the item must be shipped.                                                                                                 |
| Segment Type      | Segment type of the item. A segment type indicates an inventory category. Typical values are MTC - Made To Customer or MTO - Made to Order. |
| Segment #         | Segment number of the item. A segment holds either the specific buyer number or specific order number that requires dedication.             |
| Serial #          | The item's serial number is displayed if there is only one quantity at the location.                                                        |
| Receipt #         | The number used to identify all the stock attached to a receipt.                                                                            |
| FIFO #            | The FIFO number.                                                                                                    |

Table 23–3 Transfer Inventory Ownership Attributes, Transfer Detail

| Field                       | Description                                                 |
|-----------------------------|-------------------------------------------------------------|
| Inventory Organization Code | Organization code of the consumable inventory organization. |
| Quantity                    | Number of units of the item on-hand at this location.       |

Table 23-4 Transfer Inventory Ownership Attributes, Audit Reason

| Field       | Description                                                                                                |
|-------------|----------------------------------------------------------------------------------------------------|
| Reason Code | Reason for the inventory transaction. Filled in typically when a user carries out an inventory adjustment. |
| Reason Text | Description of the adjustment status.                                                                      |

Table 23–5 Transfer Inventory Ownership Attributes, References

| Field       | Description         |
|-------------|---------------------|
| Reference#1 | Generic references. |
| Reference#2 | Generic references. |

Table 23–5 Transfer Inventory Ownership Attributes, References

| Field       | Description         |
|-------------|---------------------|
| Reference#3 | Generic references. |
| Reference#4 | Generic references. |
| Reference#5 | Generic references. |

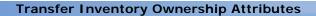

## **Print Stock Keeping Unit Labels Screens**

This chapter provides the field descriptions for the Print SKU Labels screens.

## 24.1 Print Stock Keeping Unit Search By Item

Use this screen to search items for which you want to print the SKU labels.

Table 24-1 Print SKU Labels Search By I tem

| Fields                |                                                                                                 |
|-----------------------|-------------------------------------------------------------------------------------------------|
| Enterprise            | Select the enterprise for which you want to search, if applicable.                              |
|                       | Choose Across Enterprises to search across all enterprises in the system.                       |
| Item ID               | Enter the item identifier for which you want to search.                                         |
| Default Product Class | Select the item's product class for which you want to search, if applicable.                    |
| Unit Of Measure       | Select the item's unit of measure for which you want to search, if applicable.                  |
| Short Description     | Select the item's short description for which you want to search, if applicable.                |
| Master Catalog ID     | Select the item's identifier in the master catalog for which you want to search, if applicable. |

Table 24-1 Print SKU Labels Search By Item

| Fields      |                                                                                         |
|-------------|-----------------------------------------------------------------------------------------|
| GTIN        | Select the item's Global Trade Item Number for which you want to search, if applicable. |
| Max Records | Enter the maximum number of records to be listed as a result of your search.            |

**Note:** Do not use spaces before or after any text you enter in the search fields, as this may result in inconsistent or inaccurate results.

The Item List screen displays as a result of your print SKU label search by item.

#### 24.2 Item List

The Item List window displays the results of an item search. You can perform actions on a single item or multiple items by selecting the checkboxes of the items you want to print the labels and choosing the Print action from the action bar.

Table 24-2 Item List

| Action               |                                                                                                    |
|----------------------|----------------------------------------------------------------------------------------------------|
| Print                | This action takes you to the Print screen where you can print the container's documents or labels. |
| Fields               |                                                                                                    |
| Item ID              | The item identifier.                                                                               |
| Default PC           | The item's default product class.                                                                  |
| UOM                  | The item's unit of measure.                                                                        |
| Short Description    | A brief description of the item.                                                                   |
| Master Catalog ID    | The item's identifier in the catalog it belongs to.                                                |
| Catalog Organization | The organization that owns the catalog containing the item.                                        |

#### **24.3 Print**

You can print the SKU labels for hazardous items with the help of this screen.

Table 24-3 Print

| Fields             |                                                                  |
|--------------------|------------------------------------------------------------------|
| Print Service Name | Choose the applicable label you want to print.                   |
| Printer Name       | Choose the printer to print the label from.                      |
| No. of Copies      | Enter the total number of copies of the label you want to print. |

# **Receipt Adjustment Screens**

Use the Receipt Adjustment screen to adjust the receipt quantity for inventory that you have already received.

#### 25.1 Receipt Adjustment

Use this screen to enter the inventory adjustment criteria.

Table 25-1 Receipt Adjustment

| Fields        |                                                                                                    |
|---------------|----------------------------------------------------------------------------------------------------|
| Document Type | Select the appropriate document type.                                                                               |
|               | Valid values include Purchase Order and Transfer Order.                                                             |
| Node          | Select the node associated with the receipt.                                                                        |
|               | The node automatically populates based on the user.                                                                 |
| Enterprise    | Select the enterprise associated with the receipt you are adjusting.                                                |
| Receipt #     | Enter the receipt number to adjusting receipt against.                                                              |
|               | Choose the field and lookup option to find the specific Receipt you want to use.                                    |
| Pallet ID     | Enter the LPN corresponding to the pallet that you want to adjust receipt of, if applicable.                        |
|               | This filters the receipt details in the Adjust Receipt window. For more information, see the Adjust Receipt screen. |

Table 25-1 Receipt Adjustment

| Fields          |                                                                                                    |
|-----------------|----------------------------------------------------------------------------------------------------|
| Case ID         | Enter the LPN corresponding to the case that you want to adjust receipt of, if applicable.                          |
|                 | This filters the receipt details in the Adjust Receipt window. For more information, see the Adjust Receipt screen. |
| Item ID         | Enter the item associated with the receipt that you are adjusting receipt of, if applicable.                        |
|                 | This filters the receipt details in the Adjust Receipt window. For more information, see the Adjust Receipt screen. |
|                 | Choose the field and lookup option to find the specific Item you want to use.                                       |
| Product Class   | Select the product class associated with the receipt, if applicable.                                                |
|                 | This filters the receipt details in the adjustment details panel.                                                   |
| Unit of Measure | Select the UOM associated with the receipt, if applicable.                                                          |
|                 | This filters the receipt details in the Adjust Receipt window. For more information, see the Adjust Receipt screen. |
| Serial #        | Enter the serial number associated with the receipt, if applicable.                                                 |
|                 | This filters the receipt details in the Adjust Receipt window. For more information, see the Adjust Receipt screen. |

Click Proceed. The Adjust Receipt screen is displayed where you can validate the criteria you entered against the receipt number for filtering the results.

#### 25.2 Adjust Receipt

This screen enables you to validate the criteria you entered in the Receipt Adjustment screen against the receipt number for filtering the results.

Table 25-2 Adjust Receipt, Receipt

| Fields          |                                                                                        |
|-----------------|----------------------------------------------------------------------------------------|
| Enterprise Code | The enterprise you are adjusting for is displayed.                                     |
| Node            | The node you are adjusting for is displayed.                                           |
| Receipt #       | The receipt number you are adjusting for is displayed.                                 |
| Location        | The dock location.                                                                     |
|                 | Choose the field and lookup option to find the specific location you want to use.      |
| Pallet ID       | The LPN corresponding to the pallet you are adjusting for is displayed, if applicable. |
| Case ID         | The LPN corresponding to the case you are adjusting for is displayed, if applicable.   |
| Item ID         | The item you are adjusting for is displayed, if applicable.                            |
| Product Class   | The product class of the item you are adjusting for is displayed, if applicable.       |
| Unit of Measure | The UOM of the item you are adjusting for is displayed, if applicable.                 |

Table 25-3 Adjust Receipt, Receipt Lines

| Fields           |                                                                                       |
|------------------|---------------------------------------------------------------------------------------|
| Item ID          | The item you are adjusting for is displayed, if applicable.                           |
| Product Class    | The product class of the item you are adjusting for is displayed, if applicable.      |
| Unit of Measure  | The UOM of the item you are adjusting for is displayed, if applicable.                |
| Serial #         | The serial number of the item that you are adjusting for is displayed, if applicable. |
| Inventory Status | Select the inventory status that you are adjusting for.                               |

Table 25-3 Adjust Receipt, Receipt Lines

| Fields             |                                                                                                    |
|--------------------|----------------------------------------------------------------------------------------------------|
| Quantity           | The quantity received for the item, product class and UOM for the receipt is displayed.                           |
| UnReceive Quantity | Enter the quantity that you are removing from the receipt for the item, product, class, UOM and inventory status. |

Click Adjust. The Modification Reason screen is displayed where you enter appropriate reasons for adjusting the received quantity.

## 25.3 Modification Reason

You can enter appropriate reasons for adjusting the received quantity.

Table 25-4 Modification Reason

| Fields      |                                                     |
|-------------|-----------------------------------------------------|
| Reason Code | Select the applicable reason for the modification.  |
| Reason Text | Enter any additional comments for the modification. |

Click ok.

## **Create Work Order Screens**

Work orders are generated in a warehouse to support VAS activities. These work orders may be generated automatically from an order, based on min/max levels configured for an item (using events) or created manually.

The Create Work Order console allows you to create work orders for the selected service.

#### 26.1 Create Work Order

You can create a work order for VAS related activities with the help of this screen.

Table 26-1 Create Work Order Screen, Primary Information

| Fields       |                                                                               |
|--------------|-------------------------------------------------------------------------------|
| Node         | Select the node associated with the work order you are creating.              |
|              | The node is automatically populated based on the user.                        |
| Enterprise   | Select the enterprise associated with the work order you are creating.        |
| Work Order # | Enter the work order number for the work order you are creating.              |
|              | The system automatically generates a unique number if a value is not entered. |

Table 26-1 Create Work Order Screen, Primary Information

| Fields                |                                                                                                    |
|-----------------------|----------------------------------------------------------------------------------------------------|
| Service Item Group    | Select the appropriate service item group for the work order you are creating.                                                            |
|                       | Valid values are KITTING, DEKITTING, INVENTORY CHANGES, INVENTORY COMPLIANCE.                                                             |
|                       | <b>Note:</b> You can create work orders for the "KITTING" service item group without specifying the components.                           |
| Purpose               | Select the purpose associated with the work order you are creating.                                                                       |
|                       | Valid values are Order, Stock, Ship.                                                                                                    |
| Priority              | Select the priority for the work order you are creating, if applicable. Appropriate priority Is assigned to all tasks for the work order. |
|                       | Valid values are Urgent, High, Normal, Low.                                                                                               |
| Start No Earlier Than | Enter the start date and time for the work order, if applicable.                                                                          |
| Finish No Later Than  | Enter the end date and time for the work order, if applicable                                                                             |
| Service Item ID       | Enter the service item ID associated with the item you want to create.                                                                    |
|                       | If not entered the service associated with the parent item in the catalog based on service item group chosen is populated.                |
| Ignore Run Quantity   | Select this check box to ignore the run quantity.                                                                                         |
| Release Immediately   | Select this check box if work order is released immediately on completion of allocation process.                                          |

Table 26-2 Create Work Order Screen, Work Order Item Data

| Fields             |                                                                                                    |  |
|--------------------|----------------------------------------------------------------------------------------------------|--|
| Item ID            | Enter the item created as a result of the work order. Also referred to as 'Kit Item' or 'Parent Item'.    |  |
|                    | This is mandatory for service item groups of KITTING, DE-KITTING, INVENTORY CHANGE, INVENTORY COMPLIANCE. |  |
| Unit Of Measure    | Select the unit of measure of the item associated with the work order you are creating.                   |  |
| Product Class      | Select the product class of the item associated with the work order you are creating                      |  |
| Segment Type       | Select the segment type of the item associated with the work order you are creating, if applicable.       |  |
|                    | Typical values include 'MTO' - Made to Order or 'MTC' - Made To Customer.                                 |  |
| Segment            | Enter the specific order number or customer number associated with the work order you are creating.       |  |
|                    | This is applicable only if Segment Type is chosen.                                                        |  |
| Requested Quantity | Enter the quantity of the item being created on the work order.                                           |  |

After entering the relevant information in the above fields, the work order is created upon clicking the Proceed button. The Work Order Details screen displays.

#### 26.2 Additional Item Details

You can enter additional tag details pertaining to the item selected for the work order in the Work Order Details screen.

Table 26-3 Additional Item Details Screen, Tag Details

| Fields          |                                                                                          |                                                                 |
|-----------------|------------------------------------------------------------------------------------------|-----------------------------------------------------------------|
| Tag Identifiers | Enter the unique tag identifiers you have specified for the item. For example, Lot #.    |                                                                 |
|                 | Lot #                                                                                    | Enter the Lot number associated with this tag identifier.       |
|                 | Batch #                                                                                  | Enter the Batch number associated with this tag identifier.     |
|                 | Revision #                                                                               | Enter the Revision number associated with this tag identifier.  |
| Tag Attributes  | Enter any descriptive identifiers specified for the item. For example, Manufacture Date. |                                                                 |
|                 | Lot Key<br>Reference                                                                     | Enter the Lot key reference associated with this tag attribute. |
|                 | Manufacturing<br>Date                                                                    | Enter the manufacturing date for this tag attribute.            |
|                 | Lot Attribute 1                                                                          | Enter the lot attribute 1 with this tag attribute.              |
|                 |                                                                                          |                                                                 |

Click OK to return to the Work Order Details screen.

#### 26.3 Work Order Details

This screen lets you enter some more information related to the work order creation process such as Component Items, Activities and Additional Item Data.

Table 26-4 Work Order Details Screen, Primary Information

| Fields             |                                                                                   |
|--------------------|-----------------------------------------------------------------------------------|
| Node               | The node associated with the work order displays.                                 |
| Enterprise         | The enterprise associated with the work order displays.                           |
| Work Order #       | The work order number for the work order displays.                                |
| Service Item Group | The service item group associated with the work order is automatically populated. |
| Status             | The of the work order displays.                                                   |
| Service Item ID    | The identifier of the service item displays.                                      |
| Purpose            | The purpose associated with the work order displays.                              |

Table 26-5 Work Order Details Screen, Work Order Item Data

| Actions                 |                                                                                                    |  |
|-------------------------|----------------------------------------------------------------------------------------------------|--|
| Additional Item Details | This action takes you to the Additional Item Details screen to enter tag details for the item.                                                                                                    |  |
|                         | You can enter the tag details only when the node fulfilling the work order is configured to capture the tag attributes in all operations performed within the node. For more information about capturing tag attributes, see the Selling and Fulfillment Foundation: Application Platform Configuration Guide. |  |
| Fields                  |                                                                                                    |  |
| Item ID                 | The item created as a result of the work order. Also referred to as 'Kit Item' or 'Parent Item'.                                                                                                    |  |
|                         | This is mandatory for service item groups of KITTING, DE-KITTING, INVENTORY CHANGE, INVENTORY COMPLIANCE.                                                                                                    |  |
| Unit Of Measure         | The unit of measure of the item associated with the work order you created displays.                                                                                                    |  |
| Product Class           | The product class of the item associated with the work order you are creating displays.                                                                                                    |  |
| Description             | The description of the item displays.                                                                                                    |  |

Table 26-5 Work Order Details Screen, Work Order Item Data

| Segment Type       | The segment type of the item associated with the work order you created displays.                 |
|--------------------|---------------------------------------------------------------------------------------------------|
|                    | Typical values include 'MTO' - Made to Order or 'MTC' - Made To Customer.                         |
| Segment            | The specific order number or customer number associated with the work order you created displays. |
|                    | This is applicable only if Segment Type is chosen.                                                |
| Requested Quantity | The quantity of the item being created on the work order.                                         |

Table 26-6 Work Order Details Screen, Quantity

| Fields    |                                           |
|-----------|-------------------------------------------|
| Requested | The requested quantity of items displays. |
| Confirmed | The confirmed quantity of items displays. |
| Allocated | The allocated quantity of items displays. |
| Cancelled | The cancelled quantity of items displays. |
| Released  | The released quantity of items displays.  |

The container details appear only for the Dekitting service item group.

Table 26-7 Work Order Details Screen, Container Details

| Fields    |                                                     |
|-----------|-----------------------------------------------------|
| Pallet ID | Enter the pallet LPN associated with the container. |
| Case ID   | Enter the case LPN associated with the container.   |
| Serial #  | Enter the serial number.                            |

Table 26-8 Work Order Details Screen, Component Items

| Actions |                                                            |
|---------|------------------------------------------------------------|
| Delete  | This action allows you to delete the selected tag details. |
| Fields  |                                                            |

Table 26-8 Work Order Details Screen, Component Items

| Tag Details     | You can view the tag details only when the node fulfilling the work order is configured to capture the tag attributes in all operations performed within the node. For more information about capturing tag attributes, see the Selling and Fulfillment Foundation: Application Platform Configuration Guide. |
|-----------------|----------------------------------------------------------------------------------------------------|
| Item ID         | The component item details display.                                                                                                    |
| Product Class   | The product class associated with component item displays.                                                                                                    |
| Unit Of Measure | The unit of measure of the item associated with the work order displays.                                                                                                    |
| Description     | The component item's description displays.                                                                                                    |
| Qty Per Kit     | The component item quantity required for the parent item displays.                                                                                                    |
| Segment Type    | The segment type for the component inventory displays, if applicable.                                                                                                    |
| Segment         | The order number or customer name for the component inventory displays, if applicable.                                                                                                    |

Activities are populated from the service item associated with the work order or the item. All activities to be associated with the item being created are specified for the component quantity.

Table 26-9 Work Order Details Screen, Activities

| Actions      |                                                            |  |
|--------------|------------------------------------------------------------|--|
| Delete       | This action allows you to delete the selected tag details. |  |
| Fields       |                                                            |  |
| Instructions | Enter any additional instructions for the activity.        |  |

Table 26-9 Work Order Details Screen, Activities

| Location Details | The location where                                                                        | the activity is performed displays.                    |
|------------------|-------------------------------------------------------------------------------------------|--------------------------------------------------------|
|                  | Click on the $\stackrel{\textstyle oxed{\pm}}{}$ icon, to view and hide location details. |                                                        |
|                  | Preferred<br>Location                                                                     | Click on the icon to add new location.                 |
|                  | Requested<br>Quantity                                                                     | Enter the quantity you want to move into the location. |
| Inv Upd Activity | Inventory updated                                                                         | for the activity.                                      |
| Seq #            | Enter a sequence for the activity being performed.                                        |                                                        |
| Activity Code    | Select the activity code to associate with the location and quantity.                     |                                                        |
|                  | Choose the field and lookup icon to find the specific activity code you want to use.      |                                                        |

The following note is essential if you want to view the inventory compliance for an item.

**Note:** The screen that displays when you select Inventory Compliance as the service group code, depends on the Service Involves Segment Change field configuration. For more information about configuring the Service Involves Segment Change field, see the *Sterling Warehouse Management System: Configuration Guide.* 

## **Work Order Console Screens**

Work Order Console provides:

- Extensive search capabilities using granular level information such as work order number, segment type, segment number.
- Comprehensive visibility at an enterprise and node level.

## 27.1 Work Order Search By Item

You can perform work order search by a service item or a product item ID.

Table 27-1 Work Order Search By Item

| Fields             |                                                                                                |  |
|--------------------|------------------------------------------------------------------------------------------------|--|
| Node               | Select the node for which you want to search.                                                  |  |
| Enterprise         | Select the enterprise for which you want to search.                                            |  |
| Across Enterprise  | Select this option if you are searching across all enterprises.                                |  |
| Allocated          | Select the appropriate allocation level for the work order you are searching.                  |  |
| Released           | Select the appropriate released level for the work order you are searching for.                |  |
| Service Item Group | Select the appropriate service item group for the work order you are searching.                |  |
|                    | Valid values are KITTING, DEKITTING, PROVIDED SERVICE, INVENTORY CHANGE, INVENTORY COMPLIANCE. |  |

Table 27-1 Work Order Search By Item

| Fields                             |                                                                                                    |
|------------------------------------|----------------------------------------------------------------------------------------------------|
| Service Item ID                    | Select the appropriate service item ID for the work order for which you want to search.                                                 |
| Work Order Status<br>Range         | Select the status range associated with the work order you are searching of, if applicable.                                             |
| Held Work Orders With<br>Hold Type | Select the check box and select the hold type from the list that you want to search for work orders with that hold type, if applicable. |
| Work Order #                       | Enter the work order number associated with the work order you are searching for, if applicable.                                        |
| Segment Type                       | Select the segment type associated with the work order you are searching for, if applicable.                                            |
| Segment #                          | Enter the segment number associated with the work order you are searching for, if applicable.                                           |
| Priority                           | Select the priority associated with the work order you are searching for, if applicable.                                                |
| Item ID                            | Enter the item ID associated with work order you want to search for, if applicable.                                                     |
| Max Records                        | Enter the maximum number of records you want listed as a result of your search.                                                         |

## 27.2 Work Order Search By Container

You can perform work order search by the pallet or case IDs or the serial number of the container.

Table 27–2 Work Order Search By Container

| Fields            |                                                                 |
|-------------------|-----------------------------------------------------------------|
| Node              | Select the node for which you want to search.                   |
| Enterprise        | Select the enterprise for which you want to search.             |
| Across Enterprise | Select this option if you are searching across all enterprises. |

Table 27–2 Work Order Search By Container

| Fields             |                                                                                                  |
|--------------------|--------------------------------------------------------------------------------------------------|
| Allocated          | Select the appropriate allocation level for the work order you are searching.                    |
| Released           | Select the appropriate released level for the work order you are searching for.                  |
| Service Item Group | Select the appropriate service item group for the work order you are searching.                  |
|                    | Valid values are KITTING, DEKITTING, PROVIDED SERVICE, INVENTORY CHANGE, INVENTORY COMPLIANCE.   |
| Status Range       | Select the status range associated with the item you are searching of, if applicable.            |
| Work Order #       | Enter the work order number associated with the work order you are searching for, if applicable. |
| Segment Type       | Select the segment type associated with the work order you are searching for, if applicable.     |
| Segment #          | Enter the segment number associated with the work order you are searching for, if applicable.    |
| Priority           | Select the priority associated with the work order you are searching for, if applicable.         |
| Pallet ID          | Enter the pallet LPN associated with the container, if applicable.                               |
| Case ID            | Enter the case LPN associated with the container, if applicable.                                 |
| Serial #           | Enter the serial number associated with the container you are searching for, if applicable       |
| Max Records        | Enter the maximum number of records you want listed as a result of your search.                  |

## 27.3 Work Order Search By Date

You can perform work order search by the start and finish dates of the work order.

Table 27-3 Work Order Search By Date

| Fields                |                                                                                                    |
|-----------------------|----------------------------------------------------------------------------------------------------|
| Node                  | Select the node for which you want to search.                                                              |
| Enterprise            | Select the enterprise for which you want to search.                                                        |
| Across Enterprise     | Select this option if you are searching across all enterprises.                                            |
| Allocated             | Select the appropriate allocation level for the work order you are searching.                              |
| Released              | Select the appropriate released level for the work order you are searching for.                            |
| Service Item Group    | Select the appropriate service item group for the work order you are searching.                            |
|                       | Valid values are KITTING, DEKITTING, PROVIDED SERVICE, INVENTORY CHANGE, INVENTORY COMPLIANCE.             |
| Service Item ID       | Select the appropriate service item ID for the work order for which you want to search.                    |
| Status Range          | Select the status range associated with the work order you are searching for, if applicable.               |
| Priority              | Select the priority associated with the work order you are searching for, if applicable.                   |
| Start No Earlier Than | By default, the system displays Start No Earlier Than date and time.                                       |
|                       | Enter the Start No Earlier Than date and time associated with the work order for which you want to search. |
| Finish No Later Than  | By default, the system displays Finish No Later Than date and time.                                        |
|                       | Enter the Finish No Later Than date and time associated with the work order for which you want to search.  |
| Max Records           | Enter the maximum number of records you want listed as a result of your search.                            |

#### 27.4 Work Order Search By Activity

You can perform work order search by an activity code.

Table 27–4 Work Order Search By Activity

| Fields             |                                                                                                 |
|--------------------|-------------------------------------------------------------------------------------------------|
| Node               | Select the node for which you want to search.                                                   |
| Enterprise         | Select the enterprise for which you want to search.                                             |
| Across Enterprise  | Select this option if you are searching across all enterprises.                                 |
| Allocated          | Select the appropriate allocation level for the work order you are searching.                   |
| Released           | Select the appropriate released level for the work order you are searching for.                 |
| Service Item Group | Select the appropriate service item group for the work order you are searching.                 |
|                    | Valid values are KITTING, DEKITTING, PROVIDED SERVICE, INVENTORY CHANGE, INVENTORY COMPLIANCE.  |
| Item ID            | Enter the service item ID associated with the work order you want to search for, if applicable. |
| Status Range       | Select the status range associated with the work order you are searching for, if applicable.    |
| Activity Code      | Enter the activity code associated with the work order for which you want to search.            |
| Activity location  | Enter the activity location associated with the work order for which you want to search.        |
| Is Complete        | Select this option if you are searching for only completed work orders.                         |
| Max Records        | Enter the maximum number of records you want listed as a result of your search.                 |

The Work Order List screen displays the search results.

## 27.5 Work Order Search By Components

You can perform work order search by an component item ID.

Table 27–5 Work Order Search By Components

| Fields            |                                                                                                   |
|-------------------|---------------------------------------------------------------------------------------------------|
| Node              | Select the node for which you want to search.                                                     |
| Enterprise        | Select the enterprise for which you want to search.                                               |
| Across Enterprise | Select this option if you are searching across all enterprises.                                   |
| Allocated         | Select the appropriate allocation level for the work order you are searching.                     |
| Released          | Select the appropriate released level for the work order you are searching for.                   |
| Product Class     | Select the product class of the item you are searching for, if applicable.                        |
| Status Range      | Select the status range associated with the work order you are searching for, if applicable.      |
| Component Item ID | Enter the component item ID associated with the work order you want to search for, if applicable. |
| Max Records       | Enter the maximum number of records you want listed as a result of your search.                   |

## 27.6 Work Order List

The Work Order List window displays the results of an work order search. You can perform actions on a single work order line or multiple work order lines by selecting the check boxes of the work order lines you want to perform an action on and choosing the applicable action from the action bar.

Table 27-6 Work Order List

| Actions      |                                                                                                    |
|--------------|----------------------------------------------------------------------------------------------------|
| View Details | This action takes you to the Work Order Details screen where you can view the details of the work order and perform various actions on the work order. |

Table 27-6 Work Order List

| View Tasks         | This action takes you to the task search screen. For more information about viewing the tasks, see the <i>Sterling Warehouse Management System: User Guide</i> .                                 |
|--------------------|----------------------------------------------------------------------------------------------------|
|                    | <b>Note:</b> You can view tasks only for a single work order at a time.                                                                                                    |
| View Move Request  | This action takes you to the move request search screen. For more information about viewing the move requests, see the <i>Sterling Warehouse Management System: User Guide</i> .                 |
|                    | <b>Note:</b> You can view tasks only for a single work order at a time.                                                                                                    |
| Confirm            | This action lets you confirm the work order by taking you to the VAS station. For more information about viewing VAS stations, see the <i>Sterling Warehouse Management System: User Guide</i> . |
| Cancel             | This action pops up a Cancellation Reason screen for cancelling the selected work orders.                                                                                                    |
| Fields             |                                                                                                    |
| Work Order #       | The work order number associated with the work order. Click this link to view the work order details.                                                                                            |
| Enterprise         | The Enterprise associated with the work order.                                                                                                    |
| Service Item Group | The service item group associated with the work order.                                                                                                    |
| Item ID            | The Item ID of the item associated with the work order.                                                                                                    |
| UOM                | The UOM code of the item associated with the work order.                                                                                                    |
| Priority           | The work order priority.                                                                                                    |
| Segment Type       | Segment type of the item. A segment type indicates an inventory category. Typical values are MTC - Made To Customer or MTO - Made to Order.                                                      |
| Segment #          | Segment number of the item. A segment holds either the specific buyer or specific order number that requires dedication.                                                                         |

Table 27-6 Work Order List

| Order # | The order number of the item.                             |
|---------|-----------------------------------------------------------|
| Status  | The work order status.                                    |
|         | This icon displays only if the work order is put on hold. |

#### 27.7 Work Order Details

The work order detail screen enables you to perform certain actions such as confirm, cancel or allocate a work order. You can also view the status audits and outbound shipments from this screen.

Table 27-7 Work Order Details Screen, Primary Information

| View Icons |                                                                                                    |
|------------|----------------------------------------------------------------------------------------------------|
| 4          | This icon takes you to the shipments screen where you can view the outbound shipment details.                                                                                                   |
| Ö          | This icon takes you to the Work Order Status Audits screen which displays audit activity information pertaining to the specific work order.                                                     |
| 4          | Activity Demand - This icon takes you to the Work Order Activity Demand screen where you can view the work order's activity demand.                                                             |
| Actions    |                                                                                                    |
| Confirm    | This action lets you confirm the work order by taking you to the VAS station. For more information about viewing VAS stations, see the <i>Sterling Warehouse Management System: User Guide.</i> |
| Allocate   | This action enables you allocate a work order.                                                                                                    |
| Release    | This action enables you to release a work order.                                                                                                    |
|            | <b>Note:</b> You cannot create retrieval move requests when releasing work orders for the "KITTING" service item group that does not have components.                                           |
| Cancel     | This action pops up a Cancellation Reason screen where you can cancel the selected work orders.                                                                                                 |

Table 27-7 Work Order Details Screen, Primary Information

| View Holds            | This action takes you to the Work Order Holds screen where you can view holds that are applied to the work order.                                                                      |
|-----------------------|----------------------------------------------------------------------------------------------------|
| Fields                |                                                                                                    |
| Node                  | The node associated with the work order.                                                                                                    |
| Enterprise            | The enterprise associated with the work order.                                                                                                    |
| Work Order #          | The work order number associated with the work order.                                                                                                    |
| Service Item Group    | The service item group associated with the work order.                                                                                                    |
| Status                | The work order status.  Click on to go to the Work Order Holds where you can view various holds that are applied to the work order.                                                    |
| Priority              | Select the priority for the work order you are creating, if applicable. Appropriate priority is assigned to all tasks for the work order.  Valid values are Urgent, High, Normal, Low. |
| Start No Earlier Than | Work order date to start no earlier than.                                                                                                    |
| Finish No Later Than  | Work date to finish no later than.                                                                                                    |
| Service Item ID       | The service item ID associated with the item.                                                                                                    |
| Purpose               | The purpose associated with the work order.                                                                                                    |

Table 27-8 Work Order Details Screen, Work Order Item Data

| Action                  |                                                                                                    |
|-------------------------|----------------------------------------------------------------------------------------------------|
| Additional Item Details | This action takes you to the Additional Item Details screen to enter tag details for the item.                                                                                                    |
|                         | You can enter the tag details, if you have selected the option, When performing any node operation during the ship node tag capture configuration. For more information about capturing tag attributes, see the Selling and Fulfillment Foundation: Application Platform Configuration Guide. |
| Fields                  |                                                                                                    |

Table 27-8 Work Order Details Screen, Work Order Item Data

| Item ID            | Enter the item created as a result of the work order. Also referred to as 'Kit Item' or 'Parent Item'.    |
|--------------------|----------------------------------------------------------------------------------------------------|
|                    | This is mandatory for service item groups of KITTING, DE-KITTING, INVENTORY CHANGE, INVENTORY COMPLIANCE. |
| Unit Of Measure    | Select the unit of measure of the item associated with the work order you are creating.                   |
| Product Class      | Select the product class of the item associated with the work order you are creating                      |
| Segment Type       | Select the segment type of the item associated with the work order you are creating, if applicable.       |
|                    | Typical values include 'MTO' - Made to Order or 'MTC' - Made To Customer.                                 |
| Segment            | Enter the specific order number or customer number associated with the work order you are creating.       |
|                    | This is applicable only if Segment Type is chosen.                                                        |
| Requested Quantity | Enter the quantity of the item being created on the work order.                                           |

Table 27-9 Work Order Details Screen, Quantity

| Fields    |                                         |
|-----------|-----------------------------------------|
| Requested | Quantity requested by the work order.   |
| Confirmed | Quantity confirmed by the work order.   |
| Allocated | Quantity allocated to the work order.   |
| Cancelled | Quantity cancelled from the work order. |
| Released  | Quantity released by the work order.    |

Table 27-10 Work Order Details Screen, Container Details

| Fields    |                                                     |
|-----------|-----------------------------------------------------|
| Pallet ID | Enter the pallet LPN associated with the container. |
| Case ID   | Enter the case LPN associated with the container.   |
| Serial #  | Enter the serial number.                            |

Table 27-11 Work Order Details Screen, Component Items

| Action       |                                                                                                    |
|--------------|----------------------------------------------------------------------------------------------------|
| Delete       | This action deletes the selected tag details.                                                                                                    |
| Fields       |                                                                                                    |
| Tag Details  | Click on 🛊 to view the tag details.                                                                                                    |
|              | You can view the tag details only if the inventory tag attributes are captured in all operations performed within the node. For more information about capturing the tag attributes, see the Selling and Fulfillment Foundation: Application Platform Configuration Guide. |
| Item ID      | Enter the component associated with parent item you want to create.                                                                                                    |
|              | Click on 🌓 to add component item details.                                                                                                    |
| PC           | Select the product class associated with component item.                                                                                                    |
| UOM          | Select the unit of measure of the item associated with the work order you are creating.                                                                                                    |
| Oty Per Kit  | Enter the component item quantity required for the parent item.                                                                                                    |
| Segment Type | Select segment type for the component inventory, if applicable.                                                                                                    |
| Segment      | Enter order number or customer name for the component inventory, if applicable.                                                                                                    |

Activities are populated from the service item associated with the work order or the item. All activities to be associated with the item being created are specified for the component quantity.

Table 27-12 Work Order Details Screen, Activities

| Action       |                                                        |
|--------------|--------------------------------------------------------|
| Delete       | This action deletes activities that you have selected. |
| Fields       |                                                        |
| Instructions | Enter any additional instructions for the activity.    |

Table 27-12 Work Order Details Screen, Activities

| Location Details | The location where                                                    | the activity is performed displays.                    |
|------------------|-----------------------------------------------------------------------|--------------------------------------------------------|
|                  | Click on the $\Box$ idetails.                                         | con, to view and hide location                         |
|                  | Preferred<br>Location                                                 | Click on the icon to add new location.                 |
|                  | Requested<br>Quantity                                                 | Enter the quantity you want to move into the location. |
| Inv Upd Activity | Inventory updated                                                     | for the activity.                                      |
| Seq #            | Enter a sequence for                                                  | or the activity being performed.                       |
| Activity Code    | Select the activity code to associate with the location and quantity. |                                                        |
|                  | Choose the field an activity code you w                               | d lookup icon to find the specific ant to use.         |

#### 27.8 Work Order Status Audits

You can view any status modifications performed against a work order.

Table 27–13 Work Order Status Audits Screen, Primary Information

| Fields                |                                                        |
|-----------------------|--------------------------------------------------------|
| Node                  | The node associated with the work order.               |
| Enterprise            | The enterprise associated with the work order.         |
| Work Order #          | The work order number associated with the work order.  |
| Service Item Group    | The service item group associated with the work order. |
| Status                | The work order status.                                 |
| Start No Earlier Than | Work order date to start no earlier than.              |
| Finish No Later Than  | Work date to finish no later than.                     |
| Service Item ID       | The service item ID associated with the item.          |

## 27.9 Work Order Activity Demand

This screen provides visibility to the work order's activity demand.

Table 27-14 Work Order Activity Demand, Primary Information

| Fields                |                                                                                                    |
|-----------------------|----------------------------------------------------------------------------------------------------|
| Node                  | The node associated with the work order.                                                                                                  |
| Enterprise            | The enterprise associated with the work order.                                                                                            |
| Work Order #          | The work order number associated with the work order.                                                                                     |
| Service Item Group    | The service item group associated with the work order.                                                                                    |
| Status                | The work order status.                                                                                                    |
|                       | Click on to go to the Work Order Holds where you can view holds that are applied to the work order.                                       |
| Priority              | Select the priority for the work order you are creating, if applicable. Appropriate priority is assigned to all tasks for the work order. |
|                       | Valid values are Urgent, High, Normal, Low.                                                                                               |
| Start No Earlier Than | Work order date to start no earlier than.                                                                                                 |
| Finish No Later Than  | Work date to finish no later than.                                                                                                    |
| Service Item ID       | The service item ID associated with the item.                                                                                             |
| Purpose               | The purpose associated with the work order.                                                                                               |

Table 27–15 Work Order Activity Demand, Activity Demand List

| Action        |                                                                    |
|---------------|--------------------------------------------------------------------|
| Delete        | This action allows you to delete the selected activity demands.    |
| Fields        |                                                                    |
| Location ID   | The item location in the node.                                     |
| Activity Code | The activity to be performed on items belonging to the work order. |
| Pallet Id     | The pallet LPN that belong to the work order.                      |
| Case Id       | The case LPN that belong to the work order.                        |

Table 27-15 Work Order Activity Demand, Activity Demand List

| Item ID            | The items that belong to the work order.          |
|--------------------|---------------------------------------------------|
| Demand Quantity    | Indicates whether the demand is satisfied or not. |
| Satisfied Quantity | The extent to which the demand is satisfied.      |
| Demand Satisfied   | Indicates whether the demand is satisfied or not. |

#### 27.10 Work Order Holds

You can view the various types of holds that are applied to the work order.

Table 27-16 Work Order Holds Screen, Primary Information

| Fields                |                                                        |
|-----------------------|--------------------------------------------------------|
| Node                  | The node associated with the work order.               |
| Enterprise            | The enterprise associated with the work order.         |
| Work Order #          | The work order number associated with the work order.  |
| Service Item Group    | The service item group associated with the work order. |
| Status                | The work order status.                                 |
| Start No Earlier Than | Work order date to start no earlier than.              |
| Finish No Later Than  | Work date to finish no later than.                     |
| Service Item ID       | The service item ID associated with the item.          |

Table 27-17 Work Order Holds Screen, Work Order Holds

| Actions          |                                                                                                    |
|------------------|----------------------------------------------------------------------------------------------------|
| Add Holds        | This action takes you to the Add Holds screen where you can add holds for the selected work order.          |
| Fields           |                                                                                                    |
|                  | Click this icon to go to the View History screen where you can view the hold history for the selected hold. |
| Hold Description | A brief description of the hold.                                                                            |
| Hold Status      | The current status of the hold.                                                                             |

Table 27-17 Work Order Holds Screen, Work Order Holds

| Hold Comment | Any additional comments for the hold.                                |
|--------------|----------------------------------------------------------------------|
| Action       | Select the action from the list that you want to apply for the hold. |
| Reason       | Enter the reason for the hold.                                       |

Table 27-18 Work Order Holds Screen, Approved Holds

| Fields           |                                                                                                    |
|------------------|----------------------------------------------------------------------------------------------------|
|                  | Click this icon to go to the View History screen where you can view the hold history for the selected hold. |
| Hold Description | A brief description of the hold.                                                                            |
| Reason           | The reason for the hold.                                                                                    |

#### 27.11 Add Holds

You can add holds for the work order with the help of this screen.

Table 27-19 Add Holds Screen, Work Order Holds

| Fields    |                                                |
|-----------|------------------------------------------------|
| Hold Type | Select the work order hold type from the list. |
| Reason    | Enter the reason for the hold.                 |

#### 27.12 View History

In this screen you can view the hold history for the selected hold.

Table 27-20 View History Screen, Primary Information

| Fields             |                                                        |
|--------------------|--------------------------------------------------------|
| Node               | The node associated with the work order.               |
| Enterprise         | The enterprise associated with the work order.         |
| Work Order #       | The work order number associated with the work order.  |
| Service Item Group | The service item group associated with the work order. |
| Status             | The work order status.                                 |

Table 27–20 View History Screen, Primary Information

| Fields                |                                               |
|-----------------------|-----------------------------------------------|
| Start No Earlier Than | Work order date to start no earlier than.     |
| Finish No Later Than  | Work date to finish no later than.            |
| Service Item ID       | The service item ID associated with the item. |

Table 27-21 View History Screen, Work Order Holds

| Fields           |                                                  |
|------------------|--------------------------------------------------|
| Hold Type        | The hold type.                                   |
| Date/Time        | The date and time at which the hold was created. |
| User ID          | The user who created the hold.                   |
| Status           | The current status of the hold.                  |
| Comment          | Any additional comments for the hold.            |
| Hold Transaction | The hold transaction.                            |

#### 27.13 Cancellation Reason

You can cancel a work order from the Work Order List screen by selecting the appropriate work orders or from the Work Order Details screen for cancelling a particular work order.

Table 27-22 Cancellation Reason

| Fields                      |                                                                               |
|-----------------------------|-------------------------------------------------------------------------------|
| Cancellation Reason<br>Code | Select the reason code associated with cancellation. This field is mandatory. |
| Reason Text                 | Enter any additional comments for the cancellation.                           |

# 27.14 Work Order Details for Provided Service Items

You can view work order details for provided service items from the work order Work Order List screen. From the work order list, select the check boxes of PS service item group work orders and view the work order details.

Table 27–23 Work Order Details for Provided Service Items

| Fields             |                                                                                                    |
|--------------------|----------------------------------------------------------------------------------------------------|
| Node               | The node associated with the work order.                                                                                                  |
| Enterprise         | The enterprise associated with the work order.                                                                                            |
| Work Order #       | The work order number associated with the work order.                                                                                     |
| Quantity Requested | The quantity requested by the work order.                                                                                                 |
| Status             | The work order status.                                                                                                    |
| Priority           | Select the priority for the work order you are creating, if applicable. Appropriate priority is assigned to all tasks for the work order. |
|                    | Valid values are Urgent, High, Normal, Low.                                                                                               |
| Appointment        | The appointment associated with the work order. Click                                                                                     |
|                    | on to view the appointment details.                                                                                                    |
| Service Item ID    | The service item ID associated with the item.                                                                                             |
| Purpose            | The purpose associated with the work order.                                                                                               |
| Ship To            | Details of the location the item is being shipped to.                                                                                     |

## 27.15 Appointment Details

You can plan an appointment for a work order of provided service item group. In Appointment, click on  $\mathscr{A}$  icon. The Plan Appointment window displays.

Table 27-24 Appointment Details

| Fields                               |                                                                  |
|--------------------------------------|------------------------------------------------------------------|
| Currently Chosen<br>Appointment Slot | Appointment Slot chosen for the work order.                      |
| Start Date                           | The start date of the work order. Click on to view the calendar. |
| Delay Window                         | The days to be delayed for the work order.                       |

#### **Appointment Details**

## Value-Added Services Station Screens

This chapter provides screen and field descriptions for all Value-Added Services Station screens.

#### 28.1 VAS Station

VAS activities are performed in their appropriate locations. For example, monogramming is done in a different location from packaging. Each individual location is a VAS Station.

This screen provides:

- The ability to scan outbound container number or work order number to identify work order.
- The ability to confirm at an activity level in the appropriate station.

Table 28-1 VAS Station, Work Order

| Actions |                                                                                                    |
|---------|----------------------------------------------------------------------------------------------------|
| Save    | This action confirms that a certain activity specified in the Activities panel is complete for the quantity specified. |
|         | Clicking Save after the completion of the last activity confirms the work order.                                       |
| Reset   | This action clears all the entries in the Work Order Panel.                                                            |

Table 28-1 VAS Station, Work Order

| Scan               | Enter or scan container number or work order number.                                                                                                    |
|--------------------|----------------------------------------------------------------------------------------------------|
|                    | Container number represents an outbound container for which the work order is created.                                                                                                    |
|                    | Serial number may also be scanned to determine the work order, if the work order was created for a specific serial number.                                                                             |
|                    | If the work order is being completed into a pallet or case with LPN, the LPN to be associated with is scanned here for an activity. For all subsequent activities the LPN may be scanned here as well. |
| Location           | Select the location associated with the station.                                                                                                    |
| Work Order #       | The work order number associated with the work order.                                                                                                    |
| Enterprise         | The enterprise associated with the work order.                                                                                                    |
| Service Item Group | The item service group associated with the work order.                                                                                                    |

**Note:** To be able to confirm a Work Order you should have an Inventory Status Transition Rule setup for the Zone that the VAS location belongs. This Inventory Status Transition Rule should be defined from Blank to an Inventory Status that is associated with an ONHAND Supply Type.

Table 28–2 VAS Station, Work Order Item Data

| Fields          |                                                                |
|-----------------|----------------------------------------------------------------|
| Item ID         | The item on the work order displays, if applicable.            |
| Unit Of Measure | The unit of measure on the work order displays, if applicable. |
| Product Class   | The product class on the work order displays, if applicable.   |
| Service Item ID | The service item identifier on the work order displays.        |

Table 28-2 VAS Station, Work Order Item Data

| Segment Type | The segment type for the item on the work order displays, if applicable. Typical values are MTO - Made To Order, MTC - Made To Customer.                                 |
|--------------|----------------------------------------------------------------------------------------------------|
| Segment      | The segment number for the item on the work order displays, if applicable. Typical values are the order number or the customer number corresponding to the Segment Type. |

#### Table 28–3 VAS Station, Container/Serial #

| Fields    |                                                                         |
|-----------|-------------------------------------------------------------------------|
| Pallet ID | The pallet LPN into which the work order quantity being built displays. |
| Case ID   | The case LPN into which the work order quantity being built displays.   |
| Serial #  | The serial number displays.                                             |

#### Table 28–4 VAS Station, Activities

Displays the activities corresponding to the service item.

#### Table 28-5 VAS Station, Quantity

| Fields         |                                                                |
|----------------|----------------------------------------------------------------|
| Qty Completed  | Quantity completed on the work order displays.                 |
| Qty Remaining  | Quantity remaining to be completed on the work order displays. |
| Qty To Process | Enter the quantity to process for the corresponding activity.  |

Table 28-5 VAS Station, Quantity

| Start Time Stamp | By default, the system's date and time displays.                    |
|------------------|---------------------------------------------------------------------|
|                  | Enter the work order activity's start date and time, if applicable. |
| End Time Stamp   | By default, the system's date and time displays.                    |
|                  | Enter the work order activity's end date and time, if applicable.   |

#### Table 28-6 VAS Station, Activity Instructions

| Fields            |                                                                    |
|-------------------|--------------------------------------------------------------------|
| Instruction Text  | Instruction corresponding to the activity selected displays.       |
| Instruction Usage | Instruction Usage corresponding to the activity selected displays. |

#### Table 28-7 VAS Station, Component Items

| Fields      |                                                       |
|-------------|-------------------------------------------------------|
| Item        | The component item for the work order, if applicable. |
| Description | The component item description.                       |
| Quantity    | Number of units of the item in inventory UOM.         |

## 28.2 Serial Entry

The Serial Entry screen lets you capture the item's serial number.

Table 28–8 Serial Entry

| Action              |                                                                            |
|---------------------|----------------------------------------------------------------------------|
| Close               | This action closes the Serial Entry screen.                                |
| Fields              |                                                                            |
| Count               | The total count of items scanned is automatically populated by the system. |
| Item ID             | The item's item ID is automatically populated by the system.               |
| Unit Of Measure     | The item's unit of measure is automatically populated by the system.       |
| Requested Serial #  | The serial number requested in the work order.                             |
| Serial #            | The serial number of the item.                                             |
| Secondary Serial #1 | The component serial number of the item.                                   |
| Secondary Serial #2 | The component serial number of the item.                                   |
| Secondary Serial #3 | The component serial number of the item.                                   |

**Note:** The fields displayed in the Serial Entry screen vary depending on the item scanned.

**Note:** In the Serial Entry screen when you click on Toggle Serial Range button, you can enter the serial range.

Table 28-9 Serial Entry, Serial Range

| Fields          |                                                                            |
|-----------------|----------------------------------------------------------------------------|
| Count           | The total count of items scanned is automatically populated by the system. |
| Item ID         | The item's identifier is automatically populated by the system.            |
| Unit Of Measure | The item's unit of measure is automatically populated by the system.       |

Table 28-9 Serial Entry, Serial Range

| Fields             |                                                |
|--------------------|------------------------------------------------|
| Requested Serial # | The serial number requested in the work order. |
| From Serial #      | The start serial number of the item.           |
| To Serial #        | The end serial number of the item.             |

**Note:** For a serial tracked or serialized item, if secondary serials are defined and secondary information is not provided, then in such scenario the 'Entry Serial Range' button is not provided in the screen.

**Note:** You can enter the tag attributes only when the node that is confirming the work order is configured to capture the tag attributes in all operations performed within the node. For more information about capturing the tag attributes, see the *Selling and Fulfillment Foundation:* Application Platform Configuration Guide.

The Tag Entry screen lets you capture the tag numbers associated with the tag tracked SKU. You can use the Tag Entry screen to track Lot#, Batch#, and so on.

Table 28-10 Tag Entry

| Action          |                                                 |  |
|-----------------|-------------------------------------------------|--|
| Close           | This action closes the Tag Entry screen.        |  |
| Fields          |                                                 |  |
| Item ID         | The item ID of the item.                        |  |
| Unit Of Measure | The unit of measure of the item.                |  |
| Batch #         | Enter the batch number associated with the tag. |  |
| Revision #      | Enter the revision number.                      |  |

**Note:** The fields displayed in the Tag Entry screen vary depending on the item scanned.

### 28.3 Expiration Date Entry

The Expiration Date Entry screen lets you capture the expiration date.

Table 28-11 Expiration Date Entry

| Action          |                                                                                        |
|-----------------|----------------------------------------------------------------------------------------|
| Close           | This action closes the Expiration Date Entry screen.                                   |
| Fields          |                                                                                        |
| Item ID         | The item ID of the item.                                                               |
| Expiration Date | Enter the item's expiration date.                                                      |
|                 | Choose the field and lookup icon to find the specific expiration date you want to use. |

**Note:** The fields displayed in the Expiration Date Entry screen vary depending on the item scanned.

#### **Expiration Date Entry**

# **Outbound Shipment Console Screens**

The Outbound Shipment Console provides:

- Extensive search capabilities using granular level information such as plan #, customer PO#.
- Ability to modify outbound shipment instruction.
- Ability to view discrepancies found in the outbound shipments.

## 29.1 Outbound Shipment Search By Status

You can search for shipments that fall under a particular status with the help of this screen.

Table 29-1 Shipment Search By Status

| Fields        |                                                                                                    |
|---------------|----------------------------------------------------------------------------------------------------|
| Document Type | Select the appropriate document type to search for, if applicable.                                                                                                    |
| Enterprise    | Choose the field and lookup option to find the specific Enterprise you want to use.                                                                                                    |
|               | Choose Across Enterprises to search across all Enterprises in the system.                                                                                                    |
|               | <b>Note:</b> If you belong to a team, the system only searches across the Enterprises allowed by that group. For more information about teams, see the section Defining Teams in the chapter Configuring User Security of the <i>Selling and Fulfillment Foundation: Application Platform Configuration Guide.</i> |
| Shipment #    | Enter the shipment number to search for, if applicable.                                                                                                    |

Table 29-1 Shipment Search By Status

| Fields                      |                                                                                                    |
|-----------------------------|----------------------------------------------------------------------------------------------------|
| Order #                     | Enter the order number you are searching for, if applicable.                                                                   |
| Customer PO #               | Enter the number of the customer's purchase order number you are searching for, if applicable.                                 |
| Plan #                      | Enter the plan number the outbound shipment you are searching for belongs to, if applicable.                                   |
| Origin Node                 | Enter the origin node you want to search for outbound shipments under, if applicable.                                          |
| Destination Node            | Enter the destination node you want to search for outbound shipments under, if applicable.                                     |
| Status                      | Select the status range of the outbound shipments you want to search for, if applicable.                                       |
| Include Closed<br>Shipments | Select this if you want to search for outbound shipments that have been closed, as well as those that are open, if applicable. |
| Pack And Hold<br>Shipment   | Select this if you want to search for outbound shipments that are packed and kept on hold, if applicable.                      |
| Held Shipments              | Check this box if you want to search for outbound shipments that are held.                                                     |
| Max Records                 | Enter the maximum number of outbound shipments you want returned from your search.                                             |

The Shipment List screen displays as a result of outbound shipment search by status.

### 29.2 Outbound Shipment Search By Date

You can search for shipments that fall within a particular date range with the help of this screen.

Table 29-2 Shipment Search By Date

| Fields               |                                                                                                    |
|----------------------|----------------------------------------------------------------------------------------------------|
| Document Type        | Select the appropriate document type to search for, if applicable.                                                                                                    |
| Enterprise           | Choose the field and lookup option to find the specific Enterprise you want to use.                                                                                                    |
|                      | Choose Across Enterprises to search across all Enterprises in the system.                                                                                                    |
|                      | <b>Note:</b> If you belong to a team, the system only searches across the Enterprises allowed by that group. For more information about teams, see the section Defining Teams in the chapter Configuring User Security of the <i>Selling and Fulfillment Foundation:</i> Application Platform Configuration Guide. |
| Carrier/Service      | Choose the Carrier/Service you want to search for outbound shipments under, if applicable.                                                                                                    |
| Status               | Choose the shipment status you are searching for, if applicable.                                                                                                    |
| Enter Shipment Dates | Enter the requested ship date range, expected ship date range, actual ship date range you want to search for outbound shipments through, if applicable.                                                                                                    |
| Enter Delivery Dates | Enter the requested delivery date range, expected delivery date range, actual delivery date range you want to search for outbound shipments through, if applicable.                                                                                                    |
| Max Records          | Enter the maximum number of outbound shipments you want returned from your search.                                                                                                    |

**Note:** Do not use spaces before or after any text you enter in the search fields, as this may result in inconsistent or inaccurate results.

The Shipment List screen displays as a result of outbound shipment search by date.

## 29.3 Outbound Shipment Search By Carrier

You can search for shipments that belong to a particular carrier with the help of this screen.

Table 29–3 Shipment Search By Carrier

| Fields           |                                                                                                    |
|------------------|----------------------------------------------------------------------------------------------------|
| Document Type    | Select the appropriate document type to search for, if applicable.                                                                                                    |
| Enterprise       | Choose the field and lookup option to find the specific Enterprise you want to use.                                                                                                    |
|                  | Choose Across Enterprises to search across all Enterprises in the system.                                                                                                    |
|                  | <b>Note:</b> If you belong to a team, the system only searches across the Enterprises allowed by that group. For more information about teams, see the section Defining Teams in the chapter Configuring User Security of the <i>Selling and Fulfillment Foundation:</i> Application Platform Configuration Guide. |
| Shipment Mode    | Select the shipment mode, if applicable                                                                                                    |
| Carrier/Service  | The Carrier/Service you want to search for outbound shipments under, if applicable.                                                                                                    |
| BOL #            | The bill of lading number of the outbound shipments you are searching for, if applicable.                                                                                                    |
| PRO #            | The PRO number of the outbound shipments you are searching for, if applicable.                                                                                                    |
| Trailer #        | The trailer number of the outbound shipments you are looking for, if applicable.                                                                                                    |
| Status           | Select the shipment status you are searching for, if applicable.                                                                                                    |
| Requires Routing | Choose this option if the shipment requires dynamic routing.                                                                                                    |
| Max Records      | The maximum number of outbound shipments you want returned from your search.                                                                                                    |

The Shipment List screen displays as a result of outbound shipment search by carrier.

### 29.4 Outbound Shipment Search By Item

You can search for shipments based on the item information such as product class, unit of measure, item ID and so on.

Table 29-4 Shipment Search By Item

| Fields                      |                                                                                                    |
|-----------------------------|----------------------------------------------------------------------------------------------------|
| Document Type               | Select the appropriate document type to search for, if applicable.                                                                                                    |
| Enterprise                  | Choose the field and lookup option to find the specific Enterprise you want to use.                                                                                                    |
|                             | Choose Across Enterprises to search across all Enterprises in the system.                                                                                                    |
|                             | <b>Note:</b> If you belong to a team, the system only searches across the Enterprises allowed by that group. For more information about teams, see the section Defining Teams in the chapter Configuring User Security of the <i>Selling and Fulfillment Foundation:</i> Application Platform Configuration Guide. |
| Item ID                     | The item ID.                                                                                                    |
| Product Class               | The item's product class.                                                                                                    |
| Unit of Measure             | The item's unit of measure.                                                                                                    |
| Buyer                       | The identifier for the Buyer.                                                                                                    |
| Seller                      | The identifier for the Seller.                                                                                                    |
| Status                      | Select the shipment status you are searching for, if applicable.                                                                                                    |
| Include Closed<br>Shipments | Select this if you want to search for outbound shipments that have been closed, as well as those that are open, if applicable.                                                                                                    |

Table 29-4 Shipment Search By Item

| Fields              |                                                                                                    |
|---------------------|----------------------------------------------------------------------------------------------------|
| Has Hazardous Items | Select this check box to search for outbound shipments that contain hazardous items, if applicable. |
| Max Records         | The maximum number of outbound shipments you want returned from your search.                        |

The Shipment List screen displays as a result of outbound shipment search by item.

### 29.5 Outbound Shipment Search By Wave

You can search for outbound shipment that fall within a particular wave in this screen.

Table 29-5 Shipment Search By Wave

| Fields            |                                                                                     |
|-------------------|-------------------------------------------------------------------------------------|
| Document Type     | Select the document type to you want to search for, if applicable.                  |
| Enterprise        | Select the enterprise for which you are searching.                                  |
| Across Enterprise | Select this option if you are searching across all enterprises.                     |
| Shipment #        | Enter the shipment number you are searching for, if applicable.                     |
| Wave #            | Enter the wave number you are searching for, if applicable.                         |
| Load #            | Enter the load number you are searching for, if applicable.                         |
| Carrier/Service   | Select the carrier/service you are searching for, if applicable.                    |
| Buyer             | Enter the buyer associated with the shipment you want to search for, if applicable. |

Table 29-5 Shipment Search By Wave

| Fields                             | Fields                                                                                                    |  |
|------------------------------------|----------------------------------------------------------------------------------------------------|--|
| Status                             | Select the shipment status you are searching for, if applicable.                                                                                                    |  |
| Shipment In Wave                   | Choose this option if you are searching for the shipments in wave.                                                                                                    |  |
| Shipment Not In Wave               | Choose this option if you are searching for the shipments not in wave.                                                                                                  |  |
| Ignore Cancelled<br>Shipment Lines | Select this check box if you are considering only Shipment Lines with quantity greater than zero. This check box displays only when "Shipment Not In Wave" is selected. |  |
| All                                | Choose this option if you are searching for all the shipments.                                                                                                    |  |
| Has Shortage                       | Choose this option                                                                                                    |  |
| Enter Shipment Dates               | Choose to enter shipment date range you want to search for outbound shipments, if applicable.                                                                           |  |
| Enter Delivery Dates               | Choose to enter delivery date range you want to search for outbound shipments, if applicable.                                                                           |  |
| Max Record                         | Enter the maximum number of records you want listed as a result of your search.                                                                                         |  |

The Shipment List screen displays as a result of outbound shipment search by wave.

### 29.6 Outbound Shipment Search By Profiling

The warehouse supervisor can choose the pick strategy based on the profile identifier density of the shipments. Usually, large shipments are picked individually and small shipments are group together and picked together, and sorted later.

You can search for shipments based on their profile identifiers.

Table 29-6 Shipment By Profile Search

| Fields            | Description                                                                                                |
|-------------------|----------------------------------------------------------------------------------------------------|
| Enterprise        | Select the enterprise.                                                                                     |
| Profile ID        | Select the profile ID from the drop down list.                                                             |
|                   | You can also click P to select the Profile ID.                                                             |
| Consider Profiles | Select this to view the shipment's state There are three options:                                          |
|                   | Already In Wave - Select this to view the shipments that are in wave.                                      |
|                   | Not In Wave - Select this to view the shipments that are not in wave.                                      |
|                   | All - Select this to view all the shipments.                                                               |
| Show Profiles     | Select to view the More number of Shipment First and Less number of Shipment First. There are two options: |
|                   | More number of Shipment First - Select this to view high- density profile ID shipments first.              |
|                   | Less number of Shipment First - Select this to view low-density profile ID shipments first.                |
| Max Records       | Enter the number to display the maximum records.                                                           |

Table 29-7 Shipment Profile Summary

| Actions        |                                                                                                    |
|----------------|----------------------------------------------------------------------------------------------------|
| View Details   | This takes you to the Shipment Details screen, where you can view the shipment details.                |
| Create Wave    | This takes you to the Create Wave screen, where you can create a wave for the selected shipment group. |
| Fields         |                                                                                                    |
| Profile ID     | The identifier of a shipment.                                                                          |
| # of Shipments | The number of shipments.                                                                               |

Table 29–7 Shipment Profile Summary

| # of Shipments in Wave     | The number of waved shipments.              |
|----------------------------|---------------------------------------------|
| # of Shipments Not in Wave | The number of shipments that are not waved. |

## 29.7 Shipment List

The Shipment List window displays the results of a shipment search. You can perform actions on a single shipment or multiple shipments by selecting the check boxes of the shipments you want to perform an action on and choosing the applicable action from the action bar.

Table 29–8 Shipment List

| Actions              |                                                                                                    |
|----------------------|----------------------------------------------------------------------------------------------------|
| View Details         | This action takes you to the Shipment Details screen where you can view the shipment details.                 |
| Modify Shipment      | This action takes you to the Modify Shipment screen where you can modify a shipment.                          |
| Print                | This action takes you to the Print screen where you can print the shipment's documents or labels.             |
| Cancel               | This action takes you to the Cancel Selected Shipments screen where you can cancel an outbound shipment.      |
| Create Wave          | This action takes you to the Create Wave screen where you can create wave for the selected shipment group.    |
| Add To Delivery Plan | This action takes you to the Select Delivery Plan screen where you can add shipment to a delivery plan.       |
| Delete Shipment      | This action allows you to delete the selected shipments.                                                      |
| Remove From Wave     | This action allows you to remove the selected shipments from a wave.                                          |
| View Holds           | This action takes you to the View Holds screen where you can view the holds applied to the outbound shipment. |
| Fields               |                                                                                                    |
| Shipment #           | The shipment number.                                                                                          |

Table 29–8 Shipment List

| Status               | The shipment status.                                                                                                    |
|----------------------|----------------------------------------------------------------------------------------------------|
| Buyer                | The identifier for the buyer.                                                                                                    |
| Carrier/Service      | The Carrier and Carrier service use to ship the outbound shipments.                                                                                                    |
| Expected Ship Date   | The date the shipment is estimated to ship on.                                                                                                    |
| Origin               | The shipment's origin node.                                                                                                    |
| Destination          | The shipment's destination node.                                                                                                    |
| Total Weight         | The total weight of the outbound shipment.                                                                                                    |
| Total Volume         | The total volume of the outbound shipment.                                                                                                    |
| Tag/Serial Requested | Indicates if tag or serial details exist for the outbound shipment.                                                                                                    |
|                      | The tag details for a tag-controlled item displays, if the ship node is configured to capture tags in all operations performed within the node, or if the buyer on a shipment mandates it as a part of their inbound compliance. For more information about capturing tag attributes, see the Selling and Fulfillment Foundation: Application Platform Configuration Guide. |

# 29.8 Shipment Details

The Shipment Details screen provides shipment information for the selected shipments. The actions that you can perform in the Shipment Details screen are explained in the following tables.

Table 29-9 Shipment Details, Shipment

| View Icons    |                                                                                                    |
|---------------|----------------------------------------------------------------------------------------------------|
| <del>**</del> | <b>Loads</b> - This icon takes you to the Shipment Loads screen where you can view any load carrying an outbound shipment.                     |
| •             | Containers - This icon takes you to the Shipment Containers screen where you can view all packed containers included in the outbound shipment. |

Table 29-9 Shipment Details, Shipment

| 2                | Instructions - This icon takes you to the Shipment Instructions screen where you can add, modify or delete the instructions for a shipment.         |
|------------------|----------------------------------------------------------------------------------------------------|
| Ø                | Shipment Audits - This icon takes you to the Shipment Audits screen where you can view audit trail for shipment modifications.                      |
| 4                | Shipment Dates - This icon takes you to the Shipment Dates screen where you can view and modify outbound shipment dates and delivery dates.         |
|                  | Alerts - This icon takes you to the Alerts screen where you can view the alerts for an outbound shipment.                                           |
|                  | Additional Attributes - This icon takes you to the Additional Attributes screen where you can view additional attributes for the selected shipment. |
| 4                | Activity Demand - This icon takes you to the Shipment Activity Demand screen where you can view the shipment's activity demand.                     |
| Actions          |                                                                                                    |
| Confirm Shipment | This action allows you to manually confirm an outbound shipment, if the shipment is not automatically confirmed.                                    |
| Pack Containers  | This action takes you to the Pack Containers screen where you can pack any unpacked items into containers for shipping.                             |
| Print            | This action takes you to the Print screen where you can print the shipping documents or labels.                                                     |
| Cancel           | This action takes you to the Cancel Selected Shipments screen where you can cancel an outbound shipment.                                            |
| Create Pick List | This action enables you to create a picklist for the selected shipments, if applicable.                                                             |
| Split Shipment   | This action takes you to the Split Shipment screen where you can split an outbound shipment.                                                        |
| Create Alert     | This action takes you to the Create Alerts screen where you can create an alert for the shipment.                                                   |

Table 29-9 Shipment Details, Shipment

| Release From ESP Hold | This action allows you to release a shipment from the ESP Hold.                                                                                                    |
|-----------------------|----------------------------------------------------------------------------------------------------|
| Remove From Wave      | This action allows you to remove the shipment from a wave.                                                                                                    |
| View Holds            | This action takes you to the View Holds screen where you can view the holds applied to the outbound shipment.                                                                                                    |
| Fields                |                                                                                                    |
| Shipment #            | The outbound shipment number.                                                                                                    |
| Shipper's Ref. #      | Enter the outbound shipment reference number.                                                                                                    |
| Plan #                | The delivery plan number the outbound shipment is associated with, if applicable.                                                                                                    |
| Enterprise            | The Enterprise associated with the shipment.                                                                                                    |
| Buyer                 | Indicates the buyer associated with the shipment.<br>Click this link to go to the Organization Details to view<br>the buyer organization details.                                                                                   |
| Seller                | Indicates the seller associated with the shipment. Click this link to go to the Organization Details to view the seller organization details.                                                                                       |
| Ship Node             | The node from where the outbound shipment ships. Click this link to go to the Ship Node Detail screen to view the node details for the shipment.                                                                                    |
| Receiving Node        | Indicates the node that is receiving the outbound shipment. Click this link to go to the Ship Node Detail screen to view the shipment's receiving node details.                                                                     |
| Status                | The outbound shipment status. Click this link to go to the Shipment Status Audits to view shipment status audits. Click the icon to go to the View Holds screen where you can view holds that are applied to the outbound shipment. |
| Has Hazardous Items   | Indicates if the outbound shipment contains hazardous items.                                                                                                    |
| Break Bulk Node       | This field displays only if the shipment belongs to a break bulk load.                                                                                                    |
|                       | The break bulk node that is receiving the break bulk load displays.                                                                                                    |

Table 29–10 Shipment Details, Execution Attributes

| Actions            |                                                                                                    |
|--------------------|----------------------------------------------------------------------------------------------------|
| View Tasks         | This action takes you to the Task List screen where you can view a list of tasks associated with the shipment. For more information about this, see Section 41.12, "Task List". |
| Fields             |                                                                                                    |
| Execution Status   | The status of wave corresponding to the shipment.                                                                                                    |
| Pack And Hold      | Select the check box to pack and hold the outbound shipment, if applicable.                                                                                                    |
| Shipment Sort Lane | The lane where containers are sorted by shipment, when 'Sort by Shipment' option is chosen.                                                                                     |
| Carrier Sort Lane  | The lane where containers are sorted by carrier, when 'Sort by Carrier' option is chosen.                                                                                       |
| Wave #             | The wave number to which the outbound shipment belongs to.                                                                                                    |
| Has Shortage       | Indicates if the outbound shipment has inventory shortage when included in the wave.                                                                                            |
| Packed Quantity    | Indicates the total quantity packed.                                                                                                    |

#### Table 29-11 Shipment Details, Ship To

| View Icon               |                                                                                                    |
|-------------------------|----------------------------------------------------------------------------------------------------|
| P                       | Address Details - Choose this icon to view or modify the Ship To addresses. For more information about the screen, see Address Details. |
| The name and a shipped. | address of the person or organization where the shipment is                                                                             |

#### Table 29–12 Shipment Details, Totals

| Fields |                                                                           |
|--------|---------------------------------------------------------------------------|
| Weight | Enter the total weight associated to the shipment in the appropriate UOM. |

Table 29-12 Shipment Details, Totals

| Fields            |                                                                           |
|-------------------|---------------------------------------------------------------------------|
| Volume            | Enter the total volume associated to the shipment in the appropriate UOM. |
| No. of Containers | Displays the total number of containers available in the shipment.        |

Table 29-13 Shipment Details, Carrier Info

| Actions                      |                                                                                                    |
|------------------------------|----------------------------------------------------------------------------------------------------|
| Manage Special<br>Services   | This action takes you to the Special Services List screen where you can select special services for the carrier. |
| Fields                       |                                                                                                    |
| Delivery Method              | The delivery method for the shipment.                                                                            |
| Ship Mode                    | Select the shipment mode for the shipment. Values include 'LTL', 'TL', 'PARCEL'                                  |
| Carrier/Service              | Select the carrier service for the outbound shipment.                                                            |
| Trailer #                    | Enter the outbound shipment's trailer number.                                                                    |
| BOL #                        | Enter the outbound shipment's bill of lading number.                                                             |
| Seal #                       | Enter the outbound shipment's seal number.                                                                       |
| Pro #                        | Enter the PRO number assigned by the carrier to track the shipment.                                              |
| Routing Source               | Indicates if the routing was either pre-assigned, by the system or through an external system.                   |
| Load #                       | The outbound shipment's load number.                                                                             |
| Routing Error Code           | The system automatically displays the routing error code, if applicable.                                         |
| Requested Carrier<br>Service | The requested carrier service for the outbound shipment.                                                         |

Table 29-13 Shipment Details, Carrier Info

| Airway Bill #          | Indicates the airway bill number for tracking the shipment. The airway bill is a document of carriage which is issued by airlines to shippers of cargo. The airway bill number:           |
|------------------------|----------------------------------------------------------------------------------------------------|
|                        | Is an evidence of a contract of carriage.                                                                                                    |
|                        | Proves receipt of goods for shipment.                                                                                                    |
|                        | Is a freight bill.                                                                                                    |
| Is Revised             | Indicates whether the Ship To address has changed since the creation of the outbound shipment.                                                                                            |
| Return Carrier Service | Select the carrier service for the return shipment from the drop-down list.                                                                                                    |
|                        | <b>Note:</b> If you do not select the carrier service for the return shipment from the drop-down list, the carrier service used for an outbound shipment is used for the return shipment. |

Table 29–14 Shipment Details, Charges

| View Icon                     |                                                                                                    |
|-------------------------------|----------------------------------------------------------------------------------------------------|
| >                             | Charges - This icon takes you to the Charges screen where you can enter or modify additional charges imposed to the shipment and/or container. |
| Fields                        |                                                                                                    |
| Carrier Account #             | Indicates the carrier account # for the shipment.                                                                                              |
| Freight Terms                 | Indicates the freight terms used for the shipment. Valid values include COLLECT, PREPAID, TP-COLLECT and TP-PREPAID.                           |
| COD Pay Method                | Select the COD payment type for the carrier.                                                                                                   |
| Estimated Shipment<br>Charges | The estimated charge for shipping the outbound shipment.                                                                                       |
| Actual Shipment<br>Charges    | The actual charge for shipping the outbound shipment.                                                                                          |
| Freight Charge                | The charge applied by the carrier for shipping the outbound shipment.                                                                          |

Table 29–15 Shipment Details, Shipment Lines

| Actions            |                                                                                                    |
|--------------------|----------------------------------------------------------------------------------------------------|
| View Details       | This action takes you to the Shipment Line Details screen where you can view the shipment line attributes for the selected shipments. |
| Add Release        | This action takes you to the Add Release screen where you can add an order release line to include in the shipment.                   |
| Remove Line        | This action allows you remove the selected shipment lines from the shipment.                                                          |
| Fields             |                                                                                                    |
| Shipment Line #    | Enter the outbound shipment line number.                                                                                              |
|                    | Click this link to go to the Shipment Line Details screen to view the shipment line attributes for the a shipment.                    |
|                    | Fig This icon takes you to the Logical Kits screen                                                                                    |
|                    | where you can view the item kit components for the shipment line.                                                                     |
| Order #            | Enter the order number being received on the shipment, if applicable.                                                                 |
| Line #             | Enter the order line number being received on the shipment, if applicable.                                                            |
| Release #          | Enter the release number, if applicable                                                                                               |
| Item ID            | Enter the item ID for the SKU.                                                                                                    |
| Description        | The item's description                                                                                                    |
| PC                 | Select the product class for the item.                                                                                                |
| UOM                | Select the unit of measure for the item.                                                                                              |
| Requested Serial # | The serial number requested in the order.                                                                                             |
|                    | Editable if the order is not available on the system.                                                                                 |
| Mark For           | The mark for address associated with the item.                                                                                        |
| Quantity           | Number of requested units of the item included in the shipment.                                                                       |
| Over Ship Quantity | Indicates quantity of an item over shipped.                                                                                           |

Table 29–15 Shipment Details, Shipment Lines

| Shortage Qty | Indicates the shortage quantity on the order for the item. |
|--------------|------------------------------------------------------------|
| Original Qty | Indicates the original quantity on the order for the item. |

# 29.9 Special Services List

You can select the applicable special services for a carrier.

Table 29-16 Special Services List

| Fields           |                                                                                         |
|------------------|-----------------------------------------------------------------------------------------|
| Special Services | Check the applicable special services for the carrier and click Save. Valid values are: |
|                  | Declared Value Insurance                                                                |
|                  | Ship Notification                                                                       |
|                  | Adult Signature Required                                                                |
|                  | Delivery Confirmation                                                                   |
|                  | Saturday Delivery                                                                       |
|                  | Signature Required                                                                      |
|                  | Saturday Pickup                                                                         |
|                  | Tagless COD                                                                             |
|                  | Return Shipping Label Required                                                          |

## 29.10 Modify Shipment

You can modify a shipment in this screen.

Table 29-17 Modify Shipment

| Fields             |                                                                            |
|--------------------|----------------------------------------------------------------------------|
| Carrier/Service    | Select the carrier and carrier service used to ship the outbound shipment. |
| Expected Ship Date | The date the shipment is estimated to ship on.                             |

Table 29-17 Modify Shipment

| Fields             |                                                                                             |
|--------------------|---------------------------------------------------------------------------------------------|
| Shipment Sort Lane | The lane where containers are sorted by shipment, when 'Sort by Shipment' option is chosen. |
| Carrier Sort Lane  | The lane where containers are sorted by carrier, when 'Sort by Carrier' option is chosen.   |

### 29.11 Address Details

You can modify an outbound shipment or container ship to address in this screen.

Table 29-18 Address Details

| Fields         |                                         |
|----------------|-----------------------------------------|
| Address Line 1 | The first address line.                 |
| Address Line 2 | The second address line, if applicable. |
| Address Line 3 | The third address line, if applicable.  |
| Address Line 4 | The fourth address line, if applicable. |
| Address Line 5 | The fifth address line, if applicable.  |
| Address Line 6 | The sixth address line, if applicable.  |
| City           | The city.                               |
| State          | The state.                              |
| Postal Code    | The postal code.                        |
| Country        | The country.                            |
| First Name     | The first name.                         |
| Middle Name    | The middle name.                        |
| Last Name      | The surname.                            |
| Company        | The company.                            |
| Day Time Phone | The day time phone number.              |
| Evening Phone  | The evening phone number.               |
| Mobile Phone   | The mobile phone number.                |

Table 29–18 Address Details

| Fields |                     |
|--------|---------------------|
| Fax    | The fax number.     |
| E-Mail | The e-mail address. |

# 29.12 Charges

You can modify additional charges imposed to the shipment and/or container in this screen.

Table 29-19 Charges, Shipment

| Fields              |                                                                                                    |
|---------------------|----------------------------------------------------------------------------------------------------|
| Shipment #          | The outbound shipment number.                                                                                                    |
| Shipper's Ref. #    | The outbound shipment reference number.                                                                                                    |
| Plan #              | The delivery plan number the outbound shipment is associated with, if applicable.                                                                               |
| Enterprise          | The Enterprise associated with the shipment.                                                                                                    |
| Buyer               | The identifier for the Buyer.                                                                                                    |
| Seller              | The identifier for the Seller.                                                                                                    |
| Ship Node           | The node from where the outbound shipment ships.                                                                                                    |
| Receiving Node      | Indicates the node that is receiving the outbound shipment. Click this link to go to the Ship Node Detail screen to view the shipment's receiving node details. |
| Status              | The outbound shipment status. Click this link to go to the Shipment Status Audits to view shipment status audits.                                               |
| Has Hazardous Items | Indicates if the outbound shipment contains hazardous items.                                                                                                    |

Table 29-20 Charges, Shipment Charges

| Fields                            |                                                            |
|-----------------------------------|------------------------------------------------------------|
| Charge<br>Category/Charge<br>Name | The name of the additional outbound shipment charge.       |
| Estimated Charge                  | The estimated additional charge for the outbound shipment. |
| Actual Charge                     | The actual additional outbound shipment charge.            |

Table 29-21 Charges, Container Charges

| Fields                |                                                          |
|-----------------------|----------------------------------------------------------|
| Container #           | The container number.                                    |
| Actual Freight Charge | The Carrier's freight charge for shipping the container. |

## 29.13 Shipment Loads

You can view any load carrying an outbound shipment with the help of this screen.

Table 29-22 Loads, Shipment

| Fields              |                                                                                   |
|---------------------|-----------------------------------------------------------------------------------|
| Shipment #          | The outbound shipment number.                                                     |
| Shipper's Ref. #    | The outbound shipment reference number.                                           |
| Plan #              | The delivery plan number the outbound shipment is associated with, if applicable. |
| Enterprise          | The Enterprise associated with the shipment.                                      |
| Buyer               | The identifier for the Buyer.                                                     |
| Seller              | The identifier for the Seller.                                                    |
| Ship Node           | The node from where the outbound shipment ships.                                  |
| Receiving Node      | The node that is receiving the outbound shipment.                                 |
| Status              | The outbound shipment status.                                                     |
| Has Hazardous Items | Indicates if the outbound shipment contains any hazardous item.                   |

Table 29-23 Loads, Loads

| Actions         |                                                                                                    |
|-----------------|----------------------------------------------------------------------------------------------------|
| View Details    | The actions lets you view the load details. For more information, see the <i>Sterling Logistics Management: User Guide.</i> |
| Fields          | ·                                                                                                    |
| Load #          | The load number the outbound shipment belongs to.                                                                           |
| Load Type       | The load type as per your business practices.                                                                               |
| Carrier/Service | The Carrier and Carrier service transporting the load.                                                                      |
| Origin          | The load's origin location.                                                                                                 |
| Destination     | The load's destination location.                                                                                            |
| Status          | The load status.                                                                                                    |

## 29.14 Shipment Containers

You can view the packed containers included in an outbound shipment in this screen.

Table 29-24 Shipment Containers, Shipment

| Fields              |                                                                                   |
|---------------------|-----------------------------------------------------------------------------------|
| Shipment #          | The outbound shipment number.                                                     |
| Shipper's Ref. #    | The outbound shipment reference number.                                           |
| Plan #              | The delivery plan number the outbound shipment is associated with, if applicable. |
| Enterprise          | The Enterprise associated with the shipment.                                      |
| Buyer               | The identifier for the Buyer.                                                     |
| Seller              | The identifier for the Seller.                                                    |
| Ship Node           | The node from where the outbound shipment ships.                                  |
| Receiving Node      | The node that is receiving the outbound shipment.                                 |
| Status              | The outbound shipment status.                                                     |
| Has Hazardous Items | Indicates if the outbound shipment contains any hazardous item.                   |

Table 29–25 Shipment Containers, Containers

| Actions                    |                                                                                                    |
|----------------------------|----------------------------------------------------------------------------------------------------|
| View Details               | This action takes you to the Container Details screen where you can view the container details.                                           |
| Delete Containers          | This action takes you to the Delete Selected Containers where you can delete the selected containers from the shipment.                   |
| Modify<br>Containerization | This action takes you to the Modify Containerization screen.                                                                              |
| Fields                     |                                                                                                    |
| Container #                | The container number.                                                                                                    |
| Tracking #                 | The container's tracking number used to track the status and location of the container.                                                   |
| Container SCM              | The shipment container marking.                                                                                                    |
| Net Weight                 | The net weight.                                                                                                    |
| Gross Weight               | The container's total weight (including packaging).                                                                                       |
| Freight Charge             | The charge applied by the Carrier for shipping the container.                                                                             |
| Status                     | The outbound shipment status. Click this link to go to the Shipment Status Audits screen where you can view the shipment's status audits. |
| Manifested                 | Indicates whether the container is manifested.                                                                                            |

## 29.15 Shipment Instructions

You can view special instructions pertaining to an outbound shipment, such as handling instructions in this screen.

Table 29-26 Shipment Instructions, Shipment

| Fields           |                                                                                   |
|------------------|-----------------------------------------------------------------------------------|
| Shipment #       | The outbound shipment number.                                                     |
| Shipper's Ref. # | The outbound shipment reference number.                                           |
| Plan #           | The delivery plan number the outbound shipment is associated with, if applicable. |
| Enterprise       | The Enterprise associated with the shipment.                                      |

Table 29-26 Shipment Instructions, Shipment

| Fields              |                                                                                                    |
|---------------------|----------------------------------------------------------------------------------------------------|
| Buyer               | The identifier for the Buyer.                                                                                                    |
| Seller              | The identifier for the Seller.                                                                                                    |
| Ship Node           | The node from where the outbound shipment ships.                                                                                                    |
| Receiving Node      | Indicates the node that is receiving the outbound shipment. Click this link to go to the Ship Node Detail screen to view the shipment's receiving node details. |
| Status              | The outbound shipment status. Click this link to go to the Shipment Status Audits to view shipment status audits.                                               |
| Has Hazardous Items | Indicates if the outbound shipment contains hazardous items.                                                                                                    |

Table 29–27 Shipment Instructions, Instructions

| Actions            |                                                                                                |  |
|--------------------|------------------------------------------------------------------------------------------------|--|
| Delete Instruction | This actions lets you delete the selected shipment instructions.                               |  |
| Fields             |                                                                                                |  |
| Instruction Type   | The type of instruction, such as Gift, Pick, Pack, Ship, or Other. This field can be modified. |  |
| Text               | The specific instructions to be performed on the order line. This field can be modified.       |  |

## 29.16 Shipment Status Audits

You can view any status modifications performed against an outbound shipment status in this screen.

Table 29-28 Shipment Status Audits, Shipment

| Fields           |                                         |
|------------------|-----------------------------------------|
| Shipment #       | The outbound shipment number.           |
| Shipper's Ref. # | The outbound shipment reference number. |

Table 29–28 Shipment Status Audits, Shipment

| Fields      |                                                                                                    |
|-------------|----------------------------------------------------------------------------------------------------|
| Plan #      | The delivery plan number the outbound shipment is associated with, if applicable. Click this link to go to the Select Delivery Plan screen where you can add an outbound shipment to a delivery plan. |
| Enterprise  | The Enterprise associated with the shipment.                                                                                                    |
| Buyer       | The identifier for the Buyer. Click this link to go to the Organization Details screen where you can view the buyer organization details.                                                             |
| Seller      | The identifier for the Seller. Click this link to go to the Organization Details screen where you can view the seller organization details.                                                           |
| Ship Node   | The node from where the outbound shipment ships. Click this link to go to the Ship Node Detail screen where you can view the node details for the shipment.                                           |
| Destination | The outbound shipment's destination.                                                                                                    |
| Status      | The outbound shipment status. Click this link to go to the Shipment Status Audits screen where you can view the shipment's status audits.                                                             |

Table 29–29 Shipment Status Audits, Shipment Status Audits

| Fields          |                                                              |
|-----------------|--------------------------------------------------------------|
| Modified By     | The user who performed the modification.                     |
| Old Status      | The outbound shipment status before the status modification. |
| Old Status Date | The date the outbound shipment entered the old status.       |
| New Status      | The outbound shipment status after the status modification.  |
| New Status Date | The date the status modification was made.                   |
| Reason Code     | The reason for the modification.                             |
| Reason Text     | Additional information as to why the modification was made.  |

## 29.17 Shipment Dates

You can change dates pertaining to the outbound shipment, such as shipment dates and delivery dates in this screen.

Table 29-30 Shipment Dates, Shipment

| Fields              |                                                                                                    |
|---------------------|----------------------------------------------------------------------------------------------------|
| Shipment #          | The outbound shipment number.                                                                                                    |
| Shipper's Ref. #    | The outbound shipment reference number.                                                                                                    |
| Plan #              | The delivery plan number the outbound shipment is associated with, if applicable. Click this link to go to the Select Delivery Plan screen where you can add an outbound shipment to a delivery plan. |
| Enterprise          | The Enterprise associated with the shipment.                                                                                                    |
| Buyer               | The identifier for the Buyer. Click this link to go to the Organization Details screen where you can view the buyer organization details.                                                             |
| Seller              | The identifier for the Seller. Click this link to go to the Organization Details screen where you can view the seller organization details.                                                           |
| Ship Node           | The node from where the outbound shipment ships. Click this link to go to the Ship Node Detail screen where you can view the node details for the shipment.                                           |
| Receiving Node      | The node that is receiving the outbound shipment.                                                                                                    |
| Status              | The outbound shipment status. Click this link to go to the Shipment Status Audits screen where you can view the shipment's status audits.                                                             |
| Has Hazardous Items | Indicates if the outbound shipment contains any hazardous item.                                                                                                    |

Table 29-31 Shipment Dates, System Dates

| Fields                     |                              |
|----------------------------|------------------------------|
| Requested Shipment<br>Date | The requested shipment date. |
| Expected Shipment Date     | The expected shipment date.  |
| Actual Shipment Date       | The actual shipment date.    |

Table 29-31 Shipment Dates, System Dates

| Fields                     |                              |
|----------------------------|------------------------------|
| Requested Delivery<br>Date | The requested delivery date. |
| Expected Delivery Date     | The expected delivery date.  |
| Actual Delivery Date       | The actual delivery date.    |

Table 29-32 Shipment Dates, New Dates

| Fields    |                                                                         |
|-----------|-------------------------------------------------------------------------|
| Date Type | The date type. For example, Shipment or Delivery.                       |
| Requested | The Buyer requested date for the date type. This field can be modified. |
| Expected  | The expected date for the date type. This field can be modified.        |
| Actual    | The actual date for the date type. This field can be modified.          |

## **29.18 Alerts**

You can view shipment alerts in this screen.

Table 29-33 Shipment Alerts, Shipment

| Fields           |                                                                                                    |
|------------------|----------------------------------------------------------------------------------------------------|
| Shipment #       | The outbound shipment number.                                                                                                    |
| Shipper's Ref. # | The outbound shipment reference number.                                                                                                    |
| Plan #           | The delivery plan number the outbound shipment is associated with, if applicable. Click this link to go to the Select Delivery Plan screen where you can add an outbound shipment to a delivery plan. |
| Enterprise       | The Enterprise associated with the shipment.                                                                                                    |
| Buyer            | The identifier for the Buyer. Click this link to go to the Organization Details screen where you can view the buyer organization details.                                                             |
| Seller           | The identifier for the Seller. Click this link to go to the Organization Details screen where you can view the seller organization details.                                                           |

Table 29-33 Shipment Alerts, Shipment

| Fields              |                                                                                                    |
|---------------------|----------------------------------------------------------------------------------------------------|
| Ship Node           | The node from where the outbound shipment ships. Click this link to go to the Ship Node Detail screen where you can view the node details for the shipment. |
| Receiving Node      | The node that is receiving the outbound shipment.                                                                                                    |
| Status              | The outbound shipment status. Click this link to go to the Shipment Status Audits screen where you can view the shipment's status audits.                   |
| Has Hazardous Items | Indicates if the outbound shipment contains any hazardous item.                                                                                             |

Table 29-34 Shipment Alerts, Alert List

| Actions      |                                                                                                    |
|--------------|----------------------------------------------------------------------------------------------------|
| View Details | This action allows you to view alert details. For more information about alerts, see the <i>Selling and Fulfillment Foundation: Application Platform User Guide</i> .                     |
| Fields       |                                                                                                    |
| Alert ID     | The alert ID.                                                                                                    |
| Туре         | The type of alert raised. For example, ON_FAILURE or FAILED_AUTH. For more information about alerts, see the <i>Selling and Fulfillment Foundation: Application Platform User Guide</i> . |
| Description  | A brief description of the alert.                                                                                                    |
| Queue        | The queue the alert has been assigned to.                                                                                                    |
| Priority     | The alert priority.                                                                                                    |
| Owner        | The user who is handling the alert.                                                                                                    |
| Raised On    | The date the alert was raised.                                                                                                    |

### 29.19 Additional Attributes

You can view shipment additional attributes in this screen.

Table 29–35 Additional Attributes, Shipment

| Fields              |                                                                                                    |
|---------------------|----------------------------------------------------------------------------------------------------|
| Shipment #          | The outbound shipment number.                                                                                                    |
| Shipper's Ref. #    | The outbound shipment reference number.                                                                                                    |
| Plan #              | The delivery plan number the outbound shipment is associated with, if applicable. Click this link to go to the Select Delivery Plan screen where you can add an outbound shipment to a delivery plan. |
| Enterprise          | The Enterprise associated with the shipment.                                                                                                    |
| Buyer               | The identifier for the Buyer. Click this link to go to the Organization Details screen where you can view the buyer organization details.                                                             |
| Seller              | The identifier for the Seller. Click this link to go to the Organization Details screen where you can view the seller organization details.                                                           |
| Ship Node           | The node from where the outbound shipment ships. Click this link to go to the Ship Node Detail screen where you can view the node details for the shipment.                                           |
| Receiving Node      | Indicates the node that is receiving the outbound shipment.                                                                                                    |
| Status              | The outbound shipment status. Click this link to go to the Shipment Status Audits screen where you can view the shipment's status audits.                                                             |
| Has Hazardous Items | Indicates if the outbound shipment contains hazardous items.                                                                                                    |

Table 29–36 Additional Attributes, Additional Attributes

| Fields                                         |                                                                                                    |
|------------------------------------------------|----------------------------------------------------------------------------------------------------|
| Overage Allowed                                | Indicates whether the overage is allowed.                                                                                                    |
|                                                | For outbound shipments, overage means shipping more than was initially intended in a shipment.                                                                   |
|                                                | For inbound shipments, overage means receiving more than the expected quantity in a shipment.                                                                    |
| Manually Entered                               | Indicates whether the shipment was manually entered, or generated automatically.                                                                                 |
| Order Available On<br>System                   | Indicates whether the order that is associated with the shipment is available in Selling and Fulfillment Foundation, or if it only exists in an external system. |
| Case Content<br>Verification Not<br>Required   | Indicates whether the case content verification is required for this shipment.                                                                                   |
| Pallet Content<br>Verification Not<br>Required | Indicates whether the pallet content verification is required for this shipment.                                                                                 |
| Shipment Entry<br>Overridden                   | Indicates whether the shipment entry is allowed.                                                                                                    |
| Gift                                           | Indicates whether the shipment line is a gift.                                                                                                    |

### 29.20 Shipment Activity Demand

You can view activity demand for the selected outbound shipments in this screen.

Table 29-37 Shipment Activity Demand

| Fields           |                                                                                                    |
|------------------|----------------------------------------------------------------------------------------------------|
| Shipment #       | The outbound shipment number.                                                                                                    |
| Shipper's Ref. # | The outbound shipment reference number.                                                                                                    |
| Plan #           | The delivery plan number the outbound shipment is associated with, if applicable. Click this link to go to the Select Delivery Plan screen where you can add an outbound shipment to a delivery plan. |
| Enterprise       | The Enterprise associated with the shipment.                                                                                                    |

Table 29-37 Shipment Activity Demand

| Fields              |                                                                                                    |
|---------------------|----------------------------------------------------------------------------------------------------|
| Buyer               | The identifier for the Buyer. Click this link to go to the Organization Details screen where you can view the buyer organization details.                   |
| Seller              | The identifier for the Seller. Click this link to go to the Organization Details screen where you can view the seller organization details.                 |
| Ship Node           | The node from where the outbound shipment ships. Click this link to go to the Ship Node Detail screen where you can view the node details for the shipment. |
| Receiving Node      | Indicates the node that is receiving the outbound shipment.                                                                                                 |
| Status              | The outbound shipment status. Click this link to go to the Shipment Status Audits screen where you can view the shipment's status audits.                   |
| Has Hazardous Items | Indicates if the outbound shipment contains hazardous items.                                                                                                |

Table 29-38 Shipment Activity Demand, Activity Demand List

| Actions            |                                                                    |
|--------------------|--------------------------------------------------------------------|
| Delete             | This action allows you to delete the selected activity demands.    |
| Shipment Line #    | The outbound shipment line number.                                 |
| Location ID        | The item location in the node.                                     |
| Activity Code      | The activity to be performed on items belonging to the work order. |
| Pallet Id          | The pallet LPN that belong to the work order.                      |
| Case Id            | The case LPN that belong to the work order.                        |
| Item ID            | The items that belong to the work order.                           |
| Priority           | Indicates the priority of the demand.                              |
| Demand Quantity    | Indicates whether the demand is satisfied or not.                  |
| Satisfied Quantity | The extent to which the demand is satisfied.                       |
| Demand Satisfied   | Indicates whether the demand is satisfied or not.                  |

# 29.21 Shipment Audits

You can view any modifications performed against an outbound shipment in this screen.

Table 29-39 Shipment Audits, Shipment

| Fields             |                                                                                                    |
|--------------------|----------------------------------------------------------------------------------------------------|
| Shipment #         | The outbound shipment number.                                                                                                    |
| Shipper's Ref. #   | The outbound shipment reference number.                                                                                                    |
| Plan #             | The delivery plan number with which the outbound shipment is associated, if applicable. Click this link to go to the Select Delivery Plan screen where you can add an outbound shipment to a delivery plan. |
| Enterprise         | The Enterprise associated with the shipment.                                                                                                    |
| Buyer              | The identifier for the Buyer. Click this link to go to the Organization Details screen where you can view the buyer organization details.                                                                   |
| Seller             | The identifier for the Seller. Click this link to go to the Organization Details screen where you can view the seller organization details.                                                                 |
| Ship Node          | The node from where the outbound shipment ships. Click this link to go to the Ship Node Detail screen where you can view the node details for the shipment.                                                 |
| Receiving Node     | The node that is receiving the outbound shipment.                                                                                                    |
| Status             | The outbound shipment status. Click this link to go to the Shipment Status Audits screen where you can view the shipment's status audits.                                                                   |
| Has Hazardous Item | Indicates if the shipment has any hazardous item.                                                                                                    |

Table 29-40 Shipment Audits, Shipment Audits

| Fields       |                                                       |
|--------------|-------------------------------------------------------|
| Date         | The date and time on which the shipment was modified. |
| Modified By  | The user who performed the modification.              |
| Context      | The modifications carried out against the shipment.   |
| Modification | The attribute that was modified for the shipment.     |

Table 29-40 Shipment Audits, Shipment Audits

| Fields      |                                                             |
|-------------|-------------------------------------------------------------|
| Old Value   | The attribute value before making the modifications.        |
| New Value   | The attribute value after it was modified.                  |
| Reason Code | The reason for the modification.                            |
| Reason Text | Additional information as to why the modification was made. |

Table 29-41 Shipment, Shipment Line Audits

| Fields       |                                                             |
|--------------|-------------------------------------------------------------|
| Date         | The date and time on which the shipment line was modified.  |
| Modified By  | The user who performed the modification.                    |
| Context      | The modifications carried out against the shipment line.    |
| Line #       | The shipment line number that was modified.                 |
| Modification | The attribute that was modified for the shipment line.      |
| Old Value    | The attribute value before making the modifications.        |
| New Value    | The attribute value after it was modified.                  |
| Reason Code  | The reason for the modification.                            |
| Reason Text  | Additional information as to why the modification was made. |

# 29.22 Logical Kits

You can view the kit components for a logical kit in this screen.

Table 29-42 Shipment Line Details, Shipment Line

| Fields          |                                              |
|-----------------|----------------------------------------------|
| Shipment Line # | The shipment line number.                    |
| Shipment #      | The outbound shipment number.                |
| Enterprise      | The Enterprise associated with the shipment. |

Table 29-42 Shipment Line Details, Shipment Line

| Fields             |                                                                                     |
|--------------------|-------------------------------------------------------------------------------------|
| Order #            | The order number to which the outbound shipment line belongs.                       |
| Order Line #       | The order line number to which the outbound shipment line belongs.                  |
| Release #          | The order release number to which the outbound shipment line belongs.               |
| Item ID            | The outbound shipment line item's item ID.                                          |
| Description        | The item's description.                                                             |
| Is Hazardous Item  | Displays 'Y' if the item is a hazardous item, or 'N' if it is not a hazardous item. |
| Product Class      | The outbound shipment line item's product class.                                    |
| Unit of Measure    | The outbound shipment line item's unit of measure.                                  |
| Requested Serial # | The serial number requested in the order.                                           |
| Quantity           | Number of requested units of the item included in the shipment.                     |
| Over Ship Quantity | Indicates quantity of an item over shipped.                                         |
| Original Qty       | Indicates the original quantity on the order for the item.                          |

Table 29–43 Shipment Line Details, Line Attributes

| Fields       |                                                                                                    |
|--------------|----------------------------------------------------------------------------------------------------|
| Segment Type | Segment type of the item. A segment type indicates an inventory category. Typical values are MTC - Made To Customer or MTO - Made to Order.                                                             |
| Segment #    | Segment number of the item. A segment holds either the specific buyer or specific order number that requires dedication.                                                                                |
| COO          | The country of origin.                                                                                                    |
| FIFO #       | FIFO number is a date based inventory attribute that helps understand the order in which stock arrived at the node. This is used to send out items that arrived first than the ones that arrived later. |
| Net Weight   | The net weight.                                                                                                    |

Table 29–43 Shipment Line Details, Line Attributes

| Fields         |                                       |
|----------------|---------------------------------------|
| Net Weight UOM | The net weight unit of measure.       |
| Wave #         | The wave number.                      |
| Customer PO #  | The customer's purchase order number. |

Table 29-44 Shipment Line Details, Kit Components

| Actions      |                                                                                                    |
|--------------|----------------------------------------------------------------------------------------------------|
| View Details | This action takes you to the Shipment Line Details screen where you can view the shipment line details.                                               |
| Fields       |                                                                                                    |
| Item ID      | The item ID for the SKU.                                                                                                    |
| Description  | Description of the item.                                                                                                    |
| PC           | Indicates the item's inventory categorization. Orders are placed for an item and product class. Typical examples are IRREGULAR, FD (Factory Defects). |
| UOM          | The item's unit of measure.                                                                                                    |
| Qty Per Kit  | Number of units of the item included in the kit.                                                                                                    |
| Wave #       | The wave number associated with the shipment line.                                                                                                    |
| Quantity     | Number of units of the item included in the shipment.                                                                                                 |

## 29.23 Pack Containers

(Applicable only for Distributed Order Management, Supply Collaboration, and Reverse Logistics)

You can pack any unpacked items into containers for shipping in this screen.

Table 29-45 Pack Container, Shipment

| Fields           |                                         |
|------------------|-----------------------------------------|
| Shipment #       | The outbound shipment number.           |
| Shipper's Ref. # | The outbound shipment reference number. |

Table 29-45 Pack Container, Shipment

| Fields      |                                                                                                    |
|-------------|----------------------------------------------------------------------------------------------------|
| Plan #      | The delivery plan number the outbound shipment is associated with, if applicable. Click this link to go to the Select Delivery Plan screen where you can add an outbound shipment to a delivery plan. |
| Enterprise  | The Enterprise associated with the shipment.                                                                                                    |
| Buyer       | The identifier for the Buyer. Click this link to go to the Organization Details screen where you can view the buyer organization details.                                                             |
| Seller      | The identifier for the Seller. Click this link to go to the Organization Details screen where you can view the seller organization details.                                                           |
| Ship Node   | The node from where the outbound shipment ships. Click this link to go to the Ship Node Detail screen where you can view the node details for the shipment.                                           |
| Destination | The outbound shipment's destination.                                                                                                    |
| Status      | The outbound shipment status. Click this link to go to the Shipment Status Audits screen where you can view the shipment's status audits.                                                             |

#### Table 29-46 Pack Container, Ship To

The address the shipment is shipped to.

Click to go to the Address Details screen where you can modify the ship to address.

Table 29-47 Pack Container, Container Details

| Fields         |                                                                                          |
|----------------|------------------------------------------------------------------------------------------|
| Container Type | Select whether the container is a case or pallet.                                        |
| Container SCM  | Enter the shipment container marking number of the case or pallet.                       |
| Tracking #     | Enter the container's tracking number used to track the container's status and location. |

Table 29-47 Pack Container, Container Details

| Fields         |                                                                                                    |
|----------------|----------------------------------------------------------------------------------------------------|
| Declared Value | Enter the declared value used to calculate customs charges. This field is only applicable to international shipments. |
| Gross Weight   | Enter the weight of the container plus its contents.                                                                  |
| Net Weight     | Enter the net weight of the container.                                                                                |
| Height         | Enter the height of the container.                                                                                    |
| Width          | Enter the width of the container.                                                                                     |
| Length         | Enter the length of the container.                                                                                    |

Table 29-48 Pack Container, Unpacked Items

| Fields     |                                                                                                    |
|------------|----------------------------------------------------------------------------------------------------|
| Tag/Serial | This column displays only if the item is tag-controlled or serial tracked. The column label that displays is the name of the unique identifier you have defined (for example, Lot #). If you have defined more than one unique identifier, the label that displays is Tag #. To view the details associated with the container line, click the hypertext link.              |
|            | The tag details for a tag-controlled item displays, if the ship node is configured to capture tags in all operations performed within the node, or if the buyer on a shipment mandates it as a part of their inbound compliance. For more information about capturing tag attributes, see the Selling and Fulfillment Foundation: Application Platform Configuration Guide. |
| Order #    | The order number associated with the unpacked items.                                                                                                    |
| Line #     | The order line number to which the line item packaged in the container belongs to.                                                                                                    |
| Release #  | The order release number to which the unpacked line item belongs.                                                                                                    |
| Item ID    | The item ID of the unpacked line item.                                                                                                    |
| PC         | The product class of the unpacked line item.                                                                                                    |
| UOM        | The unit of measure of the unpacked line item.                                                                                                    |

Table 29-48 Pack Container, Unpacked Items

| Fields        |                                                        |
|---------------|--------------------------------------------------------|
| Quantity      | The quantity associated with the unpacked items.       |
| Pack Quantity | Enter the item quantity you can pack in the container. |

If the item is serial-controlled, an additional field is displayed to let you enter the serial number.

Table 29-49 Pack Container, Serial Range

| Field         | Description                                                                               |
|---------------|-------------------------------------------------------------------------------------------|
| Serial #      | Enter the serial number of the item.                                                      |
|               | Click 👍 to add a new serial number.                                                       |
|               | Click to go to the serial range panel, where you can enter the serial range of the items. |
| From Serial # | Enter the start serial number.                                                            |
| To Serial #   | Enter the end serial number.                                                              |
|               | Click 💠 to add a new serial range.                                                        |

Note: While packing whenever there is requested serial defined in shipment lines of the outbound shipment, the 'Enter serial range' button is not displayed in the screen.

**Note:** For a serial tracked or serialized item, if secondary serials are defined and secondary information is not provided, then in such scenario the 'Entry Serial Range' button is not provided in the screen.

## 29.24 Packing a Container

You can pack any unpacked items into containers for shipping in this screen. For more information on this, see Section 8.45, "Pack or Unpack".

#### 29.25 Print

You can print documents or labels and apply to an outbound shipment with the help of this screen.

Table 29-50 Print

| Fields             |                                                                     |
|--------------------|---------------------------------------------------------------------|
| Print Service Name | Choose the applicable document or label you want to print.          |
| Printer Name       | Choose the printer to print the document or label from.             |
| No. of Copies      | Enter the total number of copies of the document or label to print. |

## 29.26 Cancel Selected Shipments

This screen allows you to cancel the selected outbound shipments.

Table 29-51 Cancel Selected Shipments

| Fields                       |                                                                                |
|------------------------------|--------------------------------------------------------------------------------|
| Backorder cancelled quantity | Select if the quantity that was cancelled from a shipment must be backordered. |
| Cancellation Reason<br>Code  | Select the applicable reason code for cancellation.                            |
| Reason Text                  | Enter reason for cancellation of the outbound shipment.                        |

# 29.27 Split Shipment

Use this screen to split an outbound shipment.

Table 29-52 Split Shipment, Shipment

| Fields           |                                                                                                    |
|------------------|----------------------------------------------------------------------------------------------------|
| Shipment #       | The outbound shipment number.                                                                                                    |
| Shipper's Ref. # | The outbound shipment reference number.                                                                                                    |
| Plan #           | The delivery plan number the outbound shipment is associated with, if applicable. Click this link to go to the Select Delivery Plan screen where you can add an outbound shipment to a delivery plan. |
| Enterprise       | The Enterprise associated with the shipment.                                                                                                    |
| Buyer            | The identifier for the Buyer. Click this link to go to the Organization Details screen where you can view the buyer organization details.                                                             |
| Seller           | The identifier for the Seller. Click this link to go to the Organization Details screen where you can view the seller organization details.                                                           |
| Ship Node        | The node from where the outbound shipment ships. Click this link to go to the Ship Node Detail screen where you can view the node details for the shipment.                                           |
| Destination      | The outbound shipment's destination.                                                                                                    |
| Status           | The outbound shipment status. Click this link to go to the Shipment Status Audits screen where you can view the shipment's status audits.                                                             |

Table 29–53 Split Shipment, Shipment Lines

| Actions         |                                                                                                    |
|-----------------|----------------------------------------------------------------------------------------------------|
| Split Lines     | This action takes you to the Split Shipment Lines where you can split the selected shipment line or container lines. |
| Fields          |                                                                                                    |
| Shipment Line # | The line number on the shipment for the item.                                                                        |
| Order #         | The order number to which the shipment line belongs                                                                  |
| Line #          | The line number to which the shipment line belongs.                                                                  |

Table 29-53 Split Shipment, Shipment Lines

| Release #   | The order release number to which the shipment line belongs.                                                                                          |
|-------------|----------------------------------------------------------------------------------------------------|
| Item ID     | The item ID for the SKU.                                                                                                    |
| Description | The item's description.                                                                                                    |
| PC          | Indicates the item's inventory categorization. Orders are placed for an item and product class. Typical examples are IRREGULAR, FD (Factory Defects). |
| UOM         | The item's unit of measure.                                                                                                    |
| Mark For    | The net weight of item expected                                                                                                    |
| Quantity    | Number of units of the item included in the shipment.                                                                                                 |
| Split Qty   | Enter the number of units of the item to be split.                                                                                                    |

Table 29-54 Split Shipment, Shipment Containers

| Actions          |                                                                                                    |
|------------------|----------------------------------------------------------------------------------------------------|
| Split Containers | This action takes you to the Split Shipment Lines where you can split the selected shipment line or container lines. |
| Fields           |                                                                                                    |
| Container #      | The container number.                                                                                                |
| Tracking #       | The tracking number used to track a container during the shipment process.                                           |
| Container SCM    | The shipment container marking.                                                                                      |
| Net Weight       | The container's net weight.                                                                                          |
| Gross Weight     | The container's total weight (including packaging).                                                                  |
| Freight Charge   | The charge applied by the Carrier for shipping the container.                                                        |

## 29.28 Split Shipment Lines

Use this screen to split a shipment or container lines in this screen.

Table 29-55 Split Shipment, Shipment

| Fields     |                                                                                                    |
|------------|----------------------------------------------------------------------------------------------------|
| Shipment # | The shipment number associated with the outbound shipment is automatically generated and populated by the system. |
|            | Enter the outbound shipment number, if applicable.                                                                |

#### 29.29 Create Alerts

You can create alerts for the selected outbound shipments in this screen. For field value descriptions, see the Shipment Alerts, Shipment and Shipment Alerts, Alert List tables.

## 29.30 Ship Node Detail

You can view the ship node details for an inbound shipment in this screen.

Table 29-56 Ship Node Details, Ship Node

| Fields                      |                                                             |
|-----------------------------|-------------------------------------------------------------|
| Ship Node                   | The node from where the outbound shipment ships.            |
| Description                 | A brief description of the ship node.                       |
| Interface                   | The interface the node uses to communicate with the system. |
| Parent Organization         | The organization that owns the ship node.                   |
| Parent Organization<br>Name | The name of the parent organization.                        |
| Identified By Parent As     | The node ID as it is seen by the parent organization.       |
| GLN                         | The GLN number.                                             |

Table 29–57 Ship Node Detail, Ship Node Address

The ship node's address.

#### Table 29-58 Ship Node Detail, Contact Address

The contact address for the ship node.

## 29.31 Organization Details

You can view an organization's details in this screen.

Table 29-59 Organization Details

| Field                      | Description                                                                                                    |
|----------------------------|----------------------------------------------------------------------------------------------------|
| Organization Information   |                                                                                                    |
| Organization Code          | The code that identifies the organization.                                                                                                    |
| Organization Name          | The name of the organization.                                                                                                    |
| DUNS Number                | The unique nine-digit identification sequence which provides unique identifiers of single business entities. Selling and Fulfillment Foundation does not associate any logic with the DUNS number. |
| Account Number With<br>Hub | If the organization is not the Hub, the account number that the organization has with the Hub.                                                                                                    |
| Primary Enterprise         | The primary enterprise of the organization.                                                                                                    |
| Primary URL                | Enter the URL of the organization's Internet address, if applicable.                                                                                                    |
|                            |                                                                                                    |

#### **Primary Contact Address**

This inner panel displays the current primary contact address for this organization. Click to view the Primary Contact Address Details. For more information about the Primary Contact Address Details window, see Address Details.

#### **Corporate Address**

This inner panel displays the current corporate address for this organization. Click to view the Corporate Address Details. For more information about the Corporate Address Details window, see Address Details.

## 29.32 Select Delivery Plan

You can add an outbound shipment to a delivery plan in this screen.

Table 29-60 Select Delivery Plan

| Fields    |                                                                                                    |
|-----------|----------------------------------------------------------------------------------------------------|
| Plan #    | Enter the plan number of the delivery plan you want to add the outbound shipment to.                   |
| Plan Name | Enter the name of the delivery plan you want to add the outbound shipment to.                          |
| Plan Date | Enter the date range through which the delivery plan you are adding the outbound shipment to is valid. |

## 29.33 Shipment Line Details

You can view an outbound shipment line details in this screen.

Table 29-61 Shipment Line Details, Shipment Line

| Fields             |                                                                                     |
|--------------------|-------------------------------------------------------------------------------------|
| Shipment Line #    | The shipment line number.                                                           |
| Shipment #         | The outbound shipment number.                                                       |
| Enterprise         | The Enterprise associated with the shipment.                                        |
| Order #            | The order number to which the outbound shipment line belongs.                       |
| Order Line #       | The order line number to which the outbound shipment line belongs.                  |
| Release #          | The order release number to which the outbound shipment line belongs.               |
| Item ID            | The outbound shipment line item's item ID.                                          |
| Description        | The item's description.                                                             |
| Is Hazardous Item  | Displays 'Y' if the item is a hazardous item, or 'N' if it is not a hazardous item. |
| Product Class      | The outbound shipment line item's product class.                                    |
| Unit of Measure    | The outbound shipment line item's unit of measure.                                  |
| Requested Serial # | The serial number requested in the order.                                           |

Table 29-61 Shipment Line Details, Shipment Line

| Fields             |                                                                 |
|--------------------|-----------------------------------------------------------------|
| Quantity           | Number of requested units of the item included in the shipment. |
| Over Ship Quantity | Indicates quantity of an item over shipped.                     |
| Original Oty       | Indicates the original quantity on the order for the item.      |

Table 29–62 Shipment Line Details, Line Attributes

| Fields         |                                                                                                    |
|----------------|----------------------------------------------------------------------------------------------------|
| Segment Type   | The item's segment type. A segment type indicates an inventory category. Typical values are MTC - Made To Customer or MTO - Made to Order.                                                                  |
| Segment        | The item's segment number. A segment holds either the specific buyer or specific order number that requires dedication.                                                                                     |
| C00            | The country of origin.                                                                                                    |
| FIFO #         | The FIFO number is a date based inventory attribute that helps understand the order in which stock arrived at the node. This is used to send out items that arrived first than the ones that arrived later. |
| Net Weight     | The net weight.                                                                                                    |
| Net Weight UOM | The net weight unit of measure.                                                                                                    |
| Wave #         | The wave number.                                                                                                    |
| Customer PO #  | The customer's purchase order number.                                                                                                    |

Table 29-63 Shipment Line Details, Requested Tag

| Fields          |                                                       |
|-----------------|-------------------------------------------------------|
| Tag Identifiers | The requested tag identifiers for this shipment line. |
| Tag Attributes  | The requested tag attributes for this shipment line.  |

Table 29-64 Shipment Line Details, Actual Tag

| Actions                                                                            |                                                                        |
|------------------------------------------------------------------------------------|------------------------------------------------------------------------|
| Delete                                                                             | This action deletes the specified tag quantity from the shipment line. |
| Fields                                                                             |                                                                        |
| The attributes shown here depend on the tag identifiers and attributes configured. |                                                                        |
| Quantity                                                                           | Indicates the quantity on the order with this tag criteria.            |

#### 29.34 Add Release

You can add an order release line to be included in an outbound shipment in this screen. For more information, see the Sterling Distributed Order Management: User Guide.

#### 29.35 Create Wave

You can create wave for the selected shipment group in this screen.

Table 29-65 Create Wave

| Fields                                 |                                                                                                    |
|----------------------------------------|----------------------------------------------------------------------------------------------------|
| Node                                   | Node associated with the wave.                                                                                           |
| Create New Wave With<br>Shipment Group | Select the shipment group for the wave.                                                                                  |
| Add To Wave #                          | Choose this option to add shipment to an existing wave number.  You can also click  to select a wave number.             |
| Consider                               | Select one of the following options:                                                                                     |
|                                        | All Eligible Shipments - Choose this to select all the shipments.                                                        |
|                                        | First Shipments based on Expected Ship Date - Choose this to select the first shipments based on the expected ship date. |

#### 29.36 Containers

A container is the physical packaging of outbound shipment line items included in a shipment. Cartons and pallets are examples of containers. You can use the Outbound Shipment Console to search for individual containers and view details such as container dimensions and line items packed in the container.

## 29.37 Container Search By All Attributes

You can search for containers by all attributes with the help of this screen.

Table 29-66 Container Search By All Attributes

| Fields                               |                                                                                           |
|--------------------------------------|-------------------------------------------------------------------------------------------|
| Document Type                        | Select the appropriate document type to search for, if applicable                         |
| Order #                              | Enter the order number you are searching for, if applicable.                              |
| Shipment #                           | Enter the outbound shipment number you are searching for, if applicable.                  |
| Container #                          | Enter the container number you are searching for, if applicable.                          |
| Container Type                       | Enter the type of containers you are searching for, if applicable.                        |
| Tracking #                           | Enter the tracking number you want to search for containers under, if applicable.         |
| Item ID                              | Enter the item ID included in the containers you are searching for, if applicable.        |
| Container SCM                        | Enter the container SCM number you are searching for, if applicable.                      |
| Has Hazardous Items                  | Select this check box to search for containers containing hazardous items, if applicable. |
| Containers With<br>Logical Kits Only | Select this if you want to search for containers only with logical kits, if applicable.   |
| Max Records                          | Enter the maximum number of outbound shipments you want returned from your search.        |

**Note:** Do not use spaces before or after any text you enter in the search fields, as this may result in inconsistent or inaccurate results.

The Container List screen displays as a result of outbound container search by all attributes.

## 29.38 Container Search By Status

You can search for containers that fall within a particular status with the help of this screen.

Table 29-67 Container Search By Status

| Fields                       |                                                                                 |
|------------------------------|---------------------------------------------------------------------------------|
| Document Type                | Select the appropriate document type to search for, if applicable.              |
| Node                         | Select the node for which you want to search.                                   |
| Shipment #                   | Enter the outbound shipment number you are searching for, if applicable.        |
| Container #                  | Enter the container number you are searching for, if applicable.                |
| Container Type               | Enter the type of containers you are searching for, if applicable.              |
| Container Contains           | Select the container quantity you are searching for, if applicable.             |
| Status                       | Select the status range of the container you want to search for, if applicable. |
| Carrier/Service              | Select the carrier/service you are searching for, if applicable.                |
| Container Group              | Select the container group you are searching for, if applicable.                |
| Wave #                       | Enter the wave number you are searching for, if applicable.                     |
| Outermost Containers<br>Only | Select check box to search for outermost containers only, if applicable.        |

Table 29-67 Container Search By Status

| Fields                          |                                                                                    |
|---------------------------------|------------------------------------------------------------------------------------|
| Unmanifested<br>Containers Only | Select check box to search for unmanifested containers only, if applicable.        |
| Max Records                     | Enter the maximum number of outbound shipments you want returned from your search. |

**Note:** Do not use spaces before or after any text you enter in the search fields, as this may result in inconsistent or inaccurate results.

The Container List screen displays as a result of outbound container search by status.

## 29.39 Container List

The Container List window displays the results of a container search. You can perform actions on a single container or multiple containers by selecting the check boxes of the containers you want to perform an action on and choosing the applicable action from the action bar.

Table 29-68 Container List

| Actions        |                                                                                                    |
|----------------|----------------------------------------------------------------------------------------------------|
| View Details   | This action takes you to the Container Details screen where you can view the container details.    |
| Pack/Unpack    | This action takes you to the Pack or Unpack screen where you can pack or unpack a container.       |
| Print          | This action takes you to the Print screen where you can print the container's documents or labels. |
| Delete         | This action lets you delete an inbound container.                                                  |
| Void Tracking# | This action lets you void a container's tracking number.                                           |
| Fields         |                                                                                                    |
| Container #    | The container number.                                                                              |

Table 29-68 Container List

| Shipment #     | The shipment number of the shipment the container belongs to.              |
|----------------|----------------------------------------------------------------------------|
| Status         | The container status.                                                      |
| Manifested     | Indicates whether the container is manifested.                             |
| Container Type | Indicates whether it is a Pallet or Carton.                                |
| Tracking #     | The tracking number used to track a container during the shipment process. |
| Container SCM  | The shipment container marking.                                            |
| Ship Date      | The date the container ships on.                                           |

## 29.40 Container Details

The Container Details screen provides container information associated with the shipment. The actions that can be performed in the Container Details screen are explained in the following tables.

Table 29-69 Container Details, Container

| View Icon       |                                                                                                    |  |
|-----------------|----------------------------------------------------------------------------------------------------|--|
| Ò               | Status Audits - This icon takes you to the Container Status Audits where you can view the container's status audits.                                |  |
| 4               | Container Activity List - This icon takes you to the Container Activity List where you can view activities performed against an outbound container. |  |
| Actions         |                                                                                                    |  |
| Pack/Unpack     | This action takes you to the Pack or Unpack screen where you can pack or unpack a container.                                                        |  |
| Print           | This action takes you to the Print screen where you can print the shipping documents or labels.                                                     |  |
| Void Tracking # | This action takes lets you void a container's tracking number.                                                                                      |  |
| Fields          |                                                                                                    |  |
| Container #     | The container number.                                                                                                    |  |

Table 29-69 Container Details, Container

| Container Type              | The type of container used. For example, Carton or Pallet.                                                                                                    |
|-----------------------------|----------------------------------------------------------------------------------------------------|
| Container Group             | The container group to which the container belongs to. Valid values are: SHIPMENT, LOAD, or INVENTORY.                                                                                    |
| Parent Container #          | The parent container #. This field displays only if the container is a child container.                                                                                                   |
| Parent Container Type #     | The type of parent container used. For example, Carton or Pallet. This field displays only if the container is a child container.                                                         |
| Parent Container<br>Group # | The container group to which the container belongs to. Valid values are: SHIPMENT, LOAD, or INVENTORY. This field displays only if the container is a child container.                    |
| Container SCM               | The shipment container marking number of the case or pallet.                                                                                                    |
| Shipment #                  | The outbound shipment number.                                                                                                    |
| Load #                      | The load number associated with the container. This field displays only if the container belongs to a load.                                                                               |
|                             | Click this link to go to the Load Details screen to view the load details associated with the container. For more information, see the <i>Sterling Logistics Management: User Guide</i> . |

Table 29-70 Container Details, Execution Details

| Fields             |                                                          |
|--------------------|----------------------------------------------------------|
| Container Location | Indicates the location where the container is available. |
| Container Status   | Indicates the current status of the container.           |
| Is Manifested      | Indicates whether the container is manifested.           |

#### Table 29-71 Container Details, Container Info

| Fields          |                                                                                    |
|-----------------|------------------------------------------------------------------------------------|
| Carrier/Service | The Carrier and Carrier service shipping the container.                            |
| Tracking #      | The container's tracking number used to track the container's status and location. |

Table 29-71 Container Details, Container Info

| Fields                         |                                                                                                    |
|--------------------------------|----------------------------------------------------------------------------------------------------|
| Gross Weight                   | The weight of the container plus its contents.                                                         |
| COD Pay Method                 | The COD payment type.                                                                                  |
| Return Tracking #              | The return tracking number associated with the container.                                              |
| Net Weight                     | The container's content's weight.                                                                      |
| COD Amount                     | The COD amount.                                                                                        |
| Size                           | The size of the container.                                                                             |
| Actual Weight                  | The actual weight of the container.                                                                    |
| Actual Freight Charge          | The actual freight charges for the carrier or service                                                  |
| Length                         | The length of the container.                                                                           |
| Billed Weight                  | The billed weight.                                                                                     |
| Special Services<br>Surcharges | The special services surcharges.                                                                       |
| Width                          | The width of the container.                                                                            |
| Has Hazardous Items            | Indicates if the container contains hazardous items.                                                   |
| Declared Insurance<br>Value    | The value used to calculate customs charges. This field is only applicable to international shipments. |
| Height                         | The height of the container.                                                                           |

Table 29-72 Container Details, Container Line Details

| Fields          |                                                                                                    |
|-----------------|----------------------------------------------------------------------------------------------------|
| Tag Details     | This column displays only if the item is tag-controlled or serial tracked. The column label that displays is the name of the unique identifier you have defined (for example, Lot #). If you have defined more than one unique identifier, the label that displays is Tag #.                                                                                                |
|                 | The tag details for a tag-controlled item displays, if the ship node is configured to capture tags in all operations performed within the node, or if the buyer on a shipment mandates it as a part of their inbound compliance. For more information about capturing tag attributes, see the Selling and Fulfillment Foundation: Application Platform Configuration Guide. |
|                 | Click this link to go to the Serial Details screen to the serial details for the container line.                                                                                                    |
| Order #         | The order number to which the line item packaged in the container belongs.                                                                                                    |
| Line #          | The order line number of the line item packaged in the container.                                                                                                    |
| Release #       | The order release number to which the line item packaged in the container belongs.                                                                                                    |
| Item ID         | The item ID of the line item packaged in the container.                                                                                                    |
| PC              | The product class of the line item packaged in the container.                                                                                                    |
| UOM             | The unit of measure of the line item packaged in the container.                                                                                                    |
| Description     | The item's description.                                                                                                    |
| Quantity        | The quantity of the line item to be packaged into the container.                                                                                                    |
| Packed Quantity | The actual quantity of the line item packaged into the container.                                                                                                    |

Table 29-73 Container Details, Inner Pack Details

| Fields              |                                                                                                    |
|---------------------|----------------------------------------------------------------------------------------------------|
| Tag Details         | Click the $\stackrel{\textstyle \pm}{}$ icon to view and hide tag information of an inner pack.                                                                                                    |
|                     | The tag details for a tag-controlled item displays, if the ship node is configured to capture tags in all operations performed within the node, or if the buyer on a shipment mandates it as a part of their inbound compliance. For more information about capturing tag attributes, see the Selling and Fulfillment Foundation: Application Platform Configuration Guide. |
| Item ID             | The item's item ID.                                                                                                    |
| PC                  | The item's product class.                                                                                                    |
| UOM                 | The item's unit of measure.                                                                                                    |
| Description         | A brief description of the item.                                                                                                    |
| Inner Pack Quantity | The item quantity contained in each inner pack.                                                                                                    |
| No Of Inner Packs   | The total number of inner packs packaged into the container.                                                                                                    |

Table 29-74 Container Details, Child Containers

| Fields         |                                                                                         |
|----------------|-----------------------------------------------------------------------------------------|
| Container #    | The container number.                                                                   |
| Status         | The container status.                                                                   |
| Container Type | The type of container used. For example, Carton or Pallet.                              |
| Tracking #     | The container's tracking number used to track the status and location of the container. |
| Container SCM  | The shipment container marking.                                                         |

### 29.41 Serial Details

You can view an outbound container serial details in this screen.

Table 29-75 Serial Details, Serial Information

| Fields    |                                                        |
|-----------|--------------------------------------------------------|
| Node      | Node associated with the item.                         |
| Location  | Location associated with the item.                     |
| Case ID   | Case LPN associated with the container.                |
| Pallet ID | Pallet LPN associated with the container.              |
| Serial #  | The serial number associated with the container items. |

Table 29-76 Serial Details, Child Serials

| Fields              |                                      |
|---------------------|--------------------------------------|
| Secondary Serial #1 | Component serial number of the item. |
| Secondary Serial #2 | Component serial number of the item. |
| Secondary Serial #3 | Component serial number of the item. |
| Secondary Serial #4 | Component serial number of the item. |
| Secondary Serial #5 | Component serial number of the item. |
| Secondary Serial #6 | Component serial number of the item. |
| Secondary Serial #7 | Component serial number of the item. |
| Secondary Serial #8 | Component serial number of the item. |
| Secondary Serial #9 | Component serial number of the item. |

### 29.42 Container Status Audits

You can view any status modifications performed against an outbound container status in this screen.

Table 29-77 Container Status Audits, Container

| Fields         |                                                                |
|----------------|----------------------------------------------------------------|
| Container #    | The outbound container number.                                 |
| Container Type | The outbound container type. Valid values are: Pallet or Case. |

Table 29-77 Container Status Audits, Container

| Fields                    |                                                                                                    |
|---------------------------|----------------------------------------------------------------------------------------------------|
| Container Group           | The container group to which the container belongs to. Valid values are: SHIPMENT, LOAD, or INVENTORY. |
| Parent Container #        | The parent container number.                                                                           |
|                           | This field displays only if the container is a child container.                                        |
| Parent Container Type     | The type of parent container used. For example, Case or Pallet.                                        |
|                           | This field displays only if the container is a child container.                                        |
| Parent Container<br>Group | The container group to which the container belongs. Valid values are: SHIPMENT, LOAD, or INVENTORY.    |
|                           | This field displays only if the container is a child container.                                        |
| Container SCM             | The shipment container marking number of the case or pallet.                                           |
| Shipment #                | The outbound shipment number.                                                                          |
|                           | Click this link to go to the Shipment Details screen and view the outbound shipment details.           |

Table 29-78 Container Status Audits, Container Status Audits

| Fields          |                                                              |
|-----------------|--------------------------------------------------------------|
| Modified By     | The user who performed the modification.                     |
| Old Status      | The outbound shipment status before the status modification. |
| Old Status Date | The date the outbound shipment entered the old status.       |
| New Status      | The outbound shipment status after the status modification.  |
| New Status Date | The date the status modification was made.                   |
| Reason Code     | The reason for the modification.                             |
| Reason Text     | Additional information as to why the modification was made.  |

# 29.43 Container Activity List

You can view details about the outbound container activities in this screen.

Table 29–79 Container Activity List, Container

| Fields                    |                                                                                                    |
|---------------------------|----------------------------------------------------------------------------------------------------|
| Container #               | The outbound container number.                                                                          |
| Container Type            | The outbound container type. Valid values are: Pallet or Case.                                          |
| Container Group           | The group to which the container belongs. Valid values are: SHIPMENT, LOAD, or INVENTORY.               |
| Parent Container #        | The parent container number.                                                                            |
|                           | This field displays only if the container is a child container.                                         |
| Parent Container Type     | The type of parent container used. For example, Case or Pallet.                                         |
|                           | This field displays only if the container is a child container.                                         |
| Parent Container<br>Group | The group to which the parent container belongs. Valid values are: SHIPMENT, LOAD, or INVENTORY.        |
|                           | This field displays only if the container is a child container.                                         |
| Container SCM             | The shipment container marking number of the case or pallet.                                            |
| Shipment #                | The outbound shipment number identifying the shipment to which this container belongs.                  |
|                           | Click this link to go to the Shipment Details screen and view the details about this outbound shipment. |

Table 29-80 Container Activity List, Container Activities

| Fields        |                                                                       |
|---------------|-----------------------------------------------------------------------|
| Date          | The date and time when the activity was performed for this container. |
| Recorded By   | The user who performed the activity.                                  |
| Activity Code | Identifies the activity that was performed.                           |

Table 29-80 Container Activity List, Container Activities

| Fields          |                                                                                       |
|-----------------|---------------------------------------------------------------------------------------|
| Location ID     | Indicates the location where the activity was performed in the node.                  |
| Node            | Indicates the node where the activity was performed.                                  |
| Address         | Indicates the address where the activity was performed.                               |
| Is An Exception | Indicates if the activity recorded is an exception to typically performed activities. |
| Notes           | Any additional information about the activity execution.                              |

## 29.44 Pack or Unpack

You can pack or unpack a container in this screen. For more information about packing a container, see Section 8.45, "Pack or Unpack".

#### 29.45 Delete Selected Containers

You can delete selected container from the shipment in this screen.

Table 29-81 Delete Selected Containers, Delete

| Fields                             |                                                                 |
|------------------------------------|-----------------------------------------------------------------|
| Remove quantity from shipment line | Select the check box to remove the quantity from shipment line. |
| Backorder removed quantity         | Select the check box to remove backorder quantity.              |

## 29.46 Modify Containerization

You can modify the containerized quantity in this screen.

Table 29-82 Modify Containerization, Container

| View Icon |                                                                                                    |
|-----------|----------------------------------------------------------------------------------------------------|
| Ō         | Status Audits - This icon takes you to the Container Status Audits screen where you can view a list of status audits that you modified for an outbound container. |

Table 29-82 Modify Containerization, Container

| Fields                             |                                                                                                    |
|------------------------------------|----------------------------------------------------------------------------------------------------|
| Container #                        | The container number.                                                                                  |
| Shipment #                         | The outbound shipment the container belongs to.                                                        |
| Container Type                     | The type of container used. For example, Carton or Pallet.                                             |
| Ship Date                          | The date by which the container must ship.                                                             |
| Container Group                    | The container group to which the container belongs to. Valid values are: SHIPMENT, LOAD, or INVENTORY. |
| Manifested                         | Indicates whether the container is manifested.                                                         |
| Remove quantity from shipment line | Select check box to remove quantity from the shipment line.                                            |
| Ship To                            | The address the container is shipped to.                                                               |

#### Table 29-83 Modify Containerization, Ship To

The address the shipment is shipped to.

Click to go to the Address Details screen where you can modify the ship to address.

Table 29-84 Modify Containerization, Container Info

| Fields            |                                                                                                    |
|-------------------|----------------------------------------------------------------------------------------------------|
| Carrier/Service   | The Carrier and Carrier service used to ship the container.                                                             |
| Tracking #        | The container's tracking number used to track the container's status and location.                                      |
| Pallet/Carton SCM | The shipment container marking number of the pallet or carton.                                                          |
| Declared Value    | The value used to calculate customs charges. This field is only applicable to international shipments as it is insured. |
| Gross Weight      | The gross weight of the container.                                                                                      |
| Actual Weight     | The actual weight of the container.                                                                                     |

Table 29-84 Modify Containerization, Container Info

| Fields     |                                  |
|------------|----------------------------------|
| Size       | The size of the container.       |
| Length     | The length of the container.     |
| Width      | The width of the container.      |
| Height     | The height of the container.     |
| Net Weight | The net weight of the container. |

Table 29–85 Modify Containerization, Container Line Details

| Fields      |                                                                                                    |
|-------------|----------------------------------------------------------------------------------------------------|
| Tag Details | This column displays only if the item is tag-controlled or serial tracked. The column label that displays is the name of the unique identifier you have defined (for example, Lot #). If you have defined more than one unique identifier, the label that displays is Tag #. To view the details associated with the container line, click the hypertext link.              |
|             | The tag details for a tag-controlled item displays, if the ship node is configured to capture tags in all operations performed within the node, or if the buyer on a shipment mandates it as a part of their inbound compliance. For more information about capturing tag attributes, see the Selling and Fulfillment Foundation: Application Platform Configuration Guide. |
| Order #     | The order number to which the line item packaged in the container belongs.                                                                                                    |
| Line #      | The container line number and the order line number of the line item packaged in the container.                                                                                                    |
| Release #   | The order release number to which the line item packaged in the container belongs.                                                                                                    |
| Item ID     | The item ID of the line item packaged in the container.                                                                                                    |
| PC          | The product class of the line item packaged in the container.                                                                                                    |
| UOM         | The unit of measure of the line item packaged in the container.                                                                                                    |
| Description | Description of the item.                                                                                                    |

Table 29–85 Modify Containerization, Container Line Details

| Fields                 |                                                                                                    |
|------------------------|----------------------------------------------------------------------------------------------------|
| Ship By Date           | The date by which the container line must be shipped.                                                                                                    |
| Containerized Quantity | Enter or modify the containerized quantity. If containers are short picked, you can resolve short pick by modifying the containerized quantity. For more information, see the Resolve Short Picked Containers screen. |
| Packed Quantity        | The quantity of the line item packaged in the container.                                                                                                    |

Table 29–86 Modify Containerization, Execution Details

| Fields   |                                             |
|----------|---------------------------------------------|
| Location | The outbound container present in location. |
| Status   | The outbound container execution status.    |

Table 29-87 Modify Containerization, Child Containers

| Fields         |                                                                                         |
|----------------|-----------------------------------------------------------------------------------------|
| Container #    | The container number.                                                                   |
| Status         | The container status.                                                                   |
| Container Type | The type of container used. For example, Carton or Pallet.                              |
| Tracking #     | The container's tracking number used to track the status and location of the container. |
| Container SCM  | The shipment container marking.                                                         |

**Note:** The Modify Container action is only available when that container belongs to a WMS Node.

### 29.47 Resolve Short Picked Containers

Short picked containers can be resolved manually by requesting the system to pack additional inventory into the containers or modifying the

containerization quantity on the container and backordering due to inadequate inventory.

- 1. Click Short Picked link in the Container Details screen.
- 2. Modify the Containerized Quantity.
- 3. Click Save. The status changes to Short Pick Resolved.

## 29.48 Dock Appointment Search By All Attributes

Use this screen to search for dock appointments by all attributes.

Table 29–88 Dock Appointment Search By All Attributes

| Fields                       |                                                                                                    |
|------------------------------|----------------------------------------------------------------------------------------------------|
| Node                         | The node associated with the docks displays.                                                                                                    |
| Start Date                   | The start date is defaulted to the current date.                                                                                                    |
|                              | Enter the start date of the appointment for which you are searching, if applicable.                                                                             |
|                              | Choose the calendar lookup to change the date.                                                                                                    |
| Number of Days To<br>Display | Enter the maximum number of days to be displayed on the dock schedule calendar as a result of your search, if applicable. By default, the value displayed is 5. |
| Location                     | Enter the dock location, if applicable.                                                                                                    |
|                              | Choose the lookup option to search for dock locations.                                                                                                    |
| Inbound Delivery             | Check this checkbox to search for inbound docks, if applicable.                                                                                                 |
| Outbound Pickup              | Check this checkbox to search for outbound docks, if applicable.                                                                                                |
| Appointment #                | Enter the appointment number for which you are searching, if applicable.                                                                                        |
| Shipment #                   | Enter the shipment number for which you are searching for the dock appointment, if applicable.                                                                  |
| Order #                      | Enter the order number for which you are searching for the dock appointment, if applicable.                                                                     |
| Load #                       | Enter the load number for which you are searching for the dock appointment, if applicable.                                                                      |

Table 29–88 Dock Appointment Search By All Attributes

| Fields  |                                                                                                    |
|---------|----------------------------------------------------------------------------------------------------|
| Carrier | Enter the carrier for which you are searching for the dock appointment, if applicable.               |
| BOL #   | Enter the bill of lading number for which you are searching for the dock appointment, if applicable. |

The Dock Schedule Details screen displays as a result of your dock appointment search by all attributes.

#### 29.49 Dock Schedule Details

This screen provides visibility to the dock appointment calendar, and displays inbound, outbound, and both inbound and outbound docks with their:

- Available time slots for creating new appointments.
- Unavailable time slots due to calendar constraints.
- Unavailable time slots due to appointments already taken.

Table 29–89 Dock Schedule Details, Dock Availability

| Actions                                                                                      |                                                                                                    |
|----------------------------------------------------------------------------------------------|----------------------------------------------------------------------------------------------------|
| Manage Dock Group                                                                            | This action button takes you to the Dock Group Details screen.                                                             |
| Zoom In                                                                                      | Click this action button to view more definitive details of the appointment calendar. Two levels of Zoom In are supported. |
| Zoom Out                                                                                     | Click this action button to view a larger area of the appointment calendar. Two levels of Zoom Out are supported.          |
| Displays the dock locations for nodes that are of the dock type INBOUND, OUTBOUND, and BOTH. |                                                                                                    |

Table 29-90 Dock Schedule Details, Legend

|   | Indicates an appointment for the searched criteria.                                   |
|---|---------------------------------------------------------------------------------------|
| • | Click a slot to modify an existing appointment. The Dock Appointment screen displays. |
|   | Indicates appointments that do not match the searched criteria.                       |
|   | Click a slot to modify an existing appointment. The Dock Appointment screen displays. |
|   | Indicates free slots for which new appointments can be taken.                         |
|   | Click a slot to create a new dock appointment. The Dock Appointment screen displays.  |
|   | Indicates the unavailable slots due to the calendar constraints.                      |

# 29.50 Dock Appointment

You can create new appointments or modify existing appointments with the help of this screen.

Table 29–91 Dock Appointment, Appointment Details

| Actions          |                                                                                                    |
|------------------|----------------------------------------------------------------------------------------------------|
| Cancel           | Click this action button to cancel an appointment.                                                                                                    |
| Fields           |                                                                                                    |
| Appointment #    | The appointment number associated with the dock displays, if applicable.                                                                                                 |
|                  | The appointment number displays only for the existing appointments.                                                                                                    |
| Location         | The dock location for which you chose to take an appointment displays here.                                                                                              |
| Appointment Type | By default, the Outbound Pickup appointment type is selected for outbound dock locations, and Inbound Delivery for inbound and both inbound and outbound dock locations. |

Table 29–91 Dock Appointment, Appointment Details

| Start Date    | This start date is defaulted with the date of the selected slot.                                                                             |
|---------------|----------------------------------------------------------------------------------------------------|
|               | Enter the start date on which you want to take an appointment or choose the calendar lookup to change the date.                              |
| Start Time    | This start time is defaulted with the time of the selected slot.                                                                             |
|               | Enter the start time of the appointment or choose the time lookup to change the time.                                                        |
| Shipment #    | Enter the shipment number you want to associate with the dock appointment, if applicable.                                                    |
|               | Choose the lookup icon to search for shipments. The shipment's weight, volume, number of cases and number of pallets automatically displays. |
| Load #        | Enter the load number you want to associate with the dock appointment, if applicable.                                                        |
|               | Choose the lookup icon to search for loads. The number of cases and number of pallets associated with the load automatically displays.       |
| Order #       | Enter the order number you want to associate with the dock appointment, if applicable.                                                       |
| BOL #         | Enter the bill of lading number you want to associate with the dock appointment, if applicable.                                              |
| PRO #         | Enter the PRO number you want to associate with the dock appointment, if applicable.                                                         |
| Carrier       | Select the carrier for which you want to take an appointment, if applicable.                                                                 |
| Notes         | Enter any additional information associated with the dock appointment, if applicable.                                                        |
| Weight        | Enter the weight of the shipment, if applicable.                                                                                             |
| Volume        | Enter the volume of the shipment, if applicable.                                                                                             |
| No Of Cases   | Enter the number of cases contained in the shipment or load, if applicable.                                                                  |
| No Of Pallets | Enter the number of pallets contained in the shipment or load, if applicable.                                                                |

Table 29-91 Dock Appointment, Appointment Details

| Estimate End Time | Click this button to calculate and display the estimated end time in the End Time field. The estimated end time is calculated based on SAM definition for the productivity type, LOADING/UNLOADING |
|-------------------|----------------------------------------------------------------------------------------------------|
| End Time          | To specify a pre-determined end time, enter the end time.                                                                                                    |
|                   | Choose the time lookup to change the time.                                                                                                    |

Click Save to save the dock appointment.

## 29.51 Dock Group Details

You can enter constraints on the maximum number of appointments that can be taken for the group of docks associated with a node.

Table 29-92 Dock Group Details, Dock Group

| Fields |                                              |
|--------|----------------------------------------------|
| Node   | The node associated with the docks displays. |

Table 29–93 Dock Group Details, Dock Group Max No. of Appointments

| Action     |                                                                                                    |
|------------|----------------------------------------------------------------------------------------------------|
| Remove     | Click this action button to remove the selected appointment constraints.                                              |
| Fields     |                                                                                                    |
| Start Time | Indicates the start time of the time slot for which the maximum number of appointment constraint needs to be created. |
|            | Click • to create an appointment constraint.                                                                          |
| End Time   | Indicates the end time of the time slot for which the maximum number of appointment constraint needs to be created.   |

Table 29–93 Dock Group Details, Dock Group Max No. of Appointments

| Sunday    | Enter the maximum number of appointments you can take on this day in the time window across dock locations. |
|-----------|----------------------------------------------------------------------------------------------------|
| Monday    | Enter the maximum number of appointments you can take on this day in the time window across dock locations. |
| Tuesday   | Enter the maximum number of appointments you can take on this day in the time window across dock locations. |
| Wednesday | Enter the maximum number of appointments you can take on this day in the time window across dock locations. |
| Thursday  | Enter the maximum number of appointments you can take on this day in the time window across dock locations. |
| Friday    | Enter the maximum number of appointments you can take on this day in the time window across dock locations. |
| Saturday  | Enter the maximum number of appointments you can take on this day in the time window.                       |

Click Save to save the maximum number of dock group appointment constraints.

## 29.52 View Holds

You can view holds that are applied to the selected outbound shipments in this screen.

Table 29-94 View Holds, Shipment

| Fields           |                                                                    |
|------------------|--------------------------------------------------------------------|
| Shipment #       | The outbound shipment number.                                      |
| Shipper's Ref. # | The outbound shipment reference number.                            |
| Plan #           | The delivery plan number the outbound shipment is associated with. |

Table 29–94 View Holds, Shipment

| Fields              |                                                                                                    |
|---------------------|----------------------------------------------------------------------------------------------------|
| Enterprise          | The enterprise associated with the outbound shipment.                                                                                                    |
| Buyer               | The identifier for the buyer.                                                                                                    |
| Seller              | The identifier for the seller.                                                                                                    |
| Ship Node           | The node from where the outbound shipment is shipped.                                                                                                    |
| Receiving Node      | The node that is receiving the outbound shipment.                                                                                                    |
| Status              | The outbound shipment status.                                                                                                    |
| Release #           | The shipment release number to which the outbound shipment line belongs.                                                                                                    |
| Has Hazardous Items | Indicates if the outbound shipment contains hazardous items.                                                                                                    |
| Merge Node          | If you have shipment lines coming from multiple nodes and want to consolidate them into one load, enter a node at which you want all dependent shipment lines to be consolidated with the parent shipment line. |
|                     | <b>Note:</b> Merge Node is only relevant in a Deliver Together dependency.                                                                                                    |

Table 29-95 View Holds, Shipment Holds

| Actions          |                                                                                                    |
|------------------|----------------------------------------------------------------------------------------------------|
| Add Holds        | This action takes you to the Add Holds screen where you can add holds to the selected outbound shipment. |
| Fields           |                                                                                                    |
| Hold Description | A brief description of the hold.                                                                         |
|                  | Choose the <b>property</b> icon to View History of the shipments                                         |
|                  | that are held.                                                                                           |
| Hold Status      | The current status of the hold.                                                                          |
| Hold Comment     | Any additional comments for the hold.                                                                    |

Table 29-95 View Holds, Shipment Holds

| Actions |                                                                               |
|---------|-------------------------------------------------------------------------------|
| Action  | Select the action that you want to apply to the hold from the drop-down list. |
| Reason  | Enter the reason for the hold.                                                |

Table 29-96 View Holds, Resolved Holds

| Fields           |                                                       |
|------------------|-------------------------------------------------------|
| Hold Description | A brief description of the hold.                      |
| Reason           | The reason for changing this hold to resolved status. |

### 29.53 Add Holds

You can add holds to the outbound shipment on this screen.

Table 29-97 Add Holds, Shipment Holds

| Fields    |                                                                                     |
|-----------|-------------------------------------------------------------------------------------|
| Hold Type | Select the hold type associated with the outbound shipment from the drop-down list. |
| Reason    | Enter the reason for the hold.                                                      |

## 29.54 View History

Whenever the status of a shipment hold changes, the information regarding the status change is recorded in Selling and Fulfillment Foundation. In this screen, you can view the history of a shipment hold.

Table 29–98 View History, Primary Information

| Fields           |                                          |
|------------------|------------------------------------------|
| Shipment#        | The outbound shipment number.            |
| Shipper's Ref. # | The outbound shipper's reference number. |
| Plan #           | The outbound shipment's plan number      |

# **Create Outbound Shipment Screens**

Shipments (ASN) are transmitted to warehouses through EDI downloads, fax, or e-mail, and also when a trailer arrives with no prior notice.

The shipment entry console enables you to manually create shipments from fax, e-mail or telephone conversations, and also for those trailers that arrive with no prior notice.

## 30.1 Shipment Entry

You can create outbound shipments for a sales or transfer order in this screen.

Table 30–1 Shipment Entry

| Action                |                                                                                                    |
|-----------------------|----------------------------------------------------------------------------------------------------|
| Supervisory Overrides | This action takes you to the Shipment Supervisory Overrides screen where you can specify whether the shipment can have overages. |
| Fields                |                                                                                                    |
| Document Type         | Select the document type associated with the shipment you are creating.                                                          |
|                       | Valid values are 'Sales Order' or 'Transfer Order'. For an outbound shipment, valid value is 'Sales Order'                       |
| Ship Node             | The shipping node associated with the shipment. This represents the seller's ship node.                                          |
| Enterprise            | Select the enterprise associated with the shipment you are creating for, if applicable.                                          |

Table 30–1 Shipment Entry

| Shipment #      | Enter the shipment number for the shipment you are creating, if applicable. A unique number is automatically generated by the system, if number is not specified. |
|-----------------|----------------------------------------------------------------------------------------------------|
| Receiving Node  | Select node where the receipt is being performed.                                                                                                    |
| Buyer           | Enter the buyer associated with the shipment you want to create, if applicable.                                                                                   |
| Seller          | Enter the seller associated with the shipment you want to create.                                                                                                 |
| Order #         | Enter the order number, if there is only order on the shipment.                                                                                                   |
| Release#        | Enter the release number of the order against which the shipment is being created, if applicable.                                                                 |
| Pro#            | Enter the PRO number assigned by the carrier to track the shipment you are creating, if applicable.                                                               |
| Carrier/Service | Select the carrier service availed for transporting the shipment, if applicable.                                                                                  |
| BOL#            | Enter the bill of lading number of the shipment you are creating, if applicable.                                                                                  |
| Trailer#        | Enter the trailer number of the shipment you are creating, if applicable.                                                                                         |

After entering the relevant information in the fields a shipment is created and you are taken to the Shipment Details screen.

# **30.2 Shipment Supervisory Overrides**

This screen allows you to create overages for the shipment being created.

Table 30-2 Shipment Supervisory Overrides

| Field         | Description                                        |
|---------------|----------------------------------------------------|
| Allow Overage | Select to allow overage for the outbound shipment. |

# **Wave Console Screens**

During the normal course of the day, the system automatically generates waves based on parameters defined by the system administrator. The waves are generated based on shipment groups that have been given a sequence and a defined set of selector criteria. When waves are created, the system analyzes the shipments in need of picking and evaluates them against a shipment group's selector criteria based on the group's sequence. If the shipment does not match up with the group's selector criteria, the shipment is then evaluated by the next shipment group in the sequence, until a match has been found. The shipment is then added to that shipment group. Once all shipments have been matched up with the appropriate shipment groups, waves are created for those groups.

This chapter provides screen and field descriptions for the Wave Console.

### 31.1 Wave Search

The Wave Search screen lets you enter the criteria to search for waves.

Table 31-1 Wave Search

| Fields      | Description                                                                                              |
|-------------|----------------------------------------------------------------------------------------------------|
| Node        | Select the node you want to search for waves in.                                                         |
| Shipment #  | Enter the shipment number of the shipment that belongs to the wave you are searching for, if applicable. |
| Wave #      | Enter the wave number of the wave you are searching for, if applicable.                                  |
| Wave Status | Select the status of the waves you are searching for.                                                    |

Table 31-1 Wave Search

| Fields                     | Description                                                                                                    |
|----------------------------|----------------------------------------------------------------------------------------------------|
| Shipment Group             | Enter the shipment group that the waves you are searching belong to.                                                                                                    |
| Release No Earlier<br>Than | Enter the Release No Earlier Than date range that you want to search for waves in. Only waves with a Release No Earlier Than date that falls within the range you specify considered. |
| Release No Later Than      | Enter the Release No Later Than date range that you want to search for waves in. Only waves with a Release No Later Than date that falls within the range you specify considered.     |
| Max Records                | Enter the maximum number of waves you want returned from your search.                                                                                                    |

Click Search to view the search results in the Wave List screen.

### 31.2 Wave List

The Wave List screen displays the result of a wave search. This screen lets you perform actions on a single wave or on multiple waves by selecting the check boxes of the relevant waves and choosing the applicable action from the action bar.

Table 31–2 Wave List

| Actions      |                                                           |
|--------------|-----------------------------------------------------------|
| Accept       | This action button moves the wave to the accepted status. |
| Release      | This action button takes you to the Release Wave screen.  |
| Cancel       | This action button takes you to the Cancel Wave screen.   |
| View Summary | This action button takes you to the Wave Summary screen.  |
| Print Wave   | This action button takes you to the Print Wave screen.    |
| View Alerts  | This action button takes you to the Alert List screen.    |

Table 31-2 Wave List

| Fields                     |                                                        |
|----------------------------|--------------------------------------------------------|
| Wave #                     | The wave number.                                       |
| Shipment Group             | The shipment group that the wave belongs to.           |
| Status                     | The status of the wave is in.                          |
| Sequence #                 | The sequence number associated with the wave.          |
| Release No Earlier<br>Than | The wave is not released for picking before this date. |
| Release No Later Than      | The wave is not release for picking after this date.   |

#### **Troubleshooting Tip:**

#### Problem

The shipment is getting excluded from the wave, and therefore cannot ship the shipment.

#### Cause

The Shipment Selector Details are defined incorrectly, or shipments are not serialized, or the pick strategy to pick inventory is not defined for a wave.

#### Resolution

Make sure that the Shipment Selector Details are defined correctly, shipments are serialized, and the pick strategy to pick inventory is defined for a wave.

For more information about Shipment Selector Details screen, see the section Defining Shipment Selectors in the chapter Configuring Picking chapter in the *Sterling Warehouse Management System: Configuration Guide*.

### 31.3 Release Wave

The Release Wave screen lets you request the release of a wave for picking.

Table 31-3 Release Wave

| Field                                  | Description                                                                                                    |
|----------------------------------------|----------------------------------------------------------------------------------------------------|
| Override Concurrent<br>Wave Constraint | Select Override Concurrent Wave Constraint to override any existing wave constraints that may keep the wave from being released, if applicable. |

## 31.4 Cancel Wave

Table 31-4 Cancel Wave

| Field                       | Description                                           |
|-----------------------------|-------------------------------------------------------|
| Cancellation Reason<br>Code | The code of the reason for cancelling the wave.       |
| Reason Text                 | The description of the reason for cancelling the wave |

# 31.5 Wave Summary

The Wave Summary screen lets you view the details associated with a wave.

Table 31-5 Wave Summary, Wave

| Actions           |                                                           |
|-------------------|-----------------------------------------------------------|
| View Task Summary | This action button takes you to the Task Summary screen.  |
| Accept            | This action button moves the wave to the accepted status. |
| Release           | This action button takes you to the Release Wave screen.  |
| Cancel            | This action button takes you to the Cancel Wave screen.   |
| Fields            |                                                           |
| Wave #            | The wave number.                                          |
| Shipment Group    | The shipment group to which the wave belongs.             |
| Status            | The current status of the wave.                           |
| Priority          | The wave's priority.                                      |

Table 31-5 Wave Summary, Wave

| Release No Earlier<br>Than | The wave is not released for picking before this date. |
|----------------------------|--------------------------------------------------------|
| Release No Later Than      | The wave is not release for picking after this date.   |

Table 31–6 Wave Summary, Overall Summary

| Fields              | Description                                                                 |
|---------------------|-----------------------------------------------------------------------------|
| # Shipments         | The number of shipments included in the wave.                               |
|                     | Click this link to view the Shipment Summary screen.                        |
| # Shipment Lines    | The number of shipment lines included in the wave.                          |
| # Batches           | The number of batches included in the wave.                                 |
|                     | Click this link to view the Batch Summary screen.                           |
| # Work Orders       | The number of work orders included in the wave.                             |
|                     | Click this link to view the Work Order Summary screen.                      |
| # SKUs              | The number of individual SKUs included in the wave.                         |
|                     | Click this link to view the Item Task Summary screen.                       |
| # Shipment Profiles | The number of shipment profiles included in the wave.                       |
|                     | Click this link to view the Shipment Profile Summary screen.                |
| Volume              | The total volume of the shipments in the wave.                              |
|                     |                                                                             |
| Case Type           | The types of cases included in the wave.                                    |
| Quantity            | The quantity that the case type holds.                                      |
| Estimated Cases     | The estimated number of cases for the case type needed to fulfill the wave. |
|                     | Click this link to view the Shipping Containers Summary screen.             |
|                     |                                                                             |

Table 31–7 Wave Summary, Task Types

| Fields               | Description                                                               |
|----------------------|---------------------------------------------------------------------------|
| Task Type            | The task type name performed during the wave.                             |
| Description          | A brief description of the task type.                                     |
| Open quantity        | The task quantity that are currently open for a task type.                |
| Held quantity        | The task quantity that are held.                                          |
| Suggested quantity   | The task suggested quantity that have been assigned but not accepted.     |
| In Progress quantity | The task quantity that are currently in progress.                         |
| Complete quantity    | The task quantity that have been completed.                               |
| Cancelled quantity   | The task quantity that have been cancelled.                               |
| Total quantity       | The total task quantity that were generated for the wave for a task type. |

# 31.6 Shipment Profile Summary

The Shipment Profile Summary screen enables you to view a wave's shipment profile summary based on the profile identifier.

Table 31–8 Shipment Profile Summary

| Fields                               | Description                                                                                                    |
|--------------------------------------|----------------------------------------------------------------------------------------------------|
| Profile Id                           | The profile identifier for a shipment.                                                                              |
| Status                               | The shipment status.                                                                                                |
| # Shipments in Wave #<br>Wave Number | The number of shipments included in the wave for a profile identifier.  Click this link to view the shipments list. |
| Total                                | The total number of shipments in a wave.                                                                            |

## 31.7 Shipment Summary

The Shipment Summary screen enables you to view a wave's shipment summary.

Table 31-9 Shipment Summary

| Fields                  | Description                                                                               |
|-------------------------|-------------------------------------------------------------------------------------------|
| Carrier                 | The carrier code for the shipment displays.                                               |
| Status                  | The shipment status.                                                                      |
| # Shipments in Wave # 1 | The number of shipments included in the wave.  Click this link to view the shipment list. |
| Total                   | The total number of shipments.                                                            |

# 31.8 Batch Summary

The Batch Summary screen enables you to view the summary of batches created for a wave.

Table 31-10 Batch Summary, Batch List

| Actions             |                                                          |
|---------------------|----------------------------------------------------------|
| View Details        | This action button takes you to the Batch Detail screen. |
| Fields              |                                                          |
| Batch #             | The number associated with a task batch.                 |
| Task Type           | The task type associated with a task batch.              |
| Batch Status        | The status associated with a task batch.                 |
| Equipment Type      | The equipment type associated with a task batch.         |
| No. of Items        | The number of items included in a task batch.            |
| No. of Containers   | The number of containers included in a task batch.       |
| First Pick Location | The first pick location for a task batch.                |
| Last Pick Location  | The last pick location for a task batch.                 |
| No. Of Locations    | The number of pick locations in a task batch.            |
| Total Quantity      | The total quantity associated with a task batch.         |

## 31.9 Work Order Summary

You view the work order summary for a wave.

Table 31-11 Work Order Summary

| Field                    |                                                              |
|--------------------------|--------------------------------------------------------------|
| Activity                 | The activity performed on items belonging to the work order. |
| Pending Work Orders      | Total work orders still pending for the activity.            |
| Completed Work<br>Orders | Total work orders completed for the activity.                |

# 31.10 Item Task Summary

You view a summary of tasks created for an item and each task type from a location for the wave.

Table 31–12 Item Task Summary, Item Task List

| Fields             | Description                                                                                           |
|--------------------|----------------------------------------------------------------------------------------------------|
| Item Id            | The identifier of the item associated with a task type.                                               |
|                    | Click this link to view the Task List screen.                                                         |
| Item Description   | A brief description of the item.                                                                      |
| Task Type          | The name of the task type.                                                                            |
| Source Location    | The origin location of the task.                                                                      |
| Open quantity      | The task quantity that is currently open for an item for a specific task type in the source location. |
| Held quantity      | The task quantity that is held for an item for a specific task type in the source location.           |
| Completed quantity | The task quantity that is completed for an item for a specific task type in the source location.      |
| Total Quantity     | The total task quantity for an item for a specific task type in the source location.                  |

## 31.11 Shipping Containers Summary

The Shipping Containers Summary screen lets you view a summary of the wave's shipping containers.

Table 31–13 Shipping Containers Summary

| Fields    | Description                                   |
|-----------|-----------------------------------------------|
| Status    | The shipment status.                          |
| Wave #    | The wave number associated with the shipment. |
| # Cases   | The number of cases in the shipment.          |
| # Pallets | The number of pallets in the shipment.        |
|           | Click this link to view the container list.   |

### 31.12 Prioritize Wave

The Prioritize Wave screen lets you prioritize a wave.

Table 31–14 Prioritize Wave

| Fields                     | Description                                                 |
|----------------------------|-------------------------------------------------------------|
| Priority                   | The priority to be applied to the wave.                     |
| Release No Earlier<br>Than | The time and date before which the wave cannot be released. |
| Release No Later           | The time and date after which the wave cannot be released.  |

### 31.13 Print Wave

The Print Wave screen lets you print wave information. This can be used by the pickers.

Table 31-15 Print Wave

| Fields             | Description                                                  |
|--------------------|--------------------------------------------------------------|
| Print Service Name | Choose the print service name you want to print.             |
| Printer Name       | Select the printer name you want to print from.              |
| No. of Copies      | Enter the total number of copies of waves you want to print. |

#### **Troubleshooting Tip:**

#### Problem

After releasing a wave, you cannot print batch sheets and shipping labels.

#### Cause

The printer may not be connected, printer power or green light may not be on, and/or printer that you want to print to is not selected.

#### Resolution

Make sure your printer is connected, printer power or green light is on, and/or select the correct printer that you want to use.

### 31.14 Alert List

The Alert List screen lets you view a wave's alerts.

Table 31-16 Alert List, Wave

| Fields                     | Description                                            |
|----------------------------|--------------------------------------------------------|
| Wave #                     | The wave number.                                       |
| Description                | A brief description of the wave.                       |
| Shipment Group             | The shipment group that the wave belongs to.           |
| Status                     | The status the wave is in.                             |
| Priority                   | The wave's priority.                                   |
| Release No Earlier<br>Than | The wave is not released for picking before this date. |
| Release No Later Than      | The wave is not released for picking after this date.  |

Table 31–17 Alert List, Alert List

| Action       |                                                                                                    |
|--------------|----------------------------------------------------------------------------------------------------|
| View Details | This action button displays the details of the selected alerts. For more information about alert details, see the "Viewing Alert Details" chapter of the Selling and Fulfillment Foundation: Application Platform User Guide. |
| Fields       |                                                                                                    |
| Alert ID     | The alert ID.                                                                                                    |
|              | Choose this link to view alert details. For more information about alert details, see the "Viewing Alert Details" of the <i>Selling and Fulfillment Foundation:</i> Application Platform User Guide.                          |
| Туре         | The type of alert raised. For example, ON_FAILURE or FAILED_AUTH. For more information about alerts, see the Selling and Fulfillment Foundation: Application Platform User Guide.                                             |
| Description  | A brief description of the alert.                                                                                                    |
| Queue        | The queue the alert has been assigned to.                                                                                                    |
| Priority     | The alert priority.                                                                                                    |
| Status       | Indicates if the alert is open or closed.                                                                                                    |
| Owner        | The user who is handling the alert.                                                                                                    |
| Raised On    | The date the alert was raised.                                                                                                    |

## 31.15 Wave Audit

The Wave Audits screen allows you to audit the details of a wave.

Table 31-18 Wave Audits Screen

| Action |                                                                                       |
|--------|---------------------------------------------------------------------------------------|
| Ф      | Click this action to go to the Wave Audit screen, where you can view the wave audits. |
| Fields |                                                                                       |
| Wave   |                                                                                       |

Table 31-18 Wave Audits Screen

| Wave #                       | The wave number.                                                              |  |  |
|------------------------------|-------------------------------------------------------------------------------|--|--|
| Shipment Group               | The shipment group to which the wave belongs.                                 |  |  |
| Status                       | The current status of the wave.                                               |  |  |
| Ship Node                    | The node from which the wave was created.                                     |  |  |
| Wave Audit                   |                                                                               |  |  |
| Date                         | The date on which the wave was modified.                                      |  |  |
| Modified By                  | The name of the user who modified the wave.                                   |  |  |
| Modification                 | The old and new statuses of the wave.                                         |  |  |
| Reason Code                  | The reason code associated with the wave modification.                        |  |  |
| Reason Text                  | Additional information about why the wave was modified.                       |  |  |
| No of Shipments in Wave      | The total number of shipments included in the wave.                           |  |  |
| Exception Audits             |                                                                               |  |  |
| Exception Audit Details      | Click this hyperlink to view the exception audit details.                     |  |  |
| Modification                 | Indicates the reasons for exception.                                          |  |  |
|                              | There are two types of modification, Removed from Wave and Split in Shipment. |  |  |
| <b>Exception Audits Deta</b> | Exception Audits Detail                                                       |  |  |
| Date                         | The date on which the exception occurred.                                     |  |  |
| Modified By                  | The name of the user who modified the wave.                                   |  |  |
| Reason Code                  | The reason code associated with the wave modification.                        |  |  |
| Reason Text                  | Additional information about why the wave was modified.                       |  |  |

#### Table 31–18 Wave Audits Screen

| Old Shipment No | The old shipment number of the shipment that is split from the shipment.              |
|-----------------|---------------------------------------------------------------------------------------|
|                 | This field is populated if the Modification Type is Split in Shipment.                |
| New Shipment No | The new shipment number of the shipment that is created after splitting the shipment. |
|                 | This field is populated if the Modification Type is Split in Shipment.                |

# **Create Wave Screens**

This chapter provides field value descriptions for the Create Wave screen.

## 32.1 Create Wave

You can request for a wave creation for a shipment group in this screen.

Table 32-1 Create Wave, Create Wave

| Field          | Description                                                                  |
|----------------|------------------------------------------------------------------------------|
| Shipment Group | Select the shipment group for which you want to request for a wave creation. |

Click Create Wave to request for a wave creation.

# **Pack Station Screens**

The Pack Station screen enables you to pack cartons and/or pallets after picking the items.

For more information about Execution Console Framework, see Appendix B, "Understanding the Execution Console Framework".

### 33.1 Pack Details

This screen enables you to pack cartons and/or pallets after picking the items. The inner pack quantity breakup for the selected item also displays. You can add or modify the inner pack quantity and the inner packs packaged into the container.

Note: To extend the Pack HSDE functionality in the Applications Manager, under HSDE\_Pack (exuipack) in the application rules side panel, right-click Pack\_Details resource, and select the Save As option. In the Resource Details: Pack Details dialog box that is displayed, enter a prefix in the Resource Prefix field, and click ☐ . In the Resource Details: Pack Details window, in the Detail View panel, the following attribute is displayed in the Java Server Page field:

exuipack\_pack\_
container.jsp?AutoDetectInventoryAttributes=

- If you set the value of this attribute to "N", in the Pack HSDE screen of the Console, a dialog box is displayed depending on the type of item you are packing. Enter the appropriate inventory attributes in the corresponding fields.
- If you set the value of this attribute to "Y", the inventory attributes are automatically copied based on the location inventory information available with the Sterling Warehouse Management System.

For more information about setting the attributes, refer to the information provided in Table 33–9.

| Table 33-1 | Pack De | tails, Scan |
|------------|---------|-------------|
|------------|---------|-------------|

| Actions         |                                                                                                    |
|-----------------|----------------------------------------------------------------------------------------------------|
| Close Shipment  | This action allows you to manually close the shipment after the packing process is complete. You can also press Alt+S to close the shipment.   |
| Close Container | This action allows you to manually close the container after the packing process is complete. You can also press Alt+C to close the container. |
| Weigh           | This action enables you to enter the actual weight of the container. You can also press Alt+W to record the container's weight.                |

Table 33-1 Pack Details, Scan

| Fields          |                                                                                                    |
|-----------------|----------------------------------------------------------------------------------------------------|
| Location        | Select the pack location.                                                                                                    |
|                 | The pack station uniquely identifies devices including printers and weighing scales attached.                                                                                                    |
| Scan Identifier | Enter or scan the container SCM, shipment number, batch number, LPN identifier, serial number, or item identifier. In the Instructions panel, shipment or container level instructions displays. For more information, see the Instructions table. |
|                 | In situations where containerization is performed by the system during wave release, scanning of the container SCM identifies the shipment.                                                                                                    |
|                 | During post-pick containerization, the shipment number and the container SCM identifying the container must be scanned.                                                                                                    |
|                 | The information entered above is used to populate the Items panel to indicate item and quantities to be packed into the container.                                                                                                    |
| New Case        | Click this button to generate a new container SCM for the case, if applicable.                                                                                                    |
| New Pallet      | Click this button to generate a new container SCM for the pallet, if applicable.                                                                                                    |

Table 33-2 Pack Details, Products

| Fields        |                                                                                                    |
|---------------|----------------------------------------------------------------------------------------------------|
| SKU           | Enter or scan barcode that identifies the item to be packed into the container for the shipment. In the Instructions panel, item level instructions displays. For more information, see the Instructions table. |
|               | The "Last Scanned Item Id" field populates with the item ID.                                                                                                    |
| Scan Quantity | The item quantity scanned during the pack process is automatically populated by the system.                                                                                                    |

Table 33-2 Pack Details, Products

| Fields               |                                                                                                    |
|----------------------|----------------------------------------------------------------------------------------------------|
| UOM                  | Select the appropriate item's unit of measure, if applicable.                                                                                              |
|                      | This value is automatically populated when UPC code, UPC Case Code, case with LPN is scanned in the SKU field.                                             |
| Add Quantity         | Enter the quantity to add to the container, if applicable.                                                                                                 |
|                      | In the SKU field, when you scan the UPC Code, UPC Case Code or a case LPN, the system automatically populates the "Add Quantity" value, which is editable. |
| Inventory Status     | Select the appropriate inventory status.                                                                                                    |
| Remove Quantity      | Enter the quantity to remove from the container.                                                                                                    |
|                      | This field is used to correct errors, if any, during the packing process.                                                                                  |
| Last Scanned Item Id | The item's Id that was last packed is automatically populated.                                                                                             |
| UOM                  | The item's unit of measure corresponding to the item Id is automatically populated.                                                                        |
| Quantity             | The item quantity that was last packed is automatically populated.                                                                                         |

Table 33–3 Pack Details, Container Properties

| Actions          |                                                                                                    |
|------------------|----------------------------------------------------------------------------------------------------|
| View Details     | This action takes you to the Container Details screen where you can view the inner pack details.                                        |
| Unpack Container | This action takes you to the Container Contents screen where you can remove contents for the selected item from the shipment container. |
| Fields           |                                                                                                    |
| Shipment #       | The shipment number is automatically populated by the system from the values scanned into the scan identifier field.                    |

Table 33-3 Pack Details, Container Properties

| Container #     | The container number is automatically populated by the system from the values scanned into the scan identifier field. |
|-----------------|----------------------------------------------------------------------------------------------------|
|                 | This number uniquely identifies a container in a warehouse. Typically, this is different from the SCM number.         |
| Enterprise      | The enterprise associated with the shipment.                                                                          |
| Ship Mode       | The shipment mode for the shipment. Values include 'LTL', 'TL', 'PARCEL'                                              |
| Container SCM   | The container SCM is automatically populated by the system from the values scanned into the scan identifier field.    |
|                 | SCM is an industry standard which identifies the container and the enterprise.                                        |
| Container Size  | Select the size to be associated with the container.                                                                  |
|                 | This value is automatically populated, if containerization is performed by the system                                 |
| Computed Weight | The computed weight is automatically populated by the system, if containerization is performed by the system.         |
| Actual Weight   | Click on the Weigh button or press Alt+W to capture the actual weight of the container.                               |
|                 | Select the unit of measure from the list.                                                                             |

Table 33-4 Pack Details, Items

| Fields                |                                                                    |
|-----------------------|--------------------------------------------------------------------|
| Show Items Containing | Enter search criteria to search for specific items, if applicable. |
| Item ID               | The item to be packaged in the container.                          |
| Description           | The item description.                                              |
| Product Class         | The product class of the line item packaged in the container.      |
| UOM                   | The unit of measure of the line item packaged in the container.    |

Table 33-4 Pack Details, Items

| Fields           |                                                                                                    |
|------------------|----------------------------------------------------------------------------------------------------|
| Inventory Status | The item quantity that is currently available.                                                                                                    |
| Quantity To Pack | The quantity to be packed into the container.                                                                                                    |
| Pack Quantity    | Enter the actual quantity that can be packed into the container.                                                                                                    |
| Requested Tag    | The item's tag details, such as lot number or batch number associated with the tag displays.                                                                                                    |
|                  | You can view the tag details only if the node that is performing the pack operations is configured to capture the tag attributes in all operations performed within the node, or if the buyer on the shipment mandates it as a part of the inbound compliance. For more information about capturing the tag attributes, see the Selling and Fulfillment Foundation: Application Platform Configuration Guide. |

#### Table 33-5 Instructions

This panel displays the shipment, container, or item level instructions.

#### Table 33-6 Packing Notes

| Actions |                                                                                                    |
|---------|----------------------------------------------------------------------------------------------------|
| Delete  | This action allows you to delete selected packing notes that you captured during the packing process. |
| Fields  |                                                                                                    |
| Notes   | Displays additional notes being captured during the packing process.                                  |

Table 33–7 Container Routing Information

| Fields      |                                                                                                  |
|-------------|--------------------------------------------------------------------------------------------------|
| Activity    | The next activity associated with the container packed is automatically populated by the system. |
|             | For example, special packaging done for the container as a VAS activity.                         |
| Description | The activity description is automatically populated by the system.                               |

Table 33-8 Pack Details, Barcode Types

| Fields          |                      |
|-----------------|----------------------|
| Scan Identifier | Pack Scan Initiation |
| SKU             | Pack SKU Initiation  |

Table 33-9 Pack Details, Attributes

| AutoDetectInventor yAttributes | Behavior                                                                                                    |
|--------------------------------|----------------------------------------------------------------------------------------------------|
| Υ                              | Inventory attributes will be automatically copied based on the location inventory information available with the Sterling Warehouse Management System. |
| N                              | Inventory attributes must be entered during packing.                                                                                                   |

### 33.2 Container Contents

You can view all items packaged into the container. You can also remove inner packs from the shipment container, if necessary.

Table 33-10 Container Contents

| Fields          |                                                                                                    |
|-----------------|----------------------------------------------------------------------------------------------------|
| Item ID         | The item's item ID.                                                                                                    |
| Description     | A brief description of the item.                                                                                                    |
| Product Class   | The item's product class.                                                                                                    |
| UOM             | The item's unit of measure.                                                                                                    |
| Packed Quantity | The quantity packed into the container.                                                                                                    |
| Remove Quantity | Enter the inner pack quantity that you want to remove from the container.                                                                                                    |
| Requested Tag   | The item's tag information, such as lot number or batch number associated with the tag displays.                                                                                                    |
|                 | You can view the tag details only if the node that is performing the pack operations has configured to capture the tag attributes if the buyer on a shipment mandates it as a part of the inbound compliance. For more information about capturing the tag attributes, see the Selling and Fulfillment Foundation: Application Platform Configuration Guide. |

Click Save.

Table 33-11 Container Contents, Selected Container Details

| Fields        |                                                                                                    |
|---------------|----------------------------------------------------------------------------------------------------|
| Item ID       | The item ID that you selected for which you want to remove the inner packs.                                                                                                    |
| UOM           | The item's unit of measure.                                                                                                    |
| Product Class | The item's product class.                                                                                                    |
| Requested Tag | The item's tag details.                                                                                                    |
|               | You can view the tag details only if the node that is performing the pack operations has configured to capture the tag attributes if the buyer on a shipment mandates it as a part of the inbound compliance. For more information about capturing the tag attributes, see the Selling and Fulfillment Foundation: Application Platform Configuration Guide. |

Table 33-12 Selected Container Details, Quantity Breakup

| Fields              |                                                 |
|---------------------|-------------------------------------------------|
| Inner Pack Quantity | The item quantity contained in each inner pack. |
| No Of Inner Packs   | The item's identifier displays.                 |
| Unit Of Measure     | The item's primary unit of measure displays.    |
| Product Class       | The product class of the item displays.         |
| Total               | The total quantity contained in the container.  |

## 33.3 Select SKU

You can select the items to pack into a container.

Table 33-13 Container Contents

| Fields           |                                                                                                    |
|------------------|----------------------------------------------------------------------------------------------------|
| LPN #            | Displays the identifier of the LPN.                                                                                                    |
| Item ID          | Enter the identifier of the item.                                                                                                    |
| Item ID          | Displays the identifier of the item.                                                                                                    |
| Unit Of Measure  | Displays the unit of measure of the item.                                                                                                  |
| Product Class    | Displays the product class of the item.                                                                                                    |
| Inventory Status | Displays the status of inventory in the LPN.                                                                                               |
| System Quantity  | Displays the system-reported quantity of items available in the LPN.                                                                       |
| Actual Quantity  | Enter the actual quantity of items available in the LPN.                                                                                   |
|                  | <b>Note:</b> Adjusting the Actual Quantity can be performed only for items that are not tag controlled, time sensitive, or serial tracked. |
| Reason Code      | Mandatory. Enter the reason code for the corresponding inventory transaction.                                                              |

# 33.4 Serial Entry

The Serial Entry screen enables you enter or scan the item's serial number.

The Serial Entry screen also enables you enter the serial number range for an item.

Table 33-14 Serial Entry

| Field           |                                                                            |
|-----------------|----------------------------------------------------------------------------|
| Count           | The total count of items scanned is automatically populated by the system. |
| Item ID         | The identifier of the item.                                                |
| Unit Of Measure | The unit of measure of the item.                                           |
| Serial #        | The component serial number of the item.                                   |

Table 33-15 Serial Entry, Serial Range

| Field           |                                      |
|-----------------|--------------------------------------|
| Item ID         | The identifier of the item.          |
| Unit Of Measure | The unit of measure of the item.     |
| From Serial #   | The start serial number of the item. |
| To Serial #     | The end serial number of the item.   |

**Note:** For a serial tracked or serialized item, if secondary serials are defined and secondary information is not provided, then in such scenario the 'Entry Serial Range' button is not provided in the screen.

# **Manifest Console Screens**

The Manifest Console provides field value descriptions for all the Manifest Console screens.

# 34.1 Manifest Search By All Attributes

You can search for manifests by all attributes.

Table 34-1 Manifest Search By All Attributes

| Fields              |                                                                                                    |
|---------------------|----------------------------------------------------------------------------------------------------|
| Node                | The node associated with the manifest.                                                                                                 |
| Carrier             | Select the carrier associated with the manifest you are searching for.                                                                 |
| Manifest #          | Enter the manifest number associated with the manifest you are searching for.                                                          |
| Manifest Date       | By default, the system date and time displays. Enter the date range associated with the manifest you are searching for, if applicable. |
| Manifest Status     | Select the status of the manifest.                                                                                                    |
|                     | Valid values are: Open, Closure Requested, Closure Failed, and Closed.                                                                 |
| Has Hazardous Items | Select this checkbox to search for manifests that contain hazardous items.                                                             |
| Max Records         | Enter the maximum number of records you want listed as a result of your search.                                                        |

**Note:** Do not use spaces before or after any text you enter in the search fields, as this may result in inconsistent or inaccurate results.

### 34.2 Manifest List

The manifest list window displays the results of a manifest search. You can perform actions on a single manifest or multiple manifests by selecting the checkboxes of the manifests you want to perform an action on and choosing the action from the action bar.

Table 34-2 Manifest List

| Actions         |                                                                                                    |
|-----------------|----------------------------------------------------------------------------------------------------|
| View Details    | This action takes you to the Manifest Details screen where you can view the details for the selected manifests.                                           |
| Print           | This action takes you to the Print screen where you can print a manifest.                                                                                 |
| Close Manifest  | This action takes you to the Close Manifest screen where you can close a manifest.                                                                        |
|                 | <b>Note:</b> If trailer numbers are not associated with a manifest, the Close Manifest screen is displayed. Otherwise, the manifest is closed directly.   |
| Fields          |                                                                                                    |
| Manifest #      | The manifest number associated with the manifest. Click this link to view manifest details.                                                               |
| Manifest Date   | The date on which the manifest was created.                                                                                                    |
| Carrier         | The carrier service availed to transport the load.                                                                                                    |
| Trailer #       | The trailer number associated with the manifest.                                                                                                    |
| Manifest Closed | Indicates that the manifest has been closed. All shipments included in the shipment are confirmed, and you cannot add any new shipments to this manifest. |
| Manifest Status | Indicates the current status of the Manifest.                                                                                                    |

Table 34–3 Manifest List, Carrier Summary

| Actions                            |                                                                                      |  |
|------------------------------------|--------------------------------------------------------------------------------------|--|
| Open Manifest                      | This action takes you to the Open Manifest screen where you can open a new manifest. |  |
| Fields                             |                                                                                      |  |
| Carrier                            | The carrier service availed to transport the load.                                   |  |
| Description                        | A brief description of the carrier.                                                  |  |
| Date                               | The date associated with the open manifests.                                         |  |
| Open Manifests                     | Total number of manifests open.                                                      |  |
| Total Packages to be<br>Manifested | Total number of packages associated with the manifest.                               |  |

### 34.3 Manifest Details

The Manifest Details screen provides manifest information for the selected manifests. The actions that you can perform in the Manifest Details screen are explained in the following tables.

Table 34-4 Manifest Details, Details

| Fields              |                                                      |
|---------------------|------------------------------------------------------|
| Manifest #          | The manifest number associated with the manifest.    |
| Manifest Date       | The manifest date on which the manifest was created. |
| Carrier             | The carrier associated with the manifest.            |
| Manifest Status     | The current status of the manifest.                  |
|                     | Valid values are: 'Open' or 'Closed'.                |
| Trailer #           | The manifest's trailer number.                       |
| Has Hazardous Items | Indicates if the manifest contains hazardous items.  |

Table 34–5 Manifest Details, Summary

| Actions                                           |                                                                                                    |
|---------------------------------------------------|----------------------------------------------------------------------------------------------------|
| Print                                             | This action takes you to the Print screen where you can print a manifest.                                                                                                    |
| Close Manifest                                    | This action takes you to the Close Manifest screen where you can close a manifest.                                                                                                    |
| Fields                                            |                                                                                                    |
| Total Shipments                                   | Total number of shipments associated with the manifest.                                                                                                    |
| Total Loads                                       | Total loads associated with the manifest.                                                                                                    |
| Partially Manifested<br>Shipments                 | Number of partially manifested shipments. Click this link to view partially manifest shipments. For more information on partially manifest shipments, see the Load List screen of the Sterling Logistics Management: User Guide. |
| Partially Manifested<br>Loads                     | Number of partially manifested loads. Click this link to view partially manifest loads. For more information on partially manifest loads, see the Load List screen of the Sterling Logistics Management: User Guide.             |
| Total Packages<br>Manifested                      | Total number of packages associated with the manifest. Click this link to go to the Summary By Carrier Service screen where you can view all packages manifested for the used carrier service.                                   |
| Packages to be<br>manifested to close<br>manifest | Total number of packages to be manifested to close manifest.                                                                                                    |

Table 34-6 Manifest Details, Partially Manifested Shipments

| Fields          |                                                                                                    |
|-----------------|----------------------------------------------------------------------------------------------------|
| Shipment #      | The shipment number associated with the manifest.                                                                                      |
| Shipment Status | The current status of the shipment.  Valid values are: SHIPMENT CREATED, SHIPMENT BEING PICKED, SHIPMENT PACKED, and SHIPMENT SHIPPED. |

Table 34-7 Manifest Details, Packages to be Manifested

| Fields             |                                                    |
|--------------------|----------------------------------------------------|
| Container #        | The container number associated with the manifest. |
| Container Status   | The current status of the container.               |
| Container Location | The location where the container is available.     |

Table 34-8 Manifest Details, Partially Manifested Loads

| Fields      |                                                                                     |
|-------------|-------------------------------------------------------------------------------------|
| Load #      | The load number associated with the manifest.                                       |
| Load Status | The current status of the load.                                                     |
|             | Valid values are: LOAD CREATED, TRAILER LOADED, LOAD INTRANSIT, and LOAD COMPLETED. |

# 34.4 Summary By Carrier Service

This screen provides the total number of packages manifested for the used carrier service.

Table 34-9 Summary By Carrier Service

| Fields          |                                                                  |
|-----------------|------------------------------------------------------------------|
| Carrier/Service | The carrier service associated with the container.               |
| Total Packages  | The total number of packages manifested for the carrier service. |

### **34.5 Print**

Use this screen to print a manifest.

Table 34-10 Print

| Fields             |                                                                  |
|--------------------|------------------------------------------------------------------|
| Print Service Name | Choose the manifest print service name you want to print.        |
| Printer Name       | Select the printer name you want to print from.                  |
| No. of Copies      | Enter the total number of copies of manifests you want to print. |

# 34.6 Open Manifest

Use this screen to open a new manifest.

Table 34-11 Open Manifest

| Fields        |                                                        |
|---------------|--------------------------------------------------------|
| Node          | Node associated with the manifest.                     |
| Manifest #    | Enter the manifest number you want to open.            |
| Manifest Date | Enter the date on which the manifest was created.      |
| Trailer #     | Enter the trailer number associated with the manifest. |

Table 34-11 Open Manifest

| Fields                                              |                                                                    |
|-----------------------------------------------------|--------------------------------------------------------------------|
| Enterprise                                          | Select the enterprise for which you want to open the manifest.     |
| Shipper Account # For<br>The Selected<br>Enterprise | The shipper's account number for the selected enterprise displays. |

## 34.7 Close Manifest

Use this screen to close a manifest.

Table 34–12 Close Manifest

| Fields    |                                                        |
|-----------|--------------------------------------------------------|
| Trailer # | Enter the trailer number associated with the manifest. |

# **Create Load Screens**

This chapter provides the field descriptions for the Create Loads screen.

## 35.1 Create Load

Use the Create Load screen to create loads.

Table 35-1 Create Load, Load

| Fields               |                                                                                              |
|----------------------|----------------------------------------------------------------------------------------------|
| Load #               | Enter the load number.                                                                       |
| Enterprise           | Select the enterprise which maintains the ownership of the load during the delivery process. |
| Load Type            | Select the load type.                                                                        |
|                      | You can customize this filed as per your business practices.                                 |
| Shipment Mode        | Select the shipment mode for the shipment. Values include 'LTL', 'TL', 'PARCEL'              |
| Carrier Service Code | Select the Carrier service you want to use to transport the load.                            |

Table 35-2 Create Load, Additional Info

| Fields |                                         |
|--------|-----------------------------------------|
| BOL #  | Enter the load's bill of lading number. |
| Seal # | Enter the load's seal number.           |

Table 35-2 Create Load, Additional Info

| Fields    |                                                                                                    |
|-----------|----------------------------------------------------------------------------------------------------|
| PRO #     | Enter the load's PRO number, if applicable.                                                                                                    |
|           | This value is populated automatically by Sterling WMS based on the PRO Number Generation settings. For more information about PRO number generation settings, see the <i>Sterling Warehouse Management System: Configuration Guide</i> . |
| Trailer # | Enter the trailer number of the vehicle used to carry the load.                                                                                                    |
| POD #     | Enter the Proof Of Delivery (POD) number to indicate the date on which the load was delivered.                                                                                                    |

Table 35-3 Create Load, Origin

| Fields             |                                                                                                    |
|--------------------|----------------------------------------------------------------------------------------------------|
| At Shipment Origin | Select At Shipment Origin to designate the load's origin node to be same as the shipment contained in the load. |
| At Node            | Select At Node and enter the applicable node to designate this node as the load's origin.                       |
| At Address         | Select At Address and enter the address to designate this address as the load's origin.                         |
|                    | Choose to add the address. For more information, see the Sterling Logistics Management: User Guide.             |

Table 35-4 Create Load, Destination

| Fields                     |                                                                                                    |
|----------------------------|----------------------------------------------------------------------------------------------------|
| At Shipment<br>Destination | Select At Shipment Destination to designate the load's destination node to be same as the shipment contained in the load. |

Table 35-4 Create Load, Destination

| Fields     |                                                                                                    |
|------------|----------------------------------------------------------------------------------------------------|
| At Node    | Select At Node and enter the applicable node to designate this node as the load's destination.      |
| At Address | Select At Address and enter the address to designate this address as the load's destination.        |
|            | Choose to add the address. For more information, see the Sterling Logistics Management: User Guide. |

Click the Save button. This takes you to the Load Details screen. For more information, see the Sterling Logistics Management: User Guide.

## **Load Console Screens**

The Load Console screens lets you:

- Search using granular level information such as Shipment Mode, Destination, etc.
- Modify granular load attributes at a location.

The Load Console screens also lets you search for loads in various ways, such as:

- Search by summary
- Search by status
- Search by location

For more information about loads, see the Sterling Logistics Management: User Guide.

## **Add To Manifest Screens**

This chapter provides screen and field descriptions for the Add To Manifest screen.

### 37.1 Add To Manifest

The Add To Manifest screen can be used to add containers to a manifest. The following table provides field level descriptions of the add to manifest screen.

Table 37-1 Add To Manifest, Scan

| Actions         |                                                                                                    |
|-----------------|----------------------------------------------------------------------------------------------------|
| Add To Manifest | This action allows you to add container to a manifest.                                                                                                    |
|                 | <b>Note:</b> If the container has shipment level integration with FedEx, a message "m of n package(s) manifested" displays. Here, "m" indicates the number of containers manifested and "n" indicates the total number of containers present in the shipment or load. |
| View Contents   | This action takes you to the Container Contents to view all items packaged into the container.                                                                                                    |
| Save            | This action allows you to save the container details that you entered.                                                                                                    |
| Weigh           | This action takes you to the Weigh Station Screens where you can record the container's weight belonging to TL, LTL, or parcel shipments.                                                                                                    |

Table 37-1 Add To Manifest, Scan

| Reset           | This action clears all container information that you entered.                                                                  |
|-----------------|----------------------------------------------------------------------------------------------------|
| Fields          |                                                                                                    |
| Station         | The manifest station identifier.                                                                                                |
| Scan Identifier | The container SCM, shipment, or LPN identifier.                                                                                 |
|                 | If you scan a load container, the Load # displays in the Add To Manifest, Container Attributes panel instead of the Shipment #. |
| Manifest #      | Select the manifest number.                                                                                                    |
|                 | Displays any manifest that is open for the carrier.                                                                             |

Table 37–2 Add To Manifest, Container Attributes

| Fields          |                                                                                                    |
|-----------------|----------------------------------------------------------------------------------------------------|
| Shipment #      | The shipment number displays.                                                                                                    |
| Container #     | The container number displays.                                                                                                    |
| Container SCM   | The shipment container marking number displays.                                                                                          |
| Container Size  | Enter the size of the container.                                                                                                    |
|                 | This is automatically populated when containerization is performed by the system or when the size is associated during the pack process. |
| Computed Weight | The computed weight is automatically populated by the system if containerization is performed by the system.                             |
| Actual Weight   | Enter the actual weight of the container                                                                                                 |

Table 37–3 Add To Manifest, Carrier Information

| Fields          |                                                             |
|-----------------|-------------------------------------------------------------|
| Carrier/Service | The carrier service associated with the container displays. |

Table 37–3 Add To Manifest, Carrier Information

| Billed Weight                | Enter the container's billed weight.                                               |
|------------------------------|------------------------------------------------------------------------------------|
| Tracking #                   | The tracking number associated to the container displays.                          |
|                              | Enter or scan the tracking number, if association is at the manifest station.      |
| Special Service<br>Surcharge | Enter the special service surcharges associated with the container, if applicable. |
| Return Tracking #            | Enter the return tracking number of the container.                                 |
| Actual Freight Charge        | Enter the total cost of shipping the manifested package.                           |

#### Table 37-4 Special Services

| Fields           |                                                                              |
|------------------|------------------------------------------------------------------------------|
| Special Services | This panel displays the carrier special services for shipping the container. |

#### Table 37–5 Instructions

This panel displays manifest instructions and the items being packed.

#### Table 37–6 Packing Notes

| Actions |                                                                                                    |
|---------|----------------------------------------------------------------------------------------------------|
| Delete  | This action allows you to delete selected packing notes that you captured during the packing process. |
| Fields  |                                                                                                    |
| Notes   | Displays additional notes being captured during the packing process.                                  |

Table 37-7 Container Routing Information

| Fields      |                                                                                                  |
|-------------|--------------------------------------------------------------------------------------------------|
| Activity    | The next activity associated with the container packed is automatically populated by the system. |
|             | For example, special packaging done for the container as a VAS activity.                         |
| Description | The activity description is automatically populated by the system.                               |

Table 37-8 Add To Manifest, Barcode Types

| Fields    |                   |
|-----------|-------------------|
| Container | ManifestContainer |

## **37.2 Container Contents**

You can view all items packaged into the container.

Table 37-9 Add To Manifest, Container Contents

| Fields              |                                                             |
|---------------------|-------------------------------------------------------------|
| Child Container SCM | The child container marking number.                         |
| Item ID             | The item identifier.                                        |
| Description         | A brief description of the item.                            |
| Product Class       | The item's product class.                                   |
| UOM                 | The item's unit of measure.                                 |
| Quantity            | The item quantity is automatically populated by the system. |
| Packed Quantity     | The quantity packed in the container.                       |

## **Remove From Manifest Screens**

The Remove From Manifest screen enables you to remove containers from the trailer, or manifest the container before closing the manifest.

For more information about Execution Console Framework, see Appendix B, "Understanding the Execution Console Framework".

### 38.1 Remove From Manifest

You can remove packed containers from manifest in this screen.

Table 38-1 Remove From Manifest, Scan

| Actions              |                                                                                                    |
|----------------------|----------------------------------------------------------------------------------------------------|
| Remove From Manifest | This action allows you to remove a container from the manifest.                                                                                                    |
|                      | <b>Note:</b> When you remove any container from the manifest, a confirmation message displays only if the container is manifested using shipment level integration, and all containers in the shipment or load are manifested. On clicking the OK button, all containers included in the shipment or load are removed. |
| View Contents        | This action takes you to the Container Contents to view all items packaged into the container.                                                                                                    |
| Save                 | This action allows you to save the container details that you entered.                                                                                                    |
| Weigh                | This action takes you to the Weigh Station Screens to record the container's weight belonging to TL, LTL, or parcel shipments.                                                                                                    |

Table 38-1 Remove From Manifest, Scan

| Actions         |                                                                |
|-----------------|----------------------------------------------------------------|
| Reset           | This action clears all container information that you entered. |
| Fields          |                                                                |
| Station         | The manifest station identifier.                               |
| Scan Identifier | The container, shipment, or LPN identifier.                    |
| Manifest #      | Select the manifest number.                                    |
|                 | Any manifest that are open for the carrier displays.           |

**Note:** If the container is manifested using shipment level integration, and all containers on the shipment or load are manifested, if you attempt to remove any container from the manifest, a confirmation message displays. On clicking the OK button, all containers included in the shipment or load are removed.

Table 38–2 Remove From Manifest, Container Attributes

| Fields          |                                                                                                    |
|-----------------|----------------------------------------------------------------------------------------------------|
| Shipment #      | The shipment number displays.                                                                                                    |
| Container #     | The container number displays.                                                                                                    |
| Container SCM   | The shipment container marking number displays.                                                                                          |
| Container Size  | Enter the size of the container.                                                                                                    |
|                 | This is automatically populated when containerization is performed by the system or when the size is associated during the pack process. |
| Computed Weight | The computed weight is automatically populated by the system, if containerization is performed by the system.                            |

Table 38–2 Remove From Manifest, Container Attributes

| Fields          |                                                                                                    |
|-----------------|----------------------------------------------------------------------------------------------------|
| Actual Weight   | The actual weight of the container is either automatically populated by the system from the weighing scale attached upon closure of container or when Weigh action is selected. |
|                 | Enter the actual weight of the container, if necessary.                                                                                                    |
|                 | Select the unit of measure for the weight, if different from the value displayed.                                                                                               |
|                 | The system checks whether the difference between actual weight and computed weight is greater than the tolerance.                                                               |
| Ship To Address | The address the container is shipped to.                                                                                                    |

#### Table 38–3 Remove From Manifest, Ship To

The address the container is shipped to.

Table 38–4 Remove From Manifest, Carrier Information

| Fields                       |                                                                                    |
|------------------------------|------------------------------------------------------------------------------------|
| Carrier/Service              | The carrier service associated with the container displays.                        |
| Billed Weight                | Enter the container's billed weight.                                               |
| Tracking #                   | The tracking number associated to the container displays                           |
|                              | Enter or scan the tracking number, if association is at the manifest station.      |
| Special Service<br>Surcharge | Enter the special service surcharges associated with the container, if applicable. |
| Return Tracking #            | Enter the return tracking number of the container.                                 |

#### Table 38-5 Special Services

| Fields                |                                                              |
|-----------------------|--------------------------------------------------------------|
| Actual Freight Charge | Enter the actual freight charges for shipping the container. |

#### Table 38-6 Instructions

This panel displays the instructions and items being packed.

#### Table 38-7 Packing Notes

| Actions |                                                                                                    |
|---------|----------------------------------------------------------------------------------------------------|
| Delete  | This action allows you to delete selected packing notes that you captured while packing the container. |
| Fields  |                                                                                                    |
| Notes   | Displays additional notes, if captured while packing the container.                                    |

#### Table 38-8 Container Routing Information

| Fields      |                                                                                                  |
|-------------|--------------------------------------------------------------------------------------------------|
| Activity    | The next activity associated with the container packed is automatically populated by the system. |
|             | For example, special packaging done for the container as a VAS activity.                         |
| Description | The activity description is automatically populated by the system.                               |

### 38.2 Container Contents

You can view all items packaged into the container.

Table 38-9 Remove From Manifest, Container Contents

| Fields              |                                                             |
|---------------------|-------------------------------------------------------------|
| Child Container SCM | The child container marking number.                         |
| Item ID             | The item ID.                                                |
| Description         | The item's description.                                     |
| Product Class       | The item's product class.                                   |
| UOM                 | The item's unit of measure.                                 |
| Quantity            | The item quantity is automatically populated by the system. |
| Packed Quantity     | The quantity packed in the container.                       |

#### **Container Contents**

# **Weigh Station Screens**

The Weigh Station console lets you record the weight of a container that belongs to TL, LTL, or parcel shipments.

This chapter provides screen and field descriptions for the Weigh Station console.

**Note:** To perform generic status change in the Weigh Station:

- Define the custom pipeline by extending the default pipeline associated with a transaction ID. For more information about configuring process models, see the Selling and Fulfillment Foundation: Application Platform Configuration Guide.
- Extend the existing resource and modify JSP to contain JSP=/wms/wmsmanifest/detail/exuimanifest\_detail\_ anchor. jsp?TransactionId=<TransactionId>. For more information about defining or extending resources, see the Selling and Fulfillment Foundation: Application Platform Configuration Guide.
- Create a Menu Entry for the newly created resource and use the new screen to perform generic status change. For more information about defining menus, see the Selling and Fulfillment Foundation: Application Platform Configuration Guide.

## 39.1 Weigh Station

The Weigh Station screen lets you record a container's weight.

Table 39-1 Weigh Station, Scan

| Actions         |                                                                                                 |
|-----------------|-------------------------------------------------------------------------------------------------|
| View contents   | This action button takes you to the Container Contents screen.                                  |
| Save            | This action button saves the details entered.                                                   |
| Weigh           | If a weighing scale is connected, this action button captures the weight on the weighing scale. |
| Reset           | This action button resets the screen. It clears all the details entered into the screen.        |
| Fields          |                                                                                                 |
| Location Id     | The manifest location Id.                                                                       |
| Scan Identifier | The container SCM, shipment, or LPN identifier.                                                 |
| Manifest #      | Select the manifest number.                                                                     |
|                 | Any manifest that are open for the carrier displays.                                            |

Table 39–2 Weigh Station, Container Attributes

| Fields          |                                                                                                    |
|-----------------|----------------------------------------------------------------------------------------------------|
| Shipment #      | The shipment number displays.                                                                                                    |
| Container #     | The container number displays.                                                                                                    |
| Container SCM   | The shipment container marking number displays.                                                                                          |
| Container Size  | Enter the size of the container.                                                                                                    |
|                 | This is automatically populated when containerization is performed by the system or when the size is associated during the pack process. |
| Computed Weight | The computed weight is automatically populated by the system, if containerization is performed by the system.                            |

Table 39–2 Weigh Station, Container Attributes

| Fields          |                                                                                                    |
|-----------------|----------------------------------------------------------------------------------------------------|
| Actual Weight   | The actual weight of the container is either automatically populated by the system from the weighing scale attached upon closure of container or when Weigh action is selected. |
|                 | Enter the actual weight of the container, if necessary.                                                                                                    |
|                 | Select the unit of measure for the weight, if different from the value displayed.                                                                                               |
|                 | The system checks whether the difference between actual weight and computed weight is greater than the tolerance.                                                               |
| Ship To Address | The address the container is shipped to.                                                                                                    |

Table 39–3 Weigh Station, Carrier Information

| Fields           |                                                                               |
|------------------|-------------------------------------------------------------------------------|
| Carrier          | The carrier associated with the container displays.                           |
| Carrier/Service  | The carrier service associated with the container displays.                   |
| Tracking#        | The tracking number associated to the container displays.                     |
|                  | Enter or scan the tracking number, if association is at the manifest station. |
| Special Services | This panel shows carrier special services associated with the container.      |

Table 39-4 Weigh Station, Packing Instructions

| Fields                                                                     |                                                                      |
|----------------------------------------------------------------------------|----------------------------------------------------------------------|
| Displays instructions for the shipment and the specific item being packed. |                                                                      |
| Instruction Code                                                           | The type of instruction, such as Gift, Pick, Pack, Ship, or Other.   |
| Instruction Text                                                           | The specific instructions to be performed corresponding to the text. |

Table 39–5 Weigh Station, Packing Notes

| Actions           |                                                                                                  |  |
|-------------------|--------------------------------------------------------------------------------------------------|--|
| Delete            | This action button deletes the selected packing note.                                            |  |
| Fields            |                                                                                                  |  |
| Notes             | Additional notes captured during the packing process displays.                                   |  |
|                   | Click the Delete button to delete notes, if applicable.                                          |  |
| Container Routing |                                                                                                  |  |
| Activity          | The next activity associated with the container packed is automatically populated by the system. |  |
|                   | For example, special packaging for container done as a VAS activity.                             |  |
| Description       | The description of the activity is automatically populated by the system.                        |  |

Table 39–6 Weigh Station Barcode Type

| Field     |                   |
|-----------|-------------------|
| Container | ManifestContainer |

## 39.2 Serial Entry

The Serial Entry screen lets you capture the serial number for a serial-tracked item.

Table 39-7 Serial Entry

| Fields          |                                                                                        |
|-----------------|----------------------------------------------------------------------------------------|
| Item ID         | The item Id is automatically populated by the system.                                  |
| Unit Of Measure | The unit of measure associated with the item is automatically populated by the system. |
| Serial #        | Enter or scan the item's serial number.                                                |

Table 39–7 Serial Entry

| Fields              |                                                        |
|---------------------|--------------------------------------------------------|
| Secondary Serial #1 | Enter or scan the component serial number of the item. |
| Secondary Serial #2 | Enter or scan the component serial number of the item. |
| Secondary Serial #3 | Enter or scan the component serial number of the item. |

**Note:** The fields displayed in the Serial Entry window vary depending on the item scanned.

## 39.3 Container Contents

The Container Contents screen provides visibility to all items packaged into the container.

Table 39–8 Container Contents

| Fields                 |                                                        |
|------------------------|--------------------------------------------------------|
| Child Container<br>SCM | The child container marking number.                    |
| Item ID                | The item's ID.                                         |
| Description            | The item's description.                                |
| Product Class          | The item's product class.                              |
| UOM                    | The item's unit of measure.                            |
| Quantity               | The quantity is automatically populated by the system. |
| Packed Quantity        | The quantity packed in the container.                  |

#### **Container Contents**

# **Location Inventory Audit Console Screens**

Location Inventory Audit console enables you to view item's and/or container's inventory audit details.

## 40.1 Location Inventory Audit Search By Item

You can search for location inventory audits by item with the help of this screen.

Table 40-1 Location Inventory Audit Search By Item

| Fields            |                                                                              |
|-------------------|------------------------------------------------------------------------------|
| Field             | Description                                                                  |
| Node              | Select the node associated with the Item you want to search for.             |
| Enterprise        | Select the enterprise associated with the item you want to search for.       |
| Across Enterprise | Choose this option if you are searching across enterprise.                   |
| Item ID           | Enter the item ID of the item you want to search for, if applicable.         |
| Product Class     | Select the product class of the item you are searching for if applicable.    |
| Unit Of Measure   | Select the unit of measure of the item you are searching for, if applicable. |
| Location          | Enter the location ID you want to search for, if applicable.                 |

Table 40-1 Location Inventory Audit Search By Item

| Fields        |                                                                              |
|---------------|------------------------------------------------------------------------------|
| Audit Type    | Select the audit type, if applicable.                                        |
| Task Type     | Select the task type if applicable.                                          |
| User ID       | Enter the user ID.                                                           |
| Activity Date | Enter the date range through which you want to search for if applicable.     |
| Max Records   | Enter the maximum number of records to be listed as a result of your search. |

**Note:** Do not use spaces before or after any text you enter in the search fields, as this may result in inconsistent or inaccurate results.

The Location Inventory Audit List screen displays as a result of location inventory audit search by item.

# 40.2 Location Inventory Audit Search By Container

You can search for location inventory audits by container with the help of this screen.

Table 40–2 Location Inventory Audit Search By Container

| Fields            |                                                                        |
|-------------------|------------------------------------------------------------------------|
| Field             | Description                                                            |
| Node              | Select the node associated with the Item you want to search for.       |
| Enterprise        | Select the enterprise associated with the item you want to search for. |
| Across Enterprise | Choose this option if you are searching across enterprise.             |

Table 40–2 Location Inventory Audit Search By Container

| Fields        |                                                                              |
|---------------|------------------------------------------------------------------------------|
| Pallet ID     | Enter the pallet LPN you are searching for.                                  |
| Case ID       | Enter the case LPN you are searching for.                                    |
| Activity Date | Enter the date range you are searching for, if applicable.                   |
| Max Records   | Enter the maximum number of records to be listed as a result of your search. |

**Note:** Do not use spaces before or after any text you enter in the search fields, as this may result in inconsistent or inaccurate results.

The Location Inventory Audit List screen displays as a result of location inventory audit search by container.

# 40.3 Location Inventory Audit Search By Transaction References

You can search for location inventory audits by transaction references with the help of this screen.

Table 40–3 Location Inventory Audit Search By Transaction References

| Fields            |                                                                        |
|-------------------|------------------------------------------------------------------------|
| Node              | The node associated with the Item you want to search for.              |
| Enterprise        | Select the enterprise associated with the item you want to search for. |
| Across Enterprise | Choose this option if you are searching across enterprise.             |
| Order #           | Enter the order number you are searching for, if applicable.           |

Table 40–3 Location Inventory Audit Search By Transaction References

| Fields                    |                                                                              |
|---------------------------|------------------------------------------------------------------------------|
| Order Line #              | Enter the order line number you are searching for, if applicable.            |
| Shipment #                | Enter the shipment number you are searching for, if applicable.              |
| Container #               | Enter the container number you are searching for, if applicable.             |
| Reference                 | Enter the reference you are searching for, if applicable.                    |
| Adjustment Reason<br>Code | Select the reason code associated with the adjustment.                       |
| Activity Date             | Enter the date range you are searching for, if applicable.                   |
| Max Records               | Enter the maximum number of records to be listed as a result of your search. |

**Note:** Do not use spaces before or after any text you enter in the search fields, as this may result in inconsistent or inaccurate results.

The Location Inventory Audit List screen displays as a result of location inventory audit search by transaction references.

# 40.4 Location Inventory Audit Search By Inventory Attributes

You can search for location inventory audits by inventory attributes with the help of this screen.

Table 40–4 Location Inventory Audit Search By Inventory Attributes

| Fields            |                                                                                        |
|-------------------|----------------------------------------------------------------------------------------|
| Node              | Select the node associated with the Item you want to search for.                       |
| Enterprise        | Select the enterprise associated with the item you want to search for.                 |
| Across Enterprise | Choose this option if you are searching across enterprise.                             |
| Inventory Status  | Select the inventory status of the item want to search for, if applicable.             |
| Receipt #         | Enter the receipt number you are searching for, if applicable.                         |
| Tag #             | Enter the tag number you are searching for, if applicable.                             |
| Serial #          | Enter the serial number you are searching for, if applicable.                          |
| Ship By Date      | Enter the date by which the item must be shipped you are searching for, if applicable. |
| In Activity Date  | Enter the date range you are searching for, if applicable.                             |
| Max Records       | Enter the maximum number of records to be listed as a result of your search.           |

Note: Do not use spaces before or after any text you enter in the search fields, as this may result in inconsistent or inaccurate results.

The Location Inventory Audit List screen displays as a result of location inventory audit search by inventory attributes.

# 40.5 Performing a Location Inventory Audit Search By Count Reference

You can search for location inventory audits by count reference with the help of this screen.

Table 40-5 Location Inventory Audit Search By Count Reference

| Fields            |                                                                              |
|-------------------|------------------------------------------------------------------------------|
| Document Type     | The system automatically displays the document type.                         |
| Node              | Select the node you want to search for.                                      |
| Enterprise        | Select the enterprise associated with the item you want to search for.       |
| Across Enterprise | Choose this option if you are searching across enterprise.                   |
| Count Request #   | Enter the count request you are searching for, if applicable.                |
| Max Records       | Enter the maximum number of records to be listed as a result of your search. |

**Note:** Do not use spaces before or after any text you enter in the search fields, as this may result in inconsistent or inaccurate results.

The Location Inventory Audit List screen displays as a result of location inventory audit search by count reference.

## 40.6 Location Inventory Audit List

The Location Inventory Audit List window displays the results of a location inventory audit search. You can perform actions on a single item or on multiple items by selecting the check boxes of the required audits and choosing the action from the action bar.

Table 40-6 Location Inventory Audit List, Item Information

| Actions         |                                                                                                    |
|-----------------|----------------------------------------------------------------------------------------------------|
| View Details    | This action button takes you to the Location Inventory Audit Details for the selected inventory items.                                                                          |
| Fields          |                                                                                                    |
| Activity Date   | The date on which any activity was performed on the inventory. Click this link to view Location Inventory Audit Detail.                                                         |
| Location        | The location identifier.                                                                                                    |
| Enterprise      | The enterprise associated with the audit.                                                                                                    |
| Item ID         | The item ID.                                                                                                    |
| PC              | The item's product class. Indicates the item's inventory categorization. Orders are placed for an item and product class. Typical examples are IRREGULAR, FD (Factory Defects). |
| UOM             | The item's unit of measure.                                                                                                    |
| Description     | Description of the item                                                                                                    |
| Status          | Refers to an inventory sub classification based on the results of the inventory control processes within the warehouse.                                                         |
| Adjustment Type | The type of adjustment for the audit. Valid values are: RECEIPT, ADJUSTMENT, SHIPMENT, RETURN.                                                                                  |
| Reason Code     | The reason identifier for the adjustment.                                                                                                    |
| User ID         | The identifier of the user who performed the adjustments.                                                                                                    |
| Quantity        | Quantity incremented (+) or decremented (-) in this transaction                                                                                                    |

Table 40–7 Location Inventory Audit List, Container Information

| Actions      |                                                                                                    |
|--------------|----------------------------------------------------------------------------------------------------|
| View Details | This action button takes you to the Location Inventory Audit Details for the selected inventory containers. |

Table 40–7 Location Inventory Audit List, Container Information

| Fields           |                                                                                                    |
|------------------|----------------------------------------------------------------------------------------------------|
| Activity Date    | The date on which any activity was performed on the inventory. Click this link to view Location Inventory Audit Detail.                                                                                                    |
| Enterprise       | The enterprise associated with the container.                                                                                                    |
| Pallet ID        | Pallet LPN associated with the container.                                                                                                    |
| Case ID          | Case LPN associated with the container.                                                                                                    |
| Location         | The location identifier.                                                                                                    |
| Parent Pallet ID | The parent pallet LPN of the container.                                                                                                    |
| Parent Case ID   | The parent case LPN of the container.                                                                                                    |
| Adjustment Type  | The type of adjustment for the audit. Valid values are: RECEIPT, ADJUSTMENT, SHIPMENT, RETURN.                                                                                                    |
| Reason Code      | The reason identifier for the adjustment.                                                                                                    |
| User ID          | The identifier of the user who performed the adjustments.                                                                                                    |
| Audit Type       | Indicates the type of audit. The Audit Type is either "In" or "Out". The Audit Type "In" indicates that the LPN was created in or moved into a location. Audit Type "Out" indicates that the LPN was removed from or moved out of a location. |

## **40.7 Location Inventory Audit Details**

The item level Location Inventory Audit Details screen lets you view item inventory audit details.

Table 40-8 Location Inventory Audit Detail, Item Information

| Fields        |                                                                                                    |
|---------------|----------------------------------------------------------------------------------------------------|
| Enterprise    | The enterprise associated with the item.                                                                                                    |
| Item ID       | The item ID. Click this link to view item details.                                                                                                    |
| Product Class | Indicates the item's inventory categorization. Orders are placed for an item and product class. Typical examples are IRREGULAR, FD (Factory Defects). |

Table 40-8 Location Inventory Audit Detail, Item Information

| Fields           |                                               |
|------------------|-----------------------------------------------|
| Unit Of Measure  | The item's unit of measure.                   |
| Item Description | Description of the item.                      |
| Quantity         | Number of units of the item at this location. |

Table 40–9 Location Inventory Audit Detail, Audit Information

| Fields          |                                                                                                |
|-----------------|------------------------------------------------------------------------------------------------|
| Location        | The location identifier. Click this link to view location details.                             |
| Date            | The date on which the audit was performed.                                                     |
| User ID         | The user associated with the audit.                                                            |
| Task Type       | The task type associated with the audit.                                                       |
| Pallet ID       | Pallet LPN associated with the container.                                                      |
| Case ID         | Case LPN associated with the container.                                                        |
| Adjustment Type | The type of adjustment for the audit. Valid values are: RECEIPT, ADJUSTMENT, SHIPMENT, RETURN. |

Table 40–10 Location Inventory Audit Detail, Transaction Reference

| Fields       |                                                       |
|--------------|-------------------------------------------------------|
| Order #      | The order number associated with the audit.           |
| Release #    | The order release number associated with the audit.   |
| Order Line # | The order line number associated with the audit.      |
| Shipment #   | The shipment number associated with the audit.        |
| Container #  | The container number associated with the audit.       |
| Program ID   | The identifier of the program that created the audit. |

Table 40–10 Location Inventory Audit Detail, Transaction Reference

| Fields                    |                                                           |
|---------------------------|-----------------------------------------------------------|
| Adjustment Reason<br>Code | The reason code associated with the adjustment.           |
| Reason Text               | Additional information as to why the adjustment was made. |

Table 40–11 Location Inventory Audit Detail, Additional Inventory Attributes

| Fields            |                                                                                                    |
|-------------------|----------------------------------------------------------------------------------------------------|
| Serial #          | The serial number associated with the audit.                                                                                                    |
| FIFO #            | The FIFO number associated with the audit.                                                                                                    |
|                   | FIFO number is a date based inventory attribute that helps understand the order in which stock arrived at the node. This is used to send out items that arrived first than the ones that arrived later. |
| Segment #         | The segment number associated with the audit.                                                                                                    |
|                   | Segment number of the item. A segment holds either the specific buyer or specific order number that requires dedication.                                                                                |
| Segment Type      | The segment type associated with the audit.                                                                                                    |
|                   | Segment type of the item. A segment type indicates an inventory category. Typical values are: MTC - Made To Customer or MTO - Made to Order.                                                            |
| Ship By Date      | The ship by date associated with the audit.                                                                                                    |
| Receipt #         | The receipt number associated with the audit.                                                                                                    |
| Inventory Status  | The inventory status associated with the audit.                                                                                                    |
|                   | Refers to an inventory sub classification based on the results of the inventory control processes within the warehouse                                                                                  |
| Country Of Origin | The manufacturing country code associated with the audit.                                                                                                    |

Table 40–12 Location Inventory Audit Detail, Other References

| Fields       |                                         |
|--------------|-----------------------------------------|
| Reference #1 | Reference values captured for the audit |
| Reference #2 | Reference values captured for the audit |
| Reference #3 | Reference values captured for the audit |
| Reference #4 | Reference values captured for the audit |
| Reference #5 | Reference values captured for the audit |

## 40.8 Location Inventory Audit Details

The container level Location Inventory Audit Details screen lets you view container inventory audit details.

Table 40–13 Location Inventory Audit Details, Container Information

| Fields     |                                                                                                    |
|------------|----------------------------------------------------------------------------------------------------|
| Enterprise | The enterprise associated with the container.                                                                                                    |
| Pallet ID  | The pallet LPN associated with the container.                                                                                                    |
| Case ID    | The case LPN associated with the container.                                                                                                    |
| Audit Type | The type of audit. The Audit Type is either "In" or "Out". The Audit Type "In" indicates that the LPN was created in or moved into a location. Audit Type "Out" indicates that the LPN was removed from or moved out of a location. |

Table 40-14 Location Inventory Audit Details, Audit Information

| Fields   |                                                                    |
|----------|--------------------------------------------------------------------|
| Location | The location identifier. Click this link to view location details. |
| Date     | The date on which the audit was performed.                         |
| User ID  | The user id associated with the audit.                             |

Table 40–14 Location Inventory Audit Details, Audit Information

| Fields           |                                                                                                |
|------------------|------------------------------------------------------------------------------------------------|
| Task Type        | The task type associated with the audit.                                                       |
| Parent Pallet ID | The parent pallet LPN of the container.                                                        |
| Parent Case ID   | The parent case LPN of the container.                                                          |
| Adjustment Type  | The type of adjustment for the audit. Valid values are: RECEIPT, ADJUSTMENT, SHIPMENT, RETURN. |

Table 40–15 Location Inventory Audit Details, Transaction Reference

| Fields                    |                                                           |
|---------------------------|-----------------------------------------------------------|
| Order #                   | The order number associated with the audit.               |
| Release #                 | The order release number associated with the audit.       |
| Order Line #              | The order line number associated with the audit.          |
| Shipment #                | The shipment number associated with the audit.            |
| Container #               | The container number associated with the audit.           |
| Program ID                | The identifier of the program that created the audit.     |
| Adjustment Reason<br>Code | The reason code associated with the adjustment.           |
| Reason Text               | Additional information as to why the adjustment was made. |

Table 40–16 Location Inventory Audit Details, Other References

| Fields       |                                          |
|--------------|------------------------------------------|
| Reference #1 | Reference values captured for the audit. |
| Reference #2 | Reference values captured for the audit. |
| Reference #3 | Reference values captured for the audit. |
| Reference #4 | Reference values captured for the audit. |
| Reference #5 | Reference values captured for the audit. |

# **Task Console Screens**

The Task Console lets you to optimize warehouse throughput and maximize worker efficiency. It enables you to perform the following task management tasks:

- Assign tasks
- Reprioritize tasks
- Modify task location and quantity
- Complete a task
- Cancel certain types of tasks
- View summary level information across all tasks for a node

This chapter provides screen and field descriptions for the Task Console.

## 41.1 Task Search By Task Type

The Task Search By Task Type screen lets you enter the criteria for the search.

Table 41–1 Task Search By Task Type

| Fields     |                                                                                                    |
|------------|----------------------------------------------------------------------------------------------------|
| Node       | Displays the node you are logged in as.                                                                                                    |
| Enterprise | Choose the field and lookup option to find the specific Enterprise you want to use. Or choose Across Enterprises to use of all the Enterprises. |

Table 41–1 Task Search By Task Type

| Fields                |                                                                                                    |
|-----------------------|----------------------------------------------------------------------------------------------------|
| Task Type             | Choose one or more task types to search for. This is mandatory.                                               |
| Start No Earlier Than | Enter a time range to search for tasks that should be started within the time range specified, if applicable. |

Click Search to view the search results in the Task Summary screen.

## 41.2 Task Summary

The Tasks Summary screen displays the tasks that are to be completed within a specific time frame, which is typically the current day, or the time selected in your search criteria. If there are tasks that are not yet complete, these tasks also display.

This screen enables you to quickly determine what work is being done and which tasks are at risk. The details display as data within a graph and also within a table as more granular details.

#### Table 41–2 Task Summary

#### **Task Summary**

The Task Summary graph displays a summary of all the available tasks. The graph displays the following information:

- Completed The number of tasks completed. Completed tasks display as gray boxes in the graph.
- Open To InProgress The number of tasks that are either open or in progress. These tasks display as green boxes in the graph.
- # Tasks at Risk of Delay The number of tasks that are at a risk of getting delayed. These tasks display as red boxes in the graph.

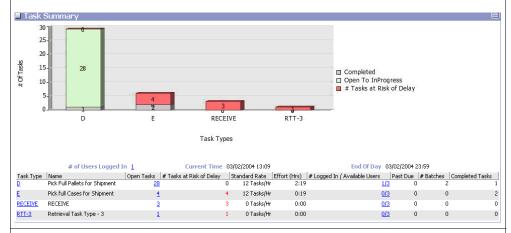

#### **Fields**

| # Of Users Logged In | The number of users currently logged in. Click this link to view the User List, which displays a list of available users. |
|----------------------|----------------------------------------------------------------------------------------------------|
| Current Time         | The current time.                                                                                                    |
| End Of Day           | Midnight of the present day.                                                                                              |
| Task Type            | The task type. Click this link to view the Task Summary By Zone screen.                                                   |
| Name                 | The name of a task type.                                                                                                  |

Table 41–2 Task Summary

| Open Tasks                       | The number of tasks that are open, which includes the following states:  Open Held Suggested In Progress Click this link to view the Task Summary By Zone screen, which displays a breakdown of open task summaries.                                                                                                    |
|----------------------------------|----------------------------------------------------------------------------------------------------|
| # Tasks At Risk Of<br>Delay      | The number of tasks at risk of delay. This is estimated based on finish time of tasks, the number of users working on the task type, standard rate, and current time.                                                                                                    |
| Standard Rate                    | The standard rate of work, or the number of tasks per hour.                                                                                                    |
| Effort (Hrs)                     | The amount of effort in hours. Effort equals the Open Tasks divided by the Standard Rate.                                                                                                    |
| # Logged In /<br>Available Users | The number of people logged in who possess the skills required to perform the task at hand. The first number indicates how many people are currently performing the task. The second number indicates the total number of people capable of performing the task, including those who are currently performing the task. |
|                                  | For example, 3/5 indicates that five people are capable of performing a specific task type; three of those five people are currently performing that task type. Click this link to view the User List screen, which displays a list of available users.                                                                 |
| Past Due                         | The number of tasks that should have been completed but are still open.                                                                                                    |
| # Batches                        | The number of batches open for this task type.                                                                                                    |
| Completed Tasks                  | The number of completed tasks.                                                                                                    |

## 41.3 Task Summary By Zone

The Task Summary By Zone screen lets you view task summaries by zone. Tasks are grouped by type and listed with information about the zones where a specific task is performed.

Table 41-3 Task Summary By Zone

| Fields                         |                                                           |
|--------------------------------|-----------------------------------------------------------|
| Zone                           | The name of the zone where a specific task is performed.  |
| # Of Tasks Originating<br>Here | The number of tasks that originate in the zone specified. |
| # Of Tasks<br>Terminating Here | The number of tasks that end in the zone specified.       |

## 41.4 Open Task Summary

The Open Task Summary screen lets you view an open task summary breakdown. Tasks are grouped by type and listed with information about the users performing a task, tasks open, tasks at risk, and estimated time length to perform those tasks.

Table 41–4 Open Task Summary

| Fields                                       |                                                                            |
|----------------------------------------------|----------------------------------------------------------------------------|
| Task Type                                    | The name of the zone that has a specific task.                             |
| # Of Users Logged In<br>Performing This Task | The number of users logged in who are performing the task specified.       |
| Scheduled Start Time                         | The time at which a specific task is scheduled to begin.                   |
| Scheduled End Time                           | The time at which a specific task is scheduled to finish.                  |
| Open Tasks                                   | The number of tasks specified that are currently open.                     |
| # Of Tasks At Risk Of<br>Delay               | The number of tasks specified that are currently at risk of being delayed. |
| Estimated Start Time                         | The time at which a specific task is estimated to begin.                   |
| Estimated End Time                           | The time at which a scheduled task is estimated to finish.                 |

#### 41.5 User List

The User List screen lets you view a list of available users.

Table 41-5 User List

| Fields           |                                                                  |
|------------------|------------------------------------------------------------------|
| Node             | The node to which the user belongs.                              |
| User ID          | The ID of the person to perform tasks within the node.           |
| User Name        | The name of the person that corresponds with a specific User ID. |
| Logged In        | An icon displays to show that the user is logged in.             |
| Most Recent Task | The most recent task a user has worked on.                       |
| Activity Date    | The date and time of the activity.                               |

# 41.6 Task Search By Zone

The Task Search By Zone screen lets you perform a task search by zone.

Table 41-6 Task Search By Zone

| Fields           |                                                                                                    |
|------------------|----------------------------------------------------------------------------------------------------|
| Node             | Select the appropriate node to search for. This is mandatory.                                                                                   |
| Enterprise       | Choose the field and lookup option to find the specific Enterprise you want to use. Or choose Across Enterprises to use of all the Enterprises. |
| Activity Group   | Select an activity group to search for, if applicable.                                                                                          |
| Task Type        | Choose one task type to search for. The search results are populated based on Activity Group, if applicable.                                    |
| Task Status      | Select a task status range to search for, if applicable.                                                                                        |
| Task ID          | Enter a task ID to search for, if applicable.                                                                                                   |
| Start Task After | Enter a time range to search for tasks that should be started after the time range specified, if applicable.                                    |
| Assigned To User | Enter a user name to search for, if applicable. Or choose the lookup icon to find the user name you want to search for, if applicable.          |

Table 41-6 Task Search By Zone

| Fields                |                                                                                                    |
|-----------------------|----------------------------------------------------------------------------------------------------|
| Only Unassigned Tasks | Choose this to search for only tasks that are not assigned to a user.                                                                                                    |
| Show Hierarchy        | Choose this to show a hierarchical list of results, if applicable. This option is most appropriate when you are searching for both Summary Tasks and Detail Tasks at the same time, but not individually. |
| Search History        | Choose this to search history records, if applicable. If selected, only history records are shown.                                                                                                    |
| Show Only             | Choose Summary Tasks to list only task summaries, if applicable.                                                                                                    |
|                       | Choose Detail Tasks to show a list of detail tasks, if applicable.                                                                                                    |
|                       | Choose All Tasks to show both summaries and details, if applicable.                                                                                                    |
| Source Zone           | Enter the source zone to search for, if applicable.                                                                                                    |
| Source Location       | Enter the source location to search for, if applicable.                                                                                                    |
| Target Zone           | Enter the target zone to search for, if applicable.                                                                                                    |
| Target Location       | Enter the target location to search for, if applicable.                                                                                                    |
| Max Records           | Enter the maximum number of tasks you want returned from your search.                                                                                                    |

Click Search to view the search results in the Task List screen.

## 41.7 Task Search By Inventory

The Task Search By Inventory screen lets you perform a task search by inventory.

Table 41–7 Task Search by Inventory

| Fields              |                                                                                                    |
|---------------------|----------------------------------------------------------------------------------------------------|
| Node                | Select the appropriate node to search for. This is mandatory.                                                                                                    |
| Enterprise          | Choose the field and lookup option to find the specific Enterprise you want to use. Or choose Across Enterprises to use of all the Enterprises.                  |
| Activity Group      | Select an activity group to search for, if applicable. This search criteria displays the activity group specified and any task types that belong to it.          |
| Task Type           | Choose one task type to search for. The search results are populated based on Activity Group, if applicable.                                                     |
| Task Status         | Select a task status range to search for, if applicable.                                                                                                    |
| Start Task After    | Enter a time range to search for tasks that should be started after the time range specified, if applicable.                                                     |
| Show Only           | Choose Summary Tasks to list only task summaries, if applicable.                                                                                                 |
|                     | Choose Detail Tasks to show a list of task details, if applicable.                                                                                               |
|                     | Choose All Tasks to show both summaries and details, if applicable.                                                                                              |
| Item ID             | Enter an item ID to search for or choose the lookup icon to find an item ID to search for, if applicable.                                                        |
| Product Class       | Select a product class to search for, if applicable.                                                                                                    |
| UOM                 | Select a unit of measure to search for, if applicable.                                                                                                    |
| Item Classification | Enter the item classification to search for, if applicable.                                                                                                    |
|                     | Note: A maximum of three item classifications displays based on the Count Classifications configurations. This displays only when the Activity Group is 'Count'. |
| Inventory Status    | Select an inventory status to search for, if applicable.                                                                                                    |
| Max Records         | Enter the maximum number of tasks you want returned from your search.                                                                                            |

Click Search to view the search results in the Task List screen.

## 41.8 Task Search By Reference

The Task Search By Reference screen lets you perform a task search by reference.

Table 41-8 Task Search By Reference

| Fields           |                                                                                                    |
|------------------|----------------------------------------------------------------------------------------------------|
| Node             | Select the appropriate node to search for. This is mandatory.                                                                                   |
| Enterprise       | Choose the field and lookup option to find the specific Enterprise you want to use. Or choose Across Enterprises to use of all the Enterprises. |
| Activity Group   | Select an activity group to search for, if applicable.                                                                                          |
| Task Type        | Choose one task type to search for. The search results are populated based on Activity Group, if applicable.                                    |
| Task Status      | Select a task status range to search for, if applicable.                                                                                        |
| Start Task After | Enter a time range to search for tasks that should be started after the time range specified, if applicable.                                    |
| Show Only        | Choose Summary Tasks to list only task summaries, if applicable.                                                                                |
|                  | Choose Detail Tasks to show a list of task details, if applicable.                                                                              |
|                  | Choose All Tasks to show both summaries and details, if applicable.                                                                             |
| Batch #          | Enter the batch number to search for, if applicable.                                                                                            |
| Wave #           | Enter the wave number to search for, if applicable.                                                                                             |
| Shipment #       | Enter the shipment number to search for, if applicable.                                                                                         |
| Container #      | Enter the container number to search for, if applicable.                                                                                        |

Table 41-8 Task Search By Reference

| Fields          |                                                                       |
|-----------------|-----------------------------------------------------------------------|
| Order #         | Enter the order number to search for, if applicable.                  |
| Carrier         | Enter the carrier to search for, if applicable.                       |
| Load #          | Enter the load number to search for, if applicable.                   |
| Move Request #  | Enter the move request number to search for, if applicable.           |
| Count Request # | Enter the count number to search for, if applicable.                  |
| Work Order #    | Enter the work order number to search for, if applicable.             |
| Max Records     | Enter the maximum number of tasks you want returned from your search. |

Click Search to view the search results in the Task List screen.

## 41.9 Task Search By Exception

The Task Search By Exception screen lets you perform a task search by exception.

Table 41-9 Task Search By Exception

| Fields         |                                                                                                    |
|----------------|----------------------------------------------------------------------------------------------------|
| Node           | Select the appropriate node to search for. This is mandatory.                                                                                   |
| Enterprise     | Choose the field and lookup option to find the specific Enterprise you want to use. Or choose Across Enterprises to use of all the Enterprises. |
| Activity Group | Select an activity group to search for, if applicable.                                                                                          |
| Task Type      | Choose one task type to search for. The search results are populated based on Activity Group, if applicable.                                    |

Table 41-9 Task Search By Exception

| Fields                            |                                                                                                    |
|-----------------------------------|----------------------------------------------------------------------------------------------------|
| Task Status                       | Select a task status range to search for, if applicable.                                                                         |
| Start Task After                  | Enter a time range to search for tasks that should be started after the time range specified, if applicable.                     |
| Tasks With All<br>Following Holds | Choose one or more of the following check boxes, as applicable:                                                                  |
|                                   | Exception - to search for all tasks on hold due to an exception.                                                                 |
|                                   | <ul> <li>Dependency - to search for all tasks on hold<br/>because a prerequisite task has not yet been<br/>completed.</li> </ul> |
|                                   | Batch - to search for all tasks that are on hold because they have not yet been added to a batch.                                |
| Hold Reason                       | If you have chosen to search only tasks marked "Held", select the hold reason, if applicable.                                    |
| Show Only                         | Choose one of the following types of tasks to display:                                                                           |
|                                   | Summary Tasks - to list only task summaries, if applicable.                                                                      |
|                                   | Choose Detail Tasks - to show a list of task details, if applicable.                                                             |
|                                   | Choose All Tasks - to show both summaries and details, if applicable.                                                            |
| Max Records                       | Enter the maximum number of tasks you want returned from your search.                                                            |

Click Search to view the search results in the Task List screen.

## 41.10 Task Search By Date

The Task Search By Date screen lets you perform a task search by date.

Table 41–10 Task Search By Date

| Fields             |                                                                                                    |
|--------------------|----------------------------------------------------------------------------------------------------|
| Node               | Select the appropriate node to search for. This is mandatory.                                                                                   |
| Enterprise         | Choose the field and lookup option to find the specific Enterprise you want to use. Or choose Across Enterprises to use of all the Enterprises. |
| Activity Group     | Select an activity group to search for, if applicable.                                                                                          |
| Task Type          | Choose one task type to search for. The search results are populated based on Activity Group, if applicable.                                    |
| Task Status        | Select a task status range to search for, if applicable.                                                                                        |
| Start Task After   | Enter a time range to search for tasks that should be started after the time range specified, if applicable.                                    |
| Finish Task Before | Enter a task completion time range to search within, if applicable.                                                                             |
| Max Records        | Enter the maximum number of tasks you want returned from your search.                                                                           |

Click Search to view the search results in the Task List screen.

## 41.11 Task Search By At Risk Tasks

The Task Search By At Risk Tasks screen lets you perform a task search by at risk tasks.

Table 41–11 Task Search By At Risk Tasks

| Fields                            |                                                                                                    |
|-----------------------------------|----------------------------------------------------------------------------------------------------|
| Node                              | Select the appropriate node to search for, if applicable. This is mandatory.                                                                    |
| Enterprise                        | Choose the field and lookup option to find the specific Enterprise you want to use. Or choose Across Enterprises to use of all the Enterprises. |
| Activity Group                    | Select an activity group to search for, if applicable.                                                                                          |
| Task Type                         | Choose one task type to search for. The search results are populated based on Activity Group, if applicable.                                    |
| Task Status                       | Select a task status range to search for, if applicable.                                                                                        |
| Start Task After                  | Enter a time range to search for tasks that should be started after the time range specified, if applicable.                                    |
| Tasks With All<br>Following Holds | Exception—choose this to only search for tasks marked "Held" due an exception, if applicable.                                                   |
|                                   | Dependency—choose this to only search for tasks marked "Held" due to a dependency, if applicable.                                               |
|                                   | Batch—choose this to only search for tasks marked "Held" due to batching, if applicable.                                                        |
| Max Records                       | Enter the maximum number of tasks you want returned from your search.                                                                           |

Click Search to view the search results in the Task List screen.

#### 41.12 Task List

The Task List screen displays the results of a task search. This screen lets you perform actions on a single task or on multiple tasks by selecting the check boxes adjacent to the relevant tasks and choosing the applicable action from the action bar.

Table 41–12 Task List

| Actions             |                                                                                                    |
|---------------------|----------------------------------------------------------------------------------------------------|
| View Details        | This action button takes you to the Task Detail screen.                                                                                                    |
| Task Assign to User | This action button takes you to the Assign to User screen.                                                                                                    |
| Reprioritize        | This action button takes you to the Reprioritize screen.                                                                                                    |
| Hold                | This action button takes you to the Hold Reason screen.                                                                                                    |
| Release             | This action button releases the specified tasks.                                                                                                    |
|                     | To specify tasks for release, select the check boxes adjacent to the relevant tasks.                                                                                     |
| Cancel              | This action button takes you to the Cancel Task Reason screen.                                                                                                    |
| Fields              |                                                                                                    |
| Task ID             | The task ID.                                                                                                    |
|                     | For all types of searches, Summary tasks are indicated by a sicon. If you select the Show Hierarchy check box in the search window, Summary tasks displays as bold text. |
| Task Type           | The task type.                                                                                                    |
| Priority            | The priority assigned to a task type.                                                                                                    |
| Item Classification | The item classification of a task.                                                                                                    |
|                     | Note: A maximum of three item classifications displays based on the Count Classifications configurations. This displays only when the Activity Group is 'Count'.         |
| Task Status         | The status of a task.                                                                                                    |
| Source Location     | The origin location of a task.                                                                                                    |
| Target Location     | The destination location of a task.                                                                                                    |
| Primary Reference   | The primary reference of a task.                                                                                                    |
| Predecessor Task    | Link to the task that must be completed before the task that is displayed can be started.                                                                                |
| Assigned To User    | Link to the user profile.                                                                                                    |

### 41.13 Task Detail

The Task Detail screen lets you view task summary details.

Table 41-13 Task Detail, Task

| Actions             |                                                                         |
|---------------------|-------------------------------------------------------------------------|
| Hold                | This action button takes you to the Hold Reason screen.                 |
| Release             | This action button releases the task.                                   |
| Cancel              | This action button takes you to the Cancel Task Reason screen.          |
| Complete            | This action button takes you to the Record Count Result Details screen. |
| Fields              |                                                                         |
| Node                | The node where a task takes place.                                      |
| Enterprise          | The Enterprise that owns a task.                                        |
| Task Type           | The name of a task type.                                                |
| Task ID             | The task's ID.                                                          |
| Task Status         | The status of a task.                                                   |
| Task Priority       | The priority of task.                                                   |
| Parent Task ID      | The task ID of the task's parent.                                       |
| Created On          | The date the task request was created.                                  |
| Pick For Enterprise | Perform a picking operation for the enterprise.                         |

Table 41-14 Task Detail, Inventory

| Fields        |                                                                   |
|---------------|-------------------------------------------------------------------|
| Item ID       | The item ID of an item in inventory associated with a task.       |
| Product Class | The product class of an item in inventory associated with a task. |

Table 41–14 Task Detail, Inventory

| Fields              |                                                                                                    |
|---------------------|----------------------------------------------------------------------------------------------------|
| UOM                 | The unit of measure of an item in inventory associated with a task.                                                                                              |
| Quantity            | The quantity of an item in inventory associated with a task.                                                                                                    |
| Serial #            | The serial number of an item in inventory associated with a task.                                                                                                |
| Ship By Date        | The date to ship an item in inventory associated with a task.                                                                                                    |
| Segment             | The segment an item in inventory belongs to that is associated with a task.                                                                                      |
| Segment Type        | The segment type of an item in inventory associated with a task.                                                                                                 |
| Inventory Status    | The condition of an item in inventory associated with a task.                                                                                                    |
| Case ID             | The case ID.                                                                                                    |
| Pallet ID           | The pallet ID.                                                                                                    |
| Item Classification | The item classification of a task.                                                                                                    |
|                     | Note: A maximum of three item classifications displays based on the Count Classifications configurations. This displays only when the Activity Group is 'Count'. |

Table 41–15 Task Detail, Location

| Fields                                                                                                    |                                                                  |
|----------------------------------------------------------------------------------------------------|------------------------------------------------------------------|
| These columns list information that pertains to the Source (or origin) and the Target (or destination) locations. |                                                                  |
| Zone                                                                                                    | The zone within the location associated with a task.             |
| Aisle                                                                                                    | The aisle within the location associated with a task.            |
| Location                                                                                                    | The identifier of the location associated with a task.           |
| Sort Sequence                                                                                                    | The sorting sequence within the location associated with a task. |

Table 41-15 Task Detail, Location

| Fields     |                                                            |
|------------|------------------------------------------------------------|
| Shipment # | The shipment number associated with a task, if applicable. |
| Wave #     | The wave number associate with a task, if applicable.      |

Table 41–16 Task Detail, More Attributes

| Fields                |                                                                                                   |
|-----------------------|---------------------------------------------------------------------------------------------------|
| Start No Earlier Than | The earliest date and time a task should be started.                                              |
| Finish No Later Than  | The latest date and time a task should be completed.                                              |
| Assigned To User ID   | The identifier of the user assigned to complete a task.                                           |
| Predecessor Task ID   | The identifier of a task that must be completed before the task that is displayed can be started. |
| Equipment ID          | The identifier of the equipment associated with a task.                                           |

Table 41–17 Task Detail, References

| Fields                                                                           |                                                             |
|----------------------------------------------------------------------------------|-------------------------------------------------------------|
| The references that are displayed vary according to the Activity Group utilized. |                                                             |
| Batch #                                                                          | The batch number associated with a task, if applicable.     |
| Container #                                                                      | The container number associated with a task, if applicable. |
| Shipment #                                                                       | The shipment number associated with a task, if applicable.  |
| Wave #                                                                           | The wave number associate with a task, if applicable.       |

# 41.14 Complete Task

The Complete Task screen lets you mark a task as completed.

Table 41–18 Complete Task, Task

| Fields       |                                                                              |
|--------------|------------------------------------------------------------------------------|
| Node         | The node where a task takes place.                                           |
| Enterprise   | The Enterprise that owns a task.                                             |
| Task Type    | The name of a task type.                                                     |
| Completed By | The name of the user who completed the task.                                 |
|              | Choose the field and lookup icon to find the user name that you want to use. |

Table 41–19 Complete Task, Task List

| Fields           |                                                    |
|------------------|----------------------------------------------------|
| Source Location  | Enter the source location where a task originates. |
| Target Location  | Enter the target location where a task originates. |
| Item ID          | The item ID associated with a specific task.       |
| Product Class    | The item's product class.                          |
| UOM              | The item's unit of measure.                        |
| Item Description | The description of the item.                       |

Table 41–19 Complete Task, Task List

| Quantity         | Enter the quantity                                                                                                  | y of inventory associated with a task.                                                                                                    |
|------------------|----------------------------------------------------------------------------------------------------|----------------------------------------------------------------------------------------------------|
|                  | Serial No                                                                                                    | For serial-controlled items, enter the serial number.                                                                                                    |
|                  | From Serial #                                                                                                    | The start serial number for the serial range.                                                                                                    |
|                  | To Serial #                                                                                                    | The end serial number for the serial range.                                                                                                    |
|                  | tag-tracked it performing the capture the taperformed with on a shipmen inbound compabout capturity. Selling and Fu | the tag details for a em only if the node that is e task is configured to ag attributes in all operation thin the node or if the buyer t mandates it as a part of the bliance. For more information ng the tag attributes, see the bliance of the bliance of the bliance. For more information at the tag attributes, see the bliance of the bliance of the bliance. The bliance of the bliance of the blian |
|                  | Lot #                                                                                                    | For tag-controlled items, enter the lot number.                                                                                                    |
|                  | Batch #                                                                                                    | For tag-controlled items, enter the batch number.                                                                                                    |
|                  | Revision #                                                                                                    | For tag-controlled items, enter the revision number.                                                                                                    |
|                  | Quantity                                                                                                    | For tag-controlled items, enter the quantity of inventory associated with the task.                                                                                                    |
| Inventory Status | Select the condition specific task.                                                                                 | on of the inventory associated with a                                                                                                    |
| Source Pallet Id | Enter the source task.                                                                                              | pallet ID associated with a specific                                                                                                    |

Table 41–19 Complete Task, Task List

| Source Case Id   | Enter the source case ID associated with a specific task.   |
|------------------|-------------------------------------------------------------|
| Target Pallet Id | Enter the target pallet ID associated with a specific task. |

Click Save to record the exception reason. Clicking Save after modifying the Target Location and Quantity fields displays the Modification Reason screen.

**Note:** In the Serial Entry screen when you click on Toggle Serial Range button, you can enter the serial range.

#### 41.15 Modification Reason

The Modification Reason screen lets you enter the modification reason code and reason text.

Table 41–20 Complete Task Fields

| Fields      |                                                 |
|-------------|-------------------------------------------------|
| Reason Code | The code of the reason for modification.        |
| Reason Text | The description of the reason for modification. |

## 41.16 Summary Task Detail

The Summary Task Detail screen displays task summary details.

Table 41–21 Summary Task Detail, Summary Task

| Actions |                                                         |
|---------|---------------------------------------------------------|
| Hold    | This action button takes you to the Hold Reason screen. |
| Release | This action button releases the task.                   |

Table 41–21 Summary Task Detail, Summary Task

| Cancel         | This action button takes you to the Cancel Task Reason screen.                                                |
|----------------|----------------------------------------------------------------------------------------------------|
| Complete       | This action button takes you to the Record Count Result Details screen.                                       |
| Update Count   | This action button takes you to the Record Count Result Details screen where you can modify the count result. |
| Fields         |                                                                                                    |
| Node           | The node where a task takes place.                                                                            |
| Enterprise     | The Enterprise that owns a task.                                                                              |
| Task Type      | The name of a task type.                                                                                      |
| Task ID        | The task's ID.                                                                                                |
| Task Status    | The status of a task.                                                                                         |
| Task Priority  | The priority of task.                                                                                         |
| Parent Task ID | The task ID of the task's parent.                                                                             |
| Created On     | The date the task request was created.                                                                        |

Table 41–22 Summary Task Detail, Inventory

| Fields    |                |
|-----------|----------------|
| Case ID   | The case ID.   |
| Pallet ID | The pallet ID. |

Table 41-23 Summary Task Detail, Location

| Fields                                                                                                    |                                                       |
|----------------------------------------------------------------------------------------------------|-------------------------------------------------------|
| These columns list information that pertains to the Source (or origin) and the Target (or destination) locations. |                                                       |
| Zone                                                                                                    | The zone within the location associated with a task.  |
| Aisle                                                                                                    | The aisle within the location associated with a task. |

Table 41-23 Summary Task Detail, Location

| Fields        |                                                                  |
|---------------|------------------------------------------------------------------|
| Location      | The identifier of the location associated with a task.           |
| Sort Sequence | The sorting sequence within the location associated with a task. |

Table 41–24 Summary Task Detail, More Attributes

| Fields                |                                                                                                   |
|-----------------------|---------------------------------------------------------------------------------------------------|
| Start No Earlier Than | The earliest date and time a task should be started.                                              |
| Finish No Later Than  | The latest date and time a task should be completed.                                              |
| Assigned To User ID   | The identifier of the user assigned to complete a task.                                           |
| Predecessor Task ID   | The identifier of a task that must be completed before the task that is displayed can be started. |
| Equipment ID          | The identifier of the equipment associated with a task.                                           |

### 41.17 Task Status Details

The Task Status Details screen lets you view the status of a task on hold.

Table 41-25 Task Status Details

| Fields           |                                                                                    |
|------------------|------------------------------------------------------------------------------------|
| Exception Hold   | Indicates that a task is on hold due to an exception.                              |
| Dependency Hold  | Indicates that a task is on hold due to a prior dependency that must be completed. |
| Batch Hold       | Indicates that a task is on hold due to batching reasons.                          |
| Hold Reason Code | Displays the code associated with putting a task on hold, if applicable.           |
| Hold Reason Text | Displays the description of why a task is on hold, if applicable.                  |

### 41.18 Task Status Audits

The Task Status Audits screen lets you view the status audit trail of a task.

Table 41–26 Task Status Audits, Task

| Fields         |                                      |
|----------------|--------------------------------------|
| Node           | The node where a task takes place.   |
| Enterprise     | The Enterprise that owns a task.     |
| Task Type      | The name of a task type.             |
| Task ID        | The task's ID.                       |
| Task Status    | The status of a task.                |
| Task Priority  | The priority of task.                |
| Parent Task ID | The ID of the parent task.           |
| Created On     | The date a task request was created. |

Table 41-27 Task Status Audits, Task Status Audit

| Fields      |                                                    |
|-------------|----------------------------------------------------|
| Modified On | The date and time a task status changed.           |
| User ID     | The ID of the user who changed a task status.      |
| Old Status  | The status of a task before it was changed.        |
| New Status  | The status a task was changed to.                  |
| Reason Code | The reason code associated with the status change. |
| Reason Text | The reason text associated with the status change. |

## 41.19 Assign to User

The Assign to User screen lets you assign a task to a user.

Table 41-28 Task Status Audits, Task Status Audit

| Field     |                                                                |
|-----------|----------------------------------------------------------------|
| Assign To | Enter the identifier of the user to whom the task is assigned. |

## 41.20 User Search By All Attributes

The User Search By All Attributes lets you find a task user.

Table 41–29 User Search By All Attributes

| Fields                      |                                                                                                    |
|-----------------------------|----------------------------------------------------------------------------------------------------|
| Node                        | Choose a node to search for, if applicable.                                                                                                    |
| Task Type                   | Choose a task type to search for, if applicable.                                                                                                    |
| User ID                     | Enter a user ID to search for, if applicable.                                                                                                    |
| User Name                   | Enter a user name to search for, if applicable.                                                                                                    |
| Only Logged In Users        | Check this if you want to narrow your search to display only users that are currently logged in, if applicable.                                                                                                    |
| Zone                        | Enter a zone to search for, if applicable.                                                                                                    |
| Aisle                       | Enter an aisle to search for, if applicable.                                                                                                    |
| Source / Target /<br>Either | For the zone and aisle you are searching for, choose Source to specify an originating point, choose Target to specify a destination point, or choose Either to specify that they are either the source or target (or both). |
| Max Records                 | Enter the maximum number of users you want returned from your search.                                                                                                    |

## 41.21 User List (selection)

This User List screen lets you select a user to whom a task is assigned.

Table 41–30 User List (selection)

| Fields       |                                                                  |
|--------------|------------------------------------------------------------------|
| Node         | The node to which the user belongs.                              |
| User ID      | The ID of the person to perform tasks within the node.           |
| User Name    | The name of the person that corresponds with a specific User ID. |
| Login Status | An icon displays if the user is logged in.                       |

## 41.22 Reprioritize

The Reprioritize screen lets you reprioritize a task.

Table 41-31 Reprioritize

| Fields   |                                     |
|----------|-------------------------------------|
| Priority | Enter the new priority of the task. |

#### 41.23 Hold Reason

The Hold Reason screen lets you put a task on hold.

Table 41-32 Hold Reason

| Fields           |                                                            |
|------------------|------------------------------------------------------------|
| Hold Reason Code | Enter the code of the reason for putting the task on hold. |
| Hold Reason Text | Enter the reason for putting the task on hold.             |

#### 41.24 Cancel Task Reason

The Cancel Task Reason screen lets you cancel a task.

Table 41-33 Cancel Task Reason

| Fields           |                                                       |
|------------------|-------------------------------------------------------|
| Reason Code      | Enter the code of the reason for cancelling the task. |
| Hold Reason Text | Enter the reason for cancelling the task.             |

#### 41.25 User Detail

The user Detail screen lets you view the tasks assigned to a user.

Table 41-34 User Detail, User

| Fields       |                                                                  |
|--------------|------------------------------------------------------------------|
| Organization | The organization to which a user belongs.                        |
| User ID      | The ID of a person who performs tasks within the node.           |
| User Name    | The name of the person that corresponds with a specific User ID. |
| Login Status | The login status of a user.                                      |

Table 41–35 User Detail, User Task Types

| Fields         |                                               |
|----------------|-----------------------------------------------|
| Activity Group | The activity groups to which a user belongs.  |
| Task Type      | The task types associated with a user.        |
| Priority       | The priority of tasks associated with a user. |

Table 41–36 User Detail, User Zones

| Fields |                                   |
|--------|-----------------------------------|
| Zone   | The zones associated with a user. |
| Aisle  | The aisle associated with a user. |
| Туре   | The type associated with a user.  |

#### **Troubleshooting Tip:**

#### Problem

While performing replenishment, if minimum and/or maximum replenishment tasks are not available.

#### Cause

The Inventory Below Min and Inventory Below Current Demand alerts are not selected. Also, all dedicated locations are below minimum and non-dedicated locations are below current demand.

#### Resolution

Ensure that the Inventory Below Min and Inventory Below Current Demand alerts are selected. Additionally, all dedicated locations should be above minimum and non-dedicated locations above current demand.

## 41.26 Batch Search By All Attributes

The Batch Search By All Attributes screen lets you perform a batch search.

Table 41-37 Batch Search By All Attributes

| Fields         |                                                                                                    |
|----------------|----------------------------------------------------------------------------------------------------|
| Node           | Select the appropriate node to search for. This is mandatory.                                                                                   |
| Enterprise     | Choose the field and lookup option to find the specific Enterprise you want to use. Or choose Across Enterprises to use of all the Enterprises. |
| Activity Group | Choose an activity group to search for, if applicable.                                                                                          |
| Task Type      | Choose the task type to search for, if applicable.                                                                                              |
| Batch #        | Enter the batch number to search for, if applicable.                                                                                            |
| Batch Status   | Choose a batch status to search for, if applicable.                                                                                             |
| Equipment Type | Enter an equipment type to search for, if applicable.                                                                                           |

Table 41-37 Batch Search By All Attributes

| Fields         |                                                                              |
|----------------|------------------------------------------------------------------------------|
| Request #      | Enter a request number to search for, if applicable.                         |
| Wave #         | Enter a wave number to search for, if applicable.                            |
| Shipment #     | Enter a shipment number to search for, if applicable.                        |
| Search History | Select this to search only history tasks, if applicable.                     |
| Max Records    | Enter the maximum number of task batches you want returned from your search. |

Click Search to view the search results in the Batch List screen.

#### 41.27 Batch List

The Batch List screen displays the results of a task batch search.

Table 41-38 Batch List

| Actions        |                                                          |
|----------------|----------------------------------------------------------|
| View Details   | This action button takes you to the Batch Detail screen. |
| Print          | This action button takes you to the Print Batch screen.  |
| Fields         |                                                          |
| Batch #        | The number associated with the batch.                    |
| Task Type      | The task type associated with the batch.                 |
| Batch Status   | The completion status of the batch.                      |
| Equipment Type | The equipment associated with the batch.                 |

### 41.28 Batch Detail

The Batch Detail screen lets you view batch details.

Table 41-39 Batch Detail, Batch

| Actions        |                                                            |
|----------------|------------------------------------------------------------|
| Complete       | This action button takes you to the Complete Batch screen. |
| Print          | This action button takes you to the Print Batch screen.    |
| Fields         |                                                            |
| Node           | The node associated with a task batch.                     |
| Task Type      | The task type associated with a task batch.                |
| Batch #        | The number associated with a task batch.                   |
| Batch Status   | The status associated with a task batch.                   |
| Equipment Type | The equipment type associated with a task batch.           |
| Created On     | The date a batch was created.                              |
| User ID        | The ID of the person who created the batch.                |

Table 41-40 Batch Detail, Task List

| Actions           |                                                         |  |
|-------------------|---------------------------------------------------------|--|
| View Details      | This action button takes you to the Task Detail screen. |  |
| Fields            |                                                         |  |
| Task ID           | The task ID of a specific task.                         |  |
| Task Type         | The task type of a specific task.                       |  |
| Task Status       | The current status of a task                            |  |
| Source Location   | The origin location of a specific task.                 |  |
| Target Location   | The destination location of a specific task.            |  |
| Primary Reference | The primary reference of a task.                        |  |

Table 41-40 Batch Detail, Task List

| Item ID       | The item ID associated with a specific task.       |
|---------------|----------------------------------------------------|
| Product Class | The item's product class.                          |
| UOM           | The item's unit of measure.                        |
| Quantity      | The item quantity associated with a specific task. |

# 41.29 Complete Batch

The Complete Batch screen lets you mark a batch as completed.

Table 41-41 Complete Batch

| Fields           |                                                    |
|------------------|----------------------------------------------------|
| Source Location  | Enter the source location where a task originates. |
| Target Location  | Enter the target location where a task originates. |
| Item ID          | The item ID associated with a specific task.       |
| Product Class    | The item's product class.                          |
| UOM              | The item's unit of measure.                        |
| Item Description | The description of the item.                       |

Table 41-41 Complete Batch

| Fields           |                                                                                                    |                                                                                                    |  |
|------------------|----------------------------------------------------------------------------------------------------|----------------------------------------------------------------------------------------------------|--|
| Quantity         | Enter the quantit                                                                                                    | Enter the quantity of inventory associated with a task.                                                                                                    |  |
|                  | Serial No                                                                                                    | For serial-controlled items, enter the serial number.                                                                                                    |  |
|                  | From Serial #                                                                                                    | The start serial number for the serial range.                                                                                                    |  |
|                  | To Serial #                                                                                                    | The end serial number for the serial range.                                                                                                    |  |
|                  | item only if the is configured to operation perform buyer on a ship the inbound control about capturin Selling and Fulling and Fulling and | the tag details for a tag-tracked e node that is performing the task of capture the tag attributes in all primed within the node or if the priment mandates it as a part of empliance. For more information of the tag attributes, see the affillment Foundation: Application guration Guide. |  |
|                  | Lot #                                                                                                    | For tag-controlled items, enter the lot number.                                                                                                    |  |
|                  | Batch #                                                                                                    | For tag-controlled items, enter the batch number.                                                                                                    |  |
|                  | Revision #                                                                                                    | For tag-controlled items, enter the revision number.                                                                                                    |  |
|                  | Quantity                                                                                                    | For tag-controlled items, enter the quantity of inventory associated with the task.                                                                                                    |  |
|                  |                                                                                                    |                                                                                                    |  |
| Inventory Status | Select the condition specific task.                                                                                                    | on of the inventory associated with a                                                                                                    |  |
| Source Pallet Id | While picking a path that is picked.                                                                                                    | allet, enter the pallet ID of the pallet                                                                                                    |  |
|                  | While picking an i                                                                                                    | item enter the pallet ID of the pallet em is picked.                                                                                                    |  |

Table 41-41 Complete Batch

| Fields           |                                                                                    |
|------------------|------------------------------------------------------------------------------------|
| Source Case Id   | While picking a case, enter the case ID of the case that is picked.                |
|                  | While picking an item enter the case ID of the case from which the item is picked. |
| Target Pallet Id | Enter the pallet ID of the pallet into which the item is deposited.                |

**Note:** In the Serial Entry screen when you click on Toggle Serial Range button, you can enter the serial range.

### 41.30 Print Batch

The Print Batch screen lets you print batch details.

Table 41-42 Print Batch

| Fields             |                                                             |
|--------------------|-------------------------------------------------------------|
| Print Service Name | Choose the print service name you want to print.            |
| Printer Name       | Select the printer name you want to print from.             |
| No. of Copies      | Enter the number of copies of batch list you want to print. |

# **Confirm Batch Screens**

This chapter provides the field descriptions for the Confirm Batch screen.

### 42.1 Confirm Batch

You can confirm a batch with the help of this screen.

Table 42-1 Confirm Batch

| Fields          |                                                                                                    |
|-----------------|----------------------------------------------------------------------------------------------------|
| Batch #         | Enter the batch number associated with the batch you are confirming.                                                                              |
| Target Location | Enter the location where the batch is dropped off.<br>Choose the field and lookup option to find the specific<br>target location you want to use. |
| Target LPN No   | Enter the LPN number if the batch has been picked onto an LPN.                                                                                    |
| User ID         | Enter the user ID associated with the batch you are confirming.                                                                                   |
|                 | This is automatically populated to the current user by the system.                                                                                |

Table 42-1 Confirm Batch

| Fields                |                                                                                  |
|-----------------------|----------------------------------------------------------------------------------|
| Start No Earlier Than | The current system date and time is automatically populated.                     |
|                       | Enter different start date and time when the batch was started, if applicable.   |
| Finish No Later Than  | The current system date and time is automatically populated.                     |
|                       | Enter different finish date and time when the batch was finished, if applicable. |

- 1. Click the Confirm button to confirm the batch.
- 2. Click the Confirm with Details button to complete a batch with details. This takes you to the Complete Batch screen.

## 42.2 Complete Batch

The Complete Batch screen allows you to complete a batch that is confirmed with details.

Table 42-2 Complete Batch

| Fields           |                                                    |
|------------------|----------------------------------------------------|
| Source Location  | Enter the source location where a task originates. |
| Target Location  | Enter the target location where a task originates. |
| Item ID          | The item ID associated with a specific task.       |
| Product Class    | The item's product class.                          |
| UOM              | The item's unit of measure.                        |
| Item Description | The description of the item.                       |

Table 42-2 Complete Batch

| Fields           |                                                                                                    |                                                                                     |  |
|------------------|----------------------------------------------------------------------------------------------------|-------------------------------------------------------------------------------------|--|
| Quantity         | Enter the quantity of inventory associated with a task.                                                                                                    |                                                                                     |  |
|                  | Serial No                                                                                                    | For serial-controlled items, enter the serial number.                               |  |
|                  | You can enter the tag details for a tag-controlled item, if the node that is confirming a batch is configured to capture the tag attributes in all operations performed within the node, or if the buyer on a shipment mandates it as a part of the inbound compliance. For more information about capturing the tag attributes, see the Selling and Fulfillment Foundation: Application Platform Configuration Guide. |                                                                                     |  |
|                  | Lot #                                                                                                    | For tag-controlled items, enter the lot number.                                     |  |
|                  | Batch #                                                                                                    | For tag-controlled items, enter the batch number.                                   |  |
|                  | Revision #                                                                                                    | For tag-controlled items, enter the revision number.                                |  |
|                  | Quantity                                                                                                    | For tag-controlled items, enter the quantity of inventory associated with the task. |  |
| Inventory Status | Select the condition of the inventory associated with a specific task.                                                                                                    |                                                                                     |  |
| Source Pallet Id | While picking a pallet, enter the pallet ID of the pallet that is picked.                                                                                                    |                                                                                     |  |
|                  | While picking an item enter the pallet ID of the pallet from which the item is picked.                                                                                                    |                                                                                     |  |
| Source Case Id   | While picking a case, enter the case ID of the case that is picked.                                                                                                    |                                                                                     |  |
|                  | While picking an item enter the case ID of the case from which the item is picked.                                                                                                    |                                                                                     |  |

Table 42-2 Complete Batch

| Fields           |                                                                     |
|------------------|---------------------------------------------------------------------|
| Target Case Id   | Enter the Case ID of the case into which the item is deposited.     |
| Target Pallet Id | Enter the pallet ID of the pallet into which the item is deposited. |

Click the Save button to enter appropriate reasons for adjusting the quantity. This takes you to the Modification Reason screen.

### 42.3 Modification Reason

Enter the appropriate reasons for adjusting the quantity.

Table 42-3 Modification Reason

| Fields      |                                                                   |
|-------------|-------------------------------------------------------------------|
| Reason Code | Select the applicable exception reason code for the modification. |
| Reason Text | Enter any additional comments for the modification.               |

# Record Count Screens

A warehouse operator records count task results to indicate the completion of the count task that was assigned. During the process of recording the count task results, the system automatically computes and records the count variance.

The Record Count Results screen provides information about recording the count results.

## 43.1 Recording Count Results

You can record count results to indicate the completion of a count task operation with the help of this screen.

Table 43-1 Record Count Results

| Fields   |                                             |
|----------|---------------------------------------------|
| Task ID  | The count task ID.                          |
| Location | The location where the count was performed. |

Click Proceed. The Record Count Result Details screen displays where you can record the count task results.

### **Recording Count Results**

# **Log Productivity Screens**

The Sterling WMS provides the ability to record additional productivity information. The manual entry of productivity is done for activities that are done outside of the system but reflect the work done by the user. Examples include stacking of shipping cartons, checking for consolidation opportunities and physical check of aisles and locations for cleanliness.

The Log Productivity screen enables you to create productivity.

## 44.1 Log Productivity

Use this screen to create productivity.

Table 44-1 Log Productivity

| Fields            |                                                                                                    |
|-------------------|----------------------------------------------------------------------------------------------------|
| Node              | Node associated with the productivity.                                                                                                    |
| Enterprise        | Enter or select the enterprise associated with the productivity.                                                                                                    |
| Productivity Type | Enter the productivity type associated with the productivity.                                                                                                    |
|                   | Choose the field and lookup icon to go search for the productivity type. For more information, see the Selling and Fulfillment Foundation: Application Platform User Guide. |
| User              | Enter the user ID associated with the productivity                                                                                                    |
| Execution Date    | Enter the date on which the tasks were performed.                                                                                                    |

### **Log Productivity**

Click Create Productivity to create productivity. The Productivity Details screen displays. For more information about productivity details, see Section 45.3, "Productivity Details".

# **Productivity Console Screens**

This chapter provides the screen and field descriptions for all Productivity Console screens.

# 45.1 Productivity Search By Productivity Type

You can search for productivity that fall within a particular productivity type with the help of this screen.

Table 45–1 Productivity Search By Productivity Type

| Fields             |                                                                                           |
|--------------------|-------------------------------------------------------------------------------------------|
| Node               | The node associated with productivity.                                                    |
| Enterprise         | Select the enterprise you are searching for.                                              |
| Across Enterprises | Select this option if you are searching across all enterprises.                           |
| Productivity Type  | Enter the productivity type you want to search for, if applicable.                        |
| User ID            | Enter the user ID associated with the productivity you want to search for, if applicable. |
| Date of Execution  | Enter the date range of productivity execution, if applicable.                            |
| Max Records        | Enter the maximum number of records to be listed as a result of your search.              |

**Note:** Do not use spaces before or after any text you enter in the search fields, as this may result in inconsistent or inaccurate results.

The Productivity List screen displays as a result of this search.

## 45.2 Productivity List

The Productivity List window displays the results of a productivity search. You can perform actions on a single productivity type or multiple productivity types by selecting the check boxes of the productivity types you want to perform an action on and choosing the applicable action from the action bar.

Table 45-2 Productivity List

| Actions           |                                                                                                    |
|-------------------|----------------------------------------------------------------------------------------------------|
| View Details      | This action takes you to the Productivity Details screen where you can modify the productivity details. |
| Delete            | This action allows you to delete the selected productivity.                                             |
| Fields            |                                                                                                    |
| Productivity Type | The productivity type associated with the productivity.                                                 |
| Description       | A brief description of the productivity type.                                                           |
| User ID           | The user associated with the productivity.                                                              |
| Enterprise        | The enterprise associated with the productivity.                                                        |
| Execution Date    | The date on which the tasks were performed.                                                             |
| Start Time        | The start time of the task included in the productivity batch.                                          |

Table 45–2 Productivity List

| End Time      | The end time of the task included in the productivity batch.                                                                                                    |
|---------------|----------------------------------------------------------------------------------------------------|
| Credited Time | Time credited to the user to perform the task.  This value is based on the calculations from the Standard Allowable Minutes (SAM) details for the productivity type. |

# **45.3 Productivity Details**

You can modify the productivity details with the help of this screen.

Table 45–3 Productivity Details, Productivity

| Fields            |                                                         |
|-------------------|---------------------------------------------------------|
| Node              | The node associated with the productivity.              |
| Enterprise Code   | The enterprise associated with the productivity.        |
| Productivity Type | The productivity type associated with the productivity. |
| User ID           | The user who performed the tasks.                       |
| Execution Date    | The date on which the tasks were performed.             |
| Credited Time     | The time credited to the user to perform the tasks.     |

Table 45-4 Productivity Details, Productivity Metrics

| Fields                          |                                              |
|---------------------------------|----------------------------------------------|
| No. of Pallets                  | Number of pallets handled by the user.       |
| No. of Cases                    | Number of cases handled by the user.         |
| No. of Items                    | Number of items handled by the user.         |
| No. of Units                    | Number of units handled by the user.         |
| No. of Tasks                    | Number of tasks handled by the user.         |
| No. of Source Aisles<br>Visited | Number of source aisles visited by the user. |

Table 45–4 Productivity Details, Productivity Metrics

| Fields                            |                                                                |
|-----------------------------------|----------------------------------------------------------------|
| No. of Target Aisles<br>Visited   | Number of target aisles visited by the user.                   |
| No. of Source Location<br>Visited | Number of source locations visited by the user.                |
| No. of Target Location<br>Visited | Number of target locations visited by the user.                |
| Start Time                        | The start time of the task included in the productivity batch. |
| End Time                          | The end time of the task included in the productivity batch.   |

Table 45–5 Productivity Details, Productivity References

| Fields     |                                                                       |
|------------|-----------------------------------------------------------------------|
| Request #  | The request number associated with the productivity reference.        |
| Order #    | The order number associated with the productivity reference.          |
| Receipt #  | The receipt number associated with the productivity reference.        |
| Shipment # | The shipment number associated with the productivity reference.       |
| Batch #    | The batch number associated with the productivity reference.          |
| Carrier    | The carrier code associated with the productivity reference.          |
| Load #     | The load number associated with the productivity reference.           |
| Bol #      | The bill of lading number associated with the productivity reference. |
| Trailer #  | The trailer number associated with the productivity reference.        |

Table 45-5 Productivity Details, Productivity References

| Fields                   |                                                                                                    |
|--------------------------|----------------------------------------------------------------------------------------------------|
| Manifest #               | The manifest number associated with the productivity reference.                                                                                                    |
| Item Classification code | The classification code associated with the productivity reference.                                                                                                    |
| Release #                | The release number associated with the productivity reference.                                                                                                    |
| Prime Line #             | The order line number associated with the productivity reference.                                                                                                    |
| Sub Line #               | The order-sub-line number associated with the productivity reference. For example, kit components have the same prime line number, but different sub line numbers for each of the components. |
| Wave #                   | The wave number associated with productivity reference.                                                                                                    |
| Wave Date                | The date on which the wave was released.                                                                                                    |
| Container #              | The container number associated with the productivity reference.                                                                                                    |

Note: The field values displayed vary depending on the productivity type selected.

### **Productivity Details**

# **Derive Labor Standards Screens**

Selling and Fulfillment Foundation provides the ability to automatically derive labor standards or Standard Allowable Minutes (SAM) based on the historical data of tasks or activities performed by warehouse users over a period of time. The Derive Labor Standards console enables you to derive labor standards for a productivity type at a specified time.

Some of the parameters taken into account when deriving the labor standards are:

- Time spent by the user to complete the task
- Number of tasks completed in the given period of time
- Distance covered by the user when executing the task
- Number of source and/or target locations visited by the user
- The weight borne by the user when executing the task
- Number of cases or pallets picked
- Number of items picked

This chapter provides the screen and field descriptions for the Derive Labor Standards screens.

# 46.1 Activities Search By Date Range

You can search for activities that fall within a particular productivity type on this screen.

Table 46–1 Activities Search By Date Range

| Fields            | Description                                                                                 |
|-------------------|---------------------------------------------------------------------------------------------|
| Node              | The node associated with the productivity.                                                  |
| Productivity Type | Enter the productivity type for which you want to search, if applicable.                    |
| Start Date        | Enter the start date for the time period to be considered for calculating the productivity. |
|                   | This field is mandatory.                                                                    |
| End Date          | Enter the end date for the time period to be considered for calculating the productivity.   |
|                   | This field is mandatory.                                                                    |
| Max Records       | Enter the maximum number of records to be listed as a result of your search.                |

**Note:** Do not use spaces before or after any text you enter in the search fields as this may result in inconsistent or inaccurate results.

The Productivity Type List screen displays as a result of this search.

# **46.2 Productivity Type List**

The Productivity Type List window provides visibility to productivity types associated with the activity.

Table 46-2 Productivity Type List

| Actions      |                                                                                                    |
|--------------|----------------------------------------------------------------------------------------------------|
| View Summary | This action takes you to the Productivity Summary screen where you can view the productivity details. |
| Fields       |                                                                                                    |

Table 46–2 Productivity Type List

| Productivity Type | The productivity type                         | <b>9</b> .                                                |
|-------------------|-----------------------------------------------|-----------------------------------------------------------|
|                   | Click to view the this equipment type.        | productivity types associated with                        |
|                   | SAM Defined On                                | The date and time when SAM was last modified.             |
|                   | SAM Defined By                                | The user who last modified SAM.                           |
|                   | Equipment Type                                | The equipment type associated with the productivity type. |
|                   |                                               |                                                           |
| Description       | A brief description of                        | the productivity type.                                    |
| SAM Defined On    | The date and time with type was last modified | hen the SAM for the productivity ed.                      |
| SAM Defined By    | The user who last mo productivity type.       | odified the SAM for the                                   |

# **46.3 Productivity Summary**

You can view the productivity details on this screen.

Table 46–3 Productivity Summary, Productivity Type

| Actions           |                                                                                                    |
|-------------------|----------------------------------------------------------------------------------------------------|
| Compute SAM       | This action takes you to the Derive Labor Standards, Compute SAM Action screen, which enables you to compute the SAM for the productivity type. |
| Fields            |                                                                                                    |
| Node              | The node associated with the productivity.                                                                                                    |
| Productivity Type | The productivity type.                                                                                                    |
| Description       | A brief description of the productivity type.                                                                                                   |
| Equipment Type    | The equipment type associated with the productivity type.                                                                                       |

Table 46–3 Productivity Summary, Productivity Type

| Start Date | The start date for the time period to be considered for calculating the productivity. |
|------------|---------------------------------------------------------------------------------------|
| End Date   | The end date for the time period to be considered for calculating the productivity.   |

Table 46-4 Productivity Summary, User List

| Fields                 | Description                                                                                                    |
|------------------------|----------------------------------------------------------------------------------------------------|
| User Name              | The identifier of the user who performed the tasks.                                                                                                    |
| Credited Minutes       | The time (in minutes) credited to the user.                                                                                                    |
| Efficiency %           | The percentage of the user's efficiency. The user efficiency is calculated by dividing the time (in minutes) credited to the user by the total time (in minutes) taken to complete the task. The credited time is computed based on the old SAM values.           |
| Estimated Efficiency % | The percentage of the user's estimated efficiency. The user efficiency is calculated by dividing the time (in minutes) credited to the user by the total time (in minutes) taken to complete the task. The credited time is computed based on derived SAM values. |

Table 46–5 Productivity Summary, Execution SAM Estimates

| Fields          | Description                                                                     |
|-----------------|---------------------------------------------------------------------------------|
| SAM             | Indicates the standard allowable minutes associated with the productivity type. |
| Current Value   | The current SAM value of the productivity type.                                 |
| Estimated Value | The estimated SAM value of the productivity type.                               |

Table 46-6 Productivity Summary, Planning SAM Estimates

| Fields          | Description                                                                     |
|-----------------|---------------------------------------------------------------------------------|
| SAM             | Indicates the standard allowable minutes associated with the productivity type. |
| Current Value   | The current SAM value of the productivity type.                                 |
| Estimated Value | The estimated SAM value of the productivity type.                               |

## 46.4 Derive Labor Standards

This screen aids you in deriving the labor standards.

Table 46-7 Derive Labor Standards, Compute SAM Action

| Fields                                   | Description                                                        |
|------------------------------------------|--------------------------------------------------------------------|
| Derive Execution<br>Standards            | Check this box to derive execution standards.                      |
| Derive Planning<br>Standards             | Check this box to derive planning standards.                       |
| Consider Selected<br>User(s) % Efficient | Enter the values of efficiency percentages for the selected users. |

# **User Time Sheet Screens**

Selling and Fulfillment Foundation provides the ability to view productivity information based on the amount of time spent by users on the various tasks they performed during a given period of time.

This chapter provides the screen and field descriptions for the User Time Sheet screens.

## 47.1 User Time Sheet Search By User

The User Time Sheet Search By User screen lets you enter the criteria to search for a specific user's time sheet.

Table 47-1 User Time Sheet Search By User

| Field             | Description                                                                                            |
|-------------------|----------------------------------------------------------------------------------------------------|
| Node              | The node to which the user belongs.                                                                    |
| User ID           | Enter the identifier of the user.                                                                      |
|                   | <b>Note:</b> If you do not enter the user ID, the time sheet displays all users for the selected date. |
| Date              | Enter the date for which you want to calculate the time sheet.                                         |
| Enter Date Range  | Click to enter the date range for which you want to view the user time sheet.                          |
| Date of Execution | Enter the date range for which you want to complete the time sheet, if applicable.                     |
| Max Records       | Enter the maximum number of records to be listed as as a result of your search.                        |

**Note:** Do not use spaces before or after any text you enter in the search fields, as this may result in inconsistent or inaccurate results.

The Time Sheet screen displays as a result of your search.

## 47.2 Time Sheet

The Time Sheet screen provides visibility to the time spent by users to perform various tasks during the selected date range. This screen displays the time slot in colored boxes in a table based on the activity group to which the task belongs.

Table 47-2 Time Sheet,

| Field         | Description                                                                                                    |
|---------------|----------------------------------------------------------------------------------------------------|
| User          | Displays the identifier of the user associated with the time sheet.                                                  |
| Date (s)      | The date for which the time sheet is calculated.                                                                     |
| Utilization % | The percentage of the user's utilization. This is calculated as:                                                     |
|               | Utilization% = The amount of time spent by the user performing the tasks/ the number of hours defined per day * 100. |

Table 47-3 Time Sheet, Legend

| Indicates unavailable time slots.       |
|-----------------------------------------|
| Indicates time slots for put away.      |
| Indicates time slots for replenishment. |
| Indicates time slots for retrieval.     |

Table 47-3 Time Sheet, Legend

| Indicates time slots for picking.                            |
|--------------------------------------------------------------|
| Indicates time slots for receipt.                            |
| Indicates time slots for count.                              |
| Indicates time slots for VAS.                                |
| Indicates time slots for packing.                            |
| Indicates time slots for outbound inventory container build. |
| Indicates time slots for shipping container build.           |
| Indicates time slots for shipping.                           |
| Indicates time slots for inspection.                         |
| Indicates time slots for transportation.                     |
| Indicates time slots for login.                              |
| Indicates idle time slots.                                   |

# **Resource Planning Screens**

The Resource Planning tool provides a warehouse with the ability to plan for expected workload and determine the number of resources that is required to complete all activities. Having provided visibility to the expected resources, warehouse personnel can accurately plan for overtime, temporary staffing, and so forth thus optimizing the resource costs.

Resource planning console provides:

- Comprehensive visibility to standard capacities.
- · Ability to foresee demand and capacity.
- Ability to recognize the availability of resources on selected dates.
- Ability to move resources between various resource pools depending on the viability.
- Ability to assign extended shifts to various resources based on demand.
- Ability to push demands to a further date depending on resources and requested ship dates.

# 48.1 Defining Standard Capacity

You can define a standard capacity for different resource pools based on the effective start and end dates, units of measure, and so forth.

Table 48–1 Defining Standard Capacity

| Fields        |                                                                                                    |
|---------------|----------------------------------------------------------------------------------------------------|
| Resource Pool | Select the resource pool from the drop-down list for which you want to define the standard capacity. |

## 48.1.1 Resource Pool Current Standard Capacity Details

You can view and override the standard capacity details.

Table 48–2 Resource Pool Current Standard Capacity Details, Resource Pool

| Fields                       |                                                                   |
|------------------------------|-------------------------------------------------------------------|
| Resource Pool                | The resource pool for which the standard capacity is defined.     |
| Resource Pool<br>Description | The description of the resource pool.                             |
| Node                         | The ship node associated with the resource pool.                  |
| Capacity Organization        | The capacity organization defined for the selected resource pool. |
| Supervisor ID                | The identifier of the supervisor.                                 |

Table 48–3 Resource Pool Current Standard Capacity Details, Current Standard Capacity

| Fields               |                                                                          |
|----------------------|--------------------------------------------------------------------------|
| Effective Start Date | Enter the start date for which you want to define the standard capacity. |

Table 48–3 Resource Pool Current Standard Capacity Details, Current Standard Capacity

| ields             |                                                                                  |                        |
|-------------------|----------------------------------------------------------------------------------|------------------------|
| ffective End Date | Enter the end date for which y standard capacity.                                | you want to define the |
|                   |                                                                                  | 1                      |
| Fields            |                                                                                  |                        |
| Slot              | The name of the slots available in a warehouse.                                  |                        |
| Start Time        | The time at which the slot begins.                                               |                        |
| End Time          | The time at which the slot ends.                                                 |                        |
| Copy From         | Enter the value of capacities you want to copy to the selected days of the week. |                        |
| Days of the Week  | The capacity of each slot on all days of the week.                               |                        |

Table 48-4 Resource Pool Current Standard Capacity Details, Standard Capacity Periods

| Actions                   |                                                                             |
|---------------------------|-----------------------------------------------------------------------------|
| View Standard<br>Capacity | This action takes you to the Resource Pool Standard Capacity Details.       |
| Create New                | This action takes you to the Resource Pool Standard Capacity Period.        |
| Delete                    | This action deletes the selected standard capacity periods.                 |
| Fields                    |                                                                             |
| Start Date                | Enter the date on which you want to begin the period for standard capacity. |
| End Date                  | Enter the date on which you want to end the period for standard capacity.   |

### 48.1.1.1 Resource Pool Standard Capacity Details

You can view the standard capacity details.

Table 48–5 Resource Pool Standard Capacity Details, Resource Pool

| Fields                       |                                                                   |
|------------------------------|-------------------------------------------------------------------|
| Resource Pool                | The resource pool for which the standard capacity is defined.     |
| Resource Pool<br>Description | The description of the resource pool.                             |
| Node                         | The node associated with the resource pool.                       |
| Capacity Organization        | The capacity organization defined for the selected resource pool. |
| Supervisor ID                | The identifier of the supervisor of the resource pool.            |

Table 48–6 Resource Pool Standard Capacity Details, Standard Capacities

| Actions              |                                                                                                    |
|----------------------|----------------------------------------------------------------------------------------------------|
| Copy Capacity        | This action copies the capacity entered in the "copy from" field to the selected days of the week. |
| Fields               |                                                                                                    |
| Effective Start Date | Enter the date on which you want to begin the standard capacity period.                            |
| Effective End Date   | Enter the date on which you want to end the standard capacity period.                              |

### 48.1.1.2 Resource Pool Standard Capacity Period

You can view the standard capacity period details.

Table 48–7 Resource Pool Standard Capacity Period, Resource Pool

| Fields                       |                                                                   |
|------------------------------|-------------------------------------------------------------------|
| Resource Pool                | The resource pool for which the standard capacity is defined.     |
| Resource Pool<br>Description | The description of the resource pool.                             |
| Node                         | The node associated with the resource pool.                       |
| Capacity Organization        | The capacity organization defined for the selected resource pool. |
| Supervisor ID                | The identifier of the supervisor.                                 |

Table 48–8 Resource Pool Standard Capacity Period, Standard Capacity Period

| Fields               |                                                                         |
|----------------------|-------------------------------------------------------------------------|
| Effective Start Date | Enter the date on which you want to begin the standard capacity period. |
| Effective End Date   | Enter the date on which you want to end the standard capacity period.   |

## 48.2 Planning Resources

You can use the screens described in the following sections to view and deploy resources optimally to meet the demand.

## 48.2.1 Resource Planning Capacity Search

You can search for resource demand and capacity and view an overview by date.

Table 48-9 Capacity Search

| Fields                           |                                                                                                    |                                                         |
|----------------------------------|----------------------------------------------------------------------------------------------------|---------------------------------------------------------|
| Node                             | Enter the ship node.                                                                                                    |                                                         |
| Start Date                       | Enter the date for w capacity.                                                                                                    | hich you want to view the                               |
| # of Days                        |                                                                                                    | of days for which you can view based on the start date. |
|                                  | By default, the syste                                                                                                    | em displays 7 days.                                     |
| Show Demand and Capacity Data in | Choose the appropriate unit of measure in which you want the demand and capacity details to display.  Based on the configuration, the default unit of measure displays.  Fields |                                                         |
|                                  |                                                                                                    |                                                         |
|                                  | Work Hours                                                                                                    | The unit of measure of the capacity in hours.           |
|                                  | Work Day                                                                                                    | The unit of measure of the capacity in days.            |
| Consider Dending Task            | Charle this boy if you                                                                                                    | Lyant to consider all pending                           |
| Consider Pending Task            | Check this box if you want to consider all pending tasks to be completed and included as backlog demands for the selected day.                                                  |                                                         |

## 48.2.2 Resource Planning Screen

You can view the details of capacity and demand for various resource pools.

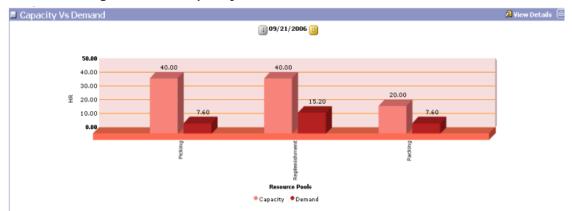

Figure 48-1 Capacity vs Demand

Table 48-10 Resource Planning, Capacity vs Demand

| Action         |                                                                                                    |
|----------------|----------------------------------------------------------------------------------------------------|
| View Details   | This action takes you to the Planning Summary screen where you can view the overridden default deployment of the resources and confirm your plan. |
| Fields         |                                                                                                    |
| HR             | Displays the capacity and demand in hours for the selected date.                                                                                  |
| Resource Pools | Displays the capacity and demand of different resource pools for the selected date.                                                               |
| •              | The capacity is displayed in this color.                                                                                                    |
| •              | The demand is displayed in this color.                                                                                                    |

Table 48–11 Resource Planning, Plan Resources

| Action            |                                                                                                    |
|-------------------|----------------------------------------------------------------------------------------------------|
| Standard Capacity | This action takes you to the Resource Pool Current Standard Capacity Details screen when you choose the appropriate resource pool for which you want to define the standard capacity. |
| Fields            |                                                                                                    |
| Resource Pool     | The list of different resource pools for a node.                                                                                                    |
| Measure           | The measure of demand and capacity.                                                                                                    |
|                   | When you select the capacity for a day, the capacity details screen displays for the selected day.                                                                                    |
|                   | When you select the demand for a day, the demand details screen displays for the selected day.                                                                                        |
| Days of the Week  | The demand and capacity measures for the selected days of the week.                                                                                                    |
|                   | Note: The selected days of the week are highlighted.                                                                                                    |

## 48.2.3 Capacity Details

You can view the capacity details for the selected date. You can also move resources from other resource pools depending on the capacity.

Table 48–12 Capacity Details Screen, Resource Pool Details

| Fields             |                                                                    |
|--------------------|--------------------------------------------------------------------|
| Resource Pool      | The resource pool for which you want to view the capacity details. |
| Date               | The date on which you want to view the capacity details.           |
| Demand             | The demand for a selected resource pool on a chosen date.          |
| Planned Capacity   | The capacity planned for a selected resource pool.                 |
| Allocated Capacity | The sum of capacities for resources within a resource pool.        |

Table 48-13 Capacity Detail Screen, Capacity Distribution

| Fields             |                                                                                       |
|--------------------|---------------------------------------------------------------------------------------|
| Shift              | The name of the shift defined for the warehouse.                                      |
| Planned Capacity   | The capacity planned for a selected resource pool during a particular shift.          |
| Allocated Capacity | The sum of capacities for resources within a resource pool during a particular shift. |
| Excess             | The excess capacity when the allocated capacity is higher than the planned capacity.  |
| Shortage           | The capacity shortage when the allocated capacity is lower than the planned capacity. |

Table 48–14 Capacity Detail Screen, Other Resource Pools

| Action                       |                                                                                                    |
|------------------------------|----------------------------------------------------------------------------------------------------|
| Pull Resources               | This action takes you to Transfer Resources Screen that displays the source and target resource pools for the selected resources. |
|                              | You can transfer resources from the current resource pool to the target resource pool.                                            |
| Fields                       |                                                                                                    |
| Pool Name                    | The name of the resource pool from where you want to pull the resources.                                                          |
| Allocated Capacity           | The allocated capacity of resources within the selected resource pool.                                                            |
| Planned Capacity<br>(Demand) | The planned capacity and the existing demand for the resource pool on the selected date.                                          |
| Excess Capacity              | The capacity in excess within the resource pool on the selected date.                                                             |

Table 48-15 Capacity Detail Screen, Member Resources

| Action       |                                                                                             |
|--------------|---------------------------------------------------------------------------------------------|
| Assign Shift | This action takes you to Assign Shifts Screen where you can assign shifts to each resource. |
| Fields       |                                                                                             |
| Resource     | The list of resources within the current resource pool.                                     |
| Start Time   | The time when the resource begins the work.                                                 |
| End Time     | The time when the resource ends the work.                                                   |
| Total Hours  | The total hours of the resource capacity within the resource pool.                          |

#### 48.2.3.1 Transfer Resources Screen

This screen enables you to move resources between various resource pools.

Table 48-16 Capacity Detail Screen, Pull Resources Action, Transfer Resources

| Fields                |                                                                    |
|-----------------------|--------------------------------------------------------------------|
| Current Resource Pool | The resource pool from where you want to move resources.           |
| Target Resource Pool  | The resource pool to where you want to move resources.             |
| Override Shifts       | Check this box if you want to override the time range for a shift. |

Table 48-17 Capacity Detail Screen, Transfer Resources, Assign Shift

| Fields     |                                               |
|------------|-----------------------------------------------|
| Shift      | Displays the shift to which the user belongs. |
| Start Time | The time when the shift begins.               |
| End Time   | The time when the shift ends.                 |
| Assigned   | Check this box to assign shifts to resources. |

### 48.2.3.2 Assign Shifts Screen

This screen enables you to assign shifts to resources.

Table 48-18 Capacity Detail Screen, Assign Shift Action

| Fields     |                                               |
|------------|-----------------------------------------------|
| Shift      | Displays the capacity for each shift.         |
| Start Time | The time when the shift begins.               |
| End Time   | The time when the shift ends.                 |
| Assigned   | Check this box to assign shifts to resources. |

## 48.2.4 Demand Details

You can view demands for each resource pool. You can also move demands to further dates based on the resource and requested ship date.

Table 48–19 Demand Details Screen, Resource Pool Details

| The resource pool for demand details.                          | which you want to view the                                                                                                    |
|----------------------------------------------------------------|----------------------------------------------------------------------------------------------------|
| The date chosen to vie                                         | ew the demand details.                                                                                                    |
| The standard capacity                                          | defined for a resource pool.                                                                                                    |
| The sum of capacities of the resources within a resource pool. |                                                                                                    |
| Field                                                          |                                                                                                    |
| #Shipments                                                     | The number of shipments.                                                                                                    |
| #Shipments Lines                                               | The number of shipment lines.                                                                                                    |
| Total Hours                                                    | The total effort required in hours.                                                                                                    |
| Total Days                                                     | The total effort required in days.                                                                                                    |
|                                                                | demand details. The date chosen to vie The standard capacity The sum of capacities resource pool.  Field #Shipments #Shipments Lines Total Hours |

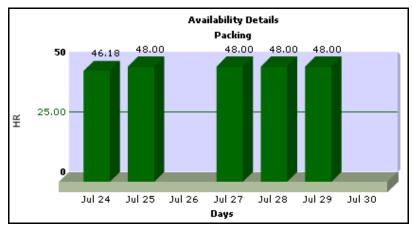

Figure 48–2 Resource Availability

#### 48.2.4.1 Demand Search Panel

You can search for demand based on your required constraints.

Table 48–20 Resource Availability, Hours vs Days

| Fields |                                                 |
|--------|-------------------------------------------------|
| Hours  | The availability of a resource in hours.        |
| Days   | The availability of a resource on various days. |

Table 48-21 Demand Search Screen

| Fields        |                                                                                  |
|---------------|----------------------------------------------------------------------------------|
| Document Type | Select the appropriate document type.                                            |
|               | Valid values include: Sales Order and Transfer Order.                            |
| Node          | The node associated with the resource pool.                                      |
| Enterprise    | Select the enterprise to which you want to move demands from the drop-down list. |
| Buyer         | Enter the organization of the buyer.                                             |
| Ship Mode     | Select the mode of shipment from the drop-down list.                             |
| \$Value       | The cost of the shipment in dollars.                                             |

Table 48-21 Demand Search Screen

| Fields                           |                                                                                          |
|----------------------------------|------------------------------------------------------------------------------------------|
| Service                          | The service used to ship the shipment.                                                   |
| Pack and Hold Only               | Check this box to search for demands considering only pack and hold shipments.           |
| Requested Delivery<br>Date       | Enter the requested delivery date for which you want search the demands.                 |
| То                               | Enter the requested delivery date on which you want to end the search for demand.        |
| Status                           | Select the from status of the task for demand search from the drop-down list.            |
| То                               | Select the to status of the task for performing a demand search from the drop-down list. |
| Held Shipments With<br>Hold Type | Check this box to view demands for shipments that are held with hold type.               |
| Order Type                       | The type of the order.                                                                   |
|                                  | You can customize this field, if applicable.                                             |
| Only Planned<br>Shipments        | Choose this option to search for demands considering only planned shipments.             |
| Only Unplanned<br>Shipments      | Choose this option to search for demands considering only unplanned shipments.           |
| All Shipments                    | Choose this option to search for demands considering all shipments.                      |

Table 48-22 Demand Search Screen, Demand Break-up by Requested Ship Date

| Fields    |                                                                             |
|-----------|-----------------------------------------------------------------------------|
| Measure   | The different measures across requested ship dates.                         |
| Total     | The total demand across requested ship dates.                               |
| Backlog   | The demand that was not fulfilled on the previous date and is carried over. |
| High Date | The date that is not determined for the demand.                             |

Table 48–22 Demand Search Screen, Demand Break-up by Requested Ship Date

| Fields           |                                                                                   |
|------------------|-----------------------------------------------------------------------------------|
| Days of the week | The demand across each day of the week.                                           |
| ₩                | This icon takes you to the Move screen. You can push demands to appropriate date. |

#### 48.2.4.2 Move

This screen enables you to move the shipments on a chosen date.

Table 48–23 Move Shipments

| Fields                                 |                                                                              |                                                             |  |
|----------------------------------------|------------------------------------------------------------------------------|-------------------------------------------------------------|--|
| For Shipments with Requested Ship Date | This displays the date chosen to move the demands.                           |                                                             |  |
| Move                                   | Choose the appropriate task you want to move.  Field                         |                                                             |  |
|                                        |                                                                              |                                                             |  |
|                                        | Pick Tasks                                                                   | Choose this option to move pick tasks on the selected date. |  |
|                                        | Ship Tasks                                                                   | Choose this option to move ship tasks on the selected date. |  |
|                                        | All Tasks                                                                    | Choose this option to move all tasks on the selected date.  |  |
| amounting to                           | Enter the number of hours or shipments that is to be moved to a chosen date. |                                                             |  |
| To Date                                | Enter the date to which you want to move the shipments.                      |                                                             |  |

## 48.2.5 Planning Summary

This screen aids in confirming your plan after viewing the edits that are made to the resources.

Table 48-24 Planning Summary Screen

| Action                            |                                                                      |                                              |  |
|-----------------------------------|----------------------------------------------------------------------|----------------------------------------------|--|
| Confirm Plan                      | This action enables you to confirm a plan.                           |                                              |  |
| Field                             |                                                                      |                                              |  |
| Show Only Overridden<br>Resources | Check this box if you want to see the resources that are overridden. |                                              |  |
|                                   | Resource Pool                                                        | The resource pool that is overridden.        |  |
|                                   | Shift                                                                | The shift that is overridden.                |  |
|                                   | Resource                                                             | The resource that is overridden.             |  |
|                                   | Total Working Hours                                                  | The total working hours that are overridden. |  |
|                                   | Note: The overridden fields are highlighted.                         |                                              |  |

### **Planning Resources**

# A

# **Sterling WMS Prints**

This appendix describes the various documents (labels or reports) that are printed daily in a warehouse as and when requested or when initiated by the occurrence of specific events. For more information about prints, see the *Sterling Warehouse Management System: Configuration Guide*.

The Sterling WMS provides the following prints:

- Packing Slip
- UCC-128 Container Shipping Label
- Task List
- Bill Of Lading
- FedEx Carrier Label
- Reprint Carrier Label
- Count Sheet
- Wave Release
- Hazmat Stock Keeping Unit Labels

#### Troubleshooting Tip:

#### Problem

- When you configure Selling and Fulfillment Foundation to print on Loftware in TCP/IP sockets - WAIT mode, the following error message displays: An unexpected error has occurred on the LPS: The maximum allowable clients have been exceeded! Rejecting login!
- When you configure Selling and Fulfillment Foundation to print on Loftware in TCP/IP sockets - NOWAIT mode, the screen from which you requested for a print hangs.

#### Cause

Loftware Client Licenses have exceeded.

#### Resolution

Restart the Loftware Print Server ensuring that the Loftware Print Server client licenses are not exceeded. Note that every instance of Selling and Fulfillment Foundation communicating with the Loftware Print Server consumes one Loftware Client License.

# A.1 Packing Slip

A Packing Slip displays packed shipment lines that are ready to be shipped. On packing the last carton, the system automatically prints the packing slip.

On selecting the "PrintPackList" service, you can print the packing slip from Outbound Shipment Console.

The default packing slip that the Sterling WMS print displays here:

|            | P FROM:                                              |                                                                     |                                                        |                                                                                                    |                                                                       | e:03/3                               |                                       |                                              |     |
|------------|------------------------------------------------------|---------------------------------------------------------------------|--------------------------------------------------------|----------------------------------------------------------------------------------------------------|-----------------------------------------------------------------------|--------------------------------------|---------------------------------------|----------------------------------------------|-----|
|            | tra Corpora                                          | ation                                                               |                                                        |                                                                                                    | SHI                                                                   | PPER #                               | im                                    |                                              |     |
| one        | Park West                                            |                                                                     |                                                        |                                                                                                    |                                                                       |                                      | Ш                                     |                                              |     |
| Tew        | ksbury                                               | MA 01                                                               | 876 US                                                 |                                                                                                    |                                                                       | 3013                                 | 3                                     |                                              | 1   |
|            |                                                      | Ma                                                                  | ark For:                                               | HD-STORE2                                                                                                    |                                                                       |                                      |                                       |                                              |     |
| SHI<br>F L | P TO :                                               |                                                                     |                                                        |                                                                                                    | BILL TO :                                                             |                                      |                                       |                                              |     |
| AL1        |                                                      |                                                                     |                                                        |                                                                                                    | AL1                                                                   |                                      |                                       |                                              |     |
| AL2        |                                                      |                                                                     |                                                        |                                                                                                    | AL2                                                                   |                                      |                                       |                                              |     |
| New        | York                                                 | NY _ 10                                                             | 024 US                                                 |                                                                                                    | New York NY                                                           | 100                                  | 24                                    | US                                           |     |
| CAR        | RIER                                                 | : J.B.                                                              | Bunt                                                   |                                                                                                    |                                                                       |                                      |                                       |                                              |     |
| FRE        | IGHT TERM                                            | 1S : PREPA                                                          | ID                                                     |                                                                                                    |                                                                       |                                      |                                       |                                              |     |
|            | t Locati                                             |                                                                     |                                                        |                                                                                                    | Batch No:                                                             |                                      |                                       |                                              |     |
|            | April 2 State                                        | Service                                                             | SHIPPI                                                 | NG INFOR                                                                                                    | MATION                                                                | 12.                                  | 100                                   | V (25/2)                                     | 100 |
| ine        | Cust PO#                                             | Product<br>No                                                       | Cust<br>Item No                                        | . 1                                                                                                    | MATION<br>ription                                                     | UOM                                  | Qty<br>Ord                            | Qty<br>Ship                                  |     |
| ine        | Cust PO#                                             | No                                                                  | Cust                                                   | Desc                                                                                                    |                                                                       | UOM<br>EACH                          | Oty<br>Ord                            | Ship                                         |     |
| ine        |                                                      | No<br>NOR-00001                                                     | Cust<br>Item No                                        | Desc                                                                                                    | ription                                                               |                                      | Ord                                   | Ship                                         |     |
| ine        | 0032100321                                           | No<br>NOR-00001<br>NOR-00001                                        | Cust<br>Item No<br>NORM01                              | Descritemi Longitemi Longi | ription<br>g Description                                              | EACH                                 | 0rd<br>12.00                          | Ship                                         |     |
| ine        | 0032100321                                           | NO<br>NOR-00001<br>NOR-00001                                        | Cust Item No NORM01                                    | Descritem Lon-                                                                                                    | g Description                                                         | EACH                                 | 0rd<br>12.00<br>6.00                  | Ship<br>0.00<br>6.00                         |     |
| ine        | 0032100321<br>0012300123<br>0012300123               | No<br>NOR-00001<br>NOR-00001<br>NOR-00001                           | Cust Item No NORM01 NORM01                             | Descritemi Lon- Itemi Lon- Itemi Lon- Itemi Lon-                                                                                                    | g Description g Description g Description                             | EACH<br>EACH                         | 12.00<br>6.00<br>6.00                 | Ship<br>0.00<br>6.00<br>6.00                 |     |
| ine        | 0032100321<br>0012300123<br>0012300123<br>0012310123 | No<br>NOR-00001<br>NOR-00001<br>NOR-00001<br>NOR-00002              | Cust Item No NORM01 NORM01 NORM01 NORM01               | Descritem Lon- Item Lon- Item Lon- Item Lon- Item Lon- Item Lon- Item Lon-                                                                                                    | g Description g Description g Description g Description g Description | EACH<br>EACH<br>EACH<br>EACH<br>EACH | 6.00<br>6.00<br>6.00<br>6.00<br>12.00 | 5hip<br>0.00<br>6.00<br>6.00<br>6.00<br>6.00 | 0 0 |
| ine        | 0032100321<br>0012300123<br>0012300123<br>0012310123 | No<br>NOR-00001<br>NOR-00001<br>NOR-00001<br>NOR-00002<br>NOR-00001 | Cust Item No NORMO1 NORMO1 NORMO1 NORMO1 NORMO1 NORMO2 | Descritem Lon- Item Lon- I | g Description g Description g Description g Description g Description | EACH<br>EACH<br>EACH<br>EACH<br>EACH | 6.00<br>6.00<br>6.00<br>6.00<br>12.00 | Ship<br>0.00<br>6.00<br>6.00<br>6.00         | 0 0 |

The Sterling WMS allows the configuration of the Packing Slip custom label format for an Enterprise, Seller Organization, and Buyer Organization. For more information about print preferences, see the section Defining Participant Print Preferences in the Sterling Warehouse Management System: Configuration Guide.

Table A-1 Packing Slip

| Fields               |                                                                                                    |                                                  |  |
|----------------------|----------------------------------------------------------------------------------------------------|--------------------------------------------------|--|
| SHIP FROM            | The ship from address.                                                                                                    |                                                  |  |
| Date                 | The ship by date.                                                                                                    |                                                  |  |
| SHIPPER #            | The barcode associated with the shipment number is printed.                                                                                            |                                                  |  |
| Mark For             | The mark for address associated with the shipment.                                                                                                    |                                                  |  |
| SHIP TO              | The address to which the shipment is to be shipped to.                                                                                                 |                                                  |  |
| BILL TO              | The address to which the shipment is to be billed to.                                                                                                  |                                                  |  |
| CARRIER              | The carrier used to ship the containers.                                                                                                    |                                                  |  |
| FREIGHT TERMS        | The freight terms used for the shipment. Valid values include TPB-Third Party Billing, COL-Collect and PRE-Prepaid.                                    |                                                  |  |
| Special Instructions | Special instructions associated with the SHIP type is printed, if any.                                                                                 |                                                  |  |
| Picking Instructions | Picking instructions specify the cart location and batch number for a shipment that is not containerized. The shipment is directly loaded onto a cart. |                                                  |  |
|                      |                                                                                                    | The location assigned to a shipment in the cart. |  |
|                      |                                                                                                    | The batch number to which the shipment belongs.  |  |
|                      |                                                                                                    |                                                  |  |

Table A-2 Packing Slip, SHIPPING INFORMATION

| Fields       |                                       |
|--------------|---------------------------------------|
| Line         | The item's line number.               |
| Cust PO#     | The customer's purchase order number. |
| Product No   | The item ID.                          |
| Cust Item No | The customer's item ID.               |
| Description  | The item's description.               |
| UOM          | The item's unit of measure.           |
| Qty Ord      | The ordered quantity.                 |
| Qty Ship     | The shipped quantity.                 |
| Qty B/O      | The backordered quantity.             |

# A.2 UCC-128 Container Shipping Label

The UCC-128 Container Shipping Label provides visibility into the container contents and enables to track the container status.

The UCC-128 Container Shipping Label is printed during:

- **Packing**
- Wave Release

On selecting the "PrintShippingLabel" service, you can request for a UCC-128 Container Shipping Label print from:

- **Outbound Shipment Console**
- **Outbound Container Console**

Using Sterling WMS you can print container labels for a single and multiple SKU containers.

The Sterling WMS allows the configuration of the UCC-128 Container Shipping custom label format for a Buyer Organization. For more information about print preferences, see the section Defining Participant Print Preferences in the Sterling Warehouse Management System: Configuration Guide.

## A.2.1 Container Label Single SKU

The default UCC-128 Container Label format for a single SKU container is displayed below:

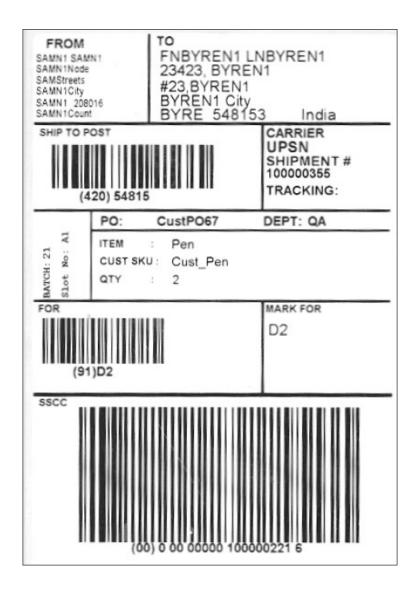

Table A-3 Container Label Single SKU

| Fields       |                                                                                                    |
|--------------|----------------------------------------------------------------------------------------------------|
| FROM         | The ship from address.                                                                                                    |
| ТО           | The ship to address.                                                                                                    |
| SHIP TO POST | The carrier routing bar code.                                                                                                    |
| CARRIER      | The carrier used to ship the container.                                                                                                    |
| SHIPMENT #   | The shipment number to which the container belongs.                                                                                                    |
| TRACKING     | The tracking number assigned to the container to track the container status and location of the container.                                                                             |
|              | <b>Note:</b> The tracking number is used for Parcel Shipments.                                                                                                    |
| BATCH        | The batch number to which the container belongs.                                                                                                    |
| Slot No      | The slot in which the container is placed.                                                                                                    |
| РО           | The purchase order number to which the shipment belongs.                                                                                                    |
| DEPT         | The department code associated with the shipment, if any.                                                                                                    |
| ITEM         | The item ID.                                                                                                    |
| CUST SKU     | The customer's ID for the item.                                                                                                    |
| QTY          | The item quantity contained in the container.                                                                                                    |
| FOR          | The FOR - Barcode associated with any sorting done at or for the destination address. Typically, this has the store number when the ship-to address is a merge point for the customer. |

Table A-3 Container Label Single SKU

| Fields   |                                                                                                    |
|----------|----------------------------------------------------------------------------------------------------|
| MARK FOR | This is in human readable format indicating the sort performed for or at the destination address. Typically, store number, or name of the person, or department is printed. |
| SSCC     | The Serial Shipping Container Code (SSCC) bar code used to track the container and its contents.                                                                            |
|          | The SSCC is a 20 digit code comprising of the sellers EAN/UCC number and a sequence number. It is a mandatory field for UCC/EAN compliance.                                 |

**Note:** Depending on the carrier used, the TRACKING, PRO and TRAILER field values are printed on the shipping label.

### A.2.2 Container Label Multi SKU

The default Container Label format for multiple SKU containers is displayed below:

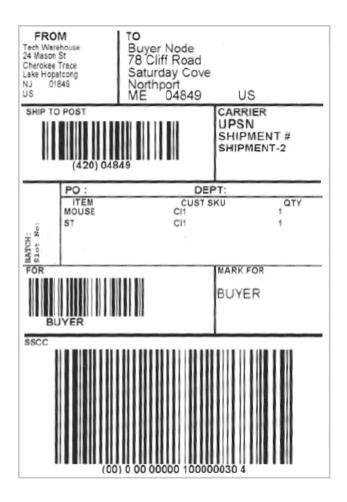

Table A-4 Container Label Multi SKU

| Fields       |                                         |
|--------------|-----------------------------------------|
| FROM         | The ship from address.                  |
| ТО           | The ship to address.                    |
| SHIP TO POST | The carrier routing bar code.           |
| CARRIER      | The carrier used to ship the container. |

Table A-4 Container Label Multi SKU

| Fields     |                                                                                                    |
|------------|----------------------------------------------------------------------------------------------------|
| SHIPMENT # | The shipment number to which the container belongs.                                                                                                    |
| BATCH      | The batch number to which the container belong.                                                                                                    |
| Slot No    | The slot in which the container is placed.                                                                                                    |
| PO         | The purchase order number to which the shipment belongs to.                                                                                                    |
| DEPT       | The department code associated with the shipment, if any.                                                                                                    |
| ITEM       | The item ID.                                                                                                    |
| CUST SKU   | The customer's ID for the item.                                                                                                    |
| QTY        | The item quantity contained in the container.                                                                                                    |
| FOR        | The FOR - Barcode associated with any sorting done at or for the destination address. Typically, this has the store number when the ship-to address is a merge point for the customer. |
| MARK FOR   | This is in human readable format indicating the sort performed for or at the destination address. Typically, store number, or name of the person, or department is printed.            |
| SSCC       | The Serial Shipping Container Code (SSCC) bar code used to track the container and its contents.                                                                                       |
|            | The SSCC is a 20 digit code comprising of the sellers EAN/UCC number and a sequence number. It is a mandatory field for UCC/EAN compliance.                                            |

**Note:** Depending on the carrier used, the TRACKING, PRO and TRAILER field values get printed in the shipping label.

### A.3 Task List

The Task List provides a list of tasks that the user needs to complete in one trip. The Sterling WMS can be configured to automatically print the Task List during putaway, replenishment and batch pick. You can print the Task List from the Batch Console.

The Sterling WMS has two types of task list formats pre-packaged:

- Item Pick Task List (Simple)
- Cart Manifest Task List (Requires Sorting of Inventory During Pick)

The Sterling WMS allows the configuration of the Task List custom label format for an Equipment Type. For more information about print preferences, see the section Defining Print Format Preferences in the Sterling Warehouse Management System: Configuration Guide.

## A.3.1 Item Pick Task List (Simple)

The default Item Pick Task List label format is displayed below:

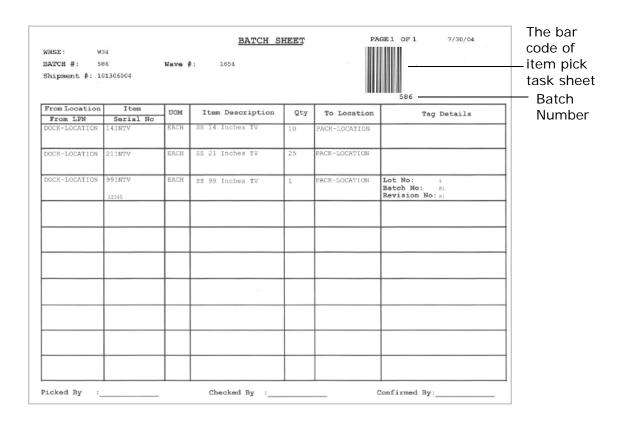

Table A-5 Item Pick Task List

| Fields     |                                                                             |
|------------|-----------------------------------------------------------------------------|
| WHSE       | The warehouse where tasks were performed.                                   |
| BATCH #    | The batch number associated with the task.                                  |
| Wave #     | The wave number associated with the task.                                   |
|            | The wave number gets printed if the batch is associated with a wave.        |
| Shipment # | The shipment number associated with the task.                               |
|            | The shipment number gets printed if the batch belongs to a single shipment. |

Table A-5 Item Pick Task List

| Fields                  |                                                                                 |
|-------------------------|---------------------------------------------------------------------------------|
| Request #               | The move request number.                                                        |
|                         | The request number gets printed if the batch is associated with a move request. |
| Pallet ID               | The pallet LPN from which the item is picked.                                   |
| From Location/ From LPN | The location or LPN from where the item is picked.                              |
| Item/Serial No          | The item's item ID or serial number.                                            |
| UOM                     | The item's unit of measure.                                                     |
| Item Description        | The item's description.                                                         |
| Qty                     | The total item quantity to be picked.                                           |
| To Location             | The location where the items should be deposited.                               |
| Tag Details             | The item's tag details, such as lot number, batch number, and revision number.  |
| Picked By               | The user who performed the tasks.                                               |
| Checked By              | The user who inspected the items.                                               |
| Confirmed By            | The user who confirmed the tasks.                                               |

# A.3.2 Cart Manifest Task List (Requires Sorting of **Inventory During Pick)**

The Cart Manifest Task List is printed if the equipment type associated with the batch contains multiple locations.

The default Cart Manifest Task List label format is displayed below:

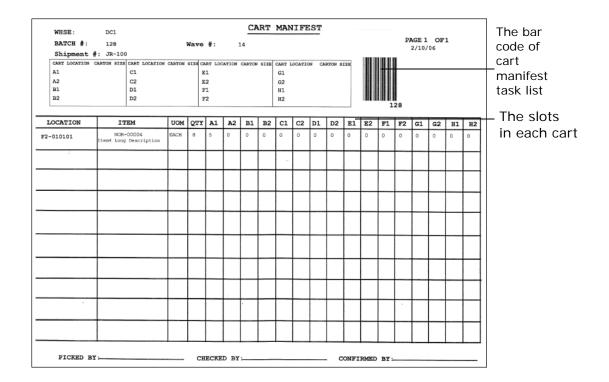

**Important:** If the cart locations are less than or equal to eight slots, configure two slots for each location. Otherwise, configure one slot per location.

Table A-6 Cart Manifest Task List

| Fields  |                                                                 |
|---------|-----------------------------------------------------------------|
| WHSE    | The warehouse where tasks were performed.                       |
| BATCH # | The batch number associated with the cart manifest batch sheet. |

Table A-6 Cart Manifest Task List

| Fields        |                                                                             |
|---------------|-----------------------------------------------------------------------------|
| Wave #        | The wave number associated with the cart manifest batch.                    |
| Shipment #    | The shipment number associated with the cart manifest batch.                |
|               | The shipment number gets printed if the batch belongs to a single shipment. |
| Cart Location | The slot in which the item should be placed.                                |
| Carton Size   | The size of the carton in the current slot.                                 |
| Location      | The pick location from where the items have to be picked.                   |
| Item          | The item's description.                                                     |
| UOM           | The item's unit of measure.                                                 |
| QTY           | The total item quantity to be picked.                                       |
| Picked By     | The user who performed the tasks.                                           |
| Checked By    | The user who inspected the items.                                           |
| Confirmed By  | The user who confirmed the tasks.                                           |

# A.4 Bill Of Lading

The Bill Of Lading (BOL) provides inventory processing information through supply chain to a shipper, carrier and customer.

The Sterling WMS allows the configuration of the BOL custom label format for a carrier, shipper and consignee. By default, the system prints 3 copies of BOL labels every time you print the label. If the copy is meant for the carrier, Carrier Copy is printed on the label. Similarly, for shipper, Shipper Copy is printed, and for a consignee, Consignee Copy is printed.

For more information about print preferences, see the Defining Participant Print Preferences section in the chapter Configuring System Administration in the *Sterling Warehouse Management System:* Configuration Guide.

Using the Sterling WMS you can print:

- VICS Bill Of Lading for Shipment and/or Hazmat Bill Of Lading
- VICS Bill Of Lading for Load and/or Hazmat Bill Of Lading

The VICS Standard Bill Of Lading document can be found at:

www.vics.org/standards/bol/vics\_bol\_2004.doc

# A.4.1 VICS Bill Of Lading for Shipment

On selecting the "PrintShipmentBOL" service, you can print the VICS BOL for Shipment from the Outbound Shipment Console.

For example, the default carrier copy of VICS BOL for Shipment label format is as follows:

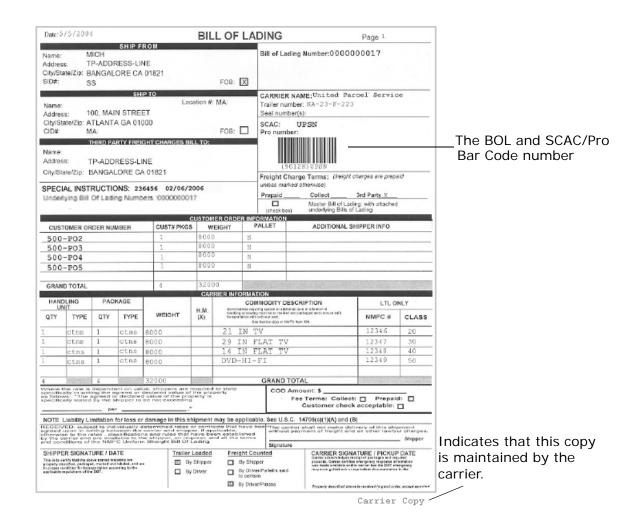

Table A-7 VICS Bill Of Lading for Shipment, SHIP FROM

| Fields         |                                           |  |
|----------------|-------------------------------------------|--|
| Name           | The company that is shipping the product. |  |
| Address        | The shipper's street address.             |  |
| City/State/ZIP | The shipper's city, state, and zip code.  |  |

Table A-7 VICS Bill Of Lading for Shipment, SHIP FROM

| Fields                   |                                                                            |
|--------------------------|----------------------------------------------------------------------------|
| SID#                     | The shipment ID number applied by the shipper to this shipment.            |
| FOB                      | Indicates the FOB freight term used for the shipment.                      |
| Bill of Lading<br>Number | The bill of lading number created by the shipper to identify the shipment. |

Table A-8 VICS Bill Of Lading for Shipment, SHIP TO

| Fields         |                                                                                             |
|----------------|---------------------------------------------------------------------------------------------|
| Location #     | The location number assigned to the consignee's ship to address.                            |
| Name           | The company where the product has to be shipped to.                                         |
| Address        | The company's address.                                                                      |
| City/State/ZIP | The company's city, state, and zip code.                                                    |
| CID#           | The consignee ID number applied by the consignee to this shipment.                          |
| FOB            | Indicates the FOB freight term used for the shipment.                                       |
| CARRIER NAME   | The carrier picking up the shipment.                                                        |
| Trailer number | The shipment's trailer number.                                                              |
|                | The trailer number is used if the truckload carrier hauls the shipment.                     |
| Seal numbers   | The shipment's seal number.                                                                 |
|                | The seal number is used if the shipment is full truckloaded from the origin to destination. |

Table A-8 VICS Bill Of Lading for Shipment, SHIP TO

| Fields     |                                                                          |
|------------|--------------------------------------------------------------------------|
| SCAC       | The Standard Carrier Alpha Code (SCAC) assigned to identify the carrier. |
| Pro number | The Pro number assigned by the carrier to track the shipment.            |
|            | The pro number is used if a LTL carrier hauls the shipment.              |

Table A-9 VICS Bill Of Lading for Shipment, THIRD PARTY FREIGHT **CHARGES BILL TO** 

| Fields                  |                                                                                                    |
|-------------------------|----------------------------------------------------------------------------------------------------|
| Name                    | The third party to whom the charges are billed to, if applicable.                                                  |
| Address                 | The third party's address.                                                                                         |
| City/State/ZIP          | The third party's city, state, and zip code.                                                                       |
| SPECIAL INSTRUCTIONS    | Special instructions associated with the carrier. For example, appointment number, date and delivery instructions. |
|                         | <b>Note:</b> Only four underlying BOL numbers are printed.                                                         |
| Freight Charge<br>Terms | Indicates which third party is invoiced and is responsible for payment of the freight invoice.                     |
| Prepaid                 | The prepaid charges for the freight paid by the shipper from origin to the consignee's dock.                       |
| Collect                 | The charges collected for the freight from the consignee from origin to the consignee's dock.                      |
| 3rd Party               | The freight charges paid by the third party from origin to the consignee's dock.                                   |
| Master Bill of Lading   | Indicates if BOL is attached.                                                                                      |

Table A-10 VICS Bill Of Lading for Shipment, CUSTOMER ORDER INFORMATION

| Fields                     |                                                                                                    |
|----------------------------|----------------------------------------------------------------------------------------------------|
| CUSTOMER ORDER<br>NUMBER   | The number generated by the customer to identify the order.                                                        |
| CUST# PKGS                 | The number of individual packages or cartons on the shipment that has quantity associated with the customer order. |
| WEIGHT                     | The weight associated with the CUST# PKGS.                                                                         |
| PALLET                     | Indicates if the product is palletized for the customer order.                                                     |
| ADDITIONAL<br>SHIPPER INFO | Any additional information, if any, associated with the customer order.                                            |
| GRAND TOTAL                | The grand total and weight across all customer orders.                                                             |

Table A-11 VICS Bill Of Lading for Shipment, CARRIER INFORMATION

| elds          |                                                                                                    |
|---------------|----------------------------------------------------------------------------------------------------|
| HANDLING UNIT |                                                                                                    |
| QTY           | The quantity associated with the type of package being handled. This refers to the pallet or carton being shipped. |
| TYPE          | The type of handling unit. For example, pallets or cartons.                                                        |

Table A-11 VICS Bill Of Lading for Shipment, CARRIER INFORMATION

| PACKAGE |                                                                                                    |
|---------|----------------------------------------------------------------------------------------------------|
| QTY     | The number of packages in the handling unit. This refers to number of cartons in a pallet (handling unit) or number of units in a carton (handling unit). |
| TYPE    | The unit type associated with the package. For example, cartons in a pallet or units (EACH) in a carton.                                                  |
| WEIGHT  | The weight associated with the package quantity.                                                                                                    |
| H.M (X) | Indicates if there is any hazardous material (HM) in the package.                                                                                         |

| LTL ONLY                  |                                                                                                    |
|---------------------------|----------------------------------------------------------------------------------------------------|
| NMFC #                    | The National Motor Freight Classification (NMFC) number associated with the commodity classification.   |
| CLASS                     | The freight class associated with the commodity classification.                                         |
| COD Amount                | The amount to be collected when shipment is delivered, referred to as COD - Collect (Cash) on Delivery. |
| Fee Terms                 | The fee terms associated with the shipment. For example, collect or prepaid.                            |
| Customer check acceptable | Indicates if checks are accepted for collect or COD shipments.                                          |

# A.4.2 VICS Bill Of Lading for Load

On selecting the "PrintLoadBOL" service, you can print the VICS BOL for Load from the Outbound Shipment Console.

For example, the default carrier copy of VICS BOL for Shipment label format is as follows:

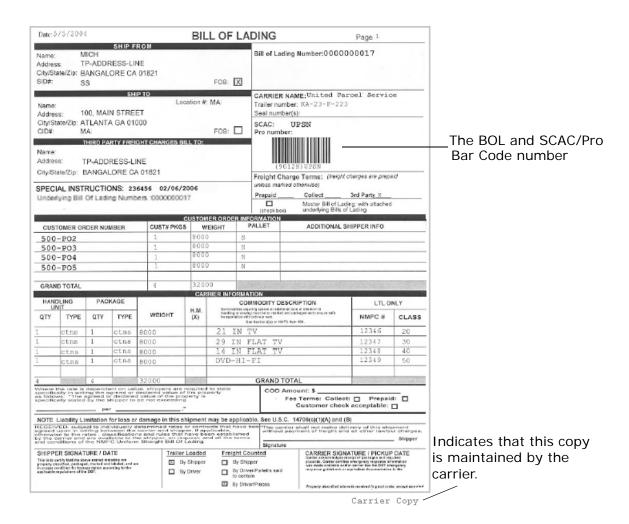

Table A-12 VICS Bill Of Lading for Shipment, SHIP FROM

| Fields  |                                           |
|---------|-------------------------------------------|
| Name    | The company that is shipping the product. |
| Address | The shipper's street address.             |

Table A-12 VICS Bill Of Lading for Shipment, SHIP FROM

| Fields                   |                                                                        |
|--------------------------|------------------------------------------------------------------------|
| City/State/ZIP           | The shipper's city, state, and zip code.                               |
| SID#                     | The shipment ID number applied by the shipper to this load.            |
| FOB                      | Indicates the FOB freight term used for the shipment.                  |
| Bill of Lading<br>Number | The bill of lading number created by the shipper to identify the load. |

Table A-13 VICS Bill Of Lading for Shipment, SHIP TO

| Fields         |                                                                                         |
|----------------|-----------------------------------------------------------------------------------------|
| Location #     | The location number assigned to the consignee's ship to address.                        |
| Name           | The company where the product has to be shipped to.                                     |
| Address        | The company's address.                                                                  |
| City/State/ZIP | The company's city, state, and zip code.                                                |
| CID#           | The consignee ID number applied by the consignee to this load.                          |
| FOB            | Indicates the FOB freight term used for the load.                                       |
| CARRIER NAME   | The carrier picking up the load.                                                        |
| Trailer number | The load's trailer number.                                                              |
|                | The trailer number is used if the truckload carrier hauls the load.                     |
| Seal numbers   | The load's seal number.                                                                 |
|                | The seal number is used if the load is full truckloaded from the origin to destination. |

Table A-13 VICS Bill Of Lading for Shipment, SHIP TO

| Fields     |                                                                          |
|------------|--------------------------------------------------------------------------|
| SCAC       | The Standard Carrier Alpha Code (SCAC) assigned to identify the carrier. |
| Pro number | The Pro number assigned by the carrier to track the shipment.            |
|            | The pro number is used if an LTL carrier hauls the load.                 |

Table A-14 VICS Bill Of Lading for Shipment, THIRD PARTY FREIGHT CHARGES BILL TO

| Fields                  |                                                                                                    |
|-------------------------|----------------------------------------------------------------------------------------------------|
| Name                    | The third party to whom the charges are billed to, if applicable.                                                  |
| Address                 | The third party's address.                                                                                         |
| City/State/ZIP          | The third party's city, state, and zip code.                                                                       |
| SPECIAL<br>INSTRUCTIONS | Special instructions associated with the carrier. For example, appointment number, date and delivery instructions. |
|                         | <b>Note:</b> Only four underlying BOL numbers are printed.                                                         |
| Freight Charge<br>Terms | Indicates which third party is invoiced and is responsible for payment of the freight invoice.                     |
| Prepaid                 | The prepaid charges for the freight paid by the shipper from origin to the consignee's dock.                       |
| Collect                 | The charges collected for the freight from the consignee from origin to the consignee's dock.                      |
| 3rd Party               | The freight charges paid by the third party from origin to the consignee's dock.                                   |
| Master Bill of Lading   | Indicates if BOL is attached.                                                                                      |

Table A-15 VICS Bill Of Lading for Shipment, CUSTOMER ORDER INFORMATION

| Fields                     |                                                                                                    |
|----------------------------|----------------------------------------------------------------------------------------------------|
| CUSTOMER ORDER<br>NUMBER   | The number generated by the customer to identify the order.                                                        |
| CUST# PKGS                 | The number of individual packages or cartons on the shipment that has quantity associated with the customer order. |
| WEIGHT                     | The weight associated with the CUST# PKGS.                                                                         |
| PALLET                     | Indicates if the product is palletized for the customer order.                                                     |
| ADDITIONAL<br>SHIPPER INFO | Any additional information, if any, associated with the customer order.                                            |
| GRAND TOTAL                | The grand total and weight across all customer orders.                                                             |

Table A-16 VICS Bill Of Lading for Shipment, CARRIER INFORMATION

| elds          |                                                                                                    |
|---------------|----------------------------------------------------------------------------------------------------|
| HANDLING UNIT |                                                                                                    |
| QTY           | The quantity associated with the type of package being handled. This refers to the pallet or carton being shipped. |
| TYPE          | The type of handling unit. For example, pallets or cartons.                                                        |

Table A-16 VICS Bill Of Lading for Shipment, CARRIER INFORMATION

| PACKAGE |                                                                                                    |  |
|---------|----------------------------------------------------------------------------------------------------|--|
| QTY     | The number of packages in the handling unit. This refers to number of cartons in a pallet (handling unit) or number of units in a carton (handling unit). |  |
| TYPE    | The unit type associated with the package. For example, cartons in a pallet or units (EACH) in a carton.                                                  |  |
| WEIGHT  | The weight associated with the package quantity.                                                                                                    |  |
| H.M (X) | Indicates if there is any hazardous material (HM) in the package.                                                                                         |  |

| LTL ONLY                  |                                                                                                    |
|---------------------------|----------------------------------------------------------------------------------------------------|
| NMFC #                    | The National Motor Freight Classification (NMFC) number associated with the commodity classification.   |
| CLASS                     | The freight class associated with the commodity classification.                                         |
| COD Amount                | The amount to be collected when shipment is delivered, referred to as COD - Collect (Cash) on Delivery. |
| Fee Terms                 | The fee terms associated with the shipment. For example, collect or prepaid.                            |
| Customer check acceptable | Indicates if checks are accepted for collect or COD shipments.                                          |

# A.4.3 Hazmat Bill Of Lading

On selecting the "PrintShipmentBOL" service, you can print the VICS BOL for Shipment from the Outbound Shipment Console.

In addition to printing the Shipment or Load BOL, the Hazmat Bill of Lading is always printed when shipping hazardous items. The Hazmat BOL provides information about the hazardous materials being shipped.

The default Hazmat BOL label format is shown below:

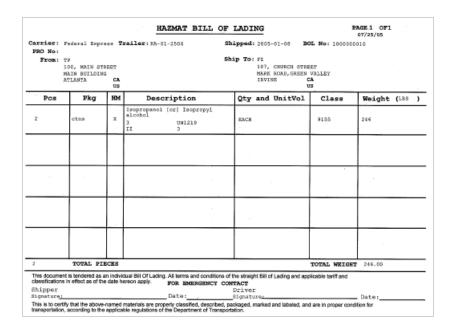

Table A-17 Hazmat Bill Of Lading

| Fields  |                                                                                                    |
|---------|----------------------------------------------------------------------------------------------------|
| Carrier | The Standard Carrier Alpha Code (SCAC) assigned to identify the carrier that is used to ship the hazardous material. |
| Trailer | The trailer number associated with the carrier.                                                                      |
| Shipped | The date on which the shipment was shipped.                                                                          |
| BOL No  | The bill of lading number created by the shipper to identify the shipment or load.                                   |

Table A-17 Hazmat Bill Of Lading

| Fields                          |                                                                                                    |  |  |
|---------------------------------|----------------------------------------------------------------------------------------------------|--|--|
| PRO No                          | The PRO number assigned by the carrier to track the load.                                                                                                    |  |  |
|                                 | The PRO number is used if an LTL carrier hauls the load.                                                                                                    |  |  |
| From                            | The address the shipment or load is shipped from.                                                                                                    |  |  |
| Ship To                         | The address the shipment or load is shipped to.                                                                                                    |  |  |
| Pcs                             | The total number of containers that contains the hazardous material.                                                                                             |  |  |
| Pkg                             | Indicates the carton type.                                                                                                    |  |  |
| HM                              | Indicates that the material packaged into the container is a hazardous material (HM).                                                                            |  |  |
| Description                     | A brief description of the hazardous material information, such as the proper shipping name, hazard class, identification number, packing group, and label code. |  |  |
| Qty and UnitVol                 | The item's unit of measure.                                                                                                    |  |  |
| Class                           | The item's hazardous material class.                                                                                                    |  |  |
| Weight                          | The total weight of the containers that contain the hazardous material.                                                                                          |  |  |
| Total Pieces                    | The total number of containers.                                                                                                    |  |  |
| Total Weight                    | The total weight of all containers.                                                                                                    |  |  |
| For Emergency Conta             | act                                                                                                    |  |  |
| The shipper's contac emergency. | t details for you to contact in case of any                                                                                                    |  |  |
| Shipper Signature               | The shipper's signature.                                                                                                    |  |  |
| Date                            | The date on which the shipper signed the document.                                                                                                    |  |  |

Table A-17 Hazmat Bill Of Lading

| Fields           |                                                   |
|------------------|---------------------------------------------------|
| Driver Signature | The driver's signature.                           |
| Date             | The date on which the driver signed the document. |

### A.5 LTL Manifest Label

Note: If a single carrier provides both LTL and Parcel services, create two different organizations to separately handle LTL and Parcel services.

On selecting the "PrintLTLManifest" service, you can print the manifest label for LTLs from the Manifest Console.

The default LTL Manifest label format is shown below:

| , ,                                                                                                    |          | ,        | PAGE 1 OF 1<br>07/27/05                             |                                                  |               |               |
|----------------------------------------------------------------------------------------------------|----------|----------|-----------------------------------------------------|--------------------------------------------------|---------------|---------------|
| Manifest # : 100000010  Manifest Date : 07/12/2005  Shipping Warehouse : 107, CHURCH STREET  MARK ROAD, GREEN VALLEY  IRVINE CA 92612 US |          |          |                                                     | Carrier : Federal Express Trailer # : MA-01-2345 |               |               |
| BOL #                                                                                                    | PRO #    | Customer | Address                                             | Total Weight                                     | No Of Cartons | No Of Pallets |
| 0000000000<br>0000017                                                                                                    | 12345678 | F2       | 101, CHURCH STREET MAIN BUILDING AUBURN CA 95123 US | 230.00                                           | . 2           | 2             |
|                                                                                                    |          | ,        |                                                     | . :                                              |               |               |
|                                                                                                    |          |          | -                                                   | -                                                |               |               |
| -                                                                                                    |          |          |                                                     |                                                  |               |               |
| TOTAL                                                                                                    |          |          |                                                     | 230.00                                           | 2             | 2             |

#### Table A-18 LTL Manifest

| Fields             |                                                          |
|--------------------|----------------------------------------------------------|
| Manifest #         | The manifest number associated with the LTL.             |
| Carrier            | The carrier (such as UPS, and FedEx) picking up the LTL. |
| Manifest Date      | The date on which the manifest was created.              |
| Trailer #          | The trailer number associated with the LTL manifest.     |
| Shipping Warehouse | The address from which the LTL manifest is shipped to.   |
| BOL #              | The BOL number associated with the load.                 |

Table A-18 LTL Manifest

| Fields       |                                                                                     |
|--------------|-------------------------------------------------------------------------------------|
| PRO #        | The PRO number associated with the load.                                            |
| Customer     | The customer name to whom the package is shipped to.                                |
| Address      | The customer's address where the package is to be shipped.                          |
| Total Weight | The total weight of all packages.                                                   |
| # of Cartons | The total number of cartons shipped to the customer.                                |
| # of Pallets | The total number of pallets shipped to the customer.                                |
| TOTAL        | The total weight of the packages, cartons and pallets associated with LTL manifest. |

### A.5.1 Shipper's Certification For Hazardous Materials

In addition to printing the LTL Manifest label, when a manifest has hazardous items, a shipper's certification is also required where the shipper provides information about all the hazardous materials being shipped.

When you print the LTL Manifest label, the Sterling WMS also provides the ability to print the Shipper's Certification if the manifest contains hazardous materials. The default Shipper's Certification For Hazardous Materials label format is shown below:

|                                       |                 |         |         |                   | MARK ROA<br>IRVINE<br>92612 | CA<br>US |                                                    |       |
|---------------------------------------|-----------------|---------|---------|-------------------|-----------------------------|----------|----------------------------------------------------|-------|
| DESCRIPTION<br>OF MATERIAL            | HAZARD<br>CLASS | PACKING | I.D. NO | DOT LABEL<br>CODE | WT./VOL                     | PRO #    | RECEIVER'S NAME<br>DESTINATION - CITY              | STATE |
| sopropanol<br>or] Isopropyl<br>lcohol | 3               | II .    | UN1219  | 3                 | EACH                        |          | SS<br>100, MAIN STREET<br>MAIN BUILDING<br>ATLANTA | CA    |
|                                       |                 |         |         |                   |                             |          |                                                    |       |
|                                       | -               |         |         |                   |                             |          |                                                    |       |
| -                                     |                 |         |         |                   |                             |          |                                                    |       |
|                                       |                 |         |         |                   |                             |          |                                                    |       |

Table A-19 Shipper's Certification For Hazardous Materials

| Fields                                                                     |                                                                                                    |
|----------------------------------------------------------------------------|----------------------------------------------------------------------------------------------------|
| EMERGENCY CONTACT PHONE NUMBER                                             |                                                                                                    |
| The shipper's contact details for you to contact in case of any emergency. |                                                                                                    |
| FROM                                                                       | The address the manifest is shipped from.                                                                                                    |
| DESCRIPTION OF MATERIAL                                                    | The proper shipping name of the hazardous material.                                                                                                    |
| HAZARD CLASS                                                               | The item's hazard class.                                                                                                    |
| PACKING GROUP                                                              | Indicates the degree of danger of a hazardous item within its hazard class or division, and the type of packaging required for the item. The valid values are: Packing Group I - high danger, Packing Group III - medium danger, Packing Group III - Low danger. |

Table A-19 Shipper's Certification For Hazardous Materials

| Fields                |                                                                                                    |
|-----------------------|----------------------------------------------------------------------------------------------------|
| I.D. NO               | The four-digit number that identifies hazardous items (such as explosives and poisonous materials) of commercial importance.    |
|                       | This numbering scheme is widely used in international commerce. For instance, to label the contents of the shipping containers. |
| DOT LABEL CODE        | Indicates the label code of the hazardous item.                                                                                 |
| WT. /VOL              | The item's unit of measure.                                                                                                    |
| PRO #                 | The PRO number associated with the load.                                                                                        |
| RECEIVER'S NAME       | The receiver's name, address, and city where the package is shipped.                                                            |
| DESTINATION -<br>CITY |                                                                                                    |
| STATE                 | The state to where the package is shipped.                                                                                      |
| Shipper's Signature   | The shipper's signature.                                                                                                    |
| Date                  | The date on which the shipper signed the document.                                                                              |

### A.6 FedEx Carrier Label

The FedEx Carrier Label is a container label shipped by the FedEx carrier. The FedEx Carrier Label is printed when the container is manifested for FedEx carrier.

For International FedEx shipments, the FedEx server automatically prints international shipment specific labels and commercial invoice.

The Sterling WMS automatically prints the FedEx Carrier Label after adding a container to the manifest.

**Important:** To print FedEx Carrier Label, ensure to set the Eltron printer as the default printer.

Using the Sterling WMS, you can print:

- FedEx Shipping Label
- FedEx Return Shipping Label

# A.6.1 FedEx Shipping Label

The FedEx Shipping Label format may be different for different services. For more information about defining label formats, see the *Selling and Fulfillment Foundation: Application Platform Configuration Guide*.

The FedEx Shipping Label format for FedEx Express is shown below:

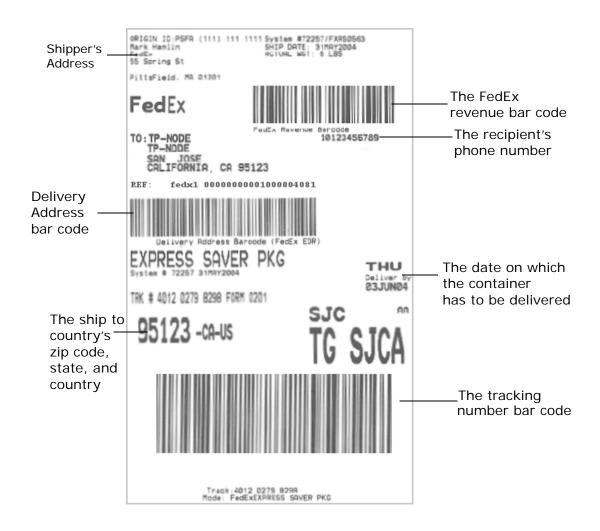

Table A-20 FedEx Shipping Label

| Field      |                                                    |
|------------|----------------------------------------------------|
| SHIP DATE  | The date on which the container should be shipped. |
| ACTUAL WGT | The actual weight of the container.                |
| ТО         | The ship to address.                               |

Table A-20 FedEx Shipping Label

| Field |                                                                                             |
|-------|---------------------------------------------------------------------------------------------|
| REF   | The container's shipment reference number.                                                  |
| TRK#  | The tracking number assigned to the container to track the container's status and location. |

### A.6.2 FedEx Return Shipping Label

The FedEx Return Shipping Label format may be different for different services. For more information about defining label formats, see the *Selling and Fulfillment Foundation: Application Platform Configuration Guide*.

The following is the default FedEx Return Shipping Label format for FedEx Ground:

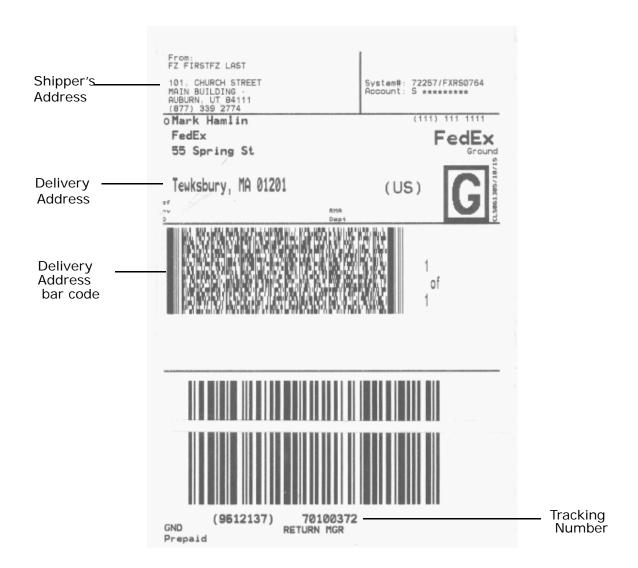

Table A-21 FedEx Return Shipping Label (FedEx Ground)

| Field            |                                                                                                  |
|------------------|--------------------------------------------------------------------------------------------------|
| From             | The address from where the shipment is shipped.                                                  |
| Delivery Address | The address to where the shipment needs to be shipped.                                           |
| RETURN MGR       | The tracking number assigned to the container to track the status and location of the container. |

# A.7 Reprint Carrier Label

On selecting the Reprint Carrier Label service for FedEx and UPS carriers you can reprint a carrier label from the Container List and Container Details screens.

### A.8 Count Sheet

A count sheet displays all locations and items that are to be included for the cycle count. On selecting the "PrintTaskList" service, you can print the Count Sheet from the Batch Console for batches associated with the "Count" activity group.

| COUNT |  |
|-------|--|
|       |  |

PAGE 1 OF 1 6/23/04

BATCH #: 2456789 WHSE: TP

COUNTED BY:

| Location: 1-PR-A1-B1-L1 | Location:1-PR-A1-B1-L2 |
|-------------------------|------------------------|
| Item: Pointing device   | Item: Pointing device  |
| Product Class: A        | Product Class: A       |
| Count Qty:              | Count Qty:             |
| Location: 1-PR-A1-B2-L1 | Location:1-PR-A1-B2-L2 |
| Item: Pointing device   | Item: Pointing device  |
| Product Class: A        | Product Class: A       |
| Count Qty:              | Count Qty:             |
| Location: 1-PR-A1-B3-L1 | Location:1-FR-A1-B3-L2 |
|                         | Item: Pointing device  |
| Item: Pointing device   | Tour. Fornering device |
| Product Class: A        | Product Class:A        |
| Count Qty:              | Count Qty:             |
| Location: 1-PR-A1-B4-L1 | Location:1-PR-A1-B4-L2 |
| Item: Pointing device   | Item: Pointing device  |
| Product Class:A         | Product Class:A        |
| Count Qty:              | Count Qty:             |
| Location: 1-PR-A1-B5-L1 | Location:1-PR-A1-B5-L2 |
| Item: Pointing device   | Item: Pointing device  |
| Product Class: A        | Product Class: A       |
| Count Qty:              | Count Qty:             |

Table A-22 Count Sheet

| Fields        |                                                     |
|---------------|-----------------------------------------------------|
| Batch #       | The batch number associated with the cycle count.   |
| WHSE          | The warehouse where the count tasks were performed. |
| Counted By    | The user who performed the count.                   |
| Location      | The location where the items were counted.          |
| Item          | The items that were counted.                        |
| Product Class | The item's product class.                           |
| Count Qty     | Enter the item quantity counted at the location.    |
| Checked By    | The user who inspected the items.                   |
| Confirmed By  | The user who confirmed the task.                    |

### A.9 Wave Release

During the Wave Release process, the Sterling WMS prints the following documents:

- Batch sheets (Task List) for each batch in the wave. For more information about batch sheets, see Section A.3, "Task List".
- UCC-128 Container Shipping labels for each container in the batch.
   For more information about container shipping labels, see
   Section A.2, "UCC-128 Container Shipping Label".
- Packing Slip for each shipment in the wave. Initially, the packing slip prints to a file and later sent to the printer after packing all containers. For more information packing slip, see Section A.1, "Packing Slip".

On selecting the "PrintWave" service, you can print the Wave Release document from the Wave Console.

By customizing prints, you can print additional documents as a part of Wave Release. For more information about customizing prints, see the *Selling and Fulfillment Foundation: Integration Guide*.

### A.10 Hazmat Stock Keeping Unit Labels

The Hazmat SKU labels are applied on hazardous items.

On selecting the "PrintHazmatSKULabel" service, you can print the Hazmat SKU label. For more information about printing the SKU labels, see Section 4.14, "Printing Stock Keeping Unit Labels".

The default Hazmat SKU label format is shown below:

#### DOT SHIPPING NAME:

Danger

| ITEM: Item M  |                           |                   |
|---------------|---------------------------|-------------------|
| HAZARD CLASS: | IDENTIFICATION<br>NUMBER: | PACKING<br>GROUP: |
| Class X       |                           | P1                |

DOT LABEL CODE:

Label X

Table A-23 Hazmat SKU Labels

| Fields                   |                                                                                                    |
|--------------------------|----------------------------------------------------------------------------------------------------|
| DOT SHIPPING<br>NAME     | The proper shipping name.                                                                                                    |
| ITEM                     | The item identifier.                                                                                                    |
| HAZARD CLASS             | The item's hazard class.                                                                                                    |
| IDENTIFICATION<br>NUMBER | The four-digit number that identifies the hazardous items (such as explosives and poisonous materials) of commercial importance. This is widely used in international commerce. For example, the contents packaged in the shipping containers. |

Table A-23 Hazmat SKU Labels

| Fields         |                                                                                                    |
|----------------|----------------------------------------------------------------------------------------------------|
| PACKING GROUP  | Indicates the degree of danger of a hazardous item within its hazard class or division and the type of packaging required for the item. The valid values are: Packing Group I - high danger, Packing Group II - medium danger, Packing Group III - Low danger. |
| DOT LABEL CODE | Indicates the label code of the hazardous item.                                                                                                    |

Note: Hazmat SKU labels are printed on 2" X 4" sheet.

# **Understanding the Execution Console** Framework

The Execution Console Framework in the Sterling WMS supports the execution of high-speed data entry oriented transactions. The framework presents execution specific functionality through web-based consoles. The transactions are designed to be performed using only the keyboard and a wedge scanner.

You can capture data on to the screen by typing it using a keyboard and pressing the Tab key, or by scanning the barcode using a wedge scanner.

**Note:** You CANNOT extend the Execution Console Framework screens.

The features of Execution Console Framework include:

- Tab Ordering
- Automatic Pop-Ups for Additional Data Capture
- Hot Keys
- Field Level Validations
- Populating Fields
- Barcode Handling Capabilities

# **B.1 Tab Ordering**

When scanning data the related values are populated in the current field and the cursor is redirected to the next appropriate field for scanning. The next appropriate field to be scanned is determined by the system based on the process you are following.

# **B.2 Automatic Pop-Ups for Additional Data** Capture

Certain data values are dynamically requested by the system based on item properties. These values include the serial number for serial-tracked items or for items that require outbound tracking by serial number. Tag controlled items in inventory also require tag values to be specified.

# **B.3 Hot Keys**

Hot keys are keyboard shortcuts to help you work more efficiently. For example, the hotkey sequence for Save is Alt+A and for Reset it is Alt-R.

### **B.4 Field Level Validations**

Data is validated at an individual field level against the form level. Information based fields like notes are not validated. Errors are reported during scanning or manual entry, after pressing the Tab key.

# **B.5 Populating Fields**

Scanning a barcode or identifier populates related fields in the console. For example, shipment and container attributes (including item and carrier, if applicable) are automatically populated when you scan a shipment or container in the pack station. Another common example is the item description being automatically populated when any barcode identifying the item is scanned.

The web-based consoles supported by the Execution Framework include:

- Receive Purchase Order
- Receive Return Order

- **VAS Station**
- Pack Station
- Manifest Station

# **B.6 Barcode Handling Capabilities**

Field level validation for Mobile Terminal use includes the ability to translate barcode information and transfer it to the appropriate data field. Fields are tied into Bar Code Types that are used to validate against the appropriate sources. For example, a location field validates against the Location ID and a unique barcode. An item field can have the Item ID, UPC Code, LPN, or UPC Case Code scanned.

For more information about bar code types, see the Sterling Warehouse Management System: Configuration Guide.

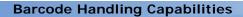

# Index

### Α Accept Variance action. See also Managing Count Requests, 227 Accept Wave action, 432 Activity Code field, 200 Activity Date field, 502 activity demand, 387 Activity field, 472 Activity Instructions, 354 Actual Weight field, 475, 481 Add To Manifest action. See also Adding Containers To a Manifest. Additional Item Details action, 329, 341 addresses, 376 Adjust Cost action, 306 Adjust Location Inventory, 303 Adjust Receipt action, 179 Adjusting Inventory, 36 Existing Product, 36 New Product, 36 adjusting the quantity, 532 Adjustment Cost Details, 307 Adjustment Type field, 491 Aisle field, 512 Alert ID field, 262 alerts creating, 399 shipments, 384 All Shipments field, 565 All Tasks field, 566 Allocated Capacity field, 561, 563 Allocated Demand field, 295

Allow Overage action, 428

Allow Receipt of Unexpected Items on Shipment field, 195 Appointment Type field, 166, 421 appointments planning, 349 assign a task to a user, 519 Assign Shift field, 562 Assigned field, 563 Assigned To User ID field, 513 At Address field, 464 At Node field, 464 At Shipment Destination field, 464 At Shipment Origin field, 464 Audit Information, 495 Audit Type field, 486, 492 audits, 381 Automatically populating field values, 614

### В

Backlog field, 565 barcode translation, 615 batch search screen, 523 Batch # field, 513, 529 Bill Of Lading definition, 583 Break LPN, 300 Break LPN action, 279 Buyer field, 564

| C                                            | container                                   |
|----------------------------------------------|---------------------------------------------|
| Cancel                                       | viewing details, 82                         |
| Count Request, 32                            | Container barcode type, 472                 |
| cancel a task                                | container routing, 482                      |
|                                              | Container SCM field, 474                    |
| screen, 521                                  | containers, 379                             |
| Cancel action, 225<br>Cancel wave            | packing, 392, 396                           |
|                                              | recording weight, 83                        |
| screen, 432                                  | unpacking, 163                              |
| Capacity Organization field, 556, 557        | COO (Country Of Origin), 184                |
| Capturing item's expiration date, 202        | Copy Capacity field, 556                    |
| Capturing item's serial number, 200          | Count, 221                                  |
| Capturing item's tag number, 202             | putting an item category on count, 31       |
| Carrier Service Code field, 463              | putting an item classification on count, 32 |
| Carrier Sort Lane field, 371                 | putting an item on count, 31                |
| Carrier/Service field, 481                   | record count results, 533                   |
| Cart Manifest Task List                      | Count Accuracy field, 227                   |
| definition, 581                              | Count Iteration field, 228, 240             |
| Case Content Verification Not Required       | Count Quantity field, 230                   |
| field, 387                                   | Count Request, 215                          |
| Case Type field, 433                         | count request                               |
| Catalog Organization field, 319              | searching, 221                              |
| Change Inventory Attributes action, 278      | Count Request for Location Range, 218       |
| Changing Inventory Attributes, 37            | Count Request Search By Location            |
| Across Locations, 38                         | Range, 224                                  |
| charges, 377                                 | Count Requests                              |
| Checked By field, 583                        | managing, 32                                |
| CID# field, 586                              | count result                                |
| Close Case action, 197                       | searching, 237                              |
| Close Pallet action, 197                     | Count Sheet, 569                            |
| Close Prereceipt action, 178                 | Count sheet                                 |
| COD Amount field, 590                        | definition, 608                             |
| Collect field, 587                           | Count Task                                  |
| Comment field, 426                           | Assign Count Tasks to a User, 33            |
| Complete Batch, 530                          | Cancel Count Task, 33                       |
| Complete quantity field, 434                 | Complete, 34                                |
| Completed Tasks field, 500                   | Put a Count Task on Hold, 34                |
| Completed Work Orders field, 436             | Put Count Tasks on Hold, 33                 |
| Component Items, 354                         | putting a count task on hold, 33            |
| Computed Weight field, 480                   | Release a Count Task Put on Hold, 34        |
| Confirm Batch., 529                          | Release Count Tasks Put on Hold, 33         |
| Confirmed By field, 583                      | releasing a count task put on hold, 33      |
| Confirming Activities Performed for the Work | reporting completion, 34                    |
| Order, 44                                    | Reprioritize Count Tasks, 33                |
| Consider Pending Task field, 558             | View Count Task Details, 33, 34             |
|                                              |                                             |

| Count Tasks managing, 33 country of origin. See COO Create, 443, 463 Create Count Request, 215 creating, 232 Create Count Request action, 228 Create Count Request action. See also Managing Count, 279 Create Count Request button., 217 Create Load, 463 Create Move Request, 35, 209 Create move request, 209 Create Move Requests action. See also Managing Inventory, 279 Create New field, 555 create outbound shipments, 427 Create Wave button, 443 Create Work Order, 325 Credited Time field, 539 Current Resource Pool field, 562 | Dependency Hold field, 518 display task summary details screen, 516 display tasks to be completed within a specific time frame screen, 498 Disposition Oty field, 207 Do not verify Case Content field, 195 Do not verify Pallet Content field, 195 Dock Appointment Scheduling managing docks, 167, 423 searching for an appointment, 163, 419 taking a new appointment, 165, 421 viewing dock schedule details, 164, 420 dock appointments additional constraints adding, 90 canceling, 90 constraints removing, 91 modifying, 89 |
|----------------------------------------------------------------------------------------------------|----------------------------------------------------------------------------------------------------|
| Currently Chosen Appointment Slot field, 349                                                                                                    | scheduling, 88                                                                                                    |
| Cust Item No field, 573 Customer check acceptable field, 590                                                                                                    | searching, 88<br>dock schedule                                                                                                    |
| CUST# PKGS field, 588                                                                                                    | details<br>viewing, 88                                                                                                    |
| D                                                                                                    | Document Type field, 193, 564                                                                                                    |
| Date field, 563                                                                                                    | E                                                                                                    |
| dates, 383 Date/Time field, 426                                                                                                    | Effective End Date field, 557                                                                                                    |
| Days of the Week field, 560                                                                                                    | Effective Start Date field, 557                                                                                                    |
| Days of the week field, 566 Dedicated Location field, 284                                                                                                    | Effort (Hrs) field, 500<br>End Time Stamp field, 354                                                                                                    |
| Dedications action, 284                                                                                                    | enter the criteria for the search                                                                                                    |
| Delay Window field, 349                                                                                                    | screen, 497                                                                                                    |
| Delete action, 330, 471                                                                                                    | entering the modification reasons, 26, 324                                                                                                    |
| Delete field, 555<br>delivery dates, 361                                                                                                    | Enterprise, 303, 309, 310, 317<br>Enterprise field, 497, 564                                                                                                    |
| demand details                                                                                                    | environment variable                                                                                                    |
| viewing, 93                                                                                                    | INSTALL_DIR, xli                                                                                                    |
| Demand field, 560, 561                                                                                                    | INSTALL_DIR_OLD, xlii                                                                                                    |
| Demand Location Id field, 268 Demand Quantity field, 268                                                                                                    | Estimate End Time field, 167, 423<br>Estimated Cases field, 433                                                                                                    |
| Demand Satisfied field, 268                                                                                                    | Estimated Cases field, 433 Estimated End Time field, 501                                                                                                    |

Estimated Start Time field, 501
Exception Hold field, 518
Excess Capacity field, 561
Excess field, 561
Execution Console Framework, 613
hot keys, 614
Execution Status field, 371

### F

FedEx Carrier label definition, 603 FIFO # field. 305 Fill Code field, 285 Finish No Later Than field, 513, 530 FOB field. 586 For Activity Code field, 251 FOR field, 575 For Shipments with Requested Ship Date field, 566 Freeze Move In field, 284, 286 Freeze Move Out field, 284, 286 Freeze On Variance field, 285 Freight Charge Terms field, 587 FRIEGHT TERMS field, 572 From Activity Code field, 267 From Activity Group field, 267 From Location/ From LPN field, 581

### G

Global Trade Item Number. See GTIN GTIN (Global Trade Item Number), 288

### Н

HANDLING UNIT fields, 589
Has Exceptions field, 252
Has Hazardous Item(s) field, 111
Has Shortage field, 371
Hazard Class field, 602
HAZMAT BOL
definition, 597
Hazmat SKU Labels

definition, 611
Hazmat Stock Keeping Unit Labels, 569
Held Shipments With Hold Type field, 565
High Date, 565
H.M (X) field, 590
Hold Reason Code field, 518
Hold Reason task search field, 507
Hold Reason Text field, 518
Hold Transaction field, 348, 426
Hold Type field, 347
Hold Type marker, 426
Holds
viewing, 424
holds
adding, 347

#### ı

I.D. No field. 603 IDENTIFICATION NUMBER field, 40, 611 Ignore Run Quantity field, 326 In Progress quantity field, 434 In Staging Location field, 284 inbound shipments creating, 193 Infinite Capacity field, 285 Inspect action, 180 Inspect Return Receipt, 205 INSTALL\_DIR, xli INSTALL\_DIR\_OLD, xlii Instructions, 471 Inv Upd Activity field, 344 Inventory Age (days) field, 275 Inventory Audit Trail, 30 Inventory Status field, 305, 531 Inventory View action, 178 Is Infinite Demand field. 200, 267 Is Outbound Container field, 296 Item Classification task list field, 510 Item Classification task search field, 504 Item ID field, 319 Item Pick Task List definition, 579

| Last But One Variance Quantity field, 231 Last Variance Quantity field, 231 Latest summary Task field, 238 load creating, 85 holds adding, 86 shipments adding, 87 loads, 378 Location Inventory searching, 271 Location Inventory Audit searching, 485 Location Size Code field, 285 Location SKU Dedications, 286 Logged In field, 502 logical kits, 390 See Also kit components Lot Key Reference field, 291 LTL manifest document | Manifest # field, 470, 474, 541 mark a batch as completed screen, 526 mark a task as completed screen, 513 MARK FOR field, 576 Mark For field, 572 Master Bill of Lading field, 587 Master Catalog ID field, 319 Max Records, 487 Measure field, 560, 565 Modified On field, 519 Most Recent Task field, 502 Move field, 566 Move Request, 251 alerts, 262 move request searching, 251 Move Request Line Activity Demand, 266 Multiple SKU containers label definition, 576                                                     |
|----------------------------------------------------------------------------------------------------|----------------------------------------------------------------------------------------------------|
| definition, 599                                                                                                    | N                                                                                                    |
| Manage Dock Group field, 164, 420 Managing Count Requests, 32 managing count tasks, 33 Manifest carrier service summary, 459 closing manifests, 461 opening manifests, 460 printing manifest, 460 remove packed containers screen. See also removing containers from a manifest, 473 manifest closing, 83 containers adding, 74 removing, 82                                                                                          | Name field, 499 Net Variance Quantity field, 228 Net Variance Value field, 228 New Disposition field, 207 New Status field, 519 NMFC #, 596 NMFC # field, 590 No. of Source Aisles Visited field, 539 No. of Source Location Visited field, 540 No. of Target Aisles Visited field, 540 No. of Target Location Visited field, 540 No. of Target Location Visited field, 540 Node field, 497, 502, 557, 558, 564 Node Level Inventory, 293 Node Level Inventory action, 278 nodes, 399 Number of Days To Display field, 163, 419 |
| searching, 425<br>manifest status field, 455                                                                                                    | Old Status field. 519                                                                                                    |

Old Status field, 519

| On Hand Quantity field, 283 Only Logged In Users user search field, 520 Only Planned Shipments field, 565 Only Unassigned Tasks task search field, 503 Only Unplanned Shipments field, 565 Open Manifest action, 457 Open Tasks field, 500, 501 Order Available On System field, 387 Order Type field, 565 organizations, 400 Out Staging Location field, 284 outbound shipments     creating, 50     holds         adding, 52     modifying, 51 Outer Most Case ID field, 296 Over Ship Quantity field, 374 Overage Allowed field, 387 overages, 195 Override Shifts field, 562 | PC (Product Class), 189 Pend In Quantity field, 281 Pend Out Quantity field, 281 Pending Work Orders field, 436 Performing VAS activities, 351 Pick Tasks field, 566 Picked By field, 583 Pipeline ID field, 226 Planned Capacity field, 561, 563 plans selecting, 401 POD # field, 464 Pool Name field, 561 Predecessor Task task list field, 510 Prepaid field, 587 Primary Reference task list field, 510 Prime Line # field, 541 printing, 396 printing SKU labels, 39 Priority task list field, 510 Pro number field, 587 |
|----------------------------------------------------------------------------------------------------|----------------------------------------------------------------------------------------------------|
| Override Shipment Entry field, 195                                                                                                    | Product Class field, 319 product class. See PC Product No field, 573 productivity, 535                                                                                                    |
| Pack And Hold flag, 371 Pack and Hold Only field, 565 Pack Container action, 392 Packed Quantity field, 371, 472 packing adding items, 68 removing inner packs, 71 removing items, 70                                                                                                    | productivity, 535 searching, 537 Productivity Type field, 538 Promised Demand field, 295 Pull Resources field, 561 put an item classification on count, 32 put an item on count, 31 putting a task on hold screen, 521                                                                                                    |
| system-suggested containers, 57, 62<br>unknown contents, 61<br>user-defined containers, 58                                                                                                    | Q                                                                                                    |
| packing adding inner packs, 71 Packing Group field, 602 Packing Slip, 569 definition, 570 Pallet ID field, 226 Parent Task ID field, 517 Partially Manifested Loads field, 458 Partially Manifested Shipments field, 458 Past Due field, 500                                                                                                    | Oty and UnitVol field, 598 Oty Completed field, 353 Oty Per Kit field, 343 Oty Remaining field, 353 Oty To Process field, 353 Ouantity After Adjustment field, 308 Ouantity field, 472, 515, 527, 531 Oueue field, 263 queues, 137                                                                                                    |

| R                                           | shipments                                 |
|---------------------------------------------|-------------------------------------------|
| Reason Code field, 519, 532                 | moving, 94<br>Resource field, 562         |
| Reason Text field, 519, 532                 | Resource Pool Description field, 556, 557 |
| Receipt, 305                                | Resource Pool field, 560, 563             |
| receipt                                     | resource pools                            |
| searching, 173                              | assigning shifts, 93                      |
| Receipt Adjustment                          | capacity details                          |
| entering receipt adjustment criteria, 321   | viewing, 92                               |
| validating receipt adjustment criteria, 25, | resources                                 |
| 322                                         | moving, 93                                |
| Receive action, 178                         | standard capacity                         |
| Receive Details console, 197                | defining, 92                              |
| Receive Inventory                           | Routing Error Code field, 372             |
| build cases or pallets, 17                  | Routing Error code field, 372             |
| expected containers, 17                     |                                           |
| paper-based                                 | S                                         |
| adjusting a receipt, 25                     | SAM (Standard Allowable Minutes), 539     |
| build cases or pallets, 22                  | Satisfied Quantity field, 268             |
| expected containers, 21                     | Save action, 351, 469                     |
| receiving excess, 23                        | SCAC (Standard Carrier Alpha Code), 587   |
| receive loose items, 18                     | Scan field, 352                           |
| receiving excess, 18                        | Scan Identifier field, 470                |
| Receiving Dock field, 179                   | Scheduled End Time field, 501             |
| Record Count, 533                           | Scheduled Start Time field, 501           |
| Reference, 496                              | Search History task search field, 503     |
| Release action, 257, 432                    | Segment field, 230                        |
| Release From ESP Hold action, 370           | Segment Type field, 182, 230              |
| Release Wave                                | serial number                             |
| screen, 431                                 | capturing, 81                             |
| Released Quantity field, 261                | serial shipping container code. See SSCC  |
| releases                                    | Service field, 565                        |
| adding, 403                                 | Service Item Group field, 326, 336, 352   |
| Remove From Manifest action, 473            | Service Item ID field, 326, 336           |
| Removing shipments from wave, 367           | Shift field, 563                          |
| Reprint Carrier Label, 569, 608             | Ship By Date, 306                         |
| reprioritize a task                         | Ship By Date field, 230                   |
| screen, 521                                 | Ship Mode field, 564                      |
| Request Type field, 221                     | Ship Tasks field, 566                     |
| Requested Delivery Date field, 565          | SHIP TO POST field, 575                   |
| Requested Quantity field, 260               | Shipment, 496                             |
| Requesting User ID, 217                     | Shipment Audits, 132                      |
| Reset action, 351                           | shipment audits, 389                      |
| resource demands                            | shipment dates, 361                       |
| searching, 94                               | Shipment Sort Lane field, 371             |

shipments, 193, 368 cancelling, 396 creating, 427 deleting, 367 modifying, 375 outbound, 359 searching, 359 splitting, 397 splitting lines, 399 supervisory overrides, 428 Shipper's Certification For Hazardous Materials, 601 shipper's certification for shipping hazardous materials, 601 Short Description field, 319 Shortage field, 561 Show Demand and Capacity Data in field, 558 Show Hierarchy task search field, 503 Show Only Overridden Resources field, 567 Show Only task search field, 503, 504, 505 SID# field, 586, 592 Slot No field, 578 Sort Sequence field, 512 Source Case Id, 516, 531 Source Location task search field, 503 Source Pallet Id, 531 Source Pallet Id field. 515 Source Zone task search field, 503 Special Service Surcharge field, 471, 475 Special Services, 481 special services, 375 SSCC (Serial Shipping Container Code), 576 standard allowable minutes. See SAM Standard Capacity field, 560 Standard Carrier Alpha Code. See SCAC Standard Rate field, 500 Start Date field. 558 Start No Earlier Than field, 498, 513, 530 Start Task After task search field, 504, 507 Start Time Stamp field, 354 Status field, 426, 565 Storage Code field, 284 Sub Line # field, 541 Supervisor ID field, 556, 557 supervisory overrides, 428

Supervisory Overrides action, 193, 427 Suppress Overage Check field, 195

### Т

Target Location task search field, 503 Target Pallet Id, 516, 532 Target Resource Pool field, 562 Target Zone task search field, 503 Task searching, 497 Task ID field, 510 Task List, 569, 579 definition, 579 task list screen, 509 task search by risk, 508 task search by date screen, 507 task search by exception screen, 506 task search by inventory screen, 503 task search by reference screen, 505 task search by zone screen, 502 Task Status task list field. 510 Task Summary field, 499 Task Type field, 499, 501 Tasks With All Following Holds field, 507 To field, 565 Today's Demand Details field, 563 Total field. 565 Total Hours field, 562 TRACKING field, 575 Trailer # field. 540

#### U

UCC-128 container label definition, 574 UCC-128 Container Shipping Label, 569 UCC-128 container shipping label definition, 573

| unit of measure, 143 unit of measurement. See UOM UnReceive Quantity field, 324 UOM field, 319 UOM (Unit Of Measure), 352, 530 User ID field, 426, 502 User Name field, 502 User Time Sheet user searching, 549 | View Task Summary action, 432 view task summary details screen, 511 View Tasks action, 339 view the results of a task batch search screen, 524 view the status audit trail of a task, 519 view the status of a task on hold screen, 518 view the tasks assigned to a user screen, 521 |
|----------------------------------------------------------------------------------------------------|----------------------------------------------------------------------------------------------------|
| V                                                                                                    | viewing a list of available users, 502 viewing an open task summary                                                                                                    |
| Variance Type field, 232                                                                                                    | breakdown, 501                                                                                                    |
| Variance Value field, 239                                                                                                    | Viewing Hold History, 347                                                                                                    |
| VAS                                                                                                    |                                                                                                    |
| work order                                                                                                    | W                                                                                                    |
| creating, 42                                                                                                    | W 422                                                                                                    |
| VAS Station Performing Value-Added Services                                                                                                    | Wave, 432                                                                                                    |
| operations. See Also Confirming                                                                                                    | Wave Date field, 541<br>Wave Release, 569                                                                                                    |
| Activities Performed for the Work                                                                                                    | definition, 610                                                                                                    |
| Order, 351                                                                                                    | Wave Summary                                                                                                    |
| Velocity Code field, 284                                                                                                    | screen, 432                                                                                                    |
| VICS Bill Of Lading, 569                                                                                                    | Wave # field, 371                                                                                                    |
| VICS BOL for load                                                                                                    | Waves                                                                                                    |
| definition, 590                                                                                                    | canceling, 432                                                                                                    |
| VICS BOL for shipment                                                                                                    | release, 431                                                                                                    |
| definition, 584, 596                                                                                                    | searching, 429                                                                                                    |
| View                                                                                                    | waves, 364                                                                                                    |
| Count Request Details, 32                                                                                                    | accepting, 54                                                                                                    |
| View All Lines action, 257                                                                                                    | canceling, 54                                                                                                    |
| View Audit action, 228                                                                                                    | creating, 53, 403                                                                                                    |
| view batch details                                                                                                    | releasing, 54                                                                                                    |
| screen, 525                                                                                                    | viewing batch summary, 435                                                                                                    |
| View Contents action, 473                                                                                                    | Weigh action. See also Recording the                                                                                                    |
| View Contents action. See also Viewing the                                                                                                    | Container's Weight                                                                                                    |
| Container's Contents.                                                                                                    | Weigh Station                                                                                                    |
| View Details action, 224                                                                                                    | converting inventory container into an                                                                                                    |
| View Details field, 559                                                                                                    | outbound container, 85                                                                                                    |
| View Lines With Exceptions action, 257                                                                                                    | recording container's weight, 480                                                                                                    |
| View Move Request action, 339                                                                                                    | WHSE field, 580                                                                                                    |
| View Standard Capacity field, 555                                                                                                    | Work Order                                                                                                    |
| view task summaries by zone                                                                                                    | searching, 244, 333                                                                                                    |
| screen, 501                                                                                                    | Work Order Cancellation, 348                                                                                                    |

### Ζ

```
Zone field, 501
# Batches field, 500
# Logged In / Available Users field, 500
# of count results field, 227
# of Days field, 558
# Of Items In Variance field, 228
# Of Locations In Variance field, 228
# Of Tasks At Risk Of Delay field, 501
# Of Tasks Originating Here field, 501
# Of Tasks Terminating Here field, 501
# Of Users Logged In Performing This Task field, 501
# of variances field, 227
# Shipments in Wave # 1 field, 435
# Tasks At Risk Of Delay field, 500
```

\$ Value field, 564